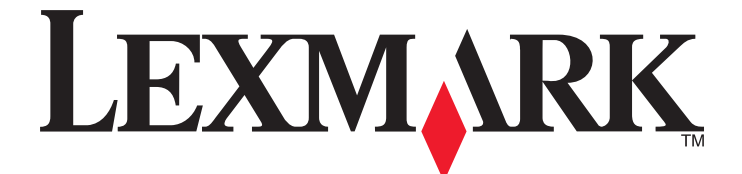

# **X860de, X862de, X864de**

**User's Guide**

**December 2012 [www.lexmark.com](http://www.lexmark.com)**

Machine type(s): 7500 Model(s): 432, 632, 832

# **Contents**

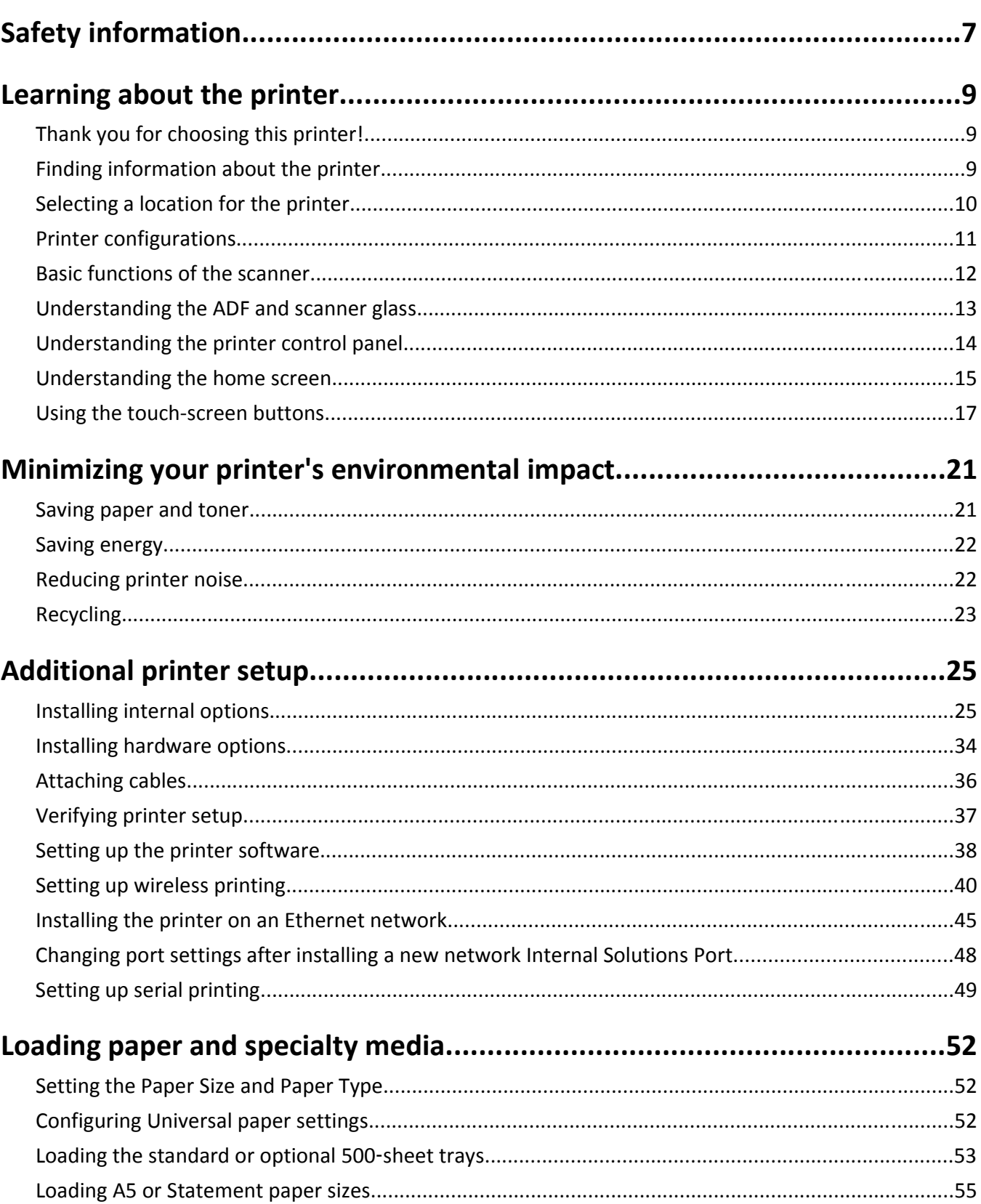

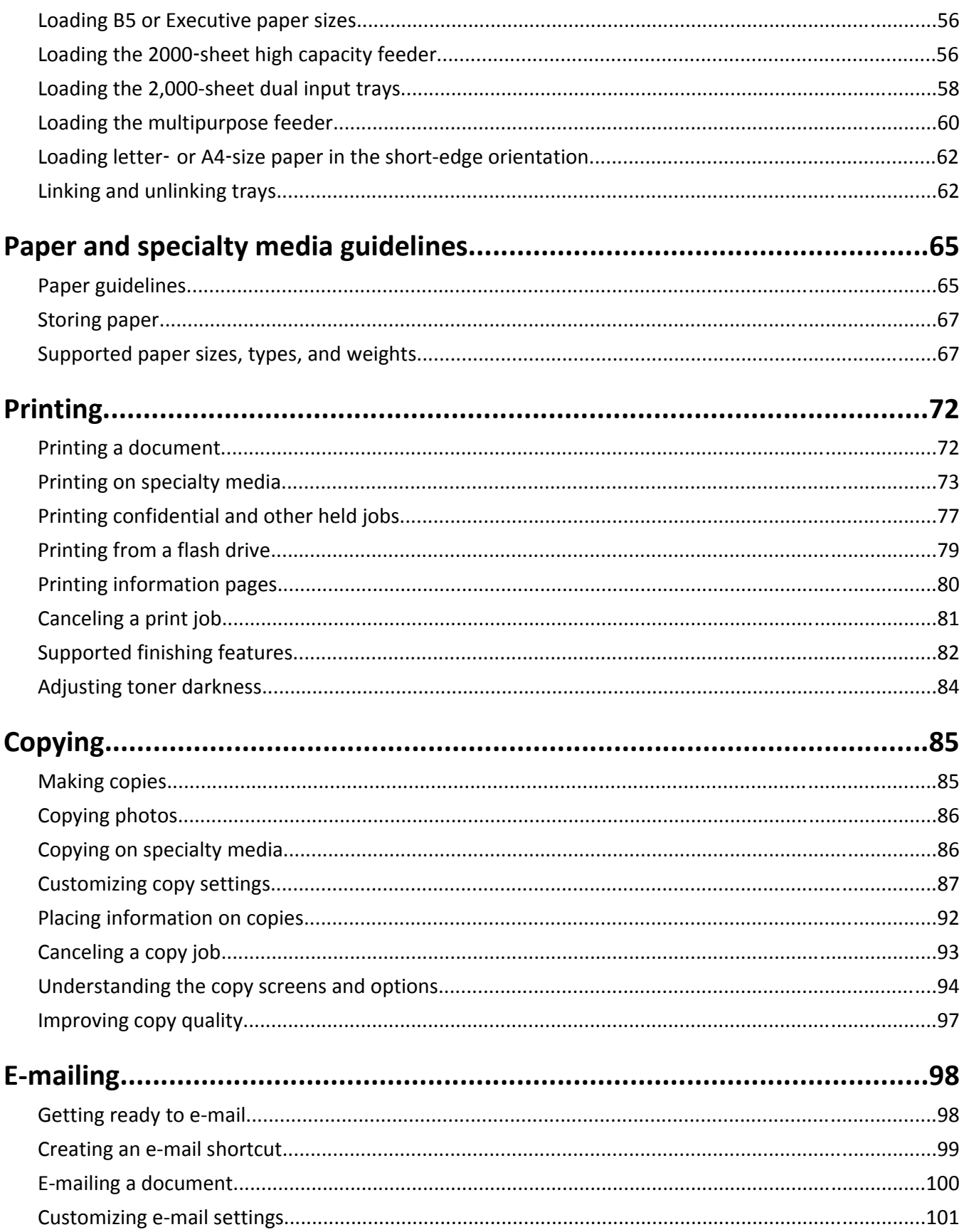

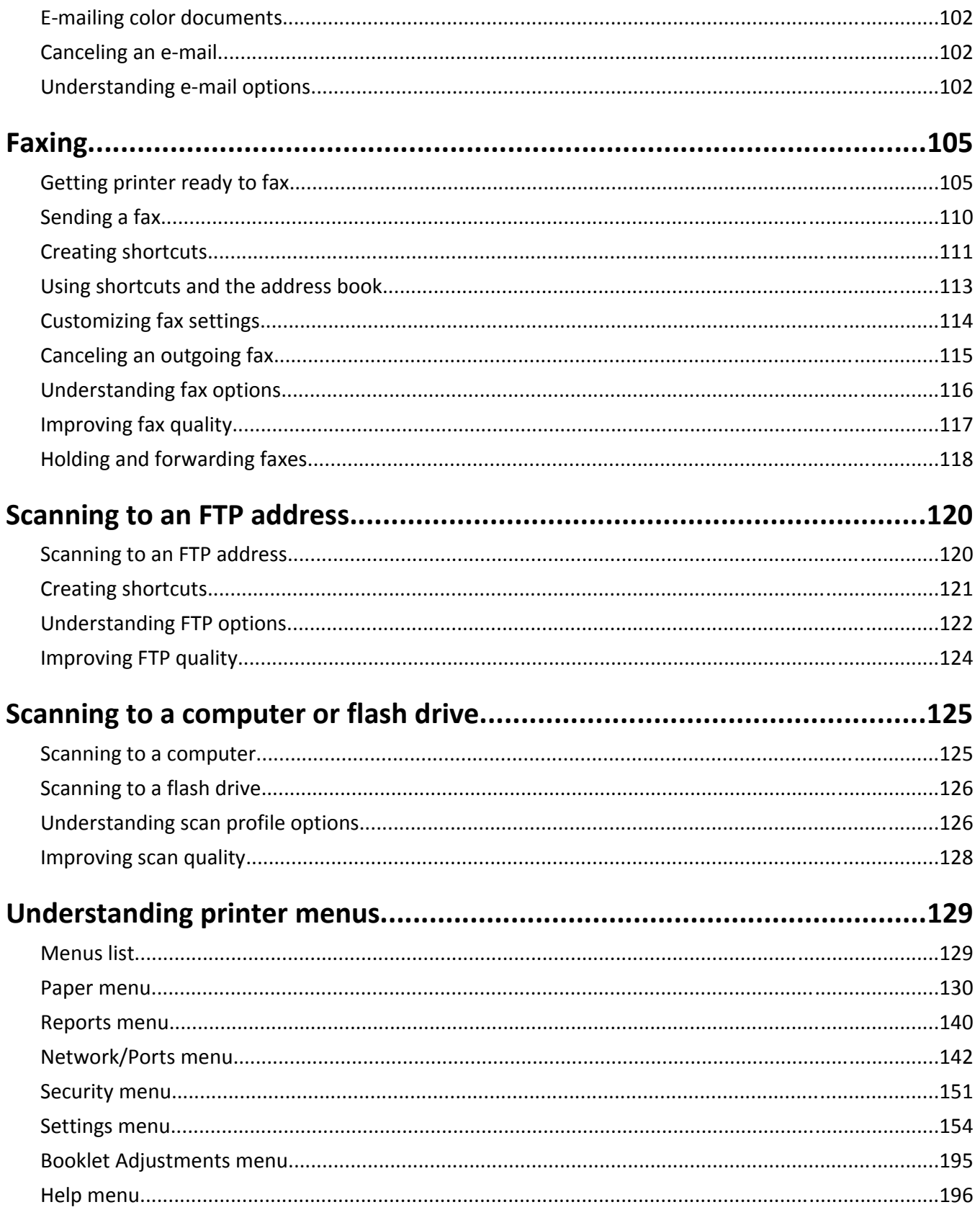

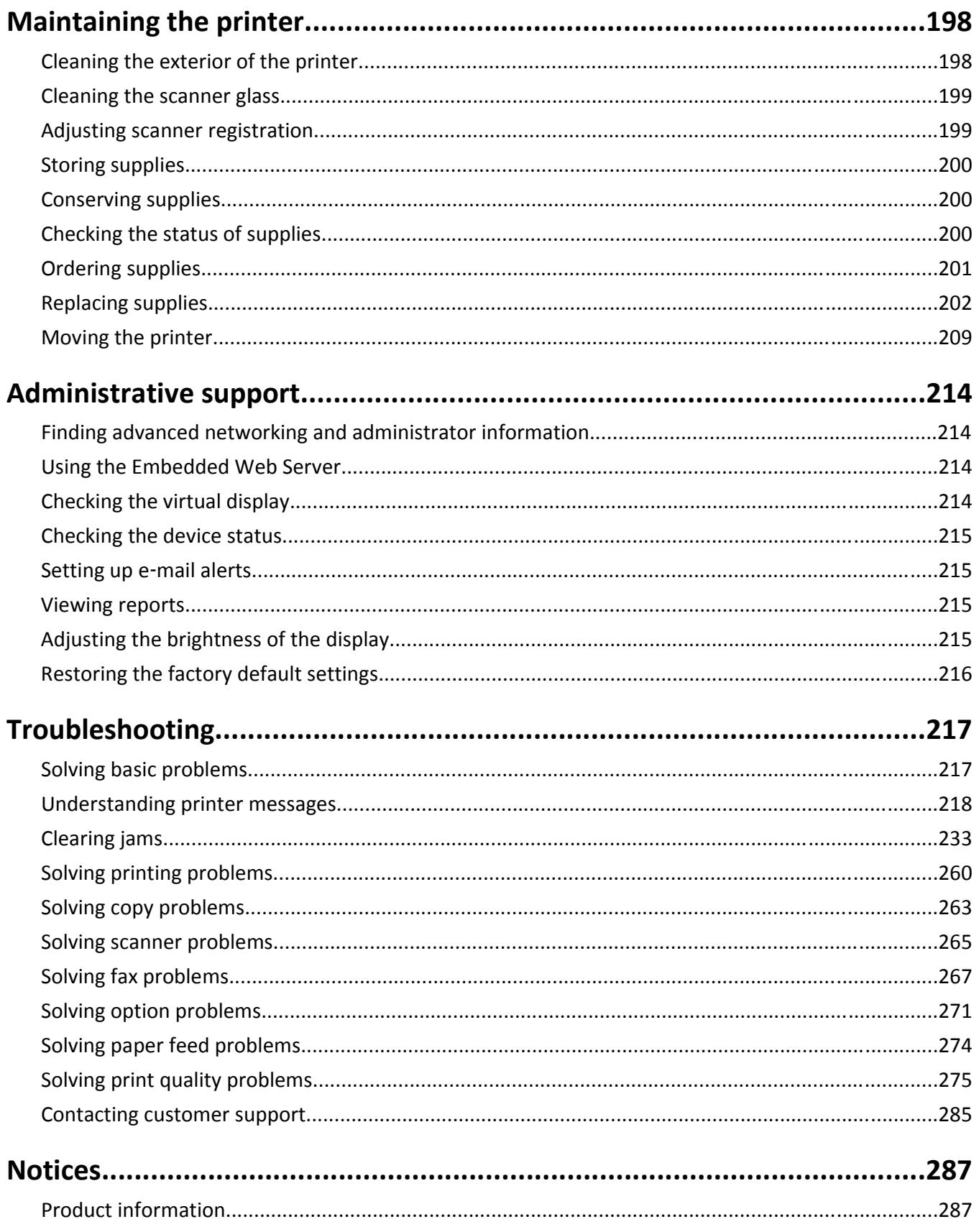

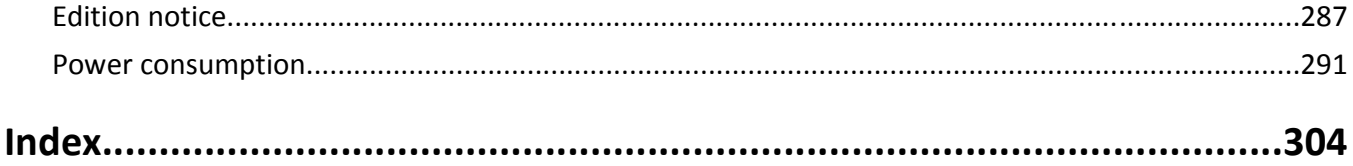

# <span id="page-6-0"></span>**Safety information**

Connect the power cord to a properly grounded electrical outlet that is near the product and easily accessible.

Do not place or use this product near water or wet locations.

 $\bigwedge$  This product uses a ground fault circuit interrupter (GFCI). Monthly testing of the GFCI is recommended.

**CAUTION—POTENTIAL INJURY:** This product uses a laser. Use of controls or adjustments or performance of procedures other than those specified herein may result in hazardous radiation exposure.

This product uses a printing process that heats the print media, and the heat may cause the media to release emissions. You must understand the section in your operating instructions that discusses the guidelines for selecting print media to avoid the possibility of harmful emissions.

**CAUTION—POTENTIAL INJURY:** The lithium battery in this product is not intended to be replaced. There is a danger of explosion if a lithium battery is incorrectly replaced. Do not recharge, disassemble, or incinerate a lithium battery. Discard used lithium batteries according to the manufacturer's instructions and local regulations.

**CAUTION—HOT SURFACE:** The inside of the printer might be hot. To reduce the risk of injury from a hot component, allow the surface to cool before touching.

**CAUTION—POTENTIAL INJURY:** The printer weighs more than 55 kg (121 lb), and requires at least four persons or a properly rated mechanical handling system to lift it safely.

**CAUTION—POTENTIAL INJURY:** Before moving the printer, follow these guidelines to avoid personal injury or printer damage:

- **•** Turn the printer off using the power switch, and then unplug the power cord from the wall outlet.
- **•** Disconnect all cords and cables from the printer before moving it.
- **•** Lift the printer off the optional drawer, and set it aside instead of trying to lift the drawer and printer at the same time.

**Note:** Use the handholds located on both sides of the printer to lift it off the optional drawer.

Use only the power cord provided with this product or the manufacturer's authorized replacement.

Use only the telecommunications (RJ‑11) cord provided with this product or a 26 AWG or larger replacement when connecting this product to the public switched telephone network.

**CAUTION—SHOCK HAZARD:** If you are accessing the system board or installing optional hardware or memory devices sometime after setting up the printer, then turn the printer off, and unplug the power cord from the wall outlet before continuing. If you have any other devices attached to the printer, then turn them off as well, and unplug any cables going into the printer.

**CAUTION—SHOCK HAZARD:** Make sure that all external connections (such as Ethernet and telephone system connections) are properly installed in their marked plug-in ports.

This product is designed, tested, and approved to meet strict global safety standards with the use of specific manufacturer's components. The safety features of some parts may not always be obvious. The manufacturer is not responsible for the use of other replacement parts.

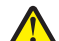

**CAUTION—POTENTIAL INJURY:** Do not cut, twist, bind, crush, or place heavy objects on the power cord. Do not subject the power cord to abrasion or stress. Do not pinch the power cord between objects such as furniture and walls. If any of these things happen, a risk of fire or electrical shock results. Inspect the power cord regularly for signs of such problems. Remove the power cord from the electrical outlet before inspecting it.

Refer service or repairs, other than those described in the user documentation, to a professional service person.

**CAUTION—SHOCK HAZARD:** To avoid the risk of electric shock when cleaning the exterior of the printer, unplug the power cord from the wall outlet and disconnect all cables from the printer before proceeding.

**CAUTION—SHOCK HAZARD:** Do not use the fax feature during a lightning storm. Do not set up this product or make any electrical or cabling connections, such as the fax feature, power cord, or telephone, during a lightning storm.

**CAUTION—TIPPING HAZARD:** Floor-mounted configurations require additional furniture for stability. You must A use either a printer stand or printer base if you are using a high-capacity input tray, a duplex unit and an input option, or more than one input option. If you purchased a multifunction printer (MFP) that scans, copies, and faxes, you may need additional furniture. For more information, see **[www.lexmark.com/multifunctionprinters](http://www.lexmark.com/multifunctionprinters)**.

#### **SAVE THESE INSTRUCTIONS.**

# <span id="page-8-0"></span>**Learning about the printer**

### **Thank you for choosing this printer!**

We've worked hard to make sure it will meet your needs.

To start using your new printer right away, use the setup materials that came with the printer, and then skim the *User's Guide* to learn how to perform basic tasks. To get the most out of your printer, read the *User's Guide* carefully, and make sure you check the latest updates on our Web site.

We're committed to delivering performance and value with our printers, and we want to make sure you're satisfied. If you do encounter any problems along the way, one of our knowledgeable support representatives will be delighted to help you get back on track fast. And if you find something we could do better, please let us know. After all, you are the reason we do what we do, and your suggestions help us do it better.

### **Finding information about the printer**

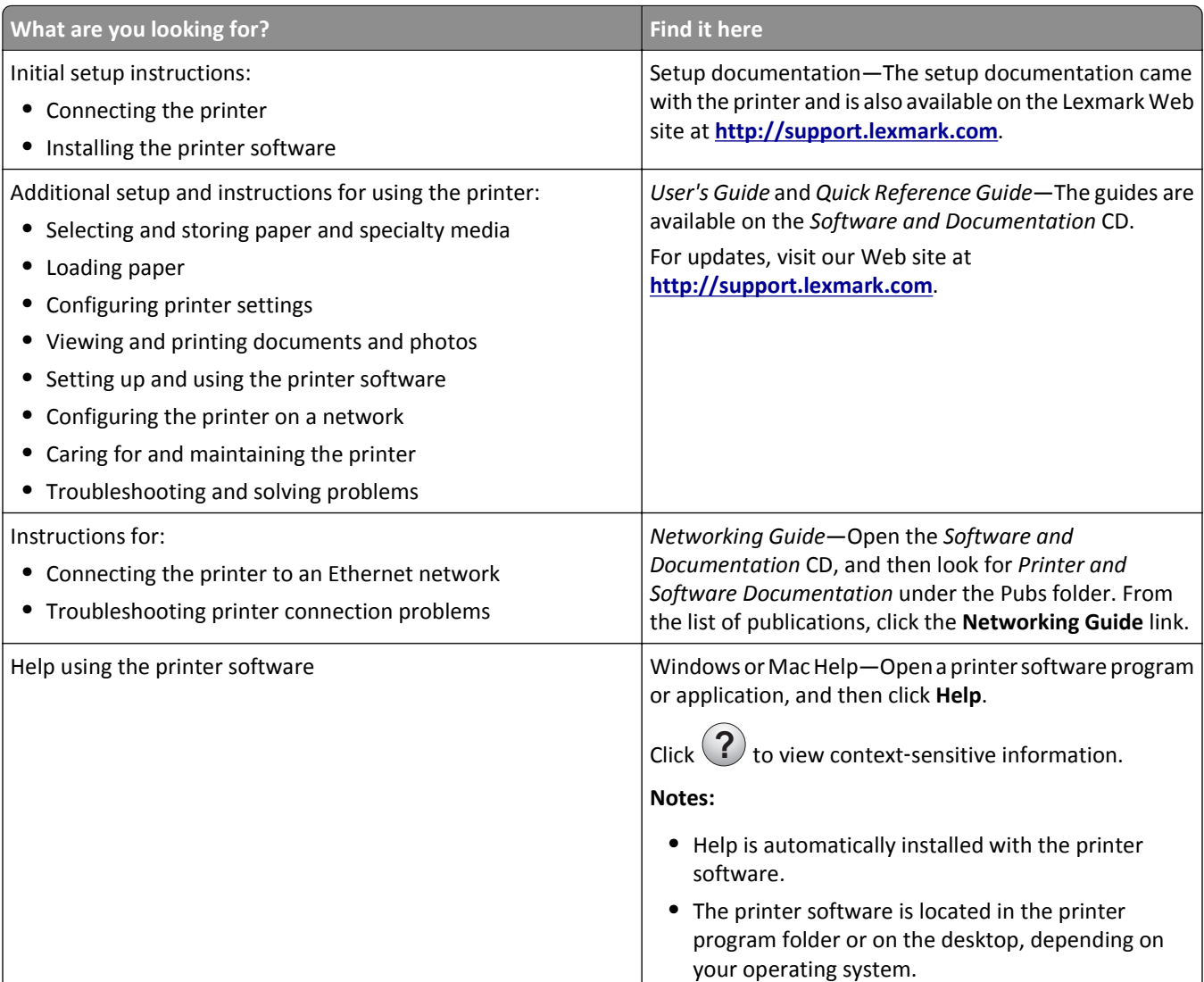

<span id="page-9-0"></span>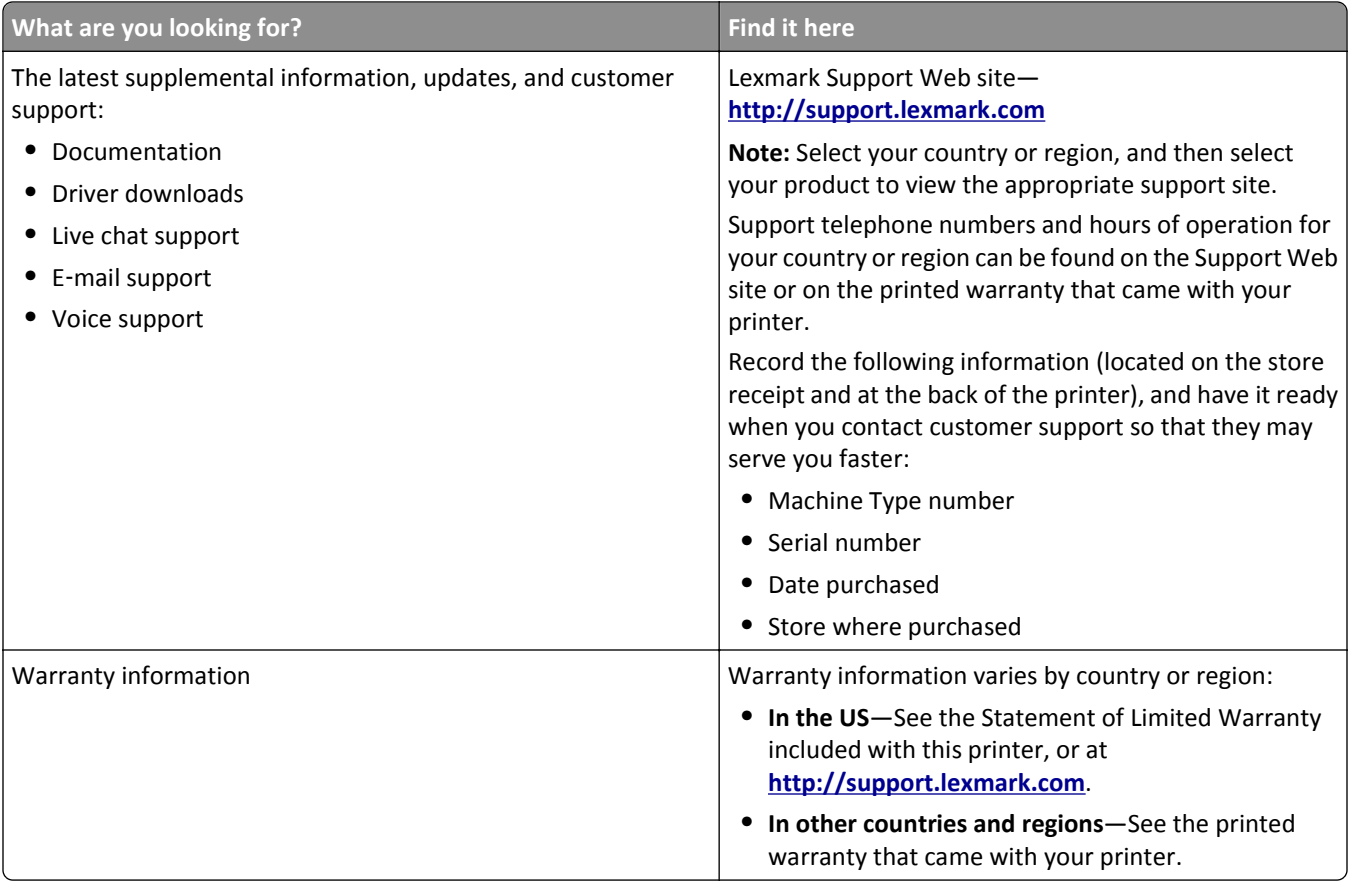

# **Selecting a location for the printer**

**CAUTION—POTENTIAL INJURY:** The printer weighs more than 55 kg (121 lb), and requires at least four persons or a properly rated mechanical handling system to lift it safely.

When selecting a location for the printer, leave enough room to open trays, covers, and doors. If you plan to install any options, then leave enough room for them also. It is important to:

- **•** Make sure airflow in the room meets the latest revision of the ASHRAE 62 standard.
- **•** Provide a flat, sturdy, and stable surface.
- **•** Keep the printer:
	- **–** Away from the direct airflow of air conditioners, heaters, or ventilators
	- **–** Free from direct sunlight, humidity extremes, or temperature fluctuations
	- **–** Clean, dry, and free of dust
- **•** Allow the following recommended amount of space around the printer for proper ventilation:

<span id="page-10-0"></span>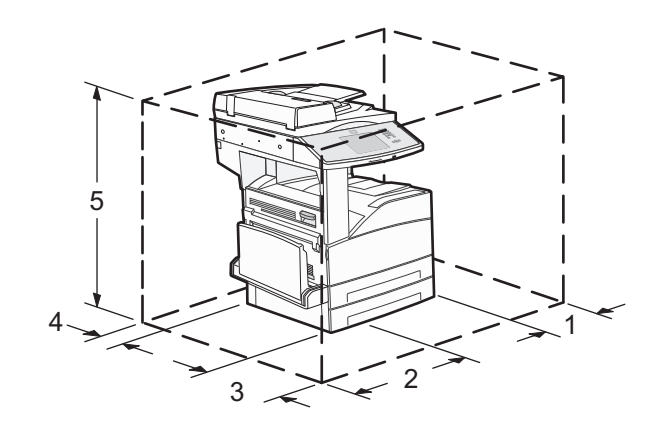

  $\left| 460 \text{ mm} (18.1 \text{ in.}) \right|$   $\Big| 640 \text{ mm (25.2 in.)}$  460 mm (18.1 in.) 200 mm (7.9 in.) 1724 mm (67.9 in.)

# **Printer configurations**

#### **Basic model**

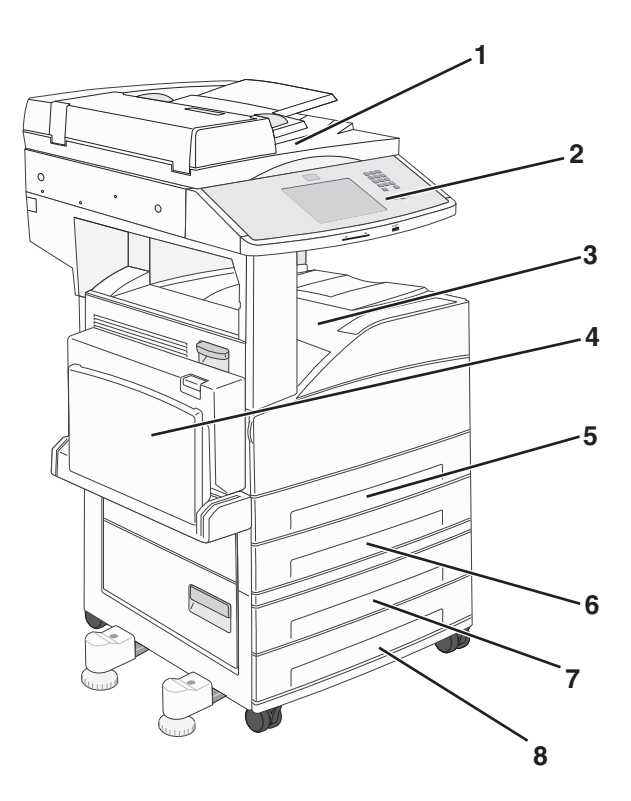

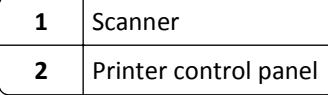

<span id="page-11-0"></span>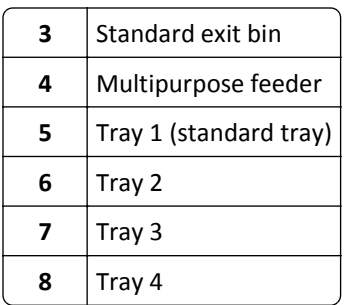

#### **Configured model**

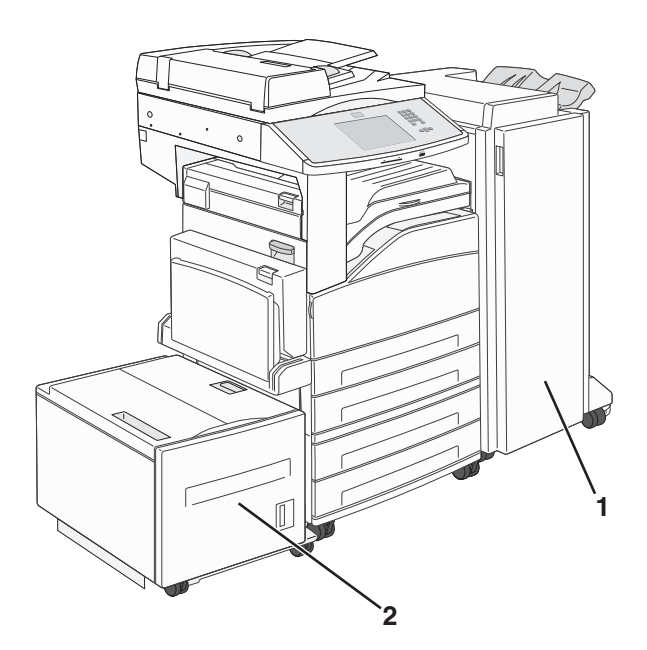

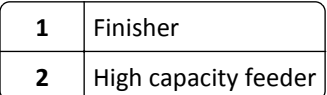

# **Basic functions of the scanner**

The scanner provides copy, fax, and scan-to-network capability for large workgroups. You can:

- **•** Make quick copies, or change the settings on the printer control panel to perform specific copy jobs.
- **•** Send a fax using the printer control panel.
- **•** Send a fax to multiple fax destinations at the same time.
- **•** Scan documents and send them to your computer, an e-mail address, a flash drive, or an FTP destination.
- **•** Scan documents and send them to another printer (PDF by way of FTP).

### <span id="page-12-0"></span>**Understanding the ADF and scanner glass**

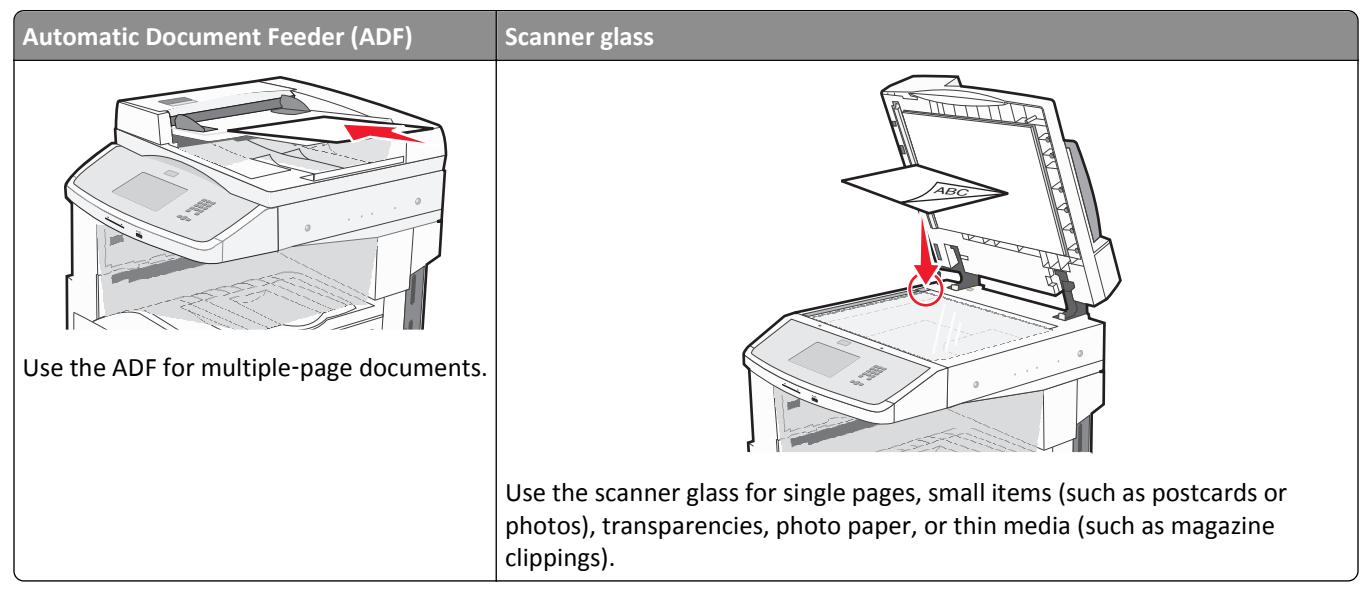

You can use the ADF or the scanner glass to scan documents.

#### **Using the ADF**

The Automatic Document Feeder (ADF) can scan multiple pages, including duplex pages. When using the ADF:

- **•** Load the document into the ADF faceup, short edge first.
- **•** Load up to 50 sheets of plain paper in the ADF input tray.
- **•** Scan sizes from 148 x 210 mm (5.8 x 8.3 in.) to 215.9 x 355.6 mm (8.5 x 14 in.).
- **•** Scan documents with mixed page sizes (letter and legal).
- **•** Scan media weights from 52 to 120 g/m2 (14 to 32 lb).
- **•** Do not load postcards, photos, small items, transparencies, photo paper, or thin media (such as magazine clippings) into the ADF. Place these items on the scanner glass.

#### **Using the scanner glass**

The scanner glass can be used to scan or copy single pages or book pages. When using the scanner glass:

- **•** Place a document facedown on the scanner glass in the upper left corner.
- **•** Scan or copy documents up to 215.9 x 355.6 mm (8.5 x 14 in.).
- Copy books up to 25.4 mm (1 in.) thick.

# <span id="page-13-0"></span>**Understanding the printer control panel**

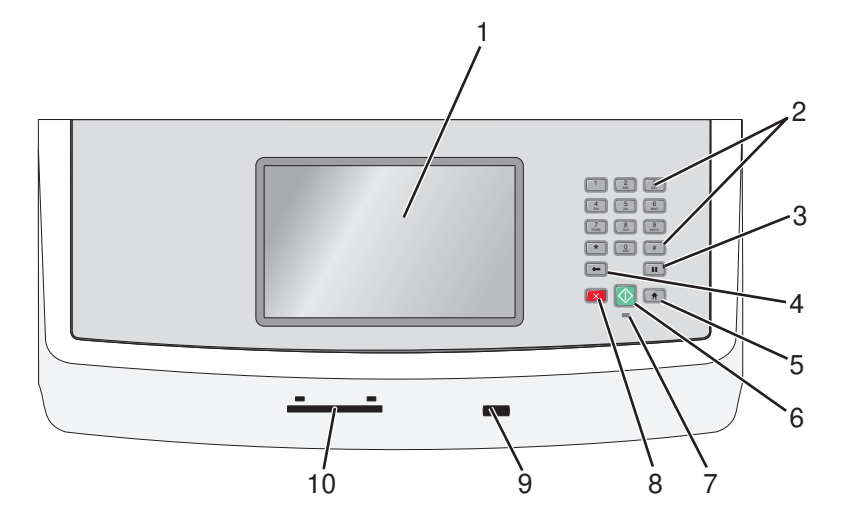

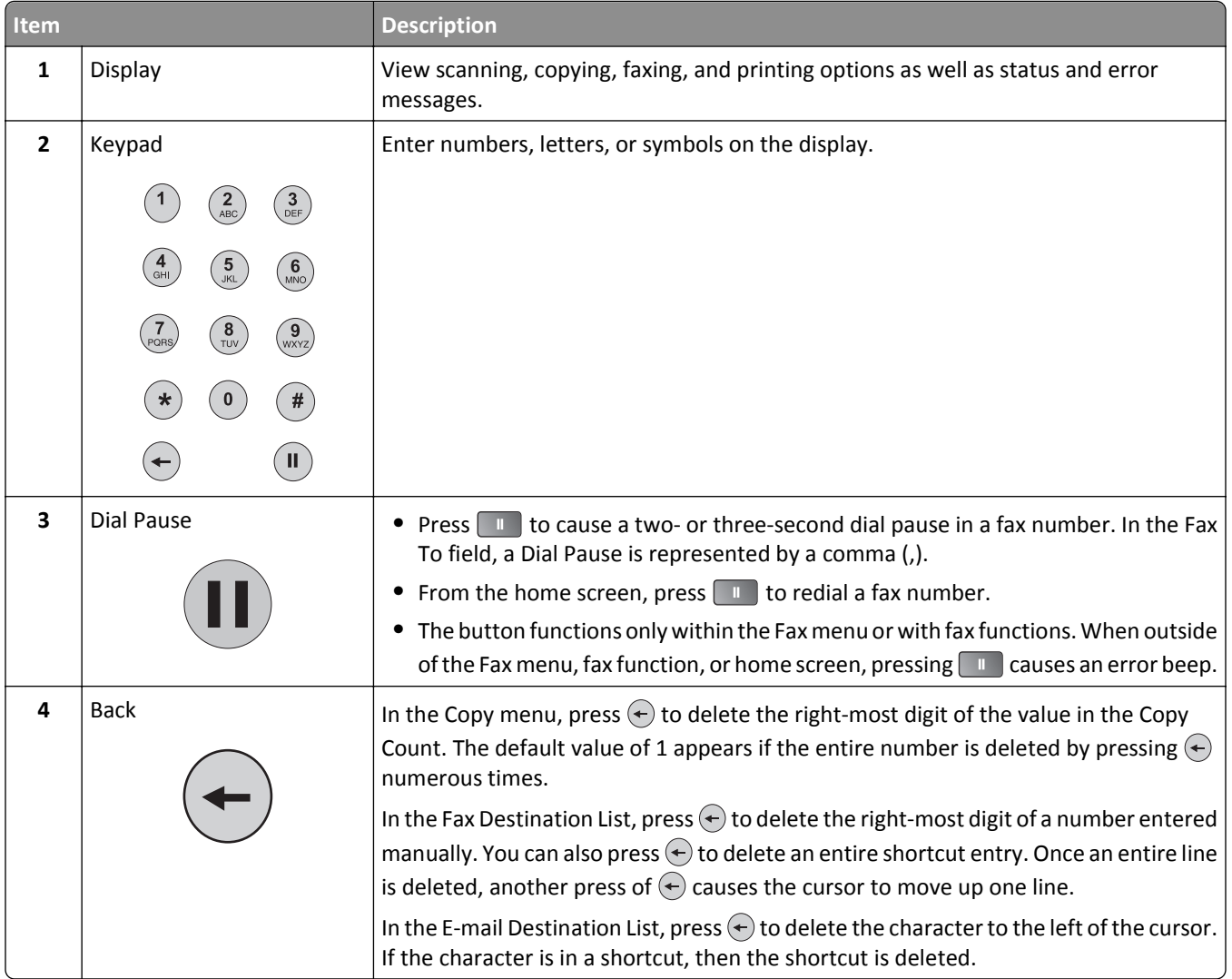

<span id="page-14-0"></span>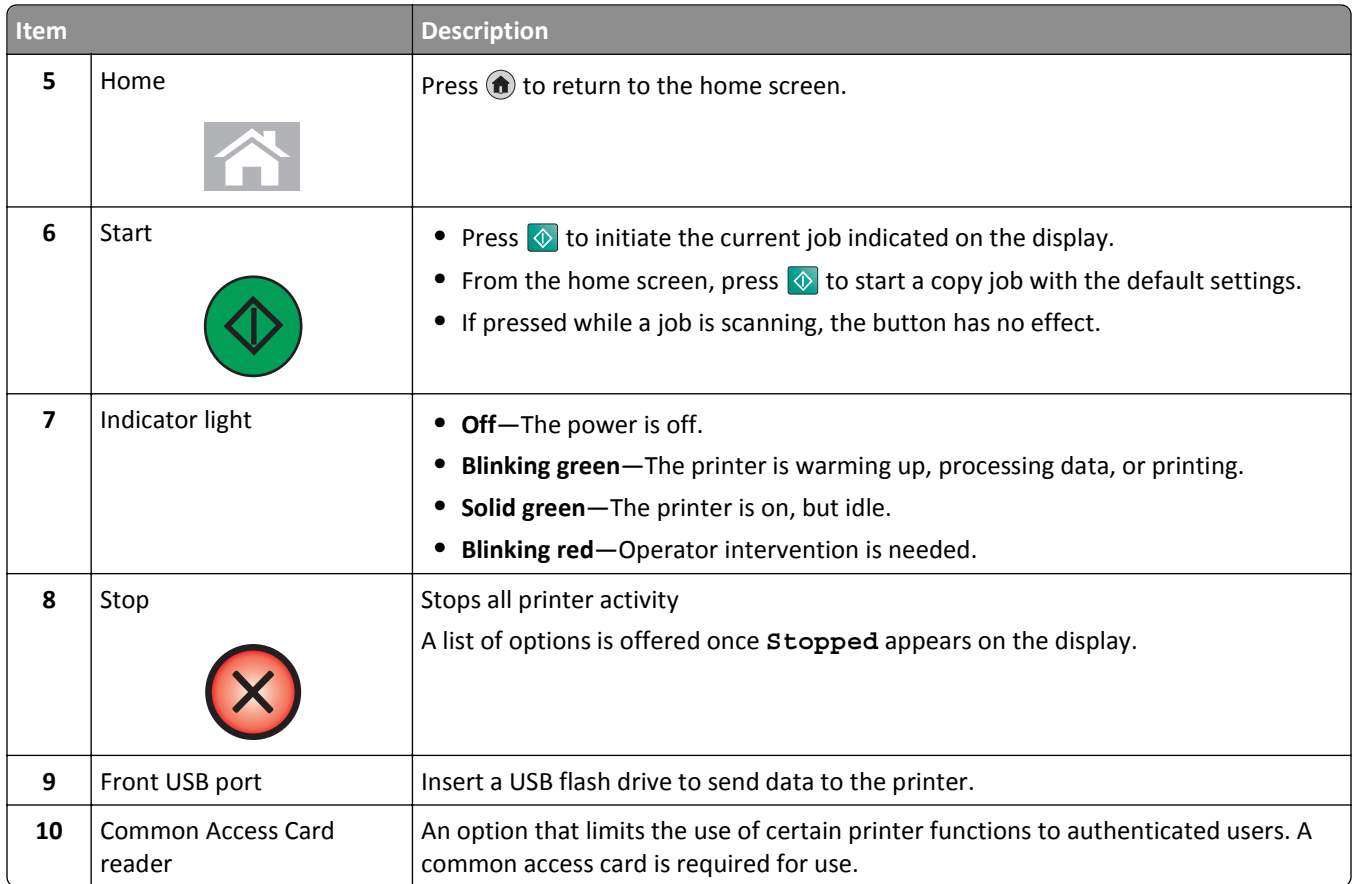

# **Understanding the home screen**

After the printer is turned on and a short warm-up period occurs, the display shows the following basic screen which is referred to as the home screen. Use the home screen buttons to initiate an action such as copying, faxing, or scanning; to open the menu screen; or to respond to messages.

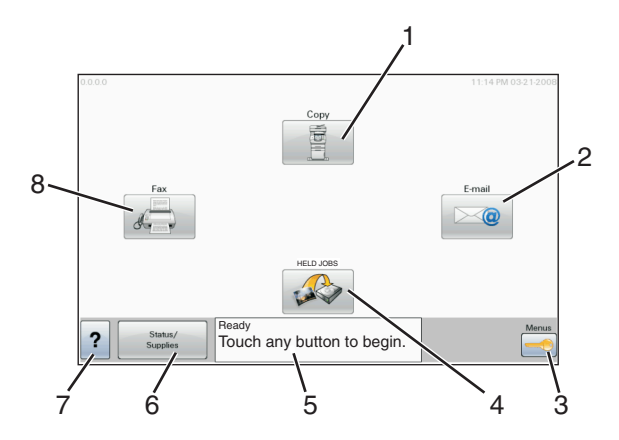

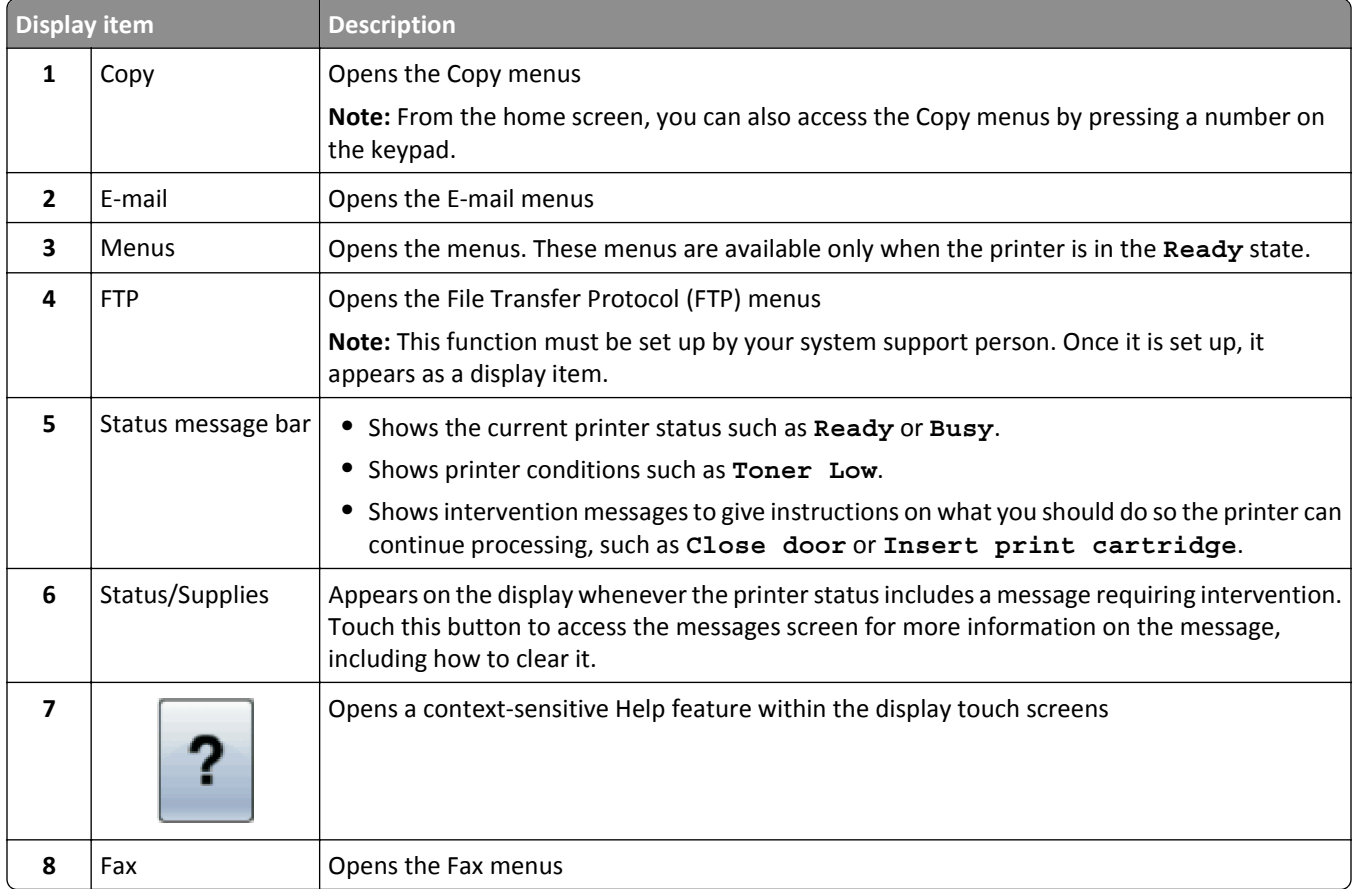

#### Other buttons that may appear on the home screen:

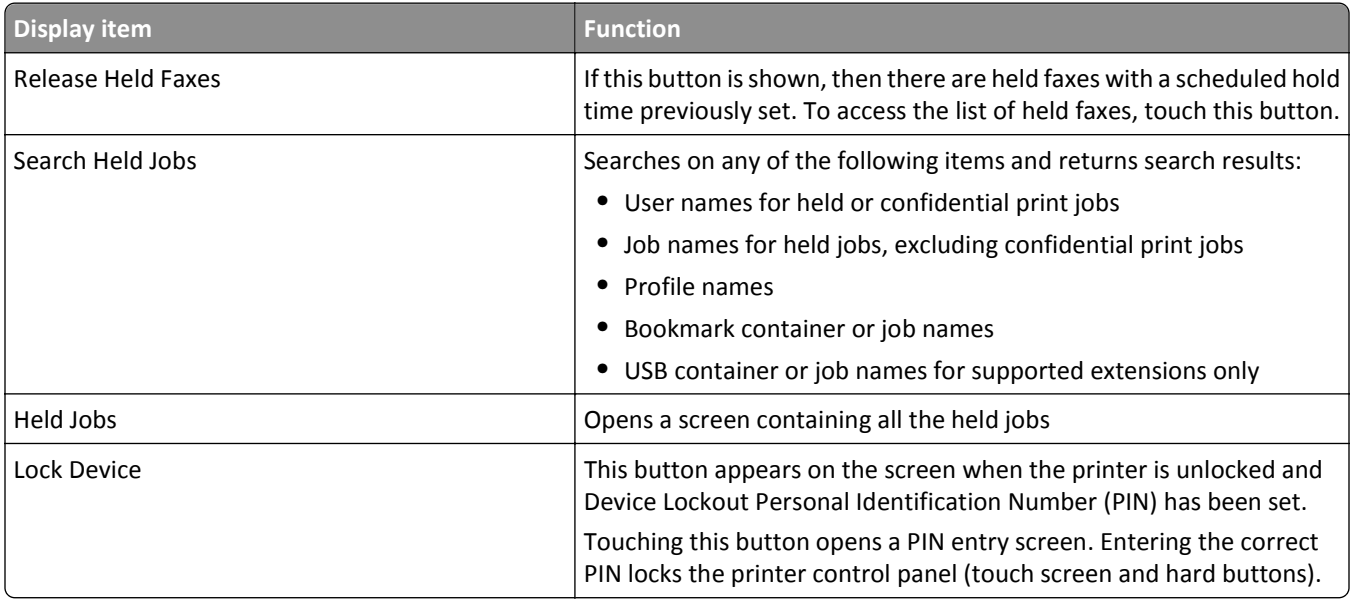

<span id="page-16-0"></span>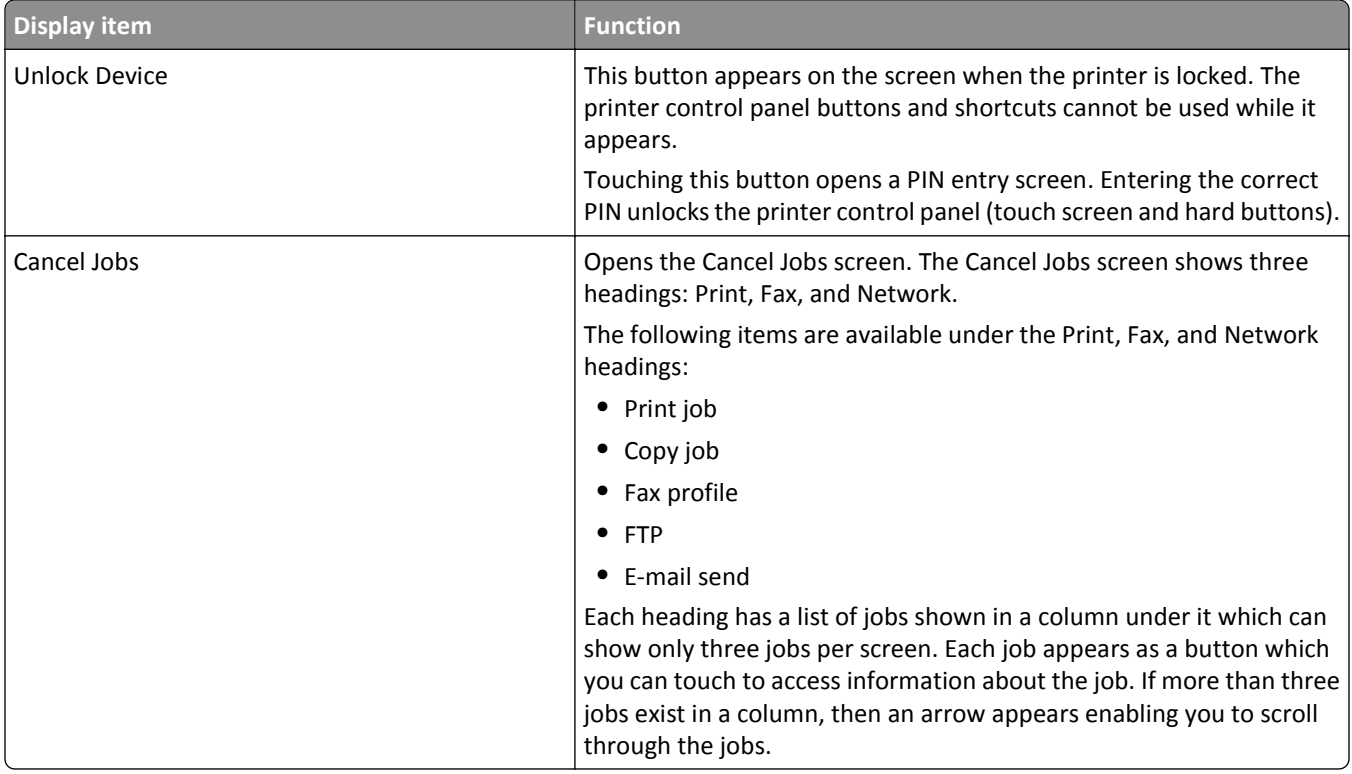

# **Using the touch-screen buttons**

**Note:** Depending on your options and administrative setup, your screens and buttons may vary from those shown.

#### **Sample touch screen**

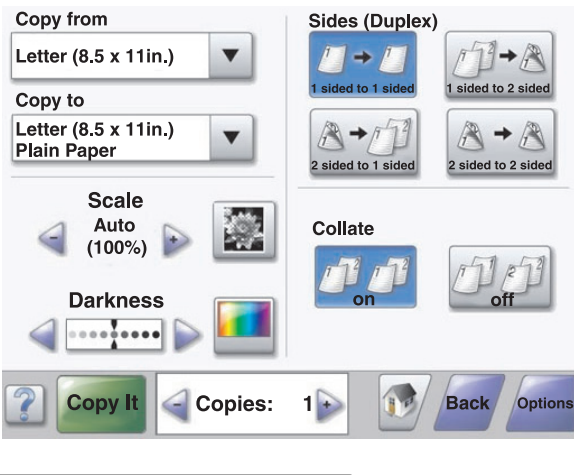

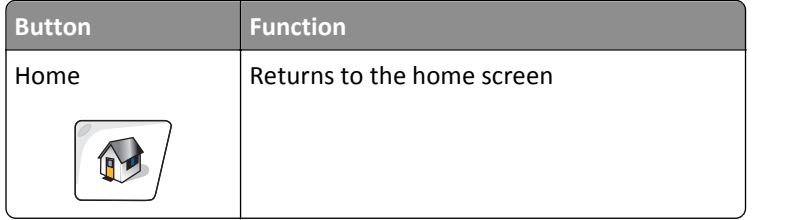

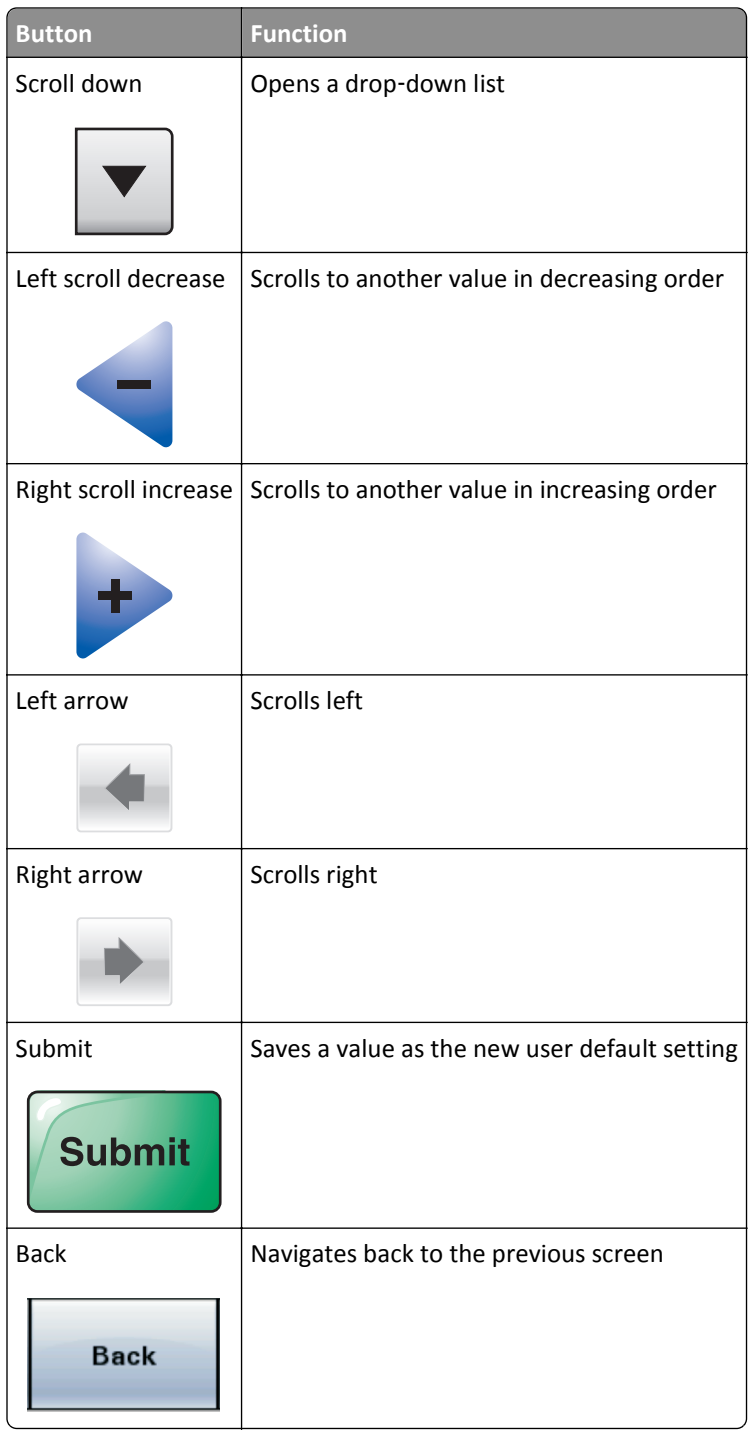

#### **Other touch-screen buttons**

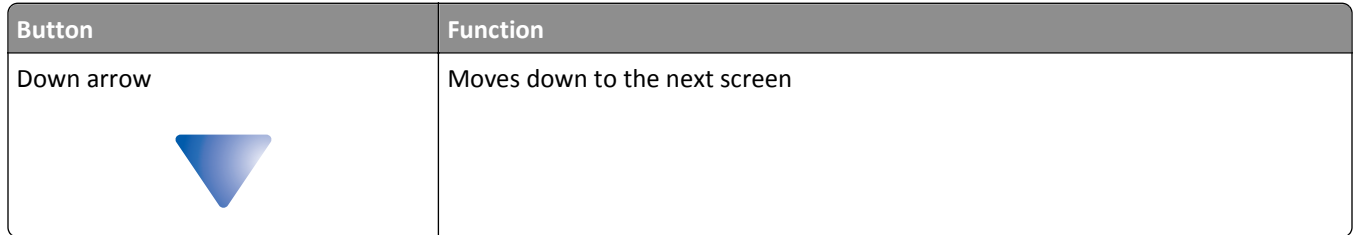

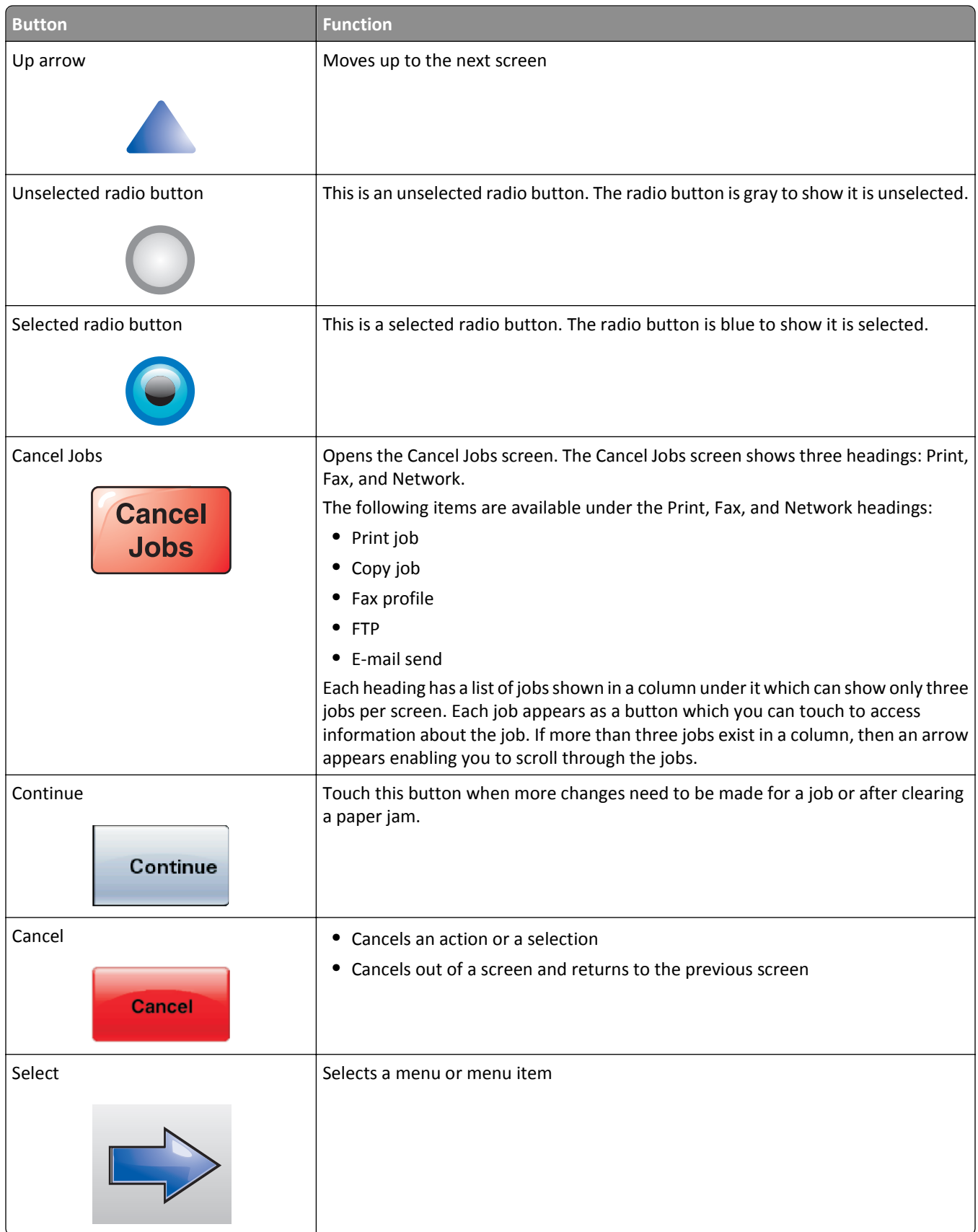

#### **Features**

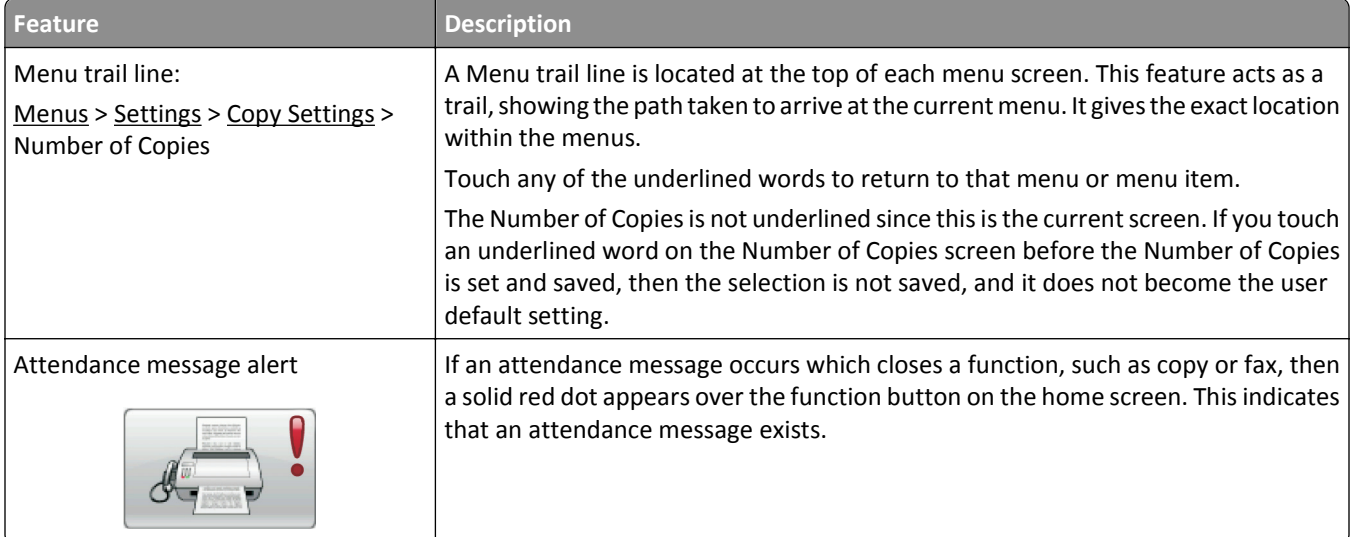

# <span id="page-20-0"></span>**Minimizing your printer's environmental impact**

Lexmark is committed to environmental sustainability and is continually improving its printers to reduce their impact on the environment. We design with the environment in mind, engineer our packaging to reduce materials, and provide collection and recycling programs. For more information, see:

- **•** The Notices chapter
- **•** The Environmental Sustainability section of the Lexmark Web site at **[www.lexmark.com/environment](http://www.lexmark.com/environment)**
- **•** The Lexmark recycling program at **[www.lexmark.com/recycling](http://www.lexmark.com/recycling)**

By selecting certain printer settings or tasks, you may be able to reduce your printer's impact even further. This chapter outlines the settings and tasks that may yield a greater environmental benefit.

# **Saving paper and toner**

#### **Using recycled paper and other office papers**

As an environmentally conscious company, Lexmark supports the use of recycled office paper produced specifically for use in laser (electrophotographic) printers. In 1998, Lexmark presented to the US government a study demonstrating that recycled paper produced by major mills in the US fed as well as non-recycled paper. However, no blanket statement can be made that *all* recycled paper will feed well.

Lexmark consistently tests its printers with recycled paper (20–100% post-consumer waste) and a variety of test paper from around the world, using chamber tests for different temperature and humidity conditions. Lexmark has found no reason to discourage the use of today's recycled office papers, but generally the following property guidelines apply to recycled paper.

- **•** Low moisture content (4–5%)
- **•** Suitable smoothness (100–200 Sheffield units, or 140–350 Bendtsen units, European)

**Note:** Some much smoother papers (such as premium 24 lb laser papers, 50–90 Sheffield units) and much rougher papers (such as premium cotton papers, 200–300 Sheffield units) have been engineered to work very well in laser printers, despite surface texture. Before using these types of paper, consult your paper supplier.

- **•** Suitable sheet-to-sheet coefficient of friction (0.4–0.6)
- **•** Sufficient bending resistance in the direction of feed

Recycled paper, paper of lower weight  $(*60 g/m²* [16 lb bond]) and/or lower caliper ( *$(*3.8* mils [0.1 mm])$ ), and paper*$ that is cut grain-short for portrait (or short-edge) fed printers may have lower bending resistance than is required for reliable paper feeding. Before using these types of paper for laser (electrophotographic) printing, consult your paper supplier. Remember that these are general guidelines only and that paper meeting these guidelines may still cause paper feeding problems in any laser printer (for example, if the paper curls excessively under normal printing conditions).

# <span id="page-21-0"></span>**Saving energy**

#### **Adjusting Power Saver**

To save energy, you can decrease the number of minutes before the printer enters Power Saver mode.

Available settings range from 1–240 minutes.

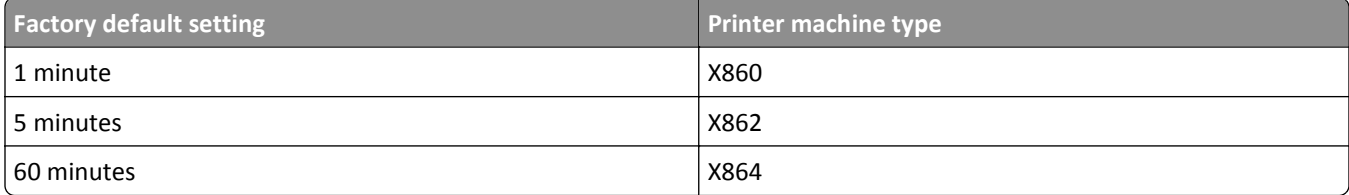

#### **Using the Embedded Web Server**

**1** Type the printer IP address in the address field of your Web browser.

**Note:** If you do not know the IP address of the printer, then print a network setup page or the menu settings pages and locate the IP address in the TCP/IP section.

- **2** Click **Settings**, and then click **General Settings**.
- **3** Click **Timeouts**.
- **4** In the Power Saver field, enter the number of minutes you want the printer to wait before it enters Power Saver mode.
- **5** Click **Submit**.

#### **Using the printer control panel**

- **1** Make sure the printer is on and **Ready** appears.
- **2** On the home screen, touch  $\blacksquare$ .
- **3** Touch **Settings**.
- **4** Touch **General Settings**.
- **5** Touch the arrows until **Timeouts** appears.
- **6** Touch **Timeouts**.
- **7** Touch the arrows next to **Power Saver Mode** to select the number of minutes you want the printer to wait before it enters Power Saver mode.
- **8** Touch **Submit**.
- **9** Touch  $\mathbb{R}$ .

## **Reducing printer noise**

Use Quiet Mode to reduce the printer noise.

**Note:** See the table for the multiple settings that change when you select a Quiet Mode setting.

<span id="page-22-0"></span>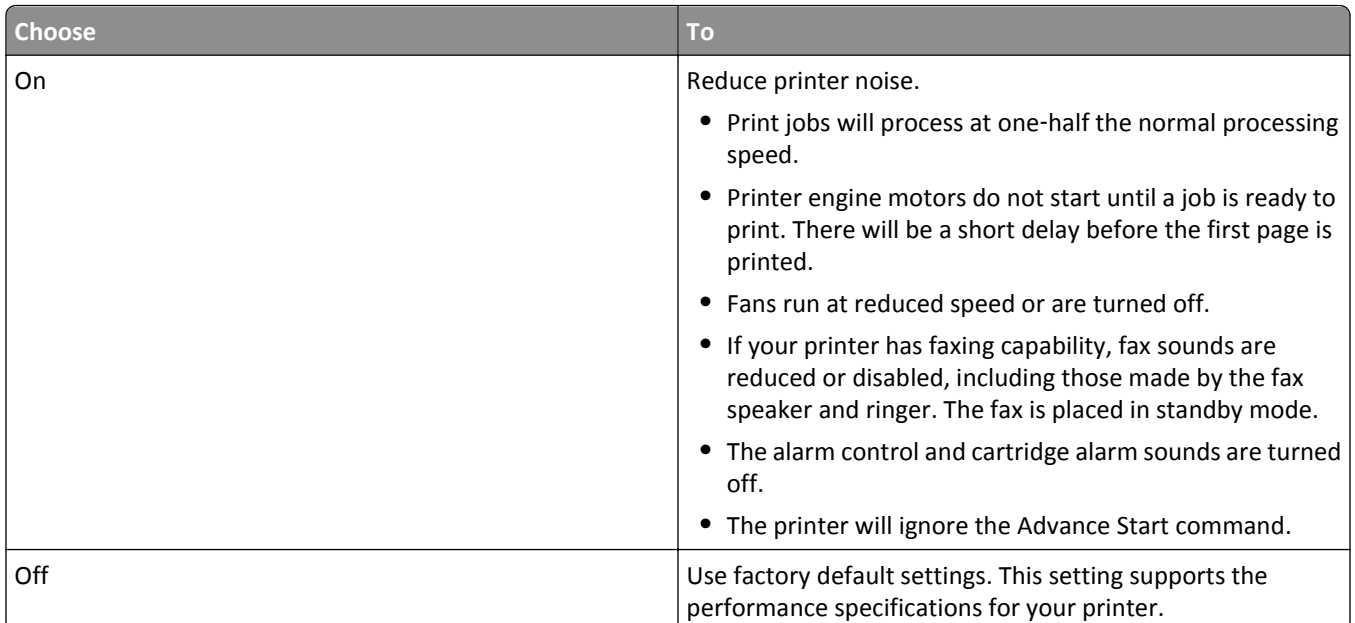

To select a Quiet Mode setting:

- **1** On the home screen, touch  $\Box$ .
- **2** Touch **Settings**.
- **3** Touch **General Settings**.
- **4** Touch **Quiet Mode**.
- **5** Touch the arrows to select a setting.
- **6** Touch **Submit**.

**Submitting changes** appears.

## **Recycling**

Lexmark provides collection programs and environmentally progressive approaches to recycling. For more information, see:

- **•** The Notices chapter
- **•** The Environmental Sustainability section of the Lexmark Web site at **[www.lexmark.com/environment](http://www.lexmark.com/environment)**
- **•** The Lexmark recycling program at **[www.lexmark.com/recycle](http://www.lexmark.com/recycle)**

#### **Recycling Lexmark products**

To return Lexmark products for recycling:

- **1** Visit our Web site at **[www.lexmark.com/recycle](http://www.lexmark.com/recycle)**.
- **2** Find the product type you want to recycle, and then select your country or region from the list.

**3** Follow the instructions on the computer screen.

**Note:** Printer supplies and hardware not listed in a Lexmark collection program may be recycled through your local recycling center. Contact your local recycling center to determine the items they accept.

#### **Returning Lexmark cartridges for reuse or recycling**

The Lexmark Cartridge Collection Program diverts millions of Lexmark cartridges from landfills annually by making it both easy and free for Lexmark customers to return used cartridges to Lexmark for reuse or recycling. One hundred percent of the empty cartridges returned to Lexmark are either reused or demanufactured for recycling. Boxes used to return the cartridges are also recycled.

To return Lexmark cartridges for reuse or recycling, follow the instructions that came with your printer or cartridge and use the prepaid shipping label. You can also do the following:

- **1** Visit our Web site at **[www.lexmark.com/recycle](http://www.lexmark.com/recycle)**.
- **2** From the Toner Cartridges section, select your country or region from the list.
- **3** Follow the instructions on the computer screen.

# <span id="page-24-0"></span>**Additional printer setup**

# **Installing internal options**

**CAUTION—SHOCK HAZARD:** If you are accessing the system board or installing optional hardware or memory devices sometime after setting up the printer, then turn the printer off, and unplug the power cord from the wall outlet before continuing. If you have any other devices attached to the printer, then turn them off as well, and unplug any cables going into the printer.

You can customize your printer connectivity and memory capacity by adding optional cards.

#### **Available internal options**

- **•** Memory cards
	- **–** Printer memory
	- **–** Flash memory
	- **–** Fonts
- **•** Firmware cards
	- **–** Bar Code and Forms
	- **–** IPDS and SCS/TNe
	- **–** PrintCryptionTM
	- **–** PRESCRIBE
- **•** Printer hard disk
- **•** LexmarkTM Internal Solutions Ports (ISP)
	- **–** RS-232-C Serial ISP
	- **–** Parallel 1284-B ISP
	- **–** MarkNetTM N8150802.11 b/g/n Wireless ISP
	- **–** MarkNet N8130 10/100 Fiber ISP
	- **–** MarkNet N8120 10/100/1000 Ethernet ISP
- **•** MarkNet N8110 V-34 Fax Card

#### **Accessing the system board to install internal options**

**Note:** This task requires a flathead screwdriver.

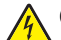

**CAUTION—SHOCK HAZARD:** If you are accessing the system board or installing optional hardware or memory devices sometime after setting up the printer, then turn the printer off, and unplug the power cord from the wall outlet before continuing. If you have any other devices attached to the printer, then turn them off as well, and unplug any cables going into the printer.

**1** Loosen the screw(s) on the access panel located on the back of the printer.

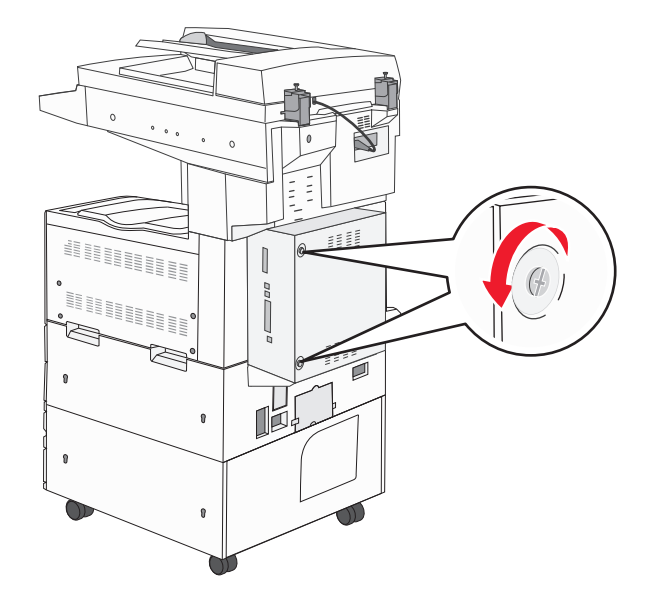

**2** Remove the panel from the printer, and set it aside.

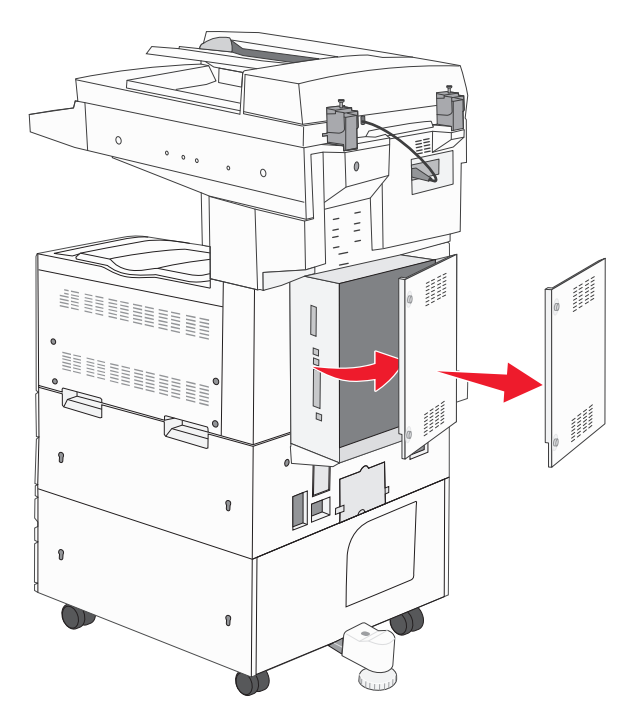

**3** Use the illustration below to locate the appropriate connector.

**Warning—Potential Damage:** System board electronic components are easily damaged by static electricity. Touch something metal on the printer before touching any system board electronic components or connectors.

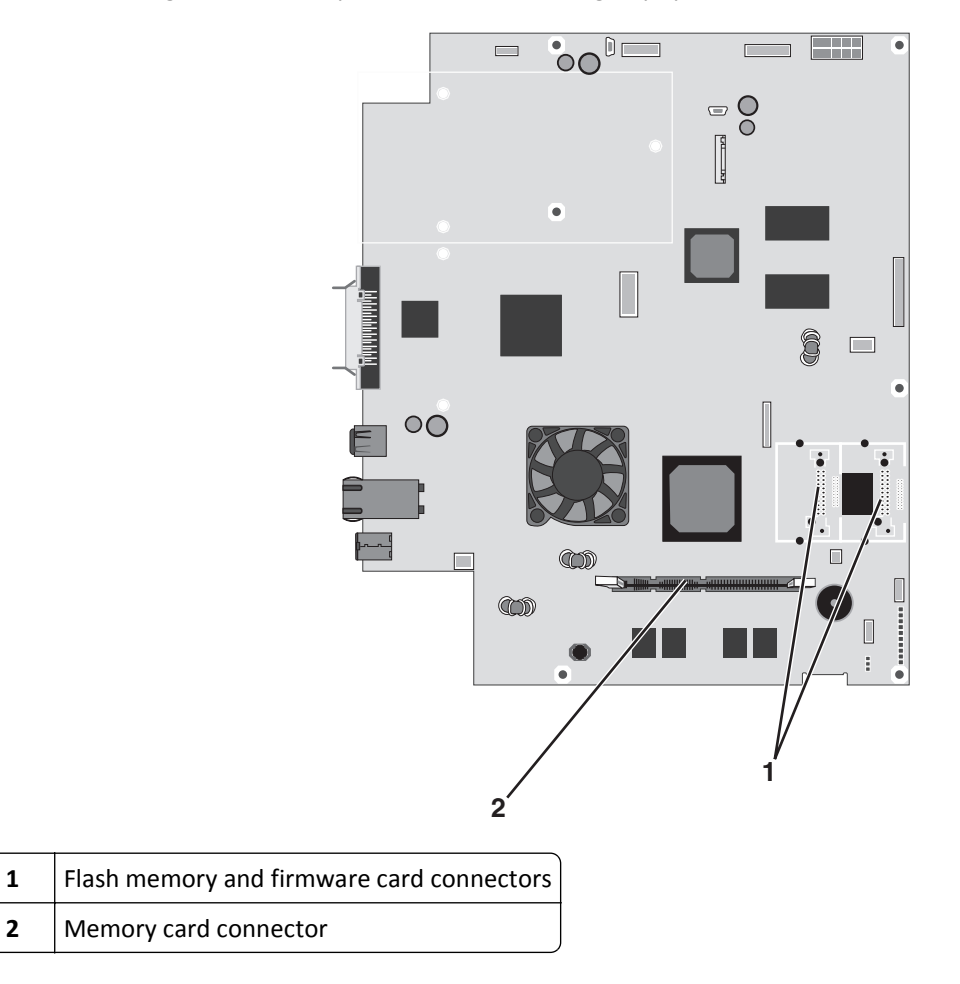

#### **Installing a memory card**

**CAUTION—SHOCK HAZARD:** If you are accessing the system board or installing optional hardware or memory devices sometime after setting up the printer, then turn the printer off, and unplug the power cord from the wall outlet before continuing. If you have any other devices attached to the printer, then turn them off as well, and unplug any cables going into the printer.

**Warning—Potential Damage:** System board electronic components are easily damaged by static electricity. Touch something metal on the printer before touching any system board electronic components or connectors.

An optional memory card can be purchased separately and attached to the system board. To install the memory card:

**1** Access the system board.

**Note:** This task requires a flathead screwdriver.

**2** Unpack the memory card.

**Note:** Avoid touching the connection points along the edge of the card.

Open the memory card connector latches.

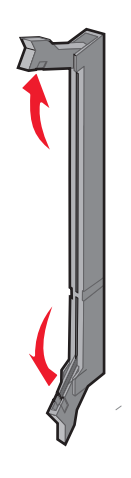

Align the notch on the memory card with the ridge on the connector.

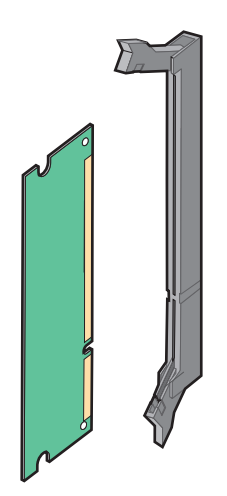

Push the memory card straight into the connector until it *clicks* into place.

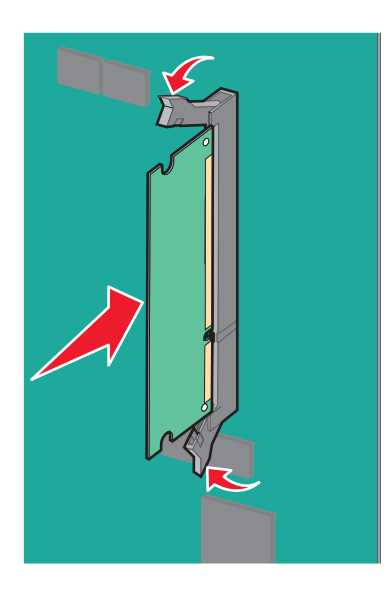

Reattach the system board cover.

#### **Installing a flash memory or firmware card**

The system board has two connections for an optional flash memory or firmware card. Only one of each may be installed, but the connectors are interchangeable.

**CAUTION—SHOCK HAZARD:** If you are accessing the system board or installing optional hardware or memory devices sometime after setting up the printer, then turn the printer off, and unplug the power cord from the wall outlet before continuing. If you have any other devices attached to the printer, then turn them off as well, and unplug any cables going into the printer.

**Warning—Potential Damage:** System board electronic components are easily damaged by static electricity. Touch something metal on the printer before touching any system board electronic components or connectors.

**1** Access the system board.

**Note:** This task requires a flathead screwdriver.

**2** Unpack the card.

**Note:** Avoid touching the connection points along the edge of the card.

**3** Holding the card by its sides, align the plastic pins on the card with the holes on the system board.

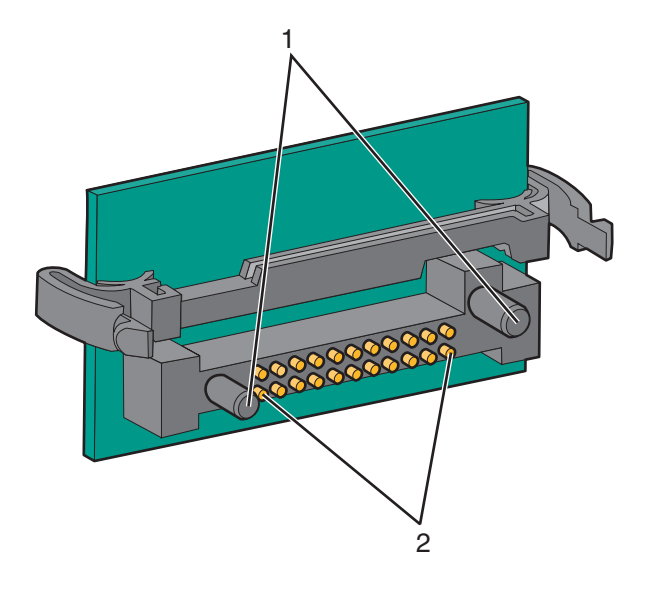

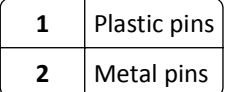

**4** Push the card firmly into place.

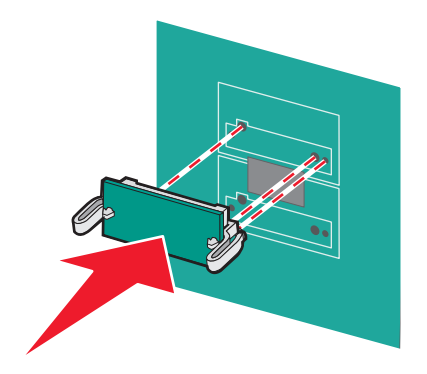

#### **Notes:**

- **•** The entire length of the connector on the card must touch and be flush against the system board.
- **•** Be careful not to damage the connectors.
- **5** Reattach the system board cover.

#### **Installing an internal print server or port interface card**

**CAUTION—SHOCK HAZARD:** If you are accessing the system board or installing optional hardware or memory devices sometime after setting up the printer, then turn the printer off, and unplug the power cord from the wall outlet before continuing. If you have any other devices attached to the printer, then turn them off as well, and unplug any cables going into the printer.

**Warning—Potential Damage:** System board electrical components are easily damaged by static electricity. Touch something metal on the printer before touching any system board electronic components or connectors.

**Note:** A #2 Phillips screwdriver is needed to install an internal print server or port interface card.

An internal print server allows connection from the printer to the *local area network* (LAN). An optional port interface card expands the ways the printer can connect to a computer or external print server.

- **1** Access the system board.
- **2** Unpack the internal print server or port interface card.
- **3** Remove the metal plate on the system board tray that covers the connector slot and save the metal plate.

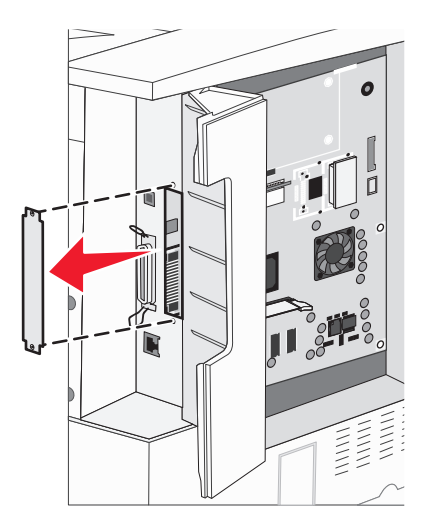

**4** Align the connector on the internal print server or port interface card with the connector on the system board. **Note:** The cable connectors on the side of the optional card must fit through the opening in the faceplate.

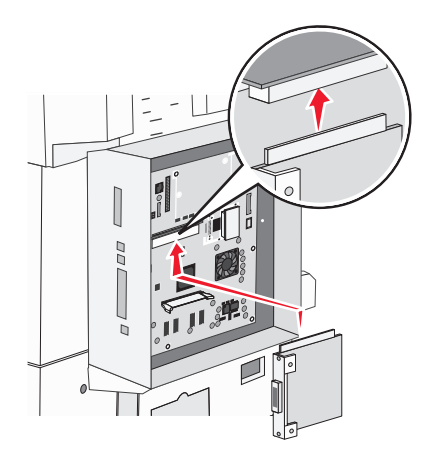

- **5** Push the internal print server or port interface card firmly into the card connector on the system board.
- **6** Insert a screw into the hole on the right side of the connector slot. Gently tighten the screw to secure the card to the system board tray.

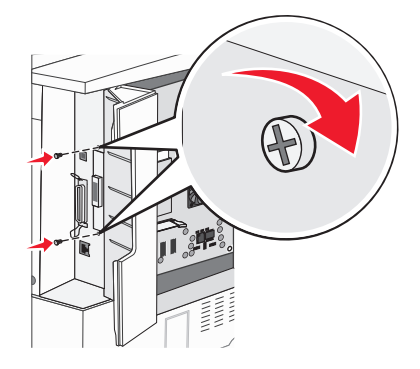

**7** Reinstall the system board.

#### **Installing a printer hard disk**

**CAUTION—SHOCK HAZARD:** If you are accessing the system board or installing optional hardware or memory devices sometime after setting up the printer, then turn the printer off, and unplug the power cord from the wall outlet before continuing. If you have any other devices attached to the printer, then turn them off as well, and unplug any cables going into the printer.

**Warning—Potential Damage:** System board electrical components and hard disks are easily damaged by static electricity. Touch something metal on the printer before touching any system board electronic components, connectors, or the hard disk.

**Note:** A #2 Phillips screwdriver is needed to attach the hard disk to the mounting plate.

- **1** Access the system board.
- **2** Remove the mounting plate, hard disk, ribbon cable, and attachment screws from the package.

Attach the ribbon cable to the hard disk.

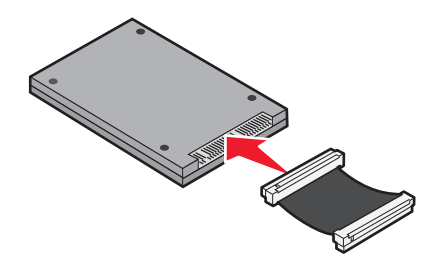

Attach the mounting plate to the hard disk with the screws.

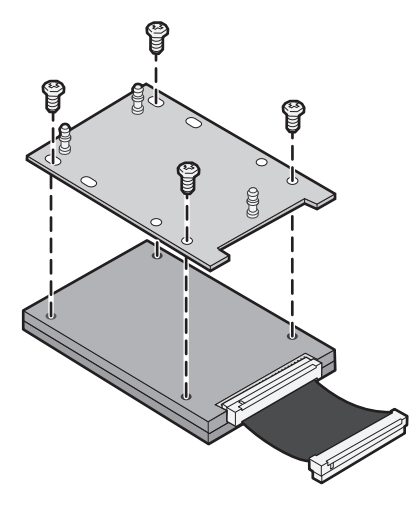

Press the ribbon cable connector into the hard disk connector on the system board.

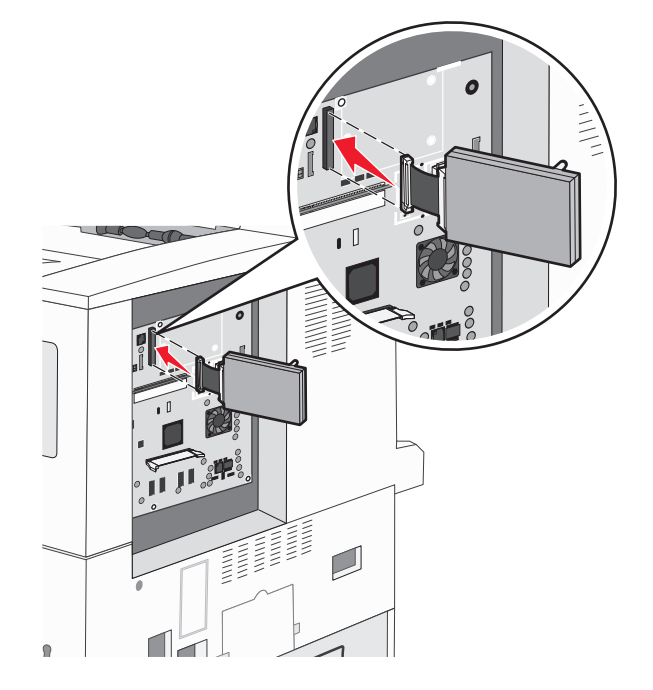

**6** Flip the hard disk over, and then press the three posts on the mounting plate into the holes on the system board. The hard disk *snaps* into place.

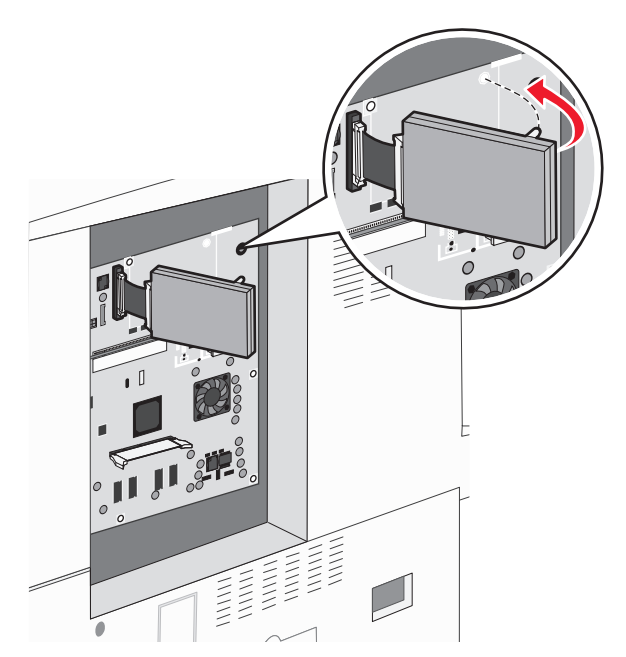

**7** Reinstall the system board.

#### **Reinstalling the system board**

**Warning—Potential Damage:** System board electrical components are easily damaged by static electricity. Touch something metal on the printer before touching any system board electronic components or connectors.

**Note:** This operation requires a #2 Phillips screwdriver.

**1** Gently insert the system board into the printer.

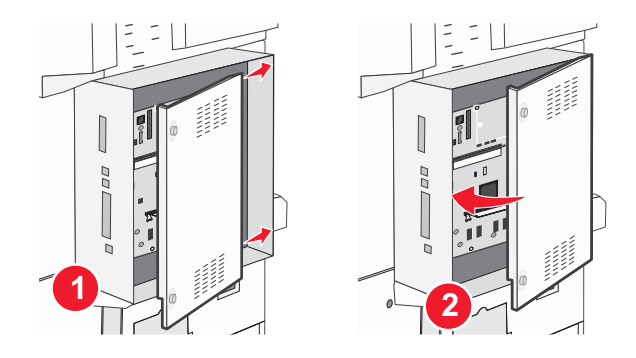

<span id="page-33-0"></span>**2** Replace the cover screws, and then turn them clockwise.

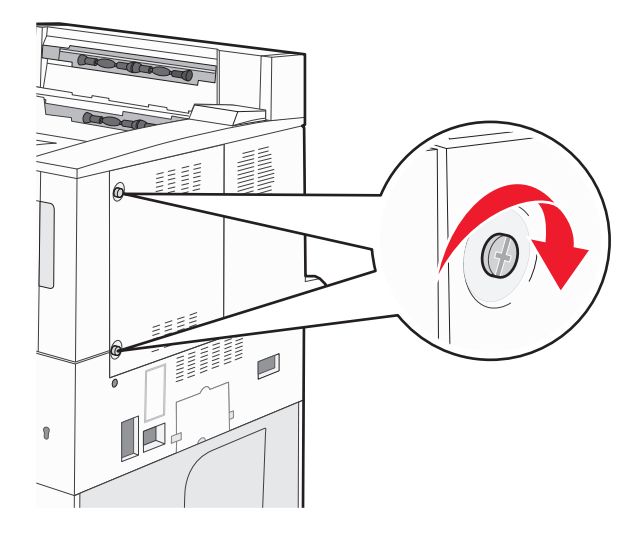

**3** Tighten the screws firmly.

### **Installing hardware options**

#### **Order of installation**

**CAUTION—TIPPING HAZARD:** Floor-mounted configurations require additional furniture for stability. You must use either a printer stand or printer base if you are using a high-capacity input tray, a duplex unit and an input option, or more than one input option. If you purchased a multifunction printer (MFP) that scans, copies, and faxes, you may need additional furniture. For more information, see **[www.lexmark.com/multifunctionprinters](http://www.lexmark.com/multifunctionprinters)**.

Install the printer and any options you have purchased in the following order:

**CAUTION—SHOCK HAZARD:** If you are accessing the system board or installing optional hardware or memory devices sometime after setting up the printer, then turn the printer off, and unplug the power cord from the wall outlet before continuing. If you have any other devices attached to the printer, then turn them off as well, and unplug any cables going into the printer.

- **•** Printer stand or caster base
- **•** 2,000‑sheet dual trays and high capacity feeder
- **•** Standard or optional 500‑sheet trays
- **•** Duplex unit
- **•** Printer

**CAUTION—POTENTIAL INJURY:** The printer weighs more than 55 kg (121 lb), and requires at least four persons or a properly rated mechanical handling system to lift it safely.

For more information on installing a printer stand, caster base, or 2,000‑sheet tray, see the setup documentation that came with the option.

#### **Installing optional trays**

The printer supports the following optional input sources:

- **•** 2 Tray Module (two 500‑sheet trays)
- **•** 2,000‑sheet dual input trays
- **•** 2,000‑sheet high capacity feeder
- **•** Duplex unit

**CAUTION—POTENTIAL INJURY:** The printer weighs more than 55 kg (121 lb), and requires at least four persons or a properly rated mechanical handling system to lift it safely.

**CAUTION—SHOCK HAZARD:** If you are accessing the system board or installing optional hardware or memory devices sometime after setting up the printer, then turn the printer off, and unplug the power cord from the wall outlet before continuing. If you have any other devices attached to the printer, then turn them off as well, and unplug any cables going into the printer.

- **1** Unpack the optional tray, and remove all packing material.
- **2** Place the tray in the location chosen for the printer.

**Note:** If you are installing more than one optional tray, the 2,000‑sheet dual input trays must always be installed as the first optional trays (configuring from the bottom up).

**Note:** The optional 500‑sheet trays and optional 2,000‑sheet dual input trays are interchangeable.

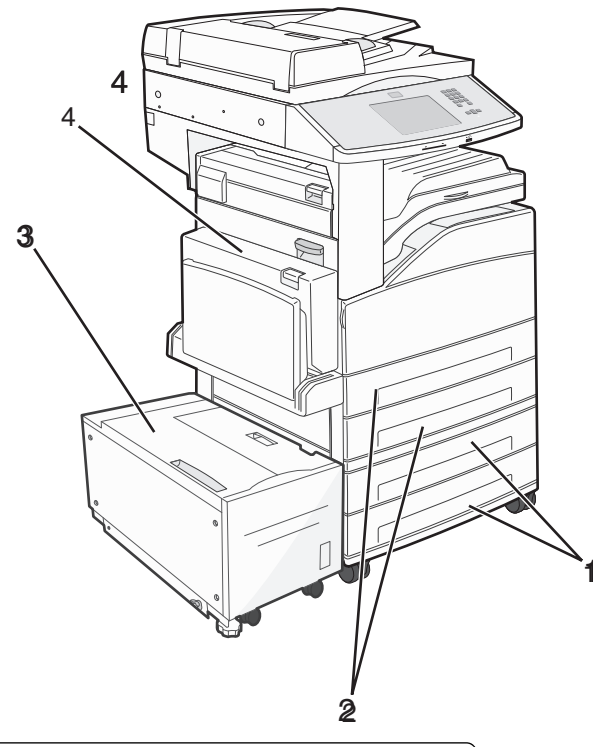

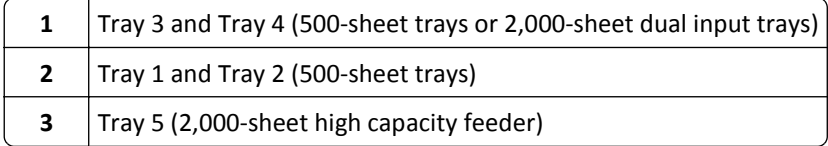

#### <span id="page-35-0"></span>**4** Duplex unit

**Note:** Optional trays lock together when stacked. Remove stacked trays one at a time from the top down.

**3** Align the printer with the tray, and then lower the printer into place.

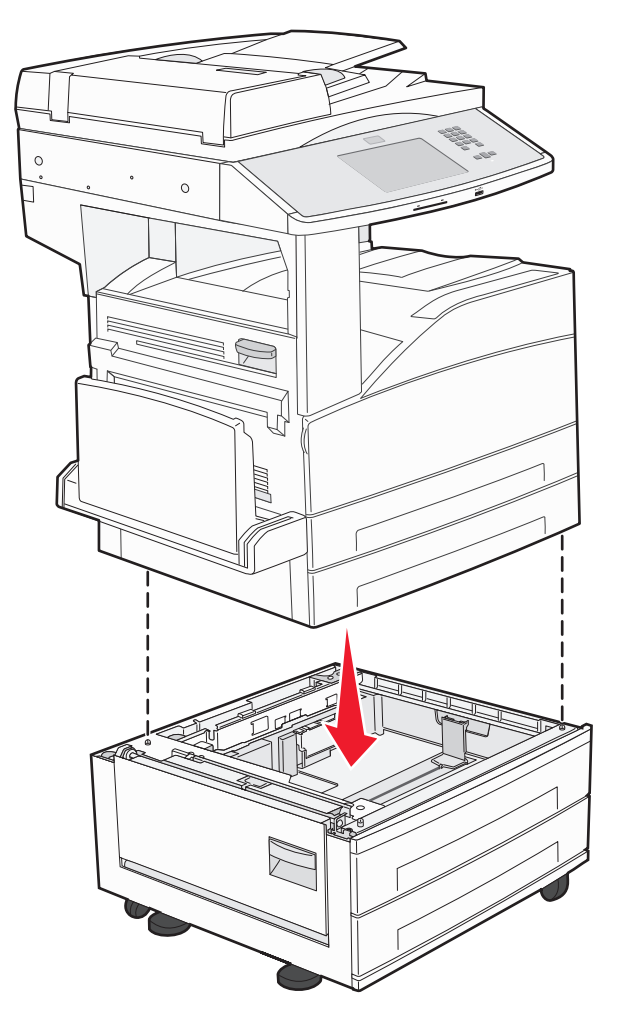

- **4** Turn the printer back on.
- **5** Set the printer software to recognize the optional input source. For more information, see ["Updating available](#page-38-0) [options in the printer driver" on page 39.](#page-38-0)

# **Attaching cables**

Connect the printer to the computer using a USB cable or Ethernet cable.

Be sure to match the following:

- **•** The USB symbol on the cable with the USB symbol on the printer
- **•** The appropriate Ethernet cable to the Ethernet port
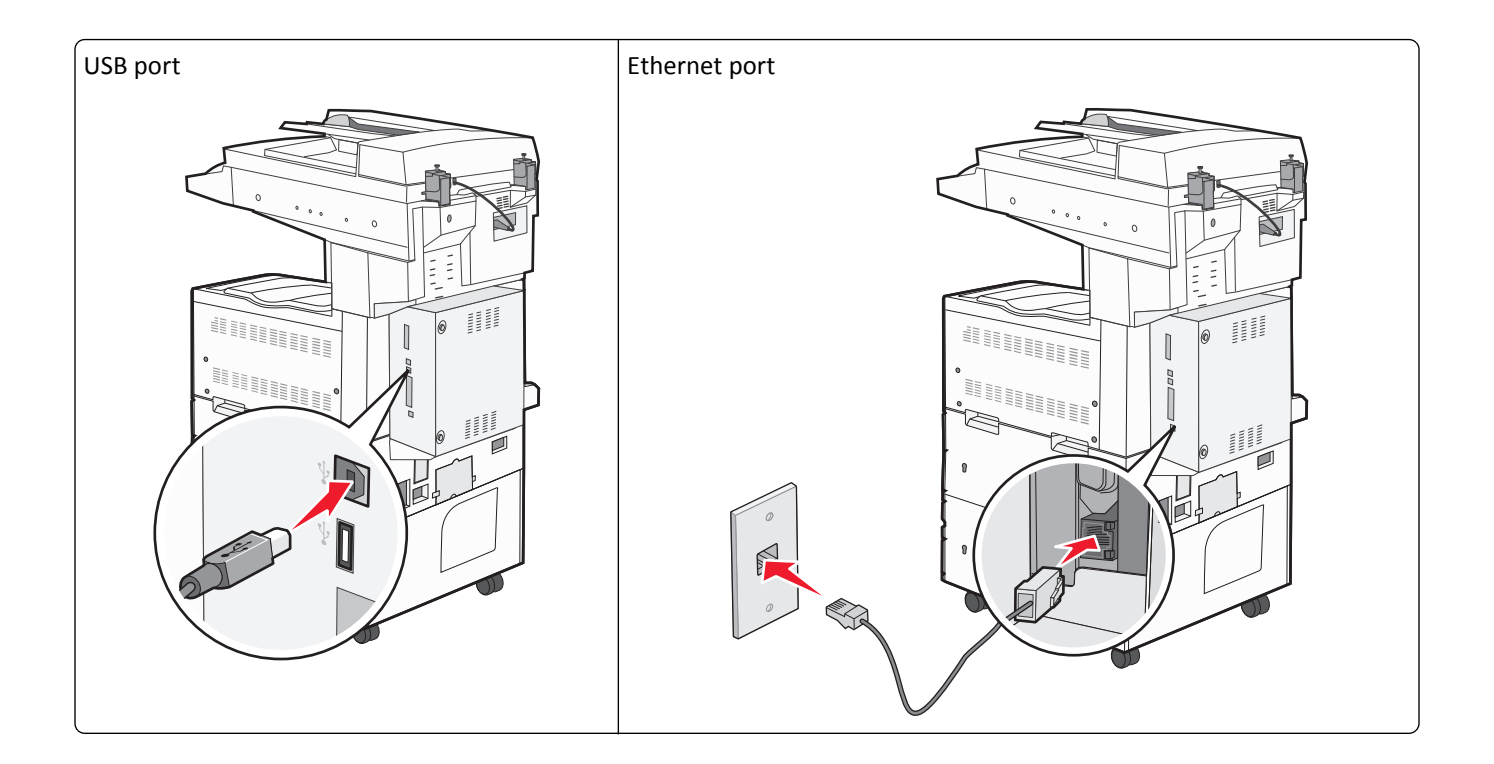

## **Verifying printer setup**

- **•** Print a menu settings page to verify that all printer options are installed correctly. A list of installed options appears toward the bottom of the page. If an option you installed is not listed, then it is not installed correctly. Remove the option and install it again.
- **•** Print a network setup page to verify that your printer is correctly connected to the network. This page also provides important information that aids network printing configuration.

### **Printing a menu settings page**

Print a menu settings page to review the current menu settings and to verify printer options are installed correctly.

**Note:** If you have not made any menu item settings changes yet, then the menu settings page lists all the factory default settings. Once you select and save other settings from the menus, they replace the factory default settings as *user default settings*. A user default setting remains in effect until you access the menu again, choose another value, and save it. To restore the factory default settings, see ["Restoring the factory default settings" on page 216.](#page-215-0)

- **1** Make sure the printer is on and **Ready** appears.
- **2** On the home screen, touch  $\rightarrow$ .
- **3** Touch **Reports**.
- **4** Touch **Menu Settings Page**.

The menu settings page prints and the printer returns to the home screen.

### **Printing a network setup page**

If the printer is attached to a network, then print a network setup page to verify the network connection. This page also provides important information that aids network printing configuration.

- **1** Make sure the printer is on and **Ready** appears.
- **2** On the home screen, touch  $\Box$ .
- **3** Touch **Reports**.
- **4** Touch **Network Setup Page**.

The network setup page prints and the printer returns to the home screen.

**5** Check the first section on the network setup page, and confirm that Status is "Connected."

If Status is "Not Connected," the LAN drop may not be active, or the network cable may be malfunctioning. Consult a system support person for a solution, and then print another network setup page.

## **Setting up the printer software**

### **Installing the printer software**

#### **Notes:**

- **•** If you installed the printer software on the computer before but need to reinstall the software, then uninstall the current software first.
- **•** Close all open software programs before installing the printer software.
- **1** Obtain a copy of the software installer package.
	- **•** From the *Software and Documentation* CD that came with your printer.
	- **•** From our Web site: Go to **<http://support.lexmark.com>**, and then navigate to: **SUPPORT & DOWNLOAD** > select your printer > select your operating system
- **2** Double‑click the software installer package.

Wait for the installation dialog to appear.

If you are using a *Software and Documentation* CD and the installation dialog does not appear, then do the following:

#### **In Windows 8**

From the Search charm, type **run**, and then navigate to:

Apps list > **Run** > type **D:\setup.exe** > **OK**.

#### **In Windows 7 or earlier**

- **a** Click **d'** or click **Start**, and then click **Run**.
- **b** In the Start Search or Run dialog, type **D:\setup.exe**.
- **c** Press **Enter**, or click **OK**.

#### **In Macintosh**

Click the CD icon on the desktop.

**Note: D** is the letter of your CD or DVD drive.

**3** Click **Install**, and then follow the instructions on the computer screen.

### **Updating available options in the printer driver**

When any hardware options are installed, you may need to manually add the options in the printer driver to make them available for use.

#### **For Windows users**

**1** Open the printers folder.

#### **In Windows 8**

From the Search charm, type **run**, and then navigate to:

```
Apps list > Run > type control printers > OK
```
#### **In Windows 7 or earlier**

- **a** Click **of** or click **Start**, and then click **Run**.
- **b** In the Start Search or Run dialog, type **control printers**.
- **c** Press **Enter**, or click **OK**.
- **2** Depending on your device, do either of the following:
	- **•** Press and hold the printer you want to update.
	- **•** Right‑click the printer you want to update.
- **3** From the menu that appears, do either of the following:
	- **•** For Windows 7 or later, select **Printer properties**.
	- **•** For earlier versions, select **Properties**.
- **4** Click the **Configuration** tab.
- **5** Do either of the following:
	- **•** Click **Update Now** ‑ **Ask Printer**.
	- **•** Under Configuration Options, manually add any installed hardware options.
- **6** Click **Apply**.

#### **For Macintosh users**

- **1** From the Apple menu, navigate to either of the following:
	- **• System Preferences** > **Print & Scan** > select your printer > **Options & Supplies** > **Driver**
	- **• System Preferences** > **Print & Fax** > select your printer > **Options & Supplies** > **Driver**
- **2** Add any installed hardware options, and then click **OK**.

## **Setting up wireless printing**

Follow these instructions if your printer model is wireless.

**Note:** A Service Set Identifier (SSID) is a name assigned to a wireless network. Wireless Encryption Protocol (WEP) and Wi-Fi Protected Access (WPA) are types of security used on a network.

### **Preparing to set up the printer on a wireless network**

#### **Notes:**

- **•** Make sure your access point (wireless router) is turned on and is working properly.
- **•** Do not connect the installation or network cables until prompted to do so by the setup software.

Make sure you have the following information before setting up the printer on a wireless network:

- **• SSID**—The SSID is also referred to as the network name.
- **• Wireless Mode (or Network Mode)**—The mode is either infrastructure or ad hoc.
- **• Channel (for ad hoc networks)**—The channel defaults to automatic for infrastructure networks.

Some ad hoc networks will also require the automatic setting. Check with your system support person if you are not sure which channel to select.

- **• Security Method**—There are four basic options for Security Method:
	- **–** WEP key

If your network uses more than one WEP key, then enter up to four in the provided spaces. Select the key currently in use on the network by selecting the default WEP transmit key.

**–** WPA or WPA2 preshared key or passphrase

WPA includes encryption as an additional layer of security. The choices are AES or TKIP. Encryption must be set for the same type on the router and on the printer, or the printer will not be able to communicate on the network.

**–** 802.1X–RADIUS

If you are installing the printer on an 802.1X network, then you may need the following:

- **•** Authentication type
- **•** Inner authentication type
- **•** 802.1X user name and password
- **•** Certificates
- **–** No security

If your wireless network does not use any type of security, then you will not have any security information.

**Note:** Using an unsecured wireless network is not recommended.

#### **Notes:**

**–** If you do not know the SSID of the network that your computer is connected to, then launch the wireless utility of the computer network adapter, and then look for the network name. If you cannot find the SSID or the security information for your network, then see the documentation that came with the access point or contact your system support person.

**–** To find the WPA/WPA2 preshared key or passphrase for the wireless network, see the documentation that came with the access point, see the Embedded Web Server associated with the access point, or consult your system support person.

### **Installing the printer on a wireless network (Windows)**

Before installing the printer on a wireless network, make sure:

- **•** Your wireless network is set up and is working properly.
- **•** The computer you are using is connected to the same wireless network where you want to set up the printer.
- **1** Connect the power cord to the printer, then to a properly grounded electrical outlet, and then turn on the printer.

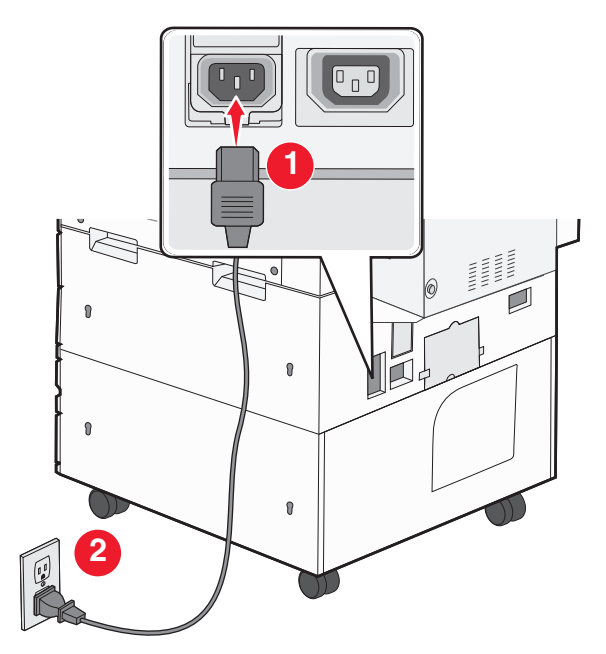

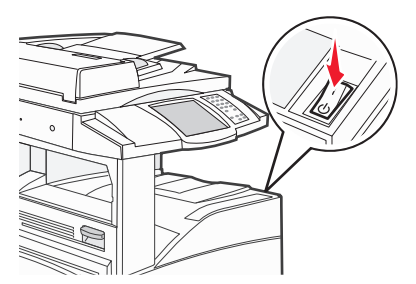

**Note:** Make sure the printer and the computer are fully on and ready.

**Warning—Potential Damage:** Do not connect the USB cable until instructed to do so on the computer screen.

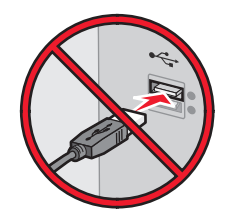

- **2** Obtain a copy of the software installer package.
	- **•** From the *Software and Documentation* CD that came with your printer.
	- **•** From our Web site: Go to **<http://support.lexmark.com>**, and then navigate to: **SUPPORT & DOWNLOAD** > select your printer > select your operating system
- **3** Double-click the software installer package. Wait for the installation dialog to appear.

If you are using the *Software and Documentation* CD and the installation dialog does not appear, then do the following:

#### **In Windows 8**

From the Search charm, type **run**, and then navigate to:

Apps list > **Run** > type **D:\setup.exe** > **OK**

#### **In Windows 7 or earlier**

- **a** Click **or** click **Start**, and then click **Run**.
- **b** In the Start Search or Run dialog, type **D:\setup.exe**.
- **c** Press **Enter** or click **OK**.

**Note: D** is the letter of your CD or DVD drive.

- **4** Click **Install**, and then follow the instructions on the computer screen.
- **5** Select **Wireless connection** when asked to choose a connection type.
- **6** From the Wireless Configuration dialog, select **Guided Setup (Recommended)**.

**Note:** Choose **Advanced Setup** only if you want to customize your installation.

**7** Temporarily connect a USB cable between the computer on the wireless network and the printer.

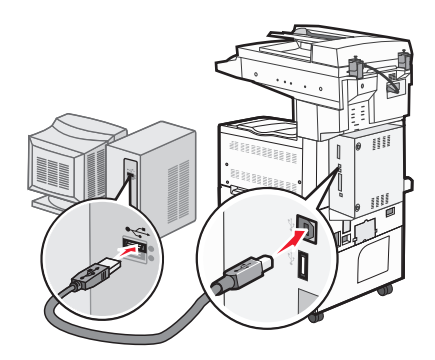

**Note:** After the printer is configured, the software will instruct you to disconnect the temporary USB cable so you can print wirelessly.

**8** Follow the instructions on the computer screen.

**Note:** For more information on allowing other computers on the network to use the wireless printer, see the *Networking Guide*.

### **Installing the printer on a wireless network (Macintosh)**

**Note:** Make sure to disconnect the Ethernet cable when installing the printer on a wireless network.

#### **Prepare to configure the printer**

**1** Connect the power cord to the printer, then to a properly grounded electrical outlet, and then turn on the printer.

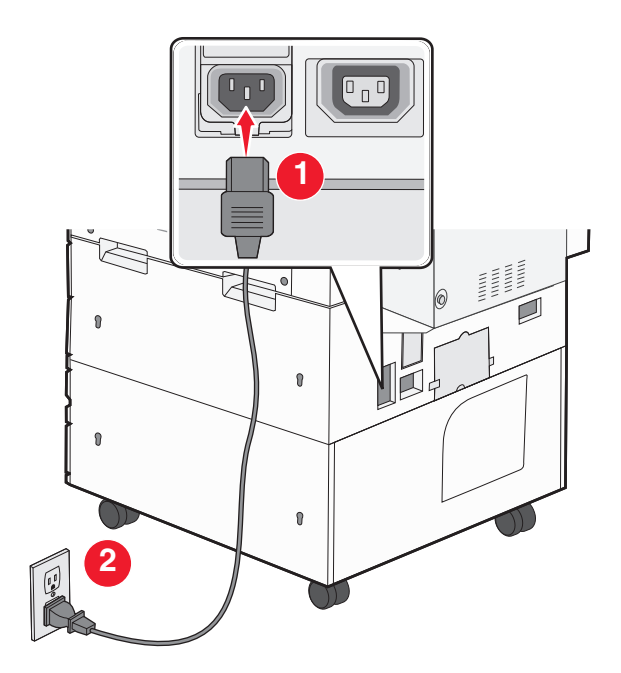

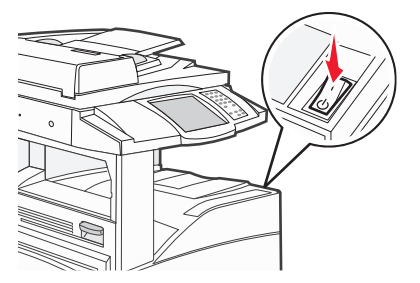

- **2** Locate the printer MAC address.
	- **a** From the printer control panel, navigate to:

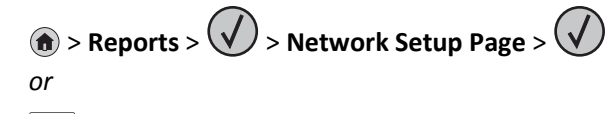

### > **Reports** > **Network Setup Page**

**b** In the Standard Network Card section, look for **UAA (MAC)**.

**Note:** You will need this information later.

#### **Enter the printer information**

- **1** Access the AirPort options:
	- **In Mac OS X version 10.5 or later**

From the Apple menu, navigate to either of the following:

- **• System Preferences** > **Network** > **Wi**‑**Fi**
- **• System Preferences** > **Network** > **AirPort**

#### **In Mac OS X version 10.4**

From the Finder, navigate to:

#### **Applications** > **Internet Connect** > **AirPort**

- **2** From the Network Name pop‑up menu, select **print server [yyyyyy]**, where the **y**'s are the last six digits of the MAC address located on the MAC address sheet.
- **3** Open a Web browser.
- **4** From the Bookmarks menu, select **Show** or **Show All Bookmarks**.

**5** Under COLLECTIONS, select **Bonjour** or **Rendezvous**, and then double‑click the printer name.

**Note:** The application referred to as *Rendezvous* in Mac OS X version 10.2 is now called *Bonjour* by Apple Inc.

**6** From the Embedded Web Server, navigate to the location of the wireless settings information.

#### **Configure the printer for wireless access**

- **1** Type the network name (SSID) in the appropriate field.
- **2** Select **Infrastructure** as your Network Mode setting if you are using an access point (wireless router).
- **3** Select the type of security you want to use to protect the wireless network.
- **4** Enter the security information necessary for the printer to connect to the wireless network.
- **5** Click **Submit**.
- **6** Open the AirPort application on the computer:

#### **In Mac OS X version 10.5 or later**

From the Apple menu, navigate to either of the following:

- **• System Preferences** > **Network** > **Wi**‑**Fi**
- **• System Preferences** > **Network** > **AirPort**

#### **In Mac OS X version 10.4**

From the Finder, navigate to:

#### **Applications** > **Internet Connect** > **AirPort**

**7** From the Network pop-up menu, select the name of the wireless network.

#### **Configure your computer to use the printer wirelessly**

To print on a network printer, each Macintosh user must install a custom printer driver file and create a print queue in the Printer Setup Utility or Print Center.

- **1** Install a printer driver file on the computer:
	- **a** Obtain a copy of the software installer package.
		- **•** From the *Software and Documentation* CD that came with your printer.
		- **•** From our Web site: Go to **<http://support.lexmark.com>**, and then navigate to: **SUPPORT & DOWNLOAD** > select your printer > select your operating system
	- **b** Double-click the installer package for the printer.
	- **c** Follow the instructions on the computer screen.
	- **d** Select a destination, and then click **Continue**.
	- **e** From the Easy Install screen, click **Install**.
	- **f** Type the user password, and then click **OK**. All necessary applications are installed in the computer.
	- **g** Click **Close** when the installation is complete.
- **2** Add the printer:
	- **a** For IP printing:

#### **In Mac OS X version 10.5 or later**

- **1** From the Apple menu, navigate to either of the following:
	- **• System Preferences** > **Print & Scan**
	- **• System Preferences** > **Print & Fax**
- **2** Click **+**.
- **3** If necessary, click **Add Printer or Scanner** or **Add Other Printer or Scanner**.
- **4** Click the **IP** tab.
- **5** Type the IP address of the printer in the address field, and then click **Add**.

#### **In Mac OS X version 10.4**

- **1** From the Finder, navigate to:
	- **Applications** > **Utilities**
- **2** Double‑click **Printer Setup Utility** or **Print Center**.
- **3** From the Printer List, choose **Add**, and then click **IP Printer**.
- **4** Type the IP address of the printer in the address field, and then click **Add**.
- **b** For AppleTalk printing:

#### **Notes:**

- **•** Make sure AppleTalk is activated on your printer.
- **•** This feature is supported only in Mac OS X version 10.5 or earlier.

#### **In Mac OS X version 10.5**

- **1** From the Apple menu, navigate to:
	- **System Preferences** > **Print & Fax**
- **2** Click **+**, and then navigate to: **AppleTalk** > select the printer from the list > **Add**

#### **In Mac OS X version 10.4**

- **1** From the Finder, navigate to: **Applications** > **Utilities**
- **2** Double‑click **Printer Setup Utility** or **Print Center**.
- **3** From the Printer List, click **Add**.
- **4** Click **Default Browser** tab > **More Printers**.
- **5** From the first pop‑up menu, select **AppleTalk**.
- **6** From the second pop‑up menu, select **Local AppleTalk Zone**.
- **7** Select the printer from the list, and then click **Add**.

## **Installing the printer on an Ethernet network**

**Note:** Make sure you have completed the initial setup of the printer.

#### **For Windows users**

- **1** Obtain a copy of the software installer package.
	- **•** From the *Software and Documentation* CD that came with your printer.
	- **•** From our Web site: Go to **<http://support.lexmark.com>**, and then navigate to: **SUPPORT & DOWNLOAD** > select your printer > select your operating system
- **2** Double‑click the software installer package.

Wait for the installation dialog to appear.

If you are using the *Software and Documentation* CD and the installation dialog does not appear, then do the following:

#### **In Windows 8**

From the Search charm, type **run**, and then navigate to:

Apps list > **Run** > type **D:\setup.exe** > **OK**

#### **In Windows 7 or earlier**

- **a** Click **CD** or click **Start**, and then click **Run**.
- **b** In the Start Search or Run dialog, type **D:\setup.exe**.
- **c** Press **Enter** or click **OK**.

**Note: D** is the letter of your CD or DVD drive.

**3** Click **Install**, and then follow the instructions on the computer screen.

**Note:** To configure the printer using a static IP address, IPv6, or scripts, select **Advanced Options** > **Administrator Tools**.

- **4** Select **Ethernet connection**, and then click **Continue**.
- **5** Attach the Ethernet cable when instructed to do so.
- **6** Select the printer from the list, and then click **Continue**.
	- **Note:** If the configured printer does not appear in the list, then click **Modify Search**.
- **7** Follow the instructions on the computer screen.

#### **For Macintosh users**

- **1** Allow the network DHCP server to assign an IP address to the printer.
- **2** Obtain the printer IP address either:
	- **•** From the printer control panel
	- **•** From the TCP/IP section in the Network/Ports menu
	- **•** By printing a network setup page or menu settings page, and then finding the TCP/IP section
- **Note:** You will need the IP address if you are configuring access for computers on a different subnet than the printer.
- **3** Install the printer driver on the computer.
	- **a** Double‑click the installer package for the printer.
	- **b** Follow the instructions on the computer screen.
- **c** Select a destination, and then click **Continue**.
- **d** From the Easy Install screen, click **Install**.
- **e** Type the user password, and then click **OK**. All the necessary applications are installed on the computer.
- **f** Click **Close** when the installation is complete.

#### **4** Add the printer.

**•** For IP printing:

#### **In Mac OS X version 10.5 or later**

- **a** From the Apple menu, navigate to either of the following:
	- **– System Preferences** > **Print & Scan**

#### **– System Preferences** > **Print & Fax**

- **b** Click **+**.
- **c** If necessary, click **Add Printer or Scanner** or **Add Other Printer or Scanner**.
- **d** Click the **IP** tab.
- **e** Type the printer IP address in the address field, and then click **Add**.

#### **In Mac OS X version 10.4 or earlier**

- **a** From the Finder, navigate to: **Applications** > **Utilities**
- **b** Double‑click **Printer Setup Utility** or **Print Center**.
- **c** From the printer list, click **Add**, and then click **IP Printer**.
- **d** Type the scanner IP address in the address field, and then click **Add**.
- **•** For AppleTalk printing:

#### **Notes:**

- **–** Make sure AppleTalk is activated on your printer.
- **–** This feature is supported only in Mac OS X version 10.5 or earlier.

#### **In Mac OS X version 10.5**

- **a** From the Apple menu, navigate to: **System Preferences** > **Print & Fax**
- **b** Click **+**, and then navigate to: **AppleTalk** > select your printer > **Add**

#### **In Mac OS X version 10.4 or earlier**

- **a** From the Finder, navigate to: **Applications** > **Utilities**
- **b** Double‑click **Printer Setup Utility** or **Print Center**.
- **c** From the printer list, click **Add**.
- **d** Click **Default Browser** tab > **More Printers**.
- **e** From the first pop‑up menu, select **AppleTalk**.
- **f** From the second pop‑up menu, select **Local AppleTalk Zone**.
- **g** Select the device from the list, and then click **Add**.

**Note:** If the scanner does not show up in the list, then you may need to add it using the IP address. For more information, contact your system support person.

## **Changing port settings after installing a new network Internal Solutions Port**

When a new Lexmark Internal Solutions Port (ISP) is installed in the printer, the printer configurations on computers that access the printer must be updated since the printer will be assigned a new IP address. All computers that access the printer must be updated with this new IP address.

#### **Notes:**

- **•** If the printer has a static IP address, then you do not need to make any changes to the computer configurations.
- **•** If the computers are configured to use the network name, instead of an IP address, then you do not need to make any changes to your computer configurations.
- **•** If you are adding a wireless ISP to a printer previously configured for an Ethernet connection, then make sure the printer is disconnected from the Ethernet network when you configure the printer to operate wirelessly. If the printer is connected to the Ethernet network, then the wireless configuration completes, but the wireless ISP is inactive. To activate the wireless ISP, disconnect the printer from the Ethernet network, turn off the printer, and then turn it back on.
- **•** Only one network connection is active at a time. To switch between Ethernet and wireless connection types, turn off the printer, connect the cable (to switch to an Ethernet connection) or disconnect the cable (to switch to a wireless connection), and then turn the printer back on.

#### **For Windows users**

**1** Open a Web browser, and then type the printer IP address in the address field.

#### **Notes:**

- **•** View the printer IP address on the printer control panel. The IP address appears as four sets of numbers separated by periods, such as 123.123.123.123.
- **•** If you are using a proxy server, then temporarily disable it to load the Web page correctly.
- **2** Open the printers folder.

#### **In Windows 8**

From the Search charm, type **Run** and then navigate to:

Apps list > **Run** > type **control printers** > **OK**

#### **In Windows 7 or earlier**

- **a** Click  $\mathbf{u}$ , or click **Start** and then click **Run**.
- **b** In the Start Search or Run dialog, type **control printers**.
- **c** Press **Enter**, or click **OK**.
- **3** To select the printer that has changed, do either of the following:
	- **•** Press and hold the printer, and then select **Printer properties**.
	- **•** Right‑click the printer, and then select **Printer properties** (Windows 7 or later) or **Properties** (earlier versions).

**Note:** If there is more than one copy of the printer, then update all of them with the new IP address.

- **4** Click the **Ports** tab.
- **5** Select the port from the list, and then click **Configure Port**.
- **6** Type the new IP address in the "Printer Name or IP Address" field.
- **7** Click **OK** > **Close**.

#### **For Macintosh users**

**1** Open a Web browser, and then type the printer IP address in the address field.

#### **Notes:**

- **•** View the printer IP address on the printer control panel. The IP address appears as four sets of numbers separated by periods, such as 123.123.123.123.
- **•** If you are using a proxy server, then temporarily disable it to load the Web page correctly.
- **2** Add the printer.
	- **•** For IP printing:
		- **a** From the Apple menu, navigate to either of the following:
			- **– System Preferences** > **Print & Scan**
			- **– System Preferences** > **Print & Fax**
		- **b** Click **+**.
		- **c** Click the **IP** tab.
		- **d** Type the printer IP address in the address field, and then click **Add**.
	- **•** For AppleTalk printing:

#### **Notes:**

- **–** Make sure AppleTalk is activated on your printer.
- **–** This feature is supported only in Mac OS X version 10.5.
- **a** From the Apple menu, navigate to:
- **System Preferences** > **Print & Fax b** Click **+**, and then navigate to:
	- **AppleTalk** > select the printer > **Add**

## **Setting up serial printing**

Use serial printing to print when the computer is far from the printer or to print at a reduced speed.

After installing the serial or communication (COM) port, configure the printer and the computer. Make sure you have connected the serial cable to the COM port on your printer.

- **1** Set the parameters in the printer.
	- **a** From the printer control panel, navigate to the menu for the port settings.
	- **b** Locate the menu for the serial port settings, and then adjust the settings, if necessary.
	- **c** Save the modified settings, and then print a menu settings page.
- **2** Install the printer driver.
	- **a** Obtain a copy of the software installer package.
		- **•** From the *Software and Documentation* CD that came with your printer
		- **•** From our Web site: Go to **<http://support.lexmark.com>**, and then navigate to: **SUPPORT & DOWNLOAD** > select your printer > select your operating system
	- **b** Double-click the software installer package.

Wait for the installation dialog to appear.

If you are using the *Software and Documentation* CD and the installation dialog does not appear, then do the following:

#### **In Windows 8**

From the Search charm type **run**, and then navigate to: Apps list > **Run** > type **D:\setup.exe** > **OK**

#### **In Windows 7 or earlier**

- **1** Click  $\mathbf{u}$  or click **Start**, and then click **Run**.
- **2** In the Start Search or Run dialog, type **D:\setup.exe**.
- **3** Press **Enter** or click **OK**.

**Note: D** is the letter of your CD or DVD drive.

- **c** Click **Install**.
- **d** Follow the instructions on the computer screen.
- **e** Select **Advanced**, and then click **Continue**.
- **f** From the Configure Printer Connection dialog, select a port.
- **g** If the port is not in the list, then click **Refresh**, or navigate to: **Add port** > select a port type > enter the necessary information > **OK**
- **h** Click **Continue** > **Finish**.
- **3** Set the COM port parameters.

After installing the printer driver, set the serial parameters in the COM port assigned to the printer driver.

**Note:** Make sure the serial parameters in the COM port match the serial parameters you set in the printer.

**a** Open Device Manager.

#### **In Windows 8**

From the Search charm, type **run** and then navigate to: Apps list > **Run** > type **devmgmt.msc** > **OK**

#### **In Windows 7 or earlier**

- **1** Click **C**<sup>+</sup> or click **Start**, and then click **Run**.
- **2** In the Start Search or Run dialog, type **devmgmt.msc**.
- **3** Press **Enter** or click **OK**.
- **b** Double‑click **Ports (COM & LPT)** to expand the list of available ports.
- **c** Do either of the following:
	- **•** Press and hold the COM port where you attached the serial cable to your computer (example: COM1).
	- Right-click the COM port where you attached the serial cable to your computer (example: COM1).
- **d** From the menu that appears, select **Properties**.
- **e** On the Port Settings tab, set the serial parameters to the same serial parameters set in the printer. Check the serial heading of the menu settings page for the printer settings.
- **f** Click **OK**, and then close all the dialogs.
- **g** Print a test page to verify printer installation.

## <span id="page-51-0"></span>**Loading paper and specialty media**

This section explains how to load the 500- and 2000-sheet trays, and the multipurpose feeder. It also includes information about paper orientation, setting the Paper Size and Paper Type, and linking and unlinking trays.

## **Setting the Paper Size and Paper Type**

The Paper Size setting is determined by the position of the paper guides in the tray for all trays except the multipurpose feeder. The Paper Size setting for the multipurpose feeder must be set manually. The factory default Paper Type setting is Plain Paper. The Paper Type setting must be set manually for all trays that do not contain plain paper.

- **1** Make sure the printer is on and **Ready** appears.
- **2** On the home screen, touch  $\Box$ .
- **3** Touch **Paper Menu**.
- **4** Touch **Paper Size/Type**.
- **5** Touch the arrows for the desired tray until the correct size or type setting appears.
- **6** Touch **Submit**.
- **7** Touch  $\mathcal{D}$  to return to the home screen.

## **Configuring Universal paper settings**

The Universal Paper Size is a user-defined setting that lets you print on paper sizes that are not preset in the printer menus. Set the Paper Size for the specified tray to Universal when the size you want is not available from the Paper Size menu. Then, specify all of the following Universal size settings for your paper:

- **•** Units of measure (millimeters or inches)
- **•** Portrait Width
- **•** Portrait Height

**Note:** The smallest supported Universal size is 98.4 x 89 mm (3.9 x 3.5 in.) ; the largest size is 297 x 431 mm (11.7 x 7 in.)

#### **Specify a unit of measurement**

- **1** Make sure the printer is on and **Ready** appears.
- **2** On the home screen, touch  $\Box$ .
- **3** Touch **Paper Menu**.
- **4** Touch the down arrow until **Universal Setup** appears, and then touch **Universal Setup**.
- **5** Touch the left or right arrow to select the desired unit of measure.
- **6** Touch **Portrait Width** or **Portrait Height**.
- **7** Touch the arrows to select the desired width or height.

**8** Touch **Submit** to save your selection.

**Submitting Selection** appears, followed by the Paper menu.

**9** Touch  $\mathcal{B}$  to return to the home screen.

## **Loading the standard or optional 500**‑**sheet trays**

The printer has two standard 500‑sheet trays (Tray 1 and Tray 2), and it may have one or more optional 500‑sheet trays. All 500-sheet trays support the same paper sizes and types. Paper may be loaded in the trays in either the long-edge or short‑edge orientation.

**1** Pull the tray completely out.

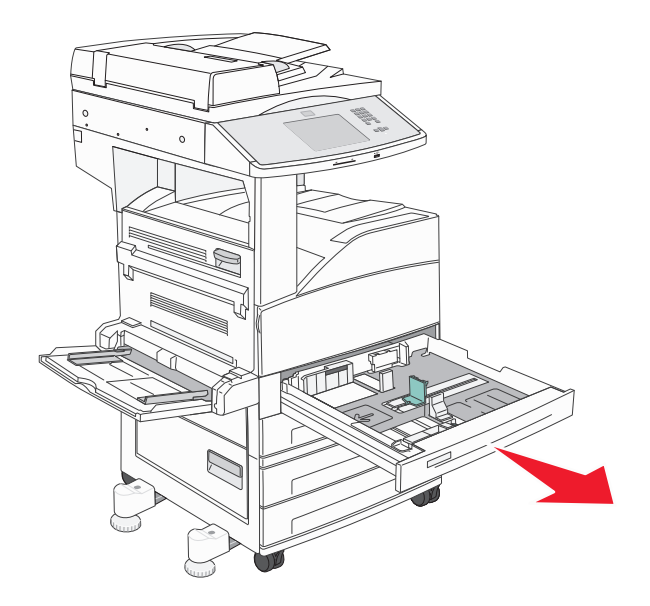

**2** Squeeze and slide the width and length guides to the correct positions for the paper size being loaded.

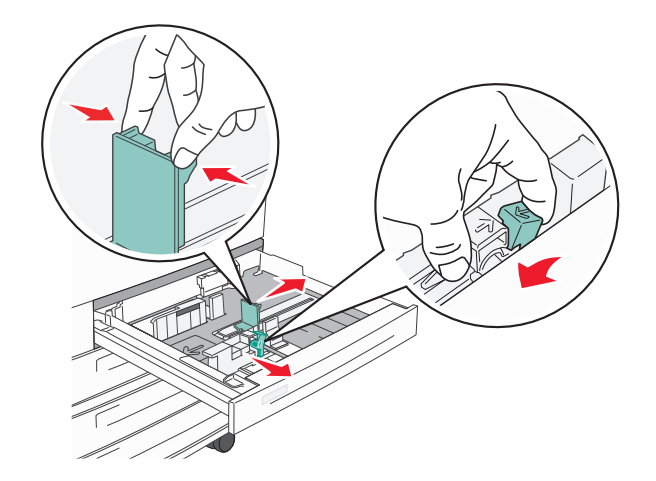

**3** Flex the sheets back and forth to loosen them, and then fan them. Do not fold or crease the paper. Straighten the edges on a level surface.

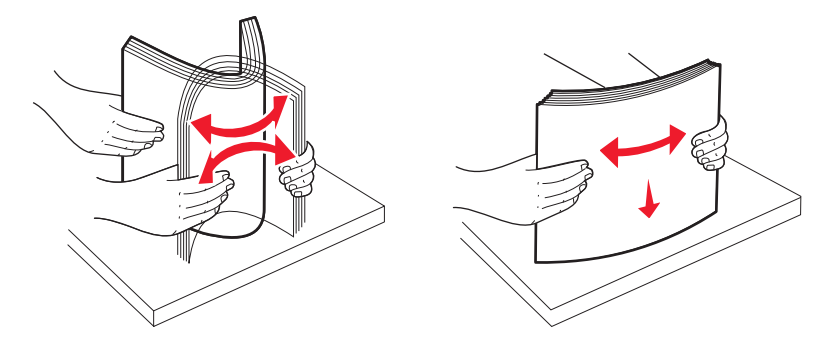

4 Load the paper stack with the recommended print side faceup. Load the paper in either the long-edge or short-edge orientation as shown.

#### **Notes:**

- **•** Load sizes larger than A4 in the short‑edge orientation.
- Paper must be loaded in the short-edge orientation to create booklets if the optional booklet finisher is installed.

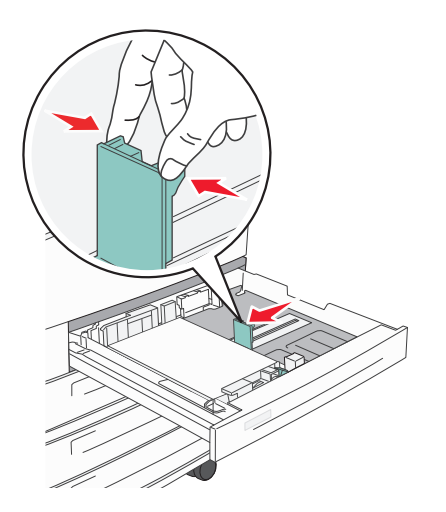

#### **Long**‑**edge orientation Short**‑**edge orientation**

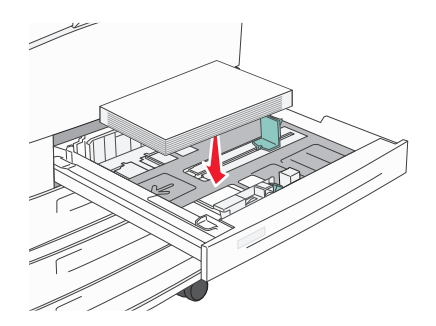

**5** Make sure the paper guides are secure against the edges of the paper.

**6** Insert the tray.

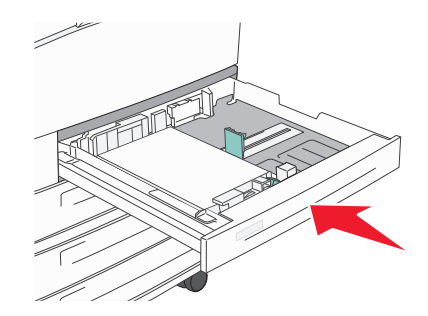

**7** If the paper type you loaded differs from the type that was previously loaded in the tray, then change the Paper Type setting for the tray.

### **Loading A5 or Statement paper sizes**

The printer trays *cannot* distinguish between A5‑ (148 x 210 mm) and Statement‑size (139.7 x 215.9 mm) paper when both sizes are loaded in the printer trays. From the Size Sensing menu, specify which size you want the printer to detect. Load *either* A5‑ or Statement‑size paper in the paper trays, but not both.

**Note:** The multipurpose feeder does not use auto‑size sensing and can support both A5‑ and Statement‑size print jobs. The Size Sensing setting does not affect the multipurpose feeder settings.

- **1** Load either A5‑ or Statement‑size paper in a paper tray.
- **2** Turn the printer off.
- **3** Hold down  $2^{ABC}$  and  $6^{MNC}$  while turning the printer on.
- **4** Release the buttons when the screen with the Progress Bar appears.

The printer performs a power‑on sequence, and then **Configuration Menu** appears.

- **5** Touch the up or down arrow button until **Size Sensing** appears.
- **6** Touch **Size Sensing**.
- **7** Select **Statement/A5**.
- **8** Touch the left or right arrow button until the paper size you want appears.
- **9** Touch **Submit**.
- **10** Touch **Exit Configuration Menu**.

### **Loading B5 or Executive paper sizes**

The printer trays *cannot* distinguish between B5‑ and Executive‑size paper when both sizes are loaded in the trays. From the Size Sensing menu, specify which size you want the printer to detect. Load *either* B5‑ or Executive‑size paper in the paper trays, but not both.

**Note:** The multipurpose feeder does not use auto‑size sensing and can support both B5‑ and Executive‑size print jobs. The Size Sensing setting does not affect the multipurpose feeder settings.

- **1** Load either B5‑ or Executive‑size paper in a paper tray.
- **2** Turn the printer off.
- **3** Hold down  $2^{ABC}$  and  $6^{MNC}$  while turning the printer on.
- **4** Release the buttons when the screen with the Progress Bar appears.

The printer performs a power‑on sequence, and then **Configuration Menu** appears.

- **5** Touch the up or down arrow button until **Size Sensing** appears.
- **6** Touch **Size Sensing**.
- **7** Select **Select Executive/B5**.
- **8** Touch the left or right arrow button until the paper size you want appears.
- **9** Touch **Submit**.
- **10** Touch **Exit Configuration Menu**.

## **Loading the 2000**‑**sheet high capacity feeder**

The high capacity feeder can hold 2,000 sheets of letter, A4, Executive, and JIS B5 paper (80 g/m<sup>2</sup> or 20 lb).

**1** Pull the tray out.

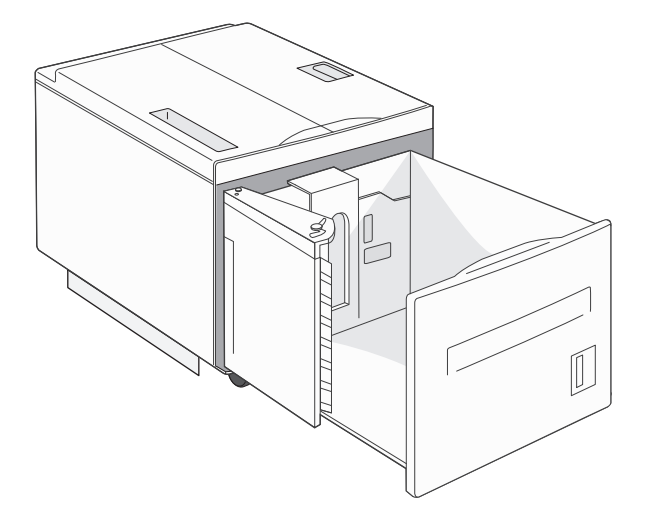

**2** If you are loading paper with a different width or length, then adjust the width and length guides.

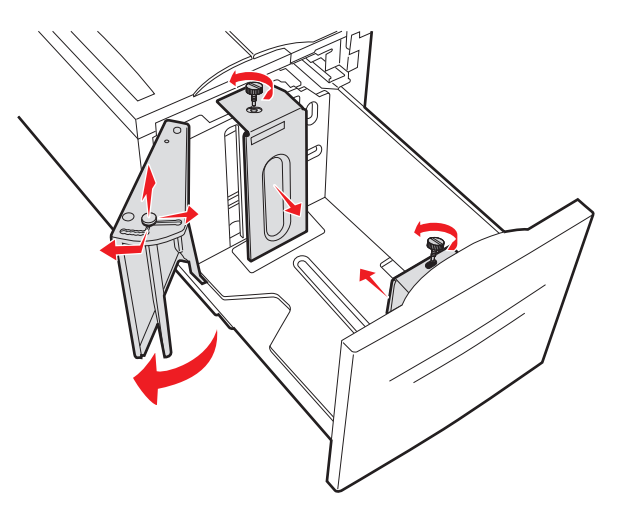

**3** Flex the sheets back and forth to loosen them, and then fan them. Do not fold or crease the paper. Straighten the edges on a level surface.

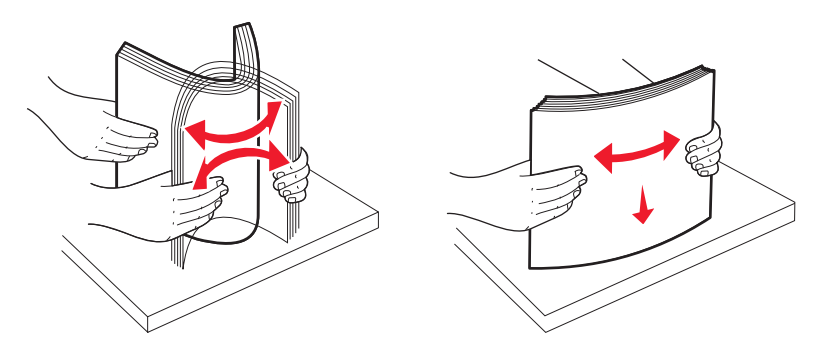

**4** Load paper in the tray with the print side down.

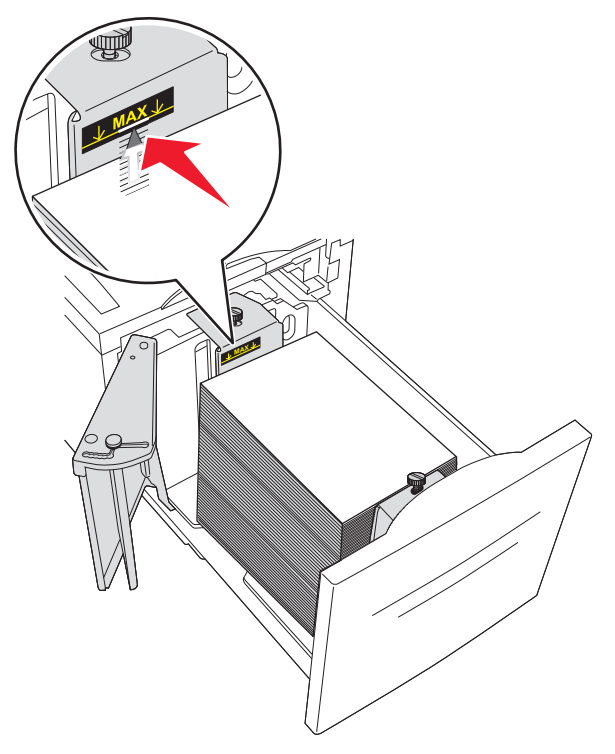

- **•** Place pre-punched paper with the holes toward the left side of the tray.
- **•** When loading letterhead, place the header toward the front of the tray.
- **5** Insert the tray.

## **Loading the 2,000-sheet dual input trays**

The 2,000-sheet dual input drawer includes two trays: an 850-sheet tray and a 1,150-sheet tray. Although the trays are different in appearance, they require the same process for loading paper.

**1** Pull the tray out.

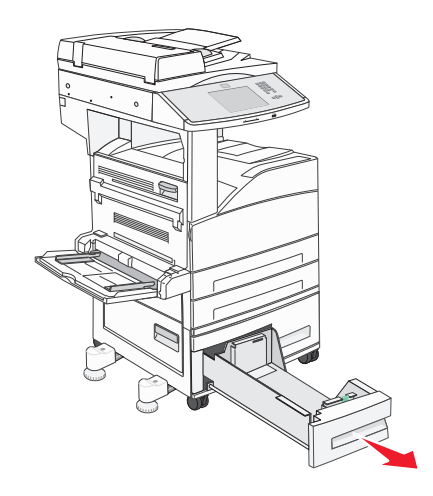

**2** Squeeze the length guide tab inward as shown, and slide the guide to the correct position for the paper size being loaded.

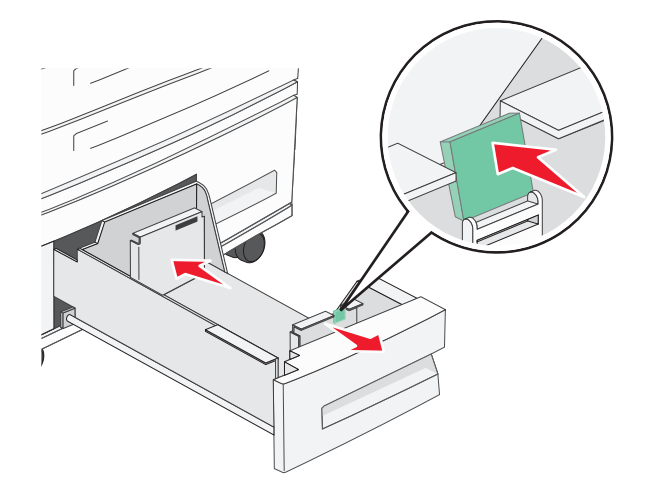

**3** Flex the sheets back and forth to loosen them, and then fan them. Do not fold or crease the paper. Straighten the edges on a level surface.

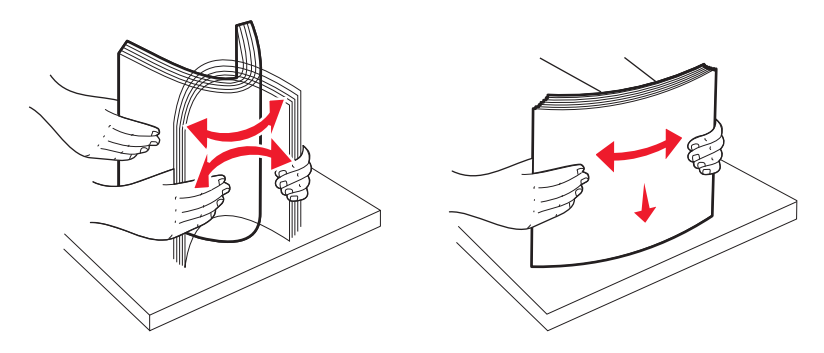

**4** Load paper in the tray with the print side up.

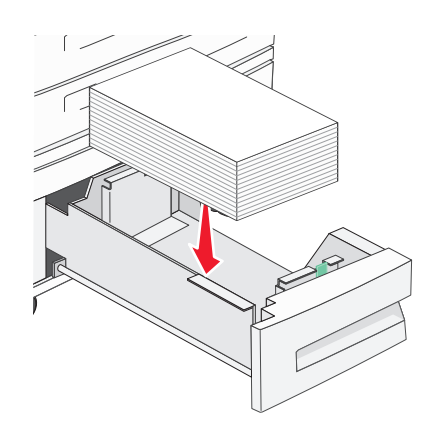

**Note:** Make sure the paper is below the maximum fill line on the rear guide. Overloading may cause jams.

**5** Insert the tray.

## **Loading the multipurpose feeder**

The multipurpose feeder can hold several sizes and types of print media, such as transparencies, postcards, note cards, and envelopes. It can be used for single-page or manual printing or as an additional tray.

The icons on the multipurpose feeder show you how to load the multipurpose feeder with paper, how to turn an envelope for printing, and how to load letterhead paper for simplex and duplex printing.

**Note:** Do not add or remove paper when the printer is printing from the multipurpose feeder or when the printer control panel indicator light is blinking. Doing so may cause a jam.

**1** Lower the multipurpose feeder.

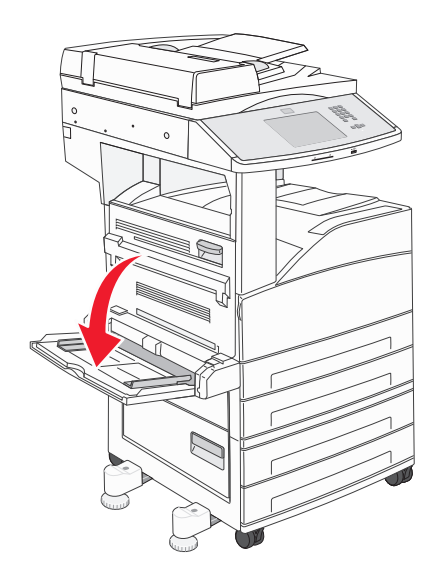

**2** Pull the tray extension out.

**Note:** Do *not* place objects on the multipurpose feeder. Also, avoid pressing down on it or applying excessive force to it.

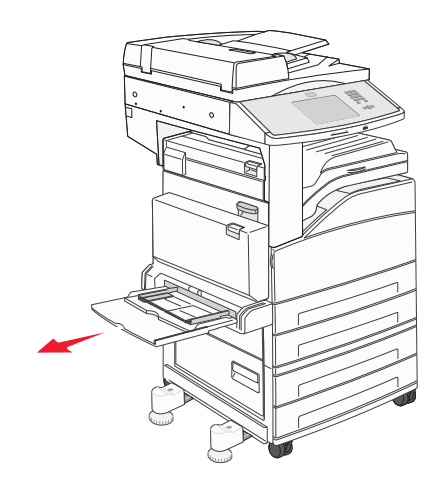

**3** Slide the width guides to the outside of the feeder.

**4** Flex the sheets or envelopes back and forth to loosen them, then fan them. Do not fold or crease the paper. Straighten the edges on a level surface.

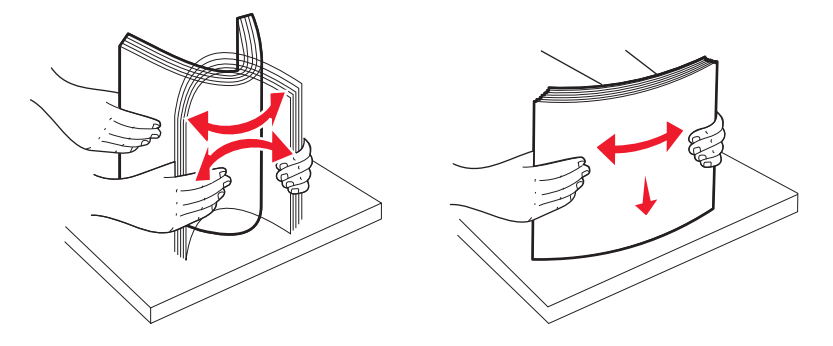

**5** Load the paper or specialty media into the feeder.

**Note:** Make sure the paper is below the maximum fill line. Overloading may cause jams.

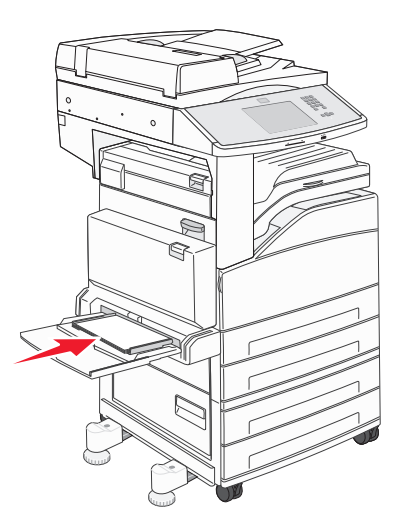

**6** Slide the width guides until they lightly rest against the edge of the paper.

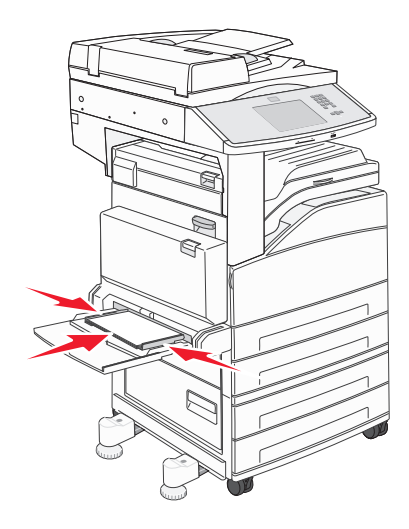

**7** Set the Paper Size and Paper Type for the multipurpose feeder (MP Feeder Size and MP Feeder Type) to the correct value for the print media you loaded. For more information, see ["Setting the Paper Size and Paper Type" on page 52](#page-51-0).

## **Loading letter**‑ **or A4**‑**size paper in the short-edge orientation**

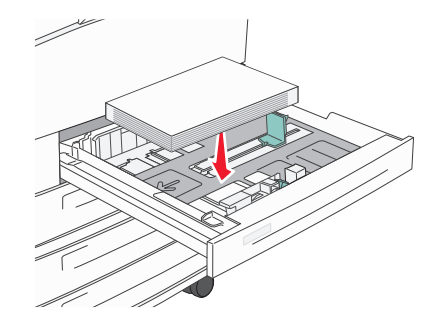

By default, the printer is set to recognize letter- or A4-size paper loaded in the long-edge orientation. If you want to load letter- or A4-size paper in the short-edge orientation, make sure you enable Short-edge Printing.

- **1** Make sure the printer is off.
- **2** From the printer control panel, press and hold  $2^{ABC}$  and  $6^{ABC}$  while you turn the printer on.
- **3** Release both buttons when a progress bar appears on the display.

The printer performs its power-on sequence, and then the Configuration menu appears.

- **4** Press the up or down arrow until **Short-edge Printing** appears, and then press the arrow to the right of **Short-edge Printing**.
- **5** Press the left or right arrows until you see **Enable**, and then press **Submit**. **Submitting Change** appears.
- **6** Press **Back**.
- **7** Press **Exit Config Menu**.

## **Linking and unlinking trays**

### **Linking trays**

Tray linking is useful for large print jobs or multiple copies. When one linked tray is empty, paper feeds from the next linked tray. When the Paper Size and Paper Type settings are the same for any trays, the trays are automatically linked. The Paper Size setting is automatically sensed according to the position of the paper guides in each tray except the multipurpose feeder. The Paper Size setting for the multipurpose feeder must be set manually from the Paper Size menu. The Paper Type setting must be set for all trays from the Paper Type menu. The Paper Type menu and the Paper Size menu are both available from the Paper Size/Type menu.

### **Unlinking trays**

Unlinked trays have settings that are *not* the same as the settings of any other tray.

To unlink a tray, change the following tray settings so that they do not match the settings of any other tray:

**•** Paper Type (for example: Plain Paper, Letterhead, Custom Type <x>)

Paper Type names describe the paper characteristics. If the name that best describes your paper is used by linked trays, assign a different Paper Type name to the tray, such as Custom Type <x>, or define your own custom name.

**•** Paper Size (for example: letter, A4, statement)

Load a different paper size to change the Paper Size setting for a tray automatically. Paper Size settings for the multipurpose feeder are not automatic; they must be set manually from the Paper Size menu.

**Warning—Potential Damage:** Do not assign a Paper Type name that does not accurately describe the type of paper loaded in the tray. The temperature of the fuser varies according to the specified Paper Type. Paper may not be properly processed if an inaccurate Paper Type is selected.

### **Assigning a custom paper type name**

Assign a custom paper type name to a tray when linking or unlinking the tray.

- **1** Make sure the printer is on and **Ready** appears.
- **2** From the home screen, touch  $\rightarrow$ .
- **3** Touch **Paper Menu**.
- **4** Touch **Paper Size/Type**.
- **5** Select the tray number or MP Feeder Type.
- **6** Touch the left or right arrow until **Custom Type <x>** or another custom name appears.
- **7** Touch **Submit**.

### **Changing a Custom Type <x> name**

You can use the Embedded Web Server or MarkVision<sup>TM</sup> to define a name other than Custom Type <x> for each of the custom paper types that are loaded. When a Custom Type <x> name is changed, the menus display the new name instead of Custom Type <x>.

To change a Custom Type <x> name from the Embedded Web Server:

**1** Open a Web browser.

**Note:** The computer must be connected to the same network as the printer.

- **2** In the address bar, type the IP address of the network printer (for example,192.264.263.17).
- **3** Press **Enter**.
- **4** From the navigation panel of the initial page, click **Configuration**.
- **5** Click **Paper Menu**.
- **6** Click **Custom Name**.
- **7** Type a name for the paper type in a Custom Name <x> box.

**Note:** This custom name will replace a custom type <x> name under the Custom Types and Paper Size/Type menus.

**8** Click **Submit**.

**Submitting Selection** appears.

**9** Click **Custom Types**.

**Custom Types** appears, followed by your custom name.

- **10** Select a Paper Type setting from the picklist next to your custom name.
- **11** Click **Submit**.

**Submitting Selection** appears.

## **Paper and specialty media guidelines**

## **Paper guidelines**

### **Paper characteristics**

The following paper characteristics affect print quality and reliability. Consider these characteristics when evaluating new paper stock.

### **Weight**

The printer can automatically feed paper weights from 60 to 220 g/m<sup>2</sup> (16 to 58 lb bond) grain long. Paper lighter than 60 g/m<sup>2</sup> (16 lb) might not be stiff enough to feed properly, causing jams. For best performance, use 75-g/m<sup>2</sup> (20-lb) bond) grain long paper. For paper smaller than 182 x 257 mm (7 x 10 in.), we recommend 90 g/m<sup>2</sup> (24 lb) or heavier paper.

**Note:** Duplex is supported only for 60-g/m<sup>2</sup>–120-g/m<sup>2</sup> (16-lb–32-lb bond) paper.

### **Curl**

Curl is the tendency for paper to curl at its edges. Excessive curl can cause paper feeding problems. Curl can occur after the paper passes through the printer, where it is exposed to high temperatures. Storing paper unwrapped in hot, humid, cold, or dry conditions, even in the trays, can contribute to paper curling prior to printing and can cause feeding problems.

#### **Smoothness**

Paper smoothness directly affects print quality. If paper is too rough, toner cannot fuse to it properly. If paper is too smooth, it can cause paper feeding or print quality issues. Always use paper between 100 and 300 Sheffield points; however, smoothness between 150 and 200 Sheffield points produces the best print quality.

#### **Moisture content**

The amount of moisture in paper affects both print quality and the ability of the printer to feed the paper correctly. Leave paper in its original wrapper until it is time to use it. This limits the exposure of paper to moisture changes that can degrade its performance.

Condition paper before printing by storing it in its original wrapper in the same environment as the printer for 24 to 48 hours before printing. Extend the time several days if the storage or transportation environment is very different from the printer environment. Thick paper may also require a longer conditioning period.

### **Grain direction**

Grain refers to the alignment of the paper fibers in a sheet of paper. Grain is either *grain long*, running the length of the paper, or *grain short*, running the width of the paper.

For 60- to 135-g/m<sup>2</sup> (16- to 36-lb bond) paper, grain long paper is recommended. For papers heavier than 135 g/m<sup>2</sup>, grain short is recommended.

### **Fiber content**

Most high-quality xerographic paper is made from 100% chemically treated pulped wood. This content provides the paper with a high degree of stability resulting in fewer paper feeding problems and better print quality. Paper containing fibers such as cotton can negatively affect paper handling.

### **Unacceptable paper**

The following paper types are not recommended for use with the printer:

- **•** Chemically treated papers used to make copies without carbon paper, also known as carbonless papers, carbonless copy paper (CCP), or no carbon required (NCR) paper
- **•** Preprinted papers with chemicals that may contaminate the printer
- **•** Preprinted papers that can be affected by the temperature in the printer fuser
- **•** Preprinted papers that require a registration (the precise print location on the page) greater than ±2.3 mm (±0.9 in.), such as optical character recognition (OCR) forms

In some cases, registration can be adjusted with a software application to successfully print on these forms.

- **•** Coated papers (erasable bond), synthetic papers, thermal papers
- **•** Rough‑edged, rough or heavily textured surface papers, or curled papers
- **•** Recycled papers that fail EN12281:2002 (European)
- Paper weighing less than 60 g/m<sup>2</sup> (16 lb)
- **•** Multiple‑part forms or documents

### **Selecting paper**

Using appropriate paper prevents jams and helps ensure trouble-free printing.

To help avoid jams and poor print quality:

- **•** *Always* use new, undamaged paper.
- **•** Before loading paper, know the recommended print side of the paper. This information is usually indicated on the paper package.
- **•** *Do not* use paper that has been cut or trimmed by hand.
- **•** *Do not* mix paper sizes, types, or weights in the same source; mixing results in jams.
- **•** *Do not* use coated papers unless they are specifically designed for electrophotographic printing.

### **Selecting preprinted forms and letterhead**

Use these guidelines when selecting preprinted forms and letterhead:

- **•** Use grain long for 64–216 g/m2 (17–58 lb) paper.
- **•** Use only forms and letterhead printed using an offset lithographic or engraved printing process.
- **•** Avoid papers with rough or heavily textured surfaces.

Use papers printed with heat-resistant inks designed for use in xerographic copiers. The ink must be able to withstand temperatures up to 230°C (446°F) without melting or releasing hazardous emissions. Use inks that are not affected by the resin in toner. Inks that are oxidation-set or oil-based generally meet these requirements; latex inks might not. When in doubt, contact the paper supplier.

## <span id="page-66-0"></span>**Storing paper**

Use these paper storage guidelines to help avoid jams and uneven print quality:

- **•** For best results, store paper where the temperature is 21°C (70°F) and the relative humidity is 40%. Most label manufacturers recommend printing in a temperature range of 18 to 24°C (65 to 75°F) with relative humidity between 40 and 60%.
- **•** Store paper in cartons when possible, on a pallet or shelf, rather than on the floor.
- **•** Store individual packages on a flat surface.
- **•** Do not store anything on top of individual paper packages.

## **Supported paper sizes, types, and weights**

The following tables provide information on standard and optional paper sources and the types of paper they support.

**Note:** For an unlisted paper size, configure a Universal Paper Size.

### **Supported paper sizes**

Measurements apply to simplex (one‑sided) printing only. For duplex (two‑sided) printing, the minimum size is 139.7 x 210 mm (5.50 x 8.27 in.).

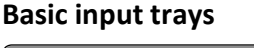

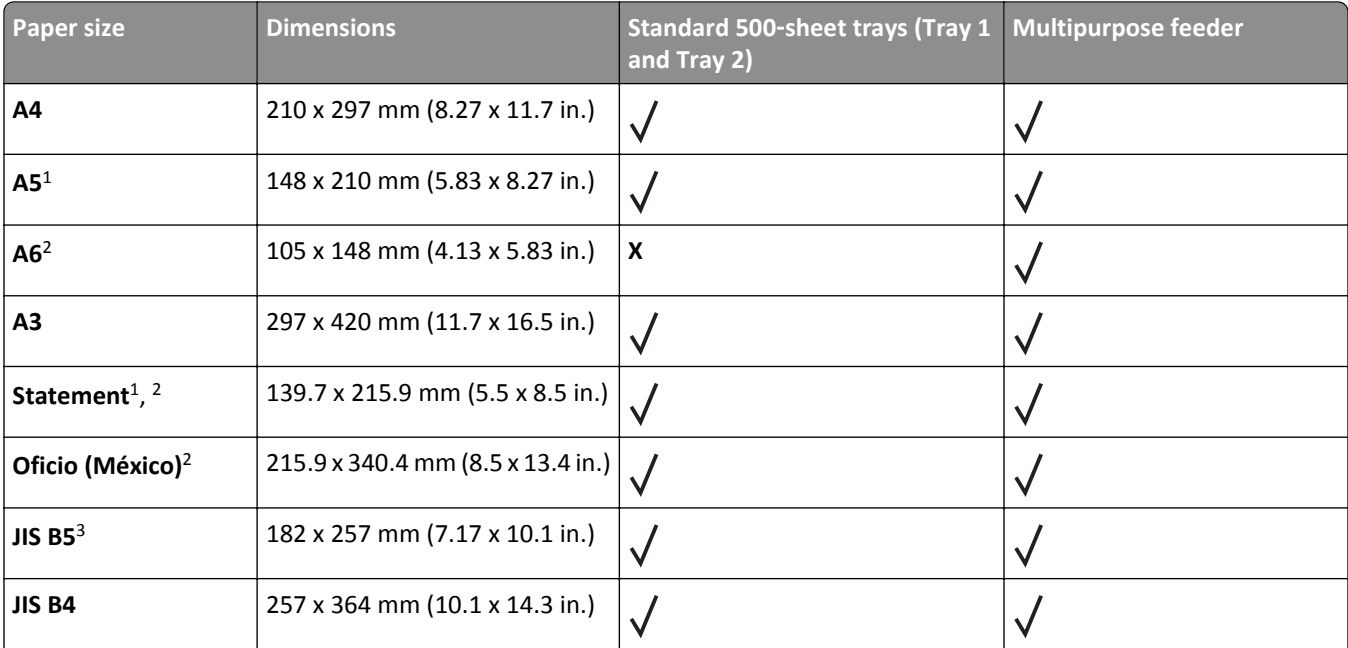

1 The printer trays *cannot* distinguish between A5‑ and statement‑size paper when both sizes are loaded in the printer trays. From the Size Sensing menu, specify which size you want the printer to detect. Load *either* A5‑ or statement‑size paper in the paper trays, but not both.

<sup>2</sup> This paper size is supported only when the source is non-size sensing or when size sensing is disabled.

3 The printer trays *cannot* distinguish between B5‑ and Executive‑size paper when both sizes are loaded in the trays. From the Size Sensing menu, specify which size you want the printer to detect. Load *either* B5‑ or Executive‑size paper in the paper trays, but not both.

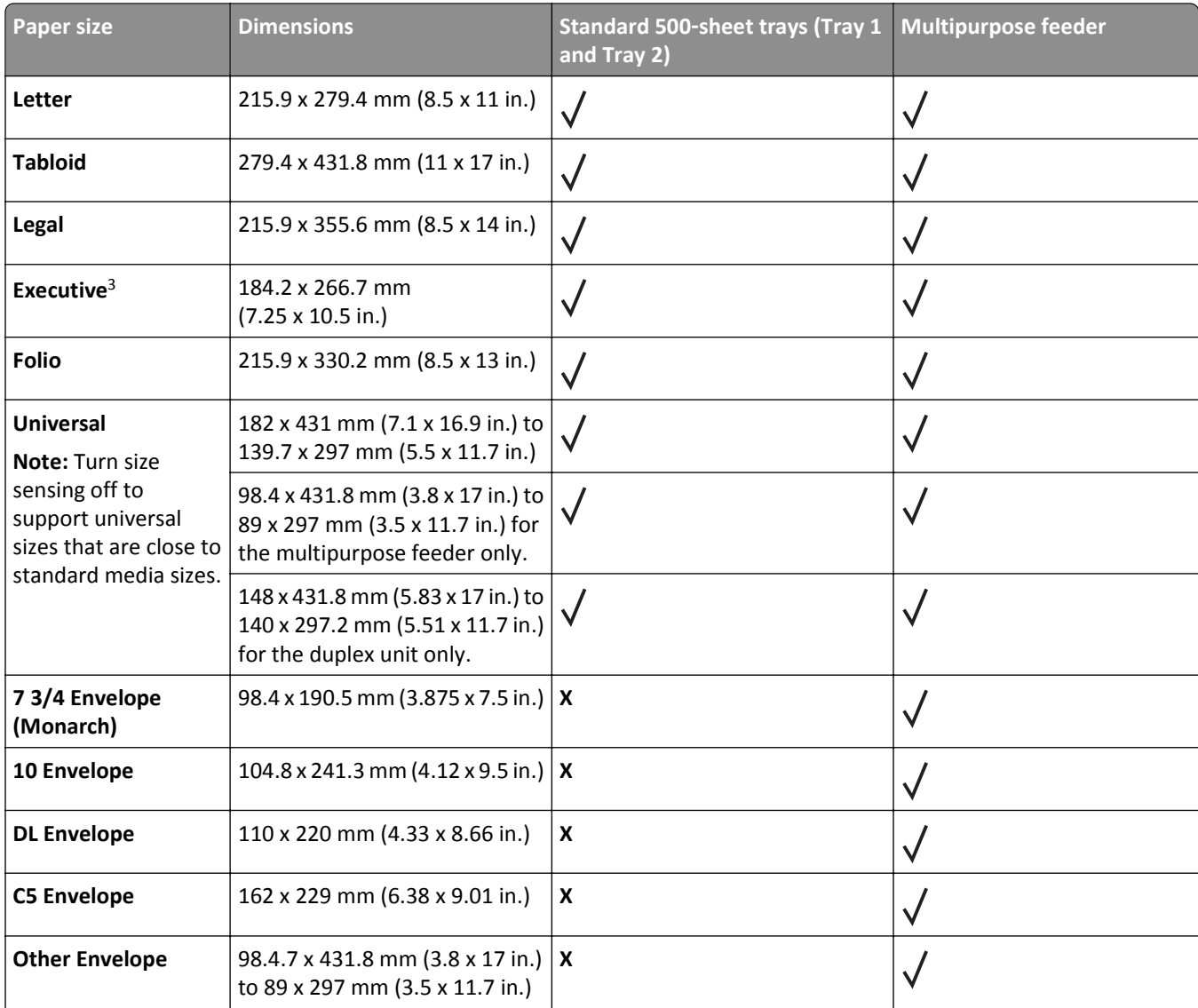

<sup>1</sup> The printer trays *cannot* distinguish between A5- and statement-size paper when both sizes are loaded in the printer trays. From the Size Sensing menu, specify which size you want the printer to detect. Load *either* A5‑ or statement‑size paper in the paper trays, but not both.

<sup>2</sup> This paper size is supported only when the source is non-size sensing or when size sensing is disabled.

3 The printer trays *cannot* distinguish between B5‑ and Executive‑size paper when both sizes are loaded in the trays. From the Size Sensing menu, specify which size you want the printer to detect. Load *either* B5‑ or Executive‑size paper in the paper trays, but not both.

#### **Optional input trays**

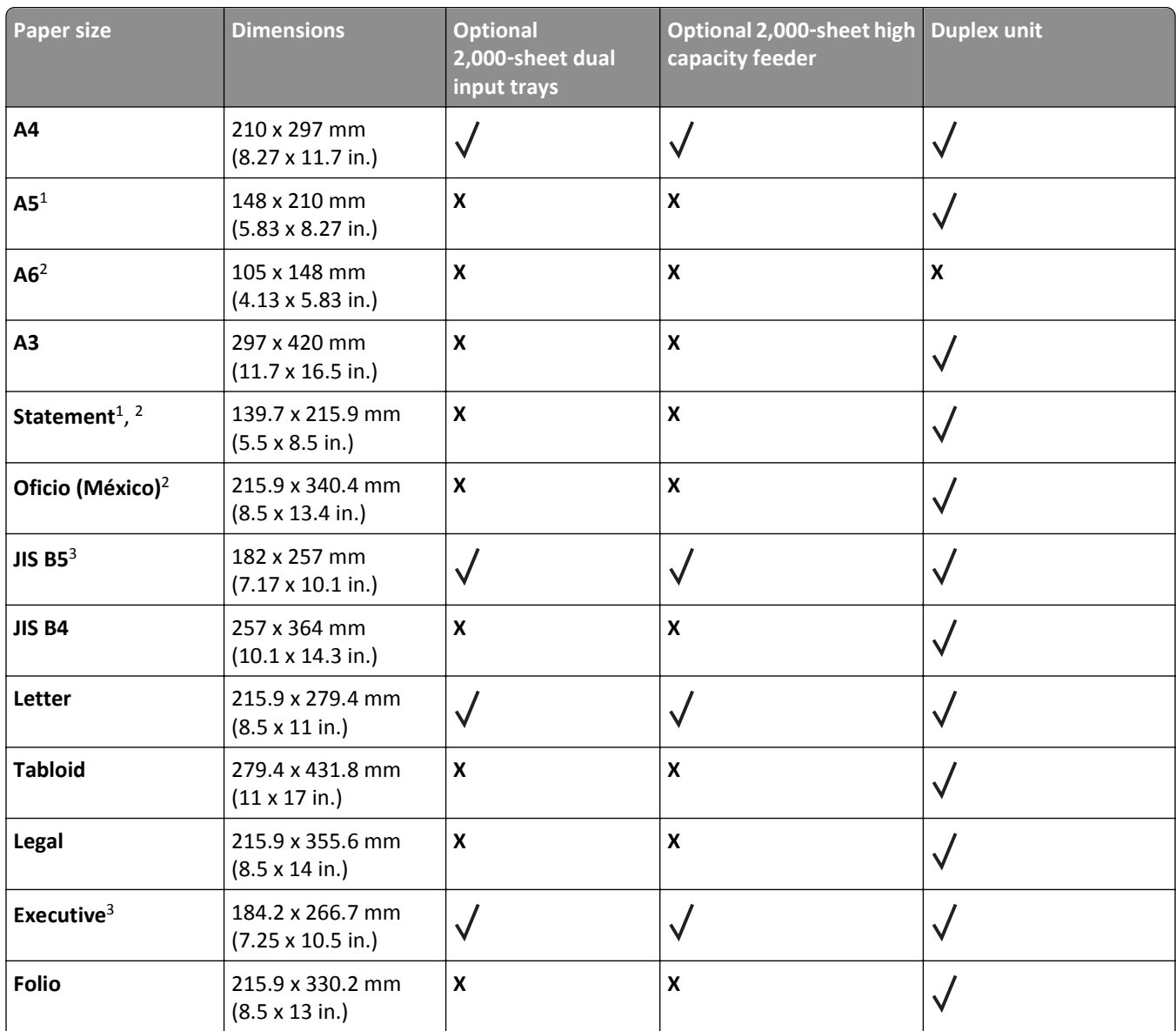

<sup>1</sup> The printer trays *cannot* distinguish between A5- and statement-size paper when both sizes are loaded in the printer trays. From the Size Sensing menu, specify which size you want the printer to detect. Load *either* A5‑ or statement‑size paper in the paper trays, but not both.

<sup>2</sup> This paper size is supported only when the source is non-size sensing or when size sensing is disabled.

3 The printer trays *cannot* distinguish between B5‑ and Executive‑size paper when both sizes are loaded in the trays. From the Size Sensing menu, specify which size you want the printer to detect. Load *either* B5‑ or Executive‑size paper in the paper trays, but not both.

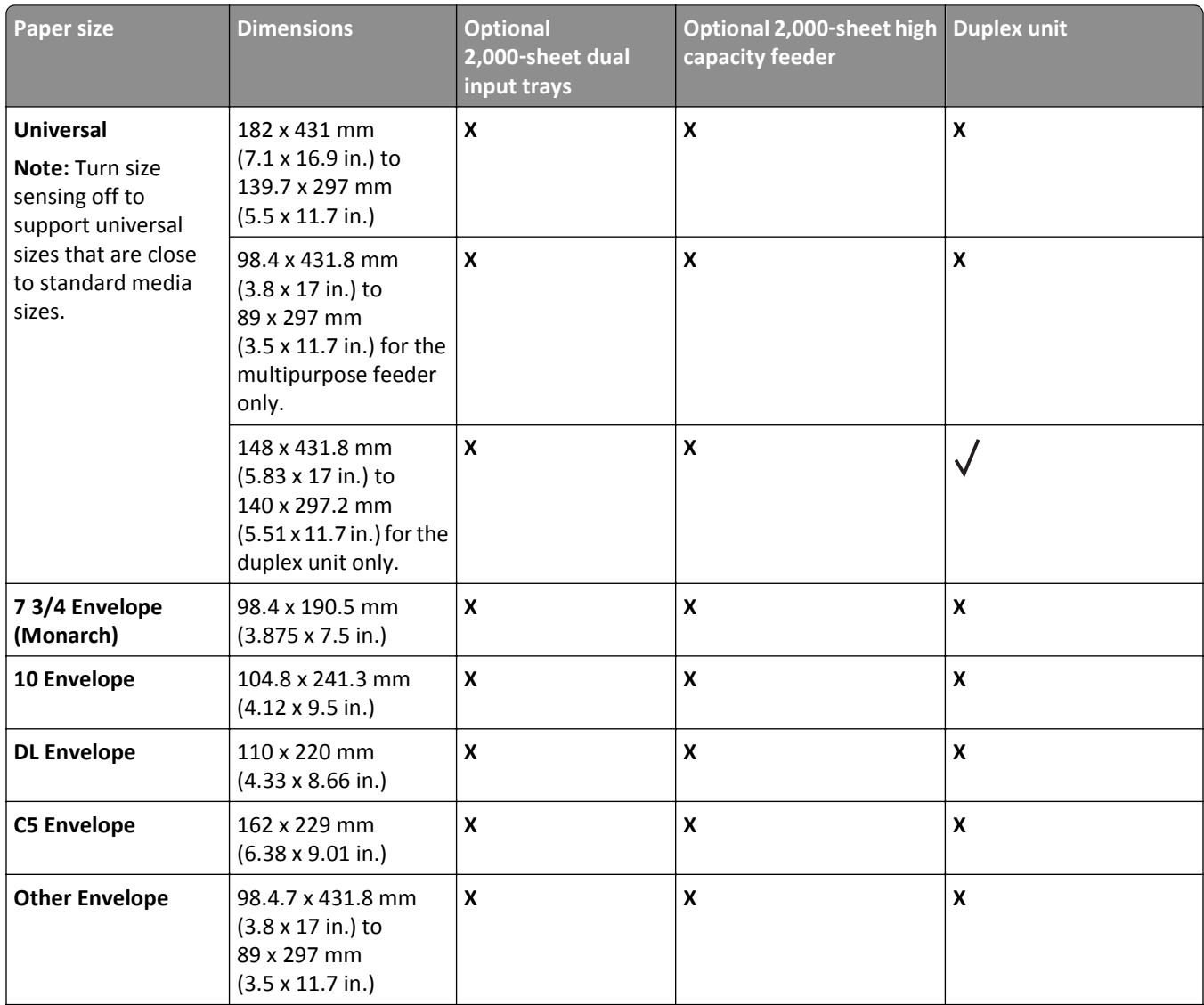

1 The printer trays *cannot* distinguish between A5‑ and statement‑size paper when both sizes are loaded in the printer trays. From the Size Sensing menu, specify which size you want the printer to detect. Load *either* A5‑ or statement‑size paper in the paper trays, but not both.

<sup>2</sup> This paper size is supported only when the source is non-size sensing or when size sensing is disabled.

3 The printer trays *cannot* distinguish between B5‑ and Executive‑size paper when both sizes are loaded in the trays. From the Size Sensing menu, specify which size you want the printer to detect. Load *either* B5‑ or Executive‑size paper in the paper trays, but not both.

### **Supported paper types and weights**

The printer engine supports  $38-128$  g/m<sup>2</sup> (16-32 lb) paper weights.

**Note:** Labels, transparencies, envelopes, and card stock always print at reduced speed.

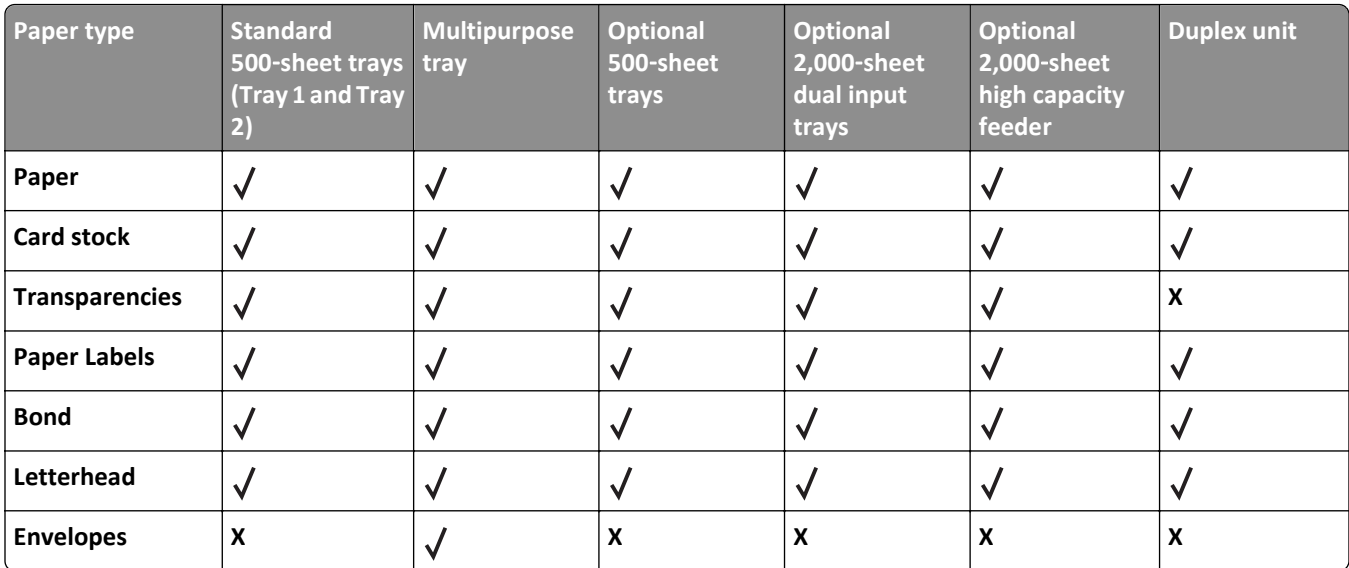

# **Printing**

This chapter covers printing, printer reports, and job cancelation. Selection and handling of paper and specialty media can affect how reliably documents print. For more information, see ["Avoiding jams" on page 233](#page-232-0) and ["Storing paper"](#page-66-0) [on page 67.](#page-66-0)

## **Printing a document**

- **1** Load paper into a tray or drawer.
- **2** From the Paper menu, set the Paper Type and Paper Size to the type and size of paper you have loaded.
- **3** Do one of the following:

#### **For Windows users**

- **a** With a document open, click **File** > **Print**.
- **b** Click **Properties**, **Preferences**, **Options**, or **Setup**.
- **c** From the Form Source list box, select the source containing the paper you have loaded.
- **d** From the Form Type list box, select the type of paper you have loaded.
- **e** From the Form Size list box, select the size of paper you have loaded.
- **f** Click **OK**, and then click **Print**.

#### **For Macintosh users**

In Mac OS X:

- **a** Customize the settings as needed in the Page Setup dialog:
	- **1** With a document open, choose **File** > **Page Setup**.
	- **2** From the Paper Size pop‑up menu, choose a paper size that matches the size of the loaded paper, or create a custom size.
	- **3** Click **OK**.
- **b** Customize the settings as needed in the Print dialog:
	- **1** With a document open, click **File** > **Print**.
	- If necessary, click the disclosure triangle to see more options.
	- **2** From the print options or Copies & Pages pop‑up menu, choose **Printer Features**.
	- **3** From the Feature Sets pop‑up menu, choose **Paper**.
	- **4** From the Paper type pop‑up menu, choose a paper type.
	- **5** Click **Print**.

In Mac OS 9:

- **a** Customize the settings as needed in the Page Setup dialog:
	- **1** With a document open, choose **File** > **Page Setup**.
	- **2** From the Paper pop‑up menu, choose a paper size or create a custom size to match the loaded paper.
	- **3** Click **OK**.
- **b** Customize the settings as needed in the Print dialog:
	- **1** With a document open, choose **File** > **Print**.
	- **2** Select a Paper Source option, and then choose the tray loaded with the appropriate paper.
	- **3** Click **Print**.

# **Printing on specialty media**

## **Tips on using letterhead**

Check with the manufacturer or vendor to determine whether the chosen preprinted letterhead is acceptable for laser printers.

#### **Placing paper in the trays**

Page orientation is important when printing on letterhead. Use the following sections to determine which direction to load the letterhead.

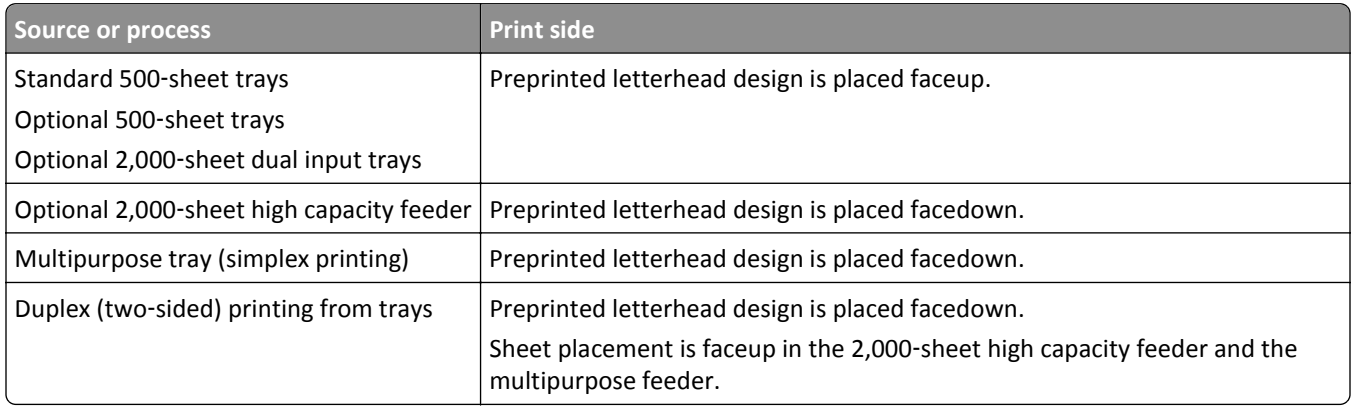

#### **Orienting the paper for long**‑ **or short**‑**edge printing**

#### **Paper trays**

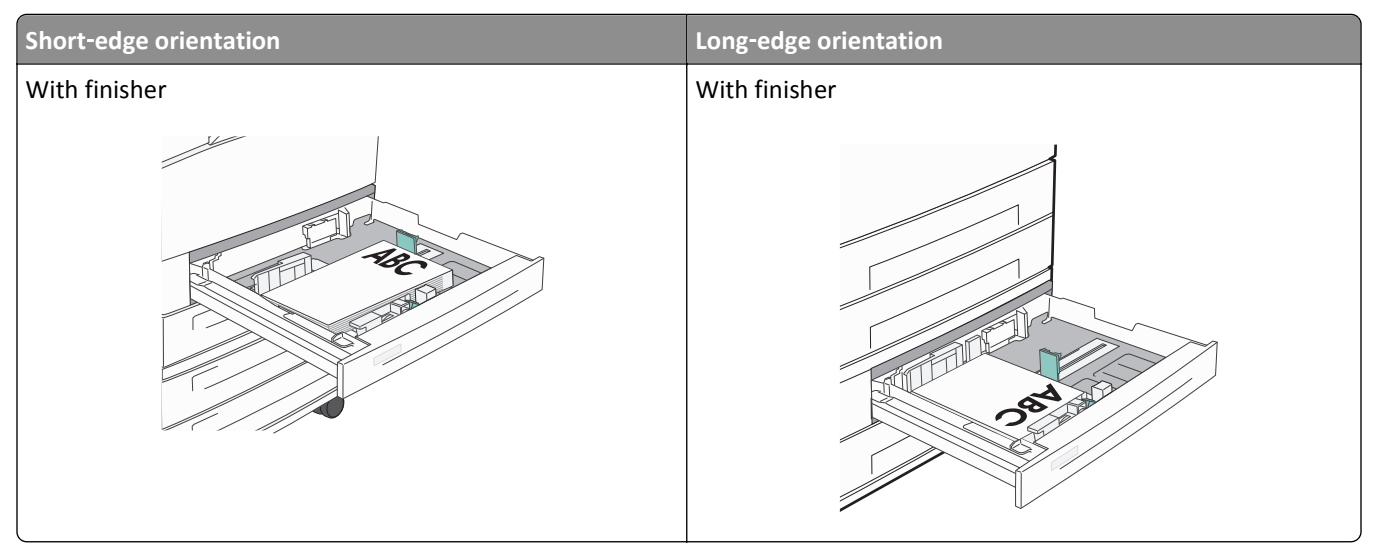

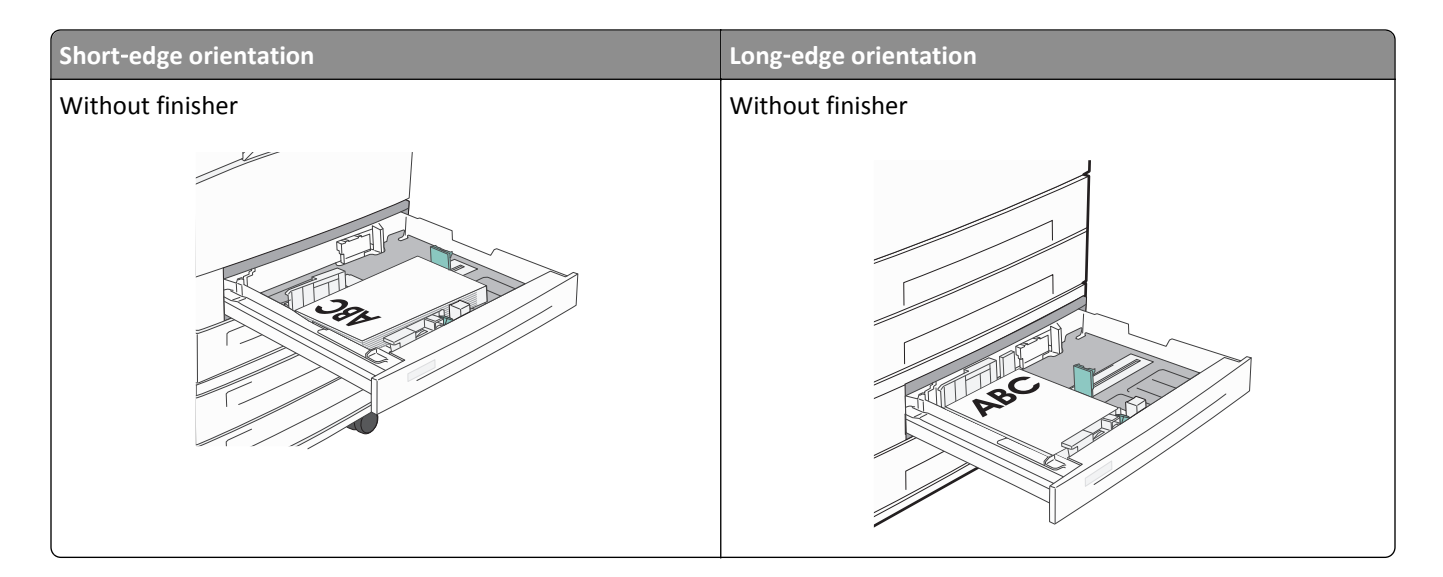

#### **High capacity feeder**

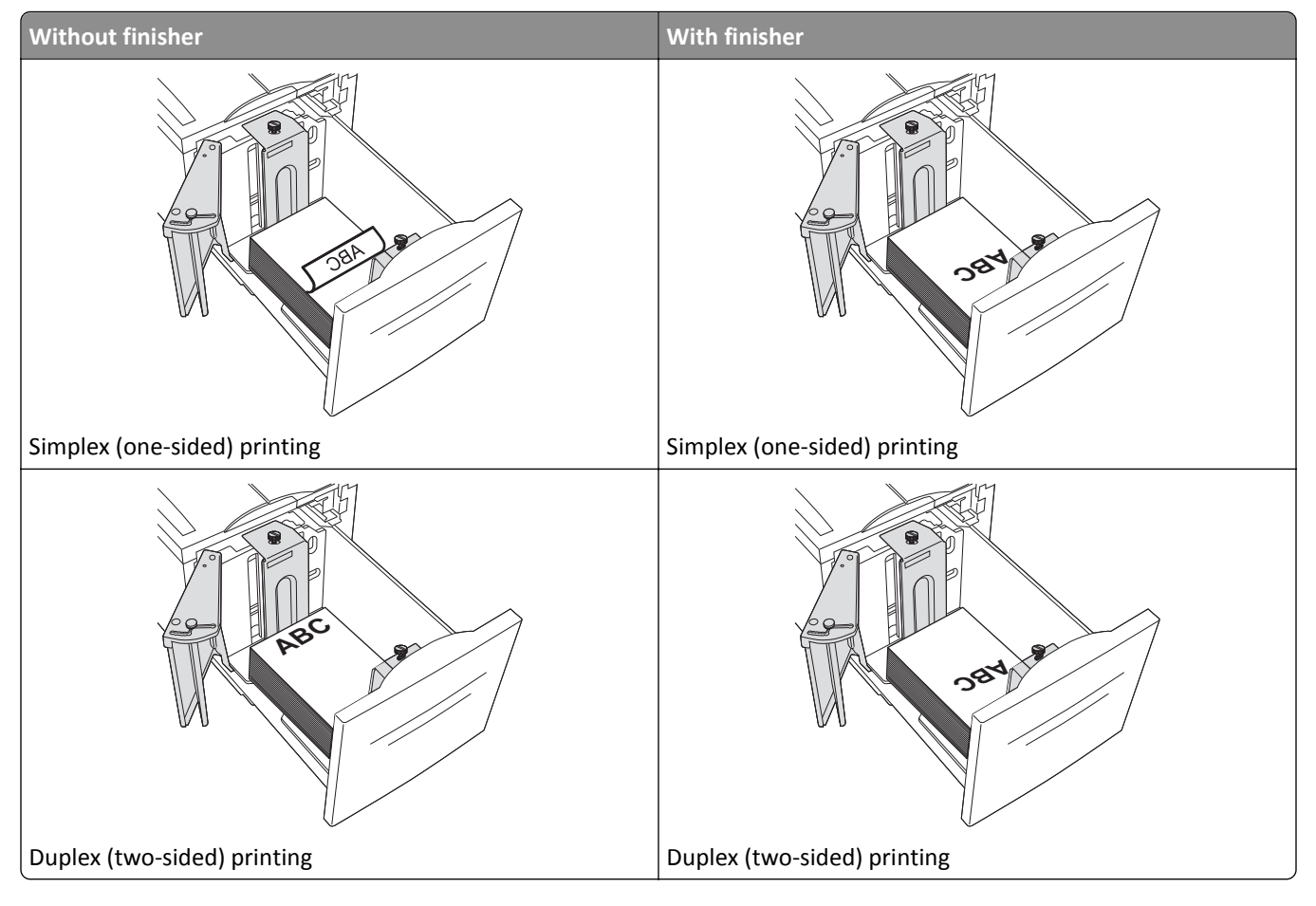

#### **Multipurpose tray**

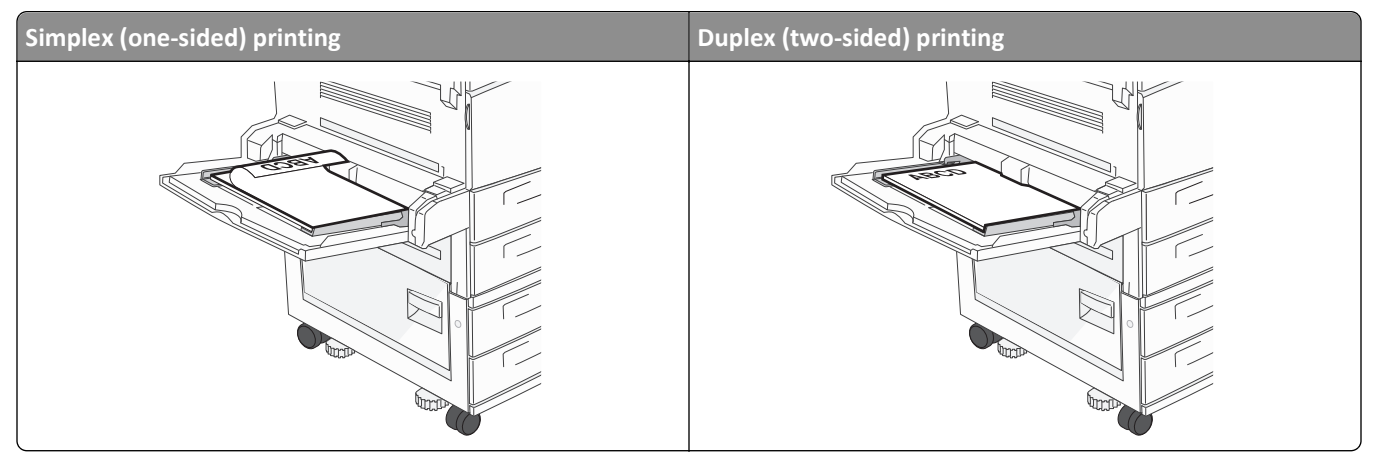

## **Tips on using transparencies**

Print samples on the transparencies being considered for use before buying large quantities.

- **•** Feed transparencies from the standard tray or the multipurpose feeder.
- **•** From the Paper menu, set the Paper Type to Transparency.
- **•** Use transparencies designed specifically for laser printers. Transparencies must be able to withstand temperatures of 230°C (446°F) without melting, discoloring, offsetting, or releasing hazardous emissions.
- **•** To prevent print quality problems, avoid getting fingerprints on the transparencies.
- **•** Before loading transparencies, fan the stack to prevent sheets from sticking together.
- **•** We recommend Lexmark transparencies. For ordering information, see the Lexmark Web site at **[www.lexmark.com](http://www.lexmark.com)**.

## **Tips on using envelopes**

Print samples on the envelopes being considered for use before buying large quantities.

- **•** Use envelopes designed specifically for laser printers. Check with the manufacturer or vendor to ensure that the envelopes can withstand temperatures up to 220°C (446°F) without sealing, wrinkling, curling excessively, or releasing hazardous emissions.
- **•** For best performance, use envelopes made from 90 g/m2 (24 lb bond) paper or 25% cotton. All‑cotton envelopes must not exceed 70  $\rm g/m^2$  (20 lb bond) weight.
- **•** Use only new envelopes from undamaged packages.
- **•** To optimize performance and minimize jams, do not use envelopes that:
	- **–** Have excessive curl or twist
	- **–** Are stuck together or damaged in any way
	- **–** Have windows, holes, perforations, cutouts, or embossing
	- **–** Have metal clasps, string ties, or folding bars
	- **–** Have an interlocking design
	- **–** Have postage stamps attached
	- **–** Have any exposed adhesive when the flap is in the sealed or closed position
- **–** Have bent corners
- **–** Have rough, cockle, or laid finishes
- **•** Adjust the width guides to fit the width of the envelopes.

**Note:** A combination of high humidity (over 60%) and the high printing temperature may wrinkle or seal envelopes.

## **Tips on using labels**

Print samples on the labels being considered for use before buying large quantities.

**Note:** Paper labels are supported. Other media such as vinyl may show print quality defects in some environments, and prolonged vinyl label usage may reduce fuser life.

For detailed information on label printing, characteristics, and design, see the *Card Stock & Label Guide* available on the Lexmark Web site at **<http://support.lexmark.com>**.

When printing on labels:

- **•** Use labels designed specifically for laser/LED printers. Check with the manufacturer or vendor to verify that:
	- **–** The labels can withstand temperatures up to 190°C (374°F) without sealing, excessive curling, wrinkling, or releasing hazardous emissions.
	- **–** Label adhesives, face sheet (printable stock), and topcoats can withstand up to 25 psi (172 kPa) pressure without delaminating, oozing around the edges, or releasing hazardous fumes.
- **•** Do not use labels with slick backing material.
- **•** Use full label sheets. Partial sheets may cause labels to peel off during printing, resulting in a jam. Partial sheets also contaminate the printer and the cartridge with adhesive, and could void the printer and cartridge warranties.
- **•** Do not use labels with exposed adhesive.
- **•** Do not print within 1 mm (0.04 in.) of the edge of the label, of the perforations, or between die‑cuts of the label.
- **•** Be sure adhesive backing does not reach to the sheet edge. Zone coating of the adhesive at least 1 mm (0.04 in.) away from edges is recommended. Adhesive material contaminates the printer and could void the warranty.
- **•** If zone coating of the adhesive is not possible, remove a 1.6 mm (0.06 in.) strip on the leading and driver edge, and use a non‑oozing adhesive.
- **•** Portrait orientation works best, especially when printing bar codes.

## **Tips on using card stock**

Card stock is heavy, single‑ply specialty media. Many of its variable characteristics, such as moisture content, thickness, and texture, can significantly impact print quality. Print samples on the card stock being considered for use before buying large quantities.

- **•** From the Paper menu, set the Paper Type to Card Stock.
- **•** Select the appropriate Paper Texture setting.
- **•** Be aware that preprinting, perforation, and creasing may significantly affect the print quality and cause jams or other paper handling problems.
- **•** Check with the manufacturer or vendor to ensure the card stock can withstand temperatures up to 220°C (446°F) without releasing hazardous emissions.
- **•** Do not use preprinted card stock manufactured with chemicals that may contaminate the printer. Preprinting introduces semi-liquid and volatile components into the printer.
- **•** Use grain short card stock when possible.

# **Printing confidential and other held jobs**

## **Holding jobs in the printer**

When sending a job to the printer, you can specify that you want the printer to hold the job in memory until you start the job from the printer control panel. All print jobs that can be initiated by the user at the printer are called *held jobs*.

**Note:** Confidential, Verify, Reserve, and Repeat print jobs may be deleted if the printer requires extra memory to process additional held jobs.

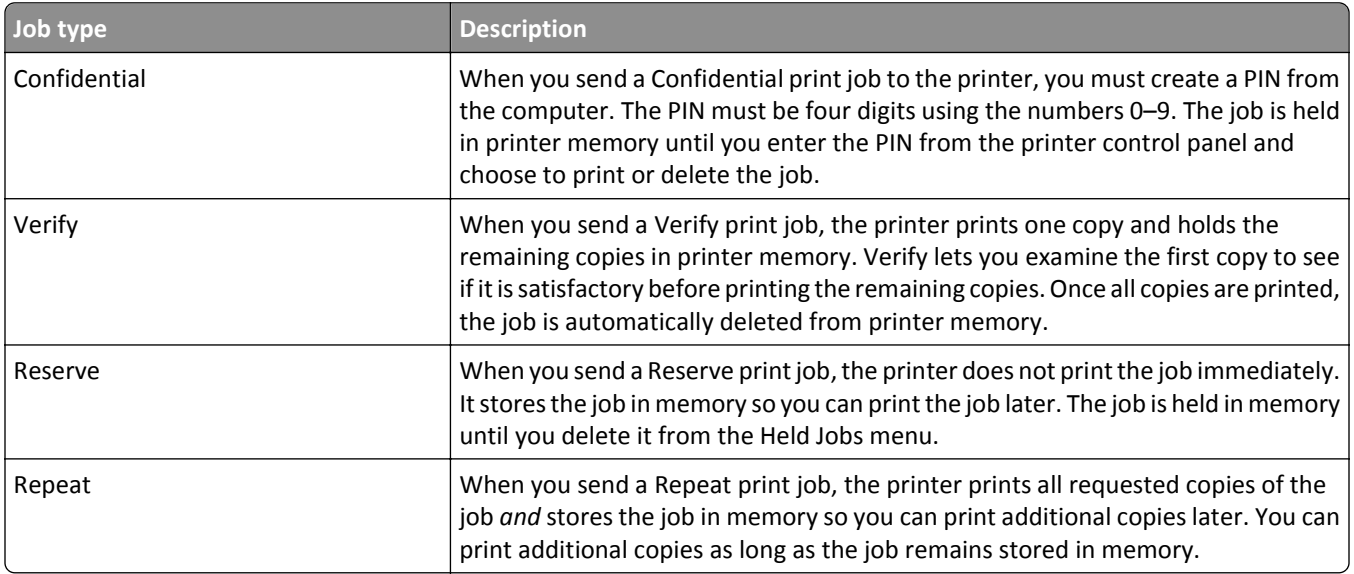

Other types of held jobs include:

- **•** Profiles from various sources including Lexmark Document Solutions Suite (LDSS)
- **•** Forms from a kiosk
- **•** Bookmarks
- **•** Jobs not printed, which are called *parked jobs*

## **Printing confidential and other held jobs from Windows**

**Note:** Confidential and Verify print jobs are automatically deleted from memory after they print. Repeat and Reserve jobs continue to be held in the printer until you choose to delete them.

- **1** With a document open, click **File** > **Print**.
- **2** Click **Properties**, **Preferences**, **Options**, or **Setup**.
- **3** Click **Other Options**, and then click **Print and Hold**.
- **4** Select your job type (Confidential, Reserve, Repeat, or Verify), and then assign a user name. For a confidential job, also enter a four‑digit PIN.
- **5** Click **OK** or **Print**, and then go to the printer to release the job.
- **6** On the home screen, touch **Held jobs**.

**7** Touch your user name.

**Note:** A maximum of 500 results can be displayed for held jobs. If your name does not appear, touch the down arrow until your name appears, or touch **Search Held Jobs** if there are a large number of held jobs in the printer.

- **8** Touch **Confidential Jobs**.
- **9** Enter your PIN.
- **10** Touch the job you want to print.
- **11** Touch **Print**, or touch the arrows to increase or decrease the number of copies, and then touch **Print**.

## **Printing confidential and other held jobs from a Macintosh computer**

**Note:** Confidential and Verify print jobs are automatically deleted from memory after they print. Repeat and Reserve jobs continue to be held in the printer until you choose to delete them.

**1** With a document open, choose **File** > **Print**.

If necessary, click the disclosure triangle to see more options.

- **2** From the print options or Copies & Pages pop‑up menu, choose **Job Routing**.
- **3** Select your job type (Confidential, Reserve, Repeat, or Verify), and then assign a user name. For a confidential job, also enter a four‑digit PIN.
- **4** Click OK or Print, and then go to the printer to release the job.
- **5** On the home screen, touch **Held jobs**.
- **6** Touch your user name.

**Note:** A maximum of 500 results can be displayed for held jobs. If your name does not appear, touch the down arrow until your name appears, or touch **Search Held Jobs** if there are a large number of held jobs in the printer.

- **7** Touch **Confidential Jobs**.
- **8** Enter your PIN.
- **9** Touch the job you want to print.
- **10** Touch **Print**, or touch the arrows to increase or decrease the number of copies, and then touch **Print**.

# **Printing from a flash drive**

A USB port is located on the printer control panel. Insert a flash drive to print supported file types. Supported file types include: .pdf, .gif, .jpeg, .jpg, .bmp, .png, .tiff, .tif, .pcx, .html, .xps, and .dcx.

Lexmark has tested and approved the following USB flash memory devices:

- **•** Lexar FireFly 512 MB
- **•** Lexar FireFly 1 GB
- **•** SanDisk Cruizer Micro 512 MB
- **•** SanDisk Cruizer Micro 1 GB
- **•** Sony 512 MB
- **•** Sony 1 GB

#### **Notes:**

- **•** Hi‑Speed flash drives must support the USB 2.0 specification, specifically supporting the High Speed mode.
- **•** USB devices must support the FAT (*File Allocation Tables*) system. Devices formatted with NTFS (*New Technology File System*) or any other file system are not supported.
- **•** If selecting an encrypted .pdf file, then enter the file password from the printer control panel.
- **•** Before printing an encrypted .pdf file, enter the file password from the printer control panel.
- **•** You cannot print files for which you do not have printing permissions.
- **1** Make sure the printer is on and **Ready** appears.
- **2** Insert a flash drive into the USB port.

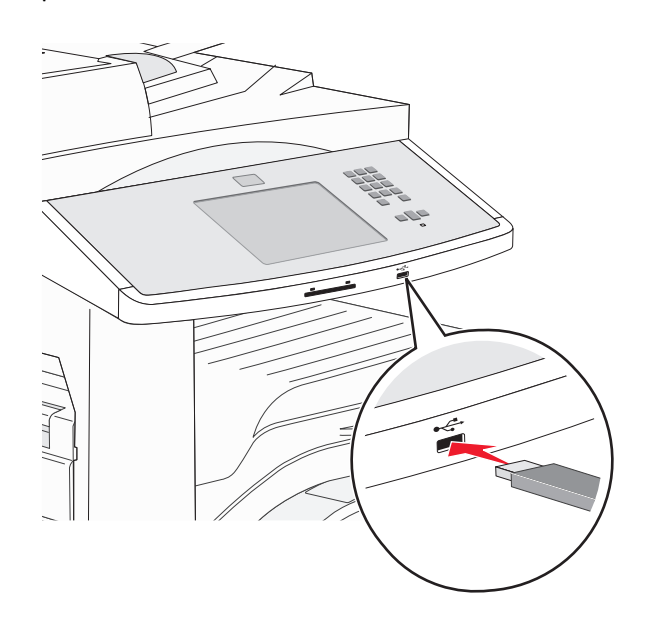

#### **Notes:**

- **•** If you insert the flash drive when the printer requires attention, such as when a jam has occurred, then the printer ignores the flash drive.
- **•** If you insert the flash drive while the printer is printing other jobs, then **Printer Busy** appears. After the other jobs are processed, you may need to view the held jobs list to print documents from the flash drive.

**3** Touch the document you want to print.

**Note:** Folders found on the flash drive appear as folders. File names are appended by the extension type (for example, .jpg).

- **4** Touch the arrows if you want to increase the number of printed copies.
- **5** Touch **Print**.

## **Printing information pages**

#### **Printing a font sample list**

To print samples of the fonts currently available for your printer:

- **1** Make sure the printer is on and **Ready** appears.
- **2** On the home screen, touch **Menus**.
- **3** Touch **Reports**.
- **4** Touch the up or down arrow until **Print Fonts** appears, and then touch **Print Fonts**.
- **5** Touch **PCL Fonts** or **PostScript Fonts**.

#### **Printing a directory list**

A directory list shows the resources stored in flash memory or on the printer hard disk.

- **1** Make sure the printer is on and **Ready** appears.
- **2** On the home screen, touch  $\Box$ .
- **3** Touch **Reports**.
- **4** Touch the down arrow until **Print Directory** appears.
- **5** Touch **Print Directory**.

#### **Printing the print quality test pages**

Print the print quality test pages to isolate print quality problems.

- **1** Turn the printer off.
- **2** Hold down  $2^{ABC}$  and  $6^{MNC}$  while turning the printer on.
- **3** Release the buttons when the screen with the progress bar appears. The printer performs a power-on sequence, and then the Configuration menu appears.
- **4** Touch the down arrow until **Print Quality Pages** appears.
- **5** Touch **Print Quality Pages Menu**.
- **6** Touch **Print Quality Pages**.

# **Canceling a print job**

## **Canceling a print job from the printer control panel**

- **1** Touch **Cancel Jobs** on the touch screen, or press **8** on the keypad.
- **2** Touch the job you want to cancel.
- **3** Touch **Delete Selected Jobs**.

## **Canceling a print job from the computer**

#### **For Windows users**

**1** Open the printers folder.

#### **In Windows 8**

From the Search charm, type **run**, and then navigate to:

Apps list > **Run** > type **control printers** > **OK**

#### **In Windows 7 or earlier**

- **a** Click **b** or click **Start**, and then click **Run**.
- **b** In the Start Search or Run dialog, type **control printers**.
- **c** Press **Enter**, or click **OK**.
- **2** Double‑click the printer icon.
- **3** Select the print job you want to cancel.
- **4** Click **Delete**.

#### **For Macintosh users**

- **1** From the Apple menu, navigate to either of the following:
	- **• System Preferences** > **Print & Scan** > select your printer > **Open Print Queue**
	- **• System Preferences** > **Print & Fax** > select your printer > **Open Print Queue**
- **2** From the printer window, select the print job you want to cancel, and then delete it.

# **Supported finishing features**

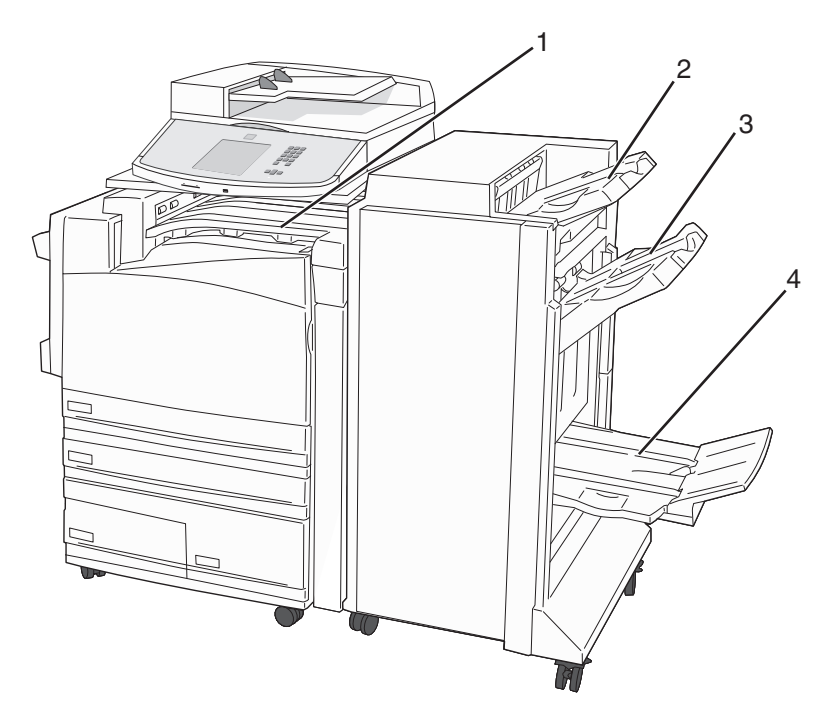

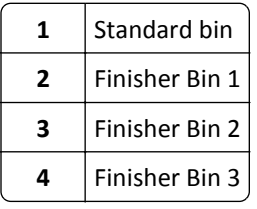

## **Standard bin**

- **•** The paper capacity is 300 sheets.
- **•** Finishing options are not supported in this bin.
- **•** Envelopes are routed here.

## **Finisher Bin 1**

- **•** The paper capacity is 500 sheets of A4/Letter and 300 sheets of A3/Ledger.
- **•** Envelopes, A5, A6 and Statement are not supported in this bin.
- **•** Finishing options are not supported in this bin.

## **Finisher Bin 2**

- **•** The paper capacity is 3,000 sheets when the standard finisher is installed.
- **•** If booklet finisher is installed, capacity is reduced to 1,500 sheets.

#### **Finisher Bin 2 finishing features**

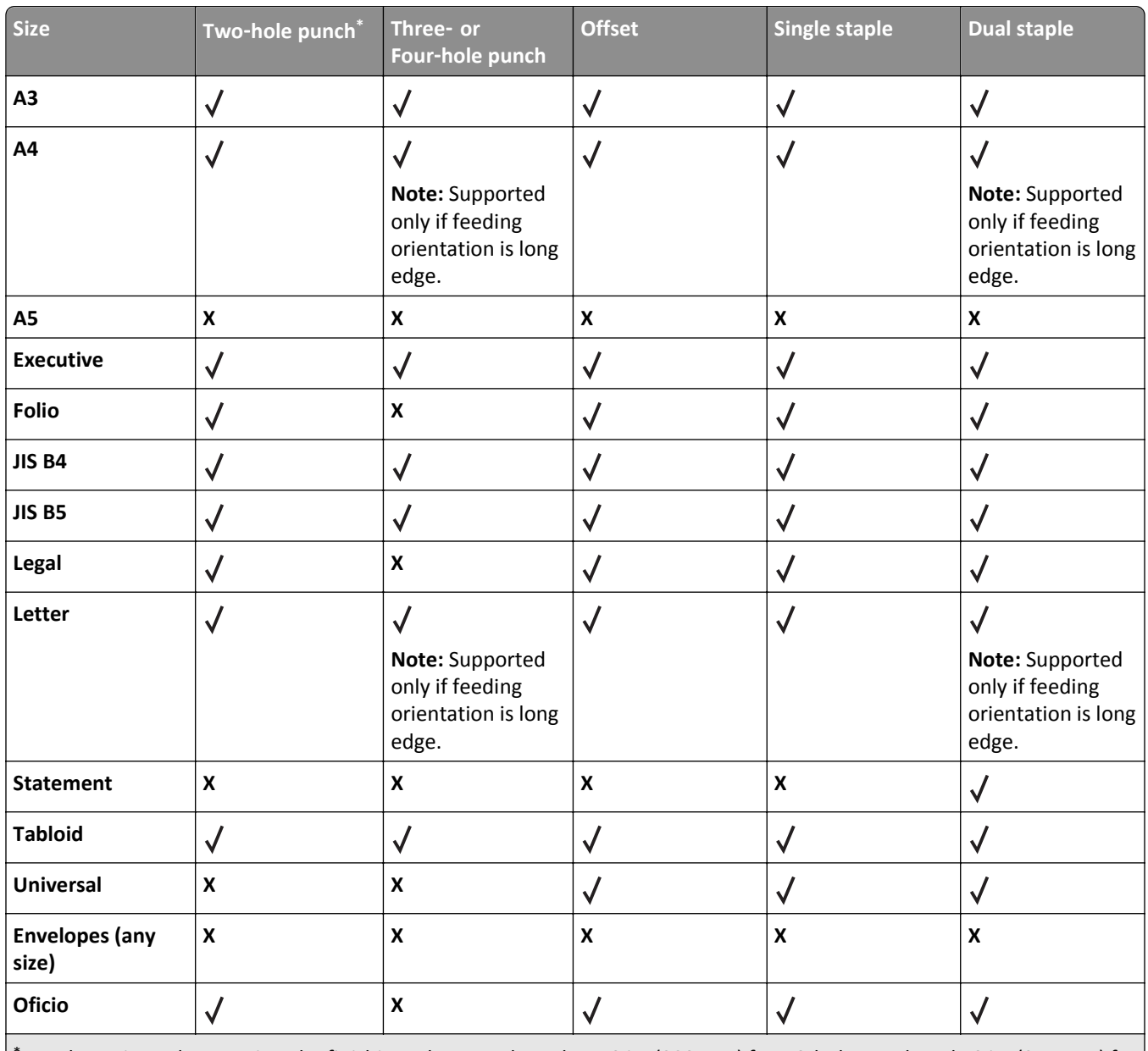

For the Universal paper size, the finishing edge must be at least 9 in. (229 mm) for a 3-hole punch and 10 in. (254 mm) for a 4‑hole punch.

**Punch**—Two‑, three‑, or four‑hole punch settings

**Single staple**—One staple

**Dual staple**—Two staples

#### **Finisher Bin 3**

Bin 3 is available only when the booklet finisher is installed. The paper capacity of Bin 3 (booklet-maker) is 1,500 sheets or 18 sets of 15‑page booklets.

#### **Bin 3 finishing features**

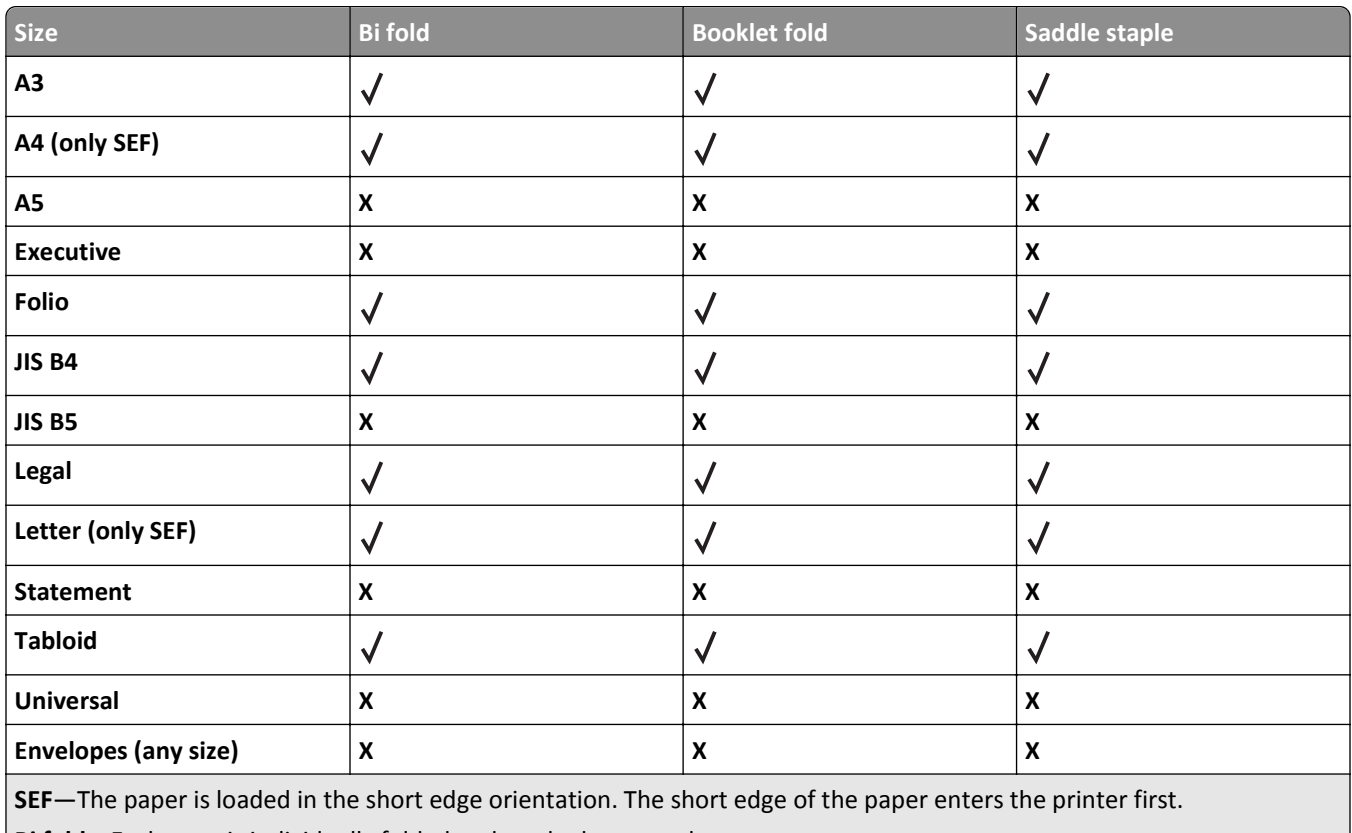

**Bi fold**—Each page is individually folded and stacked separately.

**Booklet fold**—A multiple-page job is folded along the center into a single booklet.

Saddle staple-A booklet-fold print job is stapled along the center fold.

# **Adjusting toner darkness**

**1** Type the printer IP address into the address field of your Web browser.

**Note:** If you do not know the IP address of the printer, then print a network setup page and locate the IP address in the TCP/IP section.

- **2** Click **Settings**.
- **3** Click **Print Settings**.
- **4** Click **Quality Menu**.
- **5** Adjust the toner darkness setting.
- **6** Click **Submit**.

# **Copying**

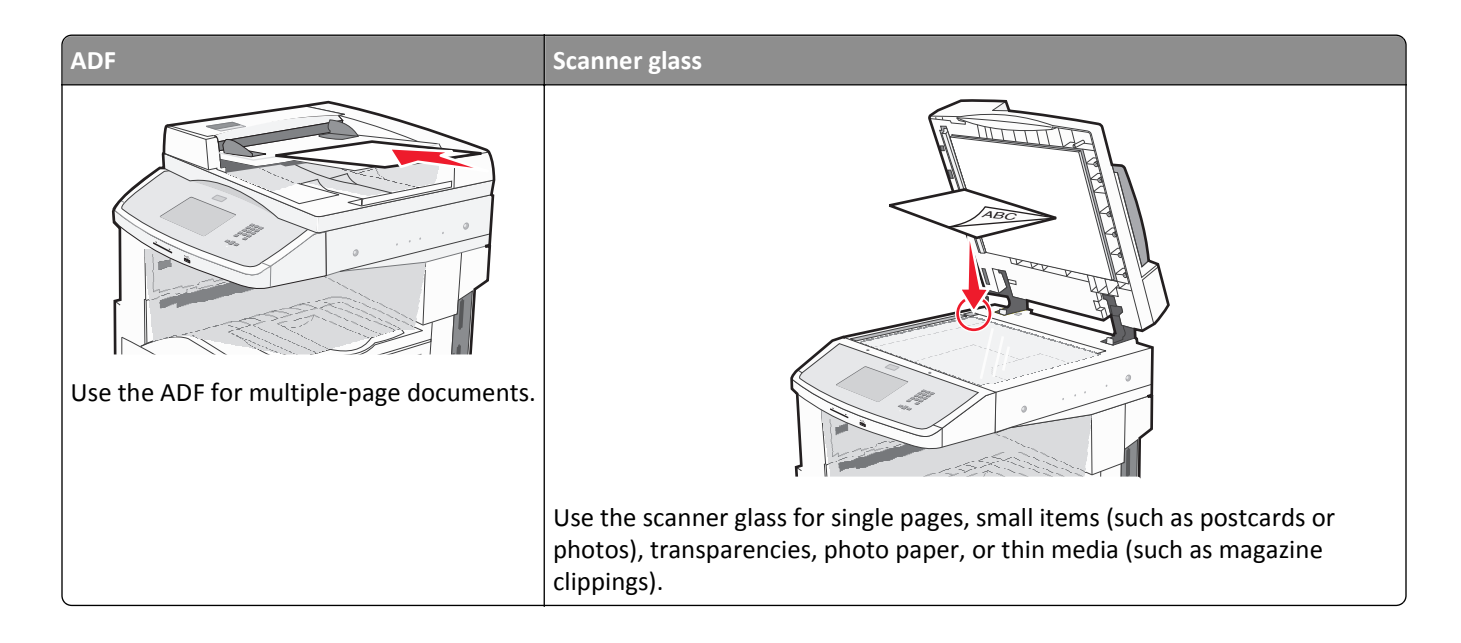

# **Making copies**

## **Making a quick copy**

**1** Load an original document faceup, short edge first into the ADF or facedown on the scanner glass.

**Note:** Do not load postcards, photos, small items, transparencies, photo paper, or thin media (such as magazine clippings) into the ADF. Place these items on the scanner glass.

- **2** If you are loading a document into the ADF, then adjust the paper guides.
- **3** From the printer control panel, press  $\Diamond$ .
- **4** If you placed the document on the scanner glass, then touch **Finish the Job** to return to the home screen.

## **Copying using the ADF**

**1** Load an original document faceup, short edge first into the ADF.

**Note:** Do not load postcards, photos, small items, transparencies, photo paper, or thin media (such as magazine clippings) into the ADF. Place these items on the scanner glass.

- **2** Adjust the paper guides.
- **3** On the home screen, touch **Copy**, or use the keypad to enter the number of copies.

The copy screen appears.

- **4** Change the copy settings as needed.
- **5** Touch **Copy It**.

## **Copying using the scanner glass**

- Place an original document facedown on the scanner glass in the upper left corner.
- On the home screen, touch **Copy**, or use the keypad to enter the number of copies. The copy screen appears.
- Change the copy settings as needed.
- Touch **Copy It**.
- If you have more pages to scan, then place the next document on the scanner glass, and then touch **Scan the Next Page**.
- Touch **Finish the Job** to return to the home screen.

# **Copying photos**

- Place a photo facedown on the scanner glass in the upper left corner.
- On the home screen, touch **Copy**.
- Touch the left or right arrow under **Content** to select **Photo**.
- Touch **Copy It**.

# **Copying on specialty media**

## **Making transparencies**

Load an original document faceup, short edge first into the ADF or facedown on the scanner glass.

**Note:** Do not load postcards, photos, small items, transparencies, photo paper, or thin media (such as magazine clippings) into the ADF. Place these items on the scanner glass.

- If you are loading a document into the ADF, then adjust the paper guides.
- On the home screen, touch **Copy**.
- Touch **Copy from**, and then identify the size of the original document.
- Touch **Copy to**, and then touch the tray that contains transparencies, or touch **Manual Feeder** and then place transparencies in the multipurpose feeder.
- Touch the desired size of the transparencies, and then touch **Continue**.
- Touch the arrows until **Transparency** appears.
- Touch **Transparency**, and then touch **Continue**.
- Touch **Copy It**.

## **Copying to letterhead**

**1** Load an original document faceup, short edge first into the ADF or facedown on the scanner glass.

**Note:** Do not load postcards, photos, small items, transparencies, photo paper, or thin media (such as magazine clippings) into the ADF. Place these items on the scanner glass.

- **2** If you are loading a document into the ADF, then adjust the paper guides.
- **3** On the home screen, touch **Copy**.
- **4** Touch **Copy from**, and then identify the size of the original document.
- **5** Touch **Copy to**, and then touch **Manual Feeder** and place letterhead face down, top edge first in the multipurpose feeder.
- **6** Touch the desired size of the letterhead, and then touch **Continue**.
- **7** Touch the arrows until **Letterhead** appears.
- **8** Touch **Letterhead**, and then touch **Continue**.
- **9** Touch **Copy It**.

## **Customizing copy settings**

#### **Copying from one size to another**

**1** Load an original document faceup, short edge first into the ADF or facedown on the scanner glass.

**Note:** Do not load postcards, photos, small items, transparencies, photo paper, or thin media (such as magazine clippings) into the ADF. Place these items on the scanner glass.

- **2** If you are loading a document into the ADF, then adjust the paper guides.
- **3** On the home screen, touch **Copy**.
- **4** Touch **Copy from**, and then identify the size of the original document.
- **5** Touch **Copy to**, and then select the size you want the copy to be.

**Note:** If you select a paper size that is different from the "Copy from" size, then the printer will scale the size automatically.

**6** Touch **Copy It**.

#### **Making copies using paper from a selected tray**

During the copy process, you can select the tray that contains the paper type of choice. For example, if specialty media is located in the multipurpose feeder, and you want to make copies on that media:

**1** Load an original document faceup, short edge first into the ADF or facedown on the scanner glass.

**Note:** Do not load postcards, photos, small items, transparencies, photo paper, or thin media (such as magazine clippings) into the ADF. Place these items on the scanner glass.

**2** If you are loading a document into the ADF, then adjust the paper guides.

- **3** On the home screen, touch **Copy**.
- **4** Touch **Copy from**, and then identify the size of the original document.
- **5** Touch **Copy to**, and then touch **Manual Feeder** or the tray that contains the paper type you want.

**Note:** If you choose Manual Feeder, then you will need to also select the paper size and type.

**6** Touch **Copy It**.

#### **Copying a document that contains mixed paper sizes**

Use the ADF to copy an original document that contains mixed paper sizes. Depending on the paper sizes loaded and the "Copy to" and "Copy from" settings, each copy is either printed on mixed paper sizes (Example 1) or scaled to fit a single paper size (Example 2).

#### **Example 1: Copying to mixed paper sizes**

The printer has two paper trays, one tray loaded with letter-size paper and the other with legal-size paper. A document that contains letter‑ and legal‑size pages needs to be copied.

**1** Load an original document faceup, short edge first into the ADF or facedown on the scanner glass.

**Note:** Do not load postcards, photos, small items, transparencies, photo paper, or thin media (such as magazine clippings) into the ADF. Place these items on the scanner glass.

- **2** If you are loading a document into the ADF, then adjust the paper guides.
- **3** On the home screen, touch **Copy**.
- **4** Touch **Copy from**, and then touch **Auto Size Sense**.
- **5** Touch **Copy to**, and then touch **Auto Size Match**.
- **6** Touch **Copy It**.

The scanner identifies the mixed paper sizes as they scan. Copies are printed on mixed paper sizes corresponding to the paper sizes of the original document.

#### **Example 2: Copying to a single paper size**

The printer has one paper tray, loaded with letter-size paper. A document that contains letter- and legal-size pages needs to be copied.

**1** Load an original document faceup, short edge first into the ADF or facedown on the scanner glass.

**Note:** Do not load postcards, photos, small items, transparencies, photo paper, or thin media (such as magazine clippings) into the ADF. Place these items on the scanner glass.

- **2** If you are loading a document into the ADF, then adjust the paper guides.
- **3** On the home screen, touch **Copy**.
- **4** Touch **Copy from**, and then touch **Mixed Sizes**.
- **5** Touch **Copy to**, and then touch **Letter**.
- **6** Touch **Copy It**.

The scanner identifies the mixed paper sizes as they scan and then scales the legal‑size pages to print on letter‑size paper.

## **Copying on both sides of the paper (duplexing)**

**1** Load an original document faceup, short edge first into the ADF or facedown on the scanner glass.

**Note:** Do not load postcards, photos, small items, transparencies, photo paper, or thin media (such as magazine clippings) into the ADF. Place these items on the scanner glass.

- **2** If you are loading a document into the ADF, adjust the paper guides.
- **3** On the home screen, touch **Copy**.
- **4** From the Sides (Duplex) area, touch the button that looks the way you want your copies duplexed.

The first number represents sides of the original documents; the second number represents sides of the copy. For example, select 1‑sided to 2‑sided if you have 1-sided original documents and you want 2‑sided copies.

**5** Touch **Copy It**.

## **Reducing or enlarging copies**

Copies can be reduced to 25% of the original document size or enlarged to 400% of the original document size. The factory default setting for Scale is Auto. If you leave Scale set to Auto, the content of your original document will be scaled to fit the size of the paper onto which you are copying.

To reduce or enlarge a copy:

**1** Load an original document faceup, short edge first into the ADF or facedown on the scanner glass.

**Note:** Do not load postcards, photos, small items, transparencies, photo paper, or thin media (such as magazine clippings) into the ADF. Place these items on the scanner glass.

- **2** If you are loading a document into the ADF, then adjust the paper guides.
- **3** On the home screen, touch **Copy**.
- **4** From the Scale area, touch the arrows to enlarge or reduce your copies.

Touching "Copy to" or "Copy from" after setting Scale manually changes the scale value back to Auto.

**5** Touch **Copy It**.

## **Adjusting copy quality**

**1** Load an original document faceup, short edge first into the ADF or facedown on the scanner glass.

**Note:** Do not load postcards, photos, small items, transparencies, photo paper, or thin media (such as magazine clippings) into the ADF. Place these items on the scanner glass.

- **2** If you are loading a document into the ADF, then adjust the paper guides.
- **3** On the home screen, touch **Copy**.
- **4** Under **Content**, touch the left or right arrow to select what you are copying:
	- **• Text**—Used for original documents that are mostly text or line art
	- **• Text/Photo**—Used when the original documents are a mixture of text and graphics or pictures
- **• Photograph**—Used when the original document is a high-quality photograph or inkjet print
- **• Printed Image**—Used when copying halftone photographs, graphics such as documents printed on a laser printer, or pages from a magazine or newspaper that are composed primarily of images
- **5** Touch **Copy It**.

## **Collating copies**

If you print multiple copies of a document, then you can choose to print each copy as a set (collated) or to print the copies as groups of pages (not collated).

**Collated Collated Collated** Not collated Not collated

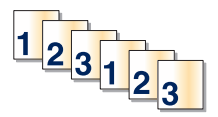

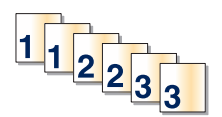

By default, Collate is set to On. If you do not want to collate your copies, then change the setting to Off.

To turn collation off:

**1** Load an original document faceup, short edge first into the ADF or facedown on the scanner glass.

**Note:** Do not load postcards, photos, small items, transparencies, photo paper, or thin media (such as magazine clippings) into the ADF. Place these items on the scanner glass.

- **2** If you are loading a document into the ADF, then adjust the paper guides.
- **3** On the home screen, touch **Copy**.
- **4** Use the keypad to enter the number of copies.
- **5** Touch **Off** if you do not want your copies collated.
- **6** Touch **Copy It**.

## **Placing separator sheets between copies**

**1** Load an original document faceup, short edge first into the ADF or facedown on the scanner glass.

**Note:** Do not load postcards, photos, small items, transparencies, photo paper, or thin media (such as magazine clippings) into the ADF. Place these items on the scanner glass.

- **2** If you are loading a document into the ADF, then adjust the paper guides.
- **3** On the home screen, touch **Copy**.
- **4** Touch **Options**.
- **5** Touch **Separator Sheets**.

**Note:** Collate must be On for the separator sheets to be placed between copies. If Collate is Off, the separator sheets are added to the end of the print job.

- **6** Select one of the following:
	- **• Between Copies**
	- **• Between Jobs**
- **• Between Pages**
- **7** Touch **Done**.
- **8** Touch **Copy It**.

## **Copying multiple pages onto a single sheet**

In order to save paper, you can copy either two or four consecutive pages of a multiple‑page document onto a single sheet of paper.

#### **Notes:**

- **•** The Paper Size must be set to Letter, Legal, A4, or B5 JIS.
- **•** The Copy Size must be set to 100%.
- **1** Load an original document faceup, short edge first into the ADF or facedown on the scanner glass.

**Note:** Do not load postcards, photos, small items, transparencies, photo paper, or thin media (such as magazine clippings) into the ADF. Place these items on the scanner glass.

- **2** If you are loading a document into the ADF, then adjust the paper guides.
- **3** On the home screen, touch **Copy**.
- **4** Select a duplex setting.
- **5** Touch **Options**.
- **6** Touch **Paper Saver**.
- **7** Select the desired output.
- **8** Touch **Print Page Borders** if you want a box drawn around each page of the copies.
- **9** Touch **Done**.
- **10** Touch **Copy It**.

## **Creating a custom job (job build)**

The custom job or job build is used to combine one or more sets of original documents into a single copy job. Each set may be scanned using different job parameters. When a copy job is submitted and Custom Job is enabled, the scanner scans the first set of original documents using the supplied parameters, and then it scans the next set with the same or different parameters.

The definition of a set depends on the scan source:

- **•** If you scan a document on the scanner glass, a set consists of one page.
- **•** If you scan multiple pages using the ADF, a set consists of all scanned pages until the ADF becomes empty.
- **•** If you scan one page using the ADF, a set consists of one page.

For example:

**1** Load an original document faceup, short edge first into the ADF or facedown on the scanner glass.

**Note:** Do not load postcards, photos, small items, transparencies, photo paper, or thin media (such as magazine clippings) into the ADF. Place these items on the scanner glass.

- **2** If you are loading a document into the ADF, then adjust the paper guides.
- **3** On the home screen, touch **Copy**.
- **4** Touch **Options**.
- **5** Touch **Custom Job**.
- **6** Touch **On**.
- **7** Touch **Done**.
- **8** Touch **Copy It**.

When the end of a set is reached, the scan screen appears.

**9** Load the next document faceup, short edge first into the ADF or facedown on the scanner glass, and then touch **Scan the Automatic Document Feeder** or **Scan the flatbed**.

**Note:** If required, change the job settings.

**10** If you have another document to scan, load the next document faceup, short edge first into the ADF or facedown on the scanner glass, and then touch **Scan the Automatic Document Feeder** or **Scan the flatbed**. Otherwise, touch **Finish the job**.

# **Placing information on copies**

## **Placing the date and time at the top of each page**

**1** Load an original document faceup, short edge first into the ADF or facedown on the scanner glass.

**Note:** Do not load postcards, photos, small items, transparencies, photo paper, or thin media (such as magazine clippings) into the ADF. Place these items on the scanner glass.

- **2** If you are loading a document into the ADF, then adjust the paper guides.
- **3** On the home screen, touch **Copy**.
- **4** Touch **Options**.
- **5** Touch **Header/Footer**.
- **6** Pick an area of the page to place the date and time.
- **7** Touch **Date/Time**, and then touch **Continue**.
- **8** Touch **Done**.
- **9** Touch **Copy It**.

#### **Placing an overlay message on each page**

An overlay message can be placed on each page. The message choices are Urgent, Confidential, Copy, or Draft. To place a message on the copies:

**1** Load an original document faceup, short edge first into the ADF or facedown on the scanner glass.

**Note:** Do not load postcards, photos, small items, transparencies, photo paper, or thin media (such as magazine clippings) into the ADF. Place these items on the scanner glass.

- **2** If you are loading a document into the ADF, then adjust the paper guides.
- **3** On the home screen, touch **Copy**.
- **4** Touch **Options**.
- **5** Touch **Overlay**.
- **6** Touch the button containing the overlay you want to use.
- **7** Touch **Done**.
- **8** Touch **Copy It**.

# **Canceling a copy job**

#### **Canceling a copy job while the document is in the ADF**

When the ADF begins processing a document, the scanning screen appears. To cancel the copy job, touch **Cancel Job** on the touch screen.

A "Canceling scan job" screen appears. The ADF clears all pages in the ADF and cancels the job.

#### **Canceling a copy job while copying pages using the scanner glass**

Touch **Cancel Job** on the touch screen.

A "Canceling scan job" screen appears. Once the job is canceled, the copy screen appears.

#### **Canceling a copy job while the pages are being printed**

- **1** Touch **Cancel Job** on the touch screen, or press **x** on the keypad.
- **2** Touch the job you want to cancel.

#### **3** Touch **Delete Selected Jobs**.

The remaining print job is canceled. The home screen appears.

## **Understanding the copy screens and options**

#### **Copy from**

This option opens a screen where you can enter the size of the documents you are going to copy.

- **•** Touch a paper size button to select it as the "Copy from" setting. The copy screen appears with your new setting displayed.
- **•** When "Copy from" is set to Mixed Letter/Legal, you can copy an original document that contains mixed paper sizes.
- **•** When "Copy from" is set to Auto Size Sense, the scanner automatically determines the size of the original document.

#### **Copy to**

This option opens a screen where you can enter the size and type of paper on which your copies will be printed.

- **•** Touch a paper size button to select it as the "Copy to" setting. The copy screen appears with your new setting displayed.
- **•** If the size settings for "Copy from" and "Copy to" are different, then the printer automatically adjusts the Scale setting to accommodate the difference.
- **•** If the type or size of paper that you want to copy onto is not loaded in one of the trays, then touch **Manual Feeder**, and manually send the paper through the multipurpose feeder.
- **•** When "Copy to" is set to Auto Size Match, each copy matches the size of the original document. If a matching paper size is not in one of the trays, then the printer scales each copy to fit loaded paper.

## **Scale**

This option creates an image from your copy that is proportionally scaled anywhere between 25% and 400%. Scale can also be set for you automatically.

- **•** When you want to copy from one size of paper to another, such as from legal‑size to letter‑size paper, setting the "Copy from" and "Copy to" paper sizes automatically changes the scale to keep all the original document information on your copy.
- **•** Touch the left arrow to decrease the value by 1%; touch the right arrow to increase the value by 1%.
- **•** Hold your finger on an arrow to make a continuous increment change.
- **•** Hold your finger on an arrow for two seconds to cause the pace of the change to accelerate.

#### **Darkness**

This option adjusts how light or dark your copies will turn out in relation to the original document.

## **Content**

This option tells the printer the original document type. Choose from Text, Text/Photo, Photograph, or Printed Image.

- **• Text**—Emphasize sharp, black, high-resolution text against a clean, white background
- **• Text/Photo**—Used when the original documents are a mixture of text and graphics or pictures
- **• Photograph**—Tells the scanner to pay extra attention to graphics and pictures. This setting increases the time it takes to scan, but emphasizes a reproduction of the full dynamic range of tones in the original document.
- **• Printed Image**—Used when copying halftone photographs, graphics such as documents printed on a laser printer, or pages from a magazine or newspaper that are composed primarily of images

## **Sides (Duplex)**

Use this option to select duplex settings. You can print copies on one or two sides, make two-sided copies (duplex) of two-sided original documents, make two-sided copies from one-sided original documents, or make one-sided copies (simplex) from two-sided original documents.

## **Collate**

This option keeps the pages of a print job stacked in sequence when printing multiple copies of the document. The factory default setting for Collate is on; the output pages of your copies will be ordered (1,2,3) (1,2,3) (1,2,3). If you want all the copies of each page to remain together, turn Collate off, and your copies will be ordered (1,1,1) (2,2,2)  $(3,3,3)$ .

## **Options**

Touching the Options button opens a screen where you can change Paper Saver, Advanced Imaging, Custom Job, Separator Sheets, Margin Shift, Edge Erase, Header/Footer, Create Booklet, Overlay, Advanced Duplex, and Save as Shortcut settings.

#### **Create Booklet**

This option creates a sequence of collated output that, when folded or folded and stapled, forms a booklet half the page size of the original document and with all the pages in order.

#### **Notes:**

- **•** Create Booklet is incompatible with Staple, Hole Punch, Margin Shift, and Paper Saver.
- **•** If Create Booklet is on, then turning Margin Shift on will turn off Create Booklet, although the duplex value from Create Booklet will stay on.

#### **Paper Saver**

This option lets you print two or more sheets of an original document together on the same page. Paper Saver is also called N-up printing. The N stands for Number. For example, 2-up would print two pages of your document on a single page, and 4-up would print four pages of your document on a single page. Touching Print Page Borders adds or removes the outline border surrounding the original document pages on the output page.

#### **Advanced Imaging**

This option lets you adjust Background Removal, Contrast, Shadow Detail, Scan Edge to Edge, Color Dropout, Auto Color, Negative Image Sharpness and Mirror Image before you copy the document.

#### **Custom Job**

This option combines multiple scanning jobs into a single job.

**Note:** Custom Job may not be available on all models.

#### **Separator Sheets**

This option places a blank piece of paper between copies, pages, and print jobs. The separator sheets can be drawn from a tray that contains a type or color of paper that is different from the paper your copies are printed on.

#### **Margin Shift**

This option increases the size of the margin a specified distance. This can be useful in providing space to bind or holepunch copies. Use the increase or decrease arrows to set how much of a margin you want. If the additional margin is too large, then the copy will be cropped.

#### **Edge Erase**

This option eliminates smudges or information around the edges of your document. You can choose to eliminate an equal area around all four sides of the paper, or pick a particular edge. Edge Erase erases whatever is within the selected area, leaving nothing printed on that portion of the paper.

#### **Header/Footer**

This option turns on the Date/Time, Page number, Bates number, or Custom text and prints them in the specified header or footer location.

#### **Overlay**

This option creates a watermark (or message) that overlays the content of your copy. You can choose between Urgent, Confidential, Copy, and Draft, or you can enter a custom message in the "Enter custom text" field. The word you pick will appear, faintly, in large print across each page.

**Note:** A custom overlay can also be created by your system support person. When a custom overlay is created, a button with an icon of that overlay will be available.

#### **Advanced Duplex**

This option controls whether the documents are one-sided or two-sided, what orientation your original documents have, and how your documents are bound.

#### **Save as Shortcut**

This option allows the current settings to be saved as a shortcut.

# **Improving copy quality**

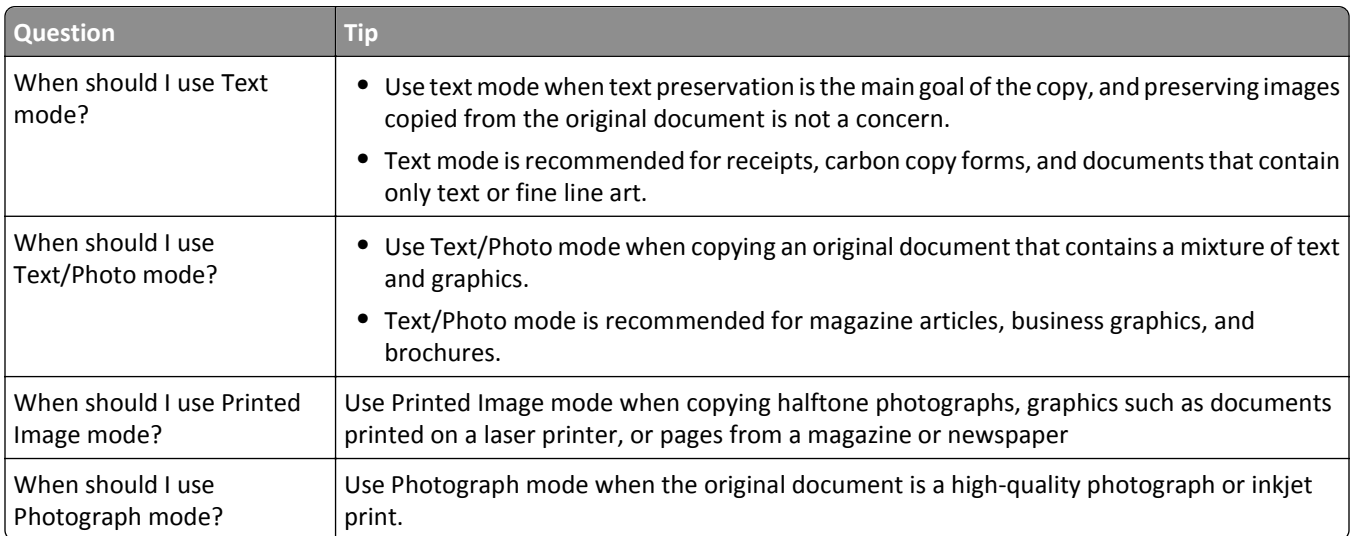

# **E-mailing**

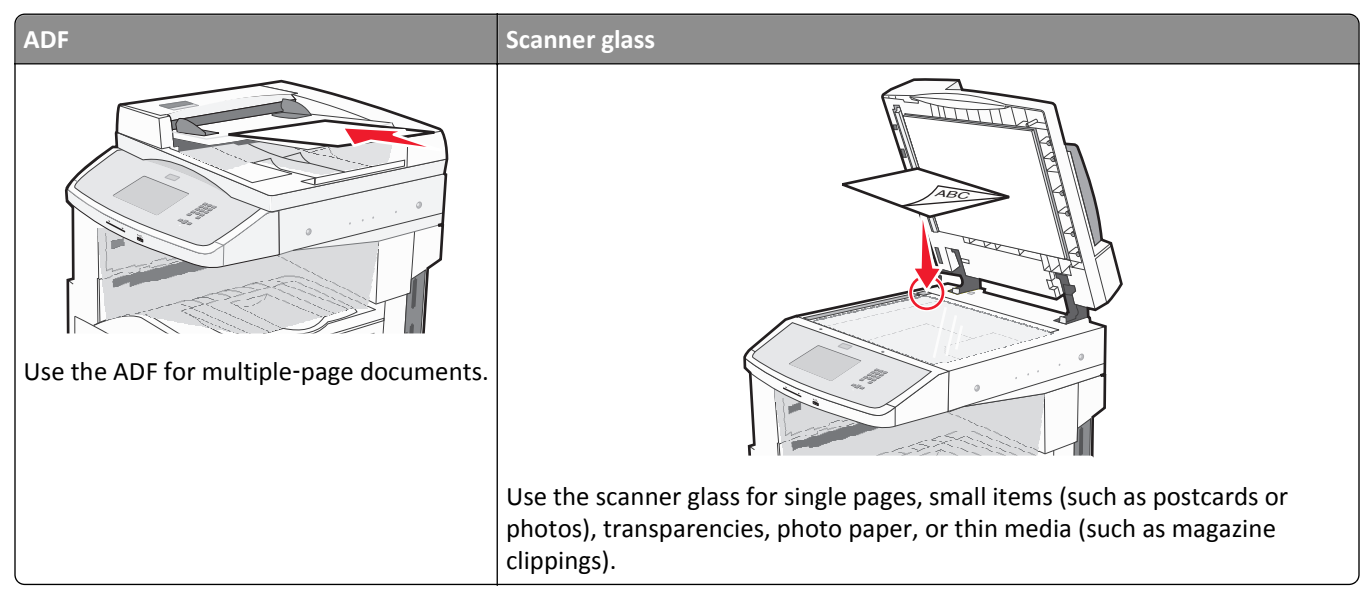

You can use the printer to e-mail scanned documents to one or more recipients. There are three ways to send an e-mail from the printer. You can type the e-mail address, use a shortcut number, or use the address book.

# **Getting ready to e-mail**

## **Setting up the e-mail function**

For e-mail to operate, it must be turned on in the printer configuration and have a valid IP address or gateway address. To set up the e-mail function:

**1** Type the printer IP address into the address field of your Web browser.

**Note:** If you do not know the IP address of the printer, then print a network setup page and locate the IP address in the TCP/IP section.

- **2** Click **Settings**.
- **3** Under Default Settings, click **E-mail/FTP Settings**.
- **4** Click **E-mail Settings**.
- **5** Click **Setup E-mail Server**.
- **6** Fill in the fields with the appropriate information.
- **7** Click **Submit**.

## **Configuring the e**‑**mail settings**

**1** Type the printer IP address into the address field of your Web browser.

**Note:** If you do not know the IP address of the printer, then print a network setup page and locate the IP address in the TCP/IP section.

- **2** Click **Settings**.
- **3** Click **E-mail/FTP Settings**.
- **4** Click **E-mail Settings**.
- **5** Fill in the fields with the appropriate information.
- **6** Click **Submit**.

# **Creating an e-mail shortcut**

#### **Creating an e-mail shortcut using the Embedded Web Server**

**1** Type the printer IP address into the address field of your Web browser.

**Note:** If you do not know the IP address of the printer, then print a network setup page and locate the IP address in the TCP/IP section.

- **2** Click **Settings**.
- **3** Under Other Settings, click **Manage Shortcuts**.
- **4** Click **E-mail Shortcut Setup**.
- **5** Type a unique name for the recipient, and then enter the e-mail address.

**Note:** If you are entering multiple addresses, then separate each address with a comma (,).

- **6** Select the scan settings (Format, Content, Color, and Resolution).
- **7** Enter a shortcut number, and then click **Add**.

If you enter a number that is already in use, then you are prompted to select another number.

#### **Creating an e-mail shortcut using the touch screen**

- **1** On the home screen, touch **E-mail**.
- **2** Type the recipient's e-mail address.

To create a group of recipients, touch **Next address**, and then type the next recipient's e-mail address.

- **3** Touch **Save as Shortcut**.
- **4** Type a unique name for the shortcut, and then touch **Enter**.
- **5** Verify that the shortcut name and number are correct, and then touch **OK**. If the name or number is incorrect, then touch **Cancel**, and then reenter the information.

# **E-mailing a document**

## **Sending an e-mail using the touch screen**

**1** Load an original document faceup, short edge first into the ADF or facedown on the scanner glass.

**Note:** Do not load postcards, photos, small items, transparencies, photo paper, or thin media (such as magazine clippings) into the ADF. Place these items on the scanner glass.

- **2** If you are loading a document into the ADF, then adjust the paper guides.
- **3** On the home screen, touch **E-mail**.
- **4** Enter the e‑mail address or shortcut number.

To enter additional recipients, touch **Next Address**, and then enter the address or shortcut number you want to add.

**5** Touch **E-mail It**.

#### **Sending an e**‑**mail using a shortcut number**

**1** Load an original document faceup, short edge first into the ADF or facedown on the scanner glass.

**Note:** Do not load postcards, photos, small items, transparencies, photo paper, or thin media (such as magazine clippings) into the ADF. Place these items on the scanner glass.

- **2** If you are loading a document into the ADF, then adjust the paper guides.
- **3** Press  $\leftarrow$  , and then enter the shortcut number using the keypad.

To enter additional recipients, press **Next address**, and then enter the address or shortcut number you want to add.

**4** Touch **E-mail It**.

## **Sending an e-mail using the address book**

**1** Load an original document faceup, short edge first into the ADF or facedown on the scanner glass.

**Note:** Do not load postcards, photos, small items, transparencies, photo paper, or thin media (such as magazine clippings) into the ADF. Place these items on the scanner glass.

- **2** If you are loading a document into the ADF, adjust the paper guides.
- **3** On the home screen, touch **E-mail**.
- **4** Touch **Search Address Book**.
- **5** Enter the name or part of the name you are searching for, and then touch **Search**.
- **6** Touch the name that you want to add to the To: box.

To enter additional recipients, press **Next address**, and then enter the address or shortcut number you want to add; or search the address book.

**7** Touch **E-mail It**.

# **Customizing e-mail settings**

#### **Adding e-mail subject and message information**

**1** Load an original document faceup, short edge first into the ADF or facedown on the scanner glass.

**Note:** Do not load postcards, photos, small items, transparencies, photo paper, or thin media (such as magazine clippings) into the ADF. Place these items on the scanner glass.

- **2** If you are loading a document into the ADF, adjust the paper guides.
- **3** On the home screen, touch **E-mail**.
- **4** Type an e‑mail address.
- **5** Touch **Options**.
- **6** Touch **Subject**.
- **7** Type the e-mail subject.
- **8** Touch **Done**.
- **9** Touch **Message**.
- **10** Type an e-mail message.
- **11** Touch **Done**.
- **12** Touch **E-mail It**.

## **Changing the output file type**

**1** Load an original document faceup, short edge first into the ADF or facedown on the scanner glass.

**Note:** Do not load postcards, photos, small items, transparencies, photo paper, or thin media (such as magazine clippings) into the ADF. Place these items on the scanner glass.

- **2** If you are loading a document into the ADF, then adjust the paper guides.
- **3** On the home screen, touch **E-mail**.
- **4** Type an e-mail address.
- **5** Touch **Options**.
- **6** Touch the button that represents the file type you want to send.
	- **• PDF**—Creates a single file with multiple pages, viewable with Adobe Reader. Adobe Reader is provided free by Adobe at www.adobe.com.
	- **• Secure PDF**—Creates an encrypted PDF file that protects the file contents from unauthorized access
	- **• TIFF**—Creates multiple files or a single file. If Multi-page TIFF is turned off in the Settings menu of the Embedded Web Server, then TIFF saves one page in each file. The file size is usually larger than an equivalent JPEG.
- **• JPEG**—Creates and attaches a separate file for each page of your original document, viewable by most Web browsers and graphics programs
- **• XPS**—Creates a single XML Paper Specification (XPS) file with multiple pages, viewable using an Internet Explorer-hosted viewer and the .NET Framework, or by downloading a third party standalone viewer
- **7** Touch **E-mail It**.

**Note:** If you selected Encrypted PDF, then enter your password twice.

# **E-mailing color documents**

**1** Load an original document faceup, short edge first into the ADF or facedown on the scanner glass.

**Note:** Do not load postcards, photos, small items, transparencies, photo paper, or thin media (such as magazine clippings) into the ADF. Place these items on the scanner glass.

- **2** If you are loading a document into the ADF, adjust the paper guides.
- **3** On the home screen, touch **E-mail**.
- **4** Type an e-mail address.
- **5** Touch **Options**.
- **6** Touch **Color**.
- **7** Touch **E-mail It**.

# **Canceling an e-mail**

- **•** When using the ADF, touch **Cancel Job** while **Scanning…** appears.
- **•** When using the scanner glass, touch **Cancel Job** while **Scanning…** appears or while **Scan the Next Page** / **Finish the Job** appears.

# **Understanding e-mail options**

## **Original Size**

This option opens a screen where you can choose the size of the documents you are going to e-mail.

- Touch a paper size button to select that size as the Original Size setting. The e-mail screen appears with your new setting displayed.
- **•** When "Original Size" is set to Mixed Letter/Legal, you can scan an original document that contains mixed paper sizes.
- **•** When "Original Size" is set to Auto Size Sense, the scanner automatically determines the size of the original document.

## **Sides (Duplex)**

This option informs the printer if the original document is simplex (printed on one side) or duplex (printed on both sides). This lets the scanner know what needs to be scanned for inclusion in the e-mail.

## **Orientation**

This option tells the printer whether the original document is in portrait or landscape orientation and then changes the Sides and Binding settings to match the original document orientation.

## **Binding**

This option tells the printer whether the original document is bound on the long-edge or short-edge side.

## **E-mail Subject**

This option lets you enter a subject line for your e-mail. You can enter up to 255 characters.

## **E-mail File Name**

This option lets you customize the attachment file name.

## **E-mail Message**

This option lets you enter a message that will be sent with your scanned attachment.

## **Resolution**

Adjusts the output quality of your e-mail. Increasing the image resolution increases the e-mail file size and the time needed to scan your original document. Image resolution can be decreased to reduce the e-mail file size.

## **Send As**

This option sets the output (PDF, TIFF, JPEG or XPS) for the scanned image.

- **• PDF**—Creates a single file with multiple pages, viewable with Adobe Reader. Adobe Reader is provided free by Adobe at www.adobe.com.
- **• Secure PDF**—Creates an encrypted PDF file that protects the file contents from unauthorized access
- **• TIFF**—Creates multiple files or a single file. If Multi-page TIFF is turned off in the Settings menu of the Embedded Web Server, then TIFF saves one page in each file. The file size is usually larger than an equivalent JPEG.
- **• JPEG**—Creates and attaches a separate file for each page of your original document, viewable by most Web browsers and graphics programs
- **• XPS**—Creates a single XPS file with multiple pages, viewable using an Internet Explorer-hosted viewer and the .NET Framework, or by downloading a third party standalone viewer

## **Content**

This option tells the printer the original document type. Choose from Text, Text/Photo, or Photo. Color can be turned on or off with any of the Content choices. Content affects the quality and size of your e-mail.

- **• Text**—Emphasizes sharp, black, high-resolution text against a clean, white background
- **• Text/Photo**—Used when the original documents are a mixture of text and graphics or pictures
- **• Photograph**—Tells the scanner to pay extra attention to graphics and pictures. This setting increases the time it takes to scan, but emphasizes a reproduction of the full dynamic range of tones in the original document. This increases the amount of information saved.
- **• Color**—Sets the scan type and output for the e-mail. Color documents can be scanned and sent to an e-mail address.

## **Advanced Options**

Touching this button opens a screen where you change Advanced Imaging, Custom Job, Transmission Log, Scan Preview, Edge Erase, and Darkness settings.

- **• Advanced Imaging**—Adjusts Background Removal, Contrast, Scan Edge to Edge, Shadow Detail, and Mirror Image before you copy the document
- **• Custom Job (Job Build)**—Combines multiple scanning jobs into a single job
- **• Transmission Log**—Prints the transmission log or transmission error log
- **• Scan Preview**—Displays the first page of the image before it is included in the e-mail. When the first page is scanned, the scanning is paused and a preview image appears.
- **• Edge Erase**—Eliminates smudges or information around the edges of a document. You can choose to eliminate an equal area around all four sides of the paper, or pick a particular edge. Edge Erase will erase whatever is within the area selected, leaving nothing on that portion of the scan.
- **• Darkness**—Adjusts how light or dark your scanned e-mails will turn out

# **Faxing**

**Note:** Fax capabilities may not be available on all printer models.

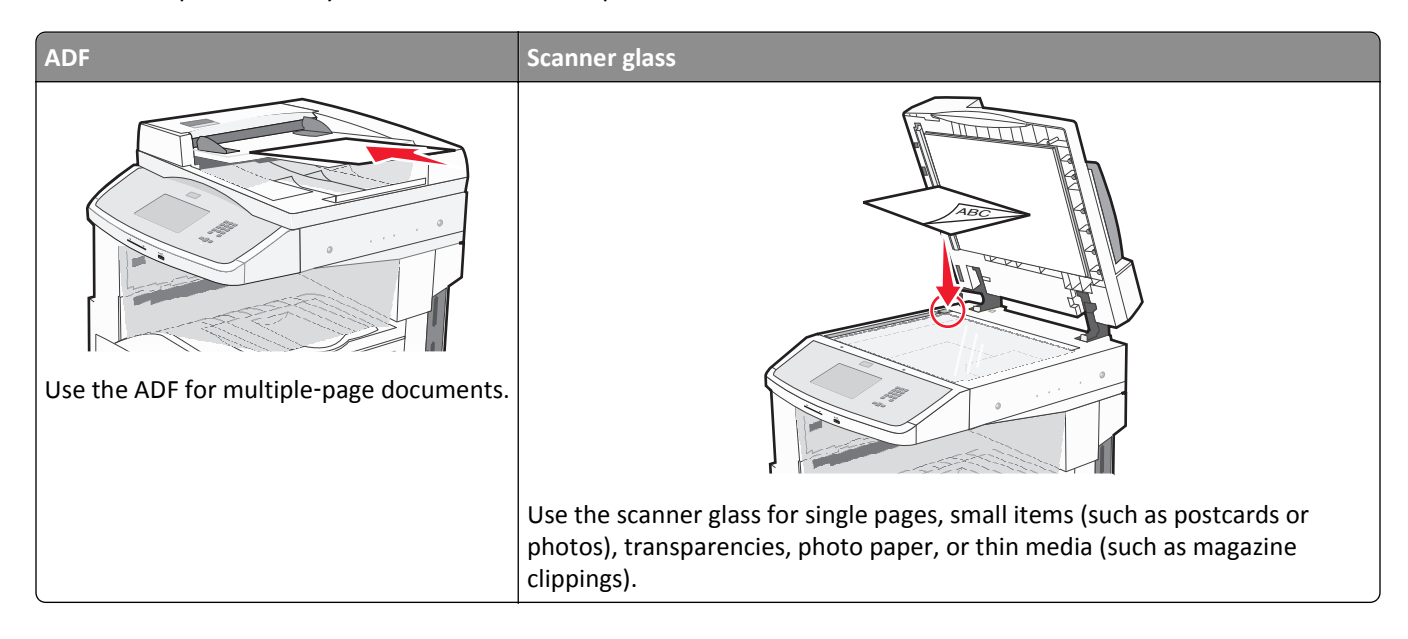

# **Getting printer ready to fax**

## **Initial fax setup**

Many countries and regions require outgoing faxes to contain the following information in a margin at the top or bottom of each transmitted page, or on the first page of the transmission: station name (identification of the business, other entity, or individual sending the message) and station number (telephone number of the sending fax machine, business, other entity, or individual).

To enter your fax setup information, use the printer control panel, or use your browser to access the Embedded Web Server and then enter the Settings menu.

**Note:** If you do not have a TCP/IP environment, then you must use the printer control panel to enter your fax setup information.

#### **Using the printer control panel for fax setup**

When the printer is turned on for the first time or if the printer has been off for an extended time, a series of start-up screens appear. If the printer has fax capabilities, then the following screens appear:

Station Name

Station Number

- **1** When **Station Name** appears, enter the name to be printed on all outgoing faxes.
- **2** After entering the Station Name, touch **Submit**.
- **3** When **Station Number** appears, enter the printer fax number.
- **4** After entering the Station Number, touch **Submit**.

#### **Using the Embedded Web Server for fax setup**

**1** Type the printer IP address into the address field of your Web browser.

**Note:** If you do not know the IP address of the printer, then print a network setup page and locate the address in the TCP/IP section.

- **2** Click **Settings**.
- **3** Click **Fax Settings**.
- **4** Click **Analog Fax Setup**.
- **5** Click inside the Station Name box, and then enter the name to be printed on all outgoing faxes.
- **6** Click inside the Station Number box, and then enter the printer fax number.
- **7** Click **Submit**.

## **Choosing a fax connection**

You can connect the printer with equipment such as a telephone, an answering machine, or a computer modem. To determine the best way to set up the printer, see the following table.

#### **Notes:**

- **•** The printer is an analog device that works best when directly connected to the wall outlet. Other devices (such as a telephone or answering machine) can be successfully attached to pass through the printer, as described in the setup steps.
- **•** If you want a digital connection such as ISDN, DSL, or ADSL, a third-party device (such as a DSL filter) is required. Contact your DSL provider for a DSL filter. The DSL filter removes the digital signal on the telephone line that can interfere with the ability of the printer to fax properly.
- **•** You *do not* need to attach the printer to a computer, but you *do* need to connect it to an analog telephone line to send and receive faxes.

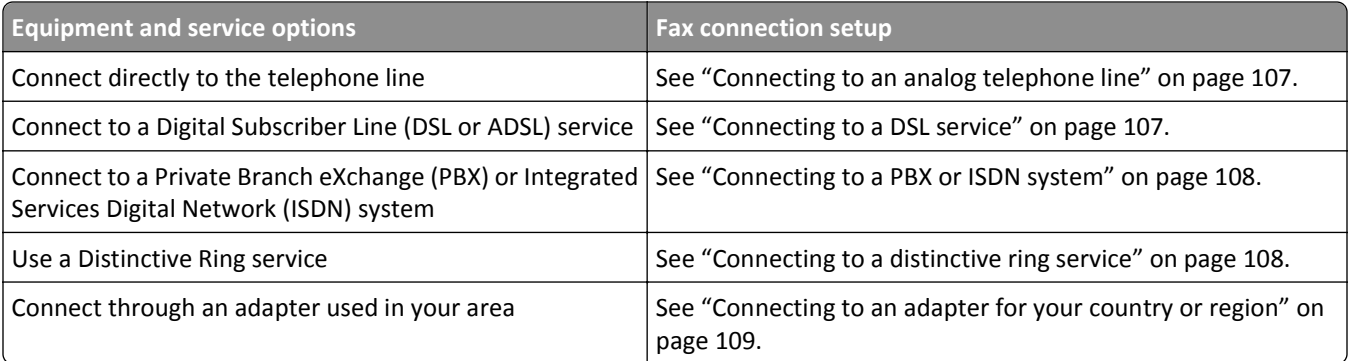

## <span id="page-106-0"></span>**Connecting to an analog telephone line**

If your telecommunications equipment uses a US‑style (RJ11) telephone line, then follow these steps to connect the equipment:

- **1** Connect one end of the telephone cable that came with the printer to the printer LINE port  $\boxed{6}$ .
- **2** Connect the other end of the telephone cable to an active analog telephone wall jack.

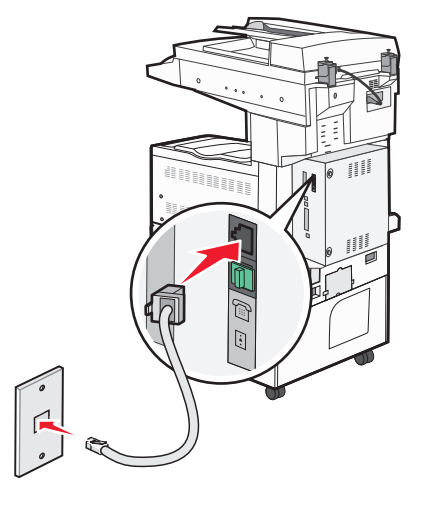

#### **Connecting to a DSL service**

If you subscribe to a DSL service, then contact the DSL provider to obtain a DSL filter and telephone cord, and then follow these steps to connect the equipment:

- **1** Connect one end of the telephone cable that came with the printer to the printer LINE port  $\frac{1}{2}$ .
- **2** Connect the other end of the telephone cable to the DSL filter.

**Note:** Your DSL filter may look different than the one in the illustration.

**3** Connect the DSL filter cable to an active telephone wall jack.

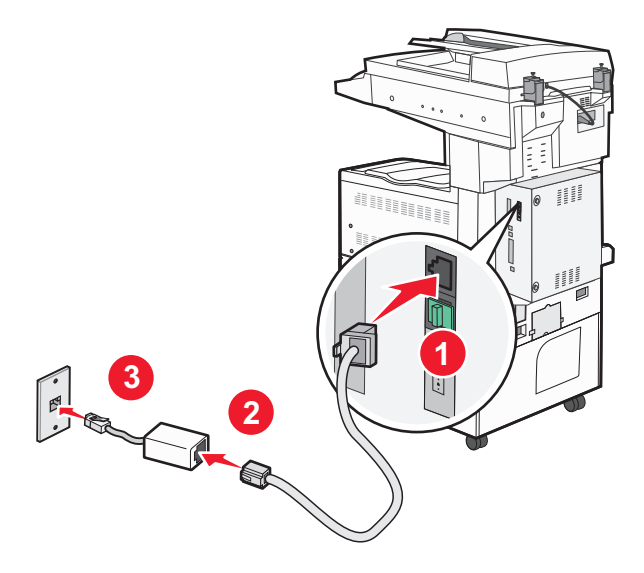

#### <span id="page-107-0"></span>**Connecting to a PBX or ISDN system**

If you use a PBX or ISDN converter or terminal adapter, then follow these steps to connect the equipment:

- **1** Connect one end of the telephone cable that came with the printer to the printer LINE port  $|\cdot|$ .
- **2** Connect the other end of the telephone cable to the port designated for fax and telephone use.

#### **Notes:**

- **•** Make sure the terminal adapter is set to the correct switch type for your region.
- **•** Depending on the ISDN port assignment, you may have to connect to a specific port.
- **•** When using a PBX system, make sure the call waiting tone is off.
- **•** When using a PBX system, dial the outside line prefix before dialing the fax number.
- **•** For more information on using the fax with a PBX system, see the documentation that came with your PBX system.

## **Connecting to a distinctive ring service**

A distinctive ring service may be available from your telephone service provider. This service allows you to have multiple telephone numbers on one telephone line with each telephone number having a different ring pattern. This may be useful for distinguishing between fax and voice calls. If you subscribe to a distinctive ring service, follow these steps to connect the equipment:

- **1** Connect one end of the telephone cable that came with the printer to the printer LINE port  $\cdot$ .
- **2** Connect the other end of the telephone cable to an active analog telephone wall jack.

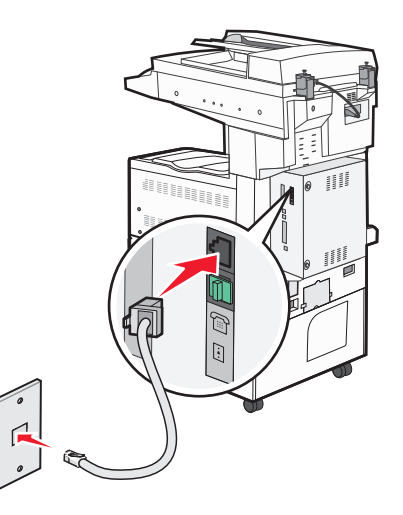

**3** Change the Distinctive Rings setting to match the setting you want the printer to answer:

**Note:** The factory default setting for distinctive rings is **On**. This allows the printer to answer single, double, and triple ring patterns.

- **a** On the home screen, touch  $\rightarrow$ .
- **b** Touch **Settings**.
- **c** Touch **Fax Settings**.
- **d** Touch **Analog Fax Settings**.
- **e** Touch the down arrow until **Distinctive Ring Settings** appears
- **f** Touch **Distinctive Ring Settings**.
- **g** Touch the arrow for the pattern setting you want to change.
- **h** Touch **Submit**.

#### **Connecting to an adapter for your country or region**

The following countries or regions may require a special adapter to connect the telephone cable to the active telephone wall jack:

#### **Country/region**

- **•** Austria
- **•** Cyprus
- **•** Denmark
- **•** Finland
- **•** France
- **•** Germany
- **•** Ireland
- **•** Italy

For some countries or regions, a telephone line adapter is included in the box.

- **1** Connect one end of the telephone cable that came with the printer to the printer LINE port  $\frac{1}{2}$ .
- **2** Connect the other end of the telephone cable to the adapter, and then connect the adapter to the active telephone wall jack.

**Note:** Your telephone adapter may look different than the one shown. It will fit the wall jack used in your location.

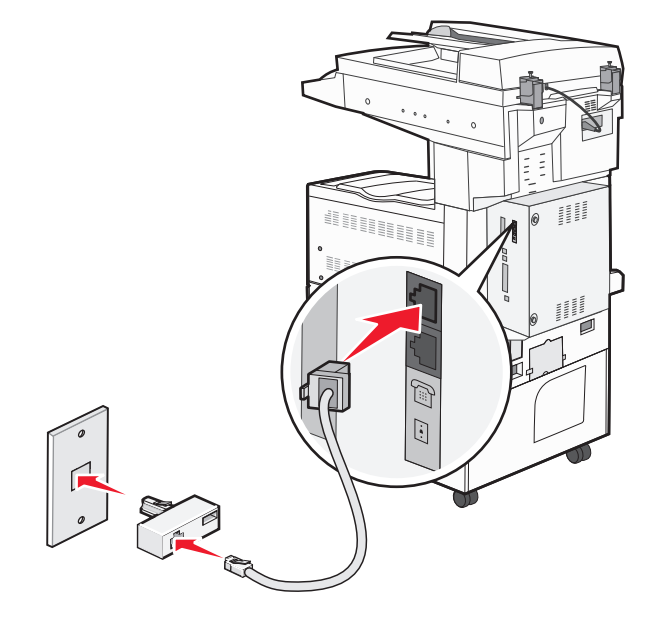

- **•** New Zealand
- **•** Netherlands
- **•** Norway
- **•** Portugal
- 
- 
- 
- 
- 
- 
- **•** Sweden
- **•** Switzerland
- **•** United Kingdom
- 

#### **Setting the outgoing fax name and number**

To have the designated fax name and fax number printed on outgoing faxes:

**1** Type the printer IP address into the address field of your Web browser.

**Note:** If you do not know the IP address of the printer, then print a network setup page and locate the address in the TCP/IP section.

- **2** Click **Settings**.
- **3** Click **Fax Settings**.
- **4** Click **Analog Fax Setup**.
- **5** Click **General Fax Settings**.
- **6** Click inside the Station Name box, and then enter the name to be printed on all outgoing faxes.
- **7** Click inside the Station Number box, and then enter the printer fax number.
- **8** Click **Submit**.

#### **Setting the date and time**

You can set the date and time so that they are printed on every fax you send. If there is a power failure, you may have to reset the date and time.

**1** Type the printer IP address into the address field of your Web browser.

**Note:** If you do not know the IP address of the printer, then print a network setup page and locate the address in the TCP/IP section.

- **2** Click **Settings**.
- **3** Click **Security**.
- **4** Click **Set Date and Time**.
- **5** Click inside the Set Date & Time box, and then enter the current date and time.
- **6** Click **Submit**.

### **Sending a fax**

#### **Sending a fax using the printer control panel**

**1** Load an original document faceup, short edge first into the ADF or facedown on the scanner glass.

**Note:** Do not load postcards, photos, small items, transparencies, photo paper, or thin media (such as magazine clippings) into the ADF. Place these items on the scanner glass.

- **2** If you are loading a document into the ADF, then adjust the paper guides.
- **3** On the home screen, touch **Fax**.

**4** Enter the fax number or a shortcut using the touch screen or keypad.

To add recipients, touch **Next Number**, and then enter the recipient's telephone number or shortcut number, or search the address book.

**Note:** To place a dial pause within a fax number, press **II**. The dial pause appears as a comma in the "Fax to" box. Use this feature if you need to dial an outside line first.

**5** Touch **Fax It**.

#### **Sending a fax using the computer**

Faxing from a computer lets you send electronic documents without leaving your desk. This gives you the flexibility of faxing documents directly from software programs.

**Note:** In order to perform this function from your computer, you must use the PostScript printer driver for your printer.

- **1** From your software program, click **File** > **Print**.
- **2** From the Print window, select your printer, and then click **Properties**.
- **3** Choose the **Other Options** tab, and then click **Fax**.
- **4** Click **OK**, and then click **OK** again.
- **5** On the Fax screen, type the name and number of the fax recipient.
- **6** Click **Send**.

### **Creating shortcuts**

#### **Creating a fax destination shortcut using the Embedded Web Server**

Instead of entering the entire phone number of a fax recipient on the printer control panel each time you want to send a fax, you can create a permanent fax destination and assign a shortcut number. A shortcut can be created to a single fax number or a group of fax numbers.

**1** Type the printer IP address into the address field of your Web browser.

**Note:** If you do not know the IP address of the printer, then print a network setup page and locate the IP address in the TCP/IP section.

- **2** Click **Settings**.
- **3** Click **Manage Shortcuts**.

**Note:** A password may be required. If you do not have an ID and password, get one from your system support person.

- **4** Click **Fax Shortcut Setup**.
- **5** Type a unique name for the shortcut, and then enter the fax number.

To create a multiple‑number shortcut, enter the fax numbers for the group.

**Note:** Separate each fax number in the group with a semicolon (;).

**6** Assign a shortcut number.

If you enter a number that is already in use, then you are prompted to select another number.

**7** Click **Add**.

#### **Creating a fax destination shortcut using the touch screen**

**1** Load an original document faceup, short edge first into the ADF or facedown on the scanner glass.

**Note:** Do not load postcards, photos, small items, transparencies, photo paper, or thin media (such as magazine clippings) into the ADF. Place these items on the scanner glass.

- **2** If you are loading a document into the ADF, then adjust the paper guides.
- **3** On the home screen, touch **Fax**.
- **4** Enter the fax number.

To create a group of fax numbers, touch **Next number**, and then enter the next fax number.

- **5** Touch **Save as Shortcut**.
- **6** Enter a name for the shortcut.
- **7** Touch **OK**.
- **8** Touch Fax It to send the fax, or touch  $\mathcal{B}$  to return to the home screen.

#### **Changing the fax destination shortcut using the Embedded Web Server**

**1** Type the printer IP address into the address field of your Web browser.

**Note:** If you do not know the IP address of the printer, then print a network setup page and locate the IP address in the TCP/IP section.

- **2** Click **Settings**.
- **3** Click **Manage Shortcuts**.

**Note:** A password may be required. If you do not have an ID and password, get one from your system support person.

- **4** Click **Fax Shortcut Setup**.
- **5** Select the list entry, and then update it using the text box.
- **6** Click **Modify**.

### **Using shortcuts and the address book**

#### **Using fax shortcuts**

Fax shortcuts are just like the speed dial numbers on a telephone or fax machine. You can assign shortcut numbers when creating permanent fax destinations. Permanent fax destinations or speed dial numbers are created in the Manage Shortcuts link located under Settings on the Embedded Web Server. A shortcut number (1–99999) can contain a single recipient or multiple recipients. By creating a group fax shortcut with a shortcut number, you can quickly and easily fax broadcast information to an entire group.

**1** Load an original document faceup, short edge first into the ADF or facedown on the scanner glass.

**Note:** Do not place postcards, photos, small items, transparencies, photo paper, or thin media (such as magazine clippings) into the ADF. Place these items on the scanner glass.

- **2** If you are loading a document into the ADF, then adjust the paper guides.
- **3** Press  $\leftarrow$  , and then enter the shortcut number using the keypad.

#### **Using the address book**

**Note:** The address book feature is enabled if it contains at least one entry.

**1** Load an original document faceup, short edge first into the ADF or facedown on the scanner glass.

**Note:** Do not load postcards, photos, small items, transparencies, photo paper, or thin media (such as magazine clippings) into the ADF. Place these items on the scanner glass.

- **2** If you are loading a document into the ADF, then adjust the paper guides.
- **3** On the home screen, touch **Fax**.
- **4** Touch **Search Address Book**.
- **5** Using the virtual keyboard, type the name or part of the name of the person whose fax number you want to find.

**Note:** Do not attempt to search for multiple names at the same time.

- **6** Touch **Search**.
- **7** Touch the name to add it to the "Fax to" list.
- **8** Repeat steps 4 through 7 to enter additional addresses.
- **9** Touch **Fax It**.

### **Customizing fax settings**

#### **Changing the fax resolution**

Adjusting the resolution setting changes the quality of the fax. Settings range from Standard (fastest speed) to Ultra Fine (slowest speed, best quality).

Load an original document faceup, short edge first into the ADF or facedown on the scanner glass.

**Note:** Do not load postcards, photos, small items, transparencies, photo paper, or thin media (such as magazine clippings) into the ADF. Place these items on the scanner glass.

- If you are loading a document into the ADF, then adjust the paper guides.
- On the home screen, touch **Fax**.
- Use the keypad to enter the fax number.
- Touch **Options**.
- From the Resolution area, touch the arrows to change to the resolution you want.
- Touch **Fax It**.

#### **Making a fax lighter or darker**

Load an original document faceup, short edge first into the ADF or facedown on the scanner glass.

**Note:** Do not load postcards, photos, small items, transparencies, photo paper, or thin media (such as magazine clippings) into the ADF. Place these items on the scanner glass.

- If you are loading a document into the ADF, then adjust the paper guides.
- On the home screen, touch **Fax**.
- Use the keypad to enter the fax number.
- Touch **Options**.
- From the Darkness area, touch the arrows to adjust the darkness of the fax.
- Touch **Fax It**.

#### **Sending a fax at a scheduled time**

Load an original document faceup, short edge first into the ADF or facedown on the scanner glass.

**Note:** Do not load postcards, photos, small items, transparencies, photo paper, or thin media (such as magazine clippings) into the ADF. Place these items on the scanner glass.

- If you are loading a document into the ADF, then adjust the paper guides.
- On the home screen, touch **Fax**.
- Enter the fax number using the numbers on the touch screen or keypad.
- Touch **Options**.
- Touch **Advanced Options**.

#### **7** Touch **Delayed Send**.

**Note:** If Fax Mode is set to Fax Server, the Delayed Send button will not appear. Faxes waiting for transmission are listed in the Fax Queue.

**8** Touch the arrows to adjust the time the fax will be transmitted.

The time is increased or decreased in increments of 30 minutes. If the current time is shown, the left arrow is unavailable.

- **9** Touch **Done**.
- **10** Touch **Fax it**.

**Note:** The document is scanned and then faxed at the scheduled time.

#### **Viewing a fax log**

**1** Type the printer IP address into the address field of your Web browser.

**Note:** If you do not know the IP address of the printer, then print a network setup page and locate the IP address in the TCP/IP section.

- **2** Click **Reports**.
- **3** Click **Fax Job Log** or **Fax Call Log**.

#### **Blocking junk faxes**

**1** Type the printer IP address into the address field of your Web browser.

**Note:** If you do not know the IP address of the printer, then print a network setup page and locate the IP address in the TCP/IP section.

- **2** Click **Settings**.
- **3** Click **Fax Settings**.
- **4** Click **Analog Fax Setup**.
- **5** Click the **Block No Name Fax** option.

This option blocks all incoming faxes that have a private caller ID or no fax station name.

**6** In the Banned Fax List field, enter the phone numbers or fax station names of specific fax callers you want to block.

### **Canceling an outgoing fax**

#### **Canceling a fax while the original documents are still scanning**

- **•** When using the ADF, touch **Cancel Job** while **Scanning…** appears.
- **•** When using the scanner glass, touch **Cancel Job** while **Scanning…** appears or while **Scan the Next Page** / **Finish the Job** appears.

#### **Canceling a fax after the original documents have been scanned to memory**

**1** On the home screen, touch **Cancel Jobs**.

The Cancel Jobs screen appears.

**2** Touch the job or jobs you want to cancel.

Only three jobs appear on the screen; touch the down arrow until the job you want appears, and then touch the job you want to cancel.

**3** Touch **Delete Selected Jobs**.

The Deleting Selected Jobs screen appears, the selected jobs are deleted, and then the home screen appears.

## **Understanding fax options**

### **Original Size**

This option opens a screen where you can choose the size of the documents you are going to fax.

- **•** Touch a paper size button to select that size as the Original Size setting. The fax screen appears with your new setting displayed.
- **•** When Original Size is set to Mixed Letter/Legal, you can scan an original document that contains mixed paper sizes.
- **•** When "Original Size" is set to Auto Size Sense, the scanner automatically determines the size of the original document.

#### **Content**

This option tells the printer the original document type. Choose from Text, Text/Photo, or Photograph. Color can be turned on or off with any of the Content choices. Content affects the quality and size of your scan.

- **• Text**—Emphasizes sharp, black, high-resolution text against a clean, white background
- **• Text/Photo**—Used when the original documents are a mixture of text and graphics or pictures
- **• Photograph**—Tells the scanner to pay extra attention to graphics and pictures. This setting increases the time it takes to scan, but emphasizes a reproduction of the full dynamic range of tones in the original document. This increases the amount of information saved.
- **• Color**—Sets the scan type and output for the fax. Color documents can be scanned and sent to a fax destination.

**Note:** Color is not available when Fax is in Fax Server Mode.

### **Sides (Duplex)**

This option informs the printer if the original document is simplex (printed on one side) or duplex (printed on both sides). This lets the scanner know what needs to be scanned for inclusion in the fax.

#### **Resolution**

This options increases how closely the scanner examines the document you want to fax. If you are faxing a photo, a drawing with fine lines, or a document with very small text, increase the Resolution setting. This will increase the amount of time required for the scan and will increase the quality of the fax output.

- **• Standard**—Suitable for most documents
- **• Fine**—Recommended for documents with small print
- **• Super fine**—Recommended for original documents with fine detail
- **• Ultra fine**—Recommended for documents with pictures or photos

#### **Darkness**

This option adjusts how light or dark your faxes will turn out in relation to the original document.

### **Advanced Options**

Touching this button opens a screen where you can change Delayed Send, Advanced Imaging, Custom Job, Transmission Log, Scan Preview, Edge Erase, and Advanced Duplex settings.

**• Delayed Send**—Lets you send a fax at a later time or date. After setting up your fax, touch **Delayed Send**, enter the time and date you would like to send your fax, and then touch **Done**. This setting can be especially useful in sending information to fax lines that are not readily available during certain hours, or when transmission times are cheaper.

**Note:** If the printer is turned off when the delayed fax is scheduled to be sent, the fax is sent the next time the printer is turned on.

- **• Advanced Imaging**—Adjusts Background Removal, Color Dropout, Contrast, Mirror Image, Negative Image, Shadow Details, Scan Edge to Edge and Sharpness before you fax the document
- **• Custom Job**—Combines multiple scanning jobs into a single job
- **• Transmission Log**—Prints the transmission log or transmission error log
- **• Scan Preview**—Displays the image before it is included in the fax. When the first page is scanned, the scanning is paused, and a preview image appears.
- **• Edge Erase**—Eliminates smudges or information around the edges of a document. You can choose to eliminate an equal area around all four sides of the paper, or pick a particular edge. Edge Erase will erase whatever is within the area selected, leaving nothing on that portion of the scan.

# **Improving fax quality**

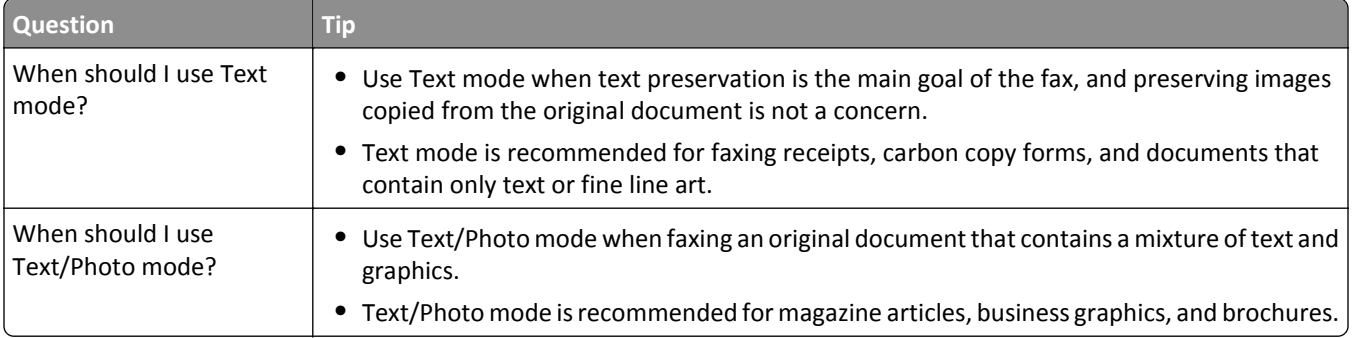

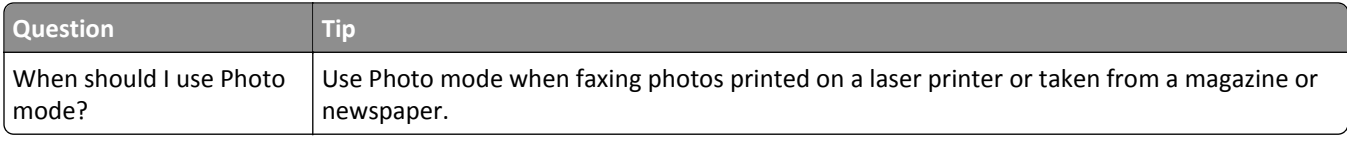

# **Holding and forwarding faxes**

#### **Holding faxes**

This option lets you hold received faxes from printing until they are released. Held faxes can be released manually or at a scheduled day or time.

**1** Type the printer IP address into the address field of your Web browser.

**Note:** If you do not know the IP address of the printer, then print a network setup page and locate the IP address in the TCP/IP section.

- **2** Click **Settings**.
- **3** Click **Fax Settings**.
- **4** Click **Analog Fax Setup**.
- **5** Click **Holding Faxes**.
- **6** Enter a password in the Print Faxes Password box.

**Note:** This may not be applicable in some cases.

- **7** From the Held Fax Mode menu, select one of the following:
	- **• Off**
	- **• Always On**
	- **• Manual**
	- **• Scheduled**
- **8** If you selected Scheduled, then continue with the following steps. Otherwise, click **Submit**.
	- **a** Click **Fax Holding Schedule**.
	- **b** From the Action menu, select **Hold faxes**.
	- **c** From the Time menu, select the time you want the held faxes released.
	- **d** From the Day(s) menu, select the day you want the held faxes released.
	- **e** Click **Add**.

#### **Forwarding a fax**

This option lets you print and forward received faxes to a fax number, e‑mail address, FTP site, or LDSS.

**1** Type the printer IP address into the address field of your Web browser.

**Note:** If you do not know the IP address of the printer, then print a network setup page and locate the IP address in the TCP/IP section.

**2** Click **Settings**.

- **3** Click **Fax Settings**.
- **4** Click **Analog Fax Setup**.
- **5** From the Fax Forwarding menu under Fax Receive settings, select one of the following:
	- **• Print**
	- **• Print and Forward**
	- **• Forward**
- **6** From the "Forward to" menu, select one of the following:
	- **• Fax**
	- **• E**‑**mail**
	- **• FTP**
	- **• LDSS**
	- **• eSF**
- **7** Click inside the Forward to Shortcut box, and then enter the shortcut number where you want the fax forwarded.

**Note:** The shortcut number must be a valid shortcut number for the setting that was selected in the "Forward to" menu.

**8** Click **Submit**.

# **Scanning to an FTP address**

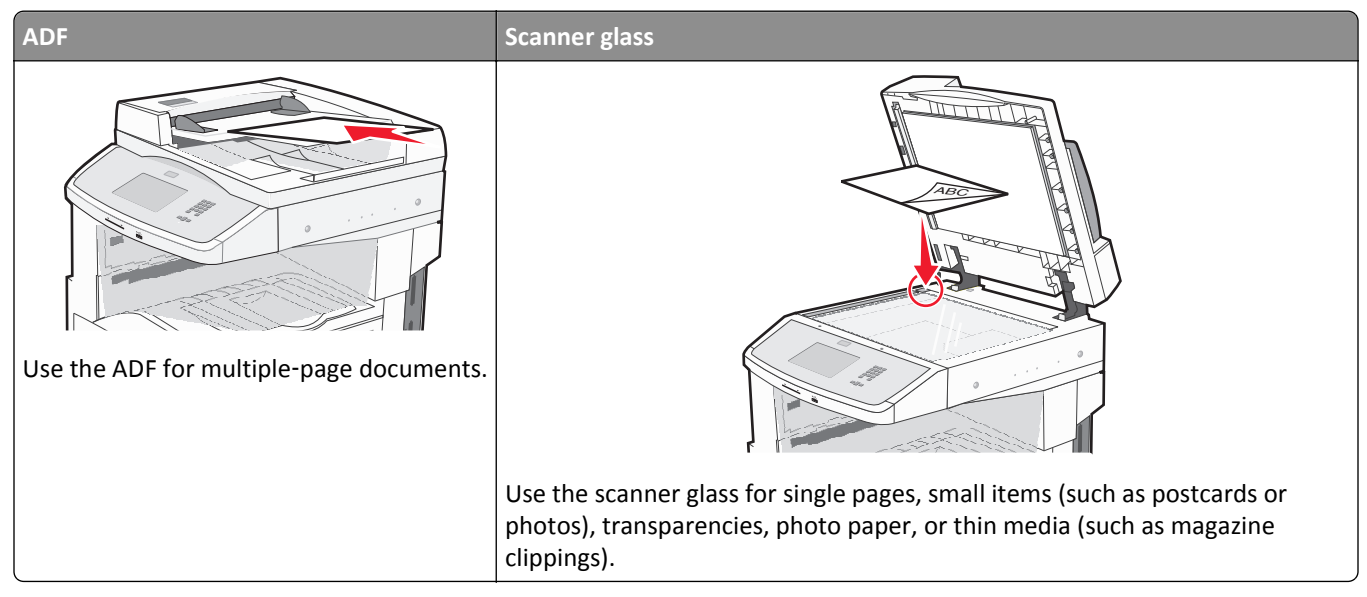

The scanner lets you scan documents directly to a File Transfer Protocol (FTP) server. Only one FTP address may be sent to the server at a time.

Once an FTP destination has been configured by your system support person, the name of the destination becomes available as a shortcut number, or it is listed as a profile under the Held Jobs icon. An FTP destination could also be another PostScript printer; for example, a color document can be scanned, and then sent to a color printer.

# **Scanning to an FTP address**

#### **Scanning to an FTP address using the keypad**

**1** Load an original document faceup, short edge first into the ADF or facedown on the scanner glass.

**Note:** Do not load postcards, photos, small items, transparencies, photo paper, or thin media (such as magazine clippings) into the ADF. Place these items on the scanner glass.

- **2** If you are loading a document into the ADF, then adjust the paper guides.
- **3** On the home screen, touch **FTP**.
- **4** Type the FTP address.
- **5** Touch **Send It**.

#### **Scanning to an FTP address using a shortcut number**

**1** Load an original document faceup, short edge first into the ADF or facedown on the scanner glass.

**Note:** Do not load postcards, photos, small items, transparencies, photo paper, or thin media (such as magazine clippings) into the ADF. Place these items on the scanner glass.

- **2** If you are loading a document into the ADF, then adjust the paper guides.
- **3** Press **#**, and then enter the FTP shortcut number.
- **4** Touch **Send It**.

#### **Scanning to an FTP address using the address book**

**1** Load an original document faceup, short edge first into the ADF or facedown on the scanner glass.

**Note:** Do not load postcards, photos, small items, transparencies, photo paper, or thin media (such as magazine clippings) into the ADF. Place these items on the scanner glass.

- **2** If you are loading a document into the ADF, adjust the paper guides.
- **3** On the home screen, touch **FTP**.
- **4** Touch **Search Address Book**.
- **5** Type the name or part of the name you are searching for, and then touch **Search**.
- **6** Touch the name that you want to add to the To: field.
- **7** Touch **Send It**.

### **Creating shortcuts**

Instead of entering the entire FTP site address on the control panel each time you want to send a document to an FTP server, you can create a permanent FTP destination and assign a shortcut number. There are two methods for creating shortcut numbers: using a computer and using the printer touch screen.

#### **Creating an FTP shortcut using the Embedded Web Server**

**1** Type the printer IP address into the address field of your Web browser.

**Note:** If you do not know the IP address of the printer, then print a network setup page and locate the IP address in the TCP/IP section.

- **2** Click **Settings**.
- **3** Under Other Settings, click **Manage Shortcuts**.

**Note:** A password may be required. If you do not have an ID and password, get one from your system support person.

- **4** Click **FTP Shortcut Setup**.
- **5** Enter the appropriate information into the boxes.
- **6** Enter a shortcut number.
- **7** Click **Add**.

#### **Creating an FTP shortcut using the touch screen**

- **1** On the home screen, touch **FTP**.
- **2** Type the address of the FTP site.
- **3** Touch **Save as Shortcut**.
- **4** Enter a name for the shortcut.
- **5** Touch **Enter**.
- **6** Verify that the shortcut name and number are correct, and then touch **OK**. If the name or number is incorrect, then touch **Cancel**, and reenter the information.

If you enter a number that is already in use, then you are prompted to select another number.

**7** Touch Send It to start the scan, or touch  $\mathcal{D}$  to return to the home screen.

### **Understanding FTP options**

#### **Original Size**

This option opens a screen where you can choose the size of the documents you are going to copy.

- **•** Touch a paper size button to select that size as the Original Size setting. The FTP screen appears with your new setting displayed.
- **•** When "Original Size" is set to Mixed Letter/Legal, you can scan an original document that contains mixed paper sizes.
- **•** When "Original Size" is set to Auto Size Sense, the scanner automatically determines the size of the original document.

### **Sides (Duplex)**

This option informs the printer if the original document is simplex (printed on one side) or duplex (printed on both sides). This lets the scanner know what needs to be scanned for inclusion in the document.

#### **Orientation**

This option tells the printer whether the original document is in portrait or landscape orientation and then changes the Sides and Binding settings to match the original document orientation.

#### **Binding**

Tells the printer whether the original document is bound on the long-edge or short-edge side.

#### **Resolution**

This option adjusts the output quality of your file. Increasing the image resolution increases the file size and the time needed to scan your original document. Image resolution can be decreased to reduce the file size.

#### **Send As**

This option sets the output (PDF, TIFF, JPEG or XPS) for the scanned image.

- **• PDF**—Creates a single file with multiple pages, viewable with Adobe Reader. Adobe Reader is provided free by Adobe at www.adobe.com.
- **• Secure PDF**—Creates an encrypted PDF file that protects the file contents from unauthorized access
- **• TIFF**—Creates multiple files or a single file. If Multi-page TIFF is turned off in the Settings menu of the Embedded Web Server, then TIFF saves one page in each file. The file size is usually larger than an equivalent JPEG.
- **• JPEG**—Creates and attaches a separate file for each page of your original document, viewable by most Web browsers and graphics programs
- **• XPS**—Creates a single XPS file with multiple pages, viewable using an Internet Explorer-hosted viewer and the .NET Framework, or by downloading a third party standalone viewer

#### **Content**

This option tells the printer the original document type. Choose from Text, Text/Photo, or Photo. Color can be turned on or off with any of the Content choices. Content affects the quality and size of your FTP file.

- **• Text**—Emphasize sharp, black, high-resolution text against a clean, white background
- **• Text/Photo**—Used when the original documents are a mixture of text and graphics or pictures
- **• Photograph**—Tells the scanner to pay extra attention to graphics and pictures. This setting increases the time it takes to scan, but emphasizes a reproduction of the full dynamic range of tones in the original document. This increases the amount of information saved.
- **• Color**—Sets the scan type and output for the FTP file. Color documents can be scanned and sent to an FTP site, computer, e-mail address, or the printer.

### **Advanced Options**

Touching this button opens a screen where you can change the following settings:

- **• Advanced Imaging**—Adjusts Background Removal, Contrast, Shadow Detail, and Mirror Image before you scan the document
- **• Custom Job (Job Build)**—Combines multiple scanning jobs into a single job
- **• Transmission Log**—Prints the transmission log or transmission error log
- **• Scan Preview**—Displays the first page of an image before it is included in the FTP file. When the first page is scanned, the scanning is paused and a preview image appears.
- **• Edge Erase**—Eliminates smudges or information around the edges of a document. You can choose to eliminate an equal area around all four sides of the paper, or pick a particular edge. Edge Erase will erase whatever is within the area selected, leaving nothing on that portion of the scan.
- **• Darkness**—Adjusts how light or dark your scanned documents will turn out

# **Improving FTP quality**

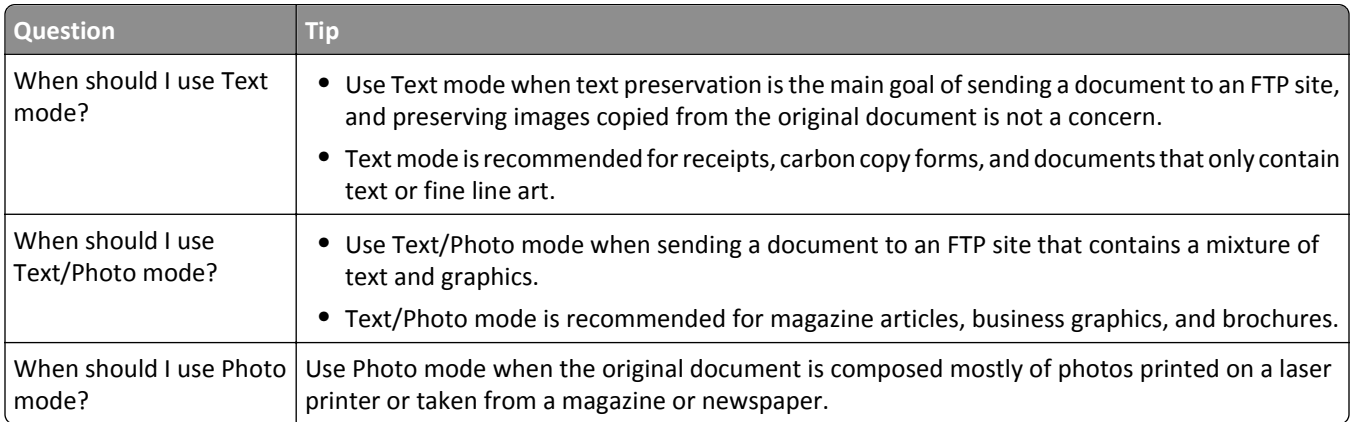

# **Scanning to a computer or flash drive**

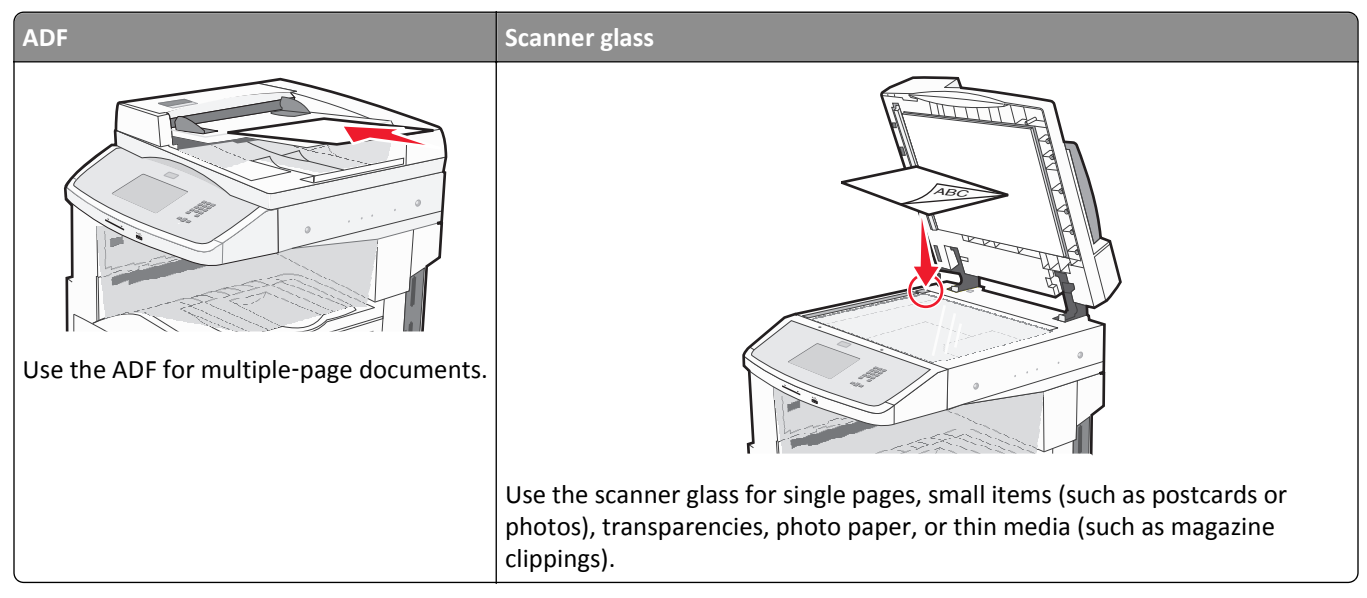

The scanner lets you scan documents directly to a computer or a flash drive. The computer does not have to be directly connected to the printer for you to receive Scan to PC images. You can scan the document back to the computer over the network by creating a scan profile on the computer, and then downloading the profile to the printer.

### **Scanning to a computer**

**1** Type the printer IP address into the address field of your Web browser.

**Note:** If you do not know the IP address of the printer, then print a network setup page and locate the IP address in the TCP/IP section.

- **2** Click **Scan Profile**.
- **3** Click **Create Scan Profile**.

**Note:** Your computer must have java program installed to be able to create a scan profile.

- **4** Select your scan settings, and then click **Next**.
- **5** Select a location on your computer where you want to save the scanned output file.
- **6** Enter a scan name.

The scan name is the name that appears in the Scan Profile list on the display.

- **7** Click **Submit**.
- **8** Review the instructions on the Scan Profile screen.

A shortcut number was automatically assigned when you clicked Submit. You can use this shortcut number when you are ready to scan your documents.

**9** Load an original document faceup, short edge first into the ADF or facedown on the scanner glass.

**Note:** Do not load postcards, photos, small items, transparencies, photo paper, or thin media (such as magazine clippings) into the ADF. Place these items on the scanner glass.

- **10** If you are loading a document into the ADF, then adjust the paper guides.
- **11** Press  $\sharp$ , and then enter the shortcut number using the keypad, or touch **Held Jobs** on the home screen, and then touch **Profiles**.
- **12** After you enter the shortcut number, the scanner scans and sends the document to the directory or program you specified. If you touched **Profiles** on the home screen, then locate your shortcut on the list.
- **13** Touch **Finish the Job**.
- **14** Return to the computer to view the file.

The output file is saved in the location you specified or launched in the program you specified.

### **Scanning to a flash drive**

**1** Load an original document faceup, short edge first into the ADF or facedown on the scanner glass.

**Note:** Do not load postcards, photos, small items, transparencies, photo paper, or thin media (such as magazine clippings) into the ADF. Place these items on the scanner glass.

- **2** If you are loading a document into the ADF, then adjust the paper guides.
- **3** Insert the flash drive into the USB port on the front of the printer.
- **4** Touch **Scan to USB drive**.
- **5** Select the size and file that you want to scan.
- **6** Touch **Scan It**.

### **Understanding scan profile options**

#### **Quick Setup**

This option lets you select preset formats or customize the scan job settings. You can select one of these settings:

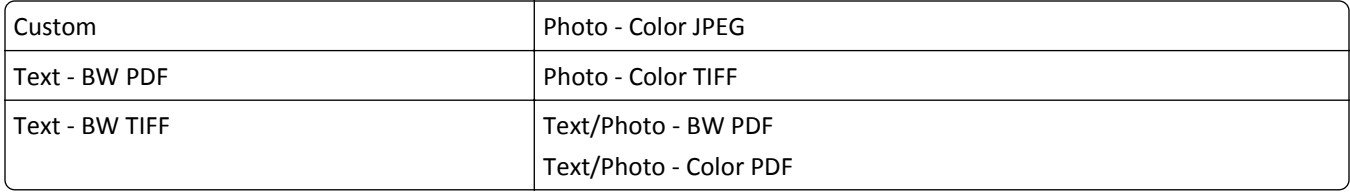

To customize the scan job settings, from the Quick Setup menu, select **Custom**. Then change the scan settings as needed.

#### **Format Type**

This option sets the output (PDF, JPEG, TIFF, SECURE PDF, or XPS) for the scanned image.

- **• PDF**—Creates a single file with multiple pages, viewable with Adobe Reader. Adobe Reader is provided free by Adobe at www.adobe.com.
- **• JPEG**—Creates and attaches a separate file for each page of your original document, viewable by most Web browsers and graphics programs
- **• TIFF**—Creates multiple files or a single file. If Multi-page TIFF is turned off in the Settings menu of the Embedded Web Server, then TIFF saves one page in each file. The file size is usually larger than an equivalent JPEG.
- **• Secure PDF**—Creates an encrypted PDF file that protects the file contents from unauthorized access
- **• XPS**—Creates a single XPS file with multiple pages, viewable using an Internet Explorer-hosted viewer and the .NET Framework, or by downloading a third party standalone viewer

#### **Compression**

This option sets the format (Zlib, JPEG or None) used to compress the scanned output file.

#### **Default Content**

This option tells the printer the original document type. Choose from Text, Text/Photo, or Photo. Content affects the quality and size of your scanned file.

**Text**—Emphasizes sharp, black, high-resolution text against a clean, white background

**Text/Photo**—Used when the original documents are a mixture of text and graphics or pictures

**Photo**—Tells the scanner to pay extra attention to graphics and pictures. This setting increases the time it takes to scan, but emphasizes a reproduction of the full dynamic range of tones in the original document. This increases the amount of information saved.

#### **Color**

This option tells the printer the color of the original documents. You can select Gray, BW (Black and White), or Color.

#### **Original Size**

This option sets the size of the documents you are going to scan. When Original Size is set to Mixed Sizes, you can scan an original document that contains mixed paper sizes (letter- and legal-size pages).

#### **Orientation**

This option tells the printer whether the original document is in portrait or landscape orientation and then changes the Sides and Binding settings to match the original document orientation.

#### **Sides (Duplex)**

This option informs the printer if your original document is simplex (printed on one side) or duplex (printed on both sides). This lets the scanner know what needs to be scanned for inclusion in the document.

#### **Darkness**

This option adjusts how light or dark your scanned documents will turn out in relation to the original document.

#### **Resolution**

This option adjusts the output quality of your file. Increasing the image resolution increases the file size and the time needed to scan your original document. Image resolution can be decreased to reduce the file size.

#### **Advanced Imaging**

- **• Background Removal**—Adjusts the white portion of the output. Click the arrow buttons to increase or decrease the white portion.
- **• Contrast**—Click the arrow buttons to increase or decrease the contrast.
- **• Shadow Detail**—Click the arrow buttons to increase or decrease the visible detail in the shadows.
- **• Sharpness**—Click the arrow buttons to increase or decrease the sharpness.
- **• Color Dropout**—Color dropout is used for form Optical Character Recognition (OCR) processing. Selecting a color eliminates the color from a form, enabling improved OCR capabilities.
- **• Scan edge to edge**—Select this box to scan edge to edge.
- **• Mirror Image**—Select this box to create a mirror image scan.
- **• Negative Image**—Select this box to create a negative image scan.
- **• Jpeg Quality**—Select this box to choose JPEG quality.

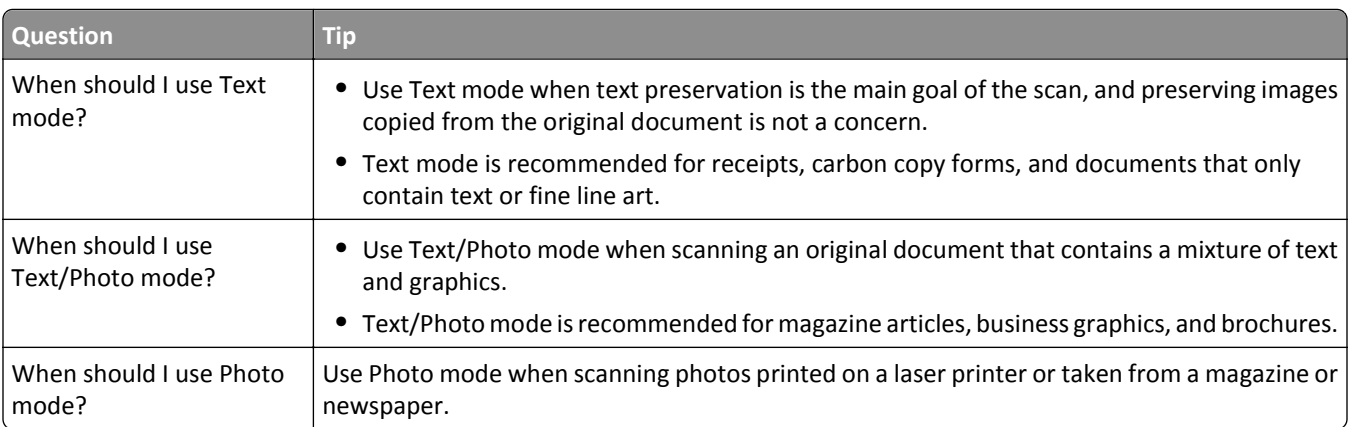

### **Improving scan quality**

# **Understanding printer menus**

### **Menus list**

To access the menus, touch  $\Box$  on the home screen.

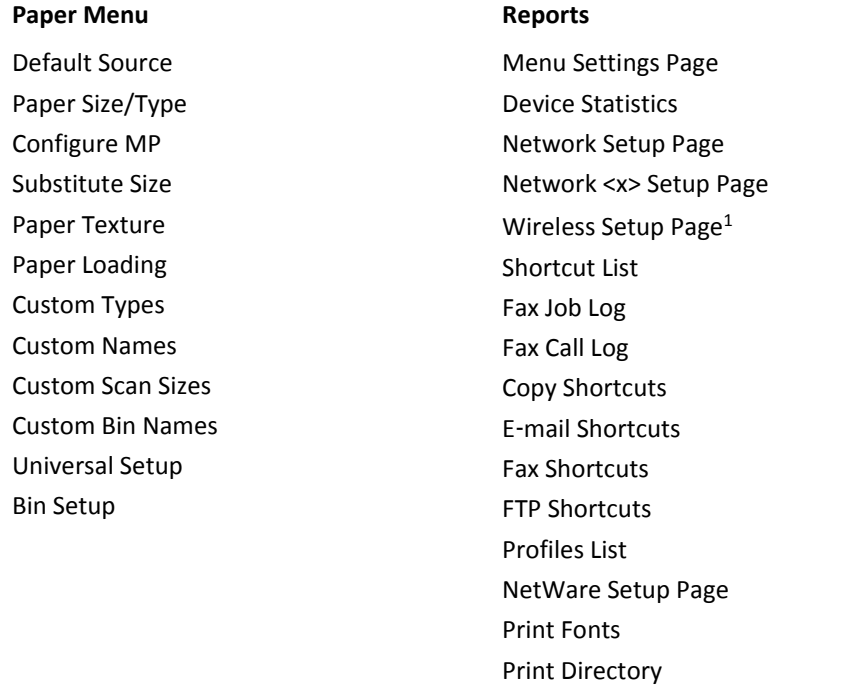

**Network/Ports** 

Active NIC Standard Network2 SMTP Setup Standard USB

<sup>1</sup> Only appears if a wireless card is installed.

 $2$  Depending on the printer setup, this menu item appears as Standard Network or Network  $\langle x \rangle$ .

Print Demo Asset Report

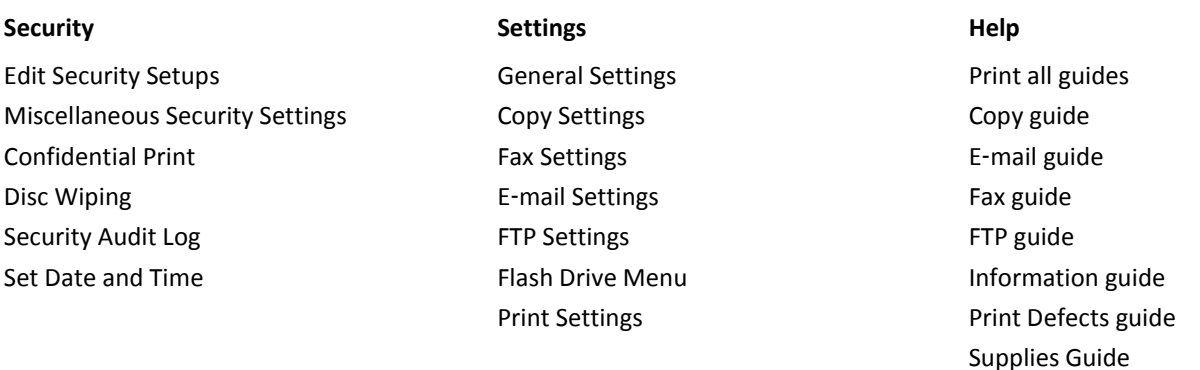

### **Paper menu**

#### **Default Source menu**

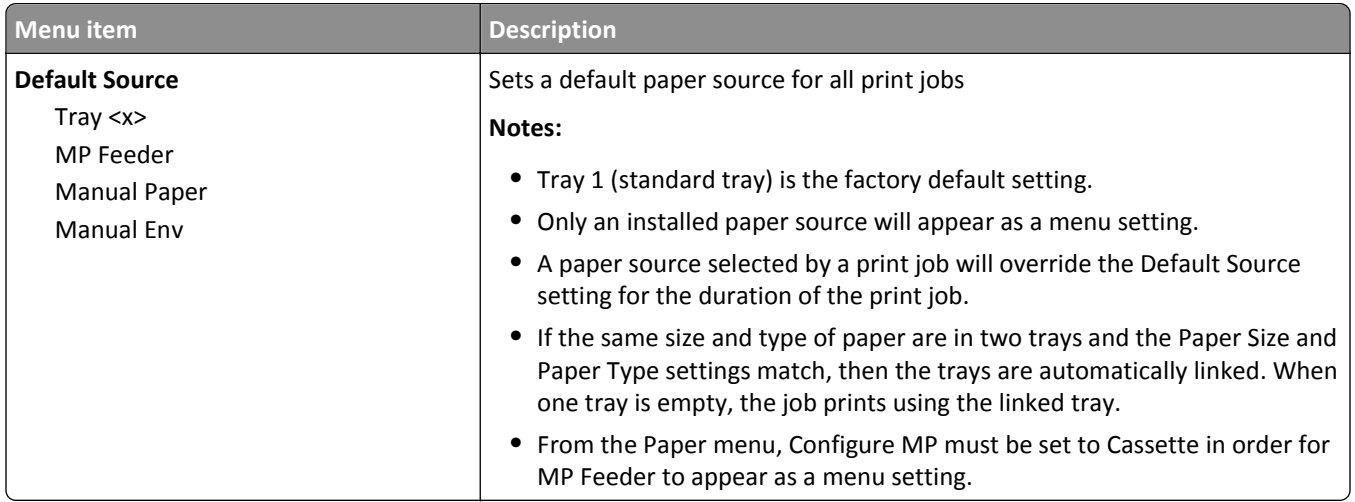

### **Paper Size/Type menu**

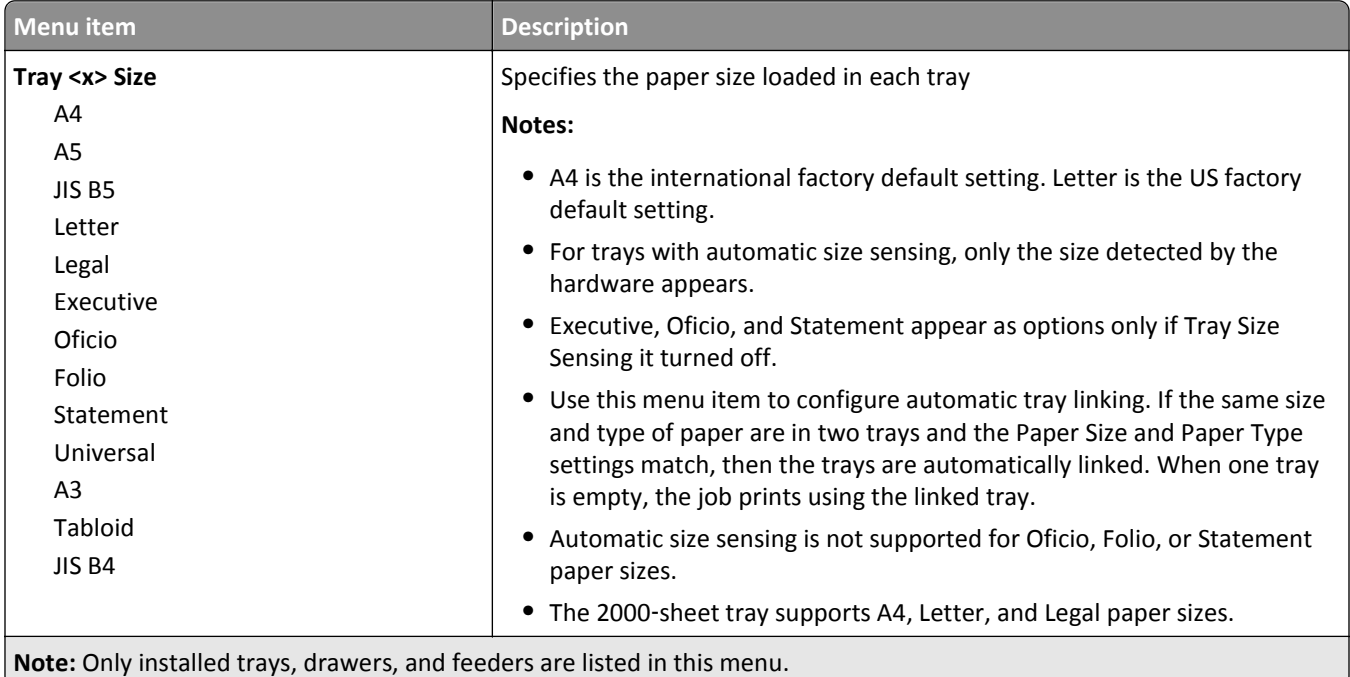

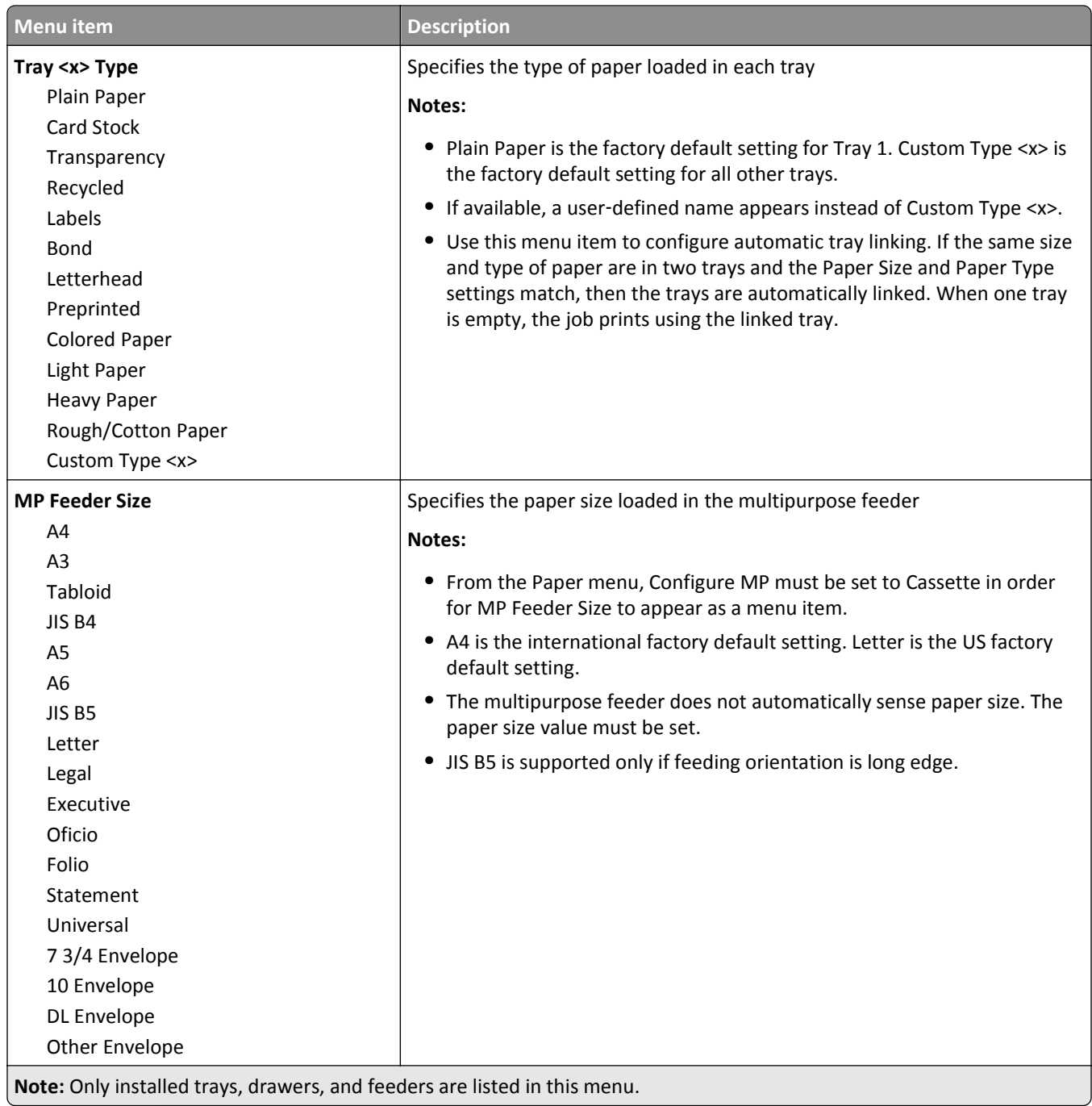

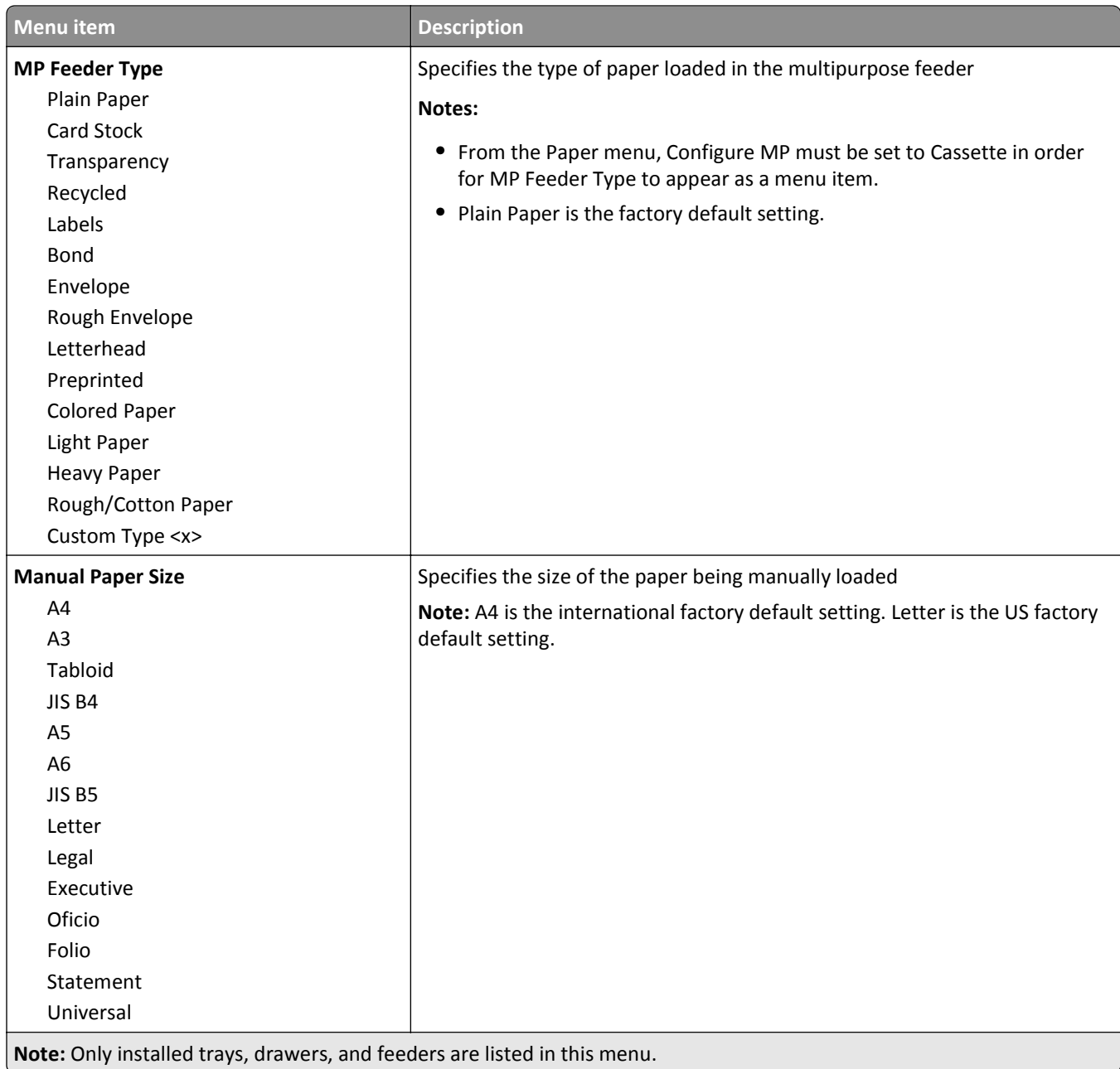

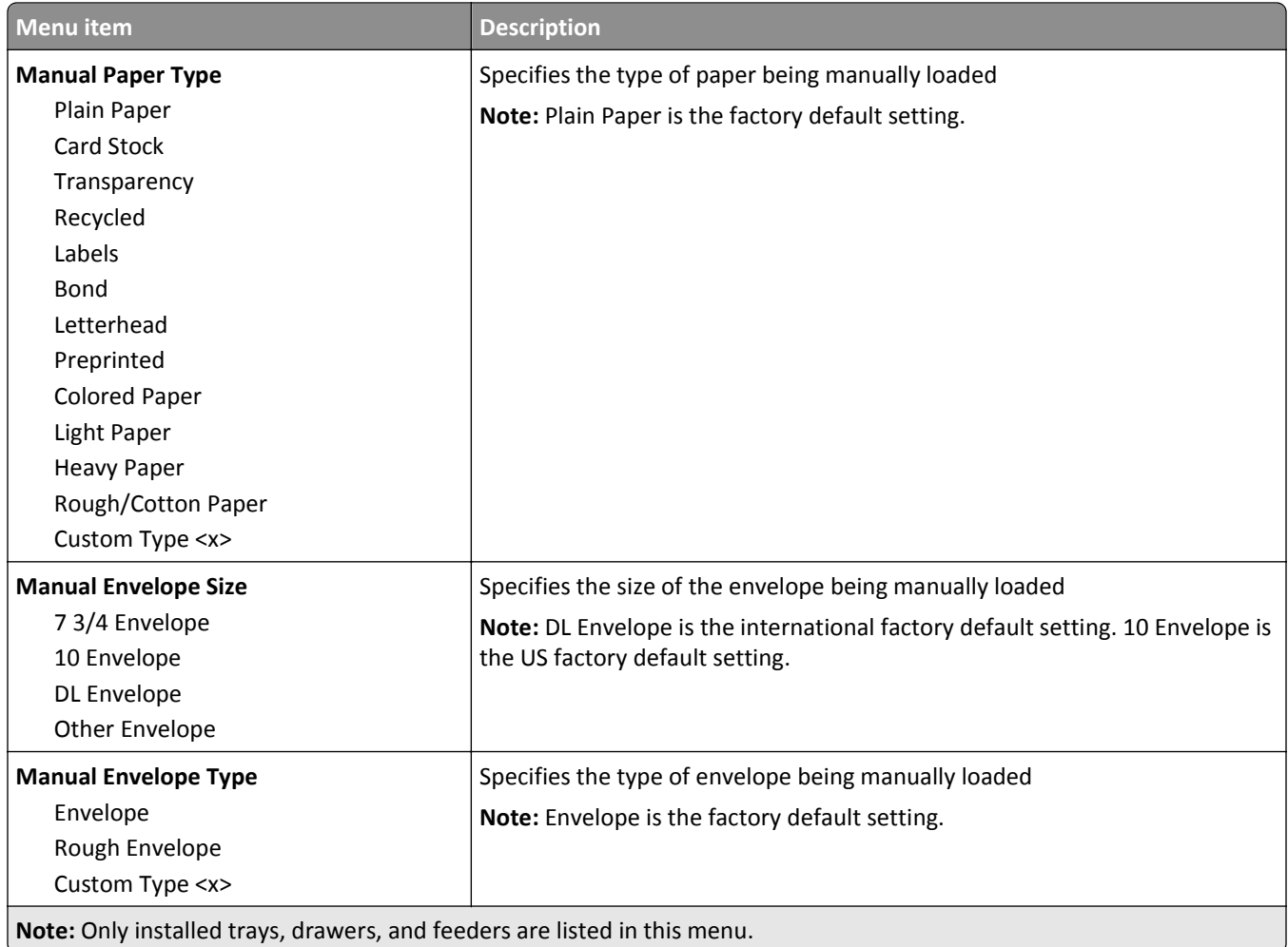

### **Configure MP menu**

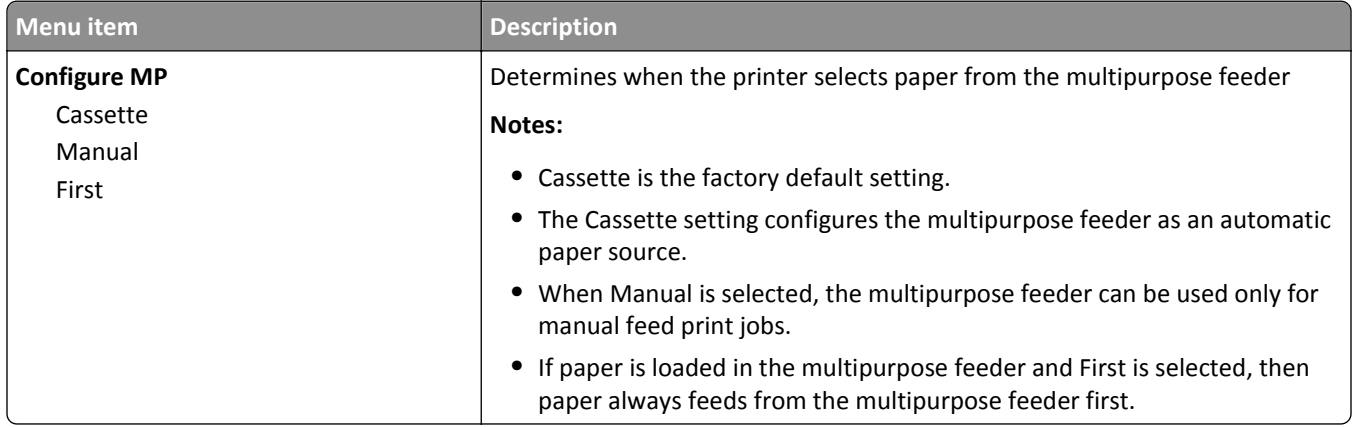

### **Substitute Size menu**

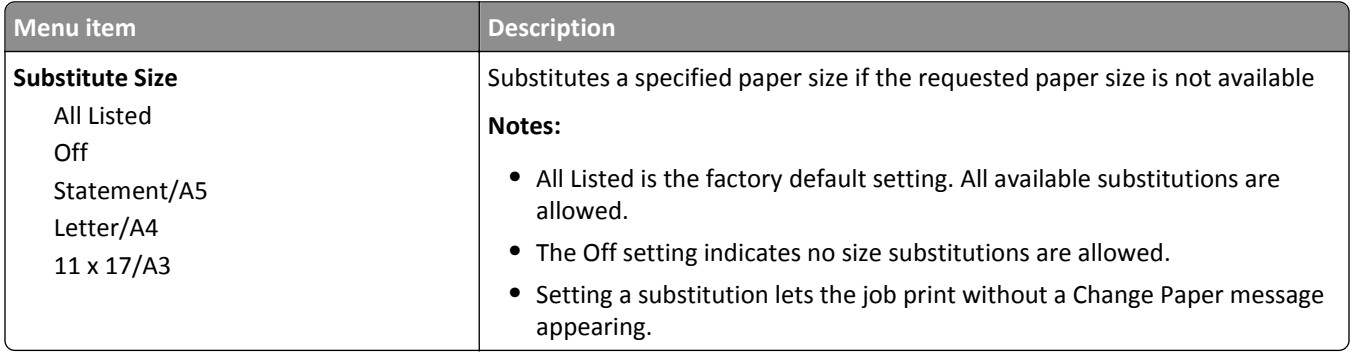

### **Paper Texture menu**

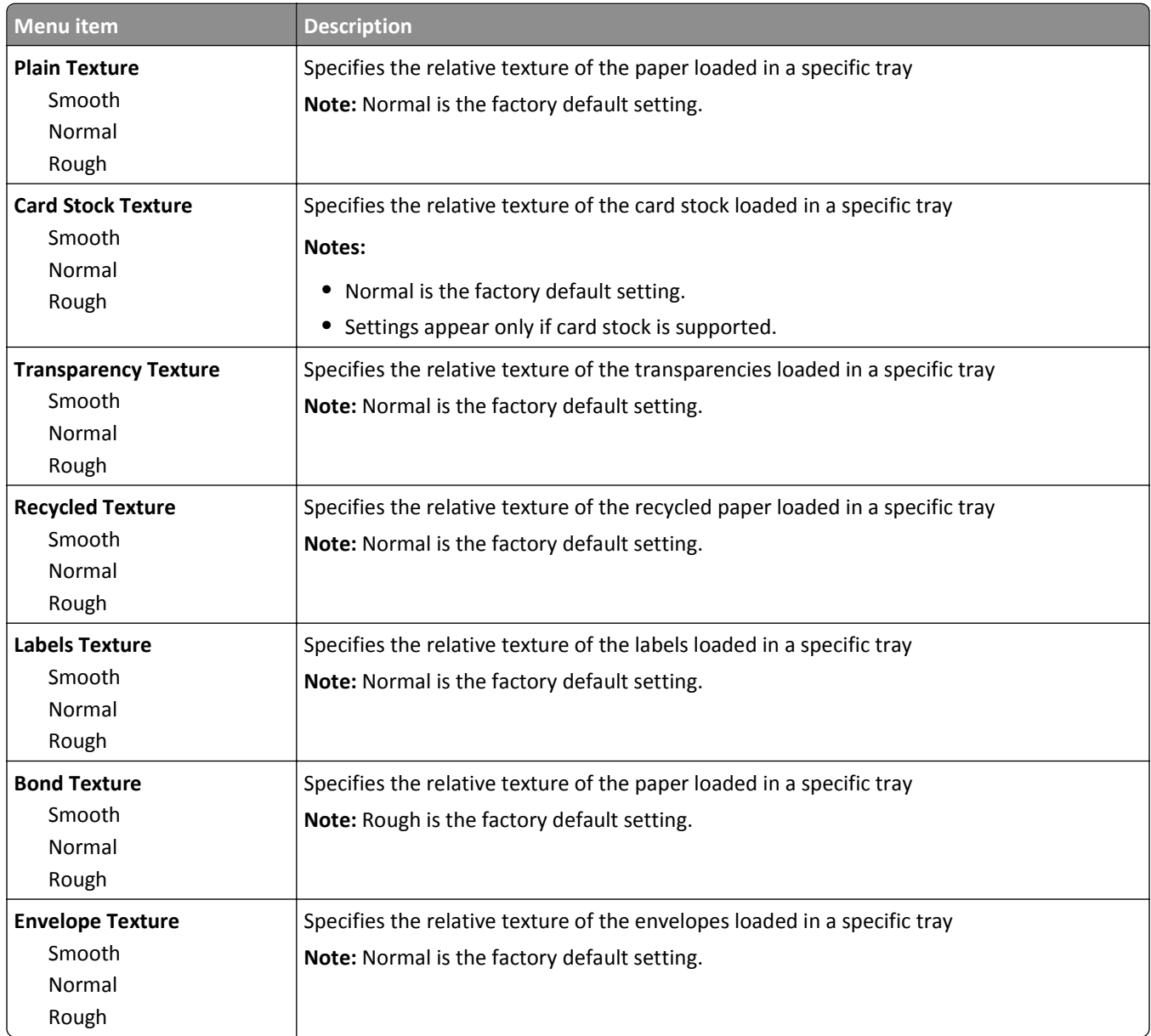

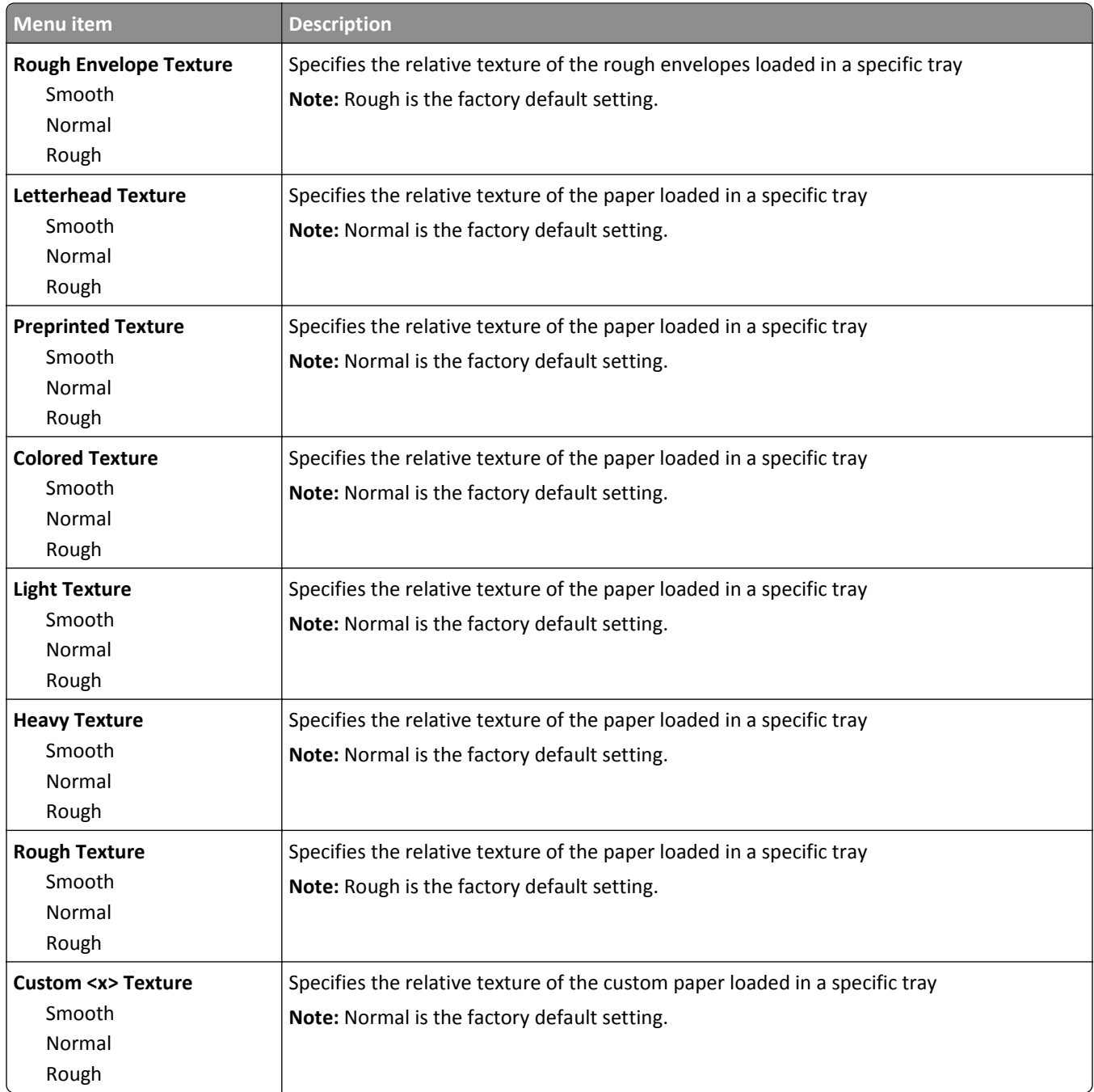

#### **Paper Loading menu**

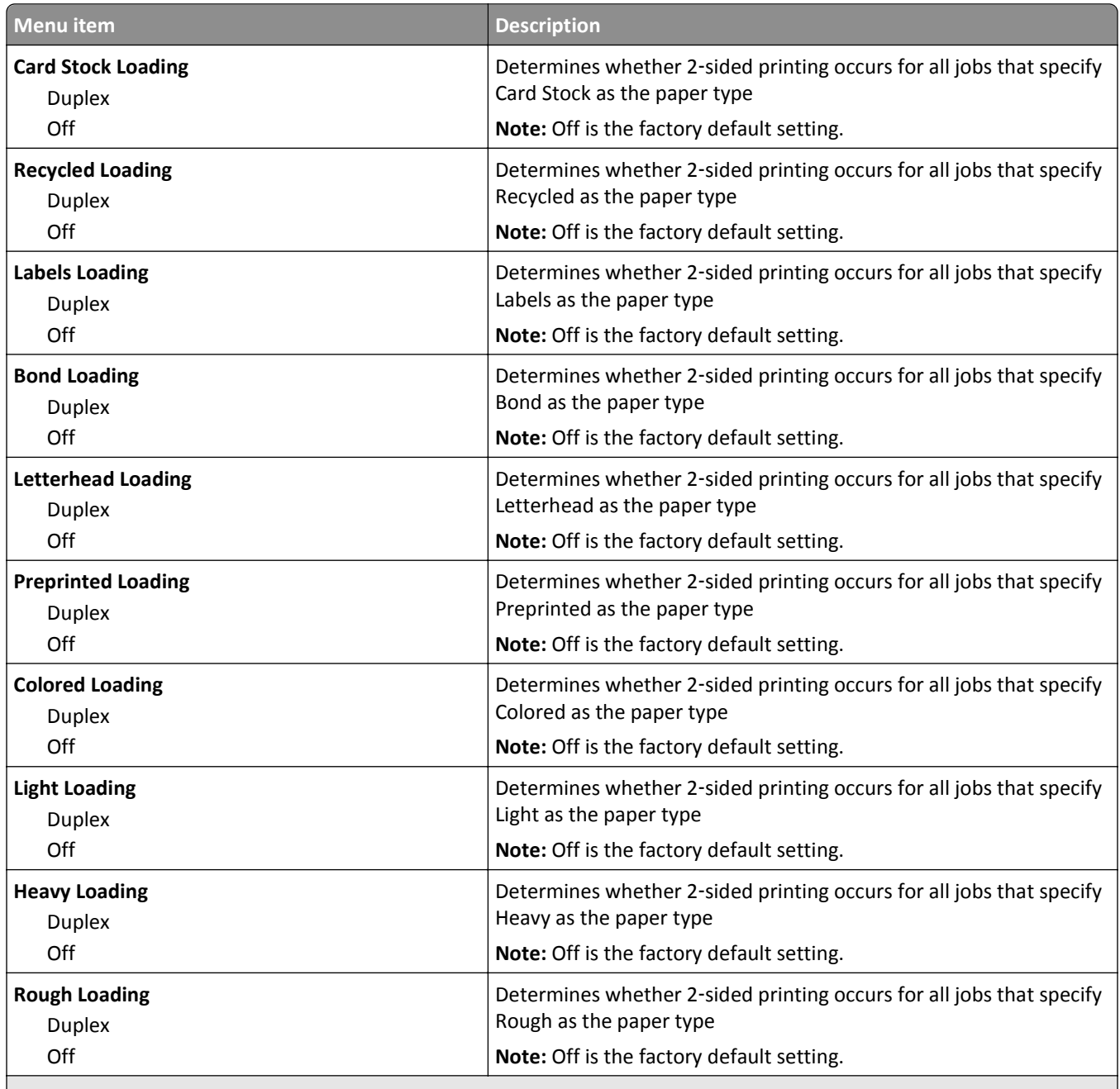

#### **Notes:**

**•** Duplex sets the printer default to 2‑sided printing for every print job unless 1‑sided printing is selected from Print Properties in Windows or the Print dialog in Macintosh.

**•** If Duplex is selected, then all print jobs are sent through the duplex unit, including 1‑sided jobs.

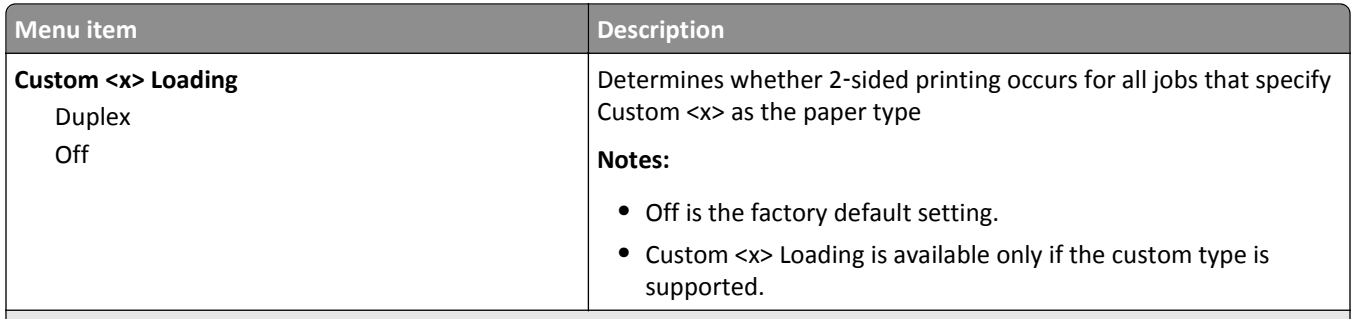

#### **Notes:**

- **•** Duplex sets the printer default to 2‑sided printing for every print job unless 1‑sided printing is selected from Print Properties in Windows or the Print dialog in Macintosh.
- If Duplex is selected, then all print jobs are sent through the duplex unit, including 1-sided jobs.

#### **Custom Types menu**

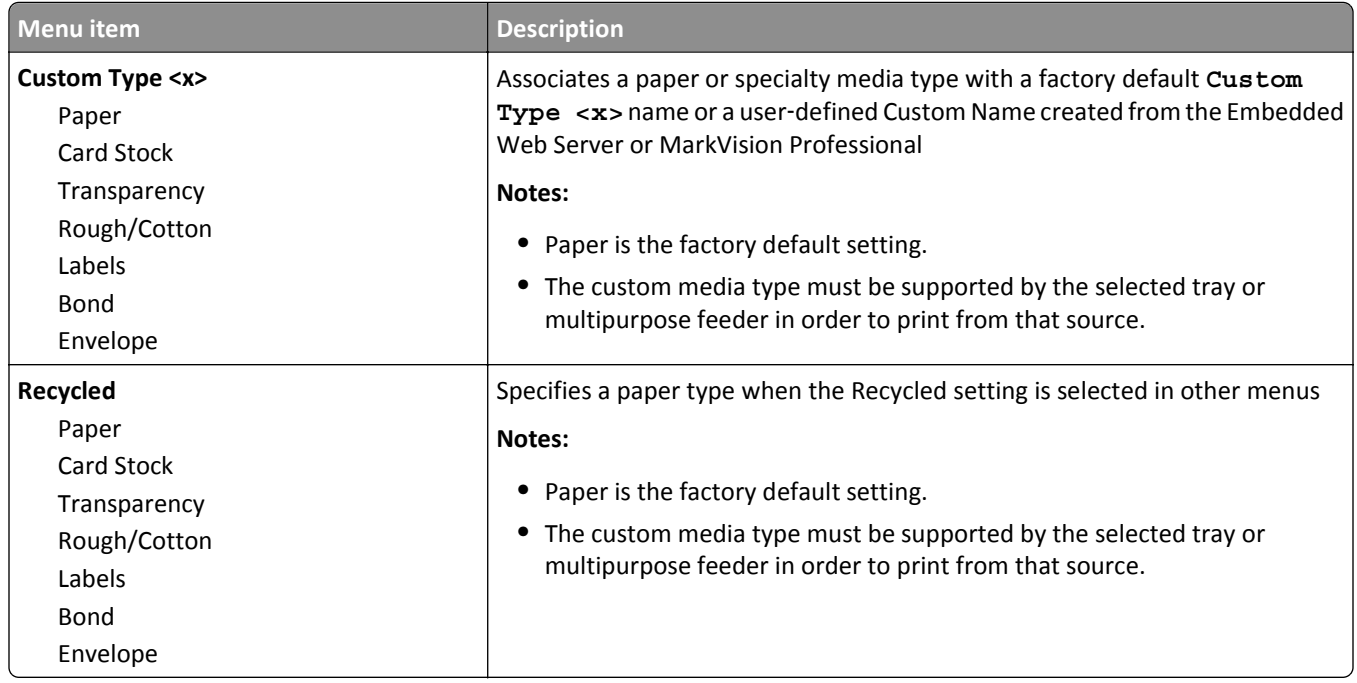

#### **Custom Names menu**

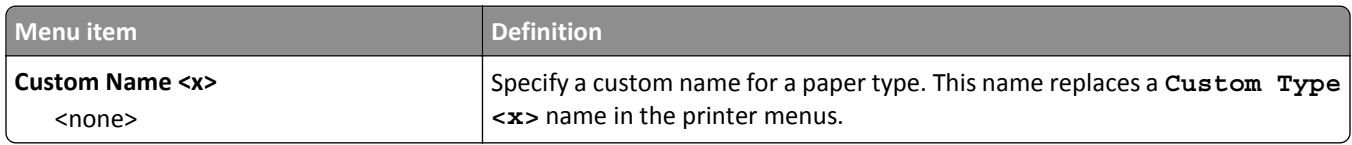

#### **Custom Scan Sizes menu**

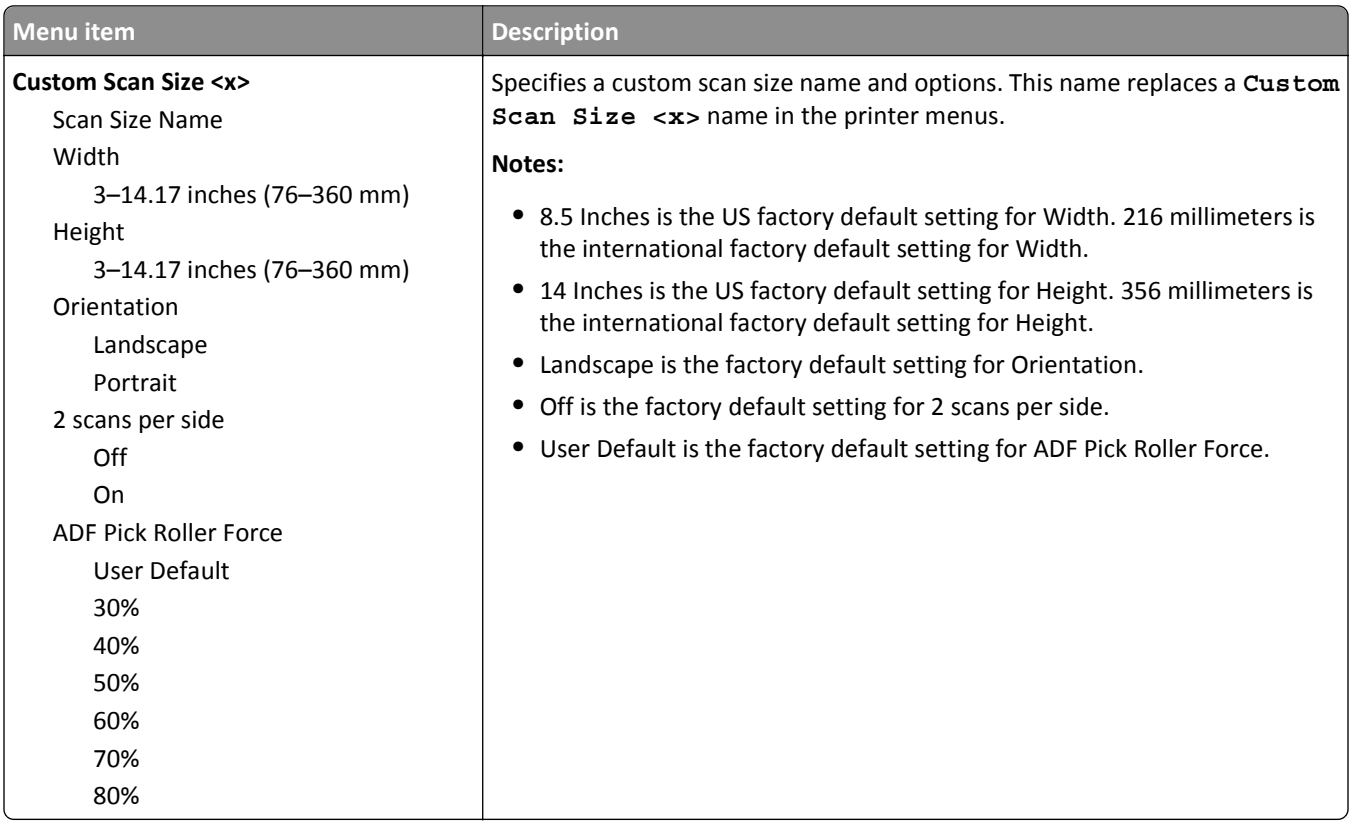

#### **Custom Bin Names menu**

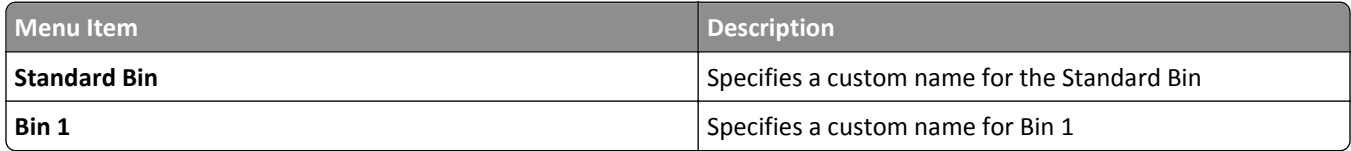

#### **Universal Setup menu**

These menu items are used to specify the height, width, and feed direction of the Universal Paper Size. The Universal Paper Size is a user-defined paper size setting. It is listed with the other paper size settings and includes similar options, such as support for duplex printing and printing multiple pages on one sheet.

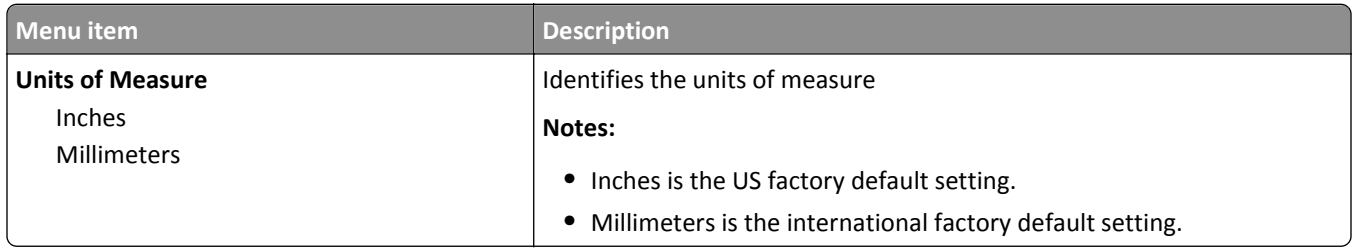

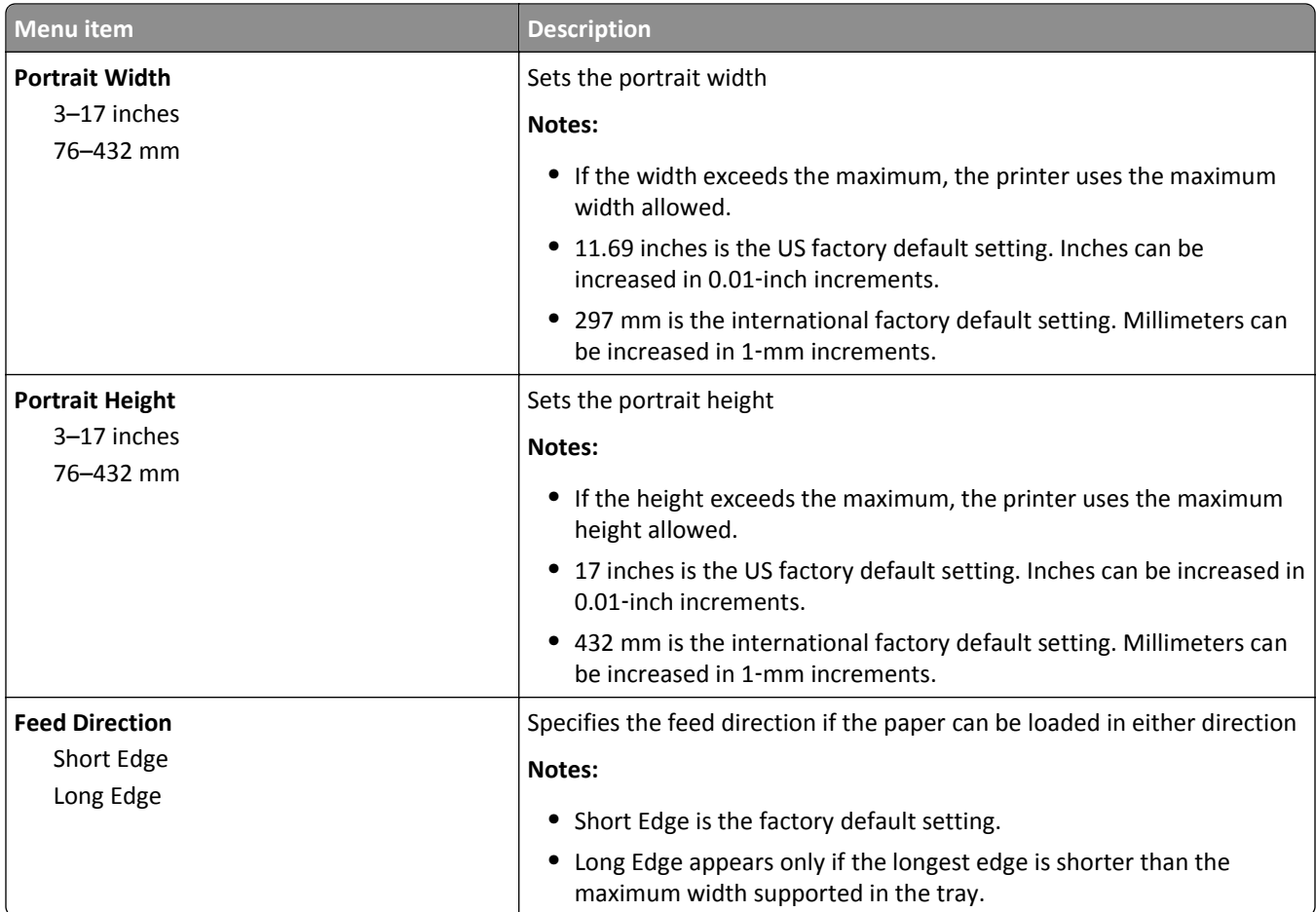

#### **Bin Setup menu**

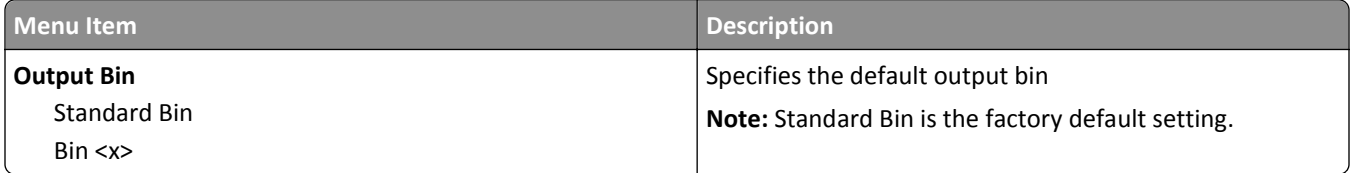

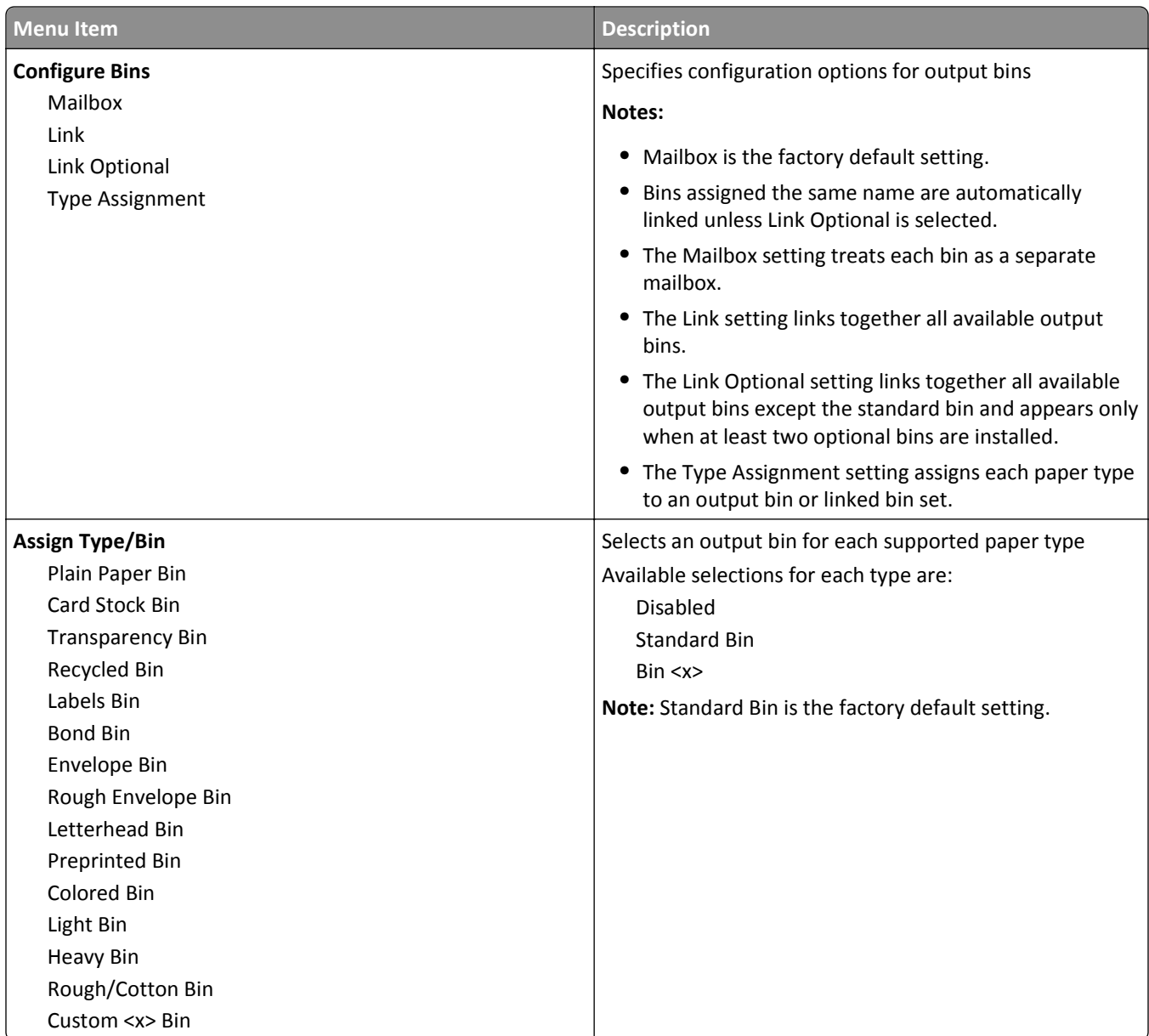

## **Reports menu**

**Note:** When you select a menu item from the Reports menu, the indicated report prints.

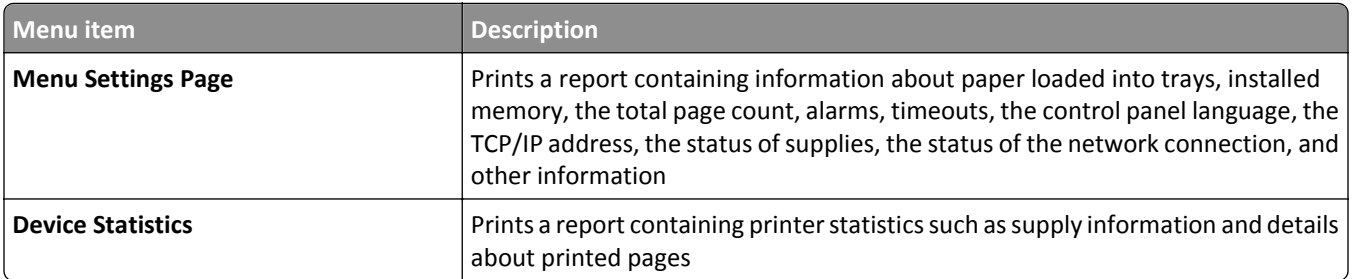

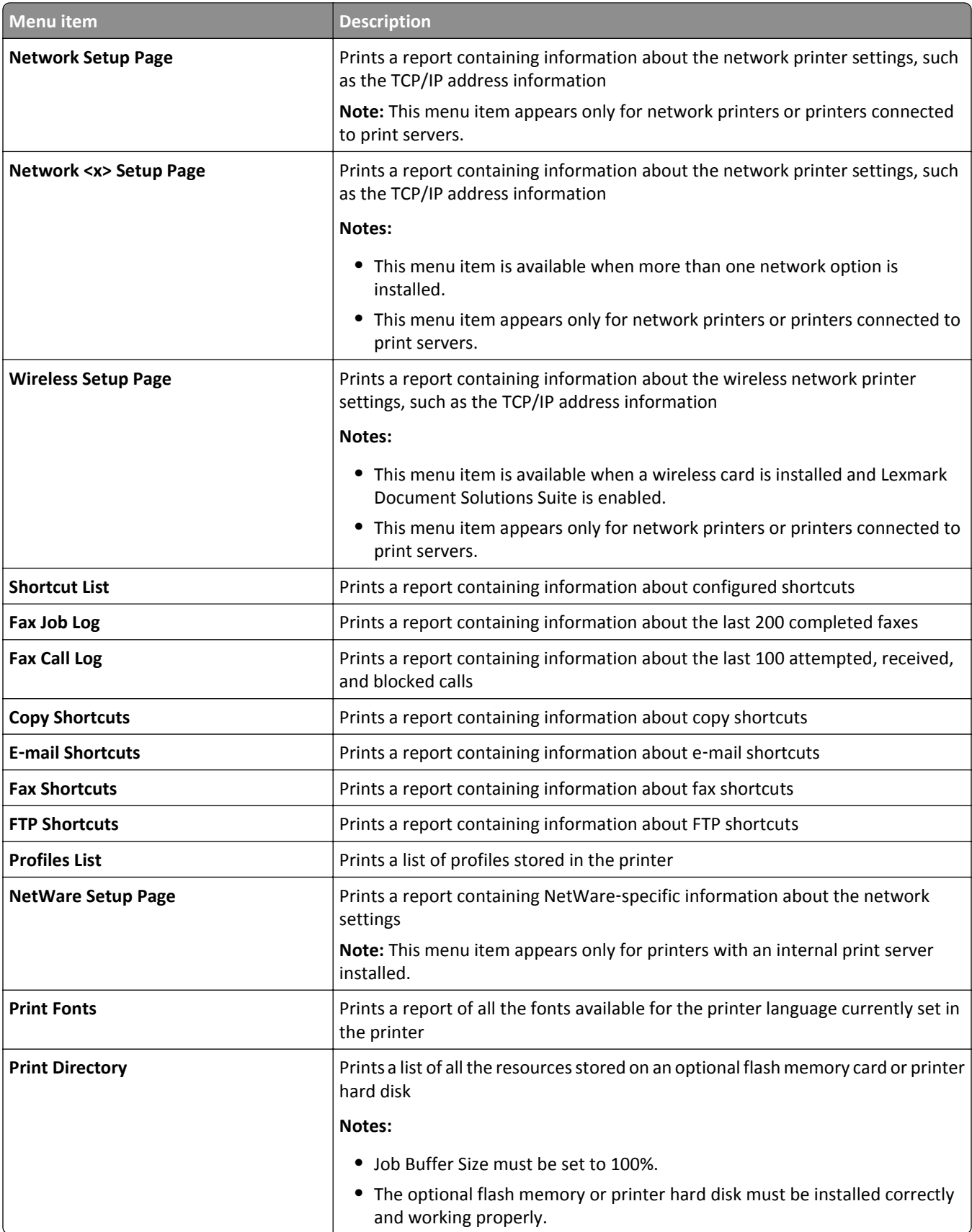

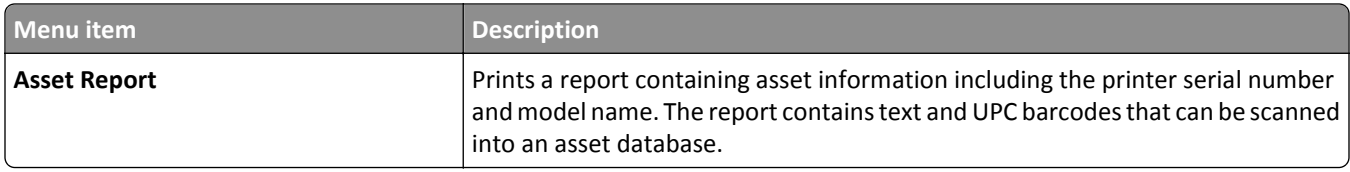

# **Network/Ports menu**

#### **Active NIC menu**

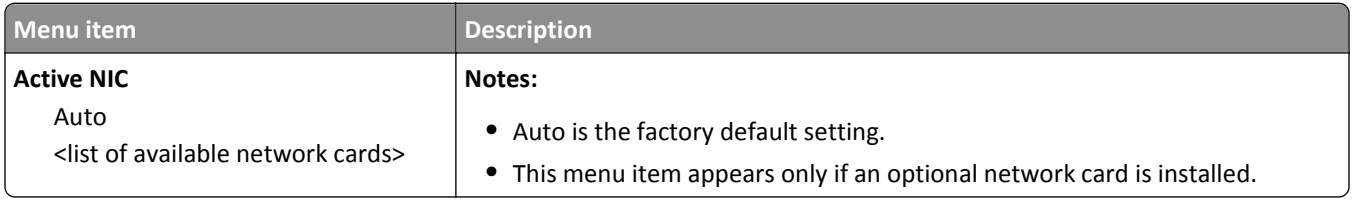

#### **Standard Network or Network <x> menus**

**Note:** Only active ports appear in this menu; all inactive ports are omitted.

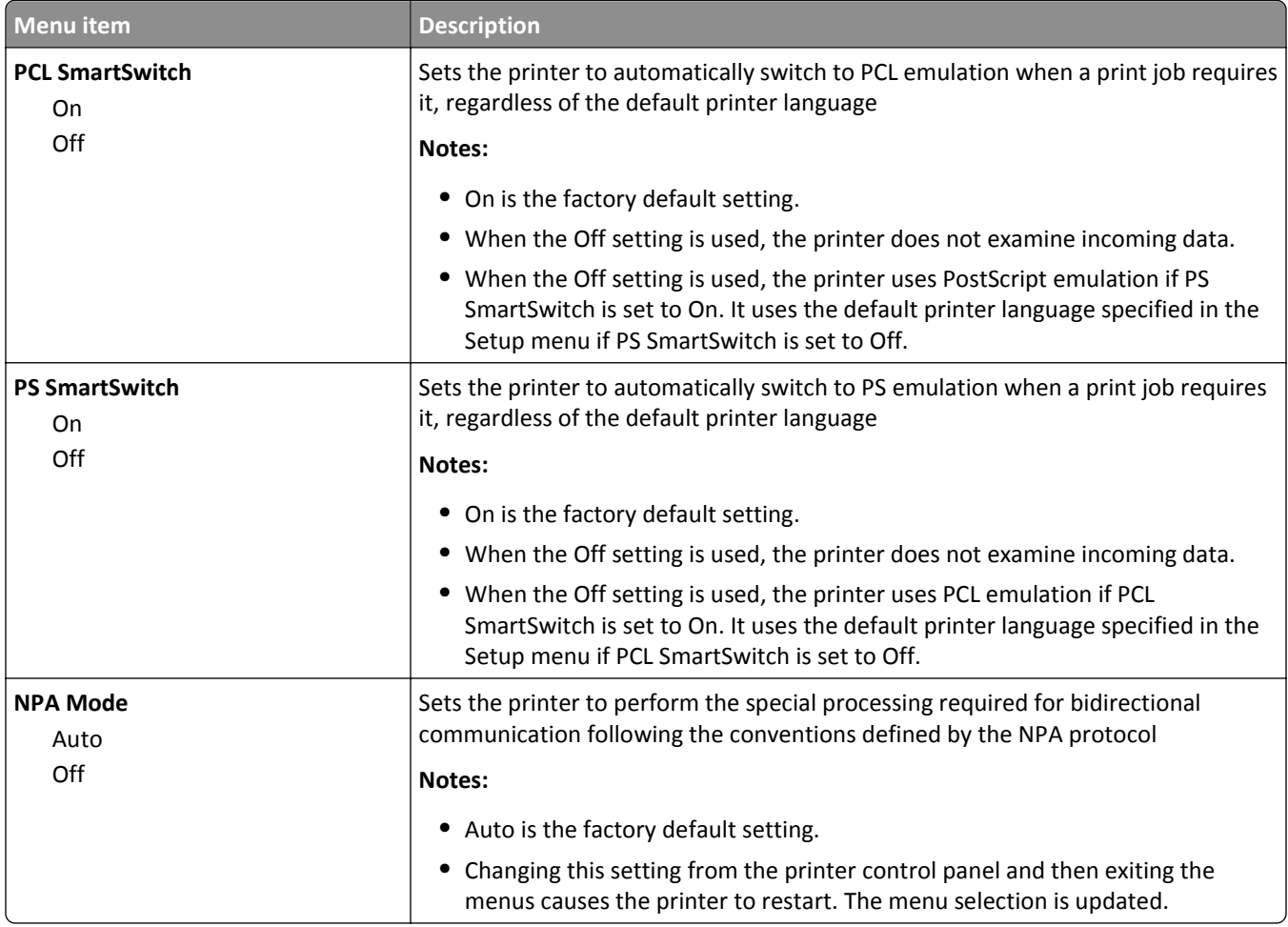

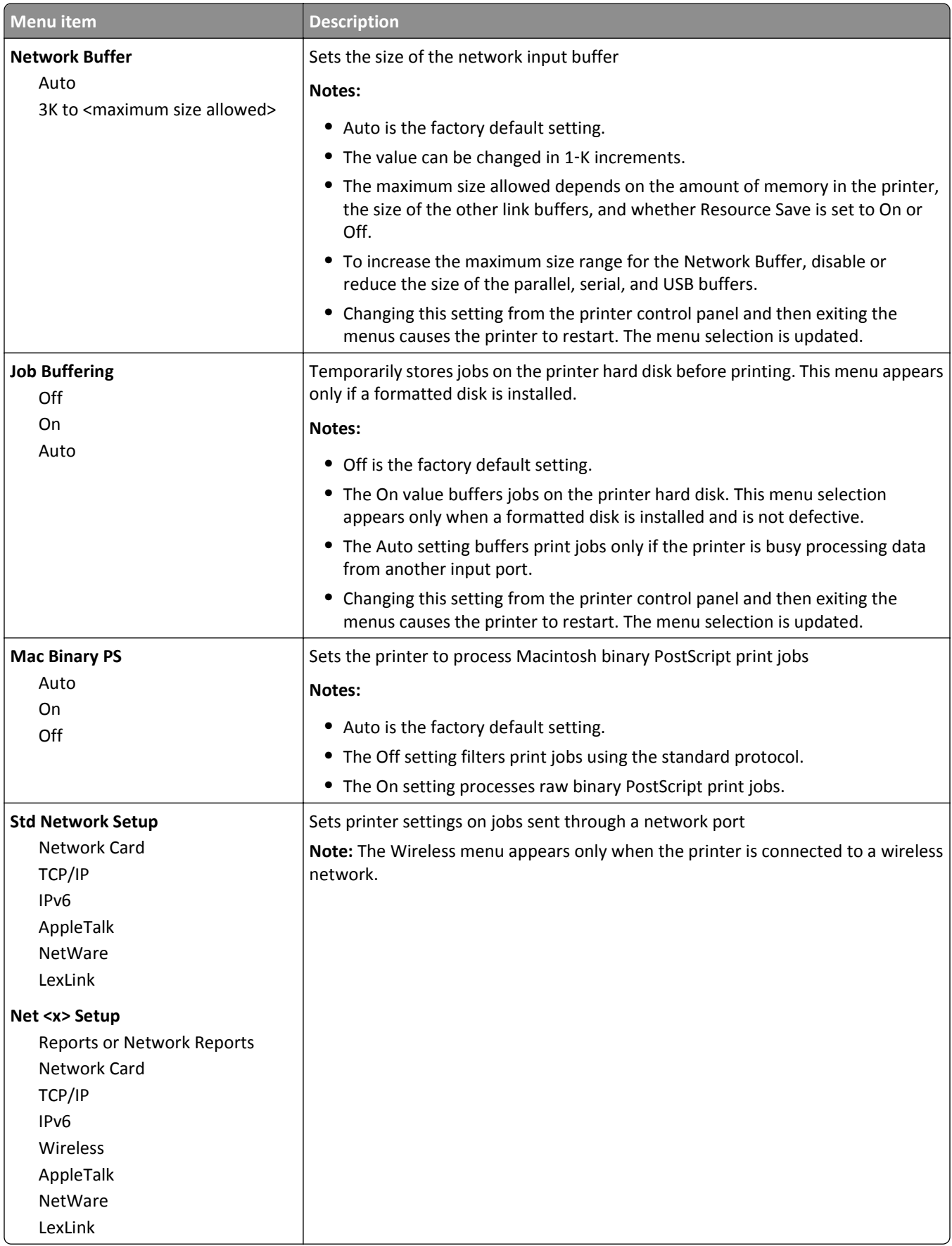

#### **Standard USB menu**

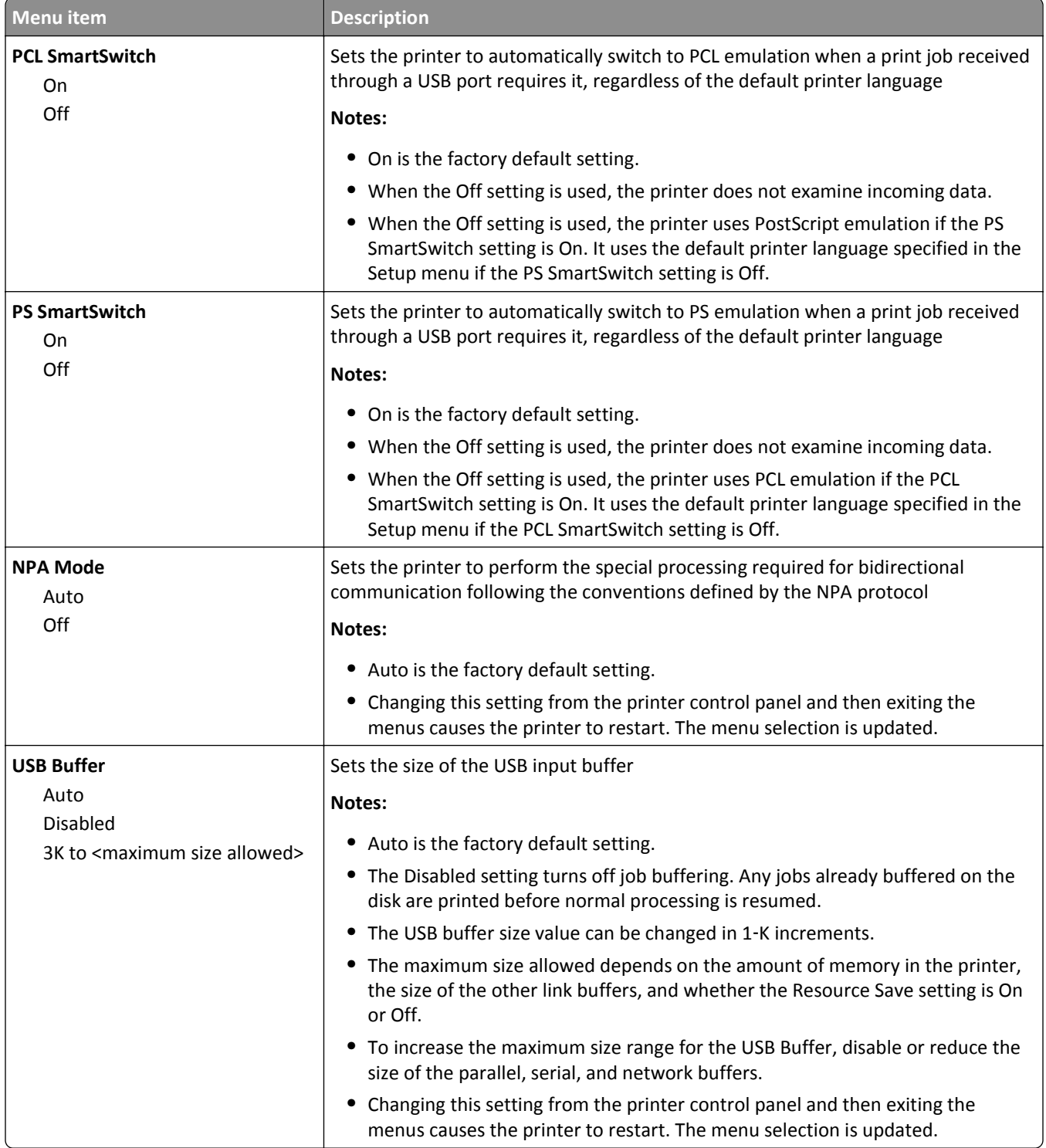
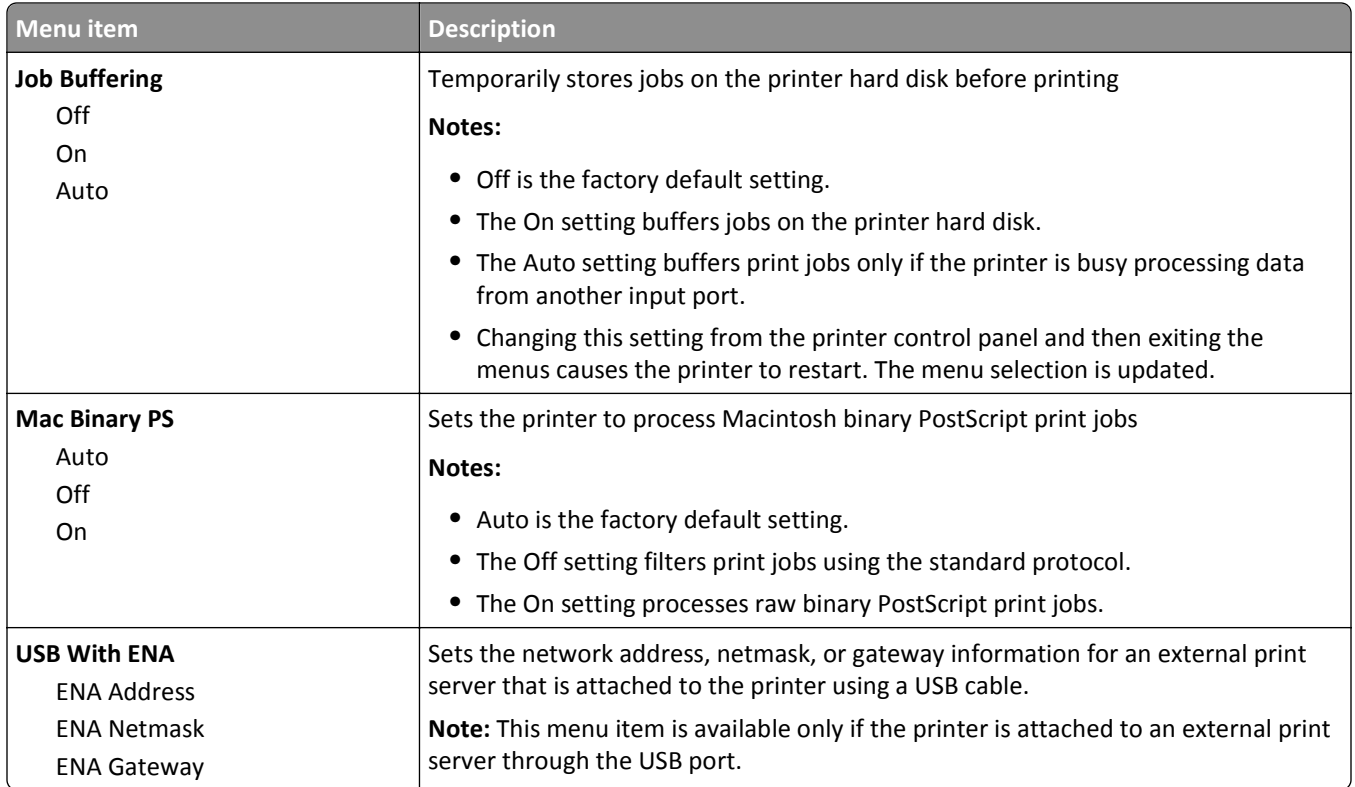

## **Network Reports menu**

This menu is available from the Network/Ports menu:

**Network/Ports** > **Standard Network** or **Network <x>** > **Std Network Setup** or **Net <x> Setup** > **Reports** or **Network Reports**

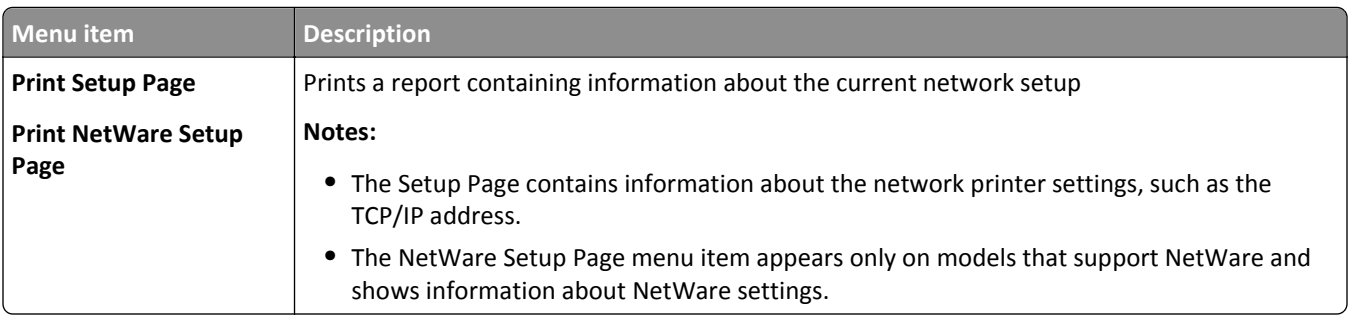

## **Network Card menu**

This menu is available from the Network/Ports menu:

#### **Network/Ports** > **Standard Network** or **Network <x>** > **Std Network Setup** or **Net <x> Setup** > **Network Card**

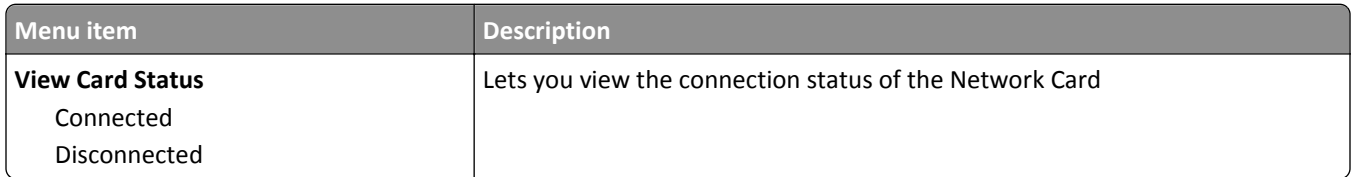

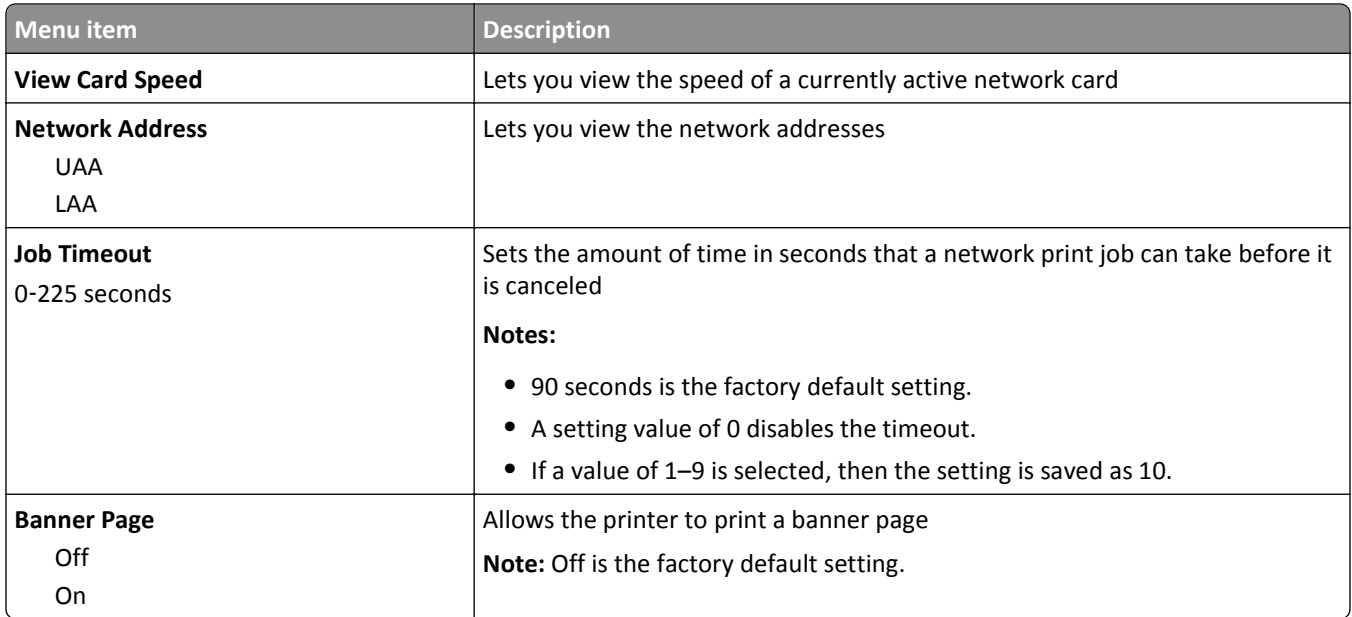

# **TCP/IP menu**

Use the following menu items to view or set the TCP/IP information.

**Note:** This menu is available only for network models or printers attached to print servers.

This menu is available from the Network/Ports menu:

#### **Network/Ports** > **Standard Network** or **Network <x>** > **Std Network Setup** or **Net <x> Setup** > **TCP/IP**

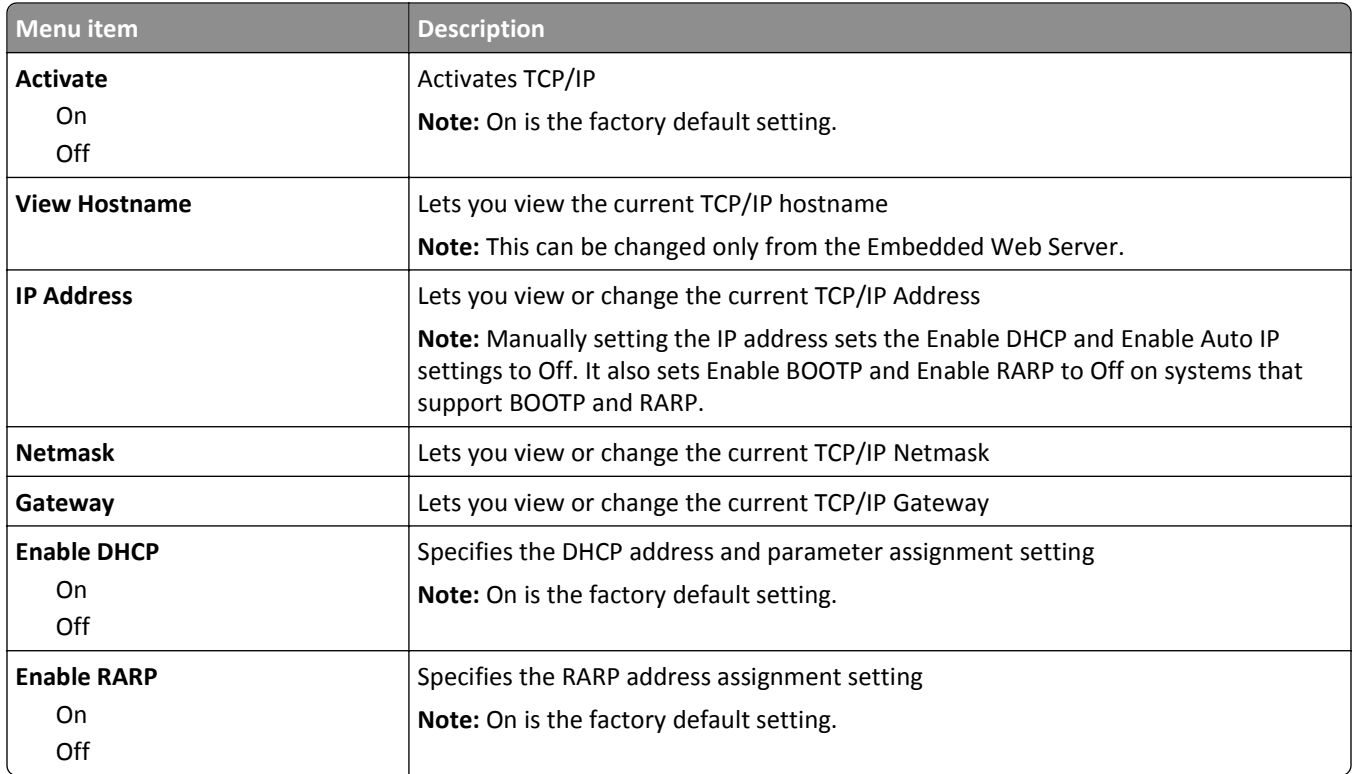

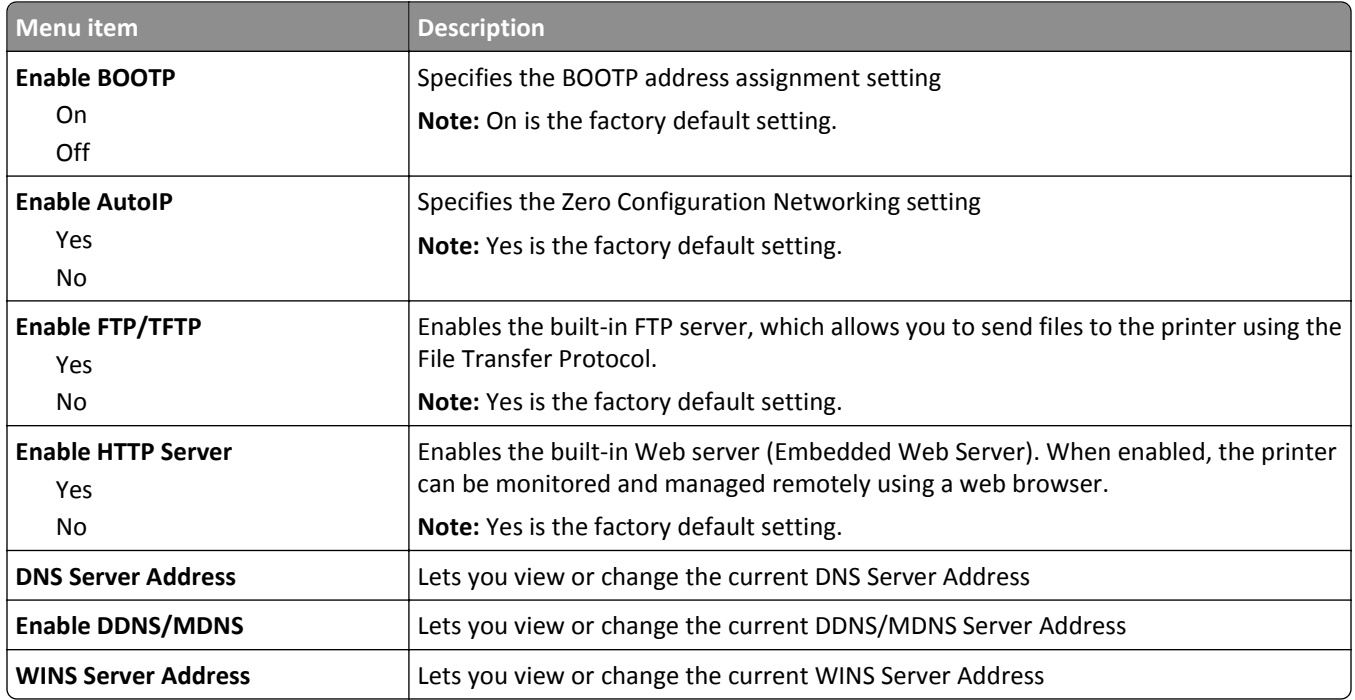

## **IPv6 menu**

Use the following menu items to view or set the Internet Protocol version 6 (IPv6) information.

**Note:** This menu is available only for network models or printers attached to print servers.

This menu is available from the Network/Ports menu:

#### **Network/Ports** > **Standard Network** or **Network <x>** > **Std Network Setup** or **Net <x> Setup** > **IPv6**

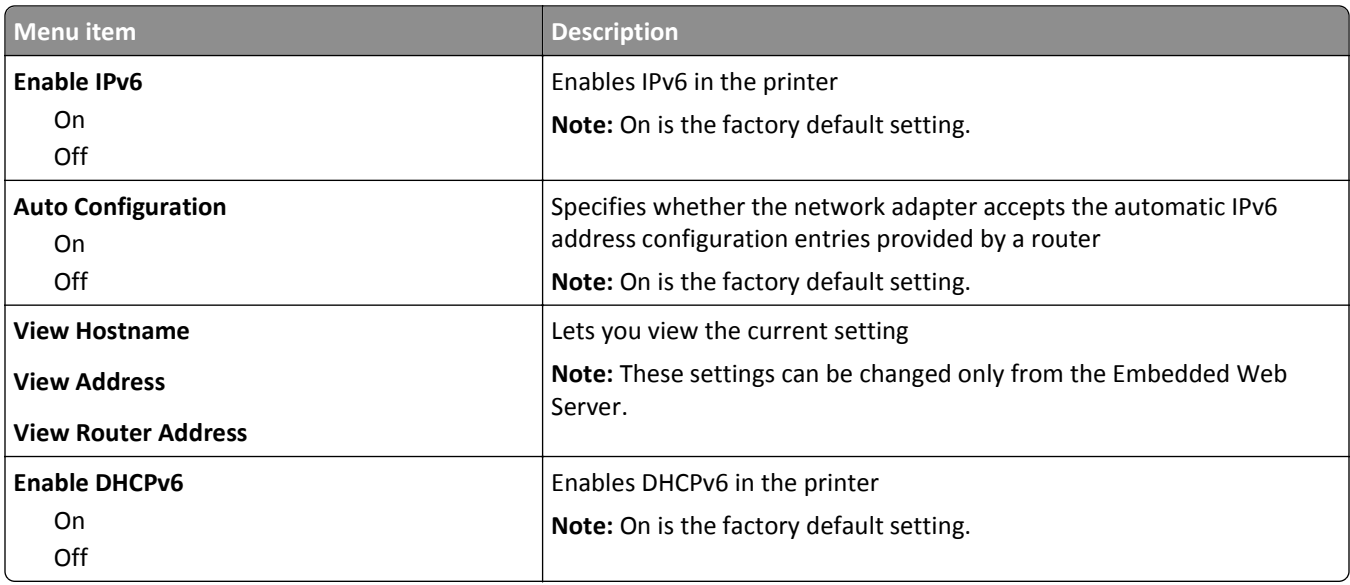

## **Wireless menu**

Use the following menu items to view or configure the wireless internal print server settings.

**Note:** This menu is available only for models connected to a wireless network.

This menu is available from the Network/Ports menu:

#### **Network/Ports** > **Network <x>** > **Net <x> Setup** > **Wireless**

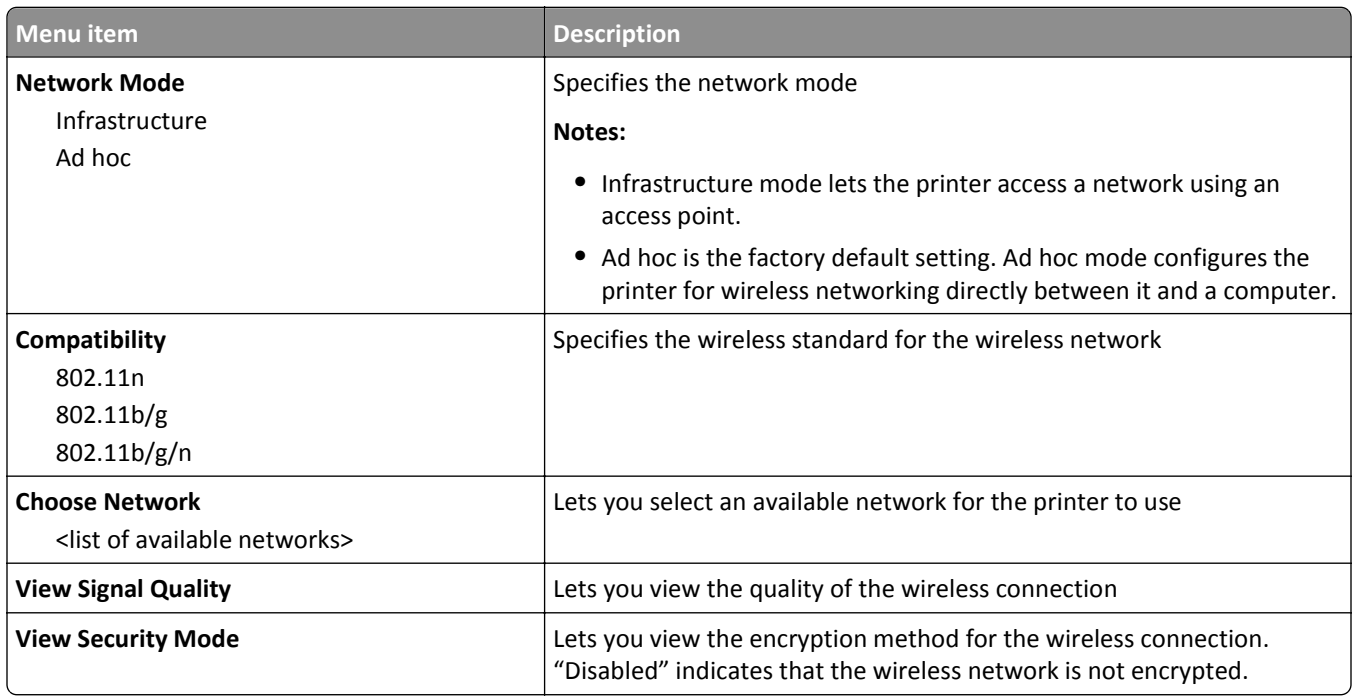

# **AppleTalk menu**

This menu is available from the Network/Ports menu:

**Network/Ports** > **Standard Network** or **Network <x>** > **Std Network Setup** or **Net <x> Setup** > **AppleTalk**

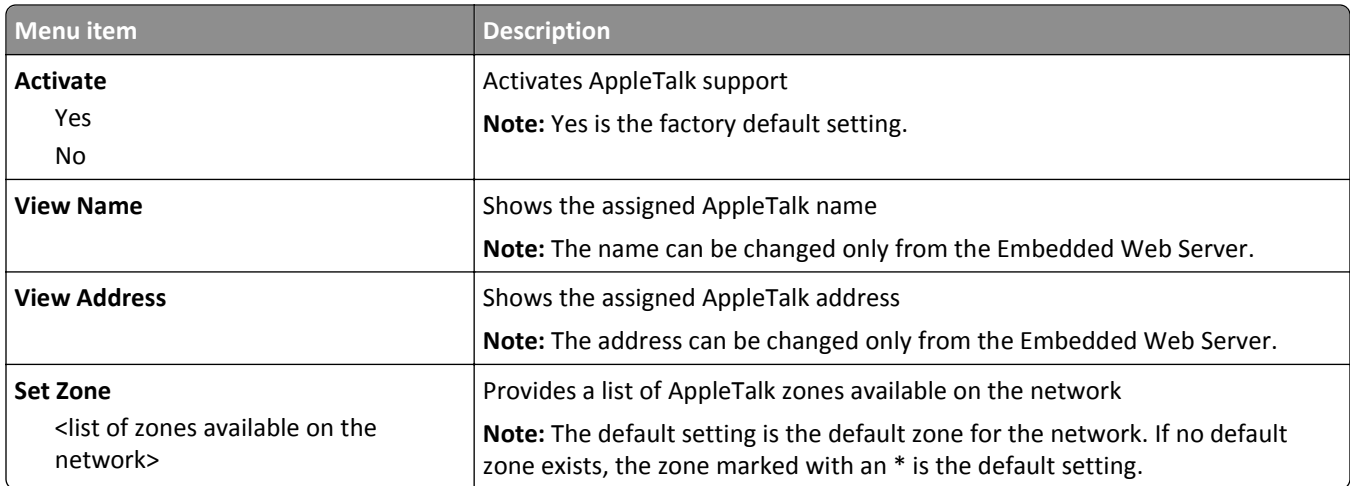

## **NetWare menu**

This menu is available from the Network/Ports menu:

#### **Network/Ports** > **Standard Network** or **Network <x>** > **Std Network Setup** or **Net <x> Setup** > **NetWare**

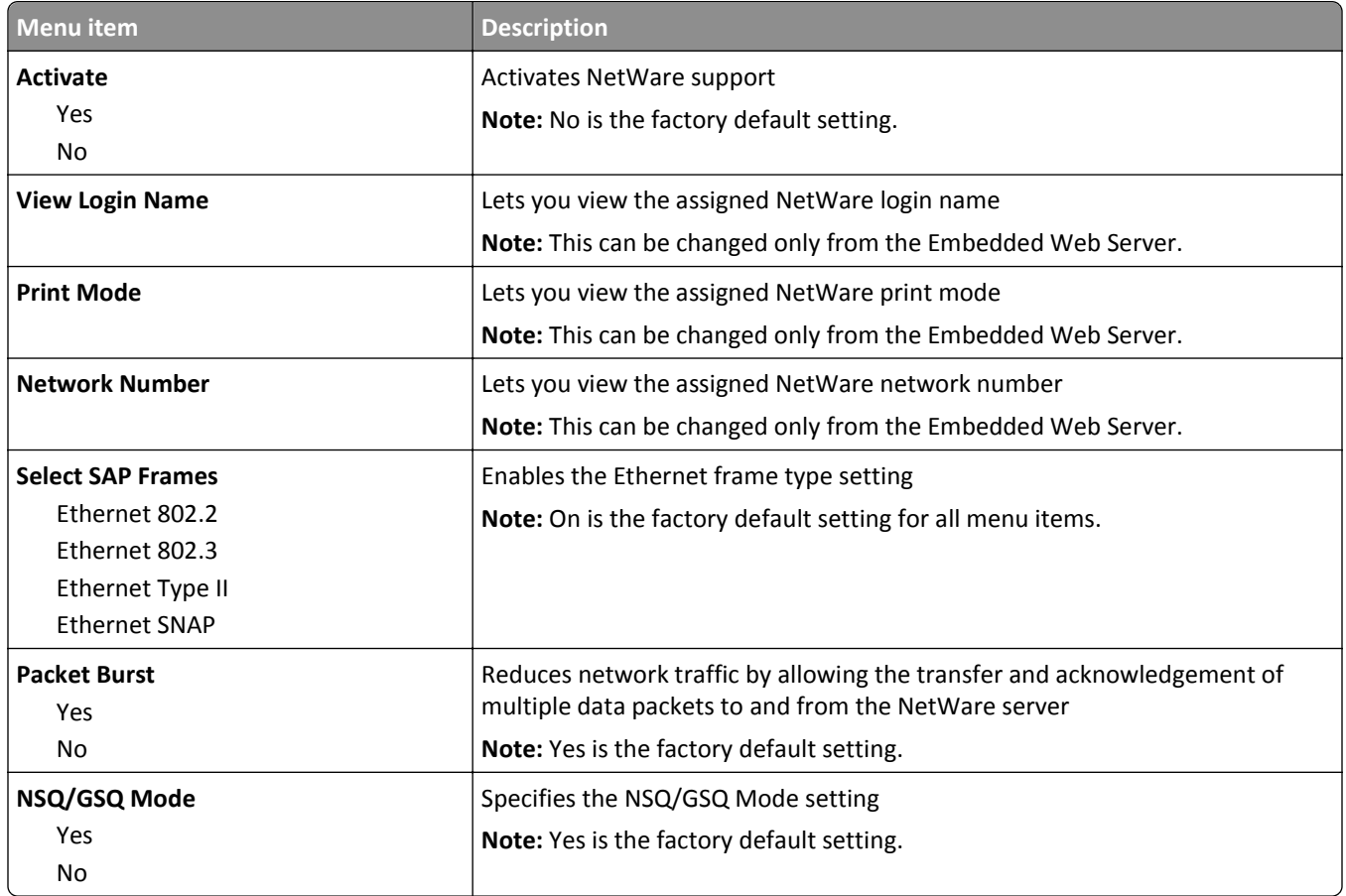

## **LexLink menu**

This menu is available from the Network/Ports menu:

#### **Network/Ports** > **Standard Network** or **Network <x>** > **Std Network Setup** or **Net <x> Setup** > **LexLink menu**

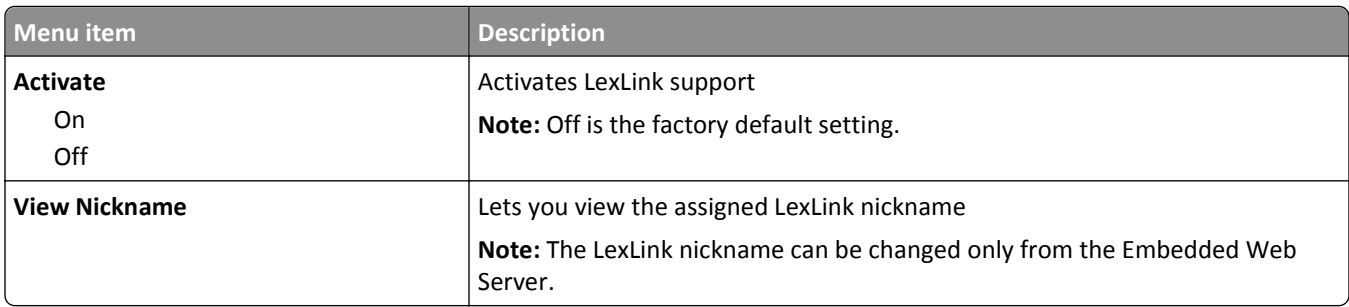

## **SMTP Setup menu**

Use the following menu to configure the SMTP server.

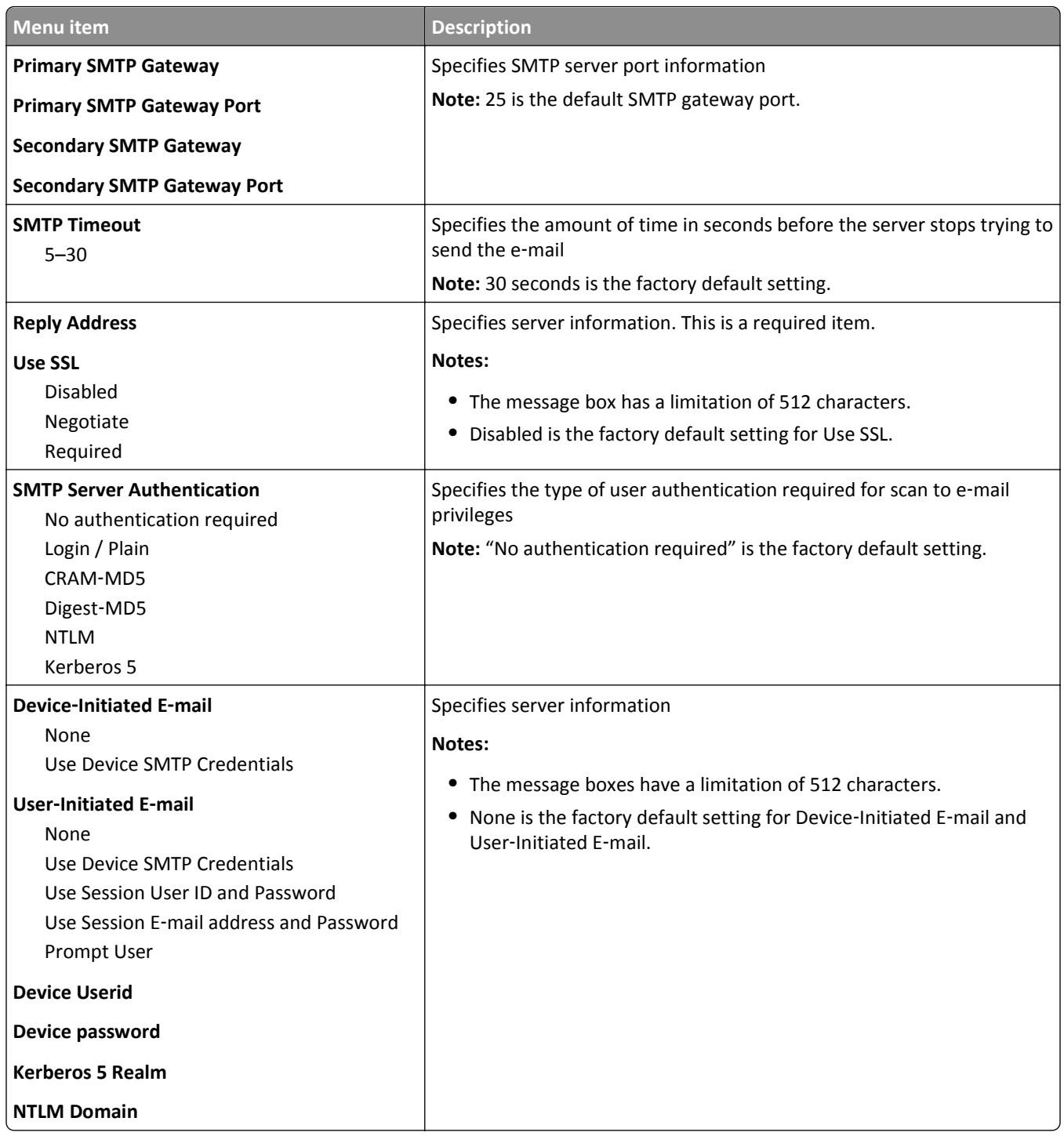

# **Security menu**

# **Miscellaneous menu**

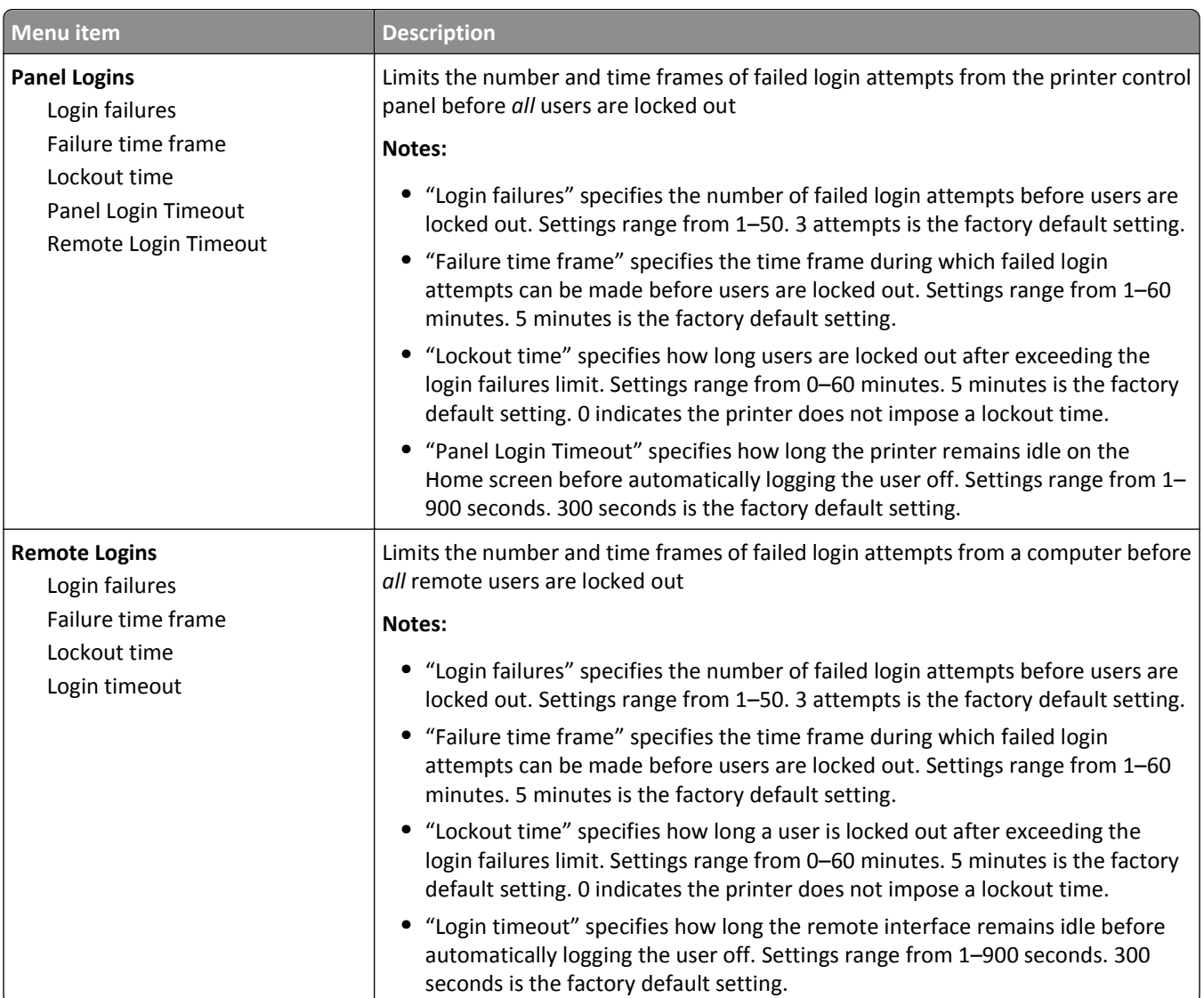

# **Confidential Print menu**

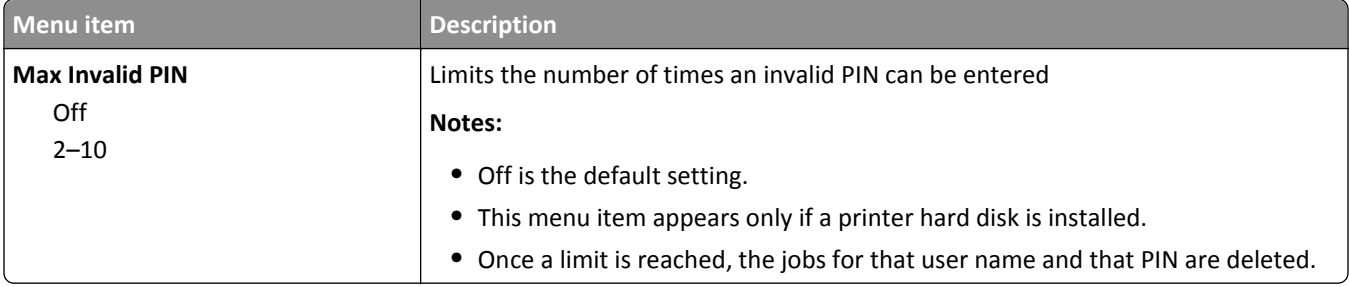

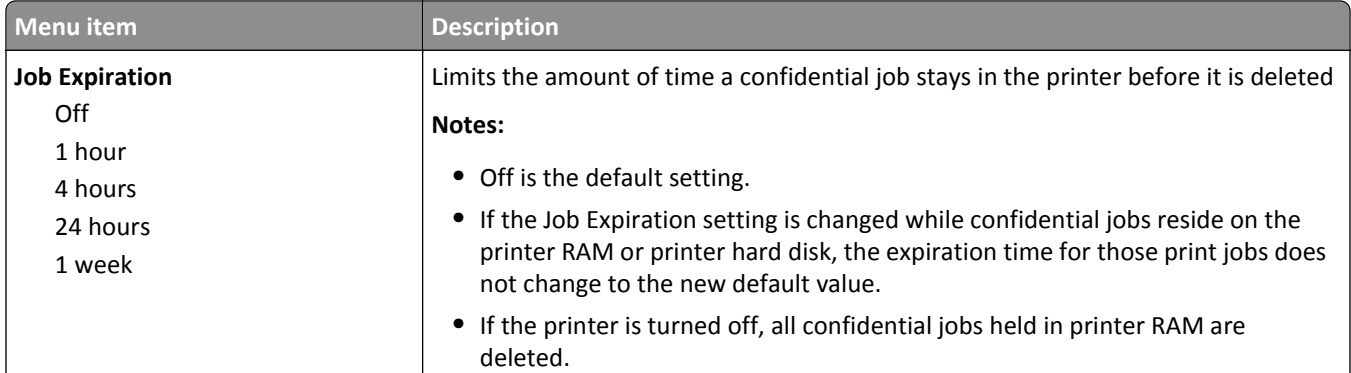

# **Disk Wiping menu**

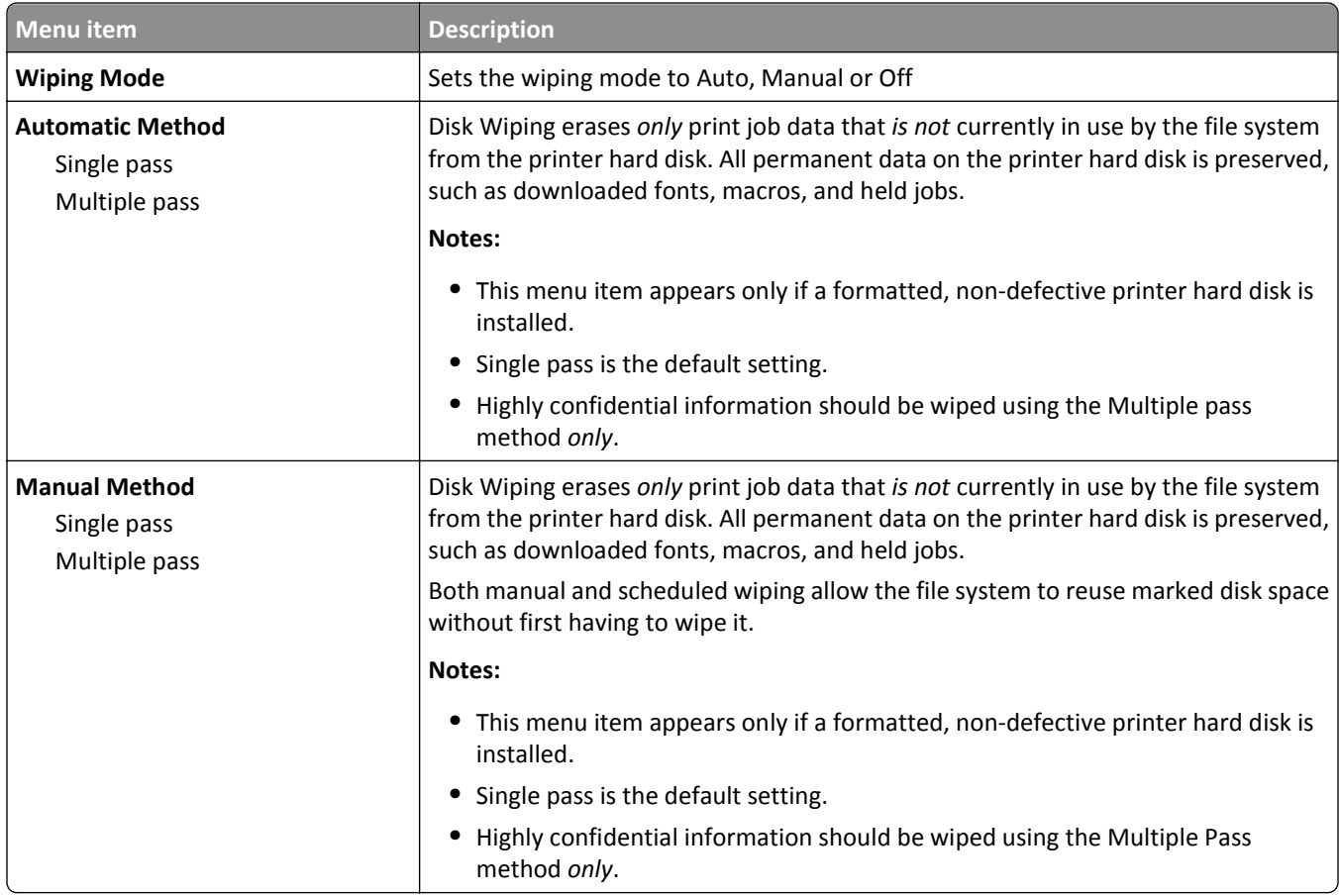

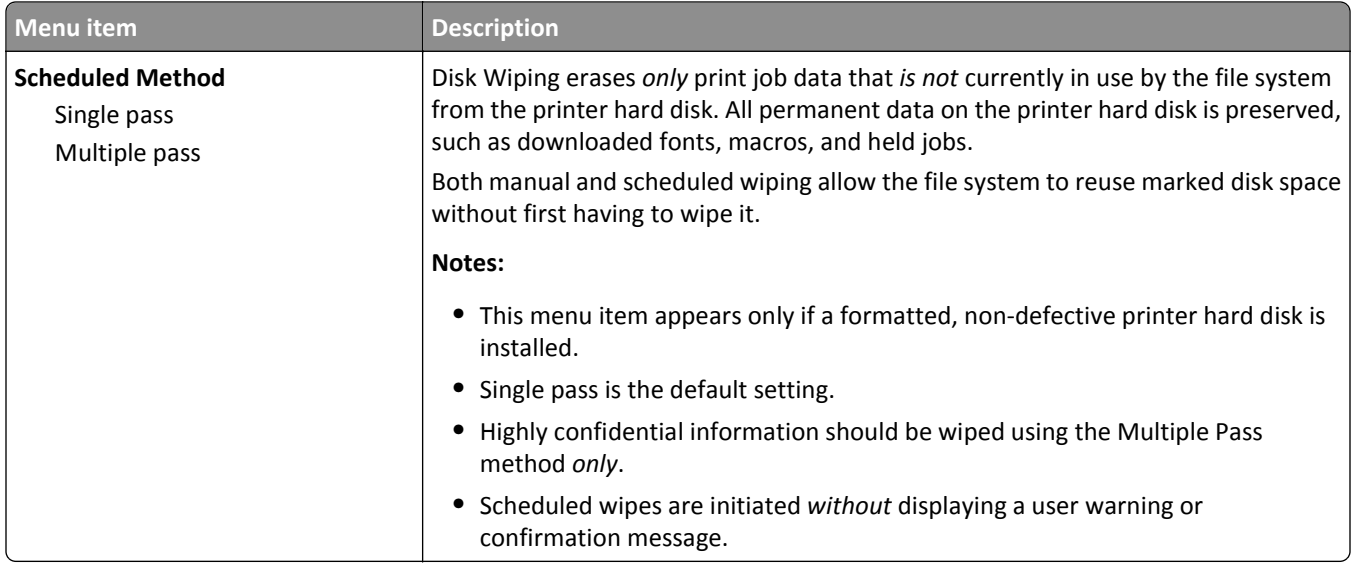

# **Security Audit Log menu**

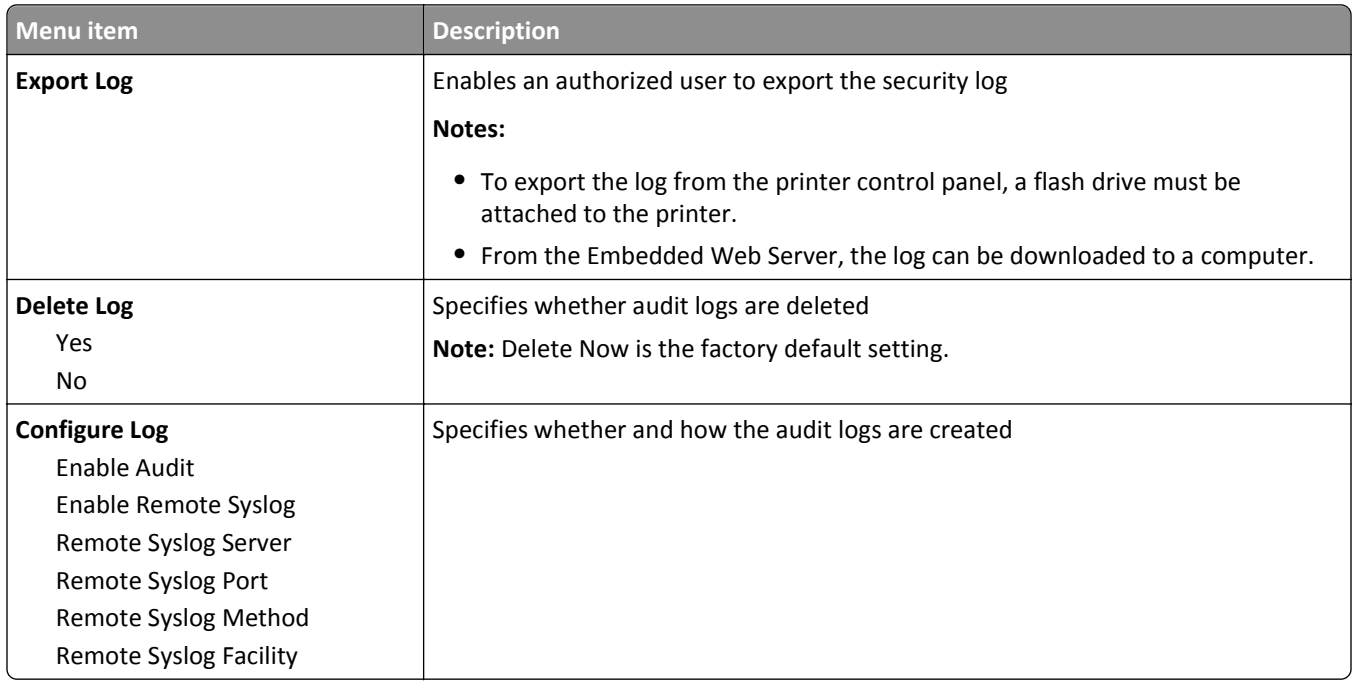

# **Set Date and Time menu**

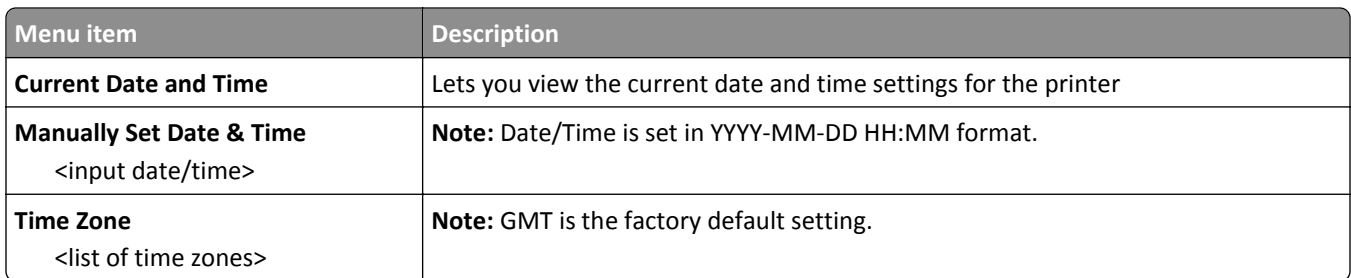

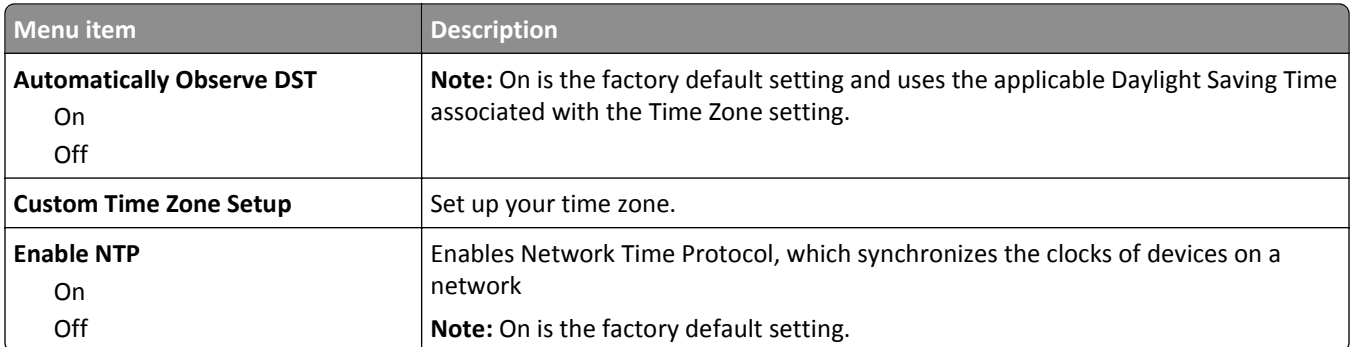

# **Settings menu**

# **General Settings menu**

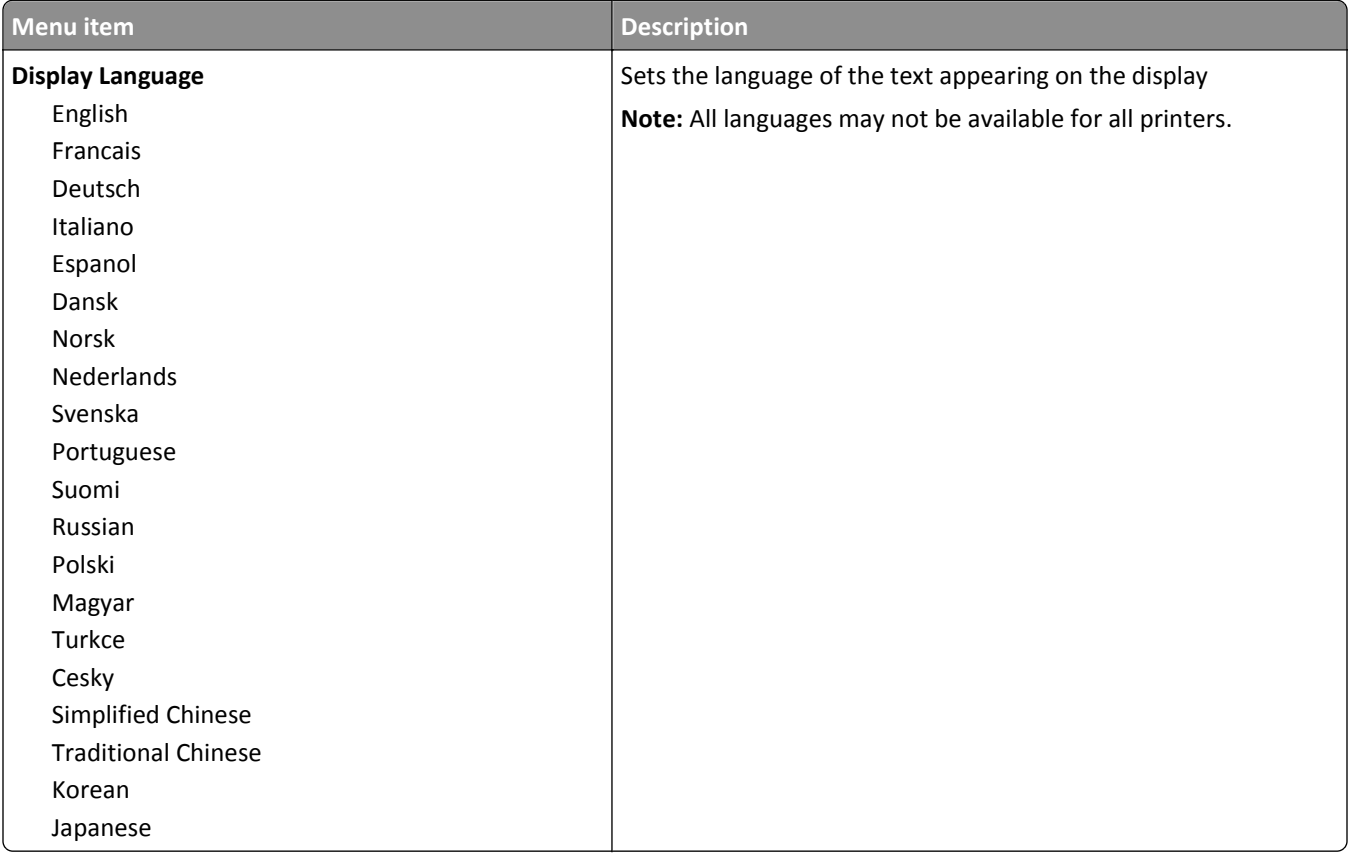

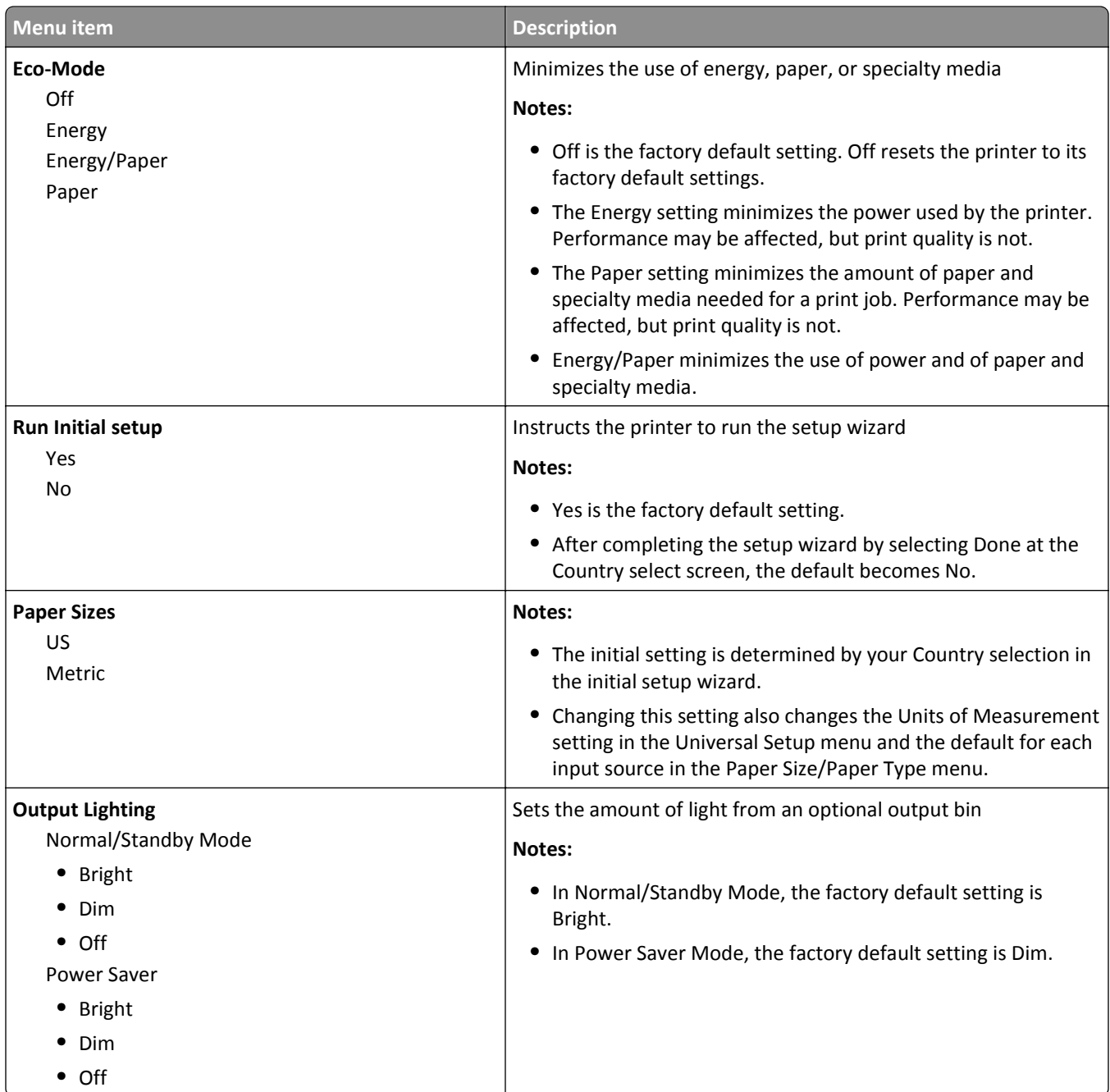

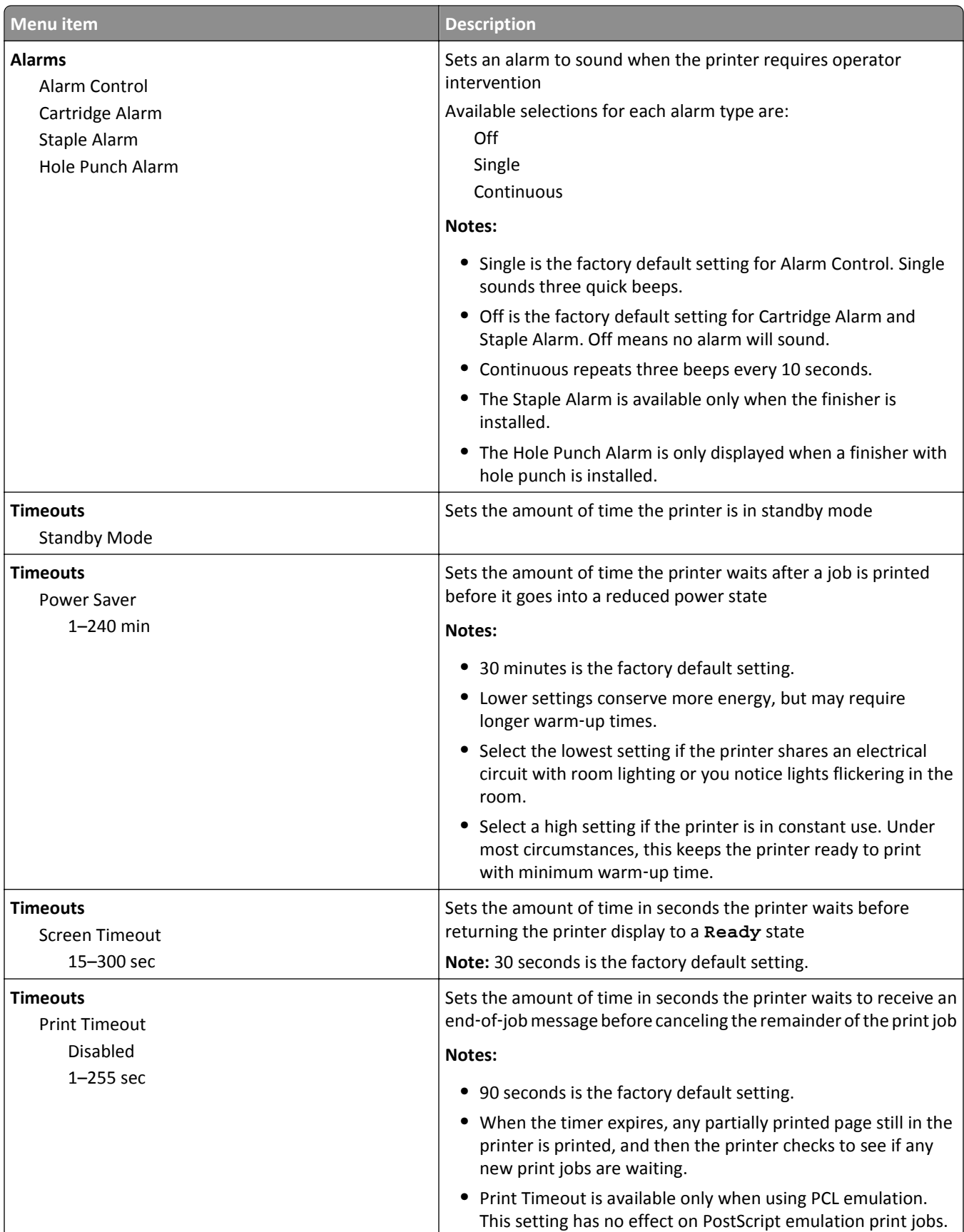

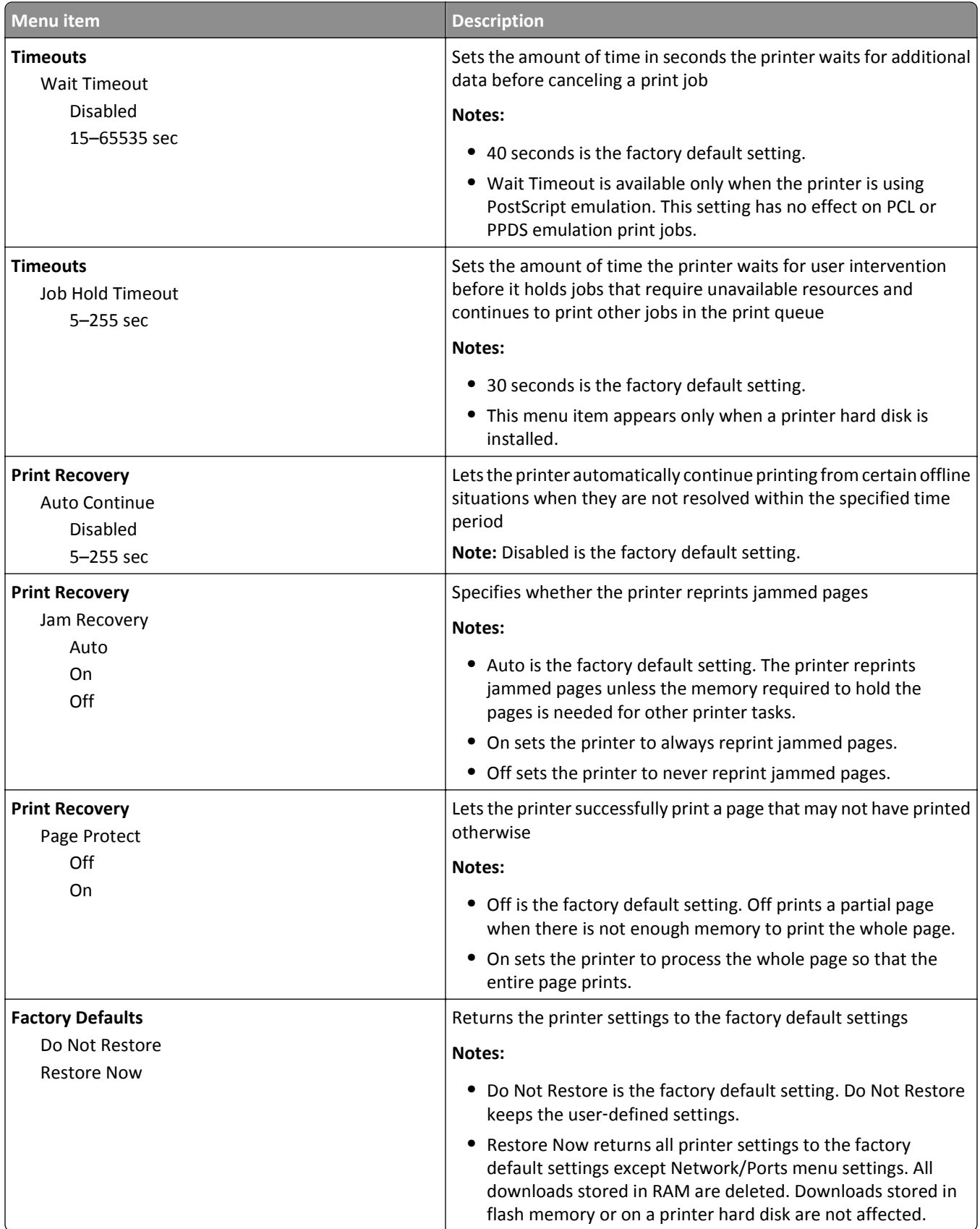

# **Copy Settings menu**

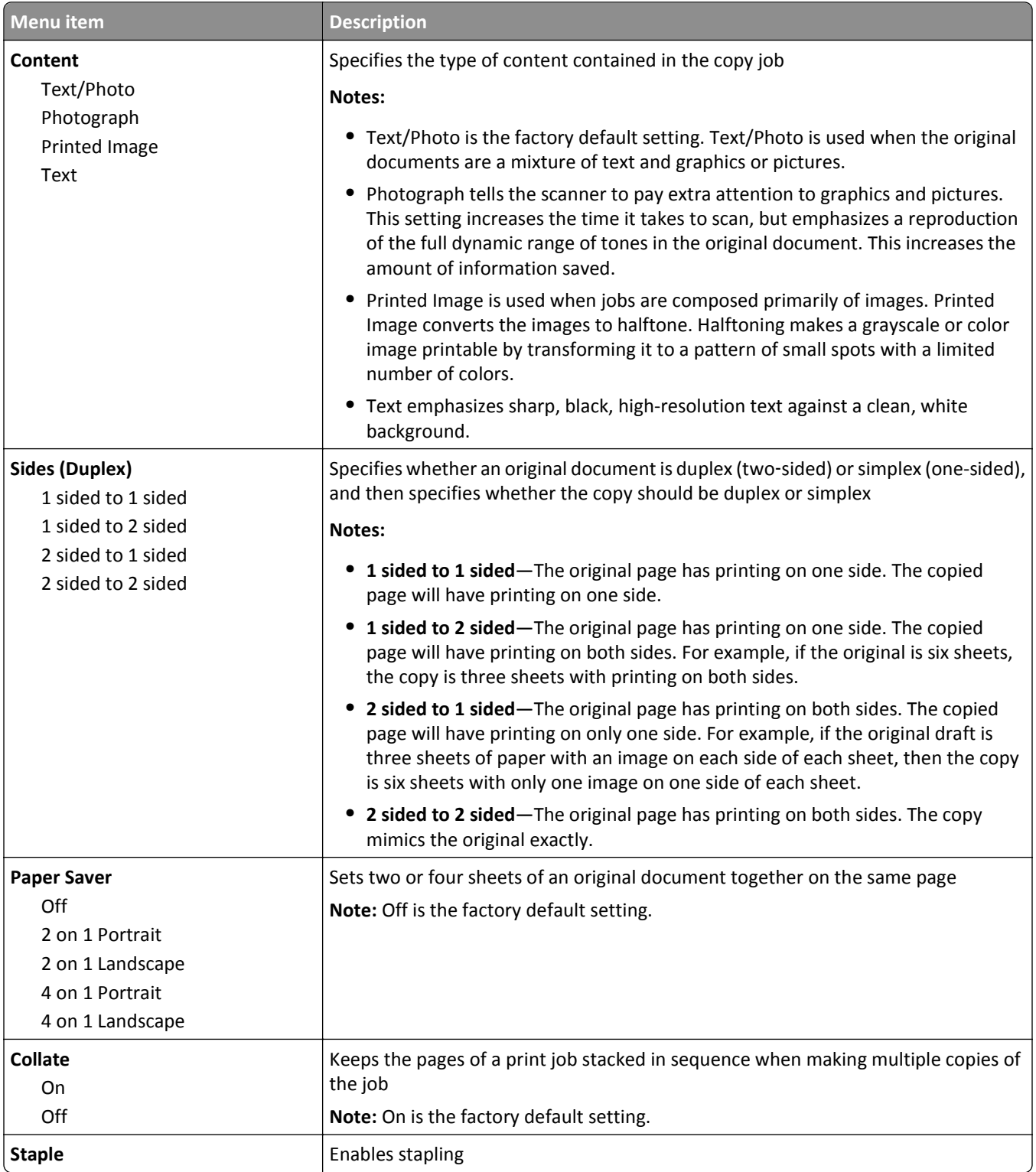

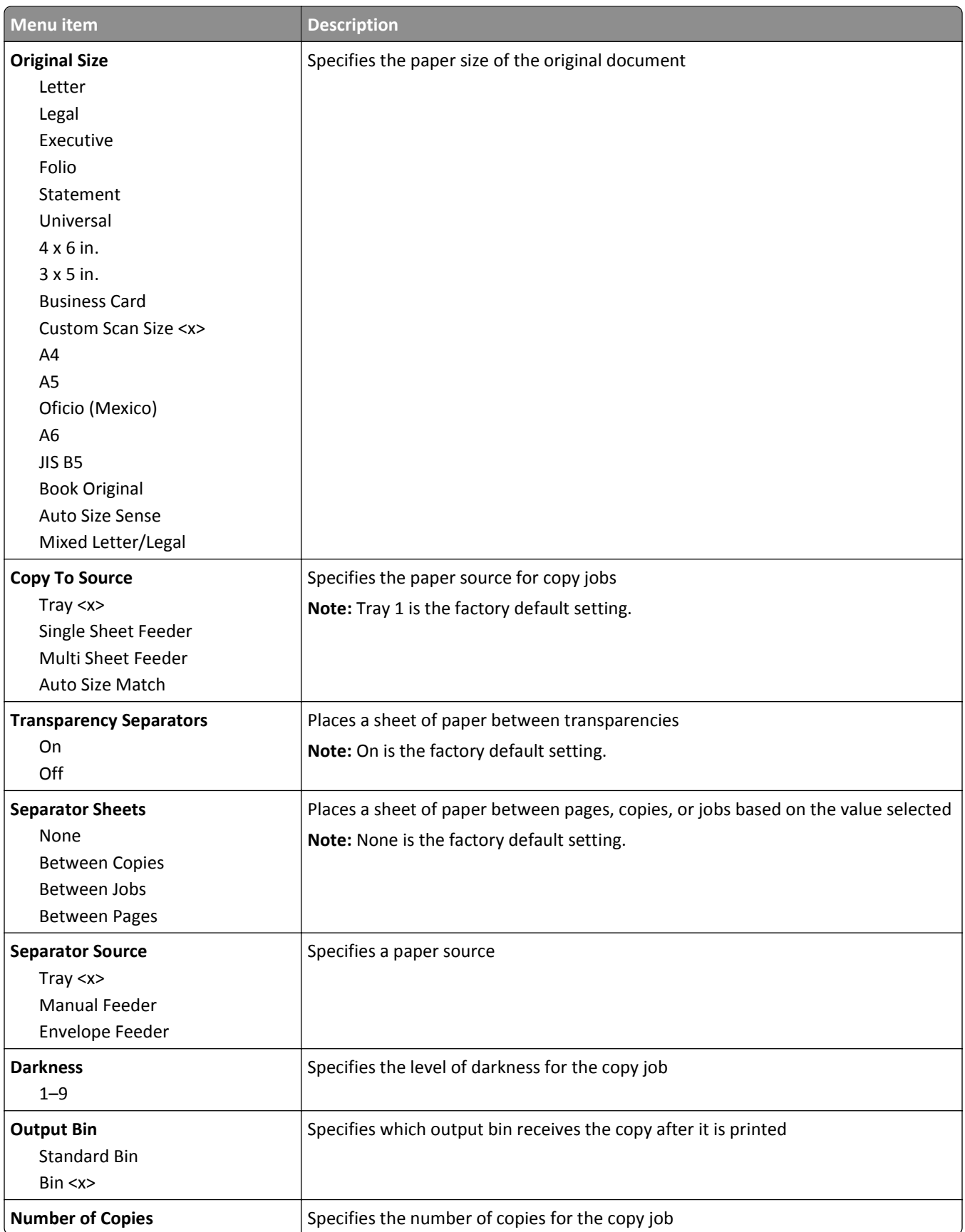

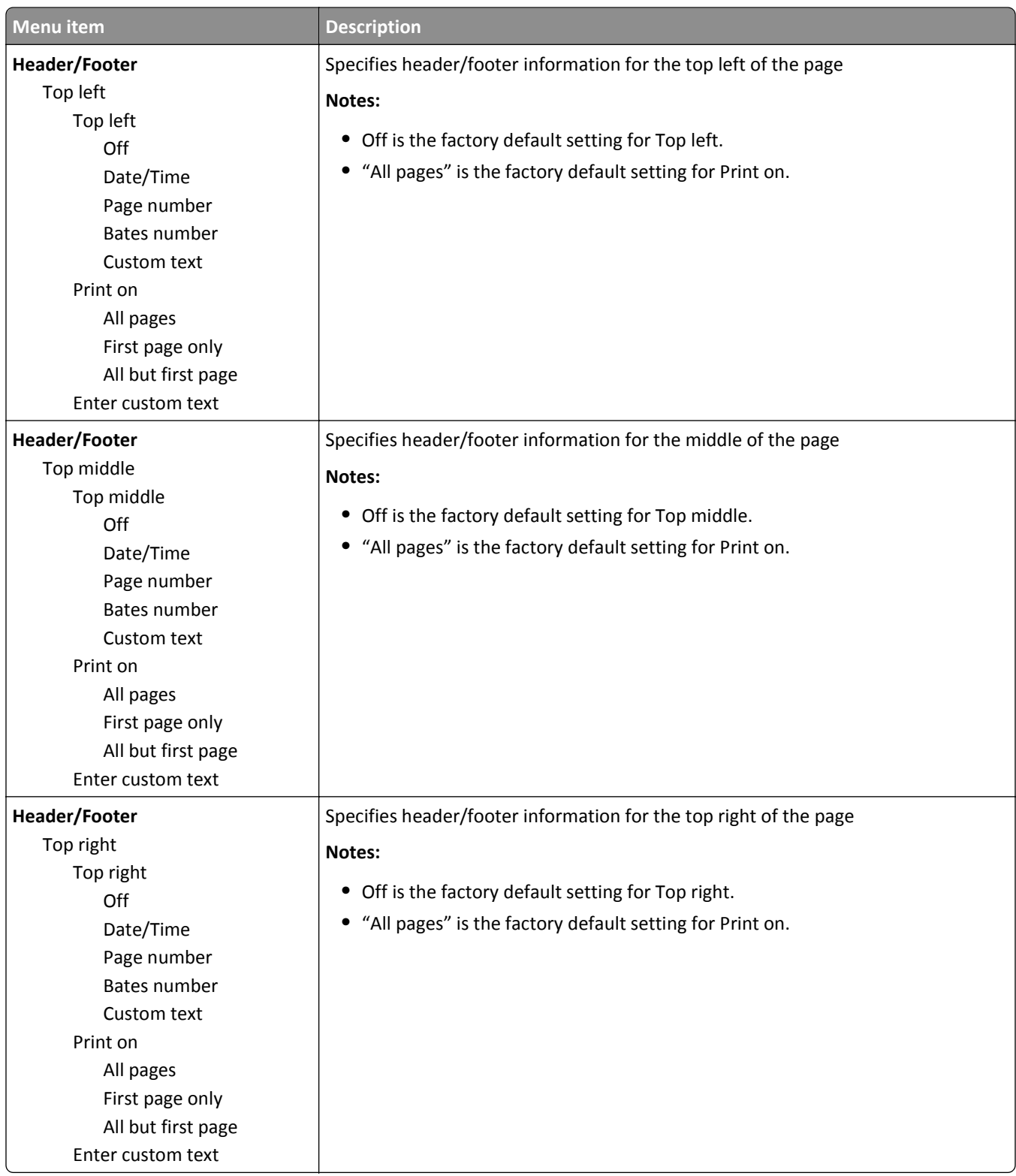

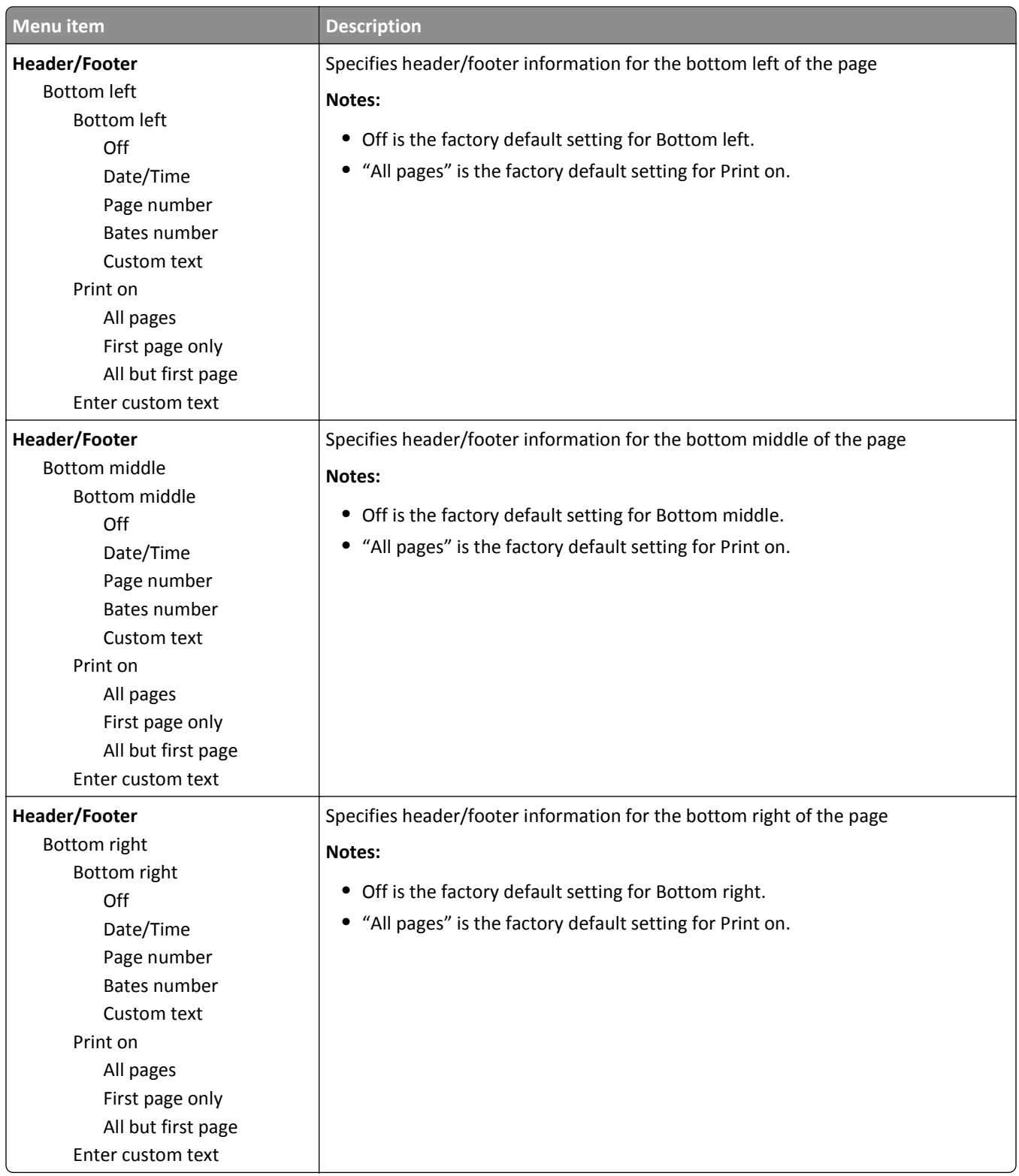

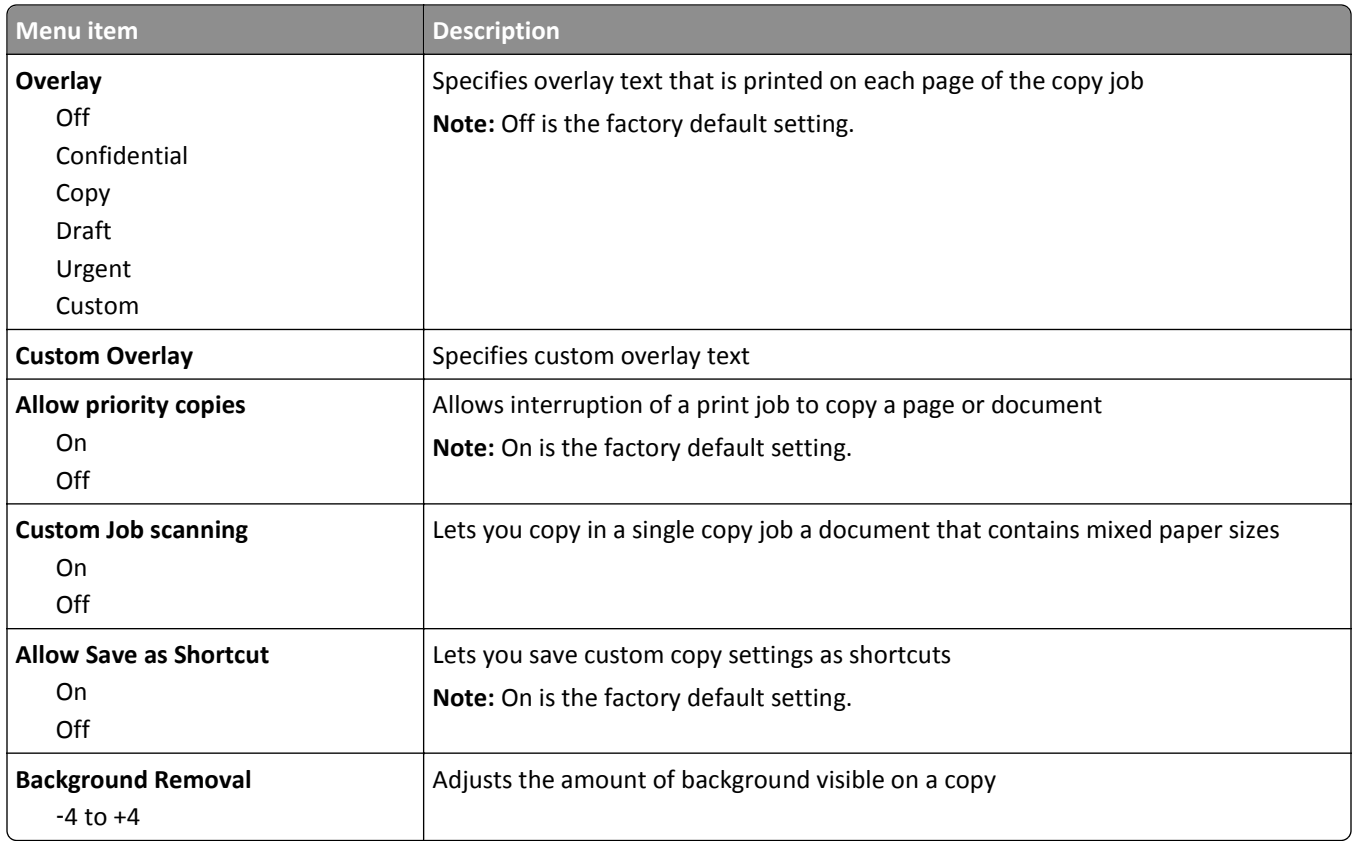

# **Fax Settings menu**

## **Fax Mode (Analog Fax Setup) menu**

Analog Fax Setup mode sends the fax job by way of a telephone line.

#### **General Fax Settings**

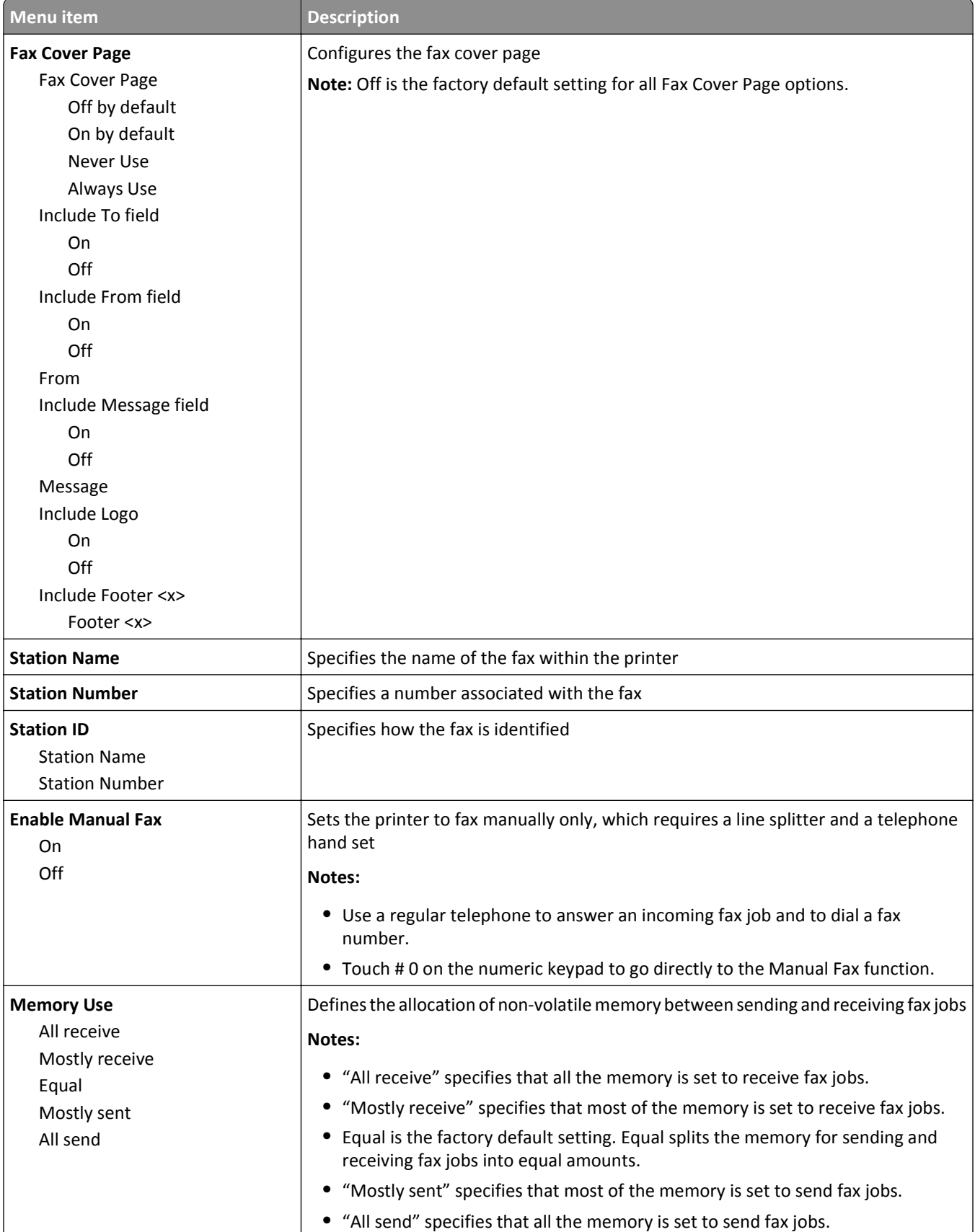

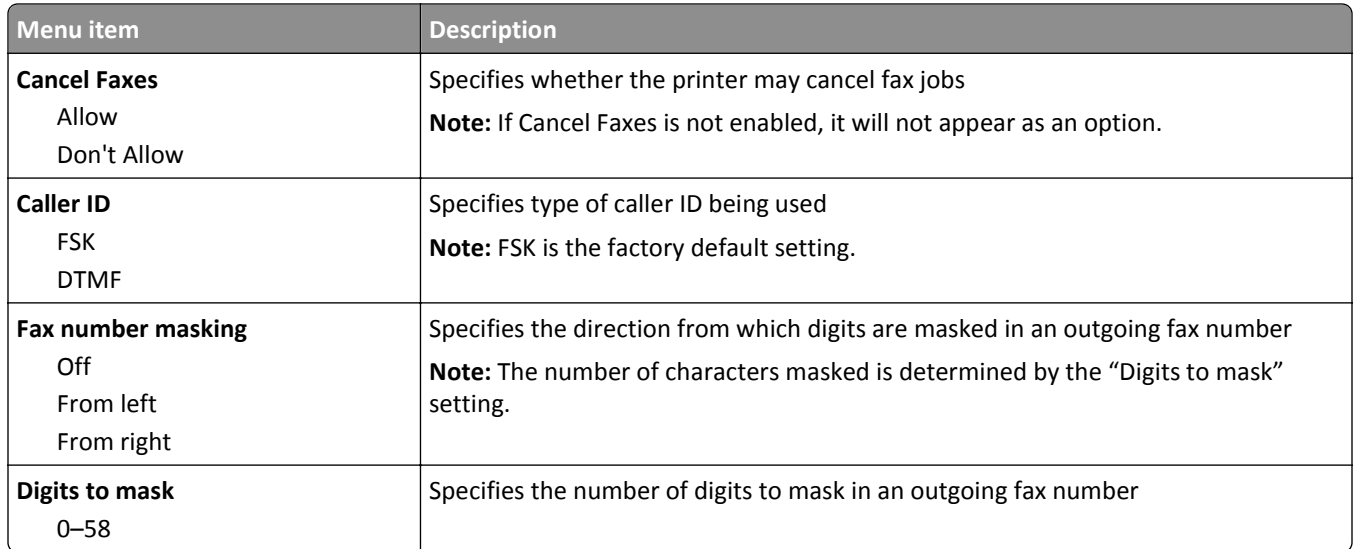

#### **Fax Send Settings**

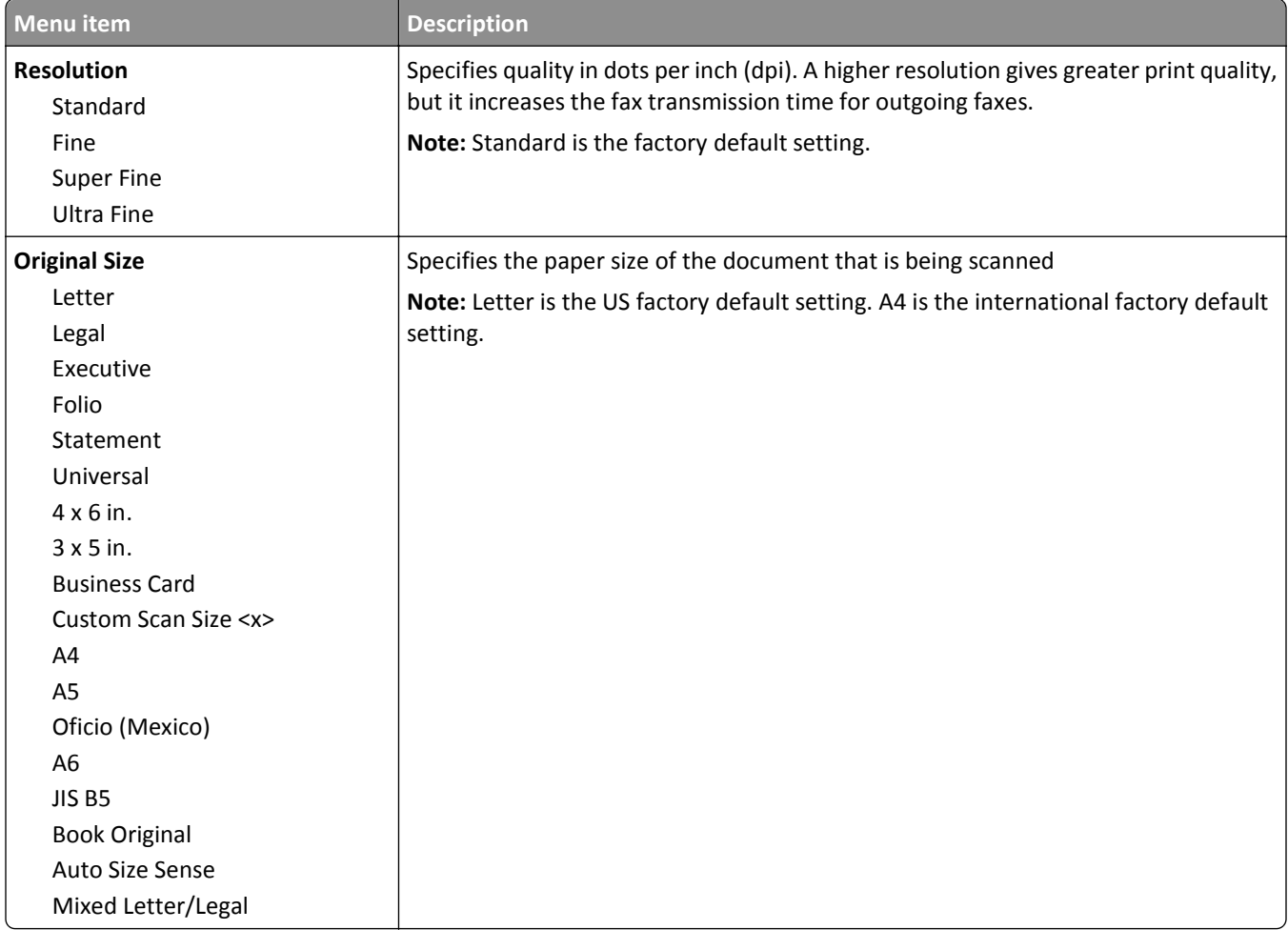

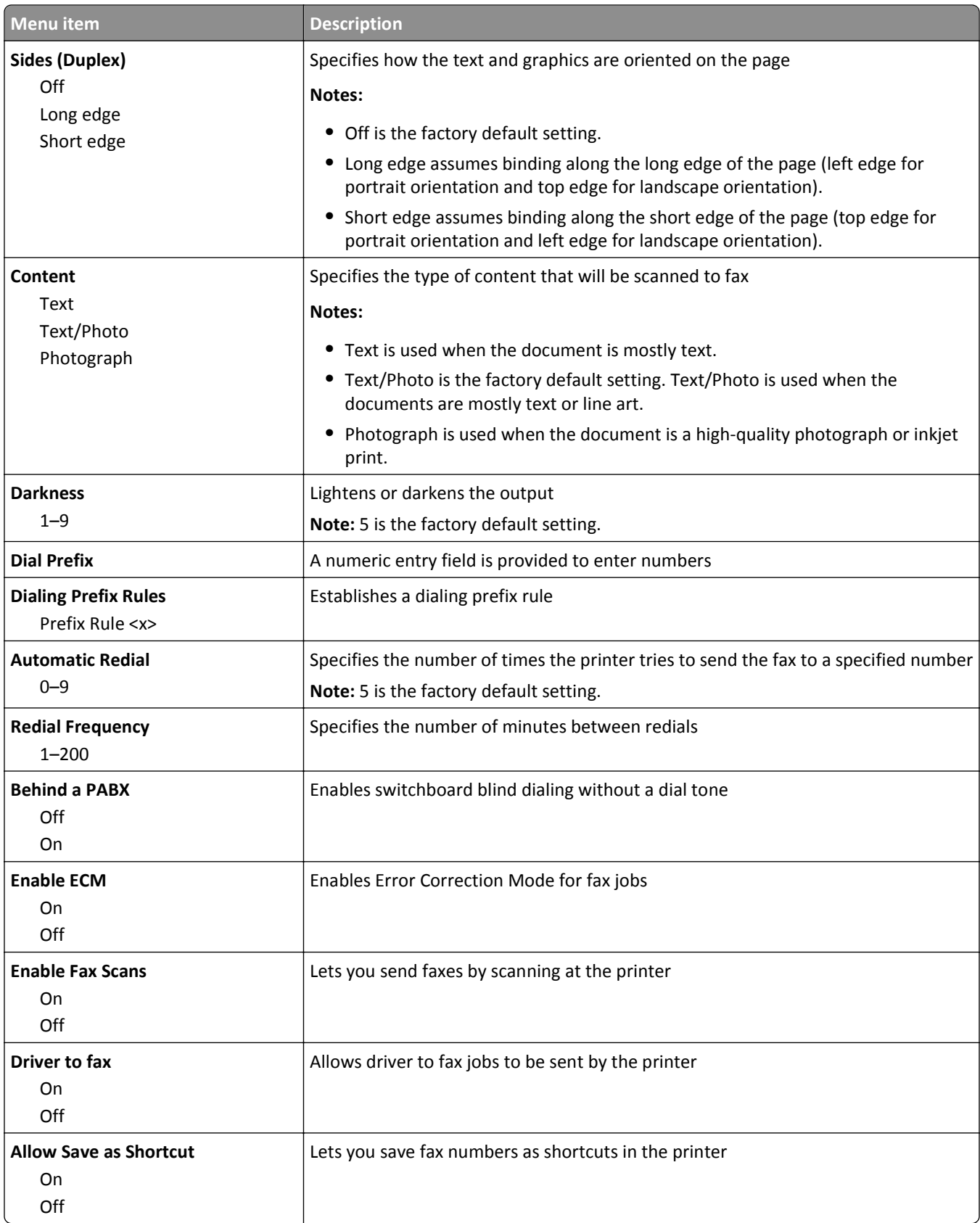

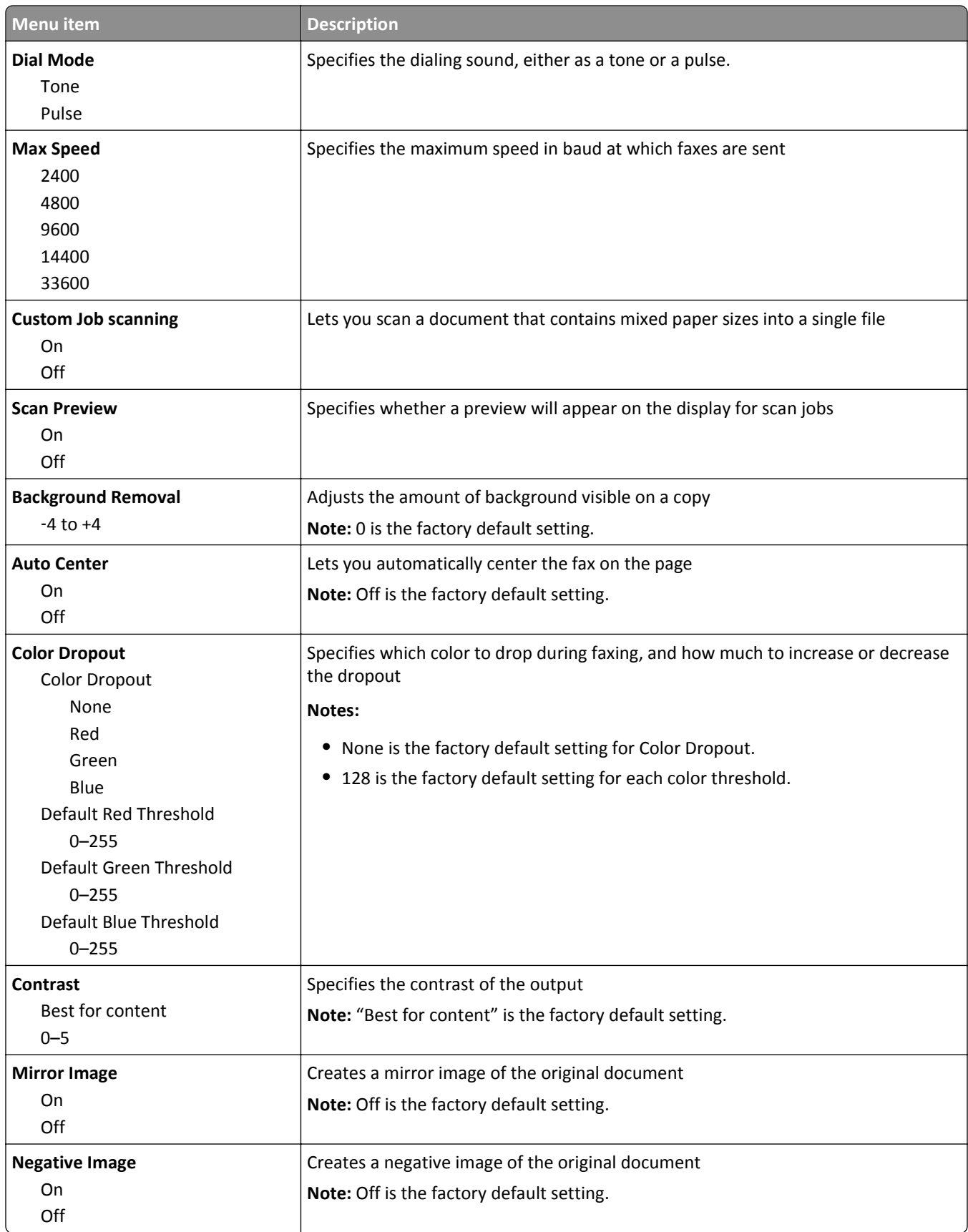

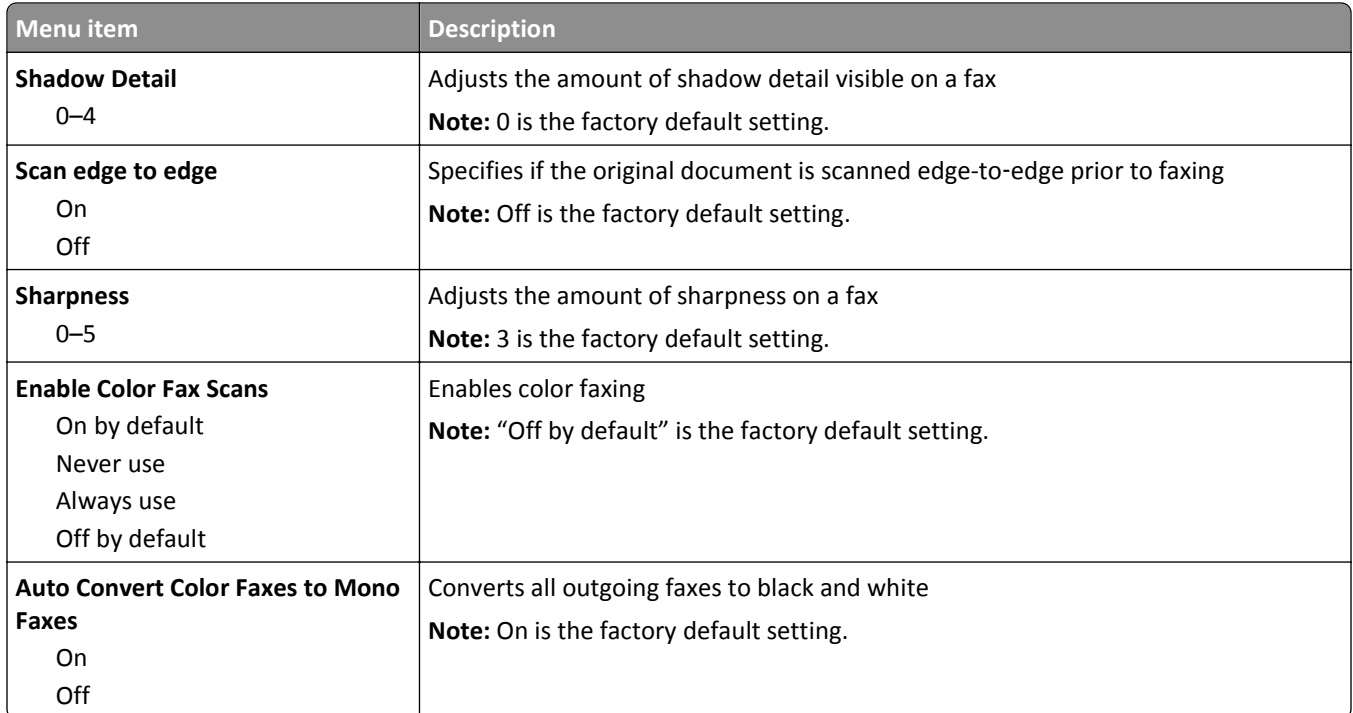

## **Fax Receive Settings**

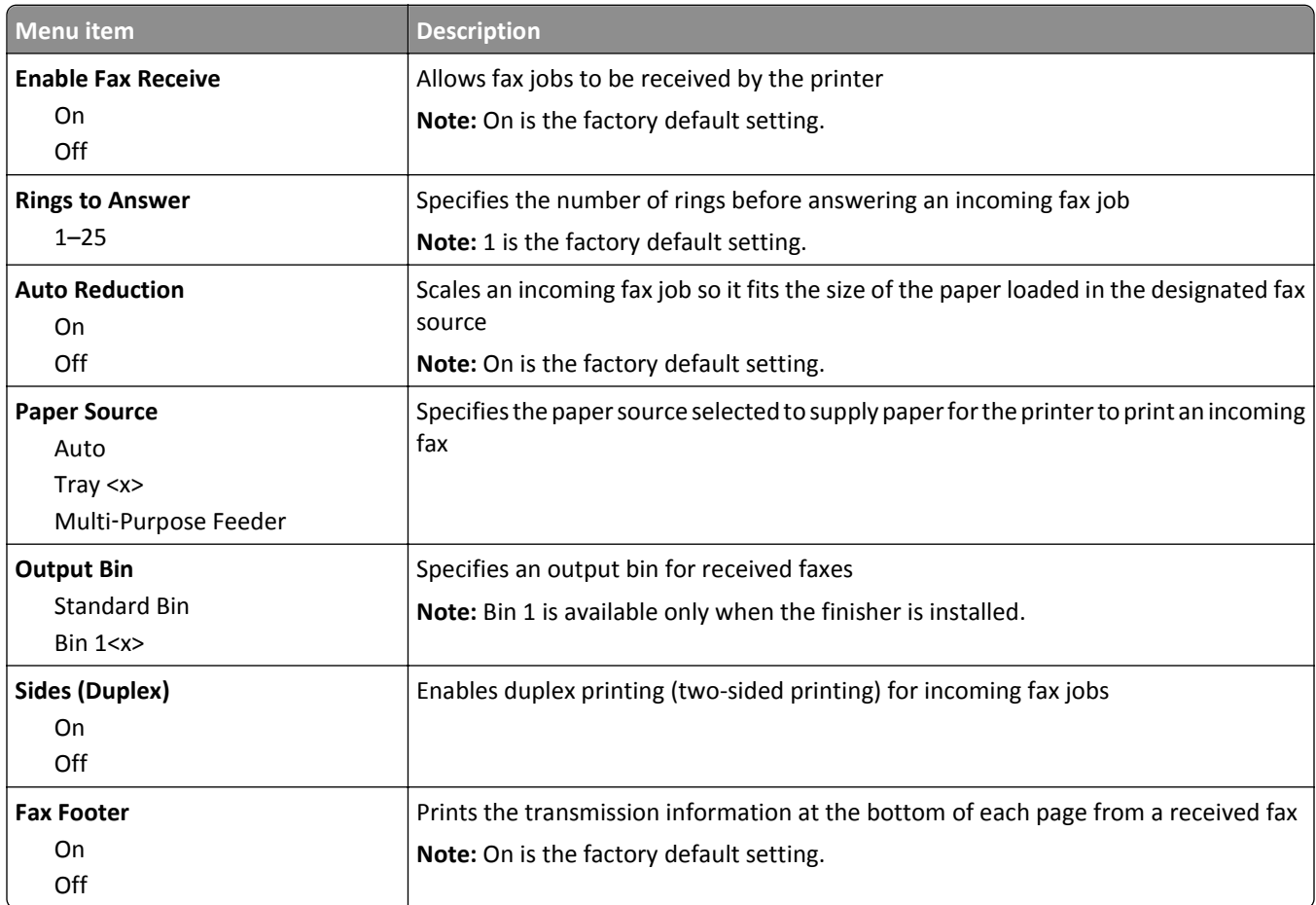

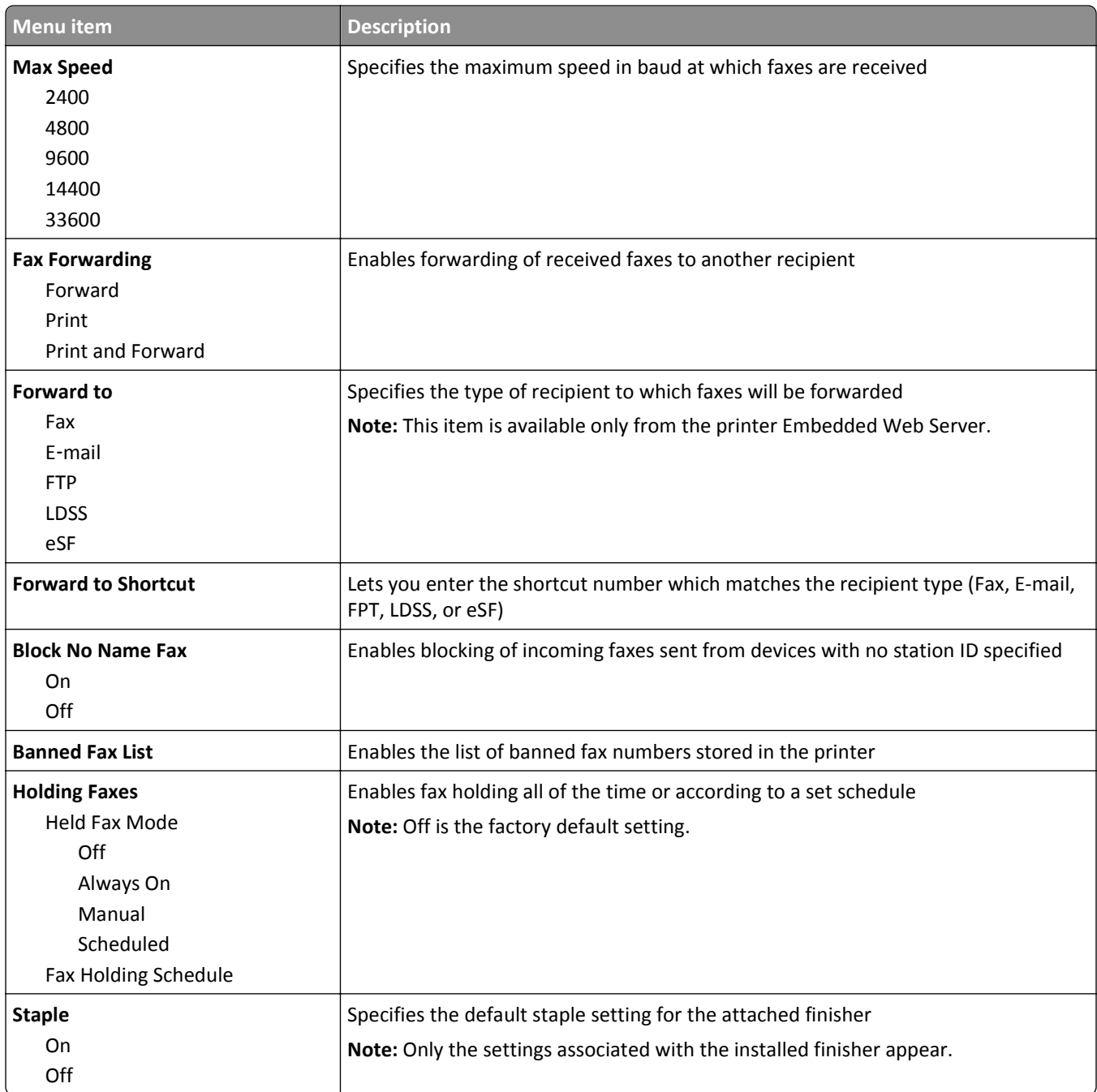

## **Fax Log Settings**

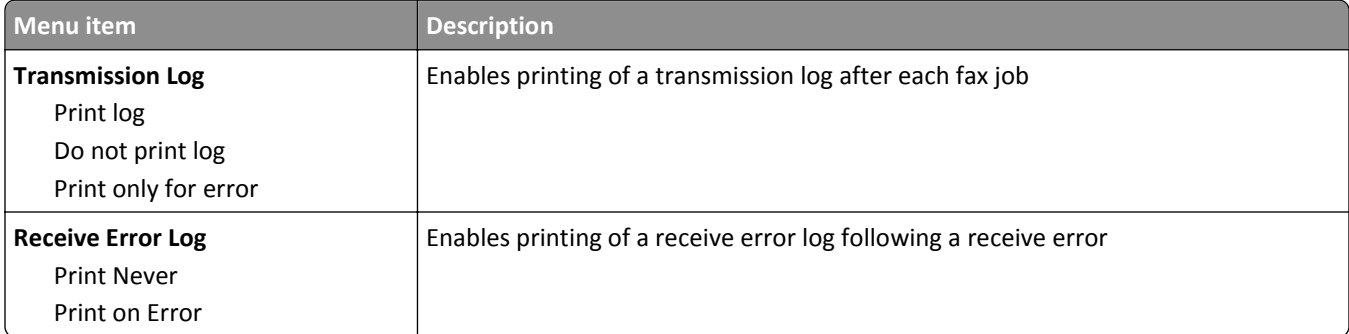

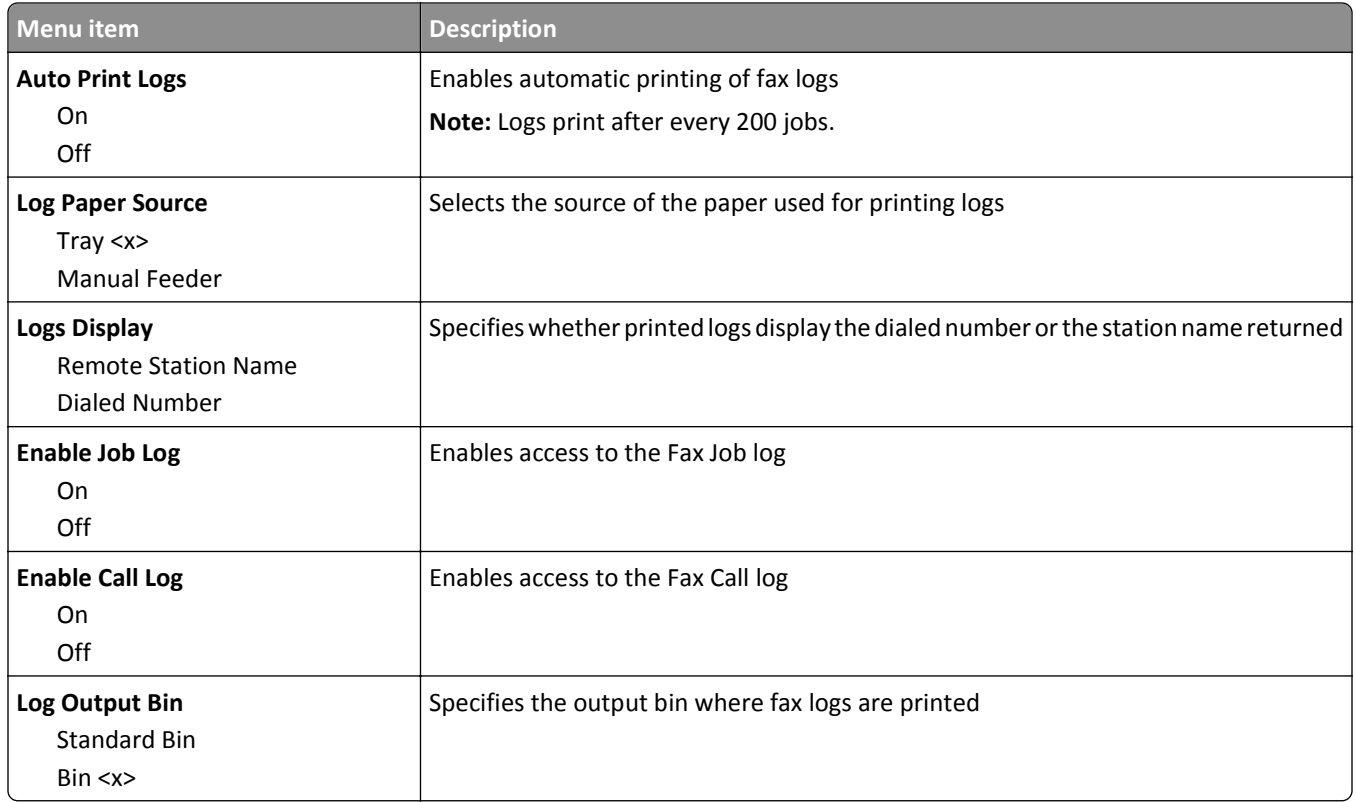

## **Speaker Settings**

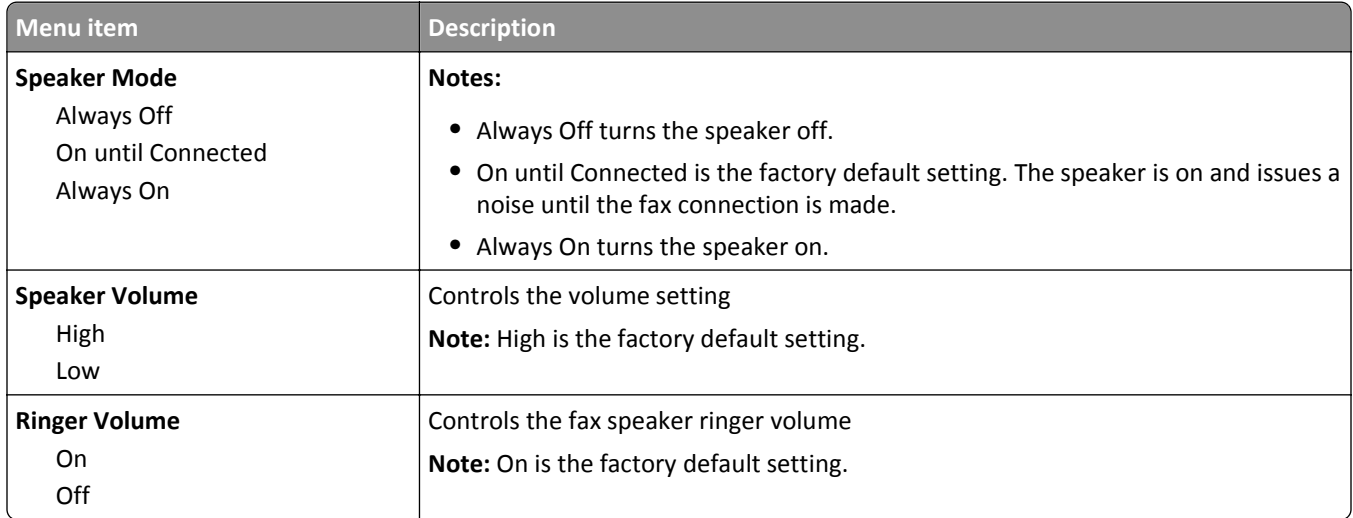

#### **Distinctive Rings**

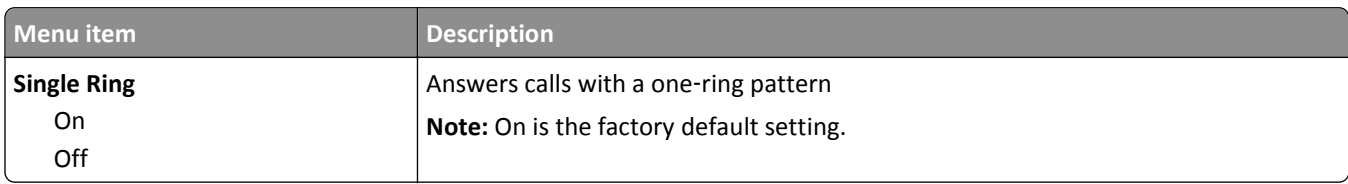

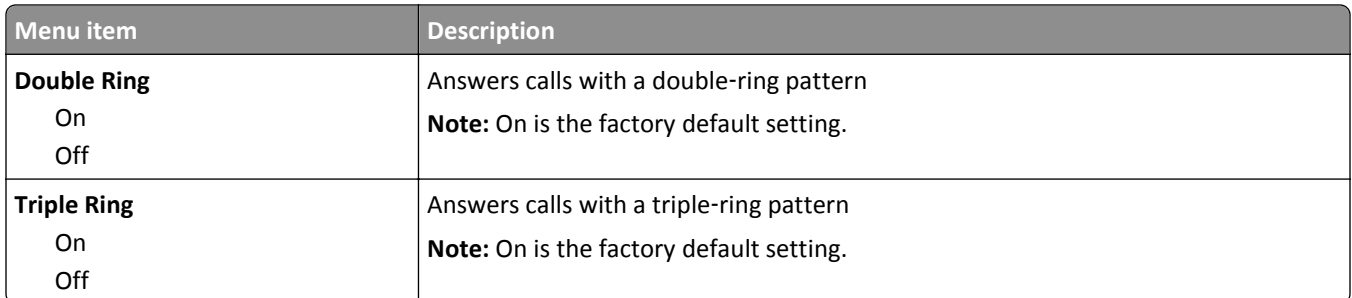

## **Fax Mode (Fax Server Setup) menu**

Fax Server mode sends the fax job to a fax server for transmission.

#### **Fax Server Setup**

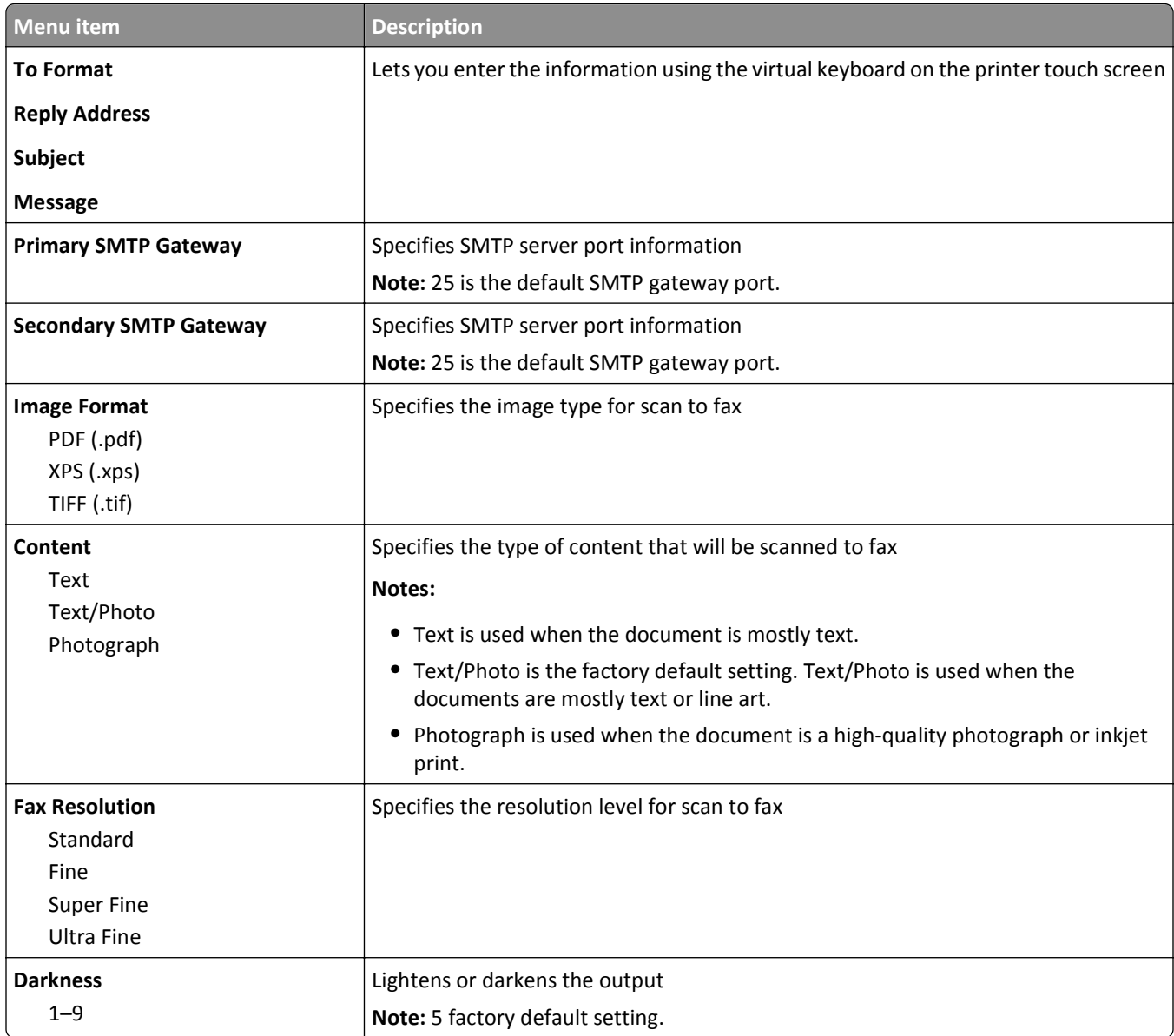

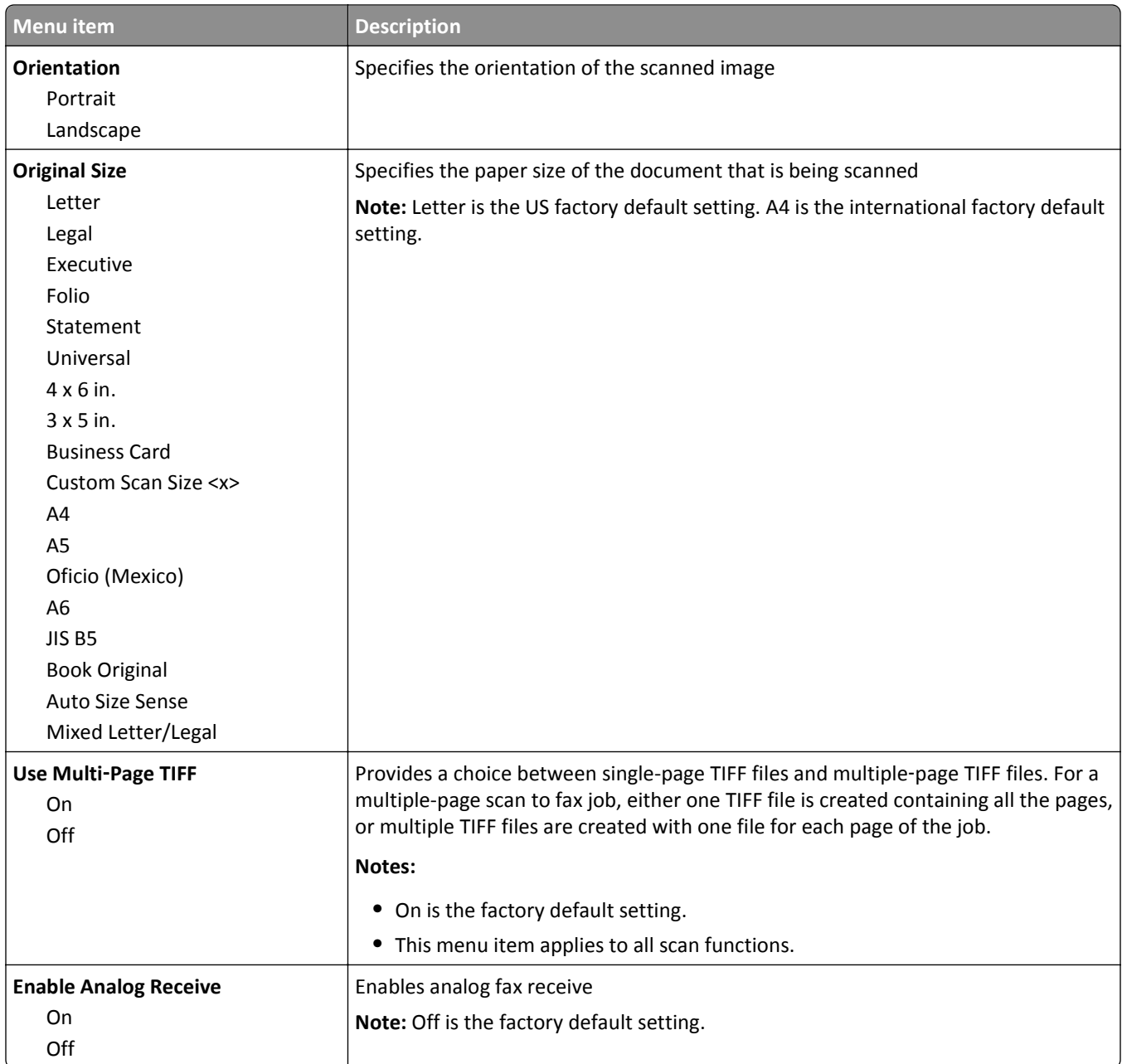

# **E**‑**mail Settings menu**

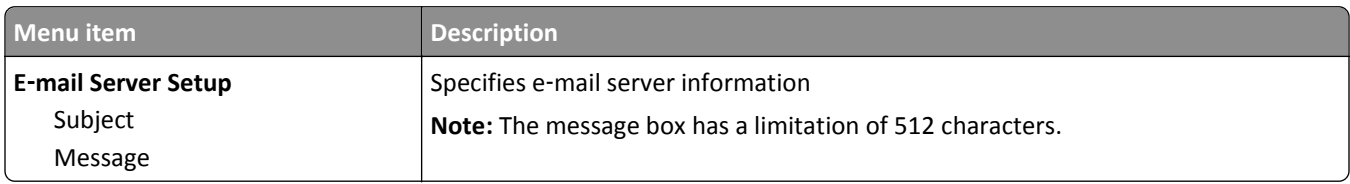

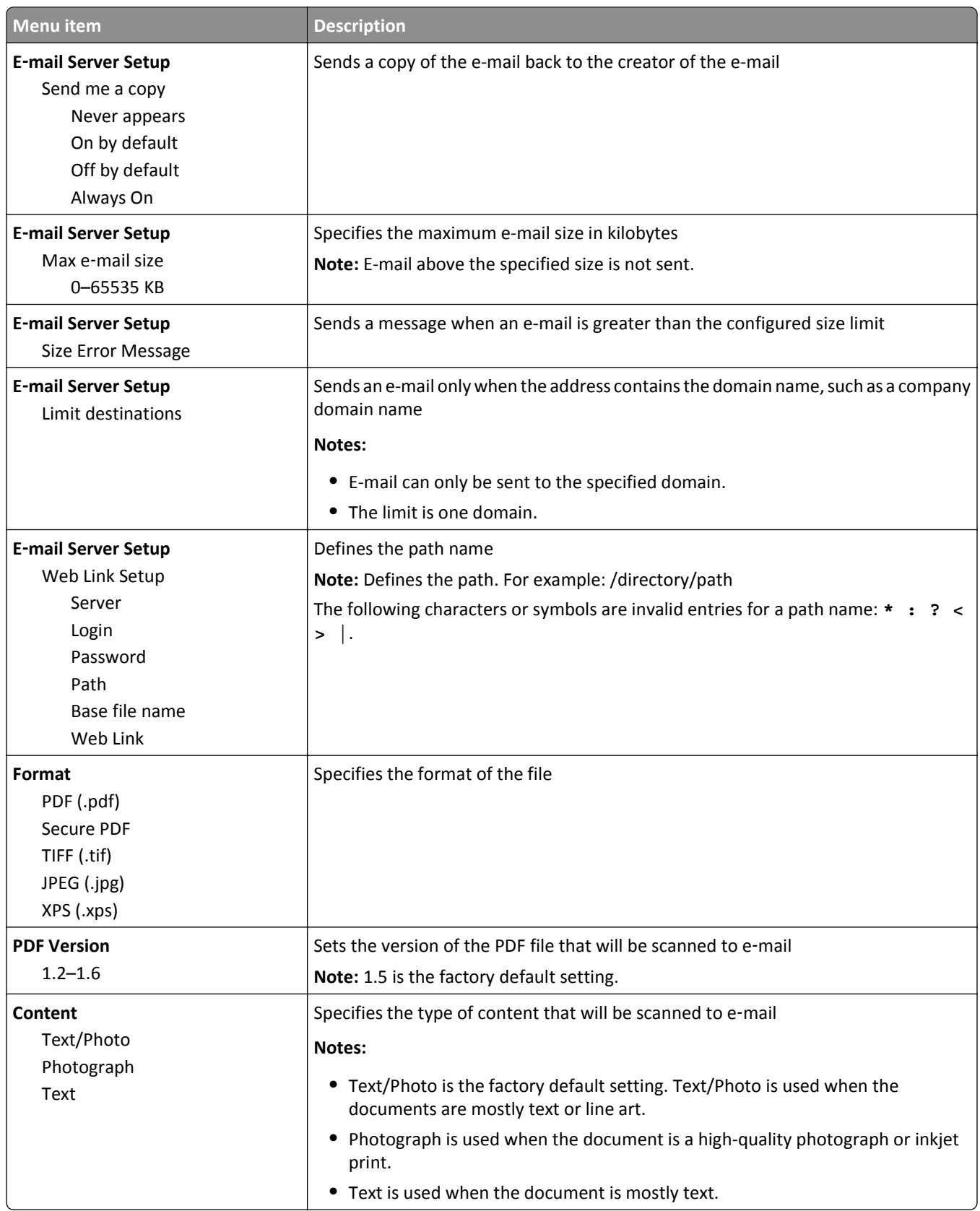

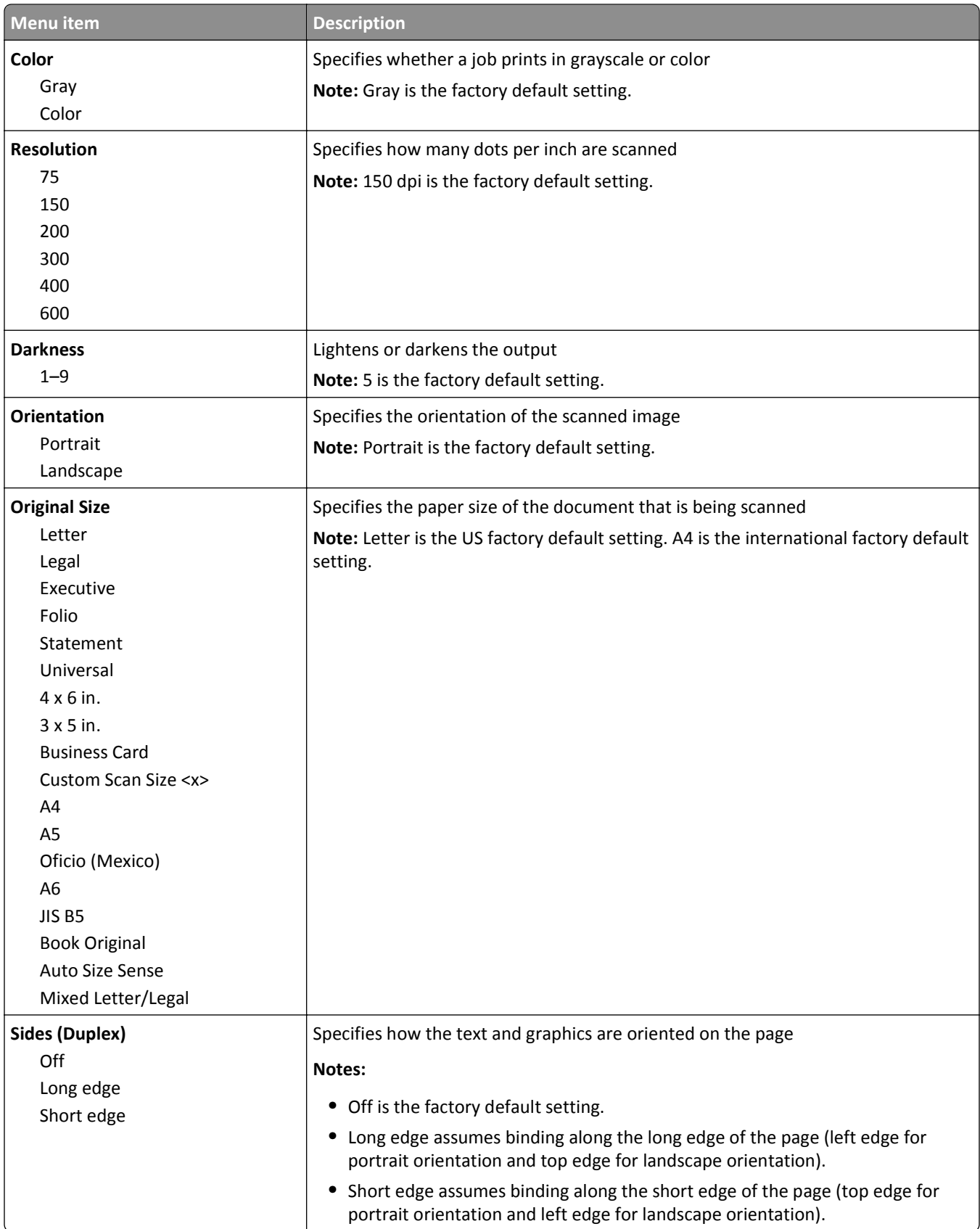

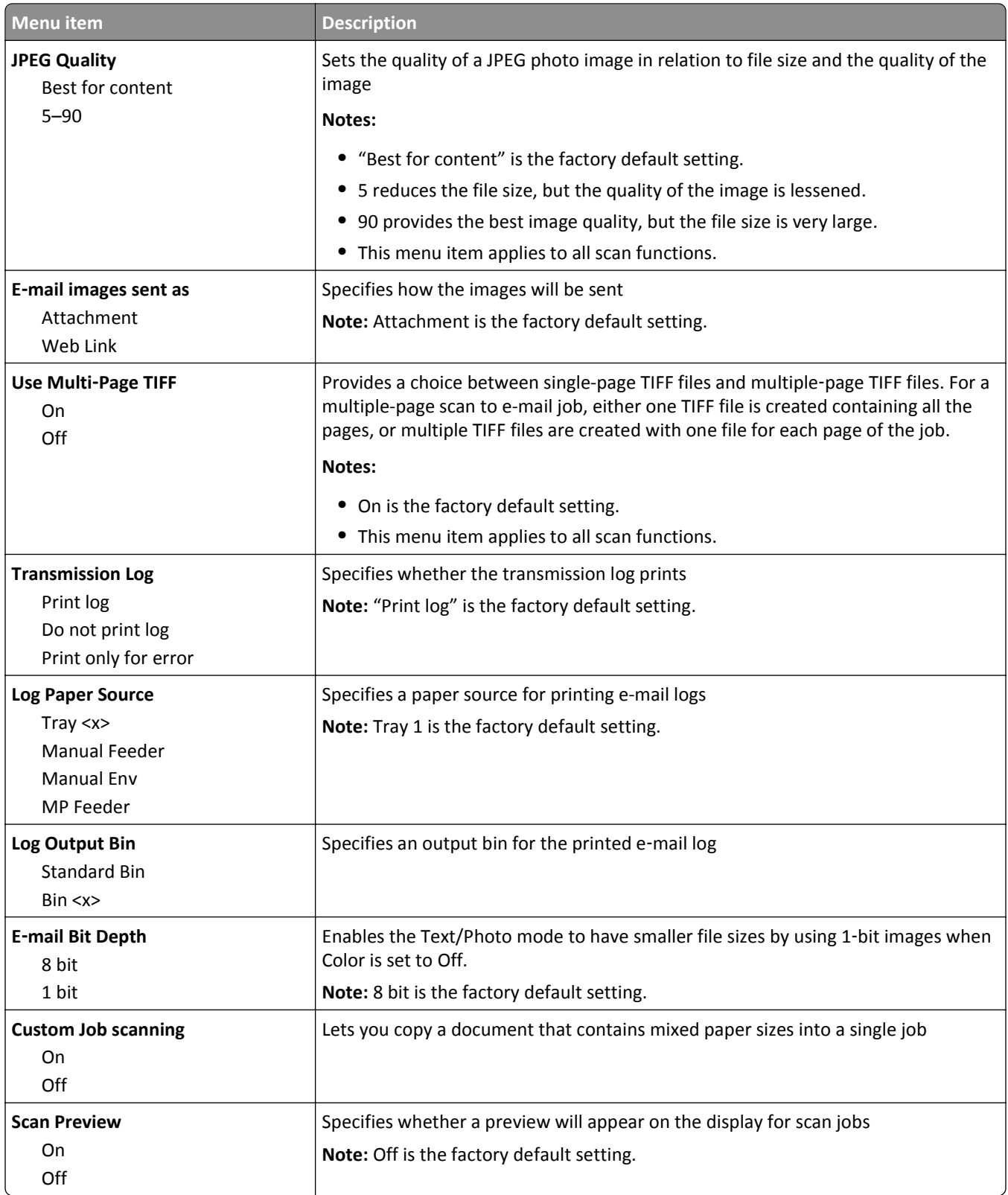

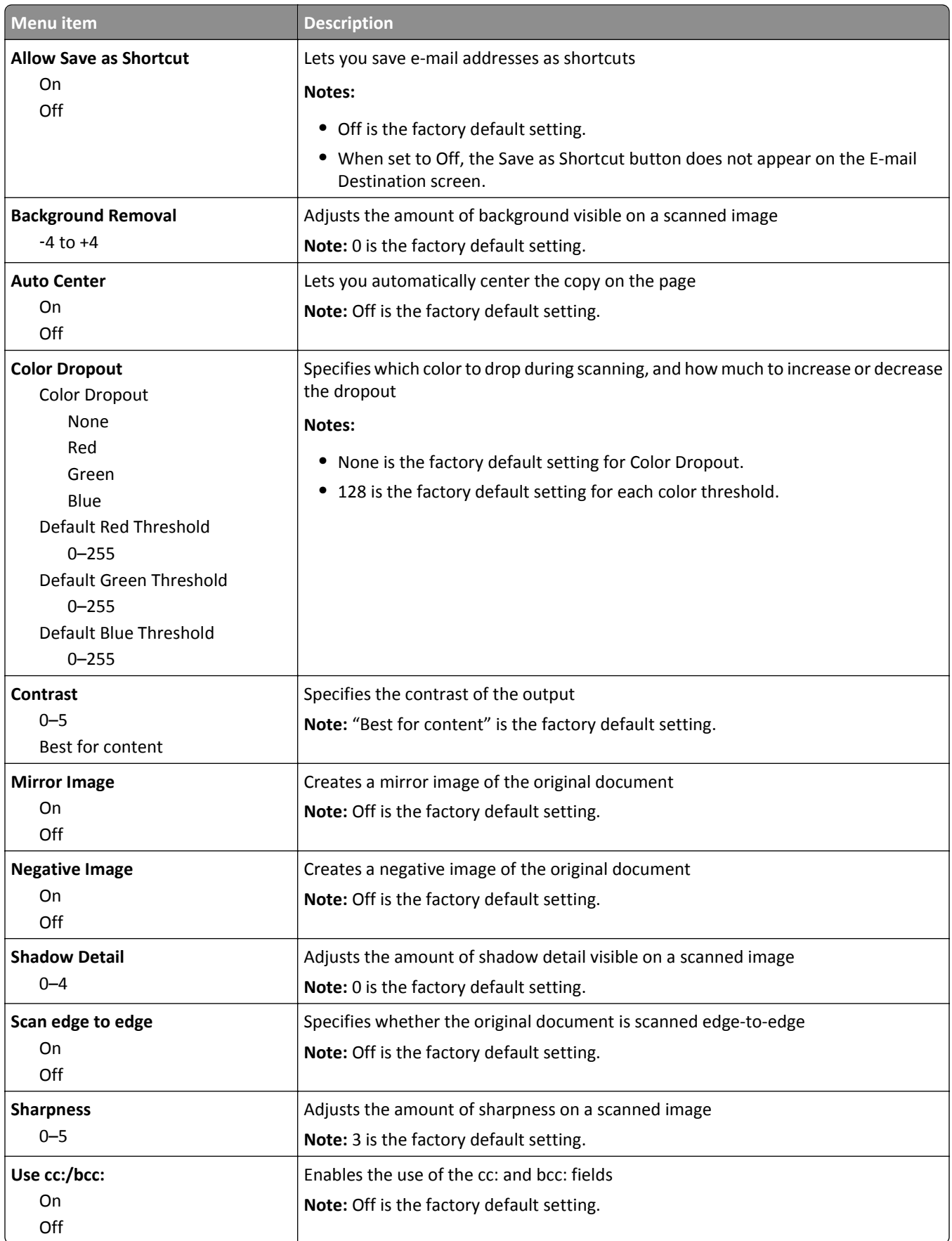

# **FTP Settings menu**

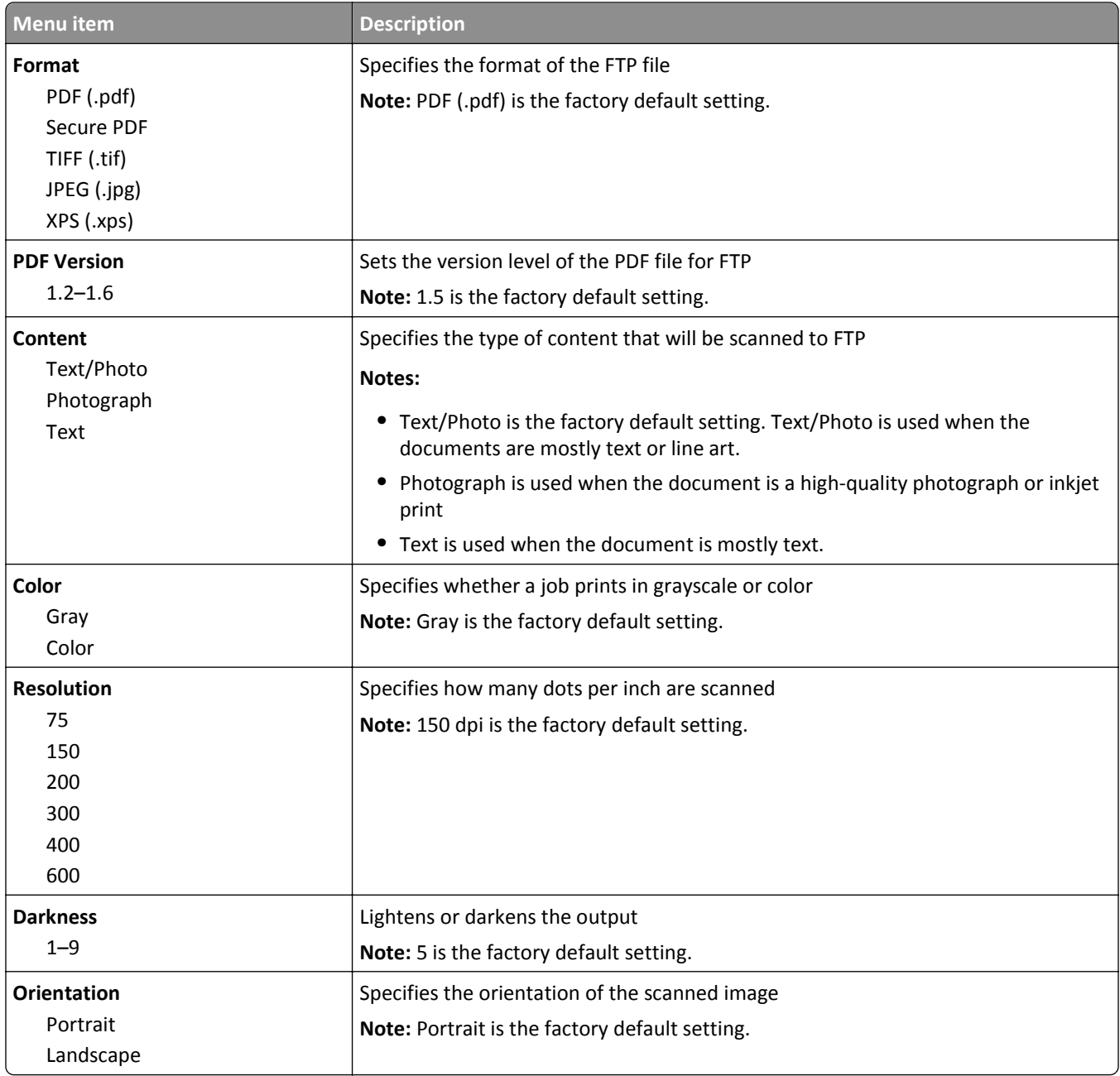

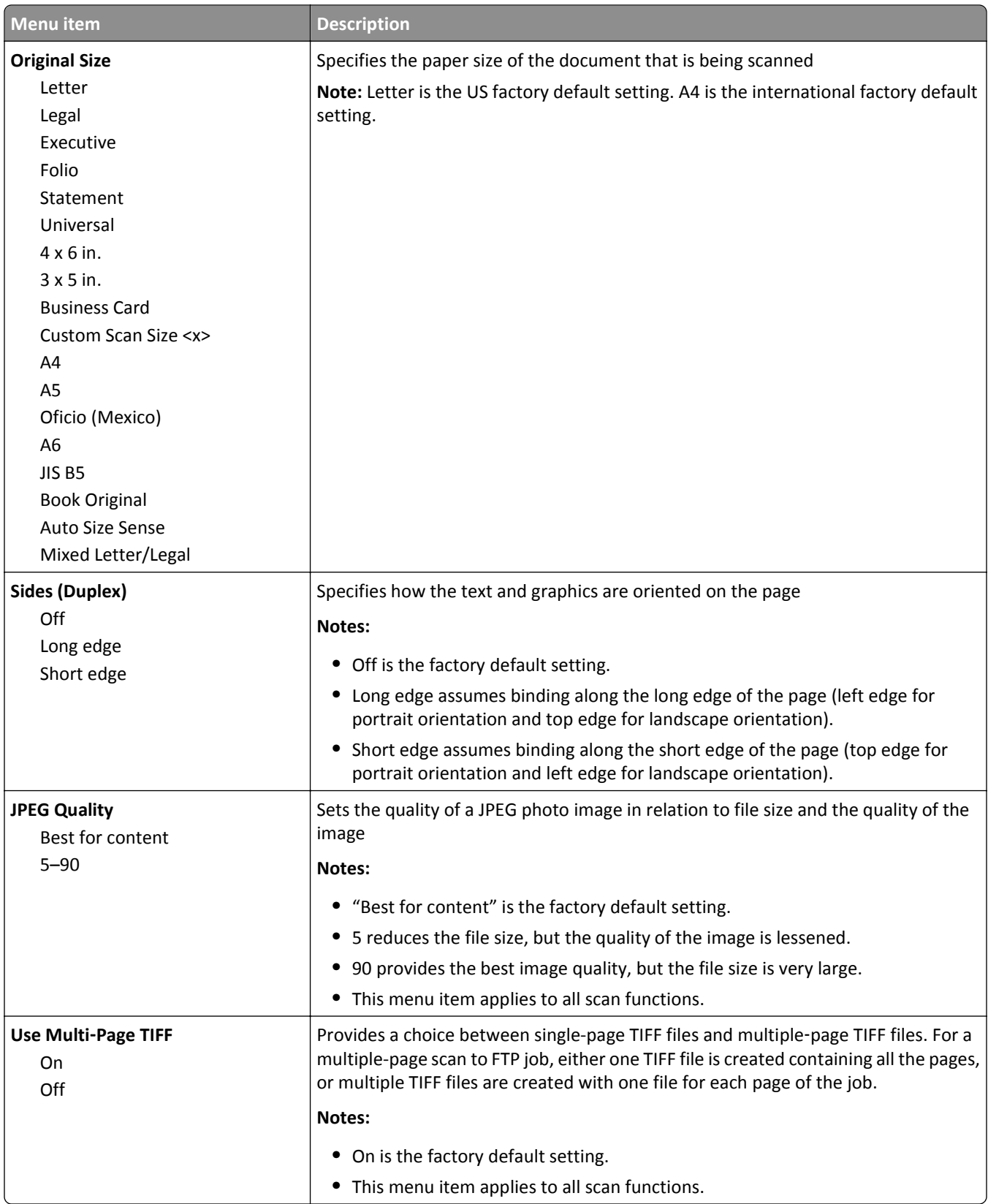

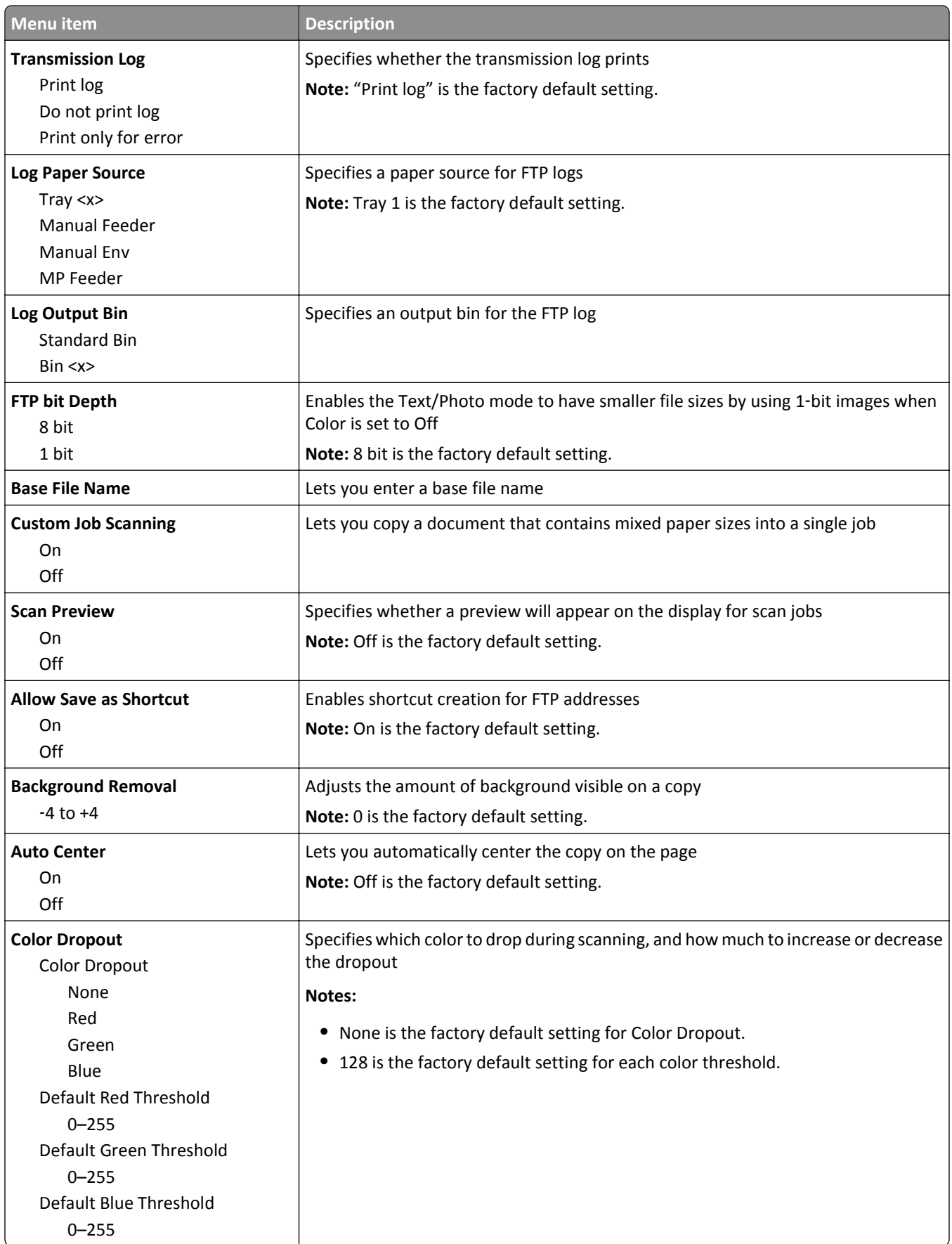

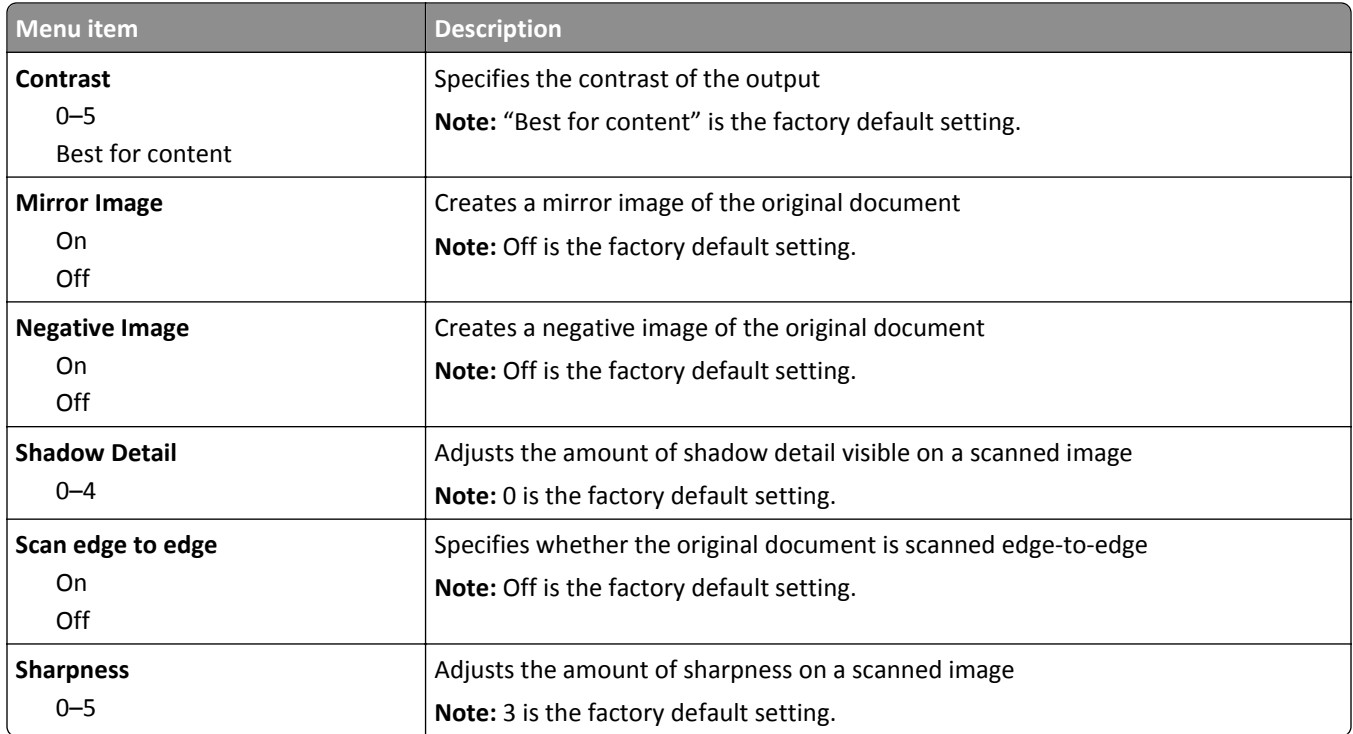

# **Flash Drive menu**

## **Scan Settings**

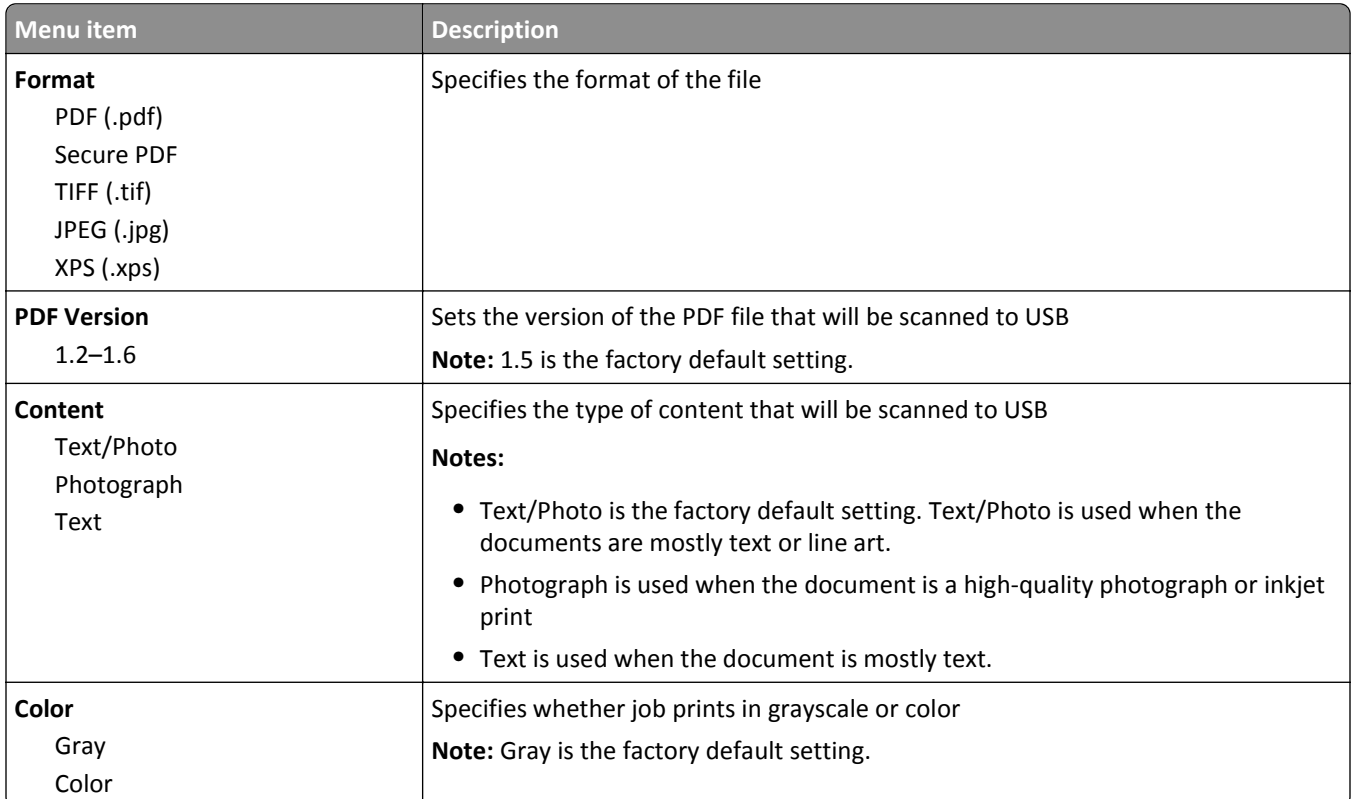

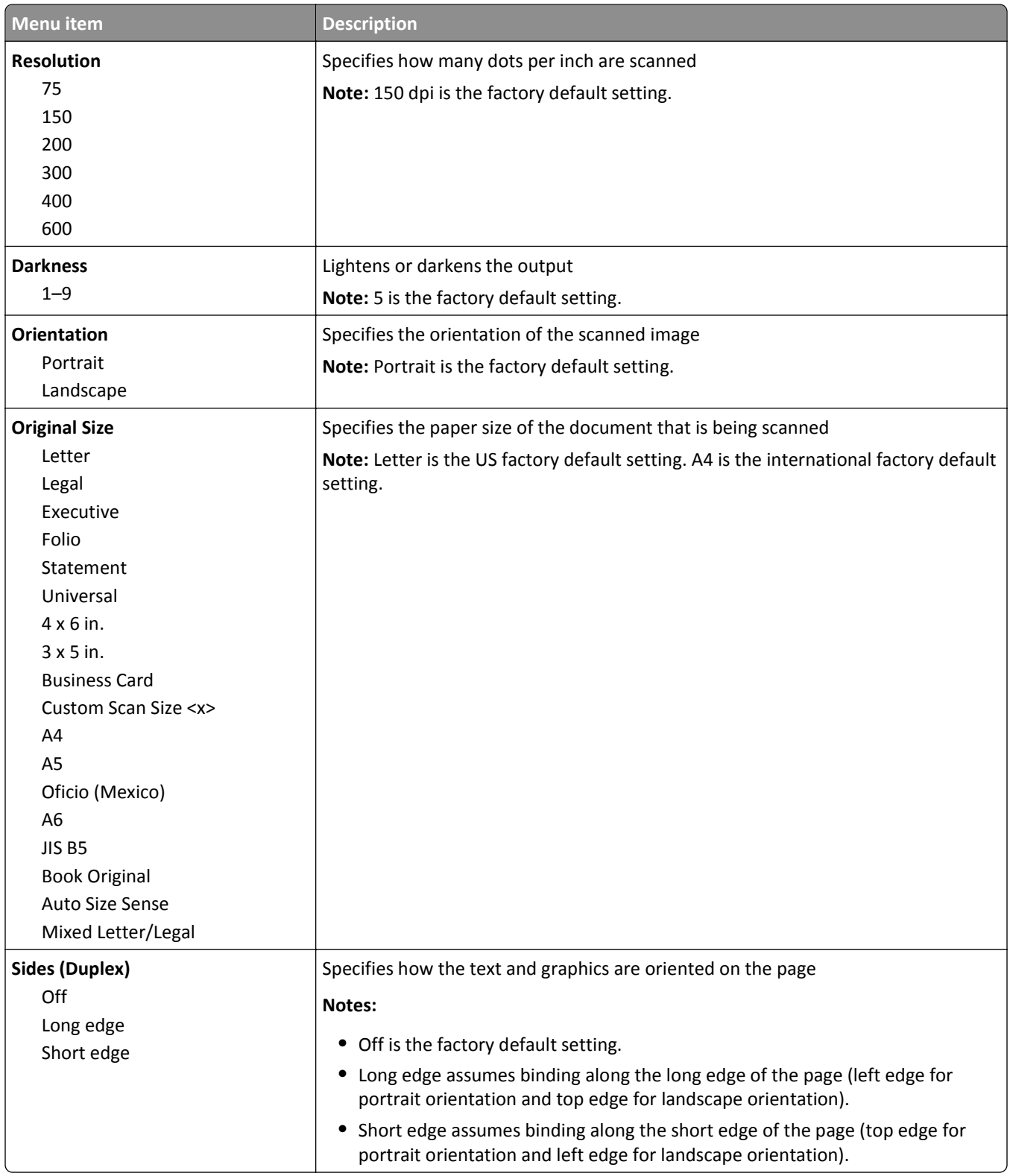
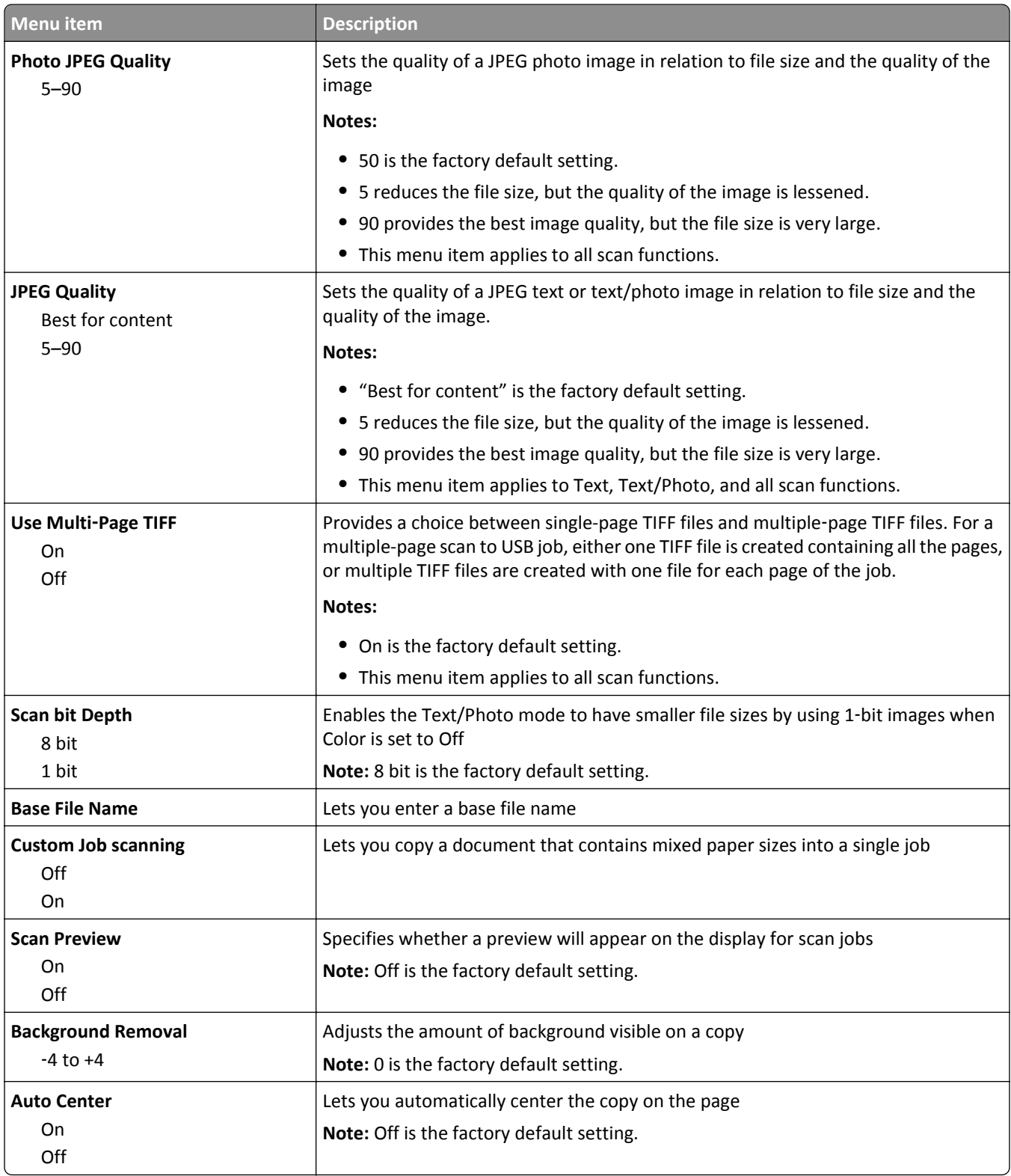

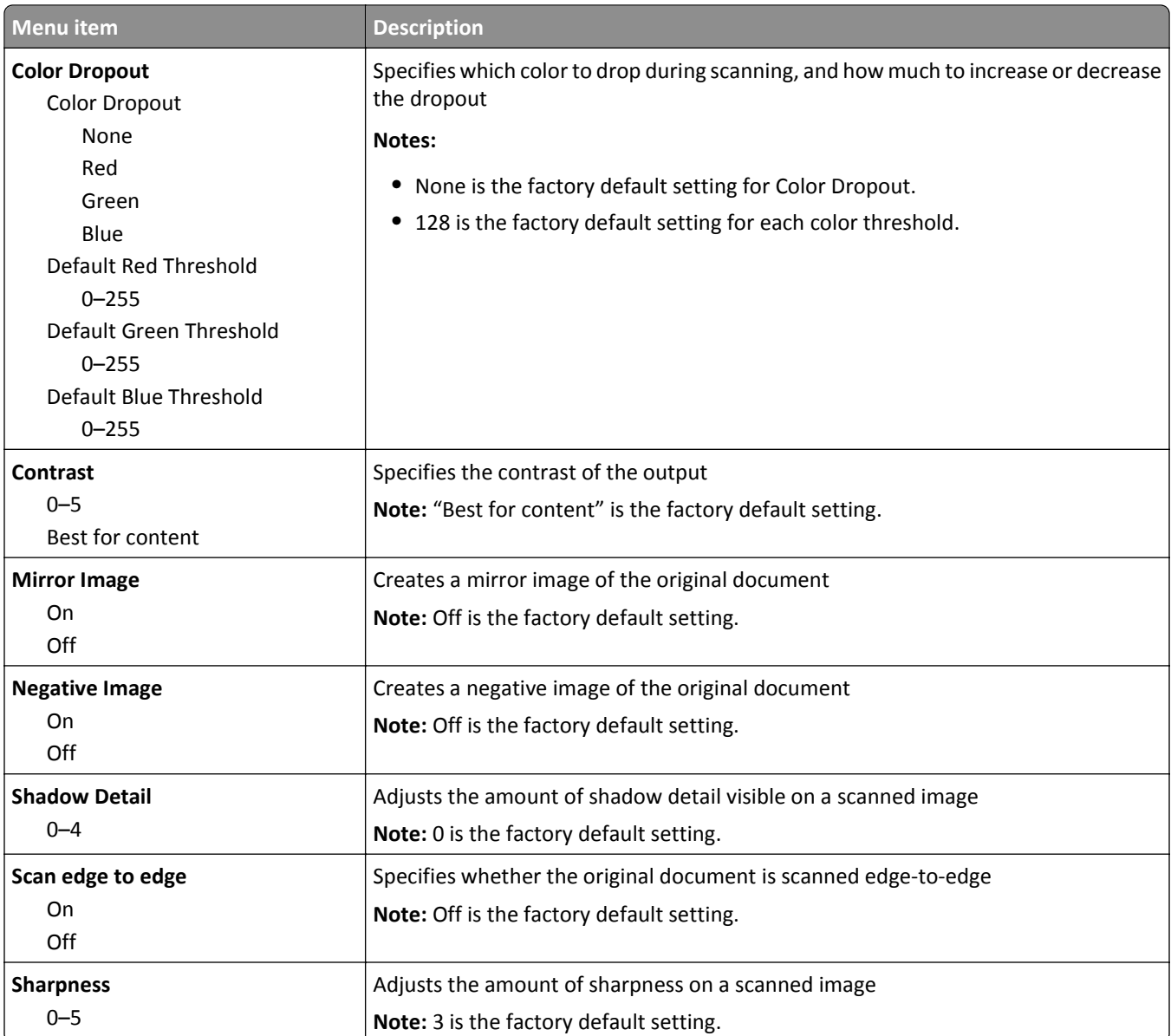

#### **Print Settings**

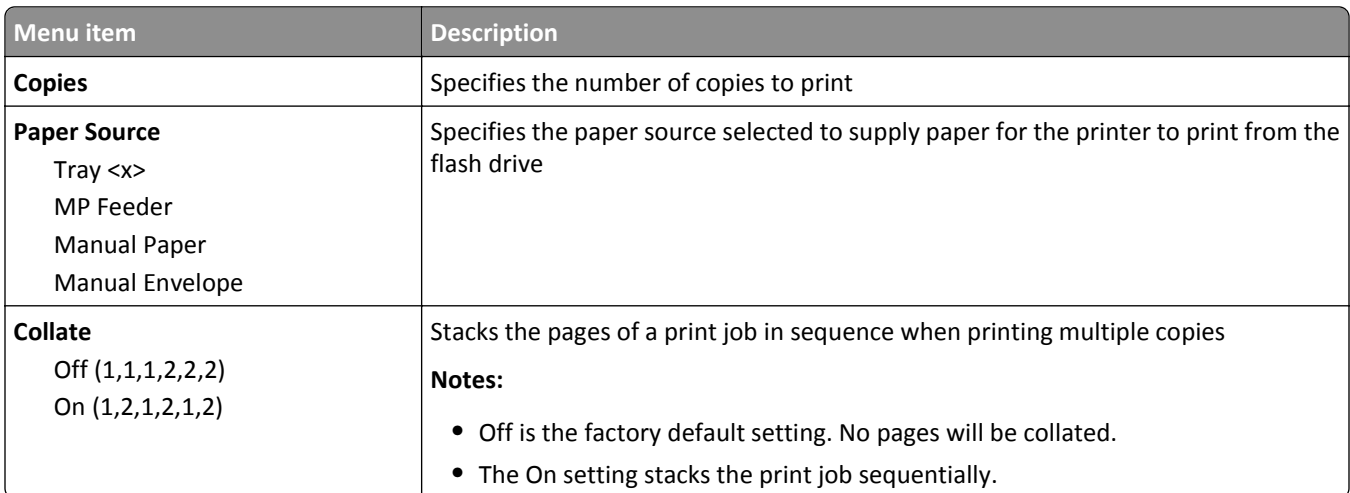

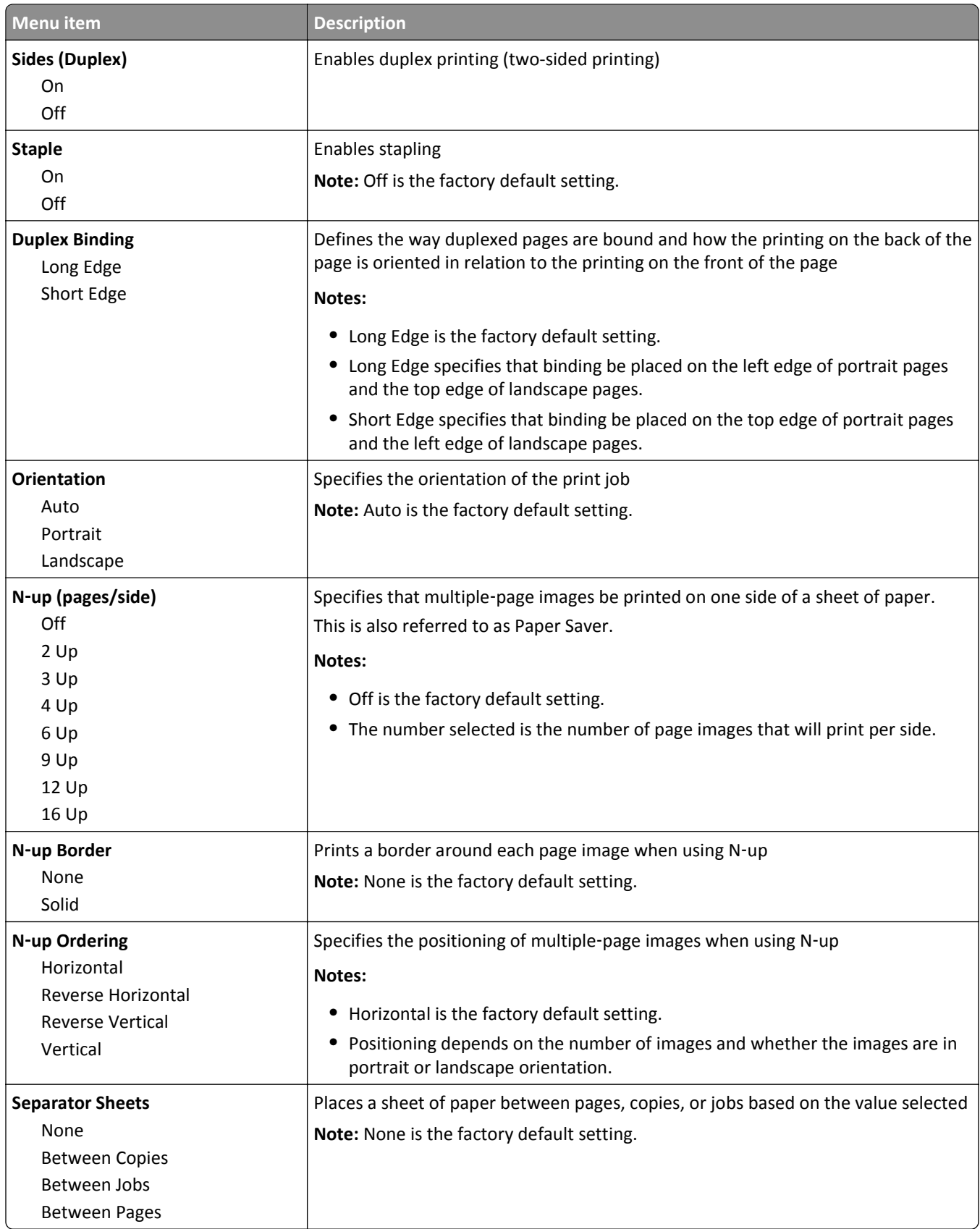

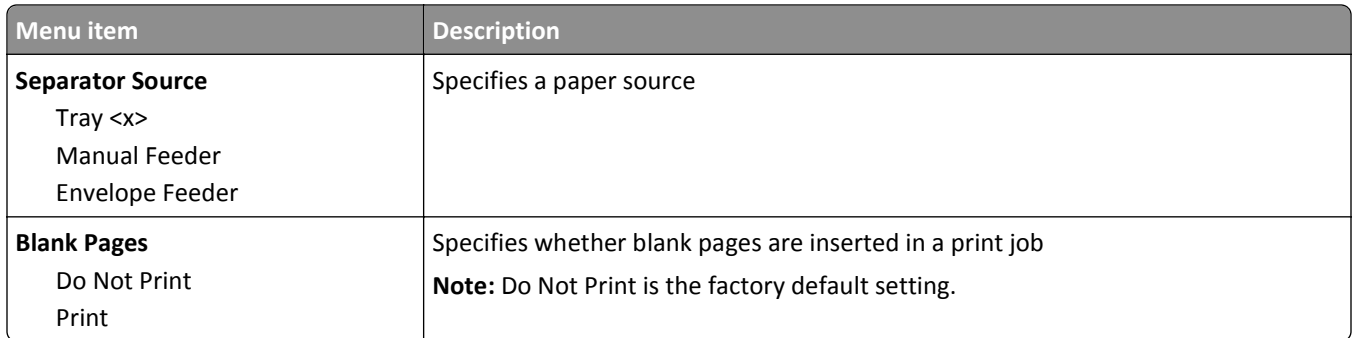

### **Print Settings**

#### **Setup menu**

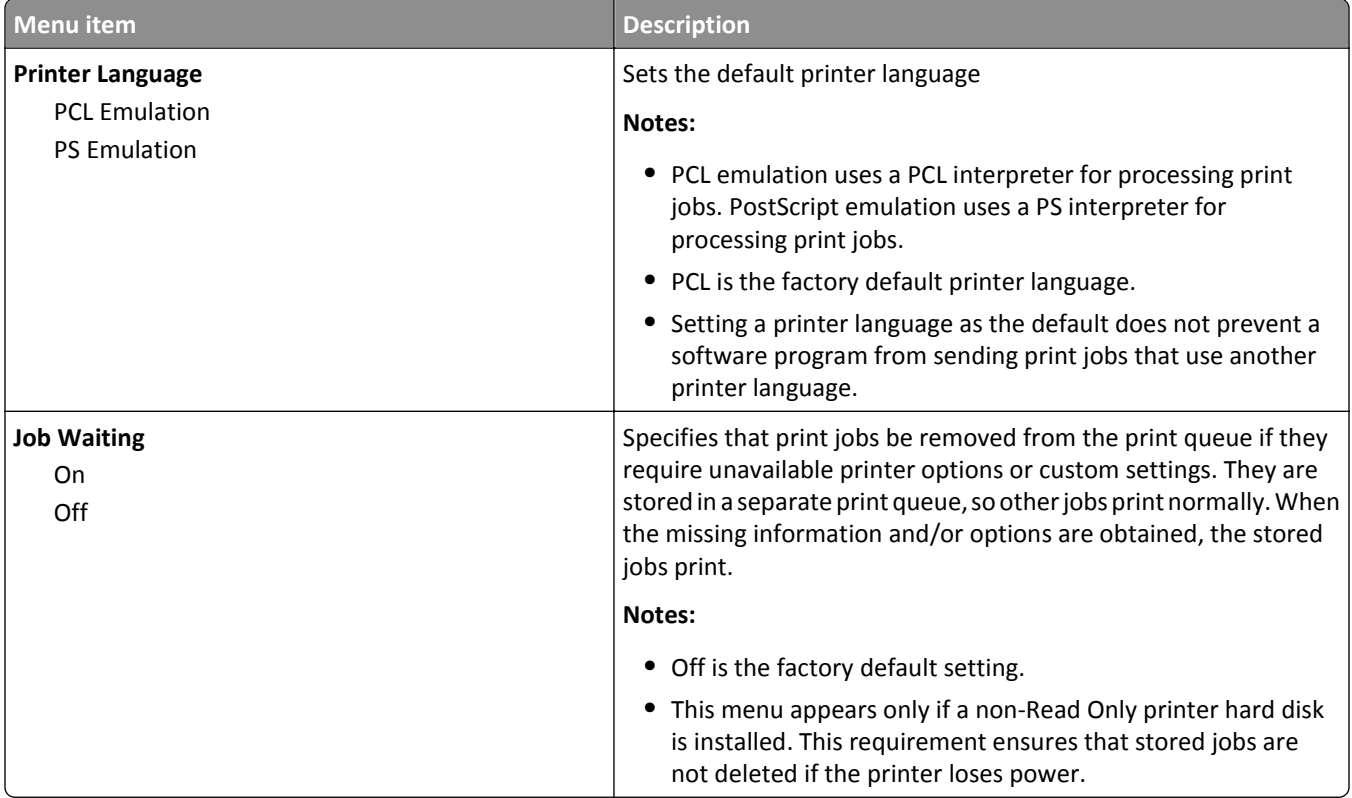

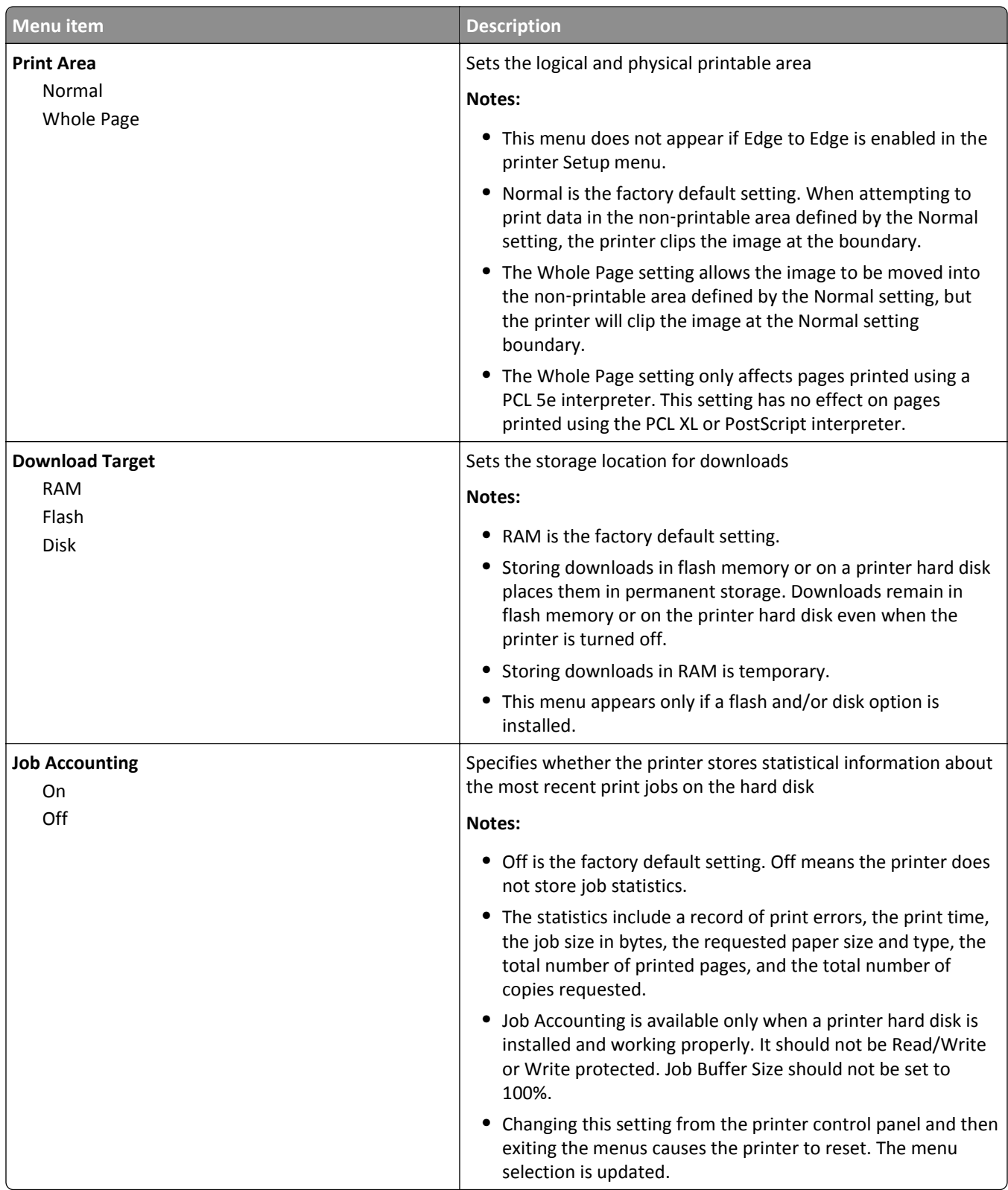

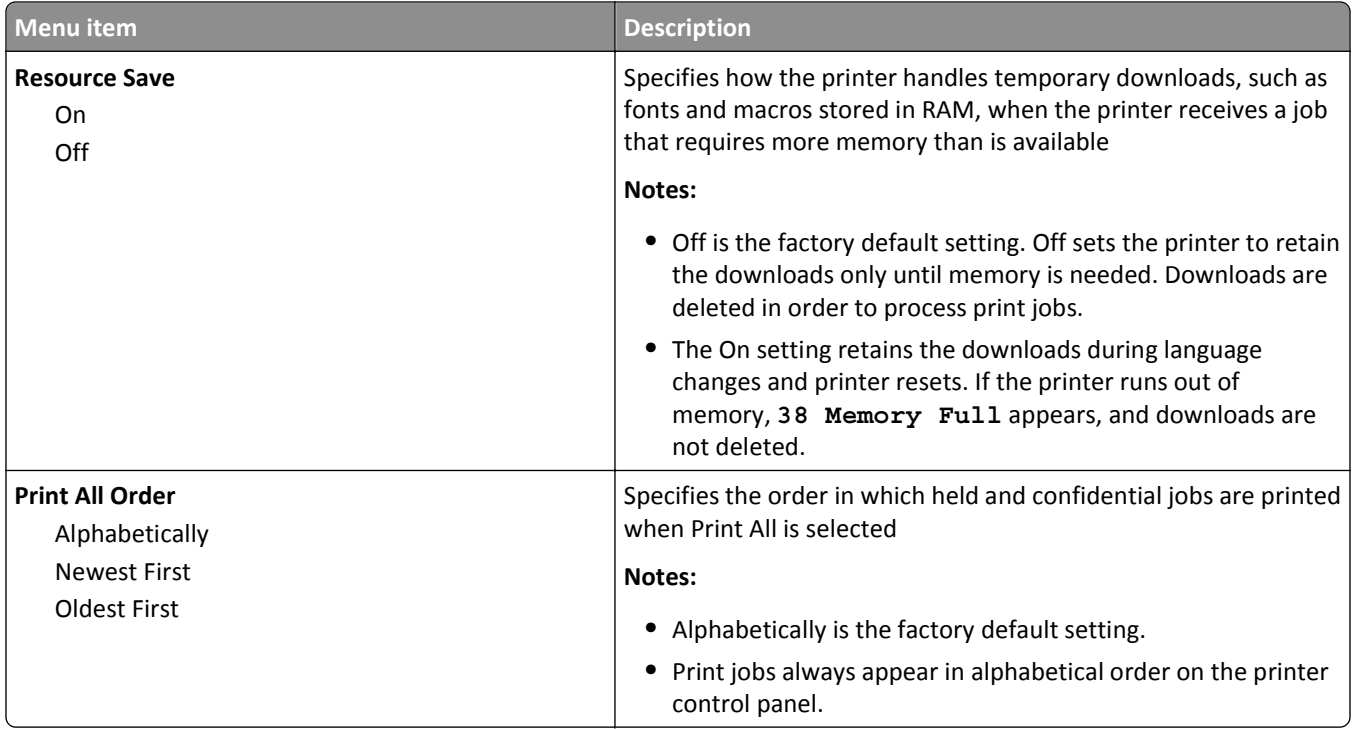

### **Finishing menu**

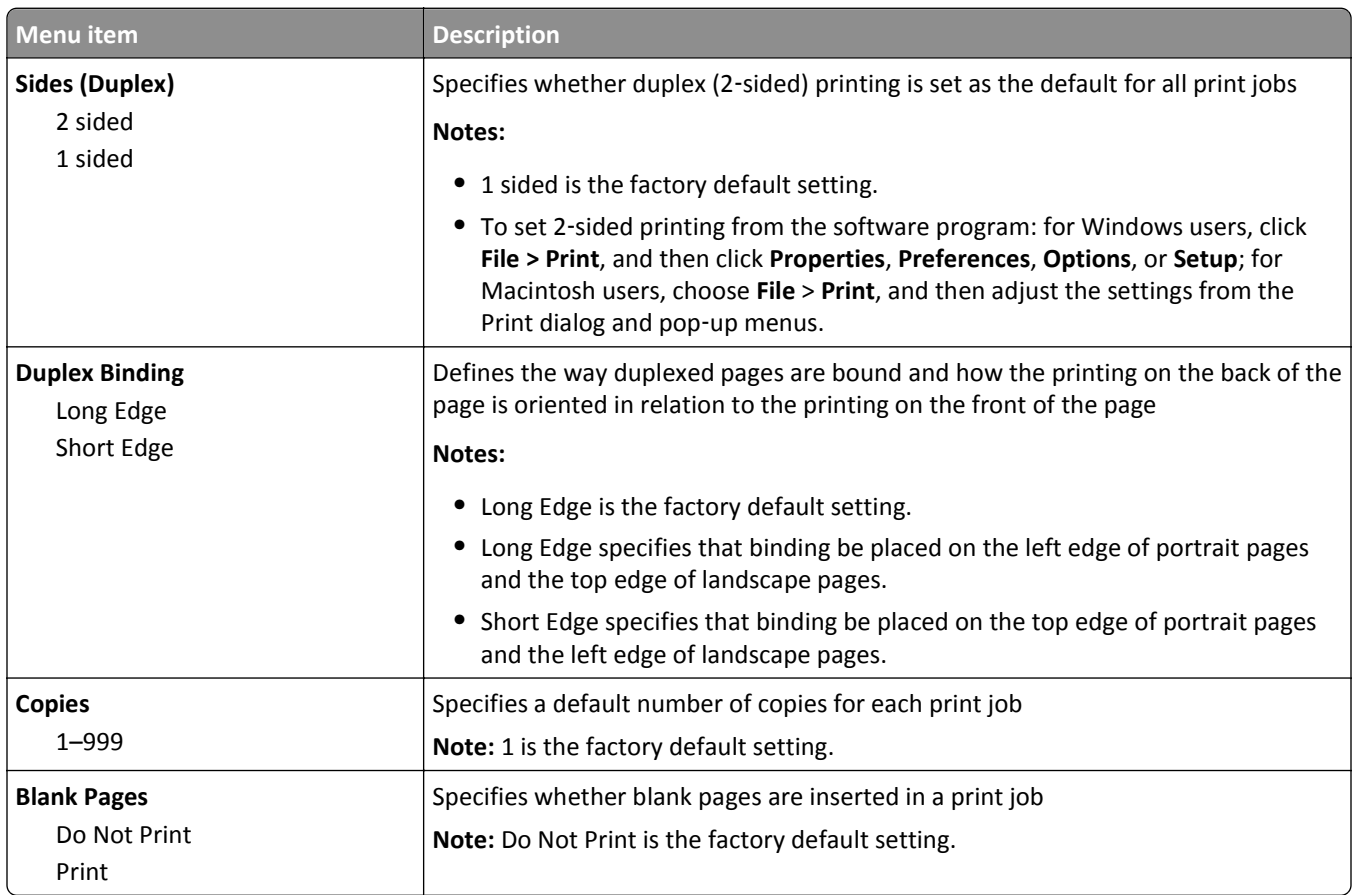

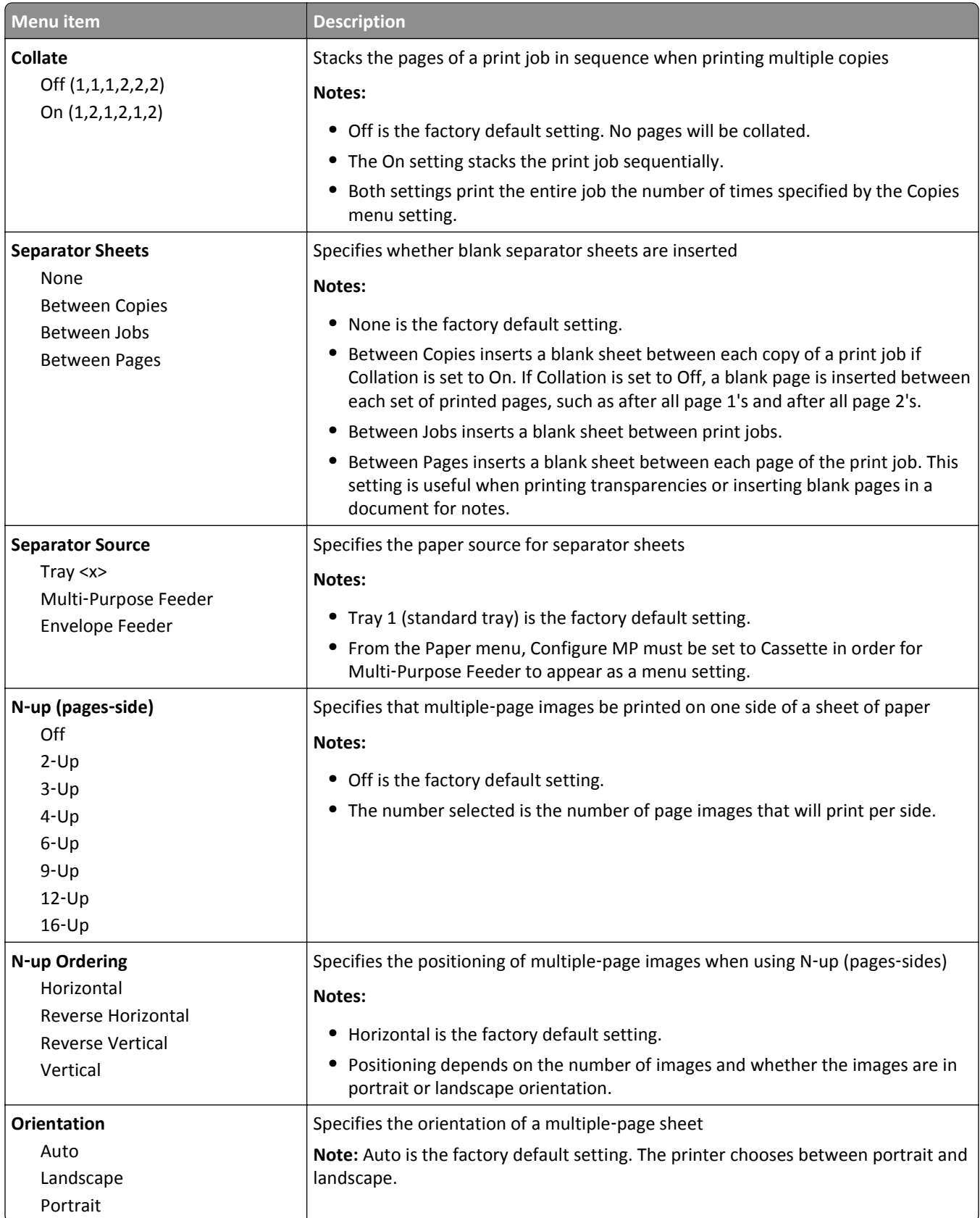

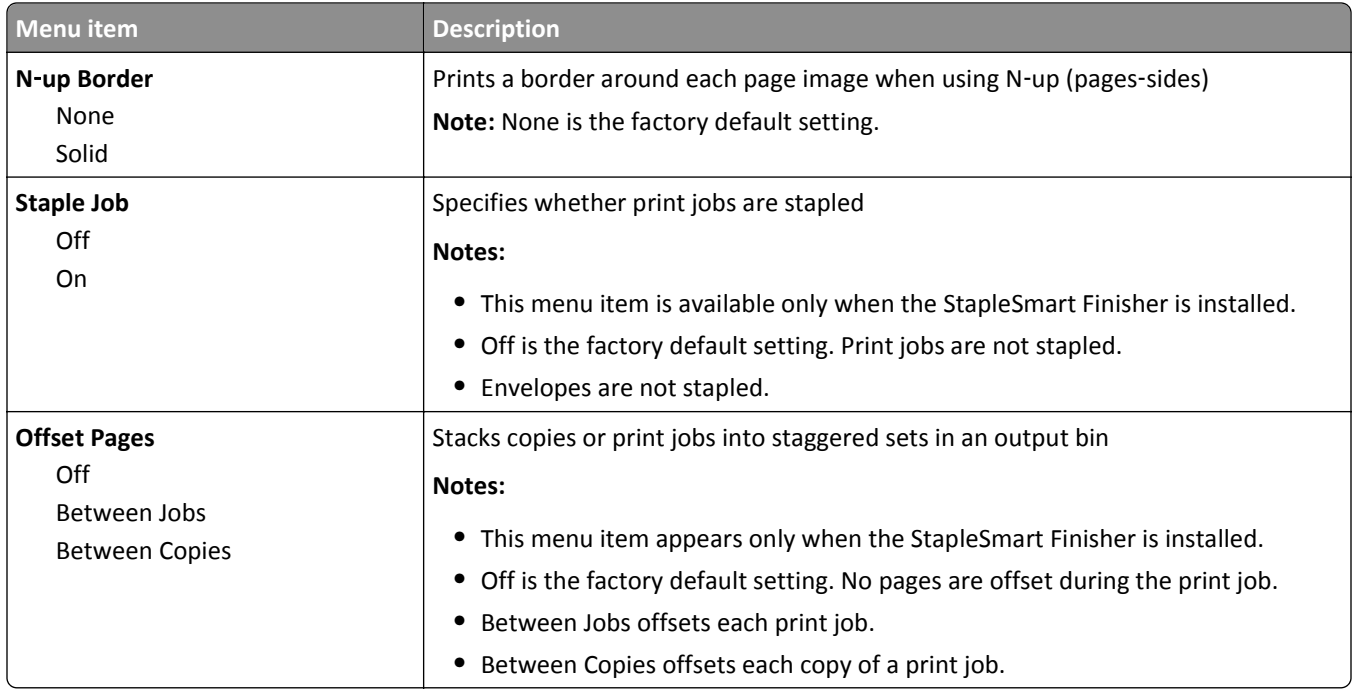

### **Quality menu**

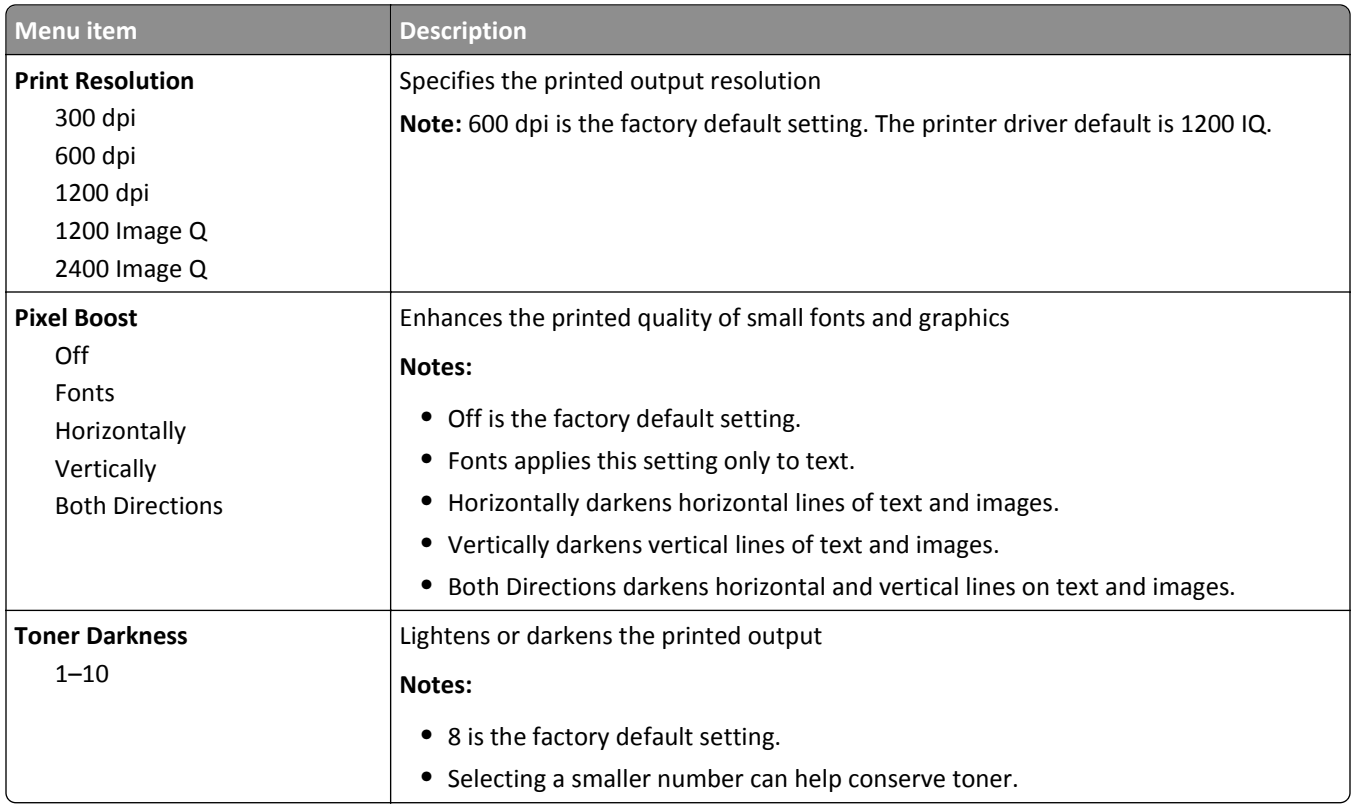

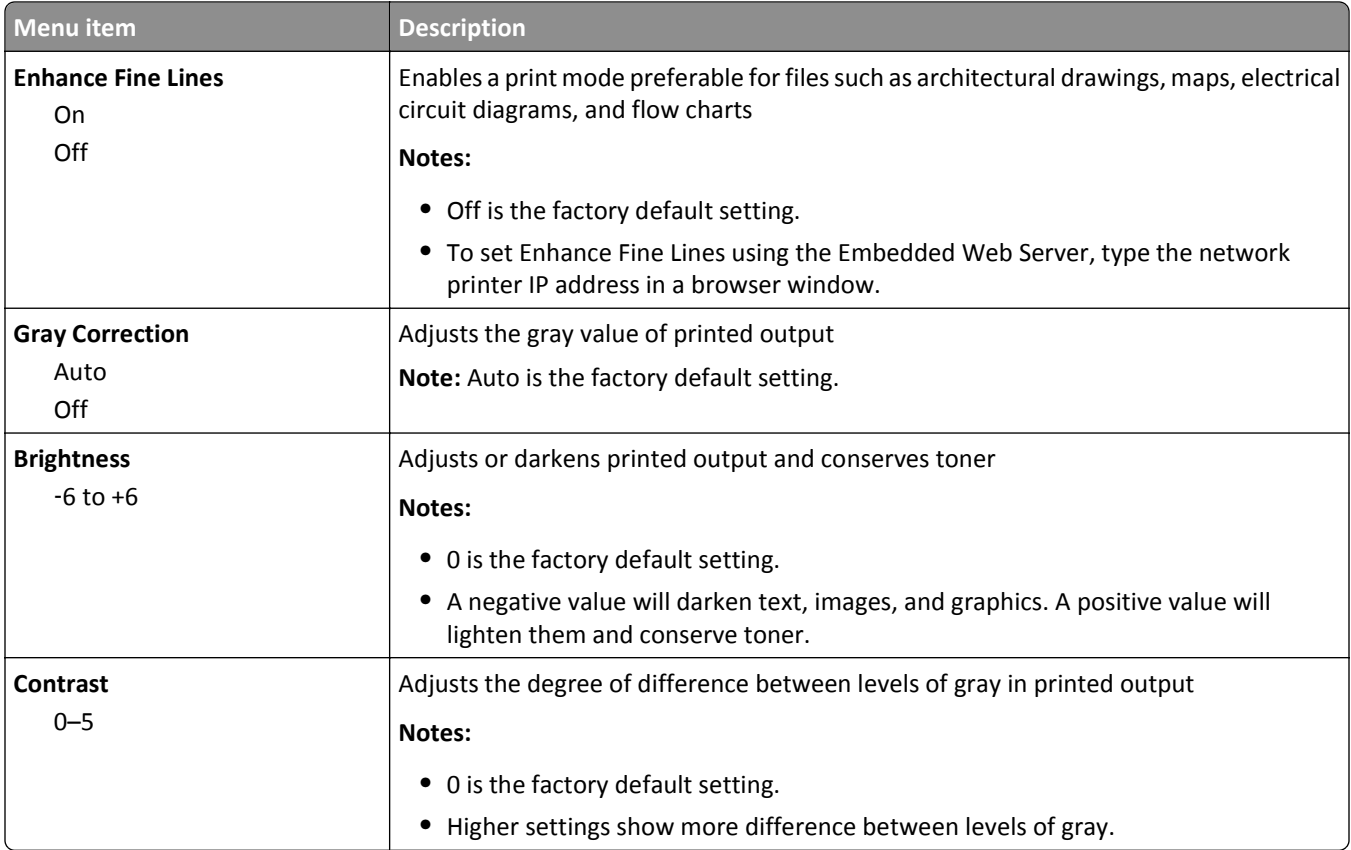

#### **Utilities menu**

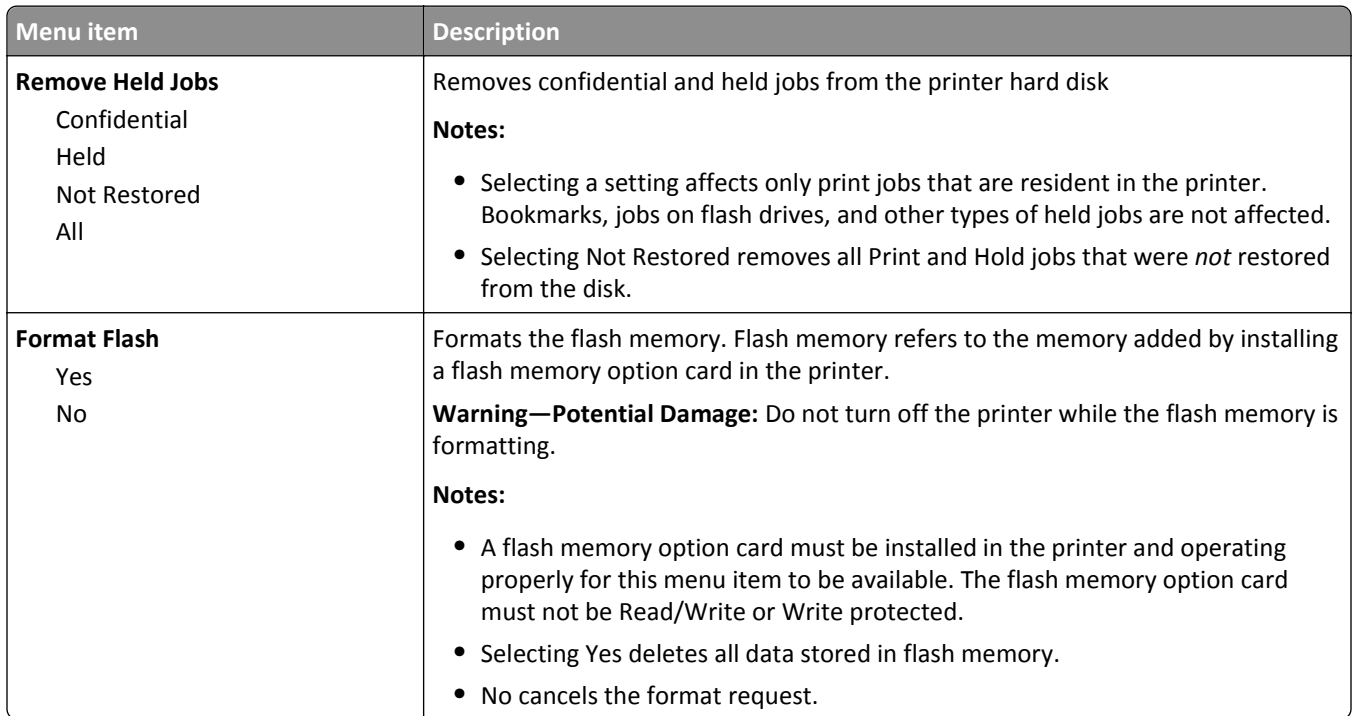

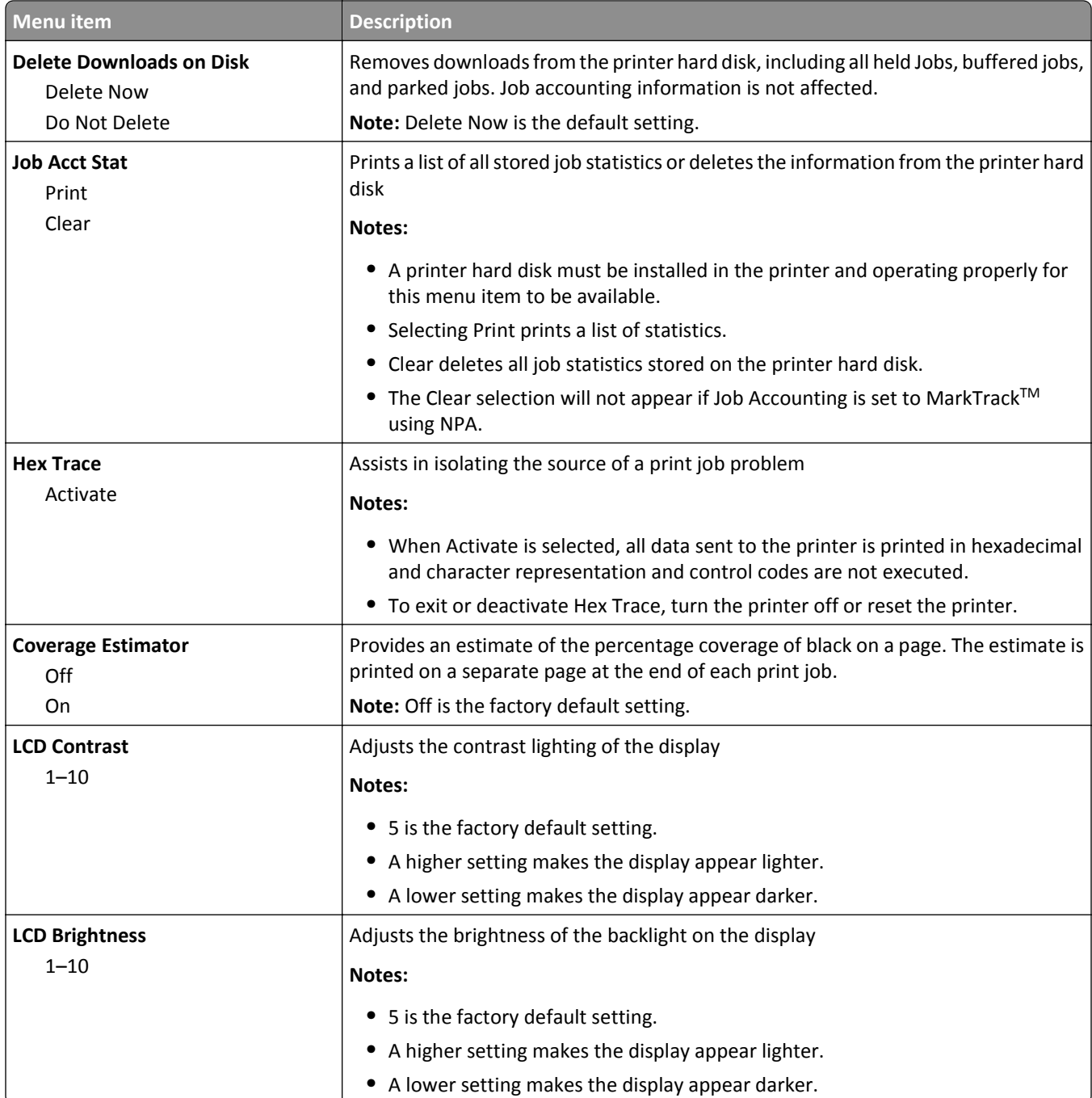

#### **PDF menu**

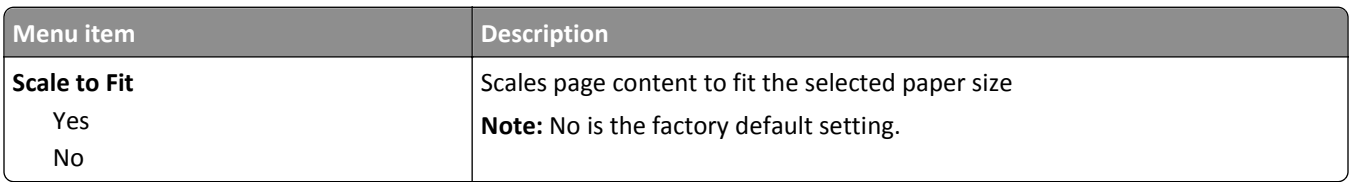

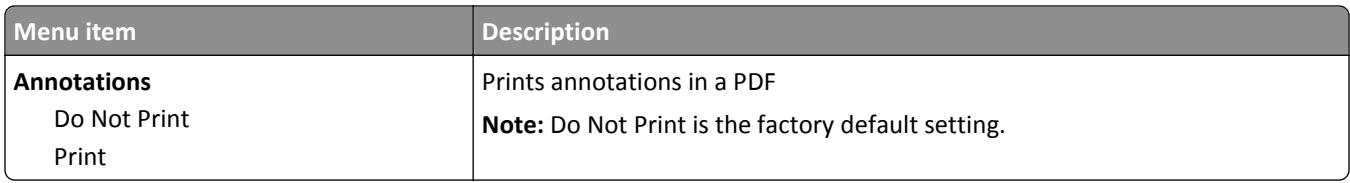

#### **PostScript menu**

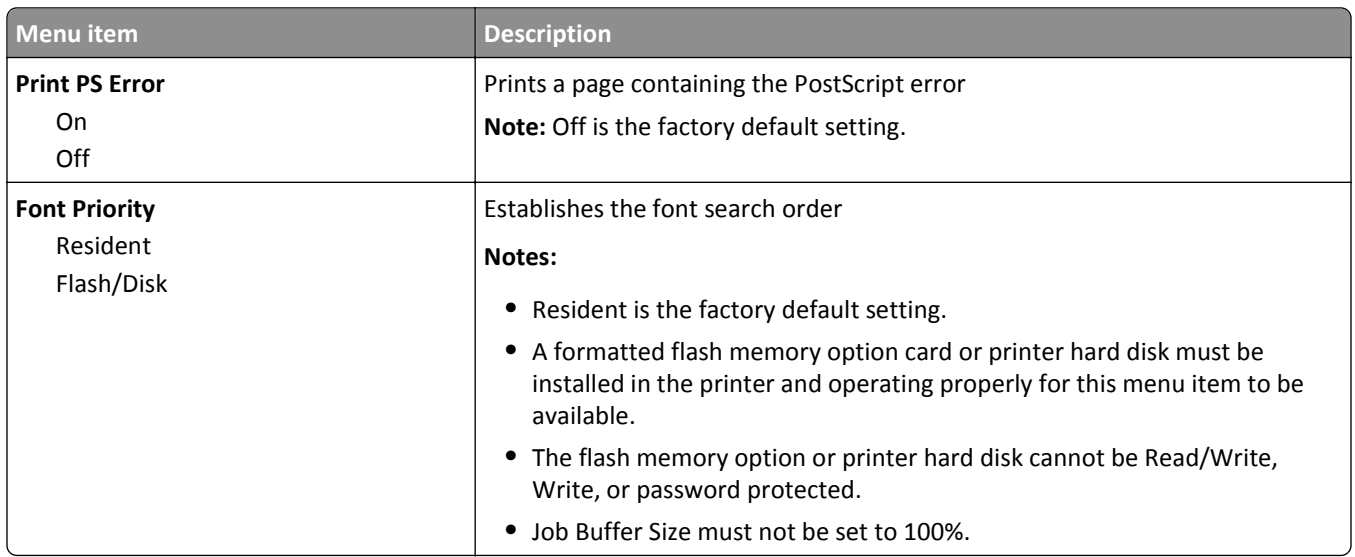

#### **PCL Emul menu**

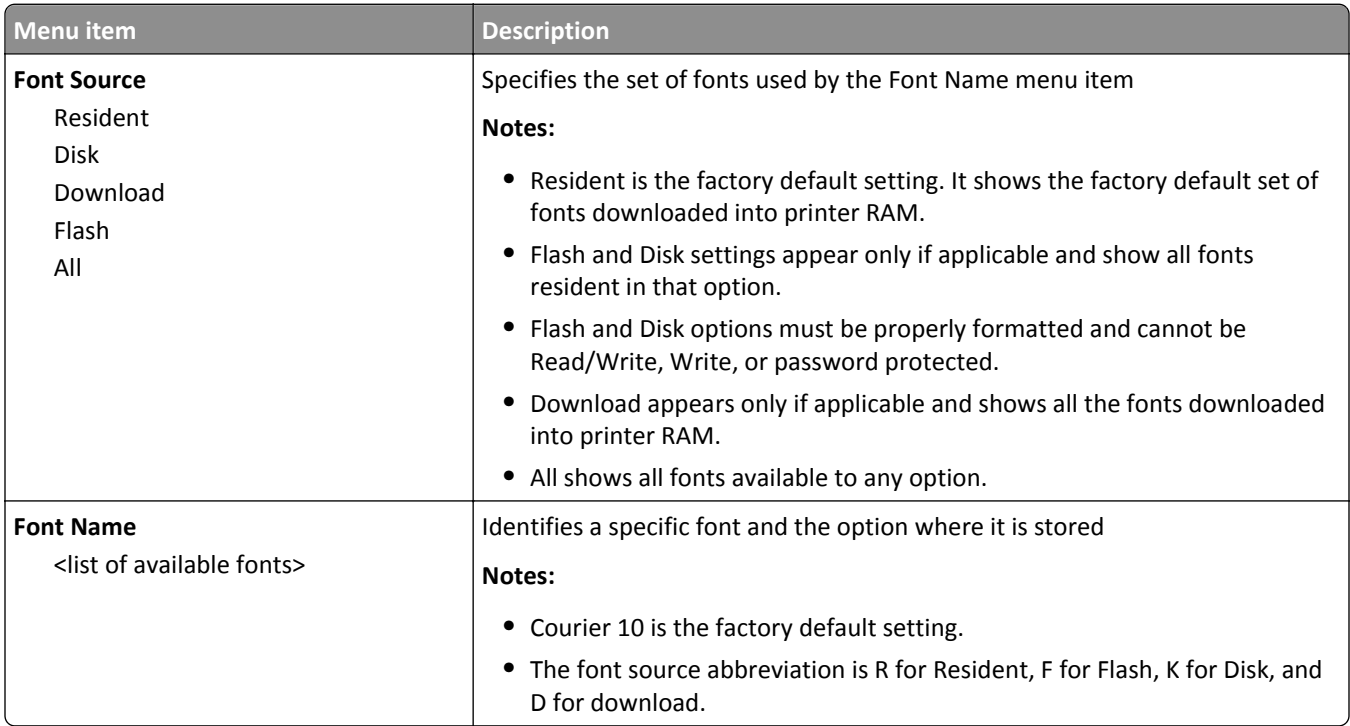

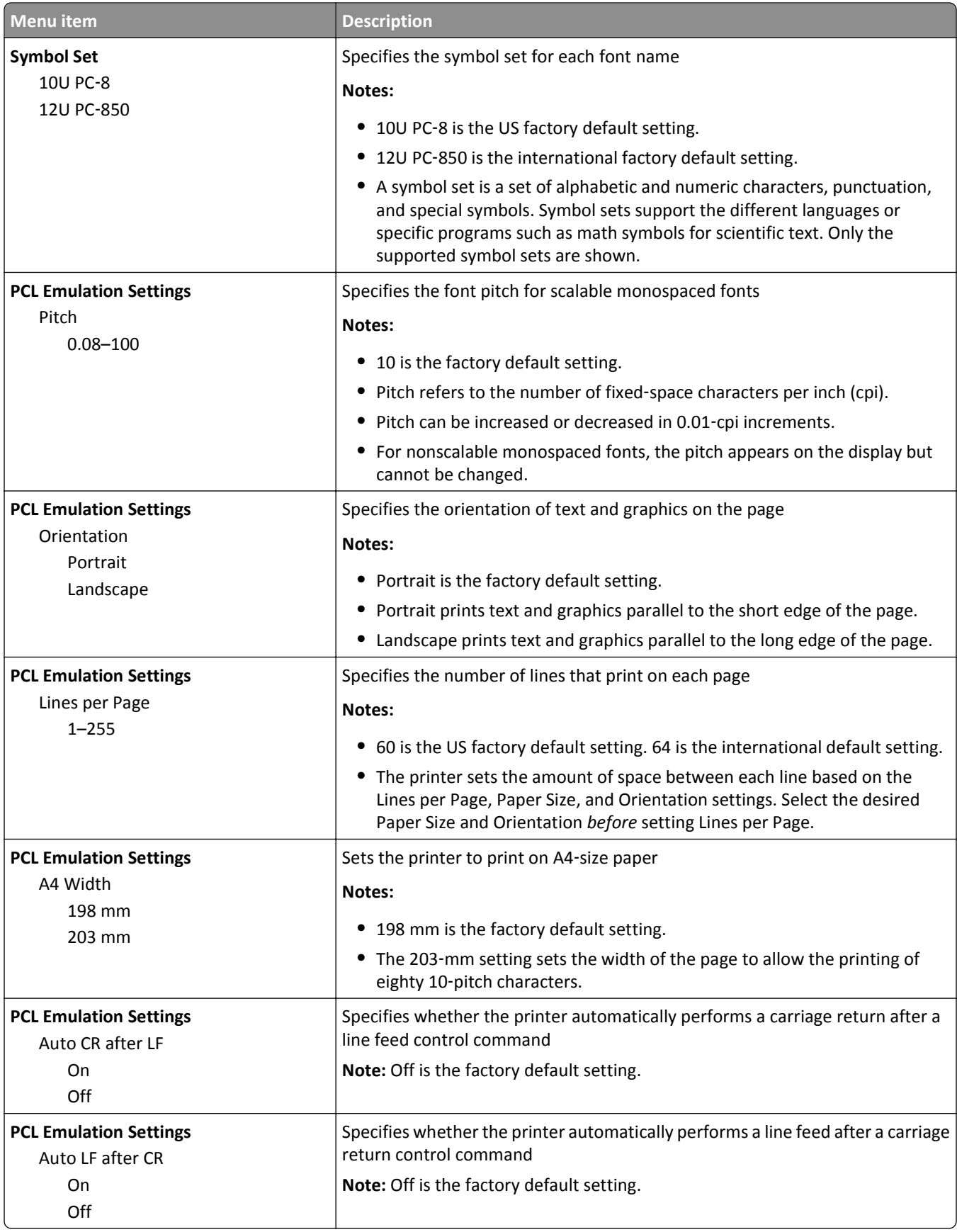

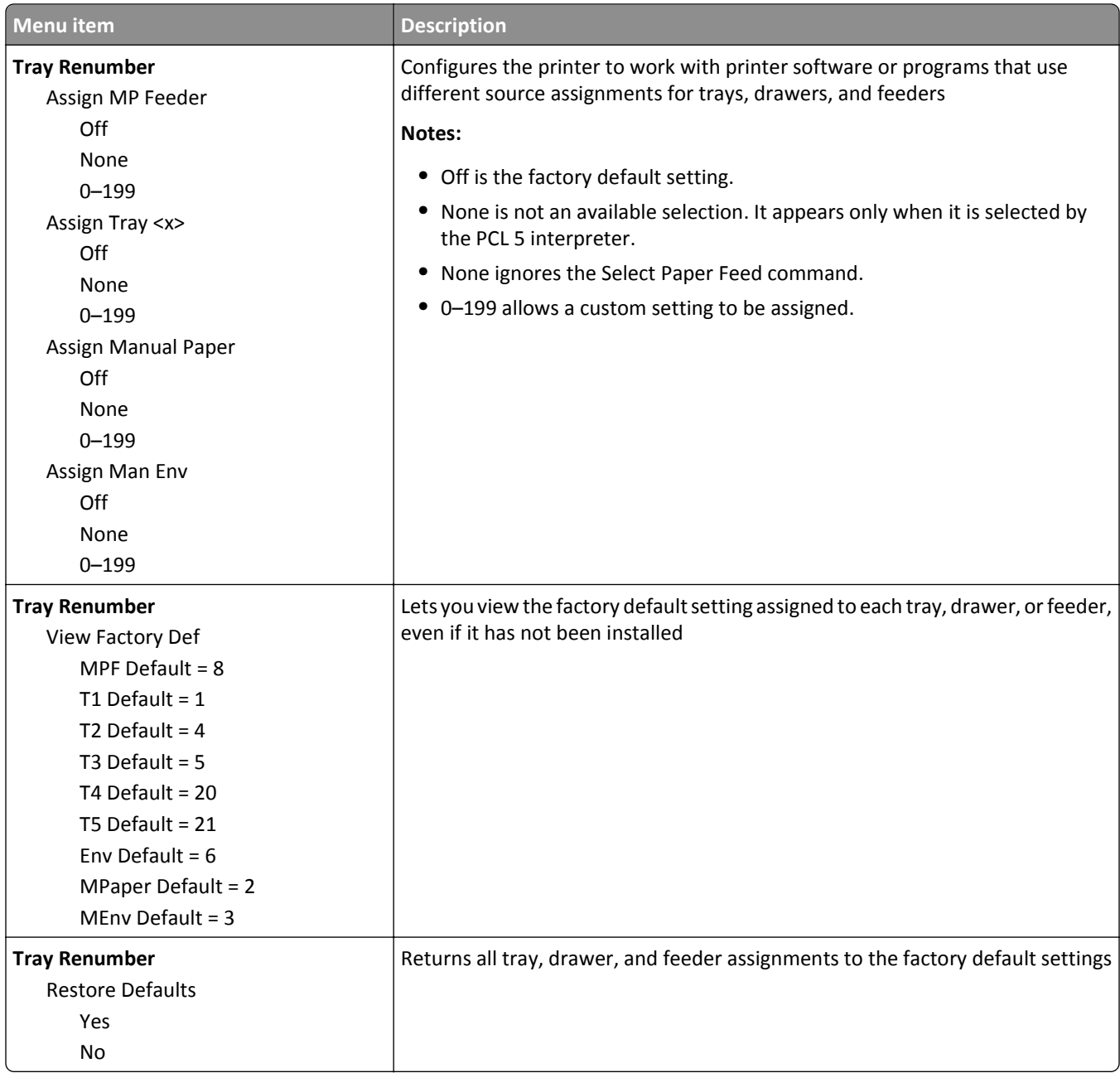

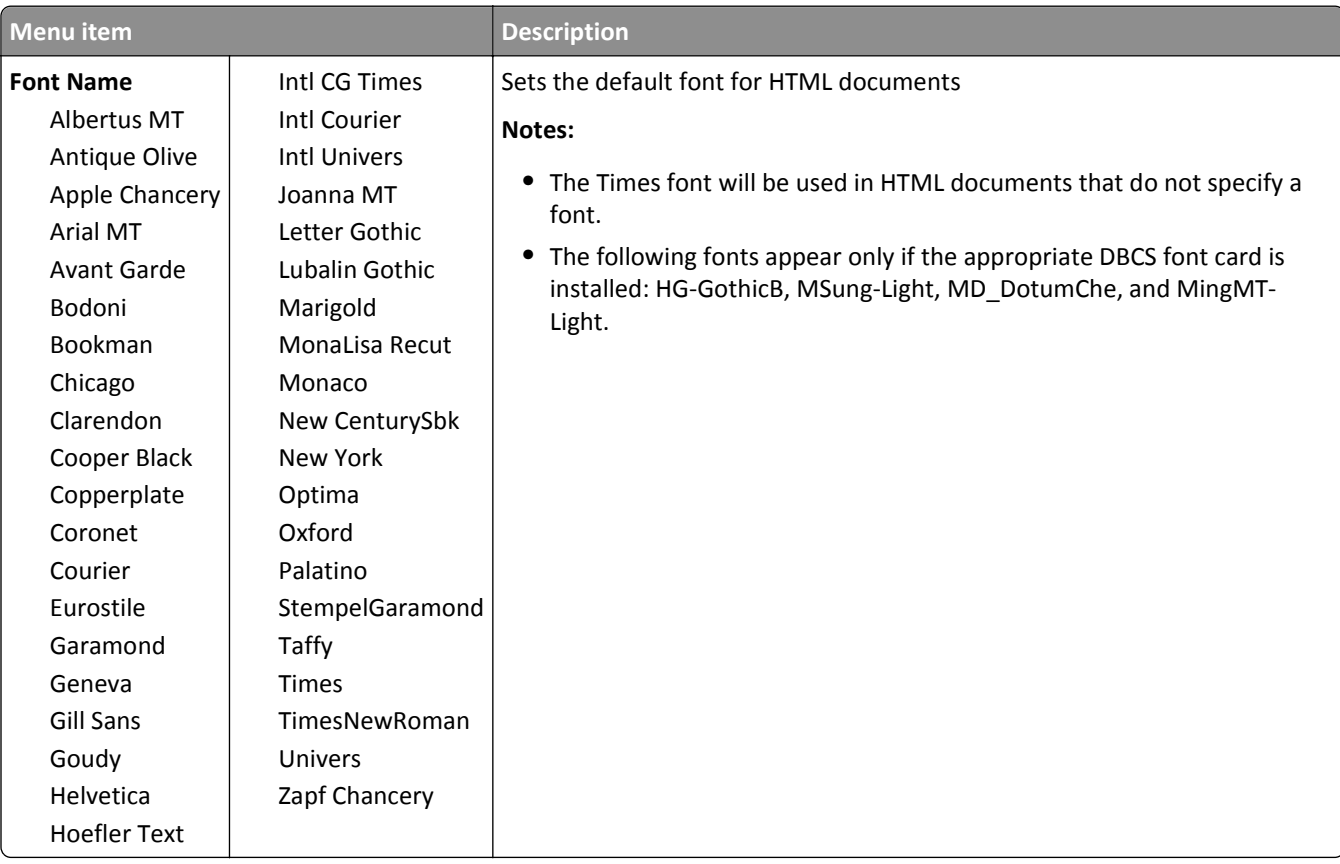

#### **HTML menu**

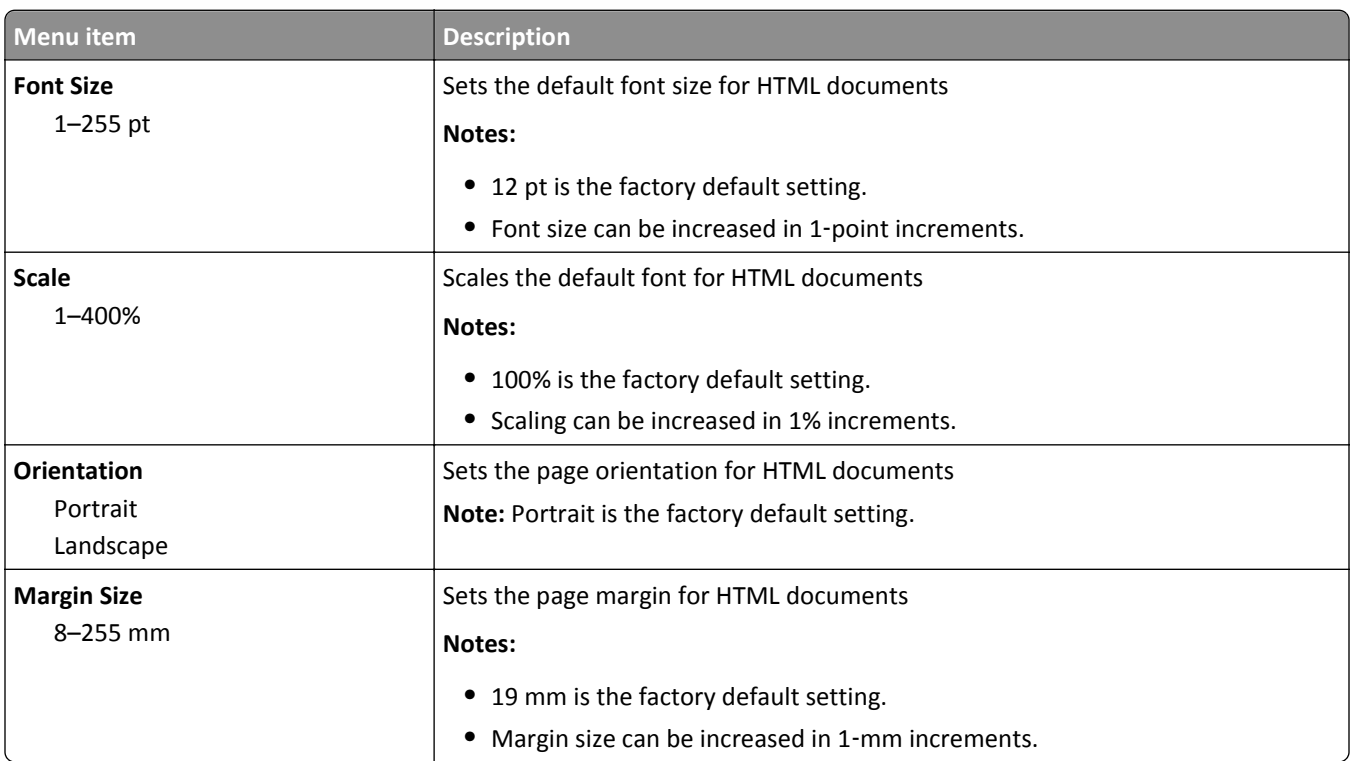

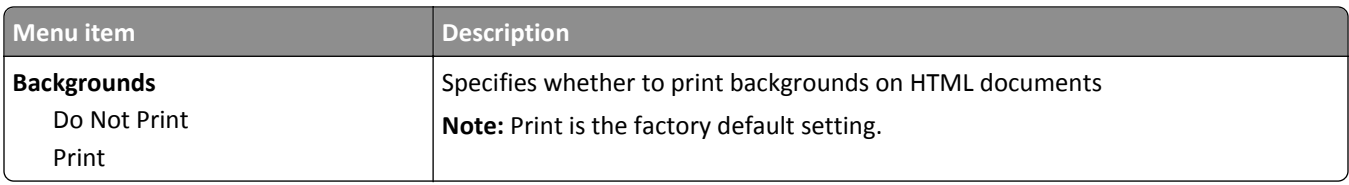

#### **Image menu**

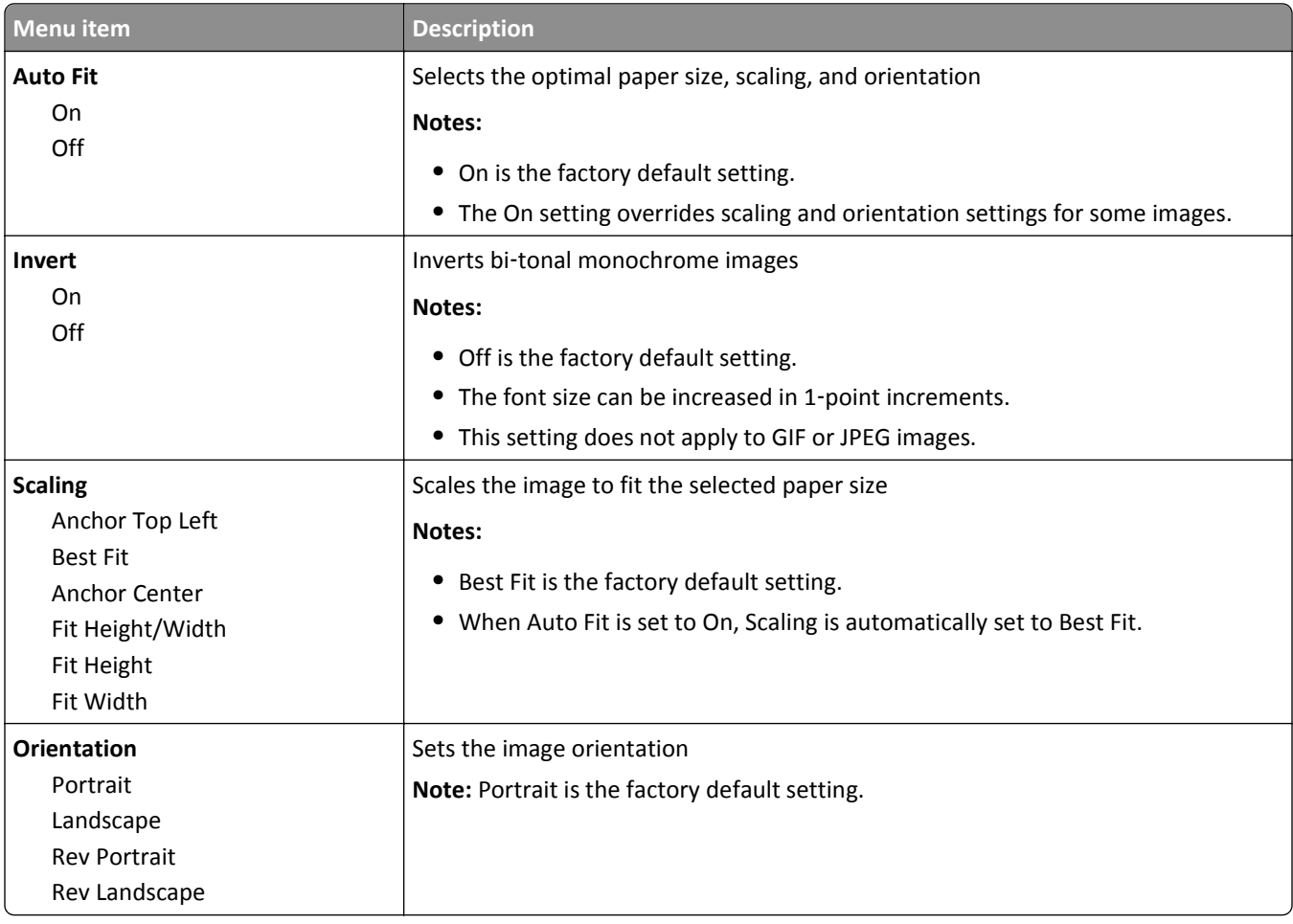

#### **XPS menu**

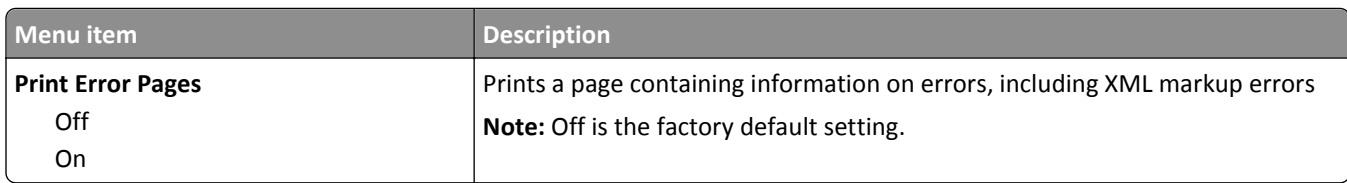

## **Booklet Adjustments menu**

The Booklet Adjustments menu is available if a booklet finisher is installed. You can select various adjustments from this menu when printing booklets.

To access the Booklet Adjustments menu:

- **1** Turn the printer off.
- **2** Hold down  $2^{ABC}$  and  $6^{MNC}$  while turning the printer on.
- **3** Release the buttons when the screen with the progress bar appears. The printer performs a power-on sequence, and then the **Configuration Menu** appears.
- **4** Touch the down arrow until **Booklet Adjustments** appears.
- **5** Touch **Booklet Adjustments**.

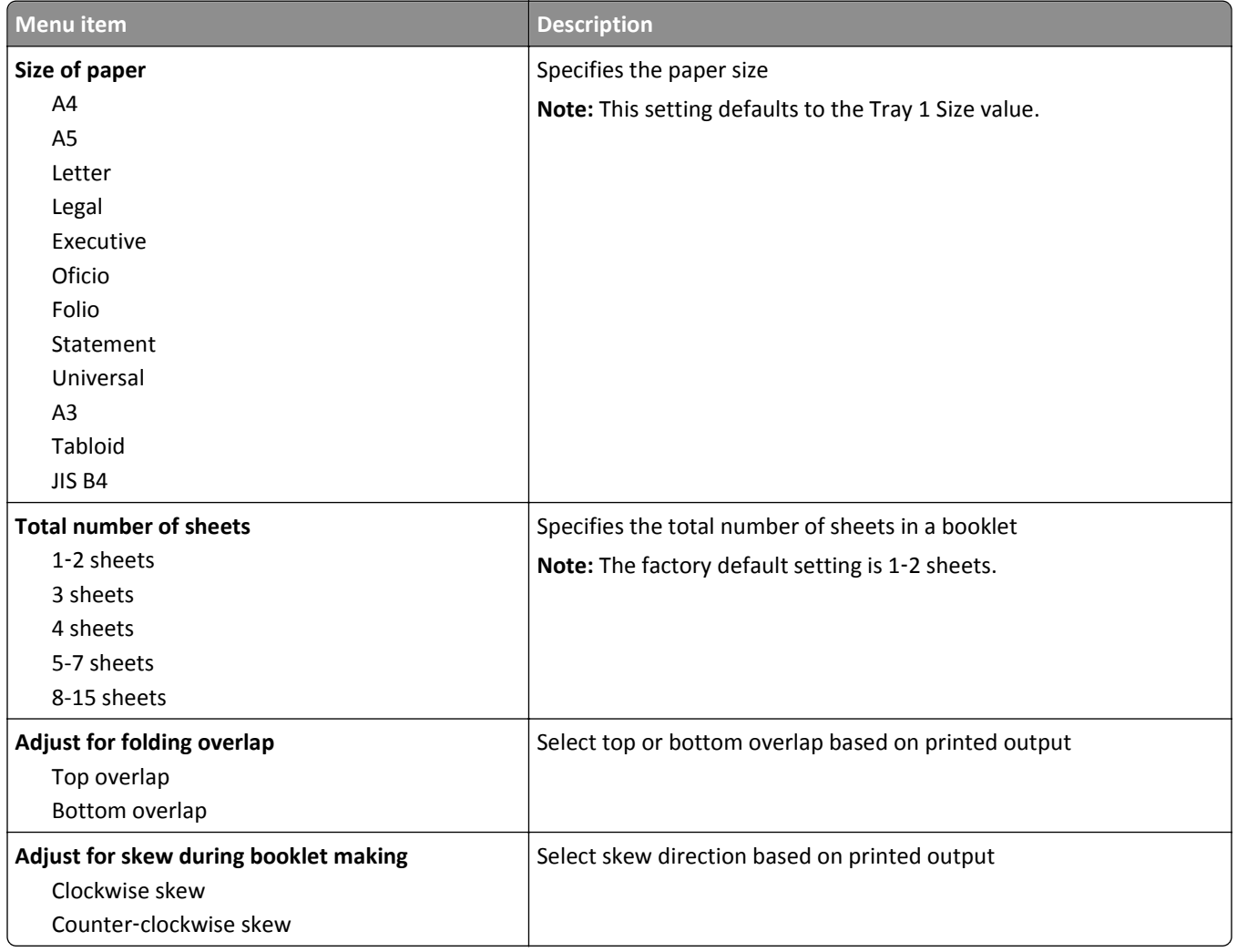

# **Help menu**

The Help menu consists of Help pages that are stored in the printer as PDFs. They contain reference information about using the printer and performing tasks. You may select to print each one individually, or select **Print all guides** to print all of them at one time.

English, French, German, and Spanish translations are stored in the printer. Other translations are available on the *Software and Documentation* CD.

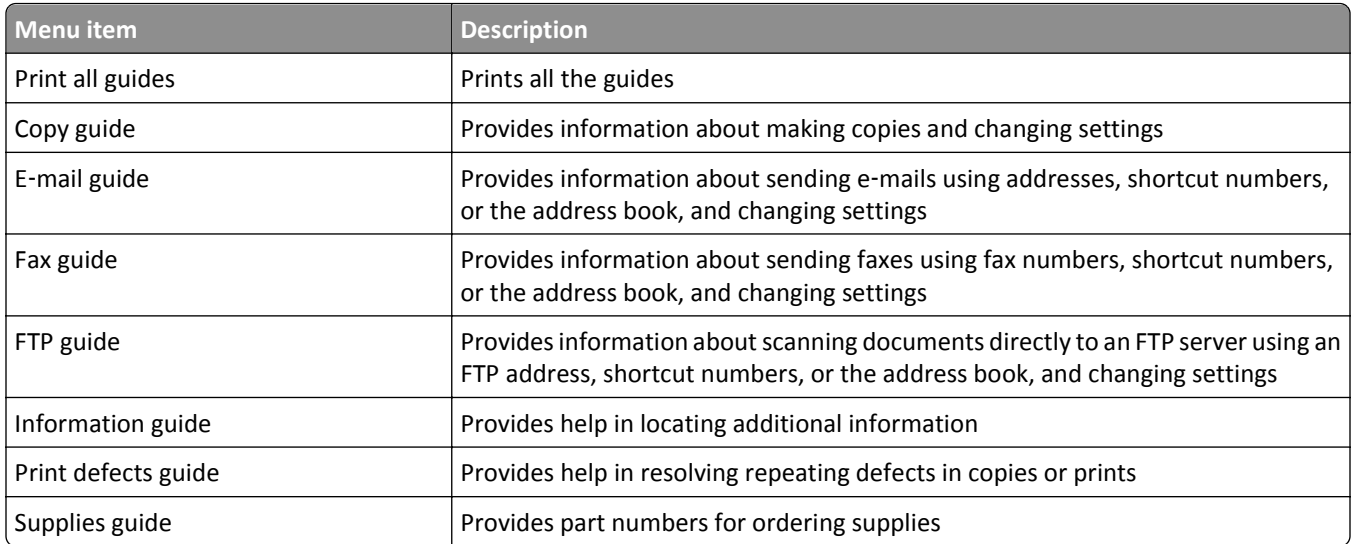

# **Maintaining the printer**

### **Cleaning the exterior of the printer**

**1** Make sure that the printer is turned off and unplugged from the wall outlet.

**CAUTION—SHOCK HAZARD:** To avoid the risk of electric shock when cleaning the exterior of the printer,  $\sqrt{4}$ unplug the power cord from the wall outlet and disconnect all cables to the printer before proceeding.

- **2** Remove paper from the standard exit bin.
- **3** Dampen a clean, lint‑free cloth with water.

**Warning—Potential Damage:** Do not use household cleaners or detergents, as they may damage the finish of the printer.

**4** Wipe only the outside of the printer, making sure to include the standard exit bin.

**Warning—Potential Damage:** Using a damp cloth to clean the interior may cause damage to your printer.

**5** Make sure the standard exit bin is dry before beginning a new print job.

**Note:** A cleaning kit consisting of wipes for the touch screen and scanner glass is available:

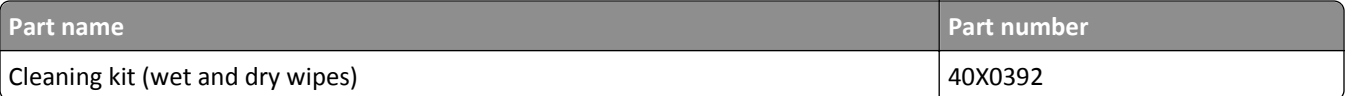

### **Cleaning the scanner glass**

Clean the scanner glass if you encounter print quality problems, such as streaks on copied or scanned images.

- Slightly dampen a soft, lint-free cloth or paper towel with water.
- Open the scanner cover.

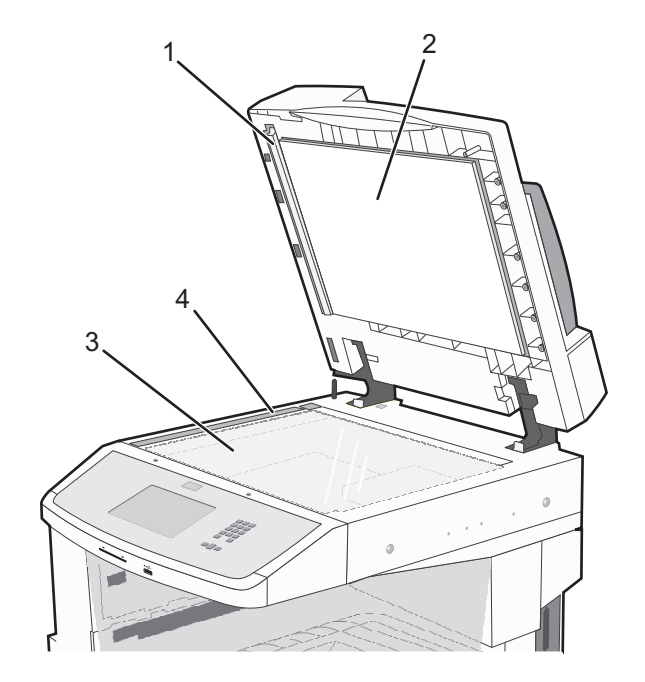

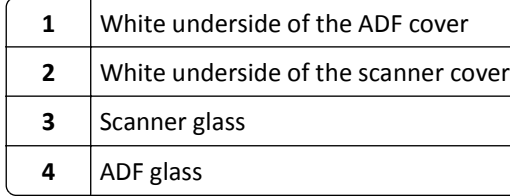

- Wipe the areas shown and let them dry.
- Close the scanner cover.

### **Adjusting scanner registration**

Scanner Registration is a process to align the scan area with the paper location. To manually adjust the scanner registration:

- Turn the printer off.
- Clean the scanner glass and backing material.
- **3** Hold down  $\left( \frac{3}{2} \right)$  and  $\left[ 6 \text{ MnO} \right]$  until the progress bar appears.
- Release the buttons.

The printer performs a power-on sequence, and then the Diagnostic menu appears.

- Touch the up or down arrow until **Scanner Test** appears.
- Touch **Scanner Test**.
- **7** Touch the up or down arrow until **Scanner Manual Registration** appears.
- **8** Touch **Scanner Manual Registration**.
- **9** Touch the left and right arrows to change the settings.
- **10** Touch **Submit**.

### **Storing supplies**

Choose a cool, clean storage area for the printer supplies. Store supplies right side up in their original packing until you are ready to use them.

Do not expose supplies to:

- **•** Direct sunlight
- **•** Temperatures above 35°C (95°F)
- **•** High humidity above 80%
- **•** Salty air
- **•** Corrosive gases
- **•** Heavy dust

### **Conserving supplies**

There are some settings you can change from the printer control panel that will help you conserve toner and paper.

If you need to print several copies, you can conserve supplies by printing the first copy and checking it for accuracy before printing the remaining copies.

### **Checking the status of supplies**

A message appears on the display when a replacement supply item is needed or when maintenance is required.

#### **Checking the status of supplies from the printer control panel**

- **1** Make sure the printer is on and **Ready** appears.
- **2** On the home screen, touch **Status/Supplies**.

**Note:** If **Status/Supplies** is not on the home screen, then print a menu settings page to review the status of the supplies.

#### **Checking the status of supplies from a network computer**

**Note:** The computer must be connected to the same network as the printer.

**1** Type the printer IP address into the address field of your Web browser.

**Note:** If you do not know the IP address of the printer, print a network setup page and locate the IP address in the TCP/IP section.

**2** Click **Device Status**. The Device Status page appears, displaying a summary of supply levels.

### **Ordering supplies**

To order parts and supplies in the U.S., contact Lexmark at 1-800-539-6275 for information about Lexmark authorized supplies dealers in your area. In other countries or regions, visit the Lexmark Web site at **[www.lexmark.com](http://www.lexmark.com)** or contact the place where you purchased the printer.

**Note:** All life estimates for printer supplies assume printing on letter‑ or A4‑size plain paper.

#### **Ordering toner cartridges**

#### **Recommended toner cartridge and part number**

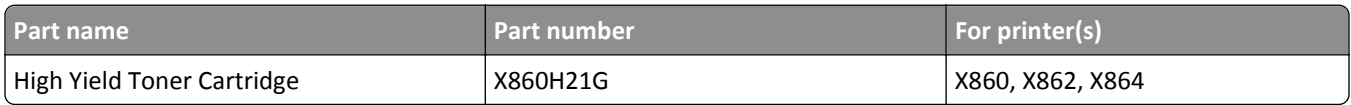

#### **Ordering a photoconductor kit**

When **Replace Photoconductor** message appears, order a new photoconductor kit.

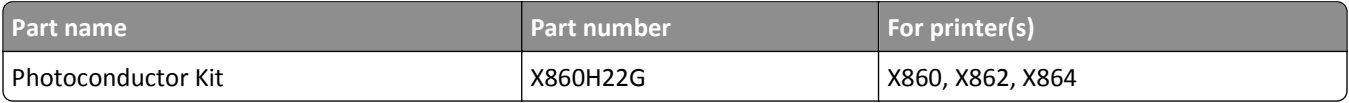

#### **Ordering a maintenance kit**

When **80 Routine maintenance needed** appears, order a maintenance kit. The maintenance kit contains all the items necessary to replace the pick rollers, the charge roll, the transfer roller, and the fuser.

**Note:** Using certain types of paper may require more frequent replacement of the maintenance kit. The pick rollers, charge roll, transfer roller, and fuser can also be individually ordered and replaced as necessary.

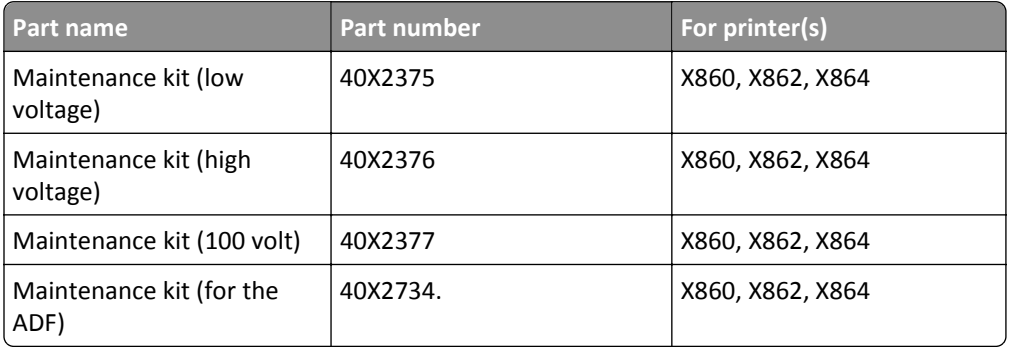

### **Ordering staple cartridges**

When **Staples Low** or **Staples Empty** appears, order the specified staple cartridge.

For more information, see the illustrations inside the stapler door.

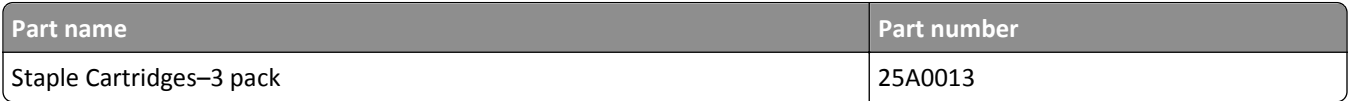

### **Ordering a cleaning kit**

Use the wet and dry wipes from the cleaning kit to clean the scanner glass and touch screen.

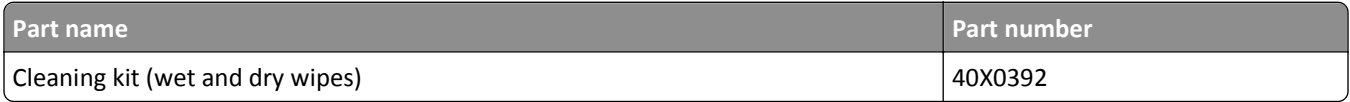

# **Replacing supplies**

#### **Replacing the toner cartridge**

When **88 Cartridge low**, **88.yy Replace cartridge**, or **88 Replace cartridge to continue** appears, or when print becomes faded:

- **1** Turn the printer off.
- **2** Open the front door.

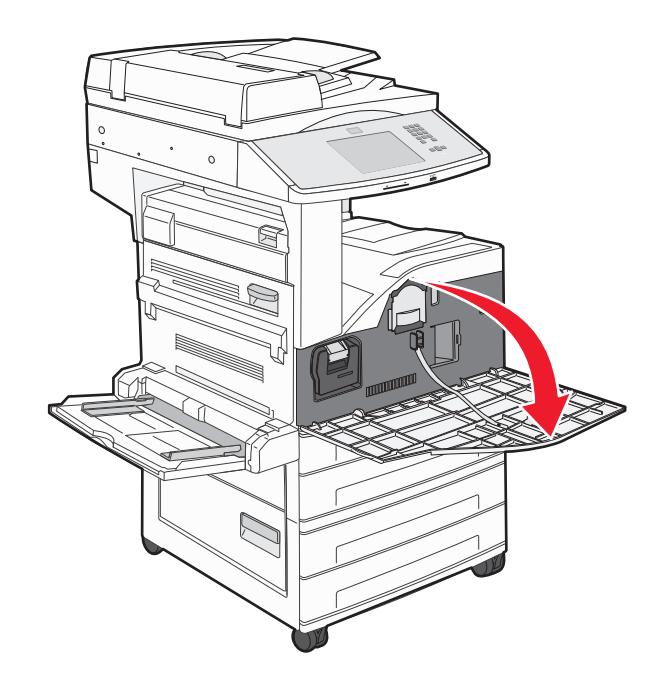

**3** Grasp the handle and pull out the cartridge.

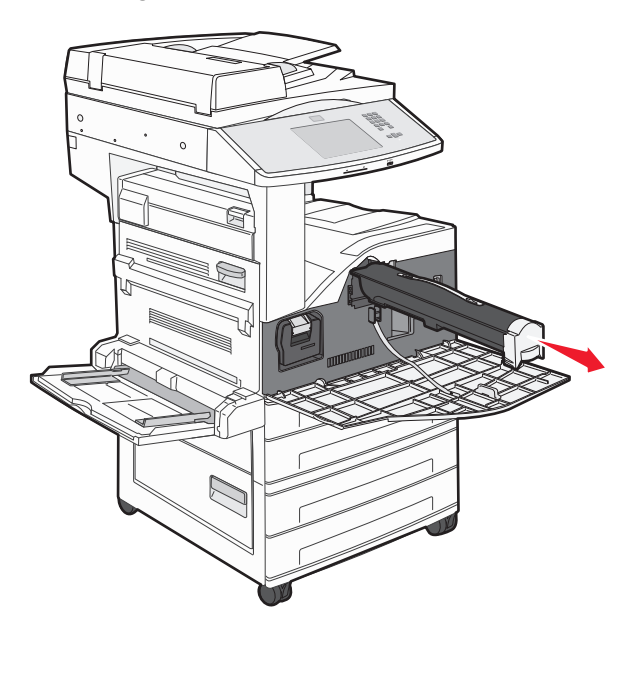

**4** Unpack a new cartridge.

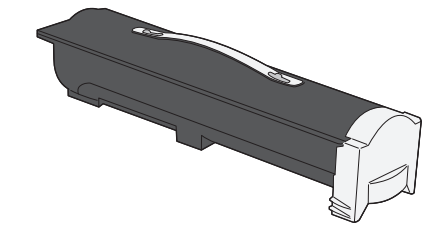

**Warning—Potential Damage:** When replacing a toner cartridge, do not leave the new cartridge exposed to direct light for an extended period of time. Extended light exposure can cause print quality problems.

**5** Firmly shake the cartridge side-to-side several times to redistribute the toner.

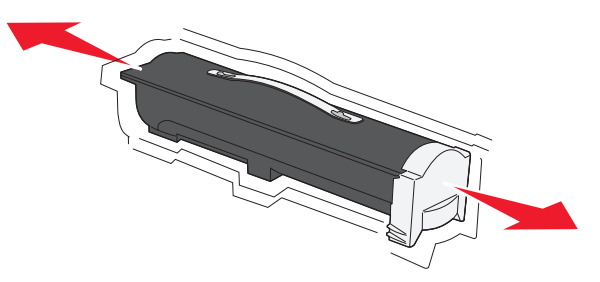

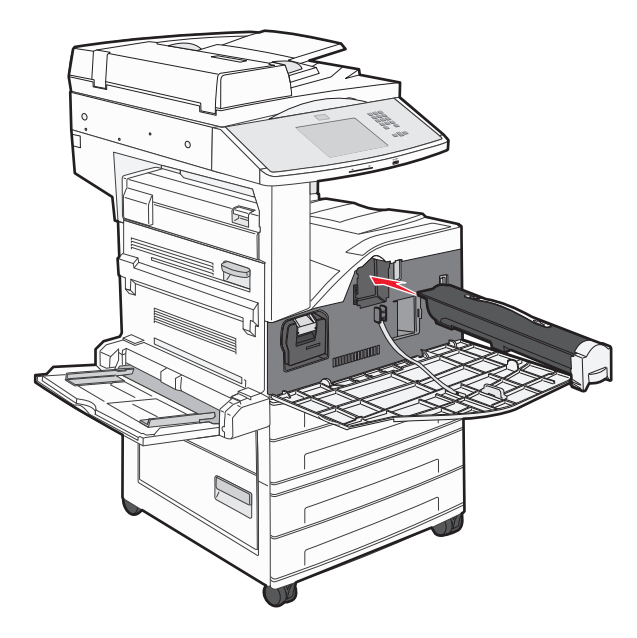

**6** Insert the new cartridge into the printer. Push the toner cartridge in as far as it will go. The cartridge *clicks* into place when correctly installed.

**7** Close the front door.

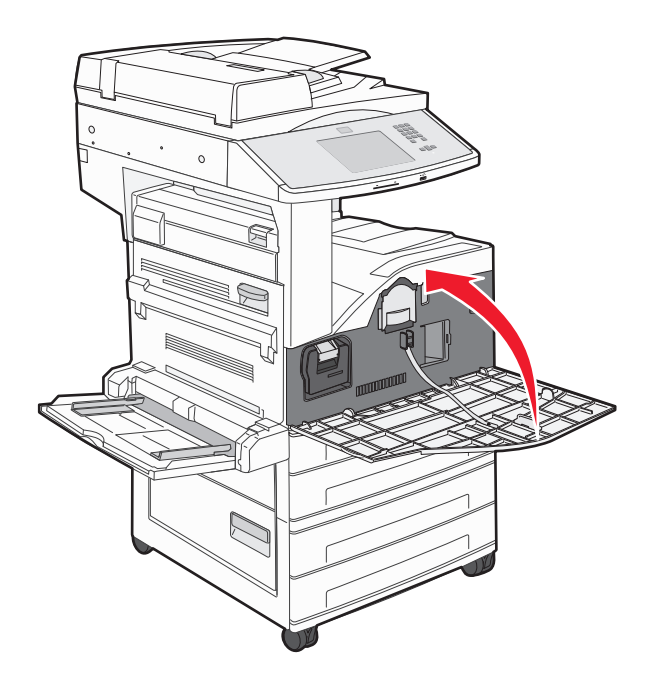

### **Replacing the photoconductor**

You can determine approximately how full the photoconductor is by printing the printer settings configuration sheet. This helps you decide when you might need to order replacement supplies.

To ensure print quality and to avoid damage to the printer, the printer stops operating after the photoconductor has reached a maximum of 60,000 pages. The printer automatically notifies you before the photoconductor reaches this point.

When **84 Replace photoconductor** or **84 Photoconductor low** appears, order a new photoconductor immediately. While the printer may continue to function properly after the photoconductor has reached its official end-of-life, print quality significantly decreases.

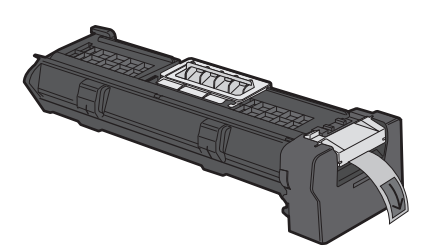

To replace the photoconductor:

- **1** Turn the printer off.
- **2** Open the front door.

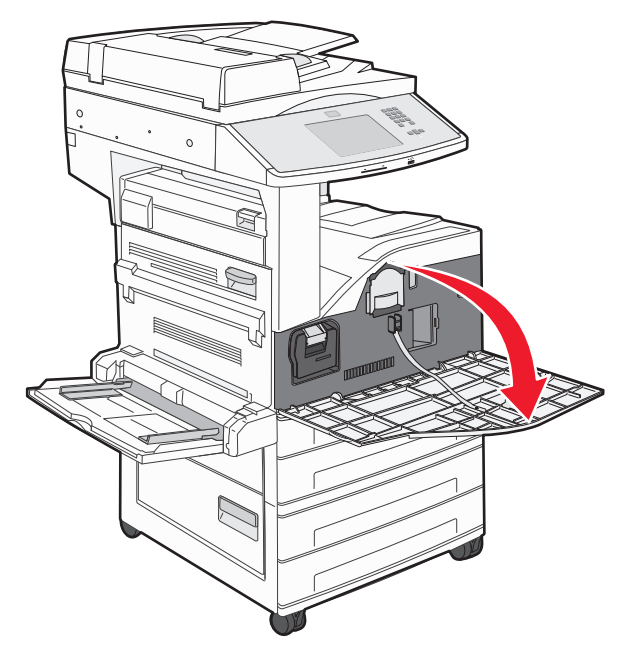

**Note:** The photoconductor cannot be pulled out if Side Door A is closed.

#### **3** Lower Side Door A.

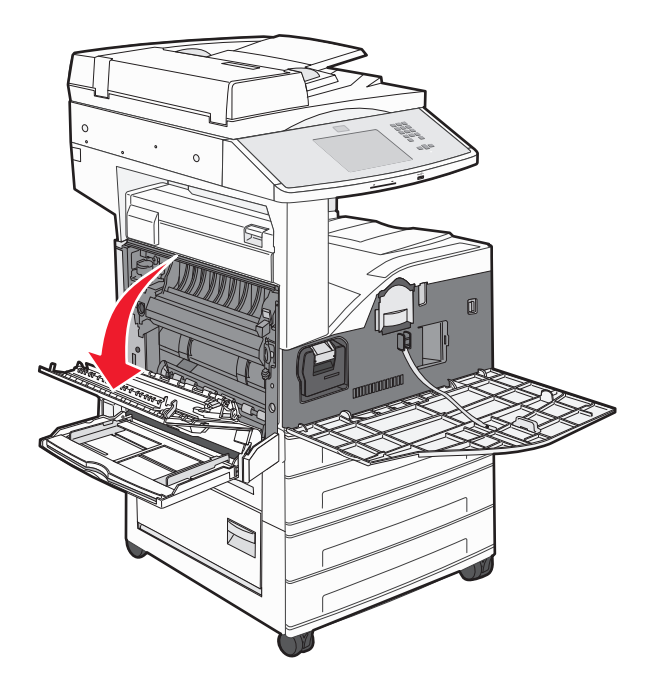

**4** Pull the photoconductor out of the printer.

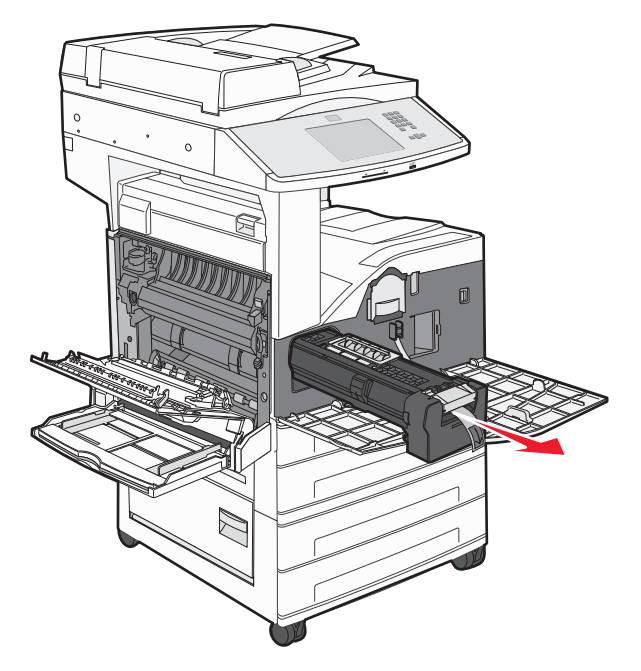

Place the photoconductor on a flat, clean surface.

**5** Unpack the new photoconductor.

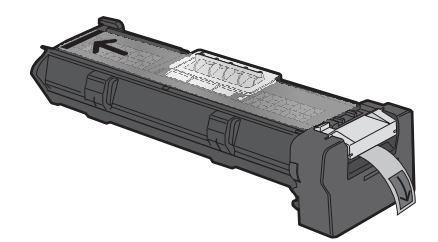

Align and insert the end of the photoconductor.

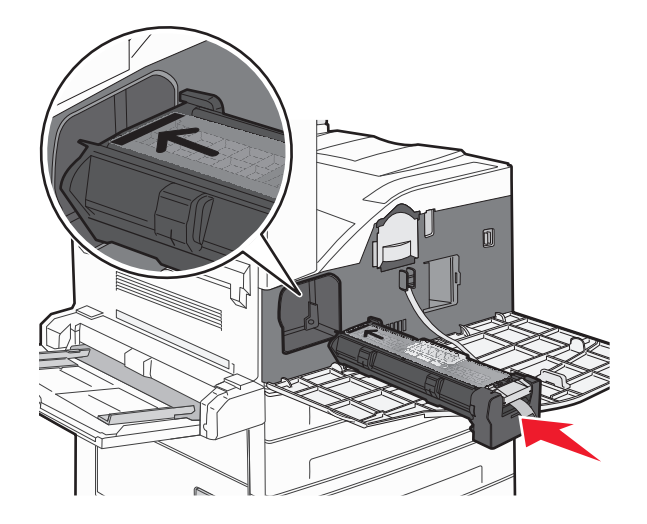

Remove the tape from the top of the photoconductor.

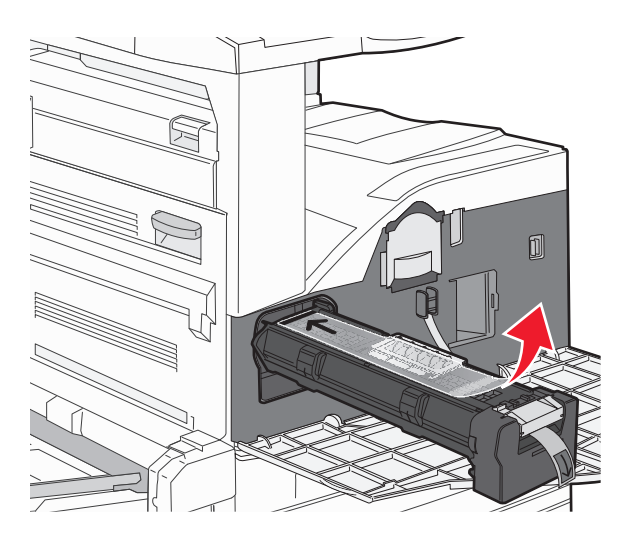

**8** Push the photoconductor as far as it will go.

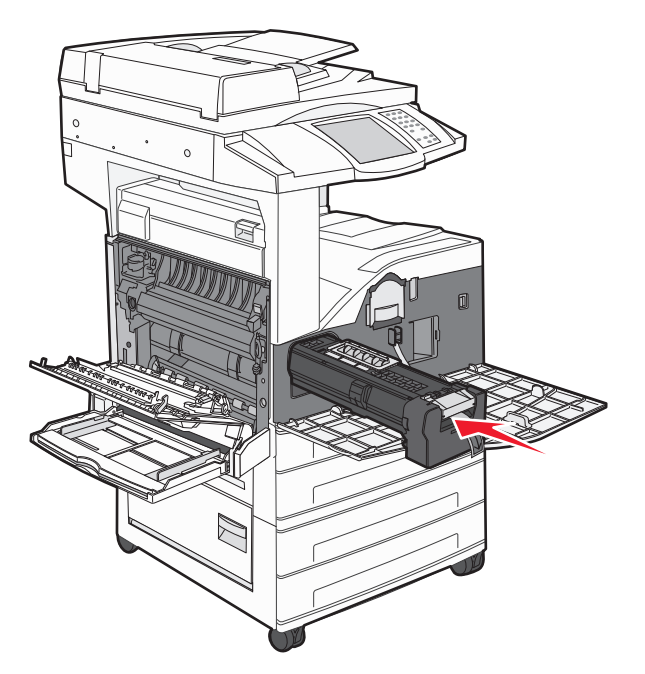

The photoconductor clicks into place when correctly installed.

**9** Close Side Door A.

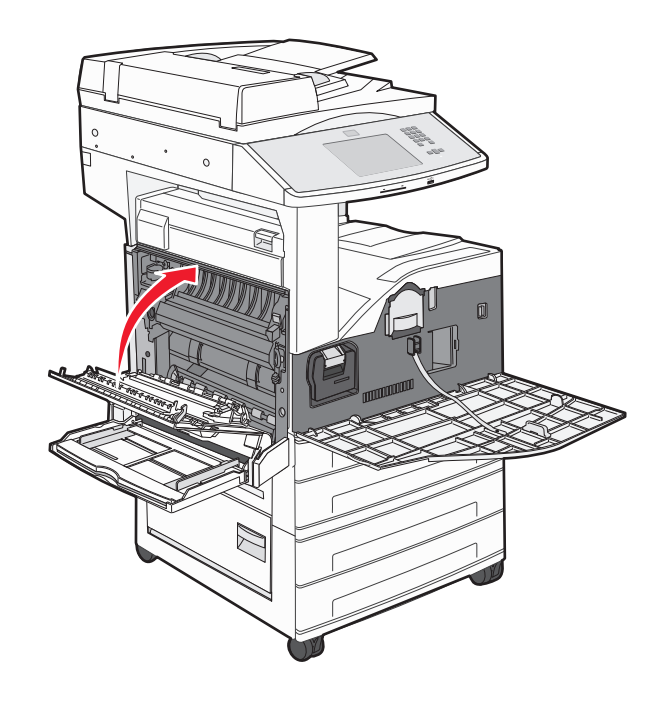

#### **10** Close the front door.

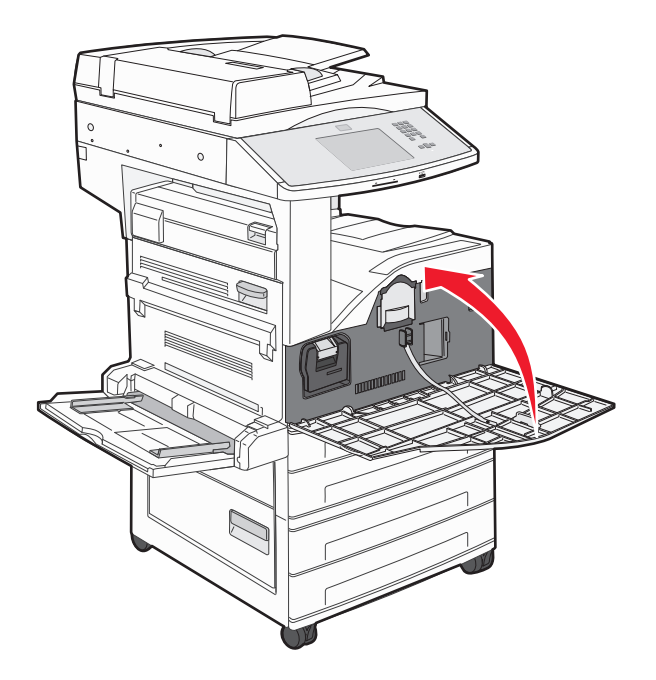

**Note:** After you insert the photoconductor and close all the doors, the printer performs a motor cycle and clears the Replace Photoconductor warnings.

The printer returns to the **Ready** state.

### **Moving the printer**

#### **Before moving the printer**

**CAUTION—POTENTIAL INJURY:** The printer weighs more than 55 kg (121 lb), and requires at least four persons or a properly rated mechanical handling system to lift it safely.

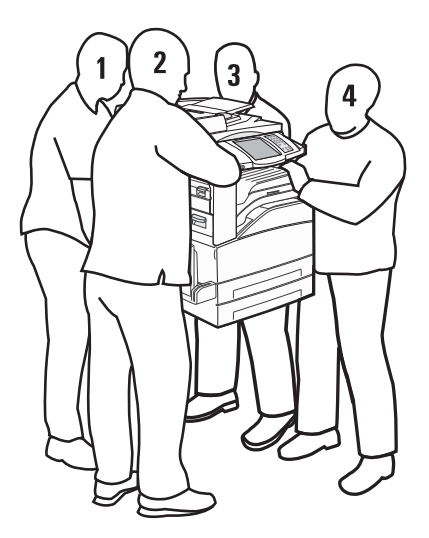

Follow these guidelines to avoid personal injury or printer damage:

- **•** Use at least four people or a properly rated mechanical handling system to lift the printer.
- **•** Turn off the printer using the power switch, and then unplug the power cord from the wall outlet.
- **•** Disconnect all cords and cables from the printer before moving it.
- **•** Remove all printer options before moving the printer.

**Warning—Potential Damage:** Damage to the printer caused by improper moving is not covered by the printer warranty.

#### **Removing the optional trays**

- **1** Remove the printer tray.
- **2** Remove the two thumbscrews and save them.

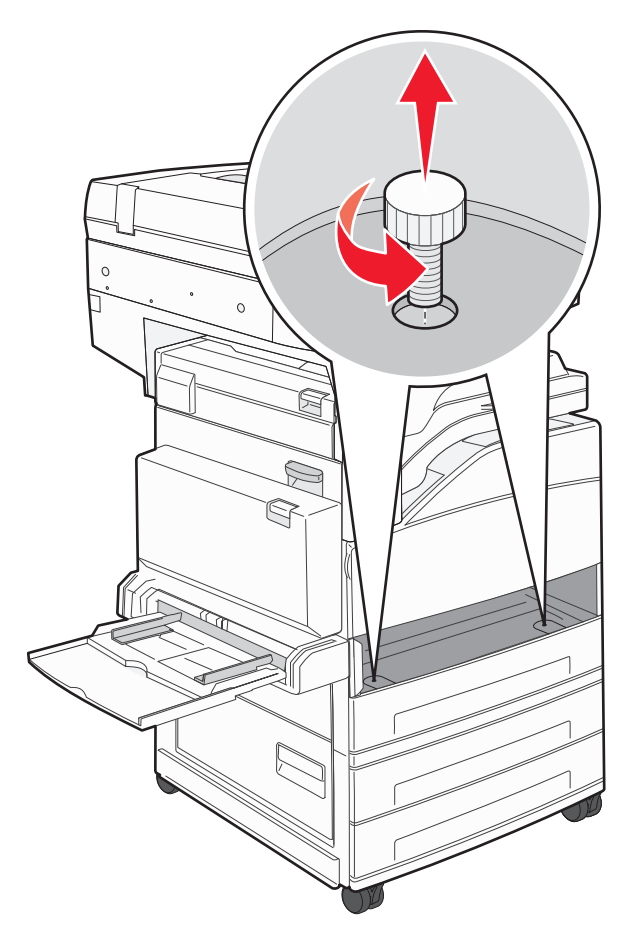

Place the tray into the printer.

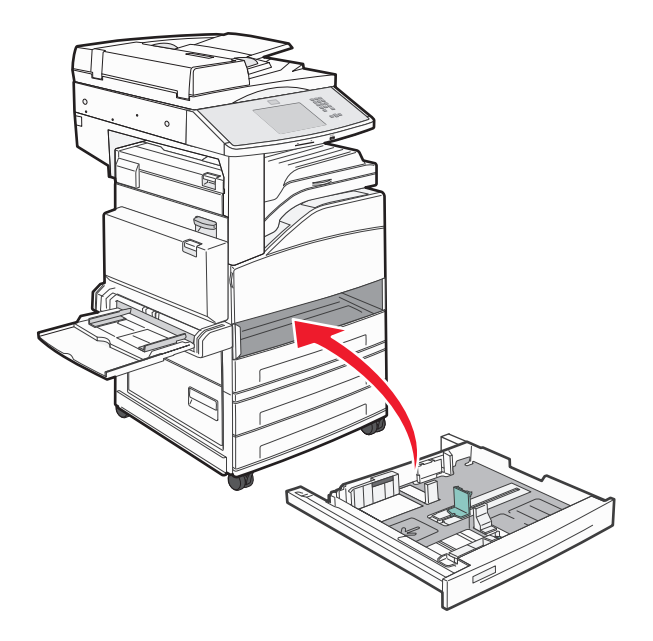

Remove the cable cover.

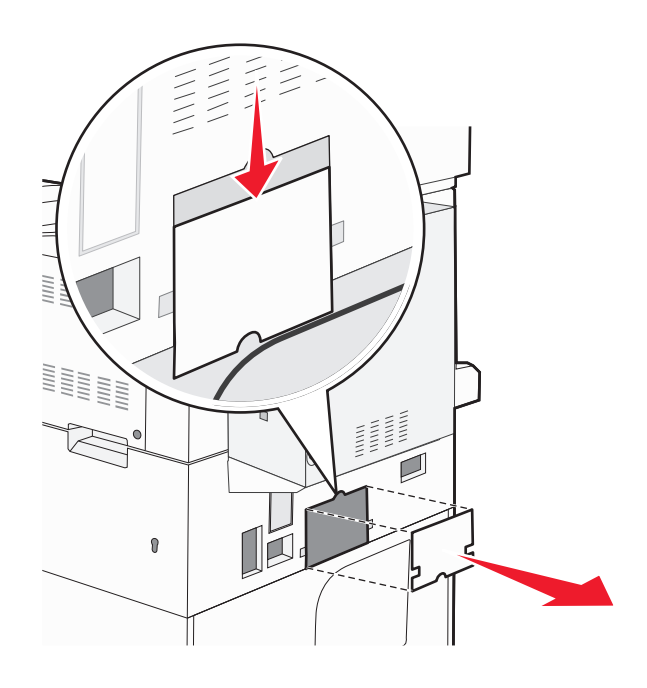

Disconnect the optional drawer connector.

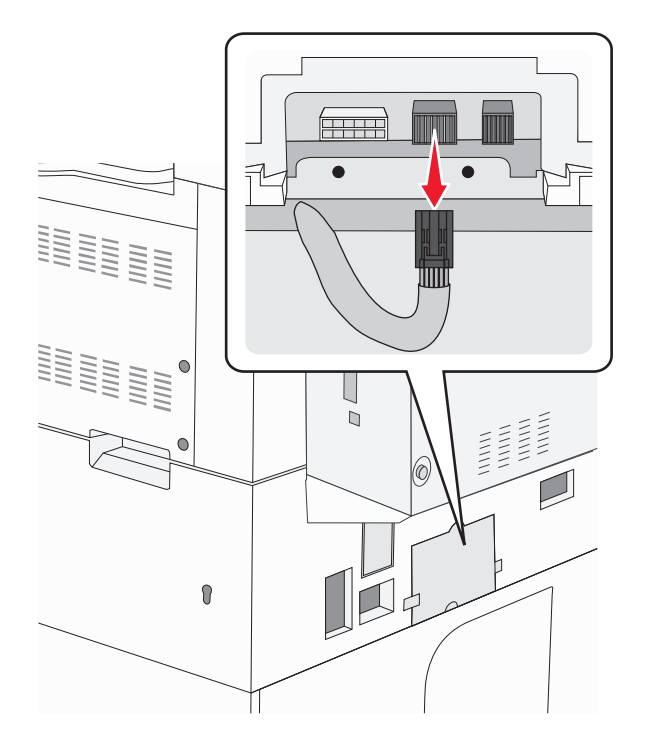

Attach the cable cover.

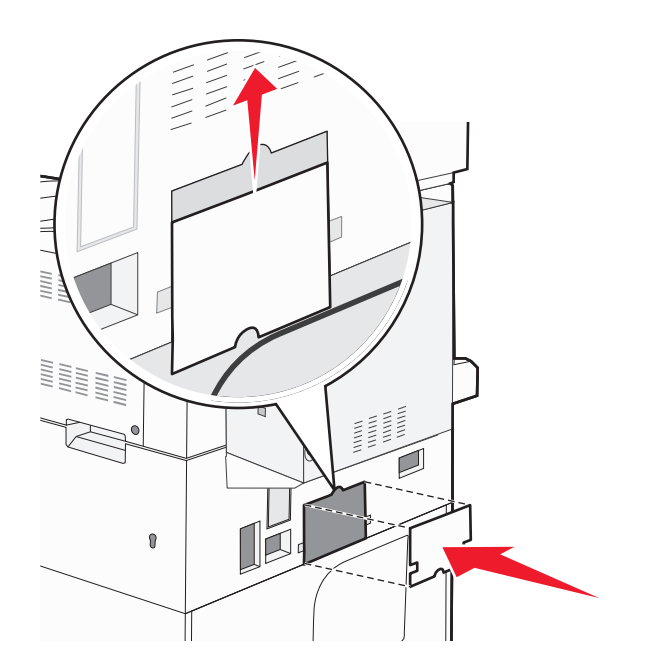

Lift the printer off the trays.

### **Moving the printer to another location**

The printer and options can be safely moved to another location by following these precautions:

- **•** Any cart used to move the printer must have a surface able to support the full footprint of the printer. Any cart used to move the options must have a surface able to support the dimensions of the options.
- **•** Keep the printer in an upright position.
- **•** Avoid severe jarring movements.

### **Shipping the printer**

When shipping the printer, use the original packaging or call the place of purchase for a relocation kit.

# **Administrative support**

### **Finding advanced networking and administrator information**

This chapter covers basic administrative support tasks. For more advanced system support tasks, see the *Networking Guide* on the *Software and Documentation* CD and the *Embedded Web Server Administrator's Guide* on the Lexmark Web site at **[www.lexmark.com.](http://www.lexmark.com)**

# **Using the Embedded Web Server**

If the printer is installed on a network, the Embedded Web Server is available for a range of functions including:

- **•** Viewing a virtual display of the printer control panel
- **•** Checking the status of the printer supplies
- **•** Configuring printer settings
- **•** Configuring network settings
- **•** Viewing reports

To access the Embedded Web Server, type the printer IP address into the address field of your Web browser.

#### **Notes:**

- **•** If you do not know the IP address of the printer, then print a network setup page and locate the IP address in the TCP/IP section.
- **•** For more information, see the *Networking Guide* on the *Software and Documentation* CD and the *Embedded Web Server Administrator's Guide* on the Lexmark Web site at **[www.lexmark.com](http://www.lexmark.com)**.

# **Checking the virtual display**

When the Embedded Web Server is open, a virtual display appears in the top left corner of the screen. It works as an actual display would work on a printer control panel, showing printer messages.

To access the Embedded Web Server, type the printer IP address into the address field of your Web browser.

**Note:** If you do not know the IP address of the printer, then print a network setup page and locate the IP address in the TCP/IP section.

The virtual display appears in the top left corner of the screen.

# **Checking the device status**

Using the Embedded Web Server, you can view paper tray settings, the level of toner in the print cartridge, the percentage of life remaining in the maintenance kit, and capacity measurements of certain printer parts. To view the device status:

**1** Type the printer IP address in the address field of your Web browser.

**Note:** If you do not know the IP address of the printer, then print a network setup page and locate the IP address in the TCP/IP section.

**2** Click **Device Status**.

# **Setting up e**‑**mail alerts**

You can have the printer send you an e-mail when the supplies are getting low or when the paper needs to be changed, added, or unjammed.

To set up e‑mail alerts:

**1** Type the printer IP address into the address field of your Web browser.

**Note:** If you do not know the IP address of the printer, then print a network setup page and locate the IP address in the TCP/IP section.

- **2** Click **Settings**.
- **3** Under Other Settings, click **E**‑**mail Alert Setup**.
- **4** Select the items for notification, and type in the e‑mail addresses.
- **5** Click **Submit**.

**Note:** See your system support person to set up the e-mail server.

### **Viewing reports**

You can view some reports from the Embedded Web Server. These reports are useful for assessing the status of the printer, the network, and supplies.

To view reports from a network printer:

**1** Type the printer IP address into the address field of your Web browser.

**Note:** If you do not know the IP address of the printer, then print a network setup page and locate the IP address in the TCP/IP section.

**2** Click **Reports**, and then click the type of report you want to view.

# **Adjusting the brightness of the display**

If you are having trouble reading your display, the LCD brightness can be adjusted through the Settings menu.

- **1** Make sure the printer is on and **Ready** appears.
- **2** On the home screen, touch  $\boxed{\rightarrow}$ .
- **3** Touch **Settings**.
- **4** Touch **General Settings**.
- **5** Touch the down arrow until **Screen Brightness** appears.
- **6** Touch the arrows to increase or decrease the brightness.

Brightness settings can be adjusted from 20–100 (100 is the factory default setting).

- **7** Touch **Submit**.
- **8** Touch  $\mathbb{R}$ .

### **Restoring the factory default settings**

If you want to retain a list of the current menu settings for reference, then print a menu settings page before you restore the factory default settings. For more information, see ["Printing a menu settings page" on page 37](#page-36-0).

**Warning—Potential Damage:** Restoring factory defaults returns most printer settings to the original factory default setting. Exceptions include the display language, custom sizes and messages, and Network/Port menu settings. All downloads stored in RAM are deleted. Downloads stored in flash memory or on a printer hard disk are not affected.

- **1** Make sure the printer is on and **Ready** appears.
- **2** On the home screen, touch  $\rightarrow$ .
- **3** Touch **Settings**.
- **4** Touch **General Settings**.
- **5** Touch the down arrow until **Factory Defaults** appears.
- **6** Touch the left or right arrow until **Restore Now** appears.
- **7** Touch **Submit**.
- **8** Touch  $\mathbb{R}$ .
# **Troubleshooting**

# **Solving basic problems**

### **Solving basic printer problems**

If there are basic printer problems, or the printer is unresponsive, make sure:

- **•** The power cord is plugged into the printer and a properly grounded electrical outlet.
- **•** The electrical outlet is not turned off by any switch or breaker.
- **•** The printer is not plugged into any surge protectors, uninterrupted power supplies, or extension cords.
- **•** Other electronic equipment plugged into the outlet is working.
- **•** The printer is turned on. Check the printer power switch.
- **•** The printer cable is securely attached to the printer and the host computer, print server, option, or other network device.
- **•** All options are properly installed.
- **•** The printer driver settings are correct.

Once you have checked each of these possibilities, turn the printer off, wait for about 10 seconds, and then turn the printer back on. This often fixes the problem.

### **Printer control panel display is blank or displays only diamonds**

The printer self test failed. Turn the printer off, wait about 10 seconds, and then turn the printer back on.

If the clock graphic and **Ready** do not appear, then turn the printer off and contact Customer Support.

### **Embedded Web Server does not open**

These are possible solutions. Try one or more of the following:

#### **CHECK THE NETWORK CONNECTIONS**

Make sure the printer and computer are turned on and connected to the same network.

#### **CHECK THE NETWORK SETTINGS**

Depending on the network settings, you may need to type **https://** instead of **http://** before the printer IP address to access the Embedded Web Server. For more information, see your system administrator.

# **Understanding printer messages**

# **An error has occured with the Flash Drive. Please remove and re-insert the drive.**

Try one or more of the following:

- **•** Remove and reinsert the flash drive.
- **•** If the error message remains, the flash memory may be defective and require replacing.

# **Change <input src> to <Custom Type Name>**

You can change the current paper source for the remainder of the print job. The formatted page will print on the paper loaded in the selected tray. This may cause clipping of text or images. Try one or more of the following:

- **•** Select the paper tray with the correct paper size or type.
- **•** Touch **Use current [src]** to ignore the message and print from the tray selected for the print job.
- **•** Touch **Continue** to continue the job if the correct size and type are loaded in the tray, and this size and type are specified in the printer control panel Paper menu.

**Note:** If you touch Continue when there is no paper in the tray, the job is not continued.

**•** Touch **Cancel job** to cancel the current job.

### **Change <input src> to <Custom Type Name> load <orientation>**

You can change the current paper source for the remainder of the print job. The formatted page will print on the paper loaded in the selected tray. This may cause clipping of text or images. Try one or more of the following:

- **•** Select the paper tray with the correct paper size or type.
- **•** Touch **Use current [src]** to ignore the message and print from the tray selected for the print job.
- **•** Touch **Continue** to continue the job if the correct size and type are loaded in the tray, and this size and type are specified in the printer control panel Paper menu.

**Note:** If you touch Continue when there is no paper in the tray, the job is not continued.

**•** Touch **Cancel job** to cancel the current job.

# **Change <input src> to <Custom String>**

You can change the current paper source for the remainder of the print job. The formatted page will print on the paper loaded in the selected tray. This may cause clipping of text or images. Try one or more of the following:

- **•** Select the paper tray with the correct paper size or type.
- **•** Touch **Use current [src]** to ignore the message and print from the tray selected for the print job.
- **•** Touch **Continue** to continue the job if the correct size and type are loaded in the tray, and this size and type are specified in the printer control panel Paper menu.

**Note:** If you touch Continue when there is no paper in the tray, the job is not continued.

**•** Touch **Cancel job** to cancel the current job.

# **Change <input src> to <Custom String> load <orientation>**

You can change the current paper source for the remainder of the print job. The formatted page will print on the paper loaded in the selected tray. This may cause clipping of text or images. Try one or more of the following:

- **•** Select the paper tray with the correct paper size or type.
- **•** Touch **Use current [src]** to ignore the message and print from the tray selected for the print job.
- **•** Touch **Continue** to continue the job if the correct size and type are loaded in the tray, and this size and type are specified in the printer control panel Paper menu.

**Note:** If you touch Continue when there is no paper in the tray, the job is not continued.

**•** Touch **Cancel job** to cancel the current job.

# **Change <input src> to <size>**

You can change the current paper source for the remainder of the print job. The formatted page will print on the paper loaded in the selected tray. This may cause clipping of text or images. Try one or more of the following:

- **•** Select the paper tray with the correct paper size or type.
- **•** Touch **Use current [src]** to ignore the message and print from the tray selected for the print job.
- **•** Touch **Continue** to continue the job if the correct size and type are loaded in the tray, and this size and type are specified in the printer control panel Paper menu.

**Note:** If you touch Continue when there is no paper in the tray, the job is not continued.

**•** Touch **Cancel job** to cancel the current job.

# **Change <input src> to <size> load <orientation>**

You can change the current paper source for the remainder of the print job. The formatted page will print on the paper loaded in the selected tray. This may cause clipping of text or images. Try one or more of the following:

- **•** Select the paper tray with the correct paper size or type.
- **•** Touch **Use current [src]** to ignore the message and print from the tray selected for the print job.
- **•** Touch **Continue** to continue the job if the correct size and type are loaded in the tray, and this size and type are specified in the printer control panel Paper menu.

**Note:** If you touch Continue when there is no paper in the tray, the job is not continued.

**•** Touch **Cancel job** to cancel the current job.

# **Change <input src> to <type> <size>**

You can change the current paper source for the remainder of the print job. The formatted page will print on the paper loaded in the selected tray. This may cause clipping of text or images. Try one or more of the following:

- **•** Select the paper tray with the correct paper size or type.
- **•** Touch **Use current [src]** to ignore the message and print from the tray selected for the print job.
- **•** Touch **Continue** to continue the job if the correct size and type are loaded in the tray, and this size and type are specified in the printer control panel Paper menu.

**Note:** If you touch Continue when there is no paper in the tray, the job is not continued.

**•** Touch **Cancel job** to cancel the current job.

# **Change <input src> to <type> <size> load <orientation>**

You can change the current paper source for the remainder of the print job. The formatted page will print on the paper loaded in the selected tray. This may cause clipping of text or images. Try one or more of the following:

- **•** Select the paper tray with the correct paper size or type.
- **•** Touch **Use current [src]** to ignore the message and print from the tray selected for the print job.
- **•** Touch **Continue** to continue the job if the correct size and type are loaded in the tray, and this size and type are specified in the printer control panel Paper menu.

**Note:** If you touch Continue when there is no paper in the tray, the job is not continued.

**•** Touch **Cancel job** to cancel the current job.

# **Check <input src> guides**

The <input src> refers to the multipurpose feeder. The printer cannot determine the size of the paper.

Try one or more of the following:

- **•** Readjust the paper guides.
- **•** Check the tray configuration.

# **Check <input src> orientation or guides**

The printer does not know the actual paper size that is loaded in a tray due to an incorrect paper orientation setting, or because tray guides are not in the proper location.

Try one or more of the following:

- **•** Move the guides in the tray to the correct positions for the paper size loaded.
- **•** Make sure the paper size setting matches the paper loaded in the tray:
	- **1** From the printer control panel Paper menu, check the Paper Size setting.
	- **2** Before sending the job to print, specify the correct size setting:
		- **–** For Windows users, specify the size from Print Properties.
		- **–** For Macintosh users, specify the size from the Page Setup dialog.

### **Close door <x>**

Close the specified door.

### **Close cover <x>**

Close the specified cover to clear the message.

# **Close surface H**

Close the specified cover to clear the message.

# **Disk corrupted**

The printer attempted a hard disk recovery on a corrupted hard disk, and the hard disk cannot be repaired. The hard disk must be reformatted.

Touch **Reformat disk** to reformat the hard disk and clear the message.

**Note:** Reformatting the disk deletes all the files currently stored on the disk.

# **Empty the hole punch box**

Empty the hole punch box, and then reinsert it into the finisher. Wait for the message to clear.

### **Weblink server not set up. Contact system administrator.**

An error occurred on the Weblink server, or the server is not configured properly. Touch **Continue** to clear the message. If the message appears again, contact your system support person.

# **Disk Full** ‑ **Scan Job Canceled**

The scan job canceled or stopped due to insufficient printer hard disk space.

Touch **Continue** to clear the message.

### **Fax memory full**

There is not enough memory to send the fax job.

Touch **Continue** to clear the message.

# **Fax server 'To Format' not set up. Contact system administrator.**

The printer is in Fax Server mode, but the Fax Server setup has not been completed.

Try one or more of the following:

- **•** Touch **Continue** to clear the message.
- **•** Complete the Fax Server setup. If the message appears again, contact your system support person.

# **Fax Station Name not set up**

The Fax Station Name has not been entered. Sending and receiving faxes is disabled until fax is configured properly.

Try one or more of the following:

- **•** Touch **Continue** to clear the message.
- **•** Complete the Analog Fax Setup. If the message appears again, contact your system support person.

# **Fax Station Number not set up**

The Fax Station Number has not been entered. Sending and receiving faxes is disabled until fax is configured properly.

Try one or more of the following:

- **•** Touch **Continue** to clear the message.
- **•** Complete the Analog Fax Setup. If the message appears again, contact your system support person.

# **Insert Tray <x>**

Insert the specified tray into the printer.

### **Load <src> with <x>**

<src> is a tray or feeder, and <x> is a paper type or size.

Try one or more of the following:

- **•** Load the specified paper in the tray.
- **•** Touch **Continue** to clear the message and continue printing.

If the printer finds a tray that has the correct paper type and size, it feeds from that tray. If the printer cannot find a tray with the correct paper type and size, it prints from the default source.

**•** Cancel the current job.

# **Load <input src> with <Custom Type Name>**

Try one or more of the following:

- **•** Load the specified paper in the tray.
- **•** Touch **Continue** to clear the message and continue printing.

If the printer finds a tray that has the correct paper type and size, it feeds from that tray. If the printer cannot find a tray with the correct paper type and size, it prints from the default source.

**•** Cancel the current job.

# **Load <input src> with <Custom String>**

Try one or more of the following:

- **•** Load the specified paper in the tray.
- **•** Touch **Continue** to clear the message and continue printing.

If the printer finds a tray that has the correct paper type and size, it feeds from that tray. If the printer cannot find a tray with the correct paper type and size, it prints from the default source.

**•** Cancel the current job.

# **Load <input src> with <type> <size>**

Try one or more of the following:

- **•** Load the specified paper in the tray.
- **•** Touch **Continue** to clear the message and continue printing.

If the printer finds a tray that has the correct paper type and size, it feeds from that tray. If the printer cannot find a tray with the correct paper type and size, it prints from the default source.

**•** Cancel the current job.

### **Load <input src> with <size>**

Try one or more of the following:

- **•** Load the specified paper in the tray.
- **•** Touch **Continue** to clear the message and continue printing.

If the printer finds a tray that has the correct paper type and size, it feeds from that tray. If the printer cannot find a tray with the correct paper type and size, it prints from the default source.

**•** Cancel the current job.

# **Load manual feeder with <x>**

<x> is a paper type or size.

Try one or more of the following:

- **•** Load the specified paper in the multipurpose feeder.
- **•** Touch **Continue** to clear the message and continue printing.

If the printer finds a tray that has the correct paper type and size, then it feeds from that tray. If the printer cannot find a tray with the correct paper type and size, then it prints from the default source.

**•** Cancel the current job.

# **Load Manual Feeder with <Custom Type Name>**

Try one or more of the following:

- **•** Load the specified paper in the multipurpose feeder.
- **•** Touch **Continue** to clear the message and continue printing.

If the printer finds a tray that has the correct paper type and size, then it feeds from that tray. If the printer cannot find a tray with the correct paper type and size, then it prints from the default source.

**•** Cancel the current job.

# **Load Manual Feeder with <Custom String>**

Try one or more of the following:

- **•** Load the specified paper in the multipurpose feeder.
- **•** Touch **Continue** to clear the message and continue printing.

If the printer finds a tray that has the correct paper type and size, then it feeds from that tray. If the printer cannot find a tray with the correct paper type and size, then it prints from the default source.

**•** Cancel the current job.

# **Load Manual Feeder with <size>**

Try one or more of the following:

- **•** Load the specified paper in the multipurpose feeder.
- **•** Touch **Continue** to clear the message and continue printing.

If the printer finds a tray that has the correct paper type and size, then it feeds from that tray. If the printer cannot find a tray with the correct paper type and size, then it prints from the default source.

**•** Cancel the current job.

# **Load Manual Feeder with <type> <size>**

Try one or more of the following:

- **•** Load the specified paper in the multipurpose feeder.
- **•** Touch **Continue** to clear the message and continue printing.

If the printer finds a tray that has the correct paper type and size, then it feeds from that tray. If the printer cannot find a tray with the correct paper type and size, then it prints from the default source.

**•** Cancel the current job.

# **Load Staples [G5, G11, G12]**

Try one or more of the following:

- **•** Replace the specified staple cartridge in the finisher.
- **•** Touch **Continue** to clear the message and continue printing.
- **•** Touch **Cancel job** to cancel the print job.

# **Memory full, cannot print faxes**

There is not enough memory to print the fax job.

Touch **Continue** to clear the message without printing. Held faxes will attempt to print after the printer has been restarted.

### **Remove paper from <linked bin set name>**

Remove the paper from the specified bin. The printer automatically senses paper removal and resumes printing.

If removing the paper does not clear the message, then touch **Continue**.

# **Remove paper from all bins**

Remove the paper from all of the bins. The printer automatically senses paper removal and resumes printing.

If removing the paper does not clear the message, then touch **Continue**.

# **Remove paper from bin <x>**

Remove the paper from the specified bin. The printer automatically senses paper removal and resumes printing.

If removing the paper does not clear the message, then touch **Continue**.

# **Remove paper from standard output bin**

Remove the stack of paper from the standard exit bin.

# **Replace all originals if restarting job.**

One or more messages which interrupted a scan job are now cleared. Replace the original documents in the scanner to restart the scan job.

Try one or more of the following:

- **•** Touch **Cancel Job** if a scan job is processing when the message appears. This cancels the job and clears the message.
- **•** Touch **Scan from Automatic Document Feeder** if the page jam recovery is active. Scanning resumes from the ADF immediately after the last successfully scanned page.
- **•** Touch **Scan from flatbed** if page jam recovery is active. Scanning resumes from the scanner glass immediately after the last successfully scanned page.
- **•** Touch **Finish job without further scanning** if page jam recovery is active. The job ends at the last successfully scanned page, but the job is not canceled. Successfully scanned pages go to their destination: copy, fax, e-mail, or FTP.
- **•** Touch **Restart job** if job recovery is active. The message clears. A new scan job containing the same parameters as the previous job starts.

# **Replace last scanned page and jammed originals if restarting job.**

One or more messages which interrupted a scan job are now cleared. Replace the original documents in the scanner to restart the scan job.

Try one or more of the following:

- **•** Touch **Cancel Job** if a scan job is processing when the message appears. This cancels the job and clears the message.
- **•** Touch **Scan from Automatic Document Feeder** if the page jam recovery is active. Scanning resumes from the ADF immediately after the last successfully scanned page.
- **•** Touch **Scan from flatbed** if page jam recovery is active. Scanning resumes from the scanner glass immediately after the last successfully scanned page.
- **•** Touch **Finish job without further scanning** if page jam recovery is active. The job ends at the last successfully scanned page, but the job is not canceled. Successfully scanned pages go to their destination: copy, fax, e-mail, or FTP.
- **•** Touch **Restart job** if job recovery is active. The message clears. A new scan job containing the same parameters as the previous job starts.

# **Restore Held Jobs?**

- **•** Touch **Continue** to restore all held jobs stored on the printer hard disk.
- **•** Touch **Do not restore** if you do not want any print jobs to be restored.

# **Replace jammed originals if restarting job.**

One or more messages which interrupted a scan job are now cleared. Replace the original documents in the scanner to restart the scan job.

Try one or more of the following:

- **•** Touch **Cancel Job** if a scan job is processing when the message appears. This cancels the job and clears the message.
- **•** Touch **Scan from Automatic Document Feeder** if the page jam recovery is active. Scanning resumes from the ADF immediately after the last successfully scanned page.
- **•** Touch **Scan from flatbed** if page jam recovery is active. Scanning resumes from the scanner glass immediately after the last successfully scanned page.
- **•** Touch **Finish job without further scanning** if page jam recovery is active. The job ends at the last successfully scanned page, but the job is not canceled. Successfully scanned pages go to their destination: copy, fax, e-mail, or FTP.
- **•** Touch **Restart job** if job recovery is active. The message clears. A new scan job containing the same parameters as the previous job starts.

# **Scan Document Too Long**

The scan job exceeds the maximum number of pages. Touch **Cancel Job** to clear the message.

# **Scanner ADF Cover Open**

The ADF cover is open. The message clears when the cover is closed.

# **Scanner jam, remove all originals from the scanner**

Clear all original documents from the scanner.

# **Scanner Jam Access Cover Open**

Close the bottom ADF door to clear the message.

# **Serial <x>**

The printer is using a serial cable connection. The serial port is the active communication link.

# **Some held jobs were not restored**

Touch **Continue** to delete the specified job.

**Note:** Some held jobs are not restored. They stay on the hard disk and are inaccessible.

# **30 Invalid refill, change cartridge**

Remove the print cartridge, and then install a supported one.

# **31.yy Replace defective or missing cartridge**

The toner cartridge is either missing or not functioning properly.

Try one or more of the following:

- **•** Remove the toner cartridge, and then reinstall it.
- **•** Remove the toner cartridge, and then install a new one.

# **32 Cartridge part number unsupported by device**

Remove the print cartridge, and then install a supported one.

# **34 Short paper**

Try one or more of the following:

- **•** Load the appropriate paper or other specialty media in the proper tray.
- **•** Touch **Continue** to clear the message and print the job using a different paper tray.
- **•** Check tray length and width guides and make sure the paper is properly loaded in the tray.
- **•** Check the Print Properties or Print dialog settings to make sure the print job is requesting the correct paper size and type.
- **•** Check that the paper size is correctly set. For example, if the MP Feeder Size is set to Universal, make sure the paper is large enough for the data being printed.
- **•** Cancel the current print job.

# **34 Incorrect media, check <input src> guides**

Try one or more of the following:

- **•** Load the appropriate paper or other specialty media in the tray.
- Press the up or down arrow button until  $\sqrt{\text{continue}}$  appears, and then press  $\bigcirc$  to clear the message and print the job using a different tray.

# **35 Insufficient memory to support Resource Save feature**

Try one or more of the following:

- **•** Touch **Continue** to disable Resource Save and continue printing.
- **•** To enable Resource Save after receiving this message, make sure the link buffers are set to Auto, and then exit the menus to activate the link buffer changes. When **Ready** appears, enable Resource Save.
- **•** Install additional memory.

# **37 Insufficient memory to collate job**

- **•** Touch **Continue** to print the portion of the job already stored and begin collating the rest of the print job.
- **•** Cancel the current print job.

# **37 Insufficient memory for Flash Memory Defragment operation**

Try one or more of the following:

- **•** Touch **Continue** to stop the defragment operation and continue printing.
- **•** Delete fonts, macros, and other data in printer memory.
- **•** Install additional printer memory.

# **37 Insufficient memory, some Held Jobs were deleted**

The printer deleted some held jobs in order to process current jobs.

Touch **Continue** to clear the message.

# **37 Insufficient memory, some held jobs will not be restored**

The printer was unable to restore some or all of the confidential or held jobs on the printer hard disk.

Press the up or down arrow button until  $\sqrt{\text{continue}$  appears, and then press  $\bigvee$  to clear the message.

# **38 Memory full**

Try one or more of the following:

- **•** Touch **Continue** to clear the message.
- **•** Cancel the current print job.
- **•** Install additional printer memory.

# **39 Complex page, some data may not have printed**

Try one or more of the following:

- **•** Touch **Continue** to clear the message and continue printing.
- **•** Cancel the current print job.
- **•** Install additional printer memory.

# **50 PPDS font error**

- **•** Touch **Continue** to clear the message and continue printing.
- **•** The printer cannot find a requested font. From the PPDS menu, select **Best Fit**, and then select **On**. The printer will find a similar font and reformat the affected text.
- **•** Cancel the current print job.

# **51 Defective flash detected**

Try one or more of the following:

- **•** Touch **Continue** to clear the message and continue printing.
- **•** Cancel the current print job.

### **52 Not enough free space in flash memory for resources**

Try one or more of the following:

- **•** Touch **Continue** to clear the message and continue printing.
	- Downloaded fonts and macros not previously stored in flash memory are deleted.
- **•** Delete fonts, macros, and other data stored in flash memory.
- **•** Upgrade to a larger capacity flash memory card.

# **53 Unformatted flash detected**

Try one or more of the following:

- **•** Touch **Continue** to stop the defragment operation and continue printing.
- **•** Format the flash memory. If the error message remains, the flash memory may be defective and require replacing.

### **54 Network <x> software error**

<x> is the number of the network connection.

Try one or more of the following:

- **•** Touch **Continue** to continue printing.
- **•** Turn the printer off and then back on to reset the printer.
- Upgrade (flash) the network firmware in the printer or print server.

### **54 Serial option <x> error**

<x> is the number of the serial option.

Try one or more of the following:

- **•** Check that the serial cable is connected correctly and is the proper one for the serial port.
- **•** Check that the serial interface parameters (protocol, baud, parity, and data bits) are set correctly on the printer and host computer.
- **•** Touch **Continue** to continue printing.
- **•** Turn the printer power off and then back on to reset the printer.

### **54 Standard network software error**

- **•** Touch **Continue** to continue printing.
- **•** Turn the printer off and then back on to reset the printer.

**•** Upgrade (flash) the network firmware in the printer or print server.

#### **55 Unsupported option in slot <x>**

<x> is a slot on the printer system board.

Try one or more of the following:

- **1** Turn the printer power off.
- **2** Unplug the power cord from the wall outlet.
- **3** Remove the unsupported option card from the printer system board.
- **4** Connect the power cord to a properly grounded outlet.
- **5** Turn the printer power back on.

### **56 Parallel port <x> disabled**

<x> is the number of the parallel port.

Try one or more of the following:

- **•** Touch **Continue** to clear the message. The printer discards any data received through the parallel port.
- **•** Make sure the Parallel Buffer menu item is not set to Disabled.

# **56 Serial port <x> disabled**

<x> is the number of the serial port.

Try one or more of the following:

**•** Touch **Continue** to clear the message.

The printer discards any data received through the serial port.

**•** Make sure the Serial Buffer menu item is not set to Disabled.

### **56 Standard parallel port disabled**

Try one or more of the following:

**•** Touch **Continue** to clear the message.

The printer discards any data received through the parallel port.

**•** Make sure the Parallel Buffer menu item is not set to Disabled.

# **56 Standard USB port disabled**

Try one or more of the following:

**•** Touch **Continue** to clear the message.

The printer discards any data received through the USB port.

**•** Make sure the USB Buffer menu item is not set to Disabled.

# **56 USB port <x> disabled**

<x> is the number of the USB port.

Try one or more of the following:

- **•** Touch **Continue** to clear the message. The printer discards any data received through the USB port.
- **•** Make sure the USB Buffer menu item is not set to Disabled.

# **57 Configuration change, held jobs were not restored**

Since the time the jobs were stored on the printer hard disk something has changed in the printer to invalidate the held jobs. Possible changes include:

- **•** The printer firmware has been updated.
- **•** Paper input, output, or duplex options needed for the print job were removed.
- **•** The print job was created using data from a device in the USB port and the device is no longer in the port.
- **•** The printer hard disk contains jobs that were stored while installed in a different printer model.

Touch **Continue** to clear the message.

### **58 Too many bins attached**

- **1** Turn the printer power off.
- **2** Unplug the power cord from the wall outlet.
- **3** Remove the additional bins.
- **4** Connect the power cord to a properly grounded outlet.
- **5** Turn the printer power back on.

# **58 Too many disks installed**

- **1** Turn the printer off.
- **2** Unplug the power cord from the wall outlet.
- **3** Remove the extra disks.
- **4** Connect the power cord to a properly grounded outlet.
- **5** Turn the printer back on.

# **58 Too many flash options installed**

- **1** Turn the printer off.
- **2** Unplug the power cord from the wall outlet.
- **3** Remove the excess flash memory.
- **4** Connect the power cord to a properly grounded outlet.
- **5** Turn the printer back on.

#### **58 Too many trays attached**

- **1** Turn the printer off.
- **2** Unplug the power cord from the wall outlet.
- **3** Remove the additional trays.
- **4** Connect the power cord to a properly grounded outlet.
- **5** Turn the printer back on.

### **61 Remove defective disk**

Try one or more of the following:

- **•** Touch **Continue** to clear the message and continue printing.
- **•** Install a different printer hard disk before performing any operations that require a printer hard disk.

#### **62 Disk full**

Try one or more of the following:

- **•** Touch **Continue** to clear the message and continue processing.
- **•** Delete fonts, macros, and other data stored on the printer hard disk.
- **•** Install a larger printer hard disk.

#### **63 Unformatted disk**

Try one or more of the following:

- **•** Touch **Continue** to clear the message and continue printing.
- **•** Format the printer hard disk.

If the error message remains, the hard disk may be defective and require replacing.

#### **80 Routine maintenance needed**

The printer needs to have routine maintenance done. Order a maintenance kit, which contains all the items necessary to replace the pick rollers, the charge roll, the transfer roller, and the fuser.

#### **84 Insert photoconductor**

Install the specified photoconductor to clear the message.

# **84 Photoconductor low**

- **1** Press the up or down arrow button until  $\sqrt{\text{continue}$  appears, and then press  $\bigvee$ .
- **2** Order a replacement photoconductor immediately. When print quality is reduced, install the new photoconductor.

### **84 Replace photoconductor**

The printer will not print any more pages until the photoconductor is replaced.

Replace the specified photoconductor.

### **84 Photoconductor abnormal**

An unacceptable photoconductor has been installed in the device. Replace the photoconductor.

### **88 Cartridge low**

The toner is low. Replace the print cartridge, and then touch **Continue** to clear the message and continue printing.

### **88 Replace cartridge to continue**

Replace the toner cartridge.

# **298.01 Scanner Missing - Cable Unplugged**

The scanner was not detected. Make sure the scanner is properly connected.

# **1565 Emulation error, load emulation option**

The printer automatically clears the message in 30 seconds and then disables the download emulator on the firmware card.

To fix this, download the correct download emulator version from the Lexmark Web site at **[www.lexmark.com](http://www.lexmark.com)**.

# **Clearing jams**

Jam error messages appear on the control panel display and include the area of the printer where the jam occurred. When there is more than one jam, the number of jammed pages is displayed.

# **Avoiding jams**

The following hints can help you avoid jams:

#### **Paper tray recommendations**

- **•** Make sure the paper lies flat in the tray.
- **•** Do not remove a tray while the printer is printing.
- **•** Do not load a tray while the printer is printing. Load it prior to printing, or wait for a prompt to load it.
- **•** Do not load too much paper. Make sure the stack height does not exceed the indicated maximum height.
- **•** Make sure the guides in the tray or the multipurpose feeder are properly positioned and are not pressing too tightly against the paper or envelopes.
- **•** Push the tray in firmly after loading paper.

#### **Paper recommendations**

- **•** Use only recommended paper or specialty media.
- **•** Do not load wrinkled, creased, damp, bent, or curled paper.
- **•** Flex, fan, and straighten paper before loading it.

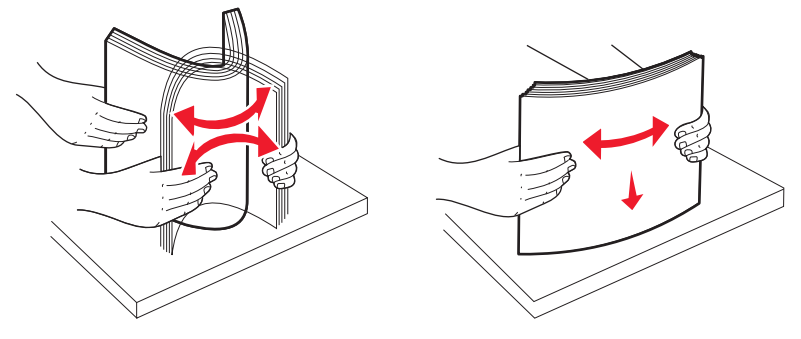

- **•** Do not use paper that has been cut or trimmed by hand.
- **•** Do not mix paper sizes, weights, or types in the same stack.
- **•** Make sure all sizes and types are set correctly in the printer control panel menus.
- **•** Store paper per the manufacturer's recommendations.

# **Understanding jam numbers and locations**

When a jam occurs, a message indicating the jam location appears on the display. Open doors and covers and remove trays to access jam locations. To resolve any paper jam message, you must clear all jammed paper from the paper path.

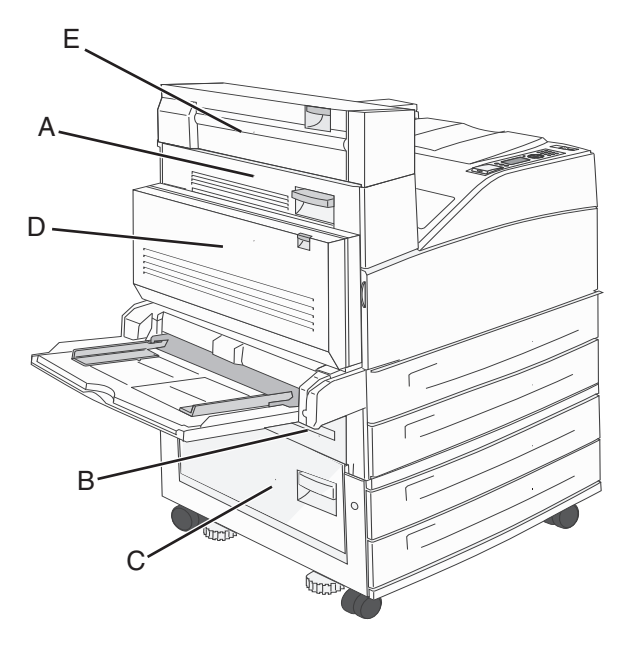

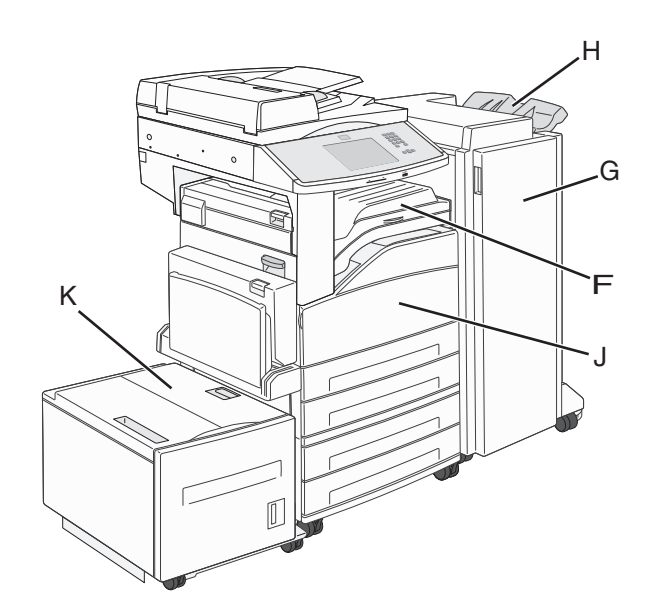

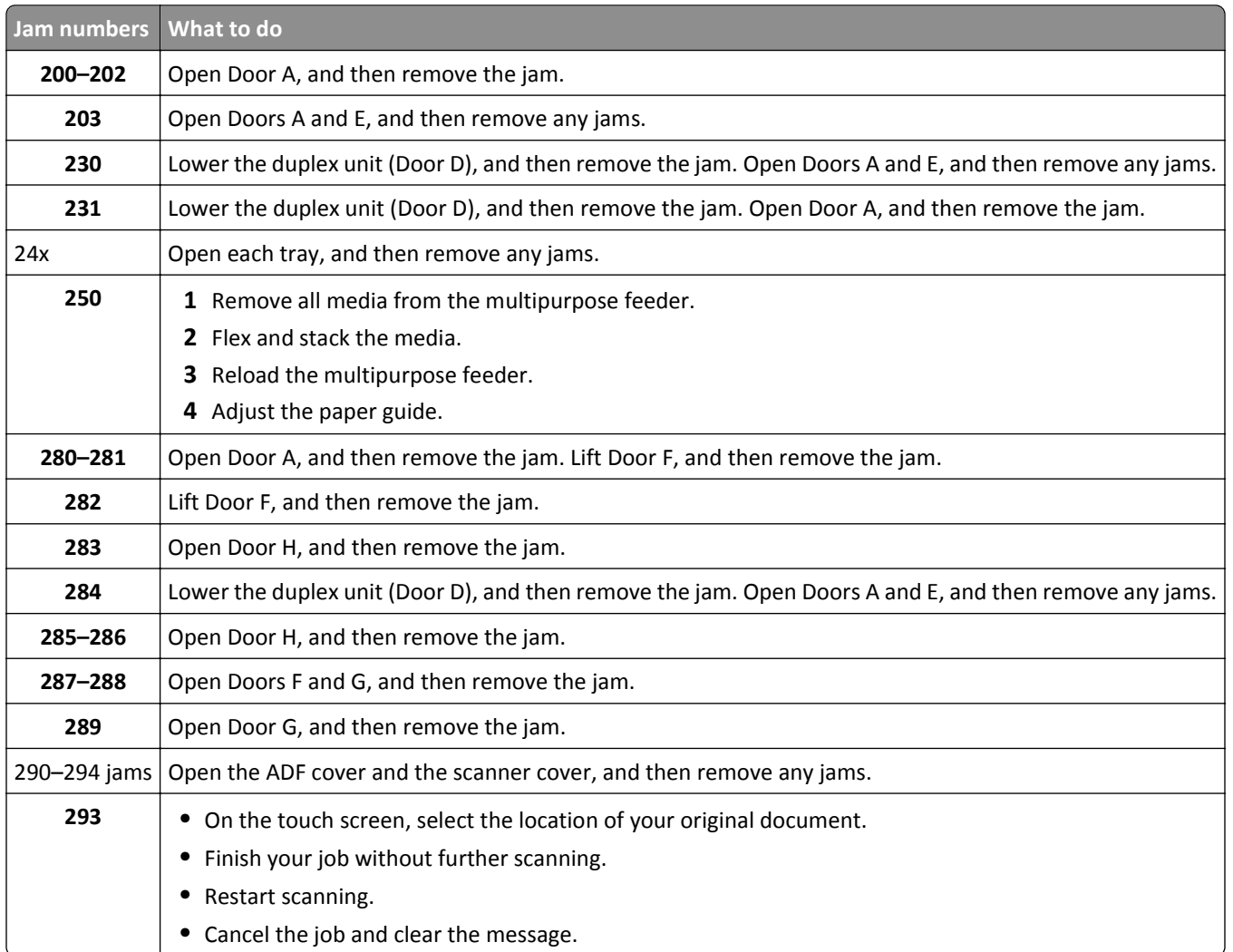

# **200–201 paper jams**

**1** Open Door A by pushing the release latch up and lowering the door.

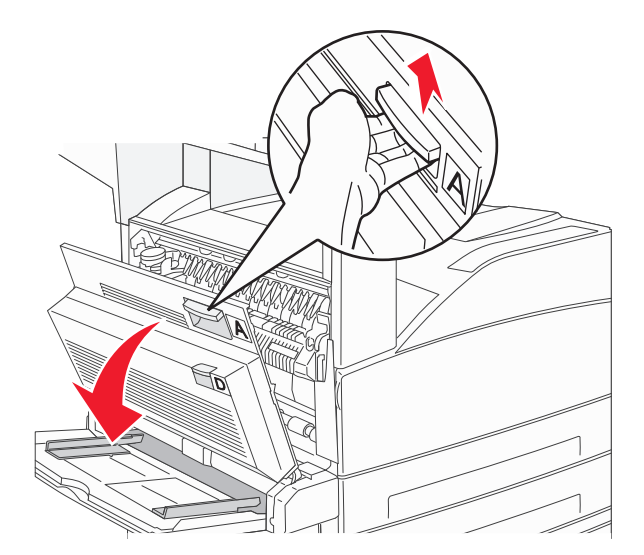

**CAUTION—HOT SURFACE:** The inside of the printer might be hot. To reduce the risk of injury from a hot component, allow the surface to cool before touching.

**2** Pull the jam up and toward you.

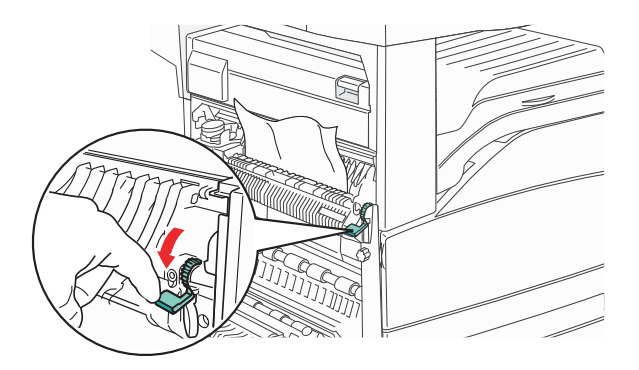

**Note:** If the jam does not move immediately, stop pulling. Push down and pull the green lever to make it easier to remove the jam. Make sure all paper fragments are removed.

**3** Close Door A.

# **202 paper jam**

**1** Open Door A by pushing the release latch up and lowering the door.

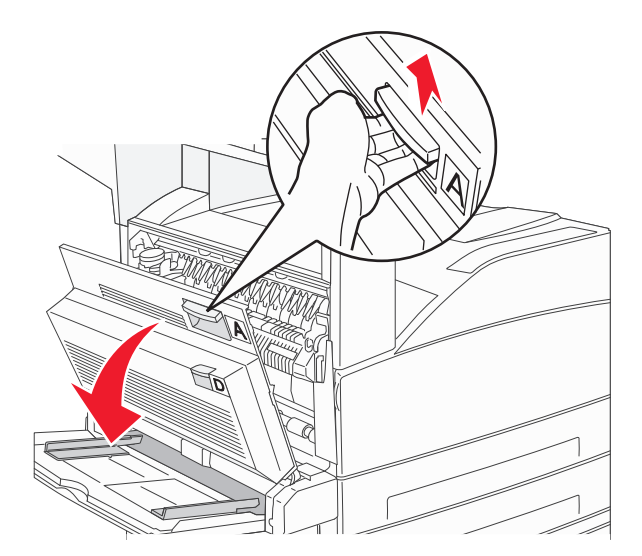

**CAUTION—HOT SURFACE:** The inside of the printer might be hot. To reduce the risk of injury from a hot component, allow the surface to cool before touching.

**2** Pull the jam up and toward you.

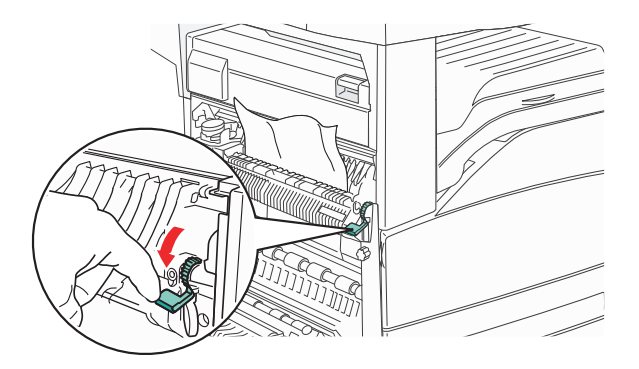

**Note:** If the jam does not move immediately, stop pulling. Push down and pull the green lever to make it easier to remove the jam. Make sure all paper fragments are removed.

**3** Close Door A.

# **203, 230–231 paper jams**

#### **203 paper jam**

**1** Open Door A by pushing the release latch up and lowering the door.

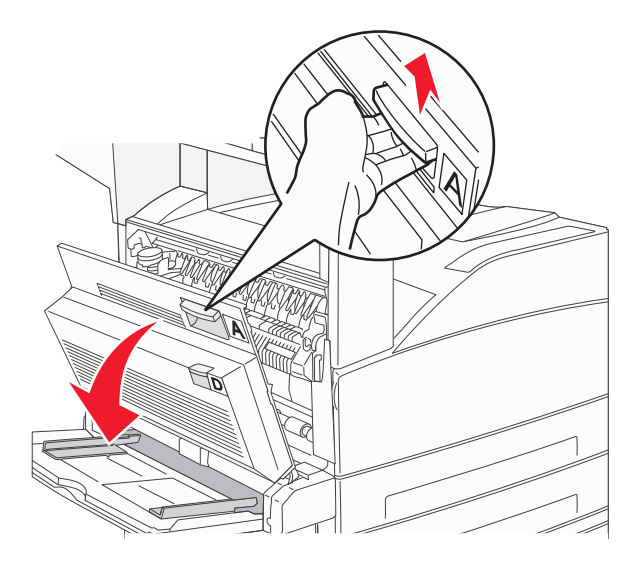

**CAUTION—HOT SURFACE:** The inside of the printer might be hot. To reduce the risk of injury from a hot component, allow the surface to cool before touching.

**2** Open Door E by pushing the release latch and lowering the door.

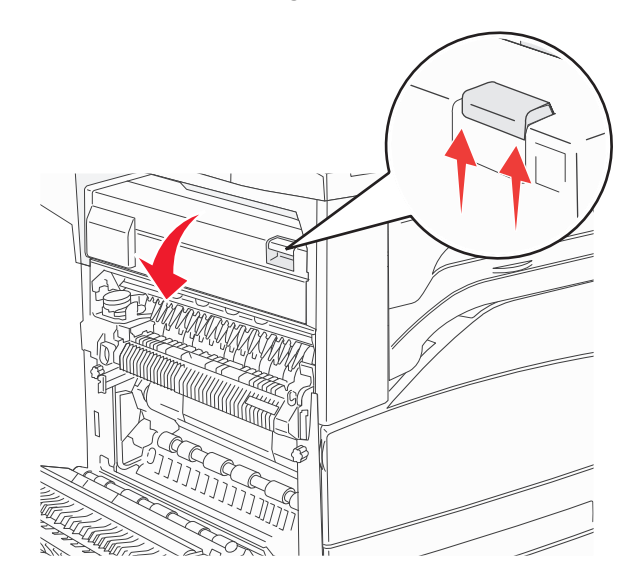

#### Pull the jam up.

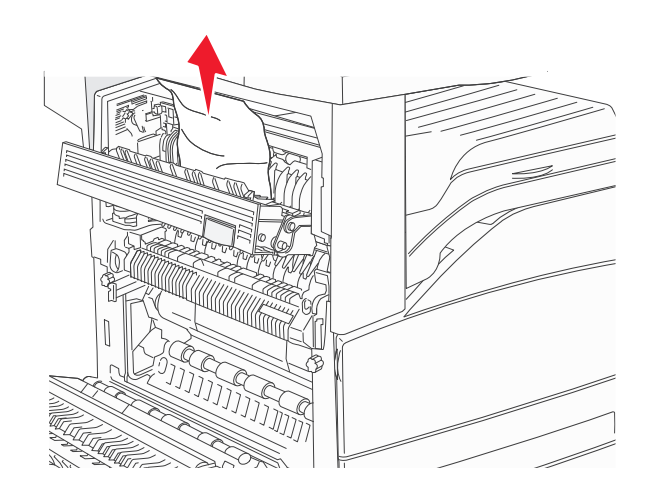

- Close Door E.
- Close Door A.

#### **230 paper jam**

Open Door D.

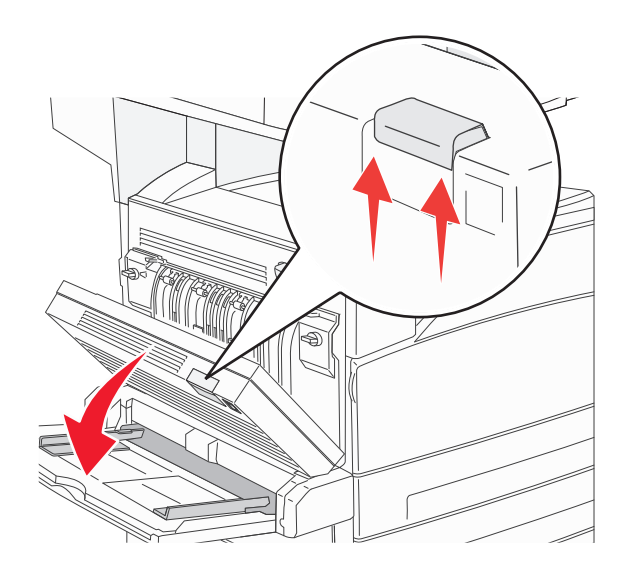

#### **2** Remove the jam.

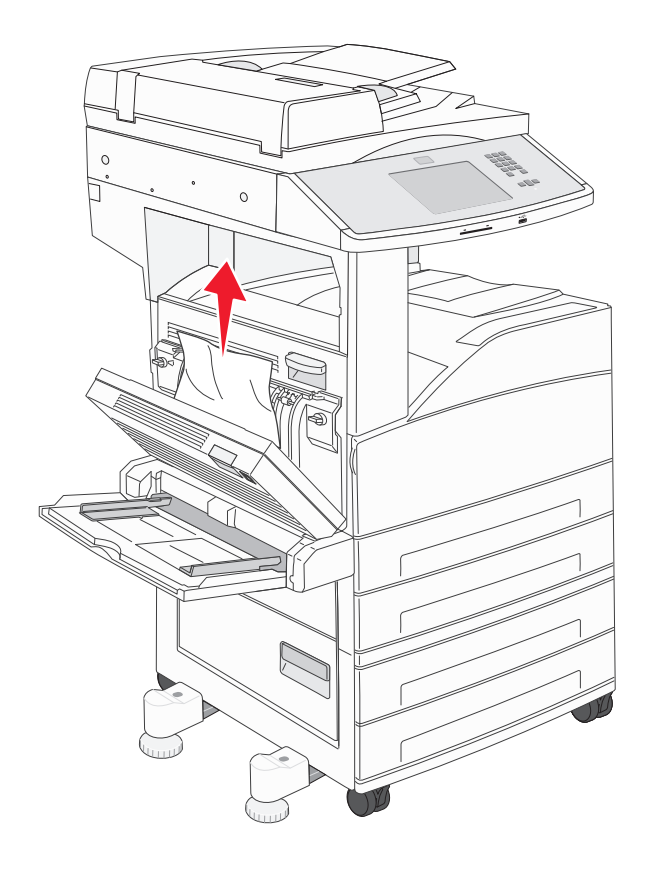

- **3** Close Door D.
- **4** Open Door A by pushing the release latch up and lowering the door.

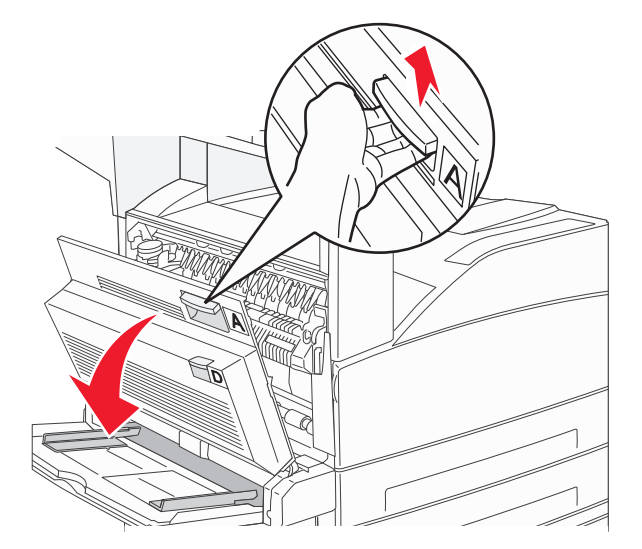

**CAUTION—HOT SURFACE:** The inside of the printer might be hot. To reduce the risk of injury from a hot component, allow the surface to cool before touching.

Open Door E by pushing the release latch and lowering the door.

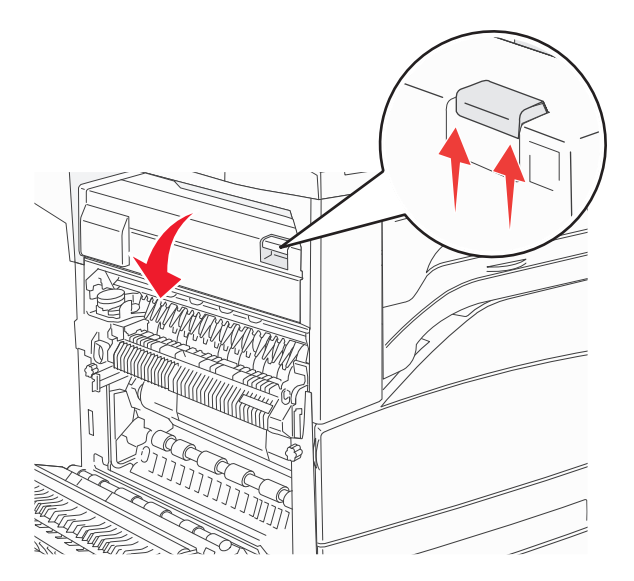

Pull the jam up.

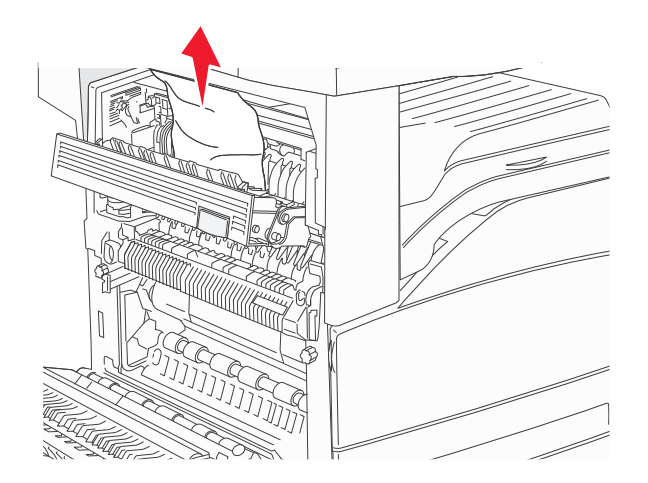

- Close Door E.
- Close Door A.

#### **231 paper jam**

**1** Open Door D.

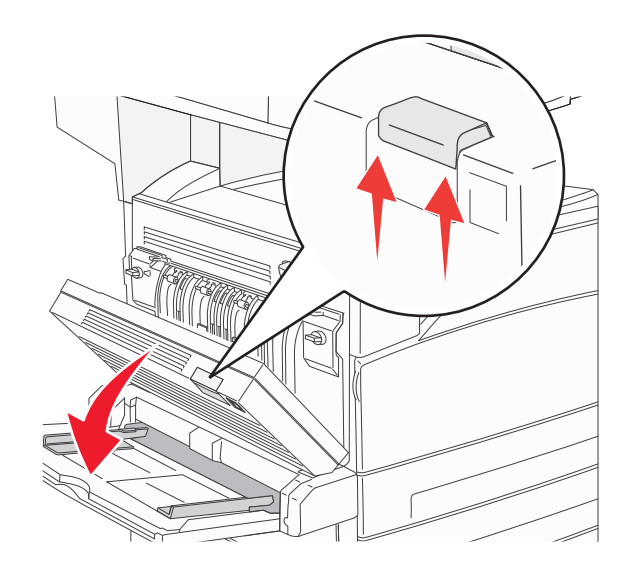

**2** Remove the jam.

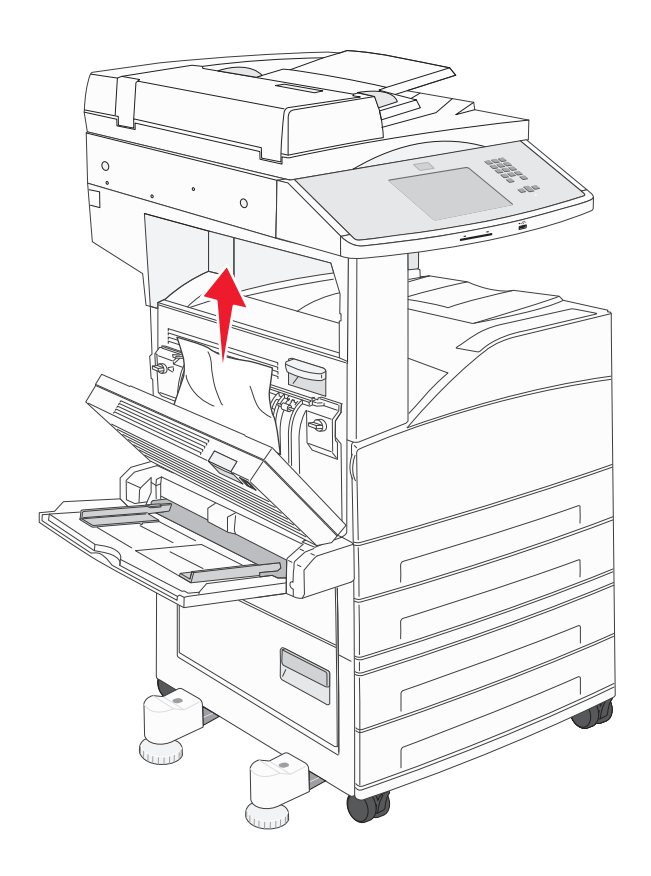

**3** Close Door D.

**4** Open Door A by pushing the release latch up and lowering the door.

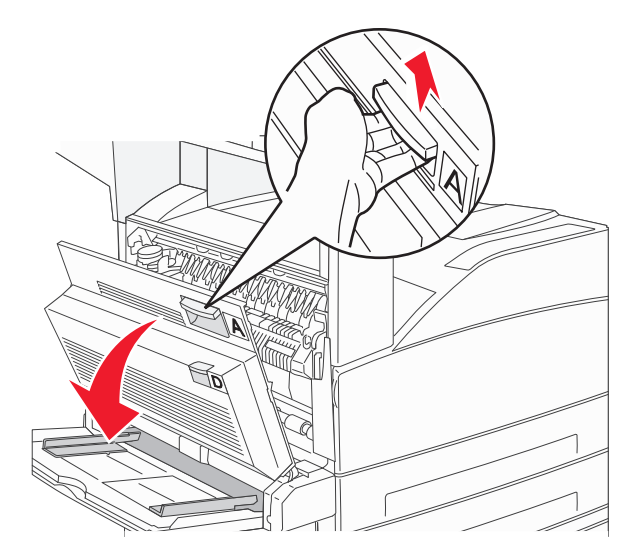

**CAUTION—HOT SURFACE:** The inside of the printer might be hot. To reduce the risk of injury from a hot component, allow the surface to cool before touching.

**5** Pull the jam up and toward you.

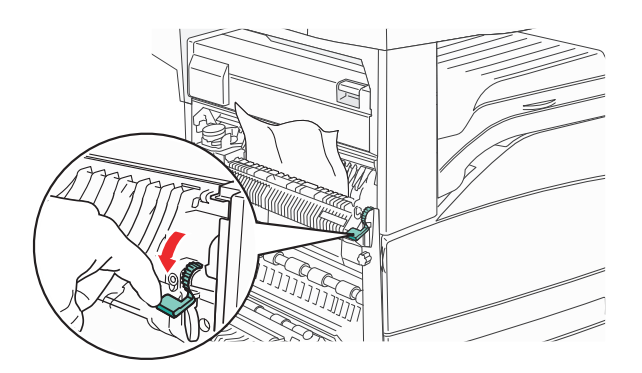

**Note:** If the jam does not move immediately, stop pulling. Push down and pull the green lever to make it easier to remove the jam. Make sure all paper fragments are removed.

**6** Close Door A.

# **24x paper jam**

#### **Jam in Tray 1**

**1** Remove Tray 1 from the printer.

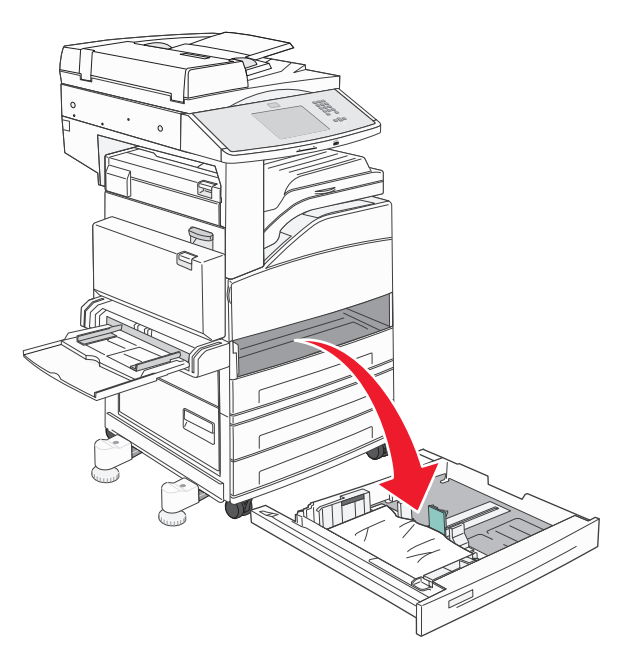

**2** Remove the jam.

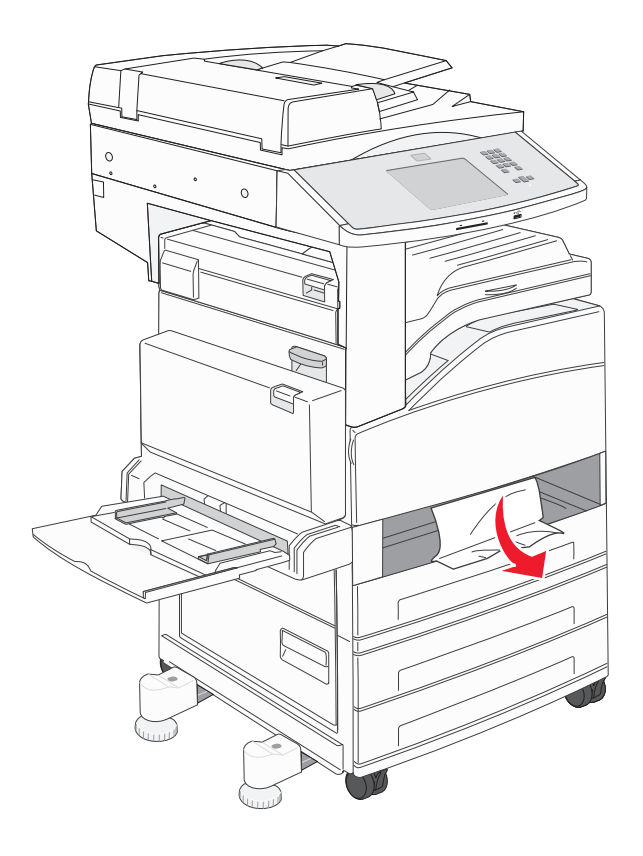

#### **3** Insert Tray 1.

If all jams are cleared, then the printer resumes printing.

#### **Clearing Area A**

**1** Open Door A by pushing the release latch up and lowering the door.

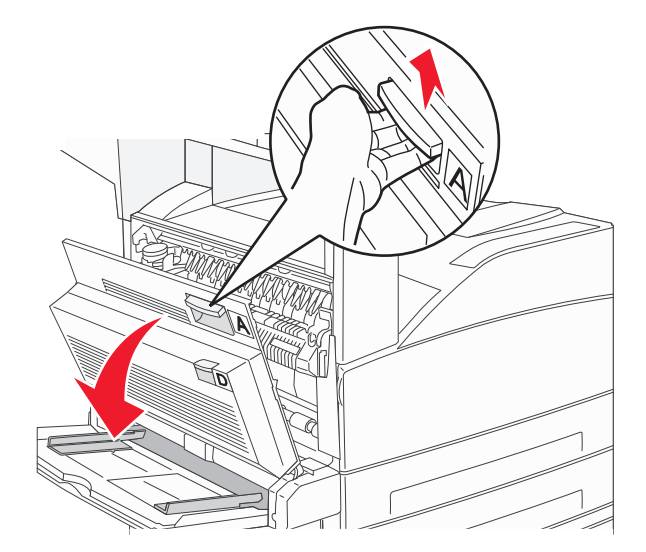

**CAUTION—HOT SURFACE:** The inside of the printer might be hot. To reduce the risk of injury from a hot component, allow the surface to cool before touching.

**2** Pull the jam up and toward you.

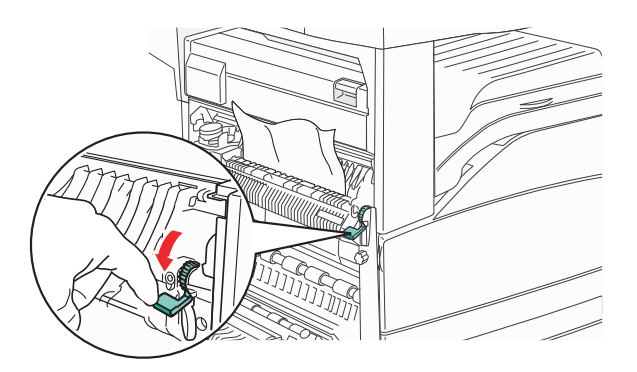

**Note:** If the jam does not move immediately, stop pulling. Push down and pull the green lever to make it easier to remove the jam. Make sure all paper fragments are removed.

**3** Close Door A.

#### **Clearing Area B**

#### **1** Open Door B.

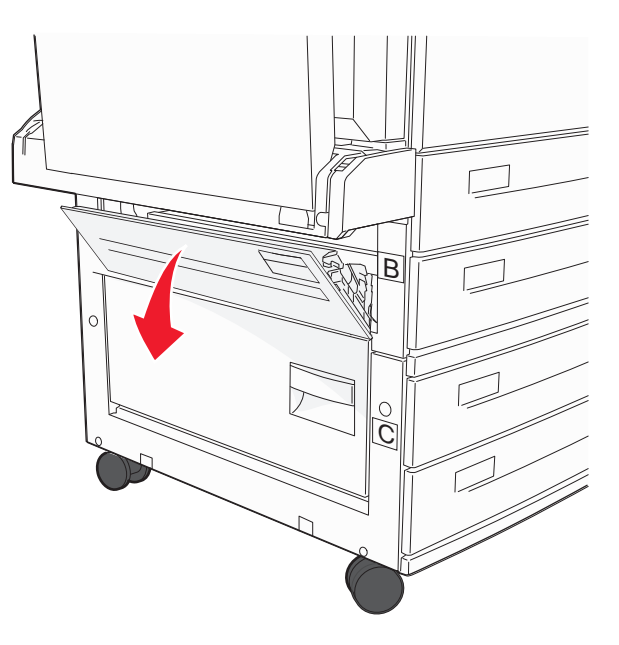

**2** Pull the jam up and toward you.

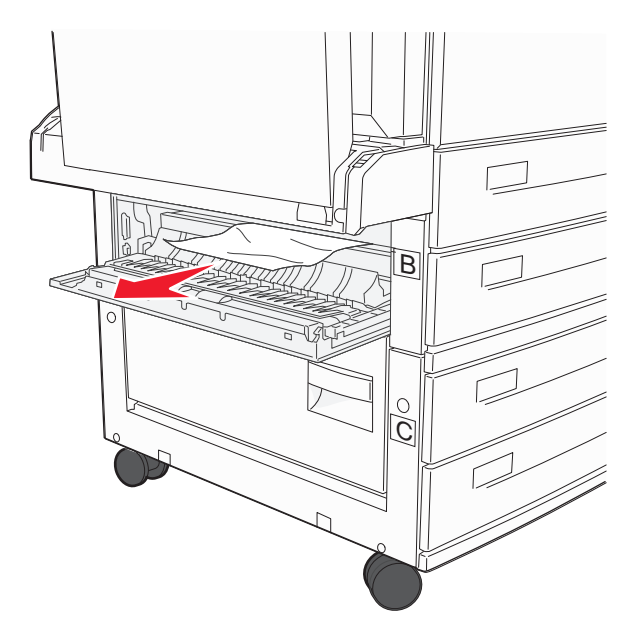

- **3** Close Door B.
- **4** Touch **Continue**.

#### **Clearing Area C**

#### **1** Open Door C.

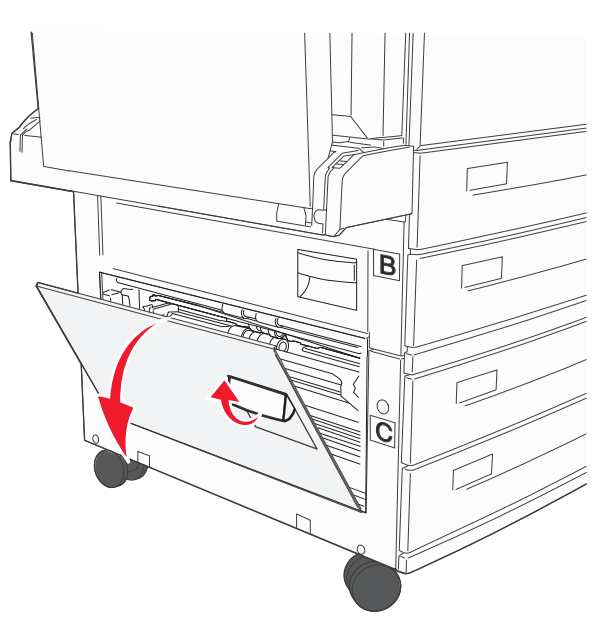

**2** Pull the jam up and toward you.

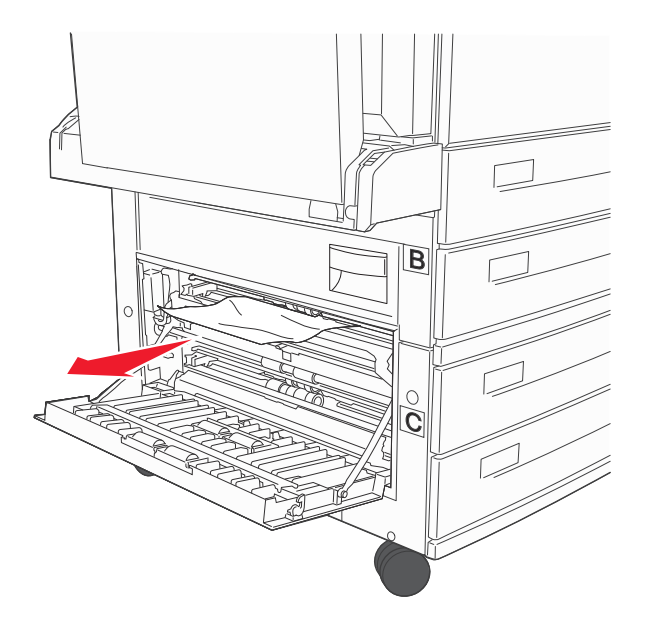

- **3** Close Door C.
- **4** Touch **Continue**.

# **250 paper jam**

**1** Remove the paper from the multipurpose feeder.

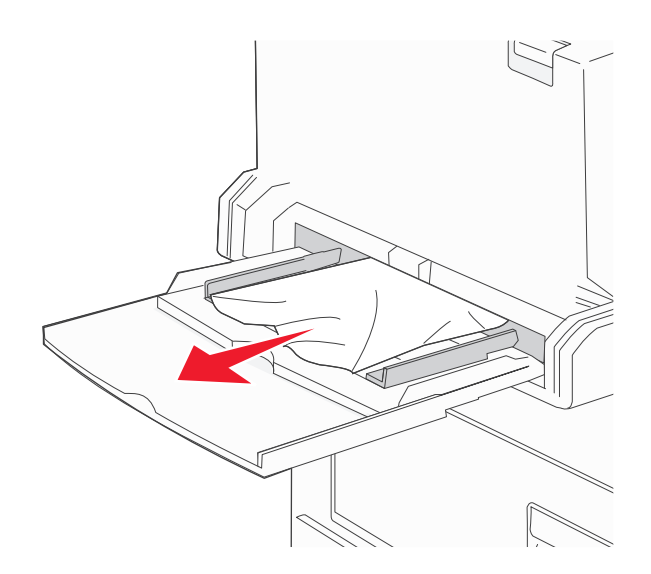

- **2** Flex the sheets of paper back and forth to loosen them, and then fan them. Do not fold or crease the paper. Straighten the edges on a level surface.
- **3** Load the paper into the multipurpose feeder.
- **4** Adjust the paper guide to rest lightly against the edge of the paper.

# **280–282 paper jams**

#### **280**‑**281 paper jams**

**1** Open Door A by pushing the release latch up and lowering the door.

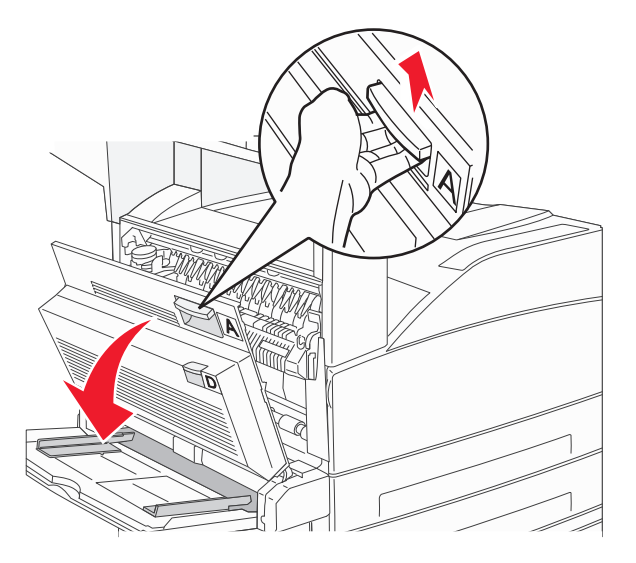

**CAUTION—HOT SURFACE:** The inside of the printer might be hot. To reduce the risk of injury from a hot component, allow the surface to cool before touching.

Pull the jam up and toward you.

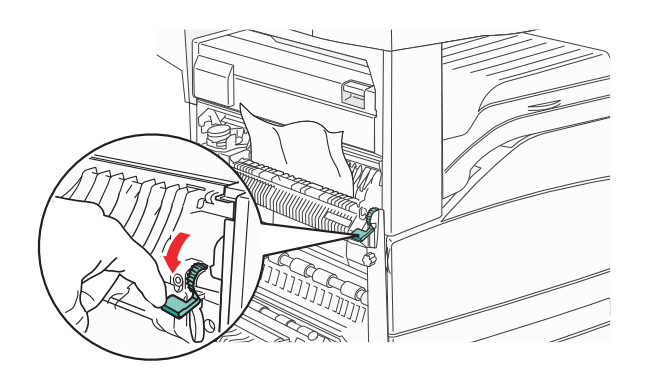

**Note:** If the jam does not move immediately, stop pulling. Push down and pull the green lever to make it easier to remove the jam. Make sure all paper fragments are removed.

- Close Door A.
- Open Door F.

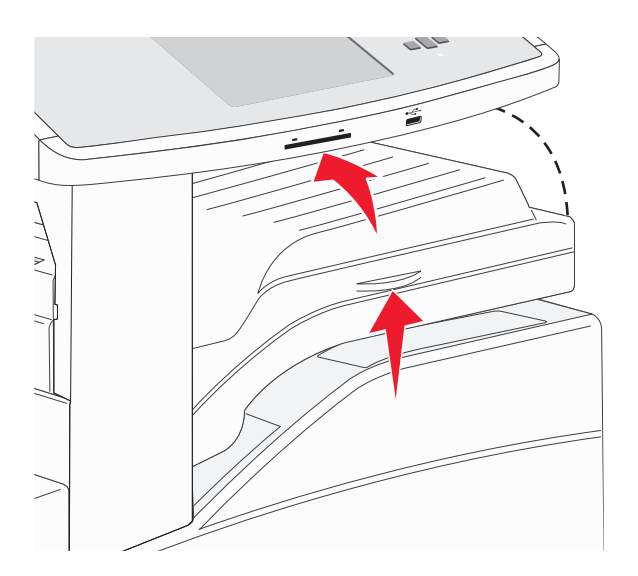

Remove the jam.

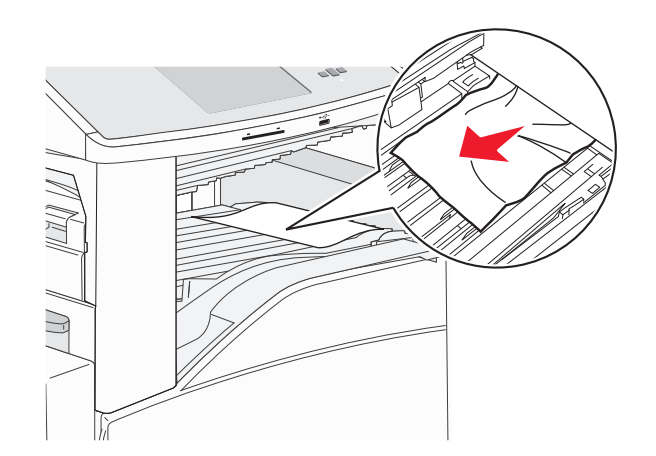

#### **282 paper jam**

#### **1** Open Door F.

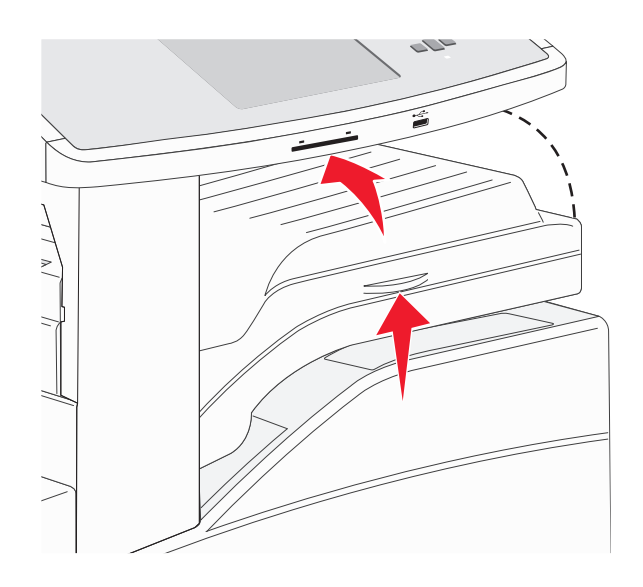

**2** Remove the jam.

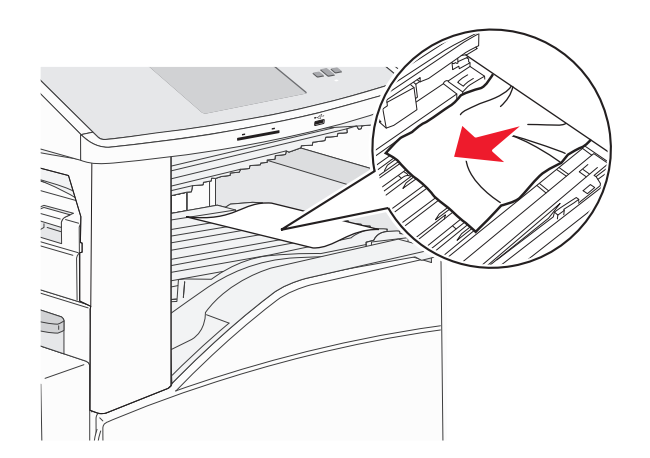

**3** Close Door F.

# **283, 289 staple jams**

#### **283 paper jam**

**1** Lift Door H.

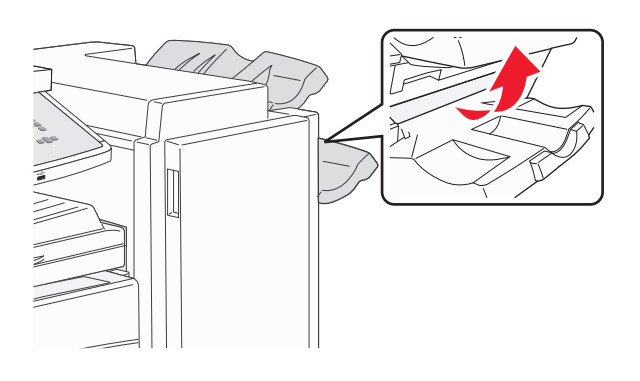

**2** Remove the jam.

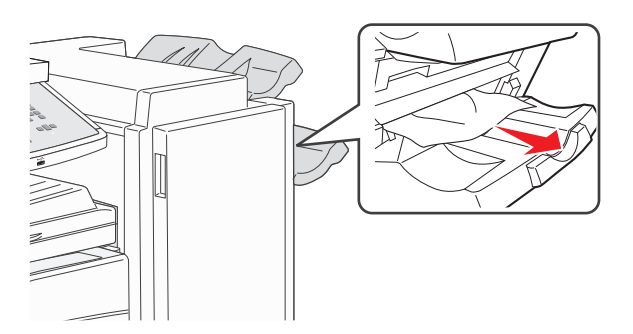

**3** Close Door H.

#### **289 staple error**

**1** Open Door G.

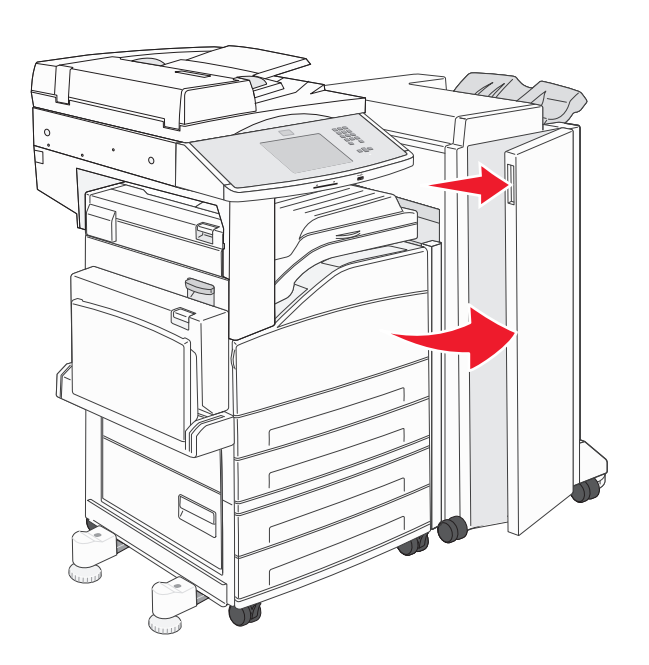

**2** Hold the lever on the staple cartridge holder, and move the holder to the right.

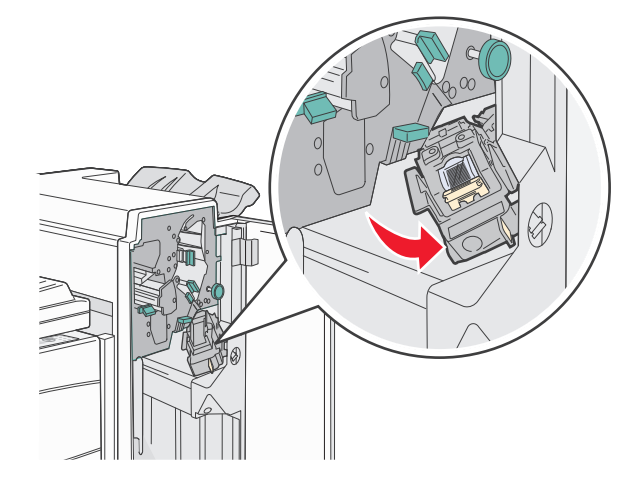

**3** Firmly pull the colored tab to remove the staple cartridge.

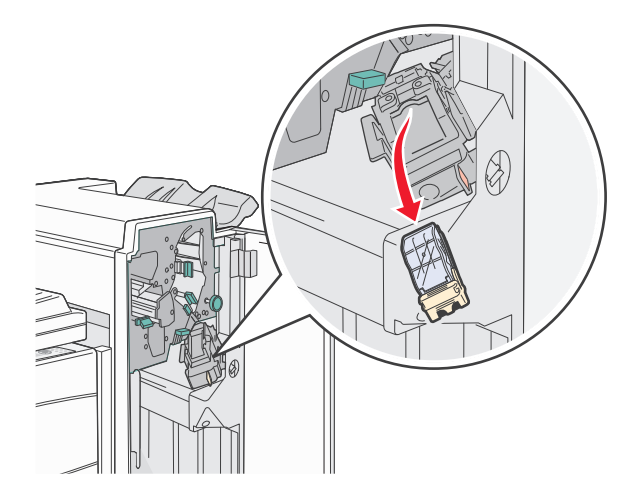

**4** Use the metal tab to lift the staple guard, and then pull out the sheet of staples. Discard the entire sheet.

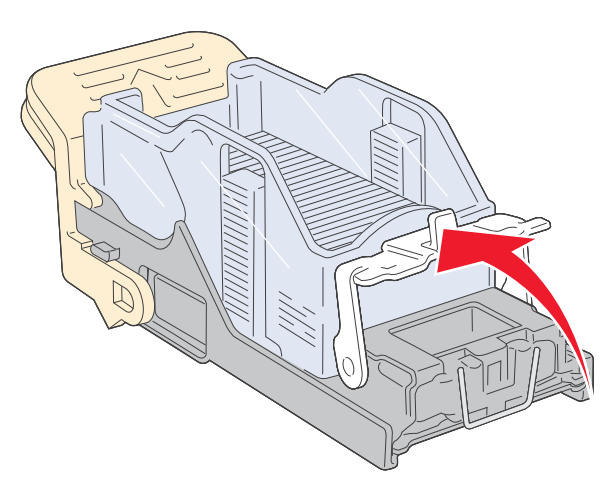

**5** Look through the clear covering on the bottom of the cartridge holder to make sure no staples are jammed at the entrance.
**6** Press down on the staple guard until it snaps securely into place.

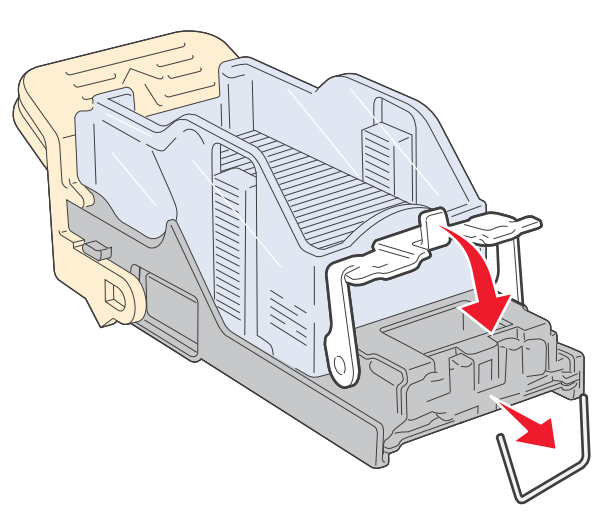

**7** Push the cartridge holder firmly into the stapler until the holder clicks into place.

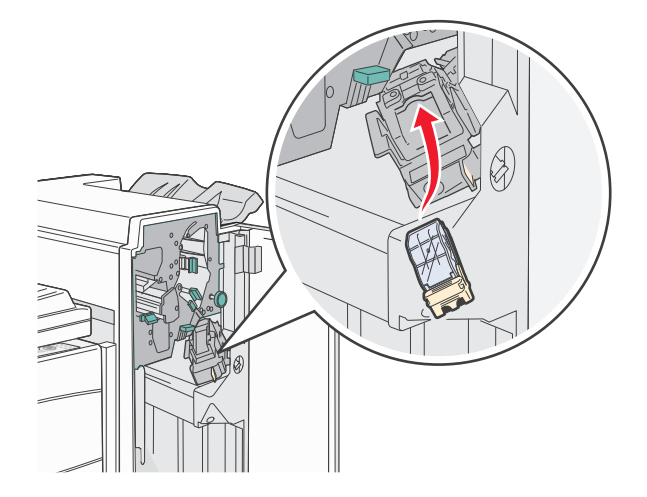

**8** Close Door G.

**Priming Stapler** appears. Priming ensures the stapler is functioning properly.

## **28x paper jam**

### **284 paper jam**

**1** Open Door F.

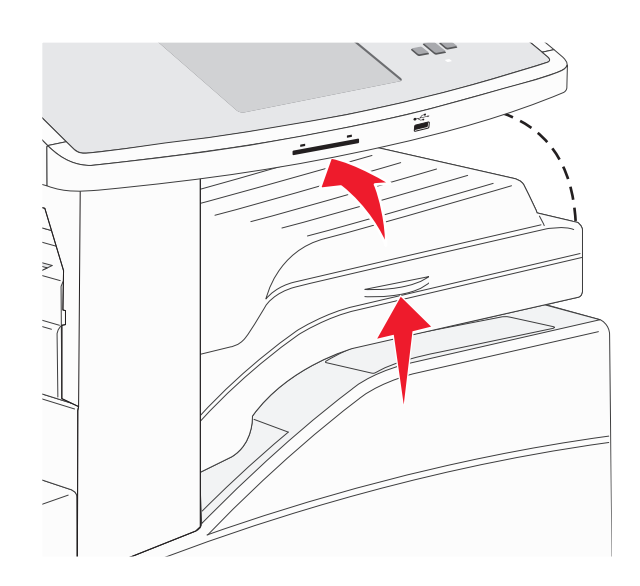

**2** Remove the jam.

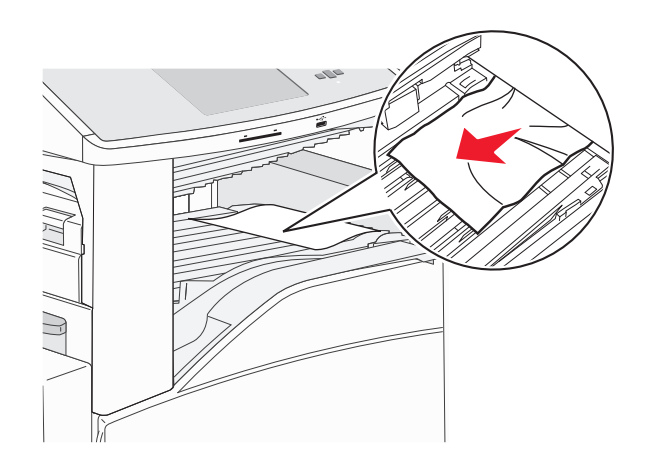

**3** Close Door F.

#### Open Door G.

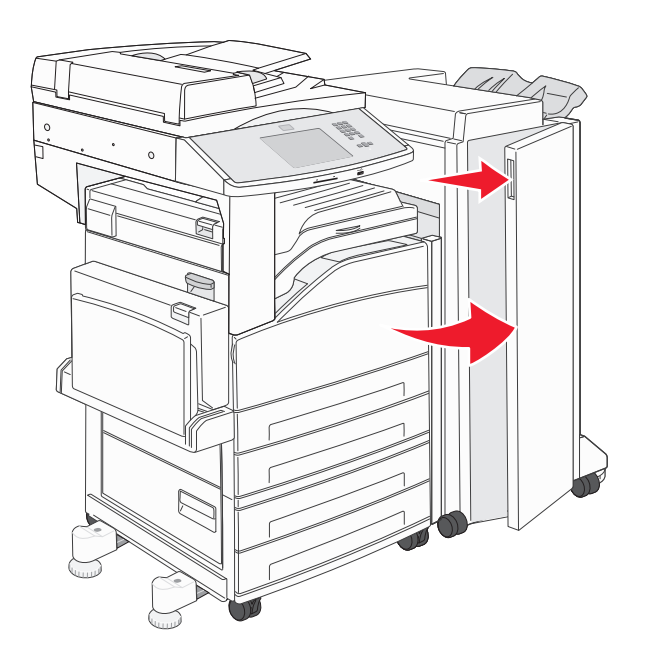

- Remove the jam.
- Close Door G.
- Lift Door H.

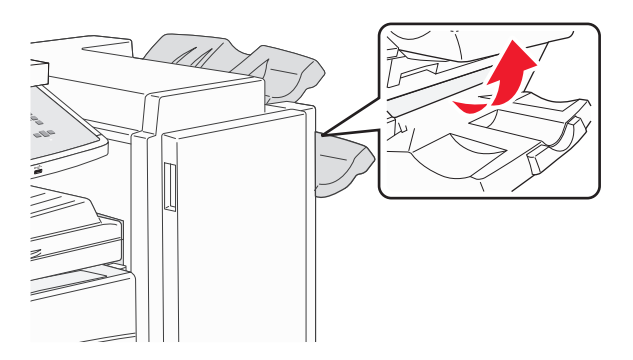

Remove the jam.

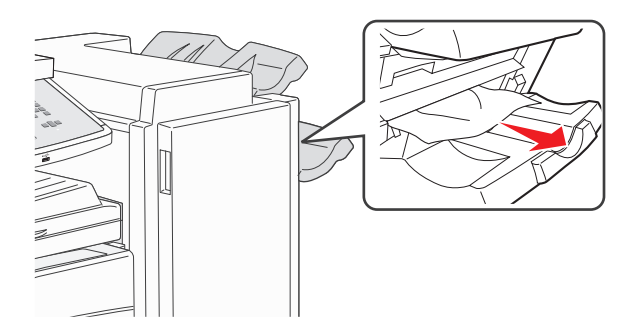

Close Door H.

### **285–286 paper jams**

**1** Lift Door H.

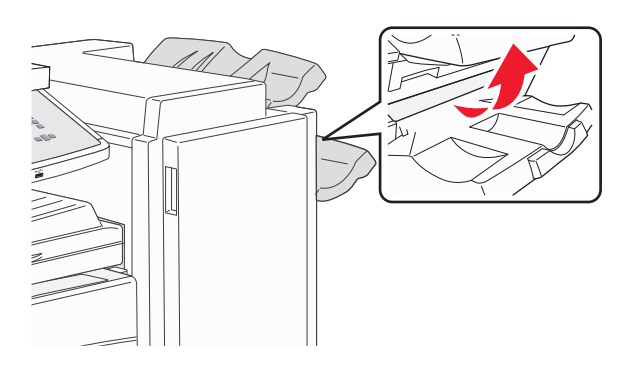

**2** Remove the jam.

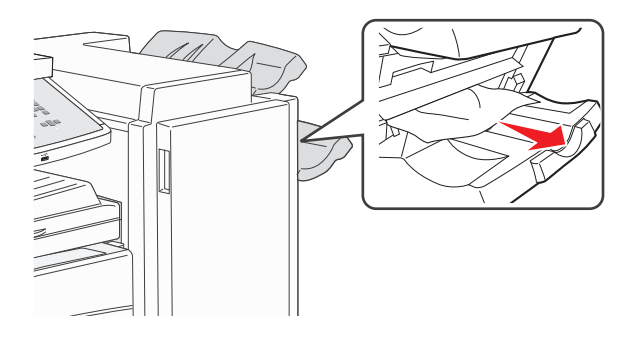

**3** Close Door H.

### **287–288 paper jams**

**1** Open Door F.

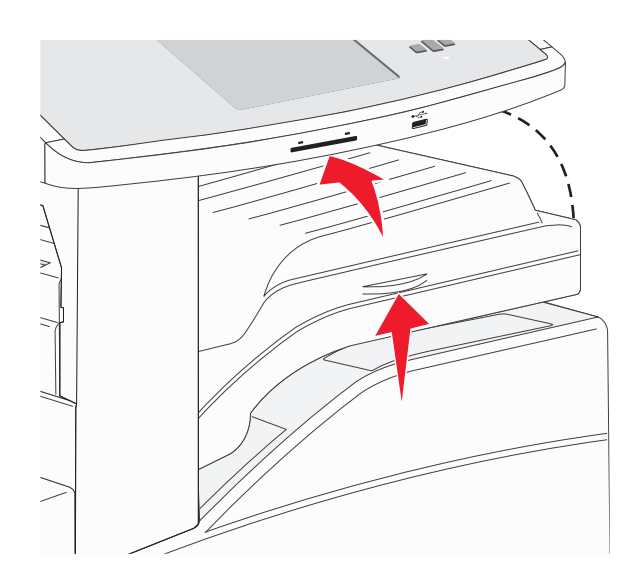

#### Remove the jam.

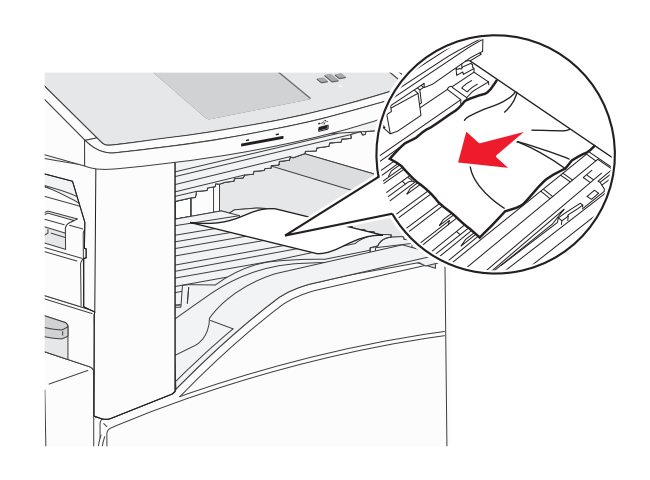

- Close Door F.
- Open Door G.

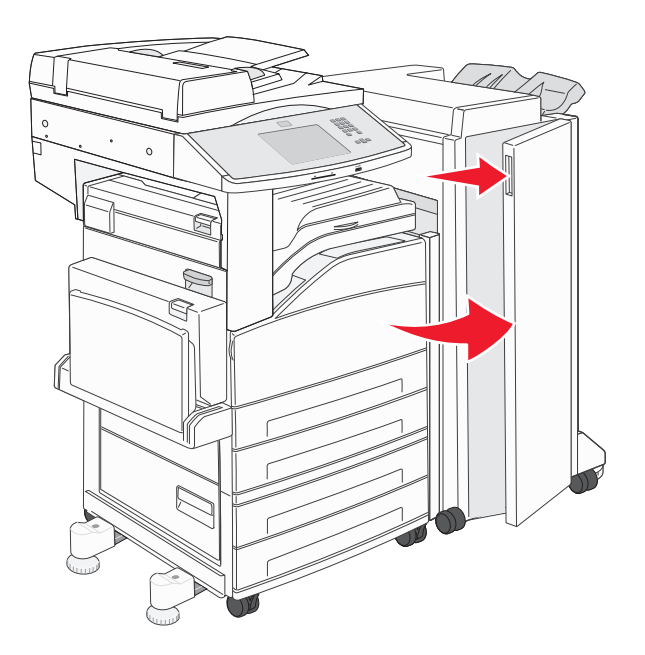

- Remove the jam.
- Close Door G.

## **290–294 paper jams**

- Remove all original documents from the ADF.
- Lift the ADF cover latch.
- Open the ADF cover, and then remove any jammed paper.

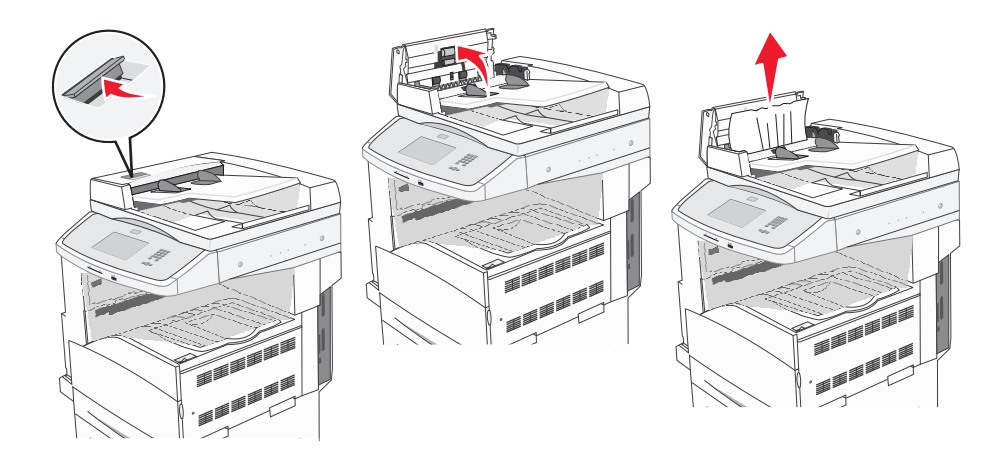

- Raise the sheet guard.
- Turn the paper advance wheel to the left to remove any jammed pages.

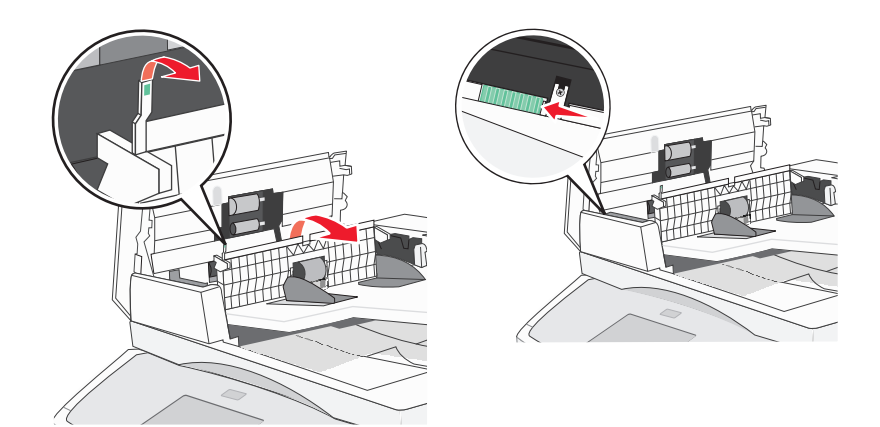

Close the ADF cover.

**7** Open the scanner cover, and remove any jammed pages.

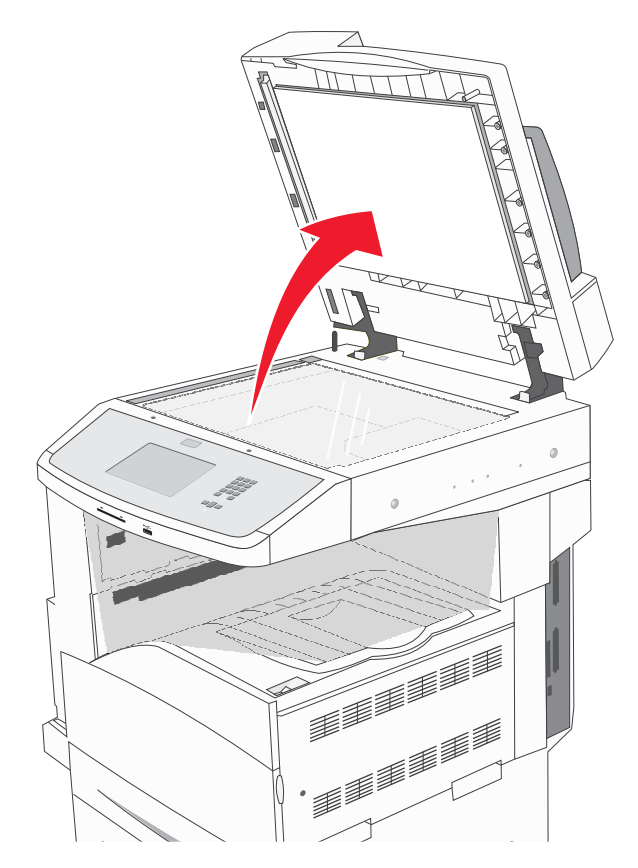

- **8** Close the scanner cover.
- **9** Touch **Continue**.

### **293 paper jam**

The printer was sent a scan job, but found no original document in the ADF. Try one or more of the following:

- **•** Touch **Continue** if no scan job is active when the message appears. This clears the message.
- **•** Touch **Cancel Job** if a scan job is processing when the message appears. This cancels the job and clears the message.
- **•** Touch **Scan from Automatic Document Feeder** if the page jam recovery is active. Scanning resumes from the ADF immediately after the last successfully scanned page.
- **•** Touch **Scan from flatbed** if page jam recovery is active. Scanning resumes from the scanner glass immediately after the last successfully scanned page.
- **•** Touch **Finish job without further scanning** if page jam recovery is active. The job ends at the last successfully scanned page, but the job is not canceled. Successfully scanned pages go to their destination: copy, fax, e-mail, or FTP.
- **•** Touch **Restart job** if job recovery is active and the job is restartable. The message clears. A new scan job containing the same parameters as the previous job starts.

# **Solving printing problems**

## **Multiple**‑**language PDFs do not print**

The documents contain unavailable fonts.

- **1** Open the document you want to print in Adobe Acrobat.
- **2** Click the printer icon.

The Print dialog appears.

- **3** Select **Print as image**.
- **4** Click **OK**.

## **Error message about reading USB drive appears**

Make sure the USB drive is supported. For information regarding tested and approved USB flash memory devices, see ["Printing from a flash drive" on page 79](#page-78-0).

## **Jobs do not print**

These are possible solutions. Try one or more of the following:

#### **MAKE SURE THE PRINTER IS READY TO PRINT**

Make sure **Ready** or **Power Saver** appears on the display before sending a job to print.

**CHECK TO SEE IF THE STANDARD EXIT BIN IS FULL**

Remove the stack of paper from the standard exit bin.

#### **CHECK TO SEE IF THE PAPER TRAY IS EMPTY**

Load paper in the tray.

#### **MAKE SURE THE CORRECT PRINTER SOFTWARE IS INSTALLED**

- **•** Verify that you are using the correct printer software.
- **•** If you are using a USB port, make sure you are running a supported operating system and using compatible printer software.

#### **MAKE SURE THE INTERNAL PRINT SERVER IS INSTALLED PROPERLY AND WORKING**

- **•** Make sure the internal print server is properly installed and that the printer is connected to the network.
- **•** Print a network setup page and check that the status shows **Connected**. If the status is **Not Connected**, check the network cables, and then try printing the network setup page again. Contact your system support person to make sure the network is functioning correctly.

Copies of the printer software are also available on the Lexmark Web site at **[www.lexmark.com](http://www.lexmark.com)**.

#### **MAKE SURE YOU ARE USING <sup>A</sup> RECOMMENDED USB, SERIAL, OR ETHERNET CABLE**

For more information, visit the Lexmark Web site at **[www.lexmark.com](http://www.lexmark.com)**.

#### **MAKE SURE PRINTER CABLES ARE SECURELY CONNECTED**

Check the cable connections to the printer and print server to make sure they are secure. For more information, see the setup documentation that came with the printer.

## **Confidential and other held jobs do not print**

These are possible solutions. Try one or more of the following:

#### **PARTIAL JOB, NO JOB, OR BLANK PAGES PRINT**

The print job may contain a formatting error or invalid data.

- **•** Delete the print job, and then print it again.
- **•** For PDF documents, recreate the PDF and then print it again.

#### **MAKE SURE THE PRINTER HAS SUFFICIENT MEMORY**

Free up additional printer memory by scrolling through the list of held jobs and deleting some of them.

### **Job takes longer than expected to print**

These are possible solutions. Try one or more of the following:

#### **REDUCE THE COMPLEXITY OF THE PRINT JOB**

Eliminate the number and size of fonts, the number and complexity of images, and the number of pages in the job.

#### **CHANGE THE PAGE PROTECT SETTING TO OFF**

- **1** Make sure the printer is on and **Ready** appears.
- **2** On the home screen, touch  $\rightarrow$ .
- **3** Touch **Settings**.
- **4** Touch **General Settings**.
- **5** Touch the down arrow until **Print Recovery** appears.
- **6** Touch **Print Recovery**.
- **7** Touch the right arrow next to **Page Protect** until **Off** appears.
- **8** Touch **Submit**.
- **9** Touch  $\sqrt{2}$ .

## **Job prints from the wrong tray or on the wrong paper**

#### **CHECK THE PAPER TYPE SETTING**

Make sure the paper type setting matches the paper loaded in the tray:

- **1** From the printer control panel, check the Paper Type setting from the Paper menu.
- **2** Before sending the job to print, specify the correct type setting:
	- **•** For Windows users, specify the type from Print Properties.
	- **•** For Macintosh users, specify the type from the Print dialog.

### **Incorrect characters print**

#### **MAKE SURE THE PRINTER IS NOT IN HEX TRACE MODE**

If **Ready Hex** appears on the display, then you must exit Hex Trace mode before you can print your job. Turn the printer off and back on to exit Hex Trace mode.

## **Tray linking does not work**

These are possible solutions. Try one or more of the following:

#### **LOAD THE SAME SIZE AND TYPE OF PAPER**

- **•** Load the same size and type of paper in each tray to be linked.
- **•** Move the paper guides to the correct positions for the paper size loaded in each tray.

#### **USE THE SAME PAPER SIZE AND PAPER TYPE SETTINGS**

- **•** Print a menu settings page and compare the settings for each tray.
- **•** If necessary, adjust the settings from the Paper Size/Type menu.

**Note:** The multipurpose feeder does not automatically sense the paper size. You must set the size from the Paper Size/Type menu.

## **Large jobs do not collate**

These are possible solutions. Try one or more of the following:

#### **MAKE SURE COLLATE IS SET TO ON**

From the Finishing menu or Print Properties, set Collate to On.

**Note:** Setting Collate to Off in the software overrides the setting in the Finishing menu.

#### **REDUCE THE COMPLEXITY OF THE PRINT JOB**

Reduce the complexity of the print job by eliminating the number and size of fonts, the number and complexity of images, and the number of pages in the job.

#### **MAKE SURE THE PRINTER HAS ENOUGH MEMORY**

Add printer memory or an optional hard disk.

### **Unexpected page breaks occur**

#### **INCREASE THE PRINT TIMEOUT VALUE**

- **1** Make sure the printer is on and **Ready** appears.
- **2** On the home screen, touch  $\rightarrow$ .
- **3** Touch **Settings**.
- **4** Touch **General Settings**.
- **5** Touch the down arrow until **Timeouts** appears.
- **6** Touch **Timeouts**.
- **7** Touch the left or right arrow next to **Print Timeout** until the desired value appears.
- **8** Touch **Submit**.
- **9** Touch  $\boxed{\circledast}$ .

# **Solving copy problems**

### **Copier does not respond**

These are possible solutions. Try one or more of the following:

#### **CHECK THE DISPLAY FOR ERROR MESSAGES**

Clear any error messages.

#### **CHECK THE POWER**

Make sure the printer is plugged in, the power is on, and **Ready** appears.

## **Scanner unit does not close**

Make sure there are no obstructions:

- **1** Lift the scanner unit.
- **2** Remove any obstruction keeping the scanner unit open.
- **3** Lower the scanner unit.

## **Poor copy quality**

These are some examples of poor copy quality:

- **•** Blank pages
- **•** Checkerboard pattern
- **•** Distorted graphics or pictures
- **•** Missing characters
- **•** Faded print
- **•** Dark print
- **•** Skewed lines
- **•** Smudges
- **•** Streaks
- **•** Unexpected characters
- **•** White lines in print

These are possible solutions. Try one or more of the following:

#### **CHECK THE DISPLAY FOR ERROR MESSAGES**

Clear any error messages.

#### **THE TONER MAY BE LOW**

When 88 Cartridge low appears or when the print becomes faded, replace the print cartridge.

#### **THE SCANNER GLASS MAY BE DIRTY**

Clean the scanner glass with a clean, lint‑free cloth dampened with water. For more information, see ["Cleaning the](#page-198-0) [scanner glass" on page 199.](#page-198-0)

#### **THE COPY IS TOO LIGHT OR TOO DARK**

Adjust the density of the copy.

#### **CHECK THE QUALITY OF THE ORIGINAL DOCUMENT**

Make sure the quality of the original document is satisfactory.

#### **CHECK THE DOCUMENT PLACEMENT**

Make sure the document or photo is loaded facedown on the scanner glass in the upper left corner.

#### **UNWANTED TONER IS IN THE BACKGROUND**

- **•** Increase the background removal setting.
- **•** Adjust the darkness to a lighter setting.

### **PATTERNS (MOIRÉ) APPEAR IN THE OUTPUT**

- **•** On the Copy screen, select the Text/Photo or Printed Image icon.
- **•** Rotate the original document on the scanner glass.
- **•** On the Copy screen, adjust the scale setting.

#### **TEXT IS LIGHT OR DISAPPEARING**

- **•** On the Copy screen, touch the Text icon.
- **•** Decrease the background removal setting.
- **•** Increase the contrast setting.
- **•** Decrease the shadow detail setting.

#### **THE OUTPUT APPEARS WASHED OUT OR OVEREXPOSED**

- **•** On the Copy screen, select the Printed Image icon.
- **•** Decrease the background removal setting.

## **Partial document or photo copies**

These are possible solutions. Try one or more of the following:

#### **CHECK THE DOCUMENT PLACEMENT**

Make sure the document or photo is loaded facedown on the scanner glass in the upper left corner.

#### **CHECK THE PAPER SIZE SETTING**

Make sure the paper size setting matches the paper loaded in the tray:

- **1** From the printer control panel, check the Paper Size setting from the Paper menu.
- **2** Before sending the job to print, specify the correct size setting:
	- **•** For Windows users, specify the size from Print Properties.
	- **•** For Macintosh users, specify the size from the Page Setup dialog.

# **Solving scanner problems**

### **Checking an unresponsive scanner**

If your scanner is not responding, then make sure:

- **•** The printer is turned on.
- **•** The printer cable is securely attached to the printer and the host computer, print server, option, or other network device.
- **•** The power cord is plugged into the printer and a properly grounded electrical outlet.
- **•** The electrical outlet is not turned off by any switch or breaker.
- **•** The printer is not plugged into any surge protectors, uninterrupted power supplies, or extension cords.
- **•** Other electrical equipment plugged into the outlet is working.

Once you have checked each of these possibilities, turn the printer off and then back on. This often fixes the problem with the scanner.

### **Scan was not successful**

These are possible solutions. Try one or more of the following:

#### **CHECK THE CABLE CONNECTIONS**

Make sure the network or USB cable is securely connected to the computer and the printer.

#### **AN ERROR MAY HAVE OCCURRED IN THE PROGRAM**

Turn off and then restart the computer.

### **Scanning takes too long or freezes the computer**

These are possible solutions. Try one or more of the following:

#### **OTHER SOFTWARE PROGRAMS MAY BE INTERFERING WITH SCANNING**

Close all programs not being used.

#### **THE SCAN RESOLUTION MAY BE SET TOO HIGH**

Select a lower scan resolution.

### **Poor scanned image quality**

These are possible solutions. Try one or more of the following:

#### **CHECK THE DISPLAY FOR ERROR MESSAGES**

Clear any error messages.

#### **THE SCANNER GLASS MAY BE DIRTY**

Clean the scanner glass with a clean, lint‑free cloth dampened with water. For more information, see ["Cleaning the](#page-198-0) [scanner glass" on page 199.](#page-198-0)

#### **ADJUST THE SCAN RESOLUTION**

Increase the resolution of the scan for a higher quality output.

#### **CHECK THE QUALITY OF THE ORIGINAL DOCUMENT**

Make sure the quality of the original document is satisfactory.

#### **CHECK THE DOCUMENT PLACEMENT**

Make sure the document or photo is loaded facedown on the scanner glass in the upper left corner.

## **Partial document or photo scans**

These are possible solutions. Try one or more of the following:

#### **CHECK THE DOCUMENT PLACEMENT**

Make sure the document or photo is loaded facedown on the scanner glass in the upper left corner.

#### **CHECK THE PAPER SIZE SETTING**

Make sure the paper size setting matches the paper loaded in the tray:

- **1** From the printer control panel, check the Paper Size setting from the Paper menu.
- **2** Before sending the job to print, specify the correct size setting:
	- **•** For Windows users, specify the size from Print Properties.
	- **•** For Macintosh users, specify the size from the Page Setup dialog.

### **Cannot scan from a computer**

These are possible solutions. Try one or more of the following:

#### **CHECK THE DISPLAY FOR ERROR MESSAGES**

Clear any error messages.

#### **CHECK THE POWER**

Make sure the printer is plugged in, the power is on, and **Ready** appears.

#### **CHECK THE CABLE CONNECTIONS**

Make sure the network or USB cable is securely connected to the computer and the printer.

# **Solving fax problems**

## **Caller ID is not shown**

Contact your telecommunications company to verify that your telephone line is subscribed to the caller ID service.

If your region supports multiple caller ID patterns, you may have to change the default setting. There are two settings available: FSK (pattern 1) and DTMF (pattern 2). The availability of these settings by way of the Fax menu depends on whether your country or region supports multiple caller ID patterns. Contact your telecommunications company to determine which pattern or switch setting to use.

## **Cannot send or receive a fax**

These are possible solutions. Try one or more of the following:

#### **CHECK THE DISPLAY FOR ERROR MESSAGES**

Clear any error messages.

#### **CHECK THE POWER**

Make sure the printer is plugged in, the power is on, and **Ready** appears.

#### **CHECK THE PRINTER CONNECTIONS**

Make sure the cable connections for the following hardware are secure, if applicable:

- **•** Telephone
- **•** Handset
- **•** Answering machine

#### **CHECK THE TELEPHONE WALL JACK**

- **1** Plug a telephone into the wall jack.
- **2** Listen for a dial tone.
- **3** If you do not hear a dial tone, then plug a different telephone into the wall jack.
- **4** If you still do not hear a dial tone, then plug a telephone into a different wall jack.
- **5** If you hear a dial tone, then connect the printer to that wall jack.

#### **REVIEW THIS DIGITAL PHONE SERVICE CHECKLIST**

The fax modem is an analog device. Certain devices can be connected to the printer so that digital telephone services can be used.

- **•** If you are using an ISDN telephone service, then connect the printer to an analog telephone port (an R-interface port) on an ISDN terminal adapter. For more information and to request an R-interface port, contact your ISDN provider.
- **•** If you are using DSL, then connect to a DSL filter or router that will support analog use. For more information, contact your DSL provider.
- **•** If you are using a PBX telephone service, then make sure you are connecting to an analog connection on the PBX. If none exists, consider installing an analog telephone line for the fax machine.

#### **CHECK FOR <sup>A</sup> DIAL TONE**

- **•** Place a test call to the telephone number to which you want to send a fax to make sure that it is working correctly.
- **•** If the telephone line is being used by another device, then wait until the other device is finished before sending a fax.
- **•** If you are using the On Hook Dial feature, then turn up the volume to verify a dial tone.

#### **TEMPORARILY DISCONNECT OTHER EQUIPMENT**

To ensure the printer is working correctly, connect it directly to the telephone line. Disconnect any answering machines, computers with modems, or telephone line splitters.

#### **CHECK FOR JAMS**

Clear any jams, and then make sure that **Ready** appears.

#### **TEMPORARILY DISABLE CALL WAITING**

Call Waiting can disrupt fax transmissions. Disable this feature before sending or receiving a fax. Call your telephone company to obtain the keypad sequence for temporarily disabling Call Waiting.

#### **VOICE MAIL SERVICE MAY BE INTERFERING WITH THE FAX TRANSMISSION**

Voice Mail offered through your local telephone company may disrupt fax transmissions. To enable both Voice Mail and the printer to answer calls, you may want to consider adding a second telephone line for the printer.

#### **THE PRINTER MEMORY MAY BE FULL**

- **1** Dial the fax number.
- **2** Scan the original document one page at a time.

### **Can send but not receive faxes**

These are possible solutions. Try one or more of the following:

**CHECK TO SEE IF THE PAPER TRAY IS EMPTY**

Load paper in the tray.

#### **CHECK THE RING COUNT DELAY SETTINGS**

The ring count delay sets the number of times the phone line rings before the printer answers. If you have extension phones on the same line as the printer, or subscribe to the telephone company's Distinctive Ring service, then keep the Ring Delay setting at 4.

**1** Type the printer IP address into the address field of your Web browser.

**Note:** If you do not know the IP address of the printer, then print a network setup page and locate the IP address in the TCP/IP section.

- **2** Click **Settings**.
- **3** Click **Fax Settings**.
- **4** Click **Analog Fax Setup**.
- **5** In the Rings to Answer box, enter the number of times you want the phone to ring before answering.
- **6** Click **Submit**.

#### **THE TONER MAY BE LOW**

**88 Cartridge low** appears when the toner is low.

## **Can receive but not send faxes**

These are possible solutions. Try one or more of the following:

#### **THE PRINTER IS NOT IN FAX MODE**

On the home screen, touch **Fax** to put the printer in Fax mode.

#### **THE DOCUMENT IS NOT LOADED PROPERLY**

Load the original document faceup, short edge first into the ADF or facedown on the scanner glass in the upper left corner.

**Note:** Do not load postcards, photos, small items, transparencies, photo paper, or thin media (such as magazine clippings) into the ADF. Place these items on the scanner glass.

#### **MAKE SURE THE SHORTCUT NUMBER IS SET UP PROPERLY**

- **•** Check to make sure the shortcut number has been programmed for the number that you want to dial.
- **•** As an alternative, dial the telephone number manually.

## **Received fax has poor print quality**

These are possible solutions. Try one or more of the following:

#### **RE**‑**SEND THE DOCUMENT**

Ask the person who sent you the fax to:

- **•** Check that the quality of the original document is satisfactory.
- **•** Resend the fax. There may have been a problem with the quality of the telephone line connection.
- **•** Increase the fax scan resolution, if possible.

#### **THE TONER MAY BE LOW**

When 88 Cartridge low appears or when you experience faded print, replace the cartridge.

#### **MAKE SURE THE FAX TRANSMISSION SPEED IS NOT SET TOO HIGH**

Decrease the incoming fax transmission speed:

**1** Type the printer IP address into the address field of your Web browser.

**Note:** If you do not know the IP address of the printer, then print a network setup page and locate the IP address in the TCP/IP section.

- **2** Click **Settings**.
- **3** Click **Fax Settings**.
- **4** Click **Analog Fax Setup**.
- **5** In the Max Speed box, click on one of the following:
	- **2400 4800 9600**
	- **14400**
	- **33600**
- **6** Click **Submit**.

# **Solving option problems**

### **Option does not operate correctly or quits after it is installed**

These are possible solutions. Try one or more of the following:

#### **RESET THE PRINTER**

Turn the printer off, wait for about 10 seconds, and then turn the printer on.

#### **CHECK TO SEE IF THE OPTION IS CONNECTED TO THE PRINTER**

- **1** Turn the printer off.
- **2** Unplug the printer from the wall outlet.
- **3** Check the connection between the option and the printer.

#### **MAKE SURE THE OPTION IS INSTALLED**

Print a menu settings page and check to see if the option is listed in the Installed Options list. If the option is not listed, then reinstall it.

#### **MAKE SURE THE OPTION IS AVAILABLE IN THE PRINTER DRIVER**

It may be necessary to manually add the option in the printer driver to make it available for print jobs. For more information, see ["Updating available options in the printer driver" on page 39](#page-38-0).

#### **MAKE SURE THE OPTION IS SELECTED**

From the program you are using, select the option. Mac OS 9 users should make sure the printer is set up in the Chooser.

## **Paper tray problems**

Try one or more of the following:

#### **MAKE SURE THE PAPER IS LOADED CORRECTLY**

- **1** Open the paper tray.
- **2** Check for paper jams or misfeeds.
- **3** Make sure the paper guides are aligned against the edges of the paper.
- **4** Make sure the paper tray closes properly.

#### **RESET THE PRINTER**

Turn the printer off, wait about 10 seconds, and then turn the printer on.

#### **MAKE SURE THE PAPER TRAY IS INSTALLED CORRECTLY**

If the paper tray is listed on the menu settings page, but paper jams when it enters or exits the tray, then it may not be properly installed. Reinstall the paper tray. For more information, see the hardware setup documentation that came with the paper tray, or go to **<http://support.lexmark.com>** to view the paper tray instruction sheet.

### **Solving 2,000-sheet drawer problems**

Try one or more of the following:

#### **THE ELEVATOR TRAY IS NOT WORKING PROPERLY**

- **•** Make sure the printer is properly connected to the 2,000‑sheet drawer.
- **•** Make sure the printer is turned on.
- Make sure that the power cord is plugged firmly into the back of the 2,000-sheet drawer.
- **•** If the tray is empty, then load paper in the tray.
- **•** Clear any jams.

#### **THE PAPER FEED ROLLERS DO NOT TURN TO ADVANCE PAPER**

- **•** Make sure the printer is properly connected to the 2,000‑sheet drawer.
- **•** Make sure the printer is turned on.

#### **THE PAPER CONSISTENTLY JAMS IN THE DRAWER**

- **•** Flex the paper.
- **•** Make sure the drawer is properly installed.
- **•** Make sure paper is loaded correctly.
- **•** Make sure the paper or specialty media meets specifications and is not damaged.
- **•** Make sure the guides are positioned correctly for the paper size loaded.

## **Memory card**

Make sure the memory card is securely connected to the printer system board.

## **Flash memory card**

Make sure the flash memory card is securely connected to the printer system board.

## **Hard disk with adapter**

Make sure the hard disk is securely connected to the printer system board.

## **Internal Solutions Port**

If the Lexmark Internal Solutions Port (ISP) does not operate correctly, then these are possible solutions. Try one or more of the following:

#### **CHECK THE ISP CONNECTIONS**

- **•** Make sure the ISP is securely attached to the printer system board.
- **•** Make sure the cable is securely connected to the correct connector.

#### **CHECK THE CABLE**

Make sure you are using the correct cable and that it is securely connected.

#### **MAKE SURE THE NETWORK SOFTWARE IS CONFIGURED CORRECTLY**

For information about installing software for network printing, see the *Networking Guide* on the *Software and Documentation* CD

### **Internal print server**

If the internal print server does not operate correctly, these are possible solutions. Try one or more of the following:

#### **CHECK THE PRINT SERVER CONNECTIONS**

- **•** Make sure the internal print server is attached securely to the printer system board.
- **•** Make sure you are using the correct (optional) cable and that it is securely connected.

#### **MAKE SURE THE NETWORK SOFTWARE IS CONFIGURED CORRECTLY**

For information about installing software for network printing, click **Additional** on the *Software and Documentation* CD, and then select the **Networking Guide** link under **Publications on this CD**.

## **USB/parallel interface card**

Check the USB/parallel interface card connections:

- **•** Make sure the USB/parallel interface card is securely connected to the printer system board.
- **•** Make sure you are using the correct cable and that it is securely connected.

# **Solving paper feed problems**

## **Paper frequently jams**

These are possible solutions. Try one or more of the following:

#### **CHECK THE PAPER**

Use recommended paper and specialty media. For more information, see the chapter about paper and specialty media guidelines.

#### **MAKE SURE THERE IS NOT TOO MUCH PAPER IN THE PAPER TRAY**

Make sure the stack of paper you load does not exceed the maximum stack height indicated in the tray or on the multipurpose feeder.

#### **CHECK THE PAPER GUIDES**

Move the guides in the tray to the correct positions for the paper size loaded.

**THE PAPER MAY HAVE ABSORBED MOISTURE DUE TO HIGH HUMIDITY**

- **•** Load paper from a fresh package.
- **•** Store paper in its original wrapper until you use it.

## **Paper jam message remains after jam is cleared**

#### **CHECK THE PAPER PATH**

The paper path is not clear. Clear jammed paper from the entire paper path, and then touch **Continue**.

## **Page that jammed does not reprint after you clear the jam**

#### **TURN ON JAM RECOVERY**

In the Setup menu, Jam Recovery is set to Off. Set Jam Recovery to Auto or On:

- **1** Make sure the printer is on and **Ready** appears.
- **2** On the home screen, touch  $\rightarrow$ .
- **3** Touch **Settings**.
- **4** Touch **General Settings**.
- **5** Touch the down arrow until **Print Recovery** appears.
- **6** Touch **Print Recovery**.
- **7** Touch the right arrow next to **Jam Recovery** until **On** or **Auto** appears.
- **8** Touch **Submit**.
- **9** Touch  $\boxed{\circledast}$ .

# **Solving print quality problems**

### **Isolating print quality problems**

To help isolate print quality problems, print the print quality test pages:

- **1** Turn the printer off.
- **2** Load Letter‑ or A4‑size paper in the tray.
- **3** Hold down  $2^{ABC}$  and  $6^{MNC}$  while turning the printer on.
- **4** Release the buttons when the screen with the progress bar appears. The printer performs a power-on sequence, and then the Configuration menu appears.
- **5** Touch the down arrow until **Print Quality Pages** appears.
- **6** Touch **Print Quality Pages**. The print quality test pages print.
- **7** Touch **Back**.
- **8** Touch **Exit Configuration**.

### **Blank pages**

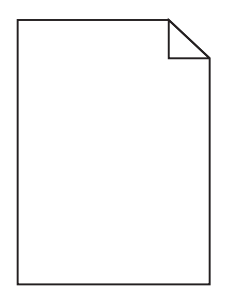

These are possible solutions. Try one or more of the following:

#### **PACKING MATERIAL MAY BE ON THE TONER CARTRIDGE**

Remove the toner cartridge and make sure the packing material is properly removed. Reinstall the toner cartridge.

#### **THE TONER MAY BE LOW**

When **88 Cartridge Low** appears, order a new toner cartridge.

If the problem continues, the printer may need to be serviced. For more information, contact Customer Support.

## **Clipped images**

Try one or more of the following:

#### **CHECK THE GUIDES**

Move the width and length guides in the tray to the correct positions for the paper size loaded.

#### **CHECK THE PAPER SIZE SETTING**

Make sure the paper size setting matches the paper loaded in the tray:

- **1** From the printer control panel Paper menu, check the Paper Size setting.
- **2** Before sending the job to print, specify the correct size setting:
	- **•** For Windows users, specify the size from Print Properties.
	- **•** For Macintosh users, specify the size from the Page Setup dialog.

### **Ghost images**

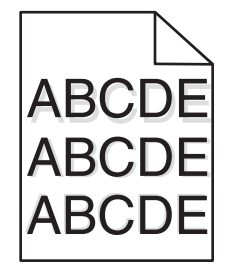

#### **CHECK THE PAPER TYPE SETTING**

Make sure the paper type setting matches the paper loaded in the tray:

- **1** From the printer control panel Paper menu, check the Paper Type setting.
- **2** Before sending the job to print, specify the correct type setting:
	- **•** For Windows users, specify the type from Print Properties.
	- **•** For Macintosh users, specify the type from the Print dialog.

## **Gray background**

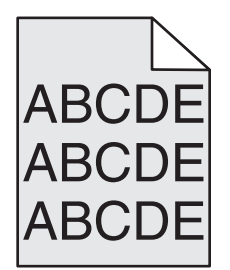

**CHECK THE TONER DARKNESS SETTING**

Select a lighter Toner Darkness setting:

- **•** From the printer control panel, change the setting from the Quality menu.
- **•** For Windows users, change the setting from Print Properties.
- **•** For Macintosh users, change the setting from the Print dialog.

### **Incorrect margins**

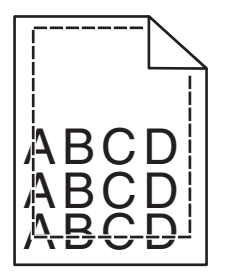

These are possible solutions. Try one or more of the following:

#### **CHECK THE PAPER GUIDES**

Move the guides in the tray to the correct positions for the paper size loaded.

#### **CHECK THE PAPER SIZE SETTING**

Make sure the paper size setting matches the paper loaded in the tray:

- **1** From the printer control panel Paper menu, check the Paper Size setting.
- **2** Before sending the job to print, specify the correct size setting:
	- **•** For Windows users, specify the size from Print Properties.
	- **•** For Macintosh users, specify the size from the Page Setup dialog.

## **Paper curl**

These are possible solutions. Try one or more of the following:

#### **CHECK THE PAPER TYPE SETTING**

Make sure the paper type setting matches the paper loaded in the tray:

- **1** From the printer control panel Paper menu, check the Paper Type setting.
- **2** Before sending the job to print, specify the correct type setting:
	- **•** For Windows users, specify the type from Print Properties.
	- **•** For Macintosh users, specify the type from the Print dialog.

#### **THE PAPER HAS ABSORBED MOISTURE DUE TO HIGH HUMIDITY**

- **•** Load paper from a fresh package.
- **•** Store paper in its original wrapper until you use it.

### **Print irregularities**

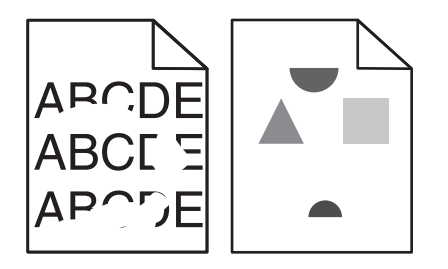

These are possible solutions. Try one or more of the following:

**THE PAPER MAY HAVE ABSORBED MOISTURE DUE TO HIGH HUMIDITY**

- **•** Load paper from a fresh package.
- **•** Store paper in its original wrapper until you use it.

#### **CHECK THE PAPER TYPE SETTING**

Make sure the paper type setting matches the paper loaded in the tray:

- **1** From the printer control panel Paper menu, check the Paper Type setting.
- **2** Before sending the job to print, specify the correct type setting:
	- **•** For Windows users, specify the type from Print Properties.
	- **•** For Macintosh users, specify the type from the Print dialog.

#### **CHECK THE PAPER**

Avoid textured paper with rough finishes.

#### **THE TONER MAY BE LOW**

When **88 Cartridge Low** appears or when the print becomes faded, replace the toner cartridge.

#### **THE FUSER MAY BE WORN OR DEFECTIVE**

Replace the fuser.

## **Print is too dark**

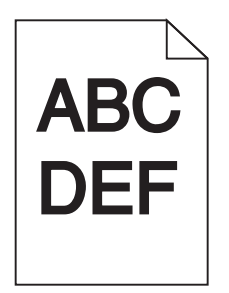

These are possible solutions. Try one or more of the following:

#### **CHECK THE DARKNESS, BRIGHTNESS, AND CONTRAST SETTINGS**

The Toner Darkness setting is too dark, the Brightness setting is too dark, or the Contrast setting is too high.

- **•** Change these settings from the printer control panel Quality menu.
- **•** For Windows users, change these settings from Print Properties.
- For Macintosh users, change these settings from the Print dialog and pop-up menus.

#### **THE PAPER HAS ABSORBED MOISTURE DUE TO HIGH HUMIDITY**

- **•** Load paper from a fresh package.
- **•** Store paper in its original wrapper until you use it.

#### **CHECK THE PAPER**

Avoid textured paper with rough finishes.

#### **CHECK THE PAPER TYPE SETTING**

Make sure the paper type setting matches the paper loaded in the tray:

- **1** From the printer control panel Paper menu, check the Paper Type setting.
- **2** Before sending the job to print, specify the correct type setting:
	- **•** For Windows users, specify the type from Print Properties.
	- **•** For Macintosh users, specify the type from the Print dialog.

#### **THE TONER CARTRIDGE MAY BE DEFECTIVE**

Replace the toner cartridge.

## **Print is too light**

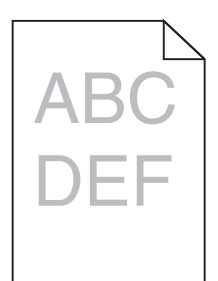

These are possible solutions. Try one or more of the following:

#### **CHECK THE DARKNESS, BRIGHTNESS, AND CONTRAST SETTINGS**

The Toner Darkness setting is too light, the Brightness setting is too light, or the Contrast setting is too low.

- **•** Change these settings from the printer control panel Quality menu.
- **•** For Windows users, change these settings from Print Properties.
- For Macintosh users, change these settings from the Print dialog and pop-up menus.

#### **THE PAPER HAS ABSORBED MOISTURE DUE TO HIGH HUMIDITY**

- **•** Load paper from a fresh package.
- **•** Store paper in its original wrapper until you use it.

#### **CHECK THE PAPER**

Avoid textured paper with rough finishes.

#### **CHECK THE PAPER TYPE SETTING**

Make sure the paper type setting matches the paper loaded in the tray:

- **1** From the printer control panel Paper menu, check the Paper Type setting.
- **2** Before sending the job to print, specify the correct type setting:
	- **•** For Windows users, specify the type from Print Properties.
	- **•** For Macintosh users, specify the type from the Print dialog.

#### **THE TONER IS LOW**

When **88 Cartridge Low** appears, order a new toner cartridge.

#### **THE TONER CARTRIDGE MAY BE DEFECTIVE**

Replace the toner cartridge.

## **Repeating defects**

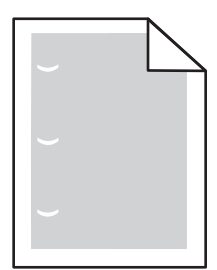

These are possible solutions. Try one or more of the following:

Replace the transfer roller if the defects occur every:

58.7 mm (2.31 in.)

Replace the photoconductor if the defects occur every: 44 mm (1.73 in.)

Replace the fuser if the defects occur every:

- **•** 78.5 mm (3.09 in.)
- **•** 94.2 mm (3.71 in.)

## **Skewed print**

#### **CHECK THE PAPER GUIDES**

Move the guides in the tray to the correct positions for the paper size loaded.

#### **CHECK THE PAPER**

Make sure you are using paper that meets the printer specifications.

## **Solid black or white streaks appear on transparencies or paper**

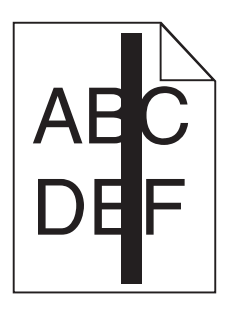

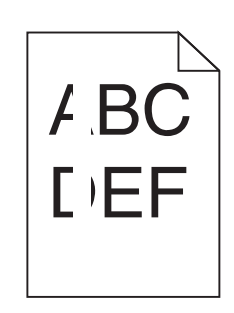

These are possible solutions. Try one or more of the following:

#### **ENSURE THAT THE FILL PATTERN IS CORRECT**

If the fill pattern is incorrect, choose a different fill pattern from your software program.

#### **CHECK THE PAPER TYPE**

- **•** Try a different type of paper.
- **•** Use only the recommended transparencies.
- **•** Ensure that the Paper Type setting matches what is loaded in the tray or feeder.
- **•** Ensure that the Paper Texture setting is correct for the type of paper or specialty media loaded in the tray or feeder.

#### **ENSURE THAT THE TONER IS DISTRIBUTED EVENLY WITHIN THE TONER CARTRIDGE**

Remove the toner cartridge and shake it from side to side to redistribute the toner, and then reinstall it.

#### **THE TONER CARTRIDGE MAY BE DEFECTIVE OR LOW ON TONER**

Replace the used toner cartridge with a new one.

## **Streaked horizontal lines**

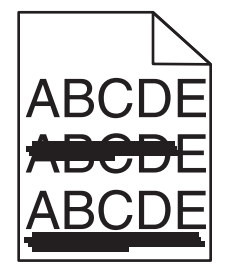

These are possible solutions. Try one or more of the following:

#### **THE TONER IS SMEARED**

Select another tray or feeder to feed the paper for the job:

- **•** From the printer control panel Paper Menu, select the Default Source.
- **•** For Windows users, select the paper source from Print Properties.
- For Macintosh users, select the paper source from the Print dialog and pop-up menus.

#### **THE TONER CARTRIDGE MAY BE DEFECTIVE**

Replace the toner cartridge.

#### **THE PAPER PATH MAY NOT BE CLEAR**

Check the paper path around the toner cartridge.

**CAUTION—HOT SURFACE:** The inside of the printer might be hot. To reduce the risk of injury from a hot component, allow the surface to cool before touching.

Clear any paper you see.

#### **THERE IS TONER IN THE PAPER PATH**

Contact Customer Support.

## **Streaked vertical lines**

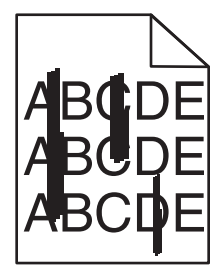

These are possible solutions. Try one or more of the following:

#### **THE TONER IS SMEARED**

Select another tray or feeder to feed paper for the job:

- **•** From the printer control panel Paper Menu, select the Default Source.
- **•** For Windows users, select the paper source from Print Properties.
- For Macintosh users, select the paper source from the Print dialog and pop-up menus.

#### **THE TONER CARTRIDGE IS DEFECTIVE**

Replace the toner cartridge.

#### **THE PAPER PATH MAY NOT BE CLEAR**

Check the paper path around the toner cartridge.

**CAUTION—HOT SURFACE:** The inside of the printer might be hot. To reduce the risk of injury from a hot component, allow the surface to cool before touching.

Clear any paper you see.

#### **THERE IS TONER IN THE PAPER PATH**

Contact Customer Support.

## **Toner fog or background shading appears on the page**

These are possible solutions. Try one or more of the following:

#### **THE TONER CARTRIDGE MAY BE DEFECTIVE**

Replace the toner cartridge.

#### **THE CHARGE ROLLS MAY BE DEFECTIVE**

Replace the charge rolls.

**THERE IS TONER IN THE PAPER PATH**

Contact Customer Support.

## **Toner rubs off**

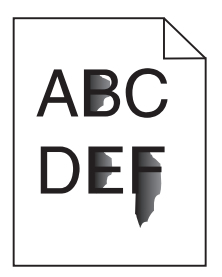

These are possible solutions. Try one or more of the following:

#### **CHECK THE PAPER TYPE SETTING**

Make sure the paper type setting matches the paper loaded in the tray:

- **1** From the printer control panel Paper menu, check the Paper Type setting.
- **2** Before sending the job to print, specify the correct type setting:
	- **•** For Windows users, specify the type from Print Properties.
	- **•** For Macintosh users, specify the type from the Print dialog.

### **CHECK THE PAPER TEXTURE SETTING**

From the printer control panel Paper menu, make sure the Paper Texture setting matches the paper loaded in the tray.

## **Toner specks**

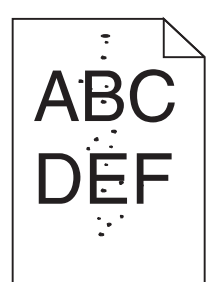

These are possible solutions. Try one or more of the following:

#### **THE TONER CARTRIDGE MAY BE DEFECTIVE**

Replace the toner cartridge.

#### **THERE IS TONER IN THE PAPER PATH**

Contact Customer Support.

### **Transparency print quality is poor**

Try one or more of the following:

#### **CHECK THE TRANSPARENCIES**

Use only transparencies recommended by the printer manufacturer.

#### **CHECK THE PAPER TYPE SETTING**

Make sure the paper type setting matches the paper loaded in the tray:

- **1** From the printer control panel Paper menu, check the Paper Type setting.
- **2** Before sending the job to print, specify the correct type setting:
	- **•** For Windows users, specify the type from Print Properties.
	- **•** For Macintosh users, specify the type from the Print dialog.

# **Contacting customer support**

When you contact customer support, describe the problem you are experiencing, the printer control panel light sequence, and the troubleshooting steps you have already taken to find a solution.

You need to know your printer model type and serial number. For more information, see the label on the inside top front cover of the printer. The serial number is also listed on the menu settings page.

Lexmark has various ways to help you solve your printing problem. Visit the Lexmark Web site at **<http://support.lexmark.com>**, and then select one of the following:

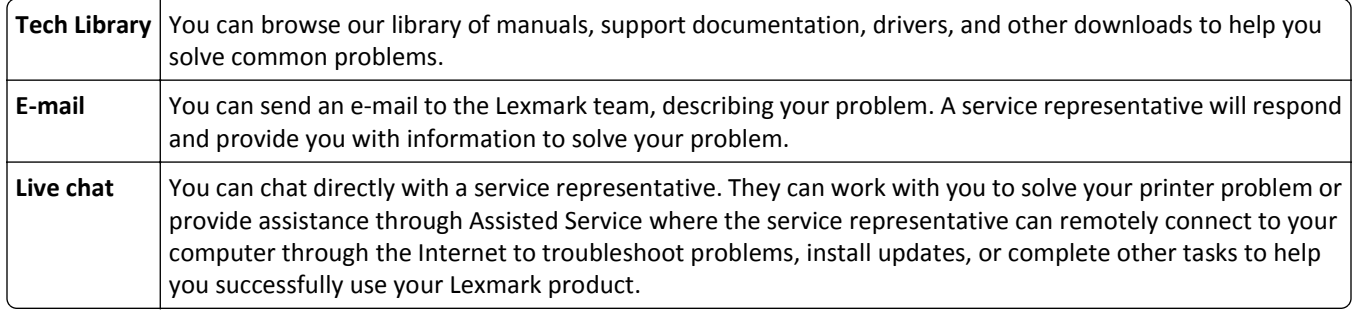

Telephone support is also available. In the U.S. or Canada, call 1-800-539-6275. For other countries or regions, visit the Lexmark Web site at **<http://support.lexmark.com>**.

# **Notices**

## **Product information**

Product name: Lexmark X86x Series Machine type: 7500 Model(s): 432, 632, 832

## **Edition notice**

#### December 2012

**The following paragraph does not apply to any country where such provisions are inconsistent with local law:** LEXMARK INTERNATIONAL, INC., PROVIDES THIS PUBLICATION "AS IS" WITHOUT WARRANTY OF ANY KIND, EITHER EXPRESS OR IMPLIED, INCLUDING, BUT NOT LIMITED TO, THE IMPLIED WARRANTIES OF MERCHANTABILITY OR FITNESS FOR A PARTICULAR PURPOSE. Some states do not allow disclaimer of express or implied warranties in certain transactions; therefore, this statement may not apply to you.

This publication could include technical inaccuracies or typographical errors. Changes are periodically made to the information herein; these changes will be incorporated in later editions. Improvements or changes in the products or the programs described may be made at any time.

References in this publication to products, programs, or services do not imply that the manufacturer intends to make these available in all countries in which it operates. Any reference to a product, program, or service is not intended to state or imply that only that product, program, or service may be used. Any functionally equivalent product, program, or service that does not infringe any existing intellectual property right may be used instead. Evaluation and verification of operation in conjunction with other products, programs, or services, except those expressly designated by the manufacturer, are the user's responsibility.

For Lexmark technical support, visit **[support.lexmark.com](http://support.lexmark.com)**.

For information on supplies and downloads, visit **[www.lexmark.com](http://www.lexmark.com)**.

If you don't have access to the Internet, you can contact Lexmark by mail:

Lexmark International, Inc. Bldg 004-2/CSC 740 New Circle Road NW Lexington, KY 40550 USA

#### **© 2012 Lexmark International, Inc.**

**All rights reserved.**

## **GOVERNMENT END USERS**

The Software Program and any related documentation are "Commercial Items," as that term is defined in 48 C.F.R. 2.101, "Computer Software" and "Commercial Computer Software Documentation," as such terms are used in 48 C.F.R. 12.212 or 48 C.F.R. 227.7202, as applicable. Consistent with 48 C.F.R. 12.212 or 48 C.F.R. 227.7202-1 through 227.7207-4, as applicable, the Commercial Computer Software and Commercial Software Documentation are licensed to the U.S. Government end users (a) only as Commercial Items and (b) with only those rights as are granted to all other end users pursuant to the terms and conditions herein.

## **Trademarks**

Lexmark, Lexmark with diamond design, MarkNet, and MarkVision are trademarks of Lexmark International, Inc., registered in the United States and/or other countries.

MarkTrack and PrintCryption are trademarks of Lexmark International, Inc.

PCL® is a registered trademark of the Hewlett-Packard Company. PCL is Hewlett-Packard Company's designation of a set of printer commands (language) and functions included in its printer products. This printer is intended to be compatible with the PCL language. This means the printer recognizes PCL commands used in various application programs, and that the printer emulates the functions corresponding to the commands.

Mac and the Mac logo are trademarks of Apple Inc., registered in the U.S. and other countries.

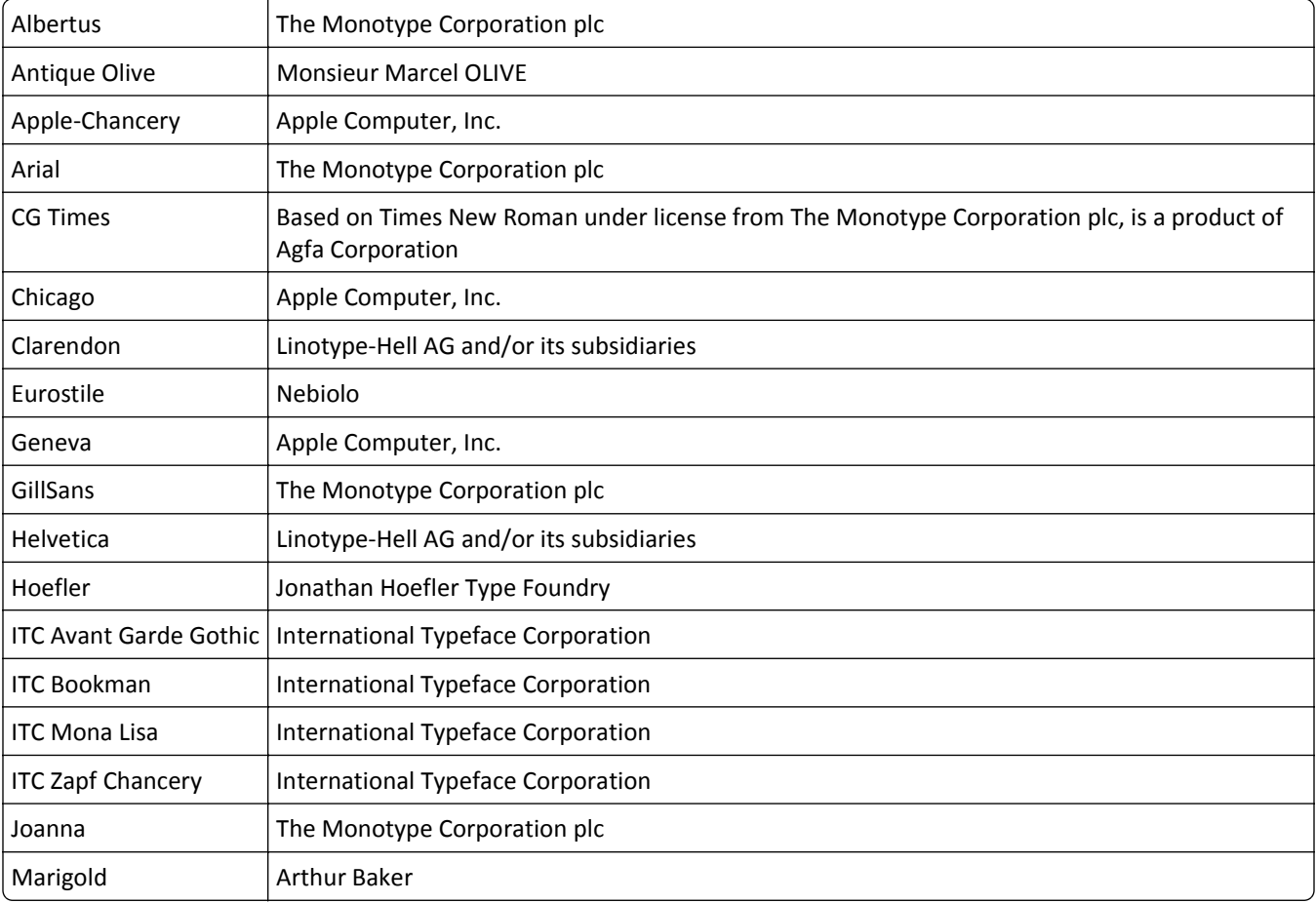

The following terms are trademarks or registered trademarks of these companies:
<span id="page-288-0"></span>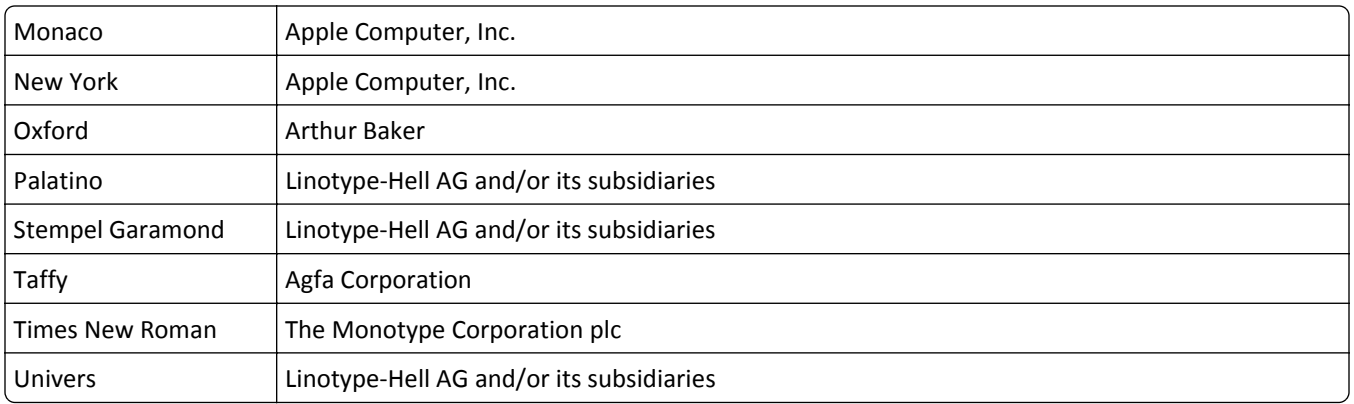

All other trademarks are the property of their respective owners.

AirPrint and the AirPrint logo are trademarks of Apple, Inc.

## **Federal Communications Commission (FCC) compliance information statement**

This product has been tested and found to comply with the limits for a Class A digital device, pursuant to Part 15 of the FCC Rules. Operation is subject to the following two conditions: (1) this device may not cause harmful interference, and (2) this device must accept any interference received, including interference that may cause undesired operation.

The FCC Class A limits are designed to provide reasonable protection against harmful interference when the equipment is operated in a commercial environment. This equipment generates, uses, and can radiate radio frequency energy and, if not installed and used in accordance with the instruction manual, may cause harmful interference to radio communications. Operation of this equipment in a residential area is likely to cause harmful interference, in which case the user will be required to correct the interference at his own expense.

The manufacturer is not responsible for any radio or television interference caused by using other than recommended cables or by unauthorized changes or modifications to this equipment. Unauthorized changes or modifications could void the user's authority to operate this equipment.

**Note:** To assure compliance with FCC regulations on electromagnetic interference for a Class A computing device, use a properly shielded and grounded cable such as Lexmark part number 1021231 for parallel attach or 1021294 for USB attach. Use of a substitute cable not properly shielded and grounded may result in a violation of FCC regulations.

## **Modular component notice**

This product contains the following modular component(s):

FCC ID: E46HFD1; Industry Canada IC: 4423B-HFD1

## **Noise emission levels**

The following measurements were made in accordance with ISO 7779 and reported in conformance with ISO 9296.

**Note:** Some modes may not apply to your product.

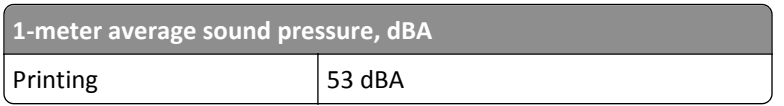

<span id="page-289-0"></span>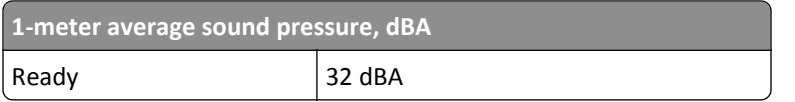

Values are subject to change. See **[www.lexmark.com](http://www.lexmark.com)** for current values.

## **Temperature information**

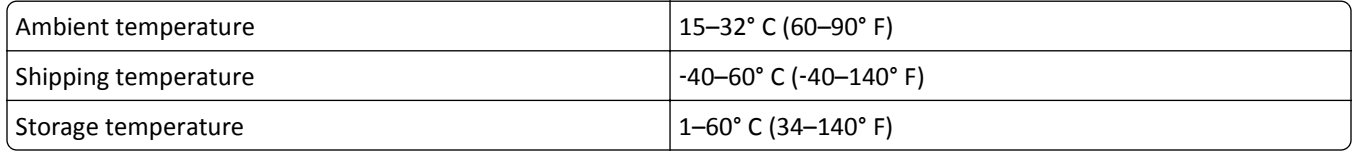

## **Waste from Electrical and Electronic Equipment (WEEE) directive**

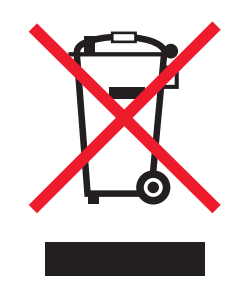

The WEEE logo signifies specific recycling programs and procedures for electronic products in countries of the European Union. We encourage the recycling of our products. If you have further questions about recycling options, visit the Lexmark Web site at **[www.lexmark.com](http://www.lexmark.com)** for your local sales office phone number.

## **Product disposal**

Do not dispose of the printer or supplies in the same manner as normal household waste. Consult your local authorities for disposal and recycling options.

## **ENERGY STAR**

Any Lexmark product bearing the ENERGY STAR emblem on the product or on a start-up screen is certified to comply with Environmental Protection Agency (EPA) ENERGY STAR requirements as configured when shipped by Lexmark.

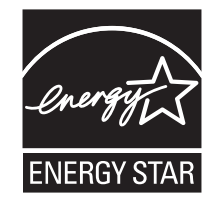

## <span id="page-290-0"></span>**Laser notice**

The printer is certified in the U.S. to conform to the requirements of DHHS 21 CFR, Chapter I, Subchapter J for Class I (1) laser products, and elsewhere is certified as a Class I laser product conforming to the requirements of IEC 60825-1.

Class I laser products are not considered to be hazardous. The printer contains internally a Class IIIb (3b) laser that is nominally a 7 milliwatt gallium arsenide laser operating in the wavelength of 655-675 nanometers. The laser system and printer are designed so there is never any human access to laser radiation above a Class I level during normal operation, user maintenance, or prescribed service condition.

## **Laser advisory label**

A laser notice label may be affixed to this printer as shown:

DANGER - Invisible laser radiation when cartridges are removed and interlock defeated. Avoid exposure to laser beam. PERIGO - Radiação a laser invisível será liberada se os cartuchos forem removidos e o lacre rompido. Evite a exposição aos feixes de laser. Opasnost - Nevidljivo lasersko zračenje kada su kasete uklonjene i poništena sigurnosna veza. Izbjegavati izlaganje zracima. NEBEZPEČÍ - Když jsou vyjmuty kazety a je odblokována pojistka, ze zařízení je vysíláno neviditelné laserové záření. Nevystavujte se působení laserového paprsku. FARE - Usynlig laserstråling, når patroner fjernes, og spærreanordningen er slået fra. Undgå at blive udsat for laserstrålen. GEVAAR - Onzichtbare laserstraling wanneer cartridges worden verwijderd en een vergrendeling wordt genegeerd. Voorkom blootstelling aan de laser. DANGER - Rayonnements laser invisibles lors du retrait des cartouches et du déverrouillage des loquets. Eviter toute exposition au rayon laser. VAARA - Näkymätöntä lasersäteilyä on varottava, kun värikasetit on poistettu ja lukitus on auki. Vältä lasersäteelle altistumista. GEFAHR - Unsichtbare Laserstrahlung beim Herausnehmen von Druckkassetten und offener Sicherheitssperre. Laserstrahl meiden. ΚΙΝΔΥΝΟΣ - Έκλυση αόρατης ακτινοβολίας laser κατά την αφαίρεση των κασετών και την απασφάλιση της μανδάλωσης. Αποφεύγετε την έκθεση στην ακτινοβολία laser. VESZÉLY – Nem látható lézersugárzás fordulhat elő a patronok eltávolításakor és a zárószerkezet felbontásakor. Kerülje a lézersugárnak való kitettséget. PERICOLO - Emissione di radiazioni laser invisibili durante la rimozione delle cartucce e del blocco. Evitare l´esposizione al raggio laser. FARE – Usynlig laserstråling når kassettene tas ut og sperren er satt ut av spill. Unngå eksponering for laserstrålen. NIEBEZPIECZEŃSTWO - niewidzialne promieniowanie laserowe podczas usuwania kaset i blokady. Należy unikać naświetlenia promieniem lasera. ОПАСНО! Невидимое лазерное излучение при извлеченных картриджах и снятии блокировки. Избегайте воздействия лазерных лучей. Pozor – Nebezpečenstvo neviditeľného laserového žiarenia pri odobratých kazetách a odblokovanej poistke. Nevystavujte sa lúčom. PELIGRO: Se producen radiaciones láser invisibles al extraer los cartuchos con el interbloqueo desactivado. Evite la exposición al haz de láser. FARA – Osynlig laserstrålning när patroner tas ur och spärrmekanismen är upphävd. Undvik exponering för laserstrålen. 危险 - 当移除碳粉盒及互锁失效时会产生看不见的激光辐射,请避免暴露在激光光束下。 危險 - 移除碳粉匣與安全連續開關失效時會產生看不見的雷射輻射。請避免曝露在雷射光束下。 危険 - カートリッジが取り外され、内部ロックが無効になると、見えないレーザー光が放射されます。 このレーザー光に当たらないようにしてください。

## **Power consumption**

#### **Product power consumption**

The following table documents the power consumption characteristics of the product.

**Note:** Some modes may not apply to your product.

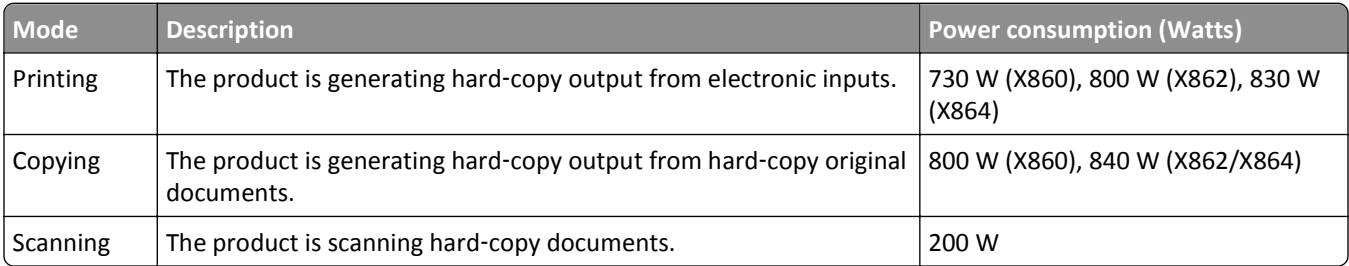

<span id="page-291-0"></span>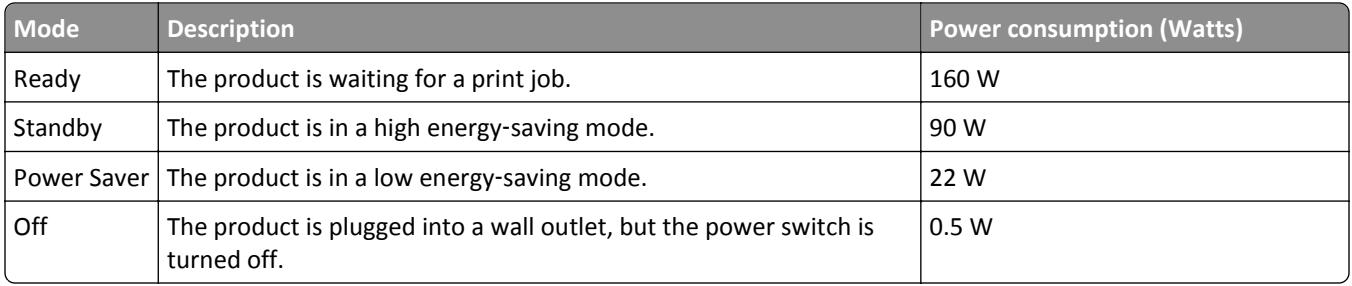

The power consumption levels listed in the previous table represent time-averaged measurements. Instantaneous power draws may be substantially higher than the average.

Values are subject to change. See **[www.lexmark.com](http://www.lexmark.com)** for current values.

#### **Power Saver**

This product is designed with an energy-saving mode called Power Saver. The Power Saver Mode is equivalent to the EPA Sleep Mode. The Power Saver Mode saves energy by lowering power consumption during extended periods of inactivity. The Power Saver Mode is automatically engaged after this product is not used for a specified period of time, called the Power Saver Timeout.

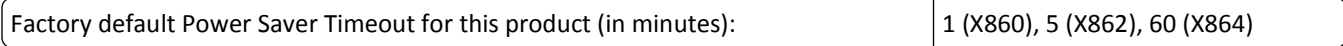

#### **Off mode**

If this product has an off mode which still consumes a small amount of power, then to completely stop product power consumption, disconnect the power supply cord from the wall outlet.

#### **Total energy usage**

It is sometimes helpful to calculate the total product energy usage. Since power consumption claims are provided in power units of Watts, the power consumption should be multiplied by the time the product spends in each mode in order to calculate energy usage. The total product energy usage is the sum of each mode's energy usage.

## **European Community (EC) directives conformity**

This product is in conformity with the protection requirements of EC Council directives 2004/108/EC and 2006/95/EC on the approximation and harmonization of the laws of the Member States relating to electromagnetic compatibility and safety of electrical equipment designed for use within certain voltage limits.

The manufacturer of this product is: Lexmark International, Inc., 740 West New Circle Road, Lexington, KY, 40550 USA. The authorized representative is: Lexmark International Technology Hungária Kft., 8 Lechner Ödön fasor, Millennium Tower III, 1095 Budapest HUNGARY, A declaration of conformity to the requirements of the Directives is available upon request from the Authorized Representative.

This product satisfies the Class A limits of EN 55022 and safety requirements of EN 60950.

#### **Industry Canada compliance statement**

This Class A digital apparatus meets all requirements of the Canadian Interference-Causing Equipment Standard ICES-003.

## <span id="page-292-0"></span>**Avis de conformité aux normes de l'industrie du Canada**

Cet appareil numérique de classe A est conforme aux exigences de la norme canadienne relative aux équipements pouvant causer des interférences NMB-003.

## **Radio interference notice**

#### **Warning**

This is a product that complies with the emission requirements of EN55022 Class A limits and immunity requirements of EN55024. This product is not intended to be used in residential/domestic environments.

This is a Class A product. In a domestic environment, this product may cause radio interference, in which case the user may be required to take adequate measures.

## **CCC EMC notice**

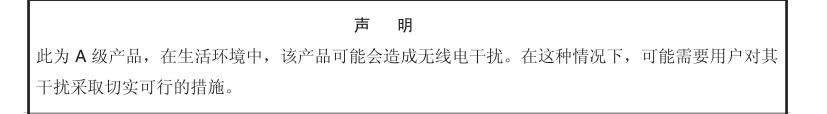

## **BSMI EMC notice**

#### **This is a CNS-13438 EMC Class A product. Please be aware of the notice below:**

#### Warning to user:

This is a Class A ITE. In a residential area, this product may cause radio interference, in which case the user may be required to take adequate measures.

## **Regulatory notices for telecommunication terminal equipment**

This section contains regulatory information pertaining to products that contain telecommunication terminal equipment such as facsimile.

## **Notice to users of the US telephone network: FCC requirements**

This equipment complies with Part 68 of the FCC rules and the requirements adopted by the Administrative Council for Terminal Attachments (ACTA). On the back of this equipment is a label that contains, among other information, a product identifier in the format US:AAAEQ##TXXXX. If requested, this number must be provided to your telephone company.

This equipment uses the RJ-11C Universal Service Order Code (USOC) jack.

A plug and jack used to connect this equipment to the premises' wiring and telephone network must comply with the applicable FCC Part 68 rules and requirements adopted by the ACTA. A compliant telephone cord and modular plug is provided with this product. It is designed to be connected to a compatible modular jack that is also compliant. See your setup documentation for more information.

<span id="page-293-0"></span>The Ringer Equivalence Number (REN) is used to determine the number of devices that may be connected to a telephone line. Excessive RENs on a telephone line may result in the devices not ringing in response to an incoming call. In most but not all areas, the sum of RENs should not exceed five (5.0). To be certain of the number of devices that may be connected to a line, as determined by the total RENs, contact your local telephone company. For products approved after July 23, 2001, the REN for this product is part of the product identifier that has the format US:AAAEQ##TXXXX. The digits represented by ## are the REN without a decimal point (for example, 03 is a REN of 0.3). For earlier products, the REN is shown separately on the label.

If this equipment causes harm to the telephone network, the telephone company will notify you in advance that temporary discontinuance of service may be required. If advance notice is not practical, the telephone company will notify the customer as soon as possible. You will also be advised of your right to file a complaint with the FCC.

The telephone company may make changes in its facilities, equipment, operations or procedures that could affect the operation of this equipment. If this happens, the telephone company will provide advance notice in order for you to make necessary modifications to maintain uninterrupted service.

If you experience trouble with this equipment, for repair or warranty information, contact Lexmark International, Inc. at **[www.lexmark.com](http://www.lexmark.com)** or your Lexmark representative. If the equipment is causing harm to the telephone network, the telephone company may request that you disconnect the equipment until the problem is resolved.

This equipment contains no user serviceable parts. For repair and warranty information, contact Lexmark International, Inc. See the previous paragraph for contact information.

Connection to party line service is subject to state tariffs. Contact the state public utility commission, public service commission, or corporation commission for information.

If your home has specially wired alarm equipment connected to the telephone line, ensure the installation of this equipment does not disable your alarm equipment. If you have questions about what will disable alarm equipment, consult your telephone company or a qualified installer.

Telephone companies report that electrical surges, typically lightning transients, are very destructive to customer terminal equipment connected to AC power sources. This has been identified as a major nationwide problem. It is recommended that the customer install an appropriate AC surge arrestor in the AC outlet to which this device is connected. An appropriate AC surge arrestor is defined as one that is suitably rated, and certified by UL (Underwriter's Laboratories), another NRTL (Nationally Recognized Testing Laboratory), or a recognized safety certification body in the country/region of use. This is to avoid damage to the equipment caused by local lightning strikes and other electrical surges.

The Telephone Consumer Protection Act of 1991 makes it unlawful for any person to use a computer or other electronic device, including fax machines, to send any message unless said message clearly contains in a margin at the top or bottom of each transmitted page or on the first page of the transmission, the date and time it is sent and an identification of the business or other entity, or other individual sending the message, and the telephone number of the sending machine or such business, other entity, or individual. (The telephone number provided may not be a 900 number or any other number for which charges exceed local or long-distance transmission charges.)

See your user documentation in order to program this information into your fax machine.

## **South Africa telecommunications notice**

This modem must be used in conjunction with an approved surge protection device when connected to the PSTN.

#### **Notice to users of the Canadian telephone network**

This product meets the applicable Industry Canada technical specifications. The Ringer Equivalence Number (REN) is an indication of the maximum number of terminals allowed to be connected to a telephone interface. The terminus of <span id="page-294-0"></span>an interface may consist of any combination of devices, subject only to the requirement that the sum of the RENs of all the devices does not exceed five. The modem REN is located on the rear of the equipment on the product labeling.

Telephone companies report that electrical surges, typically lightning transients, are very destructive to customer terminal equipment connected to AC power sources. This has been identified as a major nationwide problem. It is recommended that the customer install an appropriate AC surge arrestor in the AC outlet to which this device is connected. An appropriate AC surge arrestor is defined as one that is suitably rated, and certified by UL (Underwriter's Laboratories), another NRTL (Nationally Recognized Testing Laboratory), or a recognized safety certification body in the country/region of use. This is to avoid damage to the equipment caused by local lightning strikes and other electrical surges.

This equipment uses CA11A telephone jacks.

#### **Avis réservé aux utilisateurs du réseau téléphonique du Canada**

Ce produit est conforme aux spécifications techniques d'Industrie Canada. Le numéro REN (ringer equivalence number : numéro d'équivalence de sonnerie) fournit une indication du nombre maximum de terminaux pouvant être connectés à l'interface téléphonique. En bout de ligne, le nombre d'appareils qui peuvent être connectés n'est pas directement limité, mais la somme des REN de ces appareils ne doit pas dépasser cinq. Le numéro REN du modem est indiqué sur l'étiquette produit située à l'arrière de l'équipement.

Les compagnies de téléphone constatent que les surtensions électriques, en particulier celles dues à la foudre, entraînent d'importants dégâts sur les terminaux privés connectés à des sources d'alimentation CA. Il s'agit-là d'un problème majeur d'échelle nationale. En conséquence, il vous est recommandé de brancher un parasurtenseur dans la prise de courant à laquelle l'équipement est connecté. Utilisez un parasurtenseur répondant à des caractéristiques nominales satisfaisantes et certifié par le laboratoire d'assureurs UL (Underwriter's Laboratories), un autre laboratoire agréé de type NRTL (Nationally Recognized Testing Laboratory) ou un organisme de certification agréé dans votre région ou pays. Ceci prévient tout endommagement de l'équipement causé par les orages et autres surtensions électriques.

Cet équipement utilise des prises de téléphone CA11A.

## **Notice to users of the New Zealand telephone network**

The following are special conditions for the Facsimile User Instructions. The grant of a telepermit for any item of terminal equipment indicates only that Telecom has accepted that the item complies with minimum conditions for connection to its network. It indicates no endorsement of the product by Telecom, nor does it provide any sort of warranty. Above all, it provides no assurance that any item will work correctly in all respects with another item of telepermitted equipment of a different make or model, nor does it imply that any product is compatible with all of Telecom's network services.

This equipment shall not be set up to make automatic calls to the Telecom's 111 Emergency Service.

This equipment may not provide for the effective hand-over of a call to another device connected to the same line.

This equipment should not be used under any circumstances that may constitute a nuisance to other Telecom customers.

Some parameters required for compliance with Telecom's telepermit requirements are dependent on the equipment associated with this device. The associated equipment shall be set to operate within the following limits for compliance to Telecom's specifications:

- **•** There shall be no more than 10 call attempts to the same number within any 30 minute period for any single manual call initiation, and
- **•** The equipment shall go on-hook for a period of not less than 30 seconds between the end of one attempt and the beginning of the next call attempt.

<span id="page-295-0"></span>**•** The equipment shall be set to ensure that automatic calls to different numbers are spaced such that there is not less than 5 seconds between the end of one call attempt and the beginning of another.

## **Using this product in Switzerland**

This product requires a Swiss billing tone filter (Lexmark part number 14B5109 or 80D1877) to be installed on any line which receives metering pulses in Switzerland. The Lexmark filter must be used, as metering pulses are present on all analog telephone lines in Switzerland.

## **Utilisation de ce produit en Suisse**

Cet appareil nécessite l'utilisation d'un filtre de tonalité de facturation suisse (nº de référence Lexmark : 14B5109 ou 80D1877) devant être installé sur toute ligne recevant des impulsions de comptage en Suisse. Ce filtre doit être utilisé pour toute installation car ces impulsions existent sur toutes les lignes téléphoniques suisses.

## **Verwendung dieses Produkts in der Schweiz**

Für dieses Produkt muss ein schweizerischer Billing Tone Filter zur Zählzeichenübertragung (Lexmark Teilenummer 14B5109 oder 80D1877) für jede Leitung installiert werden, über die in der Schweiz Zeitsteuertakte übertragen werden. Die Verwendung des Lexmark Filters ist obligatorisch, da in allen analogen Telefonleitungen in der Schweiz Zeitsteuertakte vorhanden sind.

## **Uso del prodotto in Svizzera**

Questo prodotto richiede un filtro toni Billing svizzero, (codice Lexmark 14B5109 o 80D1877) da installare su tutte le linee che ricevono impulsi remoti in Svizzera. È necessario utilizzare il filtro Lexmark poiché gli impulsi remoti sono presenti su tutte le linee analogiche in Svizzera.

## **Notice to Users in the European Union**

Products bearing the CE mark are in conformity with the protection requirements of EC Council directives 2004/108/EC, 2006/95/EC, and 1999/5/EC on the approximation and harmonization of the laws of the Member States relating to electromagnetic compatibility, safety of electrical equipment designed for use within certain voltage limits and on radio equipment and telecommunications terminal equipment.

Compliance is indicated by the CE marking.

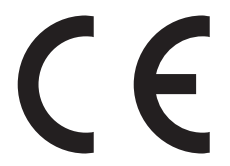

The manufacturer of this product is: Lexmark International, Inc., 740 West New Circle Road, Lexington, KY, 40550 USA. The authorized representative is: Lexmark International Technology Hungária Kft., 8 Lechner Ödön fasor, Millennium Tower III, 1095 Budapest HUNGARY, A declaration of conformity to the requirements of the Directives is available upon request from the Authorized Representative.

Refer to the table at the end of the Notices section for further compliance information.

## <span id="page-296-0"></span>**Regulatory notices for wireless products**

This section contains the following regulatory information pertaining to wireless products that contain transmitters, for example, but not limited to, wireless network cards or proximity card readers.

## **Exposure to radio frequency radiation**

The radiated output power of this device is far below the radio frequency exposure limits of the FCC and other regulatory agencies. A minimum separation of 20 cm (8 inches) must be maintained between the antenna and any persons for this device to satisfy the RF exposure requirements of the FCC and other regulatory agencies.

## **Notice to users in Brazil**

Este equipamento opera em carater secundario, isto e, nao tem direito a protecao contra interferencia prejudicial, mesmo de estacoes do mesmo tipo, e nao pode causar interferencia a sistemas operando em carater primario. (Res.ANATEL 282/2001).

## **Industry Canada (Canada)**

This device complies with Industry Canada specification RSS-210. Operation is subject to the following two conditions: (1) this device may not cause interference, and (2) this device must accept any interference, including interference that may cause undesired operation of the device.

This device has been designed to operate only with the antenna provided. Use of any other antenna is strictly prohibited per regulations of Industry Canada.

To prevent radio interference to the licensed service, this device is intended to be operated indoors and away from windows to provide maximum shielding. Equipment (or its transmit antenna) that is installed outdoors is subject to licensing.

The installer of this radio equipment must ensure that the antenna is located or pointed such that it does not emit RF fields in excess of Health Canada limits for the general population; consult Safety Code 6, obtainable from Health Canada's Web site www.hc-sc.gc.ca/rpb.

The term "IC:" before the certification/registration number only signifies that the Industry Canada technical specifications were met.

#### **Industry Canada (Canada)**

Cet appareil est conforme à la norme RSS-210 d'Industry Canada. Son fonctionnement est soumis aux deux conditions suivantes :

(1) cet appareil ne doit pas provoquer d'interférences et (2) il doit accepter toute interférence reçue, y compris celles risquant d'altérer son fonctionnement.

Cet appareil a été conçu pour fonctionner uniquement avec l'antenne fournie. L'utilisation de toute autre antenne est strictement interdite par la réglementation d'Industry Canada.

En application des réglementations d'Industry Canada, l'utilisation d'une antenne de gain supérieur est strictement interdite.

Pour empêcher toute interférence radio au service faisant l'objet d'une licence, cet appareil doit être utilisé à l'intérieur et loin des fenêtres afin de garantir une protection optimale.

<span id="page-297-0"></span>Si le matériel (ou son antenne d'émission) est installé à l'extérieur, il doit faire l'objet d'une licence.

L'installateur de cet équipement radio doit veiller à ce que l'antenne soit implantée et dirigée de manière à n'émettre aucun champ HF dépassant les limites fixées pour l'ensemble de la population par Santé Canada. Reportez-vous au Code de sécurité 6 que vous pouvez consulter sur le site Web de Santé Canada www.hc-sc.gc.ca/rpb.

Le terme « IC » précédant le numéro de d'accréditation/inscription signifie simplement que le produit est conforme aux spécifications techniques d'Industry Canada.

#### **Taiwan NCC RF notice statement**

NCC型式認證設備注意事項 台灣低功率射頻電機設備之使用注意事項

經型式認證合格之低功率射頻電機,非經許可,公司、商號或使用者均不得擅自變 更頻率、加大功率或變更原設計之特性及功能。

低功率射頻電機之使用不得影響飛航安全及干擾合法通信;經發現有干擾現象時, 應立即停用,並改善至無干擾時方得繼續使用。前項合法通信,指依電信規定作業 之無線電信。低功率射頻電機須忍受合法通信或工業、科學及醫療用電波輻射性電 機設備之干擾。

#### **India emissions notice**

This device uses very low power low range RF communication that has been tested and found not to cause any interference whatsoever. The manufacturer is not responsible in case of any disputes arising out of requirement of permissions from any local authority, regulatory bodies or any organization, required by the end-user to install and operate this product at his premises.

> भारतीय उत्सर्जन सूचना यह यत्र बहुत ही कम शक्ति, कम रेंज के RF कम्यूनिकेशन का प्रयोग करता है जिसका परीक्षण किया जा चुका है, और यह पाया गया है कि यह किसी भी प्रकार का व्यवधान उत्पन्न नहीं करता । इसके अतिम प्रयोक्ता द्वारा इस उत्पाद को अपने प्रागण में स्थापित एवं सचालित करने हेतु किसी स्थानीय प्राधिकरण, नियामक निकायों या किसी सगठन से अनज़ा प्राप्त करने की जरूरत के सबध में उठे विवाद की स्थिति में विनिर्माता जिम्मेदार नहीं है।

#### **Notice to users in the European Union**

This product is in conformity with the protection requirements of EC Council directives 2004/108/EC, 2006/95/EC and 2005/32/EC on the approximation and harmonization of the laws of the Member States relating to electromagnetic compatibility, safety of electrical equipment designed for use within certain voltage limits and the ecodesign of energyusing products.

Compliance is indicated by the CE marking.

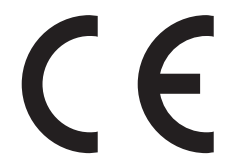

The manufacturer of this product is: Lexmark International, Inc., 740 West New Circle Road, Lexington, KY, 40550 USA. The authorized representative is: Lexmark International Technology Hungária Kft., 8 Lechner Ödön fasor, Millennium Tower III, 1095 Budapest HUNGARY, A declaration of conformity to the requirements of the Directives is available upon request from the Authorized Representative.

<span id="page-298-0"></span>This product satisfies the Class A limits of EN 55022 and safety requirements of EN 60950.

Products equipped with 2.4GHz Wireless LAN option are in conformity with the protection requirements of EC Council directives 2004/108/EC, 2006/95/EC, and 1999/5/EC on the approximation and harmonization of the laws of the Member States relating to electromagnetic compatibility, safety of electrical equipment designed for use within certain voltage limits and on radio equipment and telecommunications terminal equipment.

Compliance is indicated by the CE marking.

CEO

Operation is allowed in all EU and EFTA countries, but is restricted to indoor use only.

The manufacturer of this product is: Lexmark International, Inc., 740 West New Circle Road, Lexington, KY, 40550 USA. The authorized representative is: Lexmark International Technology Hungária Kft., 8 Lechner Ödön fasor, Millennium Tower III, 1095 Budapest HUNGARY, A declaration of conformity to the requirements of the Directives is available upon request from the Authorized Representative.

This product may be used in the countries indicated in the table below.

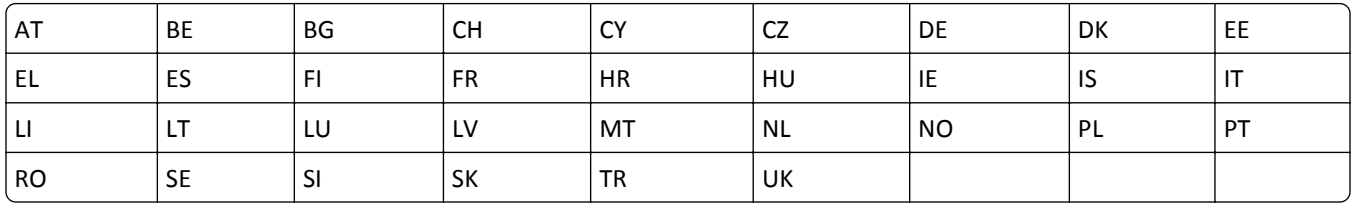

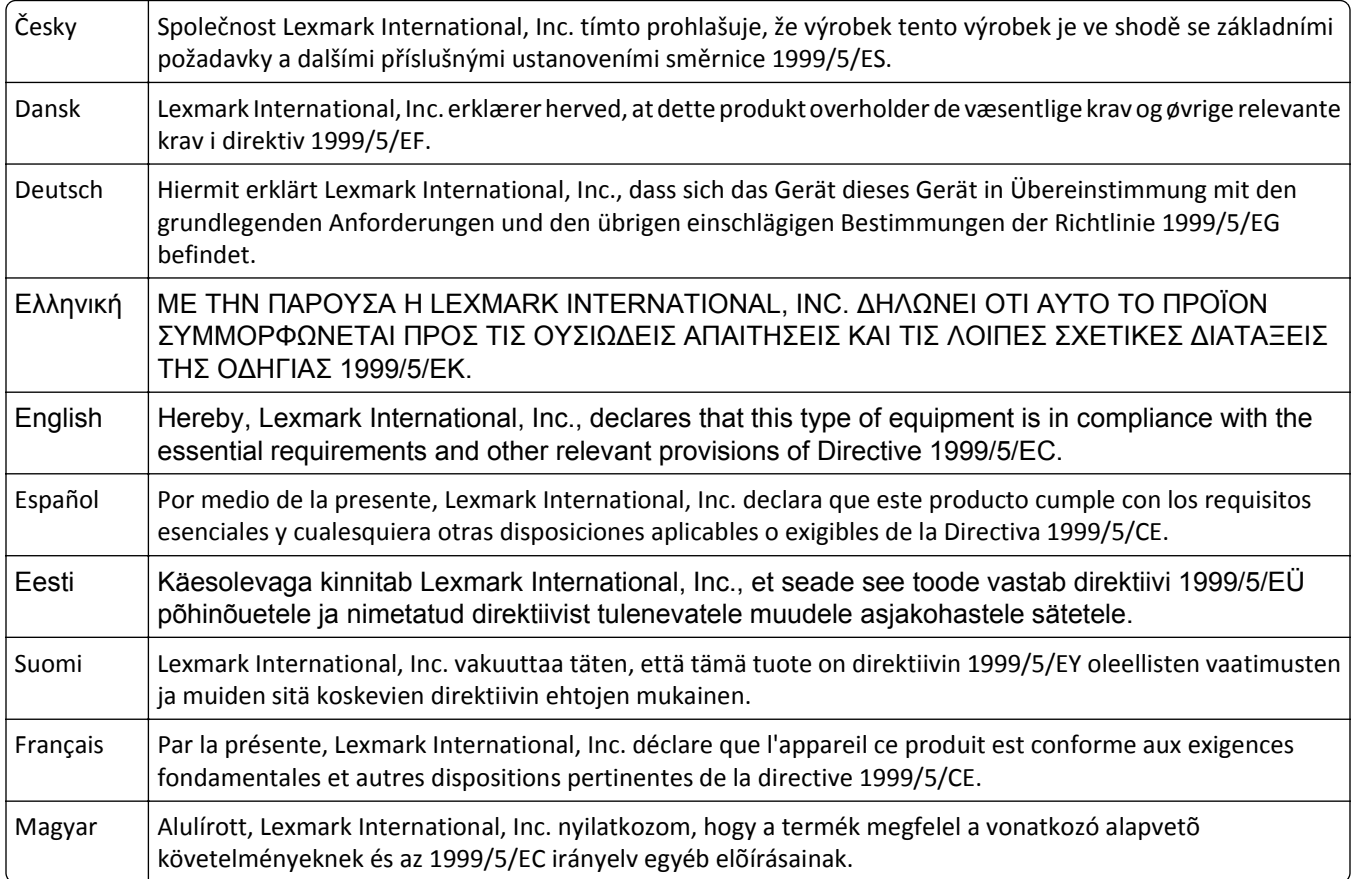

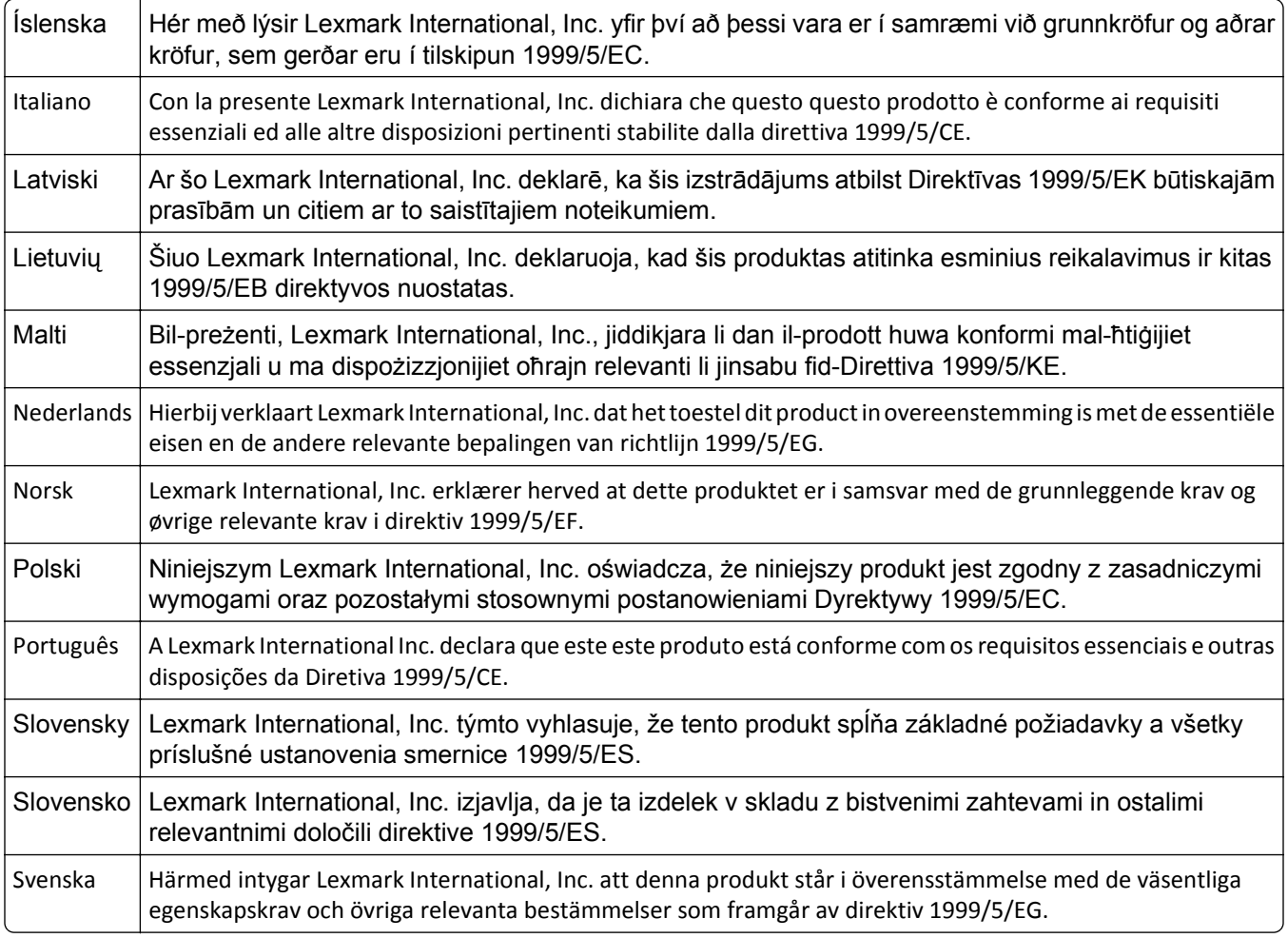

## **STATEMENT OF LIMITED WARRANTY FOR LEXMARK LASER PRINTERS, LEXMARK LED PRINTERS, AND LEXMARK MULTIFUNCTION LASER PRINTERS**

#### **Lexmark International, Inc., Lexington, KY**

This limited warranty applies to the United States and Canada. For customers outside the U.S., refer to the countryspecific warranty information that came with your product.

This limited warranty applies to this product only if it was originally purchased for your use, and not for resale, from Lexmark or a Lexmark Remarketer, referred to in this statement as "Remarketer."

#### **Limited warranty**

Lexmark warrants that this product:

—Is manufactured from new parts, or new and serviceable used parts, which perform like new parts

—Is, during normal use, free from defects in material and workmanship

If this product does not function as warranted during the warranty period, contact a Remarketer or Lexmark for repair or replacement (at Lexmark's option).

If this product is a feature or option, this statement applies only when that feature or option is used with the product for which it was intended. To obtain warranty service, you may be required to present the feature or option with the product.

If you transfer this product to another user, warranty service under the terms of this statement is available to that user for the remainder of the warranty period. You should transfer proof of original purchase and this statement to that user.

#### **Limited warranty service**

The warranty period starts on the date of original purchase as shown on the purchase receipt and ends 12 months later provided that the warranty period for any supplies and for any maintenance items included with the printer shall end earlier if it, or its original contents, are substantially used up, depleted, or consumed. Fuser Units, Transfer/Transport Units, Paper Feed items, if any, and any other items for which a Maintenance Kit is available are substantially consumed when the printer displays a "Life Warning" or "Scheduled Maintenance" message for such item.

To obtain warranty service you may be required to present proof of original purchase. You may be required to deliver your product to the Remarketer or Lexmark, or ship it prepaid and suitably packaged to a Lexmark designated location. You are responsible for loss of, or damage to, a product in transit to the Remarketer or the Lexmark designated location.

When warranty service involves the exchange of a product or part, the item replaced becomes the property of the Remarketer or Lexmark. The replacement may be a new or repaired item.

The replacement item assumes the remaining warranty period of the original product.

Replacement is not available to you if the product you present for exchange is defaced, altered, in need of a repair not included in warranty service, damaged beyond repair, or if the product is not free of all legal obligations, restrictions, liens, and encumbrances.

As part of your warranty service and/or replacement, Lexmark may update the firmware in your printer to the latest version. Firmware updates may modify printer settings and cause counterfeit and/or unauthorized products, supplies, parts, materials (such as toners and inks), software, or interfaces to stop working. Authorized use of genuine Lexmark products will not be impacted.

Before you present this product for warranty service, remove all print cartridges, programs, data, and removable storage media (unless directed otherwise by Lexmark).

For further explanation of your warranty alternatives and the nearest Lexmark authorized servicer in your area contact Lexmark on the World Wide Web.

Remote technical support is provided for this product throughout its warranty period. For products no longer covered by a Lexmark warranty, technical support may not be available or only be available for a fee.

#### **Extent of limited warranty**

Lexmark does not warrant uninterrupted or error-free operation of any product or the durability or longevity of prints produced by any product.

Warranty service does not include repair of failures caused by:

—Modification or unauthorized attachments

- —Accidents, misuse, abuse or use inconsistent with Lexmark user's guides, manuals, instructions or guidance
- —Unsuitable physical or operating environment
- —Maintenance by anyone other than Lexmark or a Lexmark authorized servicer
- —Operation of a product beyond the limit of its duty cycle

—Use of printing media outside of Lexmark specifications

—Refurbishment, repair, refilling or remanufacture by a third party of products, supplies or parts

—Products, supplies, parts, materials (such as toners and inks), software, or interfaces not furnished by Lexmark

**TO THE EXTENT PERMITTED BY APPLICABLE LAW, NEITHER LEXMARK NOR ITS THIRD PARTY SUPPLIERS OR REMARKETERS MAKE ANY OTHER WARRANTY OR CONDITION OF ANY KIND, WHETHER EXPRESS OR IMPLIED, WITH RESPECT TO THIS PRODUCT, AND SPECIFICALLY DISCLAIM THE IMPLIED WARRANTIES OR CONDITIONS OF MERCHANTABILITY, FITNESS FOR A PARTICULAR PURPOSE, AND SATISFACTORY QUALITY. ANY WARRANTIES THAT MAY NOT BE DISCLAIMED UNDER APPLICABLE LAW ARE LIMITED IN DURATION TO THE WARRANTY PERIOD. NO WARRANTIES, EXPRESS OR IMPLIED, WILL APPLY AFTER THIS PERIOD. ALL INFORMATION, SPECIFICATIONS, PRICES, AND SERVICES ARE SUBJECT TO CHANGE AT ANY TIME WITHOUT NOTICE.**

#### **Limitation of liability**

Your sole remedy under this limited warranty is set forth in this document. For any claim concerning performance or nonperformance of Lexmark or a Remarketer for this product under this limited warranty, you may recover actual damages up to the limit set forth in the following paragraph.

Lexmark's liability for actual damages from any cause whatsoever will be limited to the amount you paid for the product that caused the damages. This limitation of liability will not apply to claims by you for bodily injury or damage to real property or tangible personal property for which Lexmark is legally liable. **IN NO EVENT WILL LEXMARK BE LIABLE FOR ANY LOST PROFITS, LOST SAVINGS, INCIDENTAL DAMAGE, OR OTHER ECONOMIC OR CONSEQUENTIAL DAMAGES.** This is true even if you advise Lexmark or a Remarketer of the possibility of such damages. Lexmark is not liable for any claim by you based on a third party claim.

This limitation of remedies also applies to claims against any Suppliers and Remarketers of Lexmark. Lexmark's and its Suppliers' and Remarketers' limitations of remedies are not cumulative. Such Suppliers and Remarketers are intended beneficiaries of this limitation.

#### **Additional rights**

Some states do not allow limitations on how long an implied warranty lasts, or do not allow the exclusion or limitation of incidental or consequential damages, so the limitations or exclusions contained above may not apply to you.

This limited warranty gives you specific legal rights. You may also have other rights that vary from state to state.

## **Patent acknowledgment**

The use of this product or service is subject to the reasonable, non-discriminatory terms in the Intellectual Property Rights (IPR) Disclosure of Certicom Corp. at the IETF for Elliptic Curve Cryptography (ECC) Cipher Suites for Transport Layer Security (TLS) implemented in the product or service.

The use of this product or service is subject to the reasonable, non-discriminatory terms in the Intellectual Property Rights (IPR) Disclosure of Certicom Corp. at the IETF for TLS Elliptic Curve Cipher Suites with SHA-256/382 and AES Galois Counter Mode (GCM) implemented in the product or service.

The use of this product or service is subject to the reasonable, non-discriminatory terms in the Intellectual Property Rights (IPR) Disclosure of Certicom Corp. at the IETF for TLS Suite B Profile for Transport Layer Security (TLS) implemented in the product or service.

The use of this product or service is subject to the reasonable, non-discriminatory terms in the Intellectual Property Rights (IPR) Disclosure of Certicom Corp. at the IETF for Addition of the Camellia Cipher Suites to Transport Layer Security (TLS) implemented in the product or service.

The use of certain patents in this product or service is subject to the reasonable, non-discriminatory terms in the Intellectual Property Rights (IPR) Disclosure of Certicom Corp. at the IETF for AES-CCM ECC Cipher Suites for TLS implemented in the product or service.

The use of this product or service is subject to the reasonable, non-discriminatory terms in the Intellectual Property Rights (IPR) Disclosure of Certicom Corp. at the IETF for IKE and IKEv2 Authentication Using the Eliptic Curve Digital Signature Algorithm (ECDSA) implemented in the product or service.

The use of this product or service is subject to the reasonable, non-discriminatory terms in the Intellectual Property Rights (IPR) Disclosure of Certicom Corp. at the IETF for Suite B Cryptographic Suites for IPSec implemented in the product or service.

The use of this product or service is subject to the reasonable, non-discriminatory terms in the Intellectual Property Rights (IPR) Disclosure of Certicom Corp. at the IETF for Algorithms for Internet Key Exchange version 1 (IKEv1) implemented in the product or service.

# **Index**

#### **Numerics**

1,150‑‑sheet tray loading [58](#page-57-0) 1565 Emulation error, load emulation option [233](#page-232-0) 2,000‑sheet dual input trays installing [35](#page-34-0) loading [58](#page-57-0) 2,000‑sheet high capacity feeder installing [35](#page-34-0) 2000‑sheet high capacity feeder loading [56](#page-55-0) 298.01 Scanner Missing [233](#page-232-0) 30 Invalid refill, change cartridge [226](#page-225-0) 31.yy Replace defective or missing cartridge [227](#page-226-0) 32 Cartridge part number unsupported by device [227](#page-226-0) 34 Incorrect media, check <input src> guides [227](#page-226-0) 34 Short paper [227](#page-226-0) 35 Insufficient memory to support Resource Save feature [227](#page-226-0) 37 Insufficient memory for Flash Memory Defragment operation [228](#page-227-0) 37 Insufficient memory to collate job [227](#page-226-0) 37 Insufficient memory, some Held Jobs were deleted [228](#page-227-0) 37 Insufficient memory, some held jobs will not be restored [228](#page-227-0) 38 Memory full [228](#page-227-0) 39 Complex page, some data may not have printed [228](#page-227-0) 50 PPDS font error [228](#page-227-0) 500‑sheet tray (standard or optional) loading [53](#page-52-0) 500‑sheet trays installing [35](#page-34-0) 51 Defective flash detected [229](#page-228-0) 52 Not enough free space in flash memory for resources [229](#page-228-0) 53 Unformatted flash detected [229](#page-228-0) 54 Network <x> software error [229](#page-228-0) 54 Serial option <x> error [229](#page-228-0)

54 Standard network software error [229](#page-228-0) 55 Unsupported option in slot [230](#page-229-0) 56 Parallel port <x> disabled [230](#page-229-0) 56 Serial port <x> disabled [230](#page-229-0) 56 Standard parallel port disabled [230](#page-229-0) 56 Standard USB port disabled [230](#page-229-0) 56 USB port <x> disabled [231](#page-230-0) 57 Configuration change, held jobs were not restored [231](#page-230-0) 58 Too many bins attached [231](#page-230-0) 58 Too many disks installed [231](#page-230-0) 58 Too many flash options installed [231](#page-230-0) 58 Too many trays attached [232](#page-231-0) 61 Remove defective disk [232](#page-231-0) 62 Disk full [232](#page-231-0) 63 Unformatted disk [232](#page-231-0) 80 Routine maintenance needed [232](#page-231-0) 84 Insert photoconductor [232](#page-231-0) 84 Photoconductor abnormal [233](#page-232-0) 84 Photoconductor low [233](#page-232-0) 84 Replace photoconductor [233](#page-232-0) 850‑sheet tray loading [58](#page-57-0) 88 Cartridge low [233](#page-232-0) 88 Replace cartridge to continue [233](#page-232-0)

#### **Symbols**

"scan to computer" screen options [126](#page-125-0), [127,](#page-126-0) [128](#page-127-0)

## **A**

Active NIC menu [142](#page-141-0) address book, fax using [113](#page-112-0) ADF copying using [85](#page-84-0) adjusting toner darkness [84](#page-83-0) An error has occurred with the flash drive [218](#page-217-0) AppleTalk menu [148](#page-147-0) attaching cables [36](#page-35-0) Automatic Document Feeder (ADF) [13](#page-12-0)

#### **B**

Bin Setup menu [139](#page-138-0) Booklet Adjustments menu [195](#page-194-0) brightness, adjusting [215](#page-214-0) buttons, home screen [15](#page-14-0) buttons, printer control panel [14](#page-13-0) buttons, touch screen [17](#page-16-0)

## **C**

cables Ethernet [36](#page-35-0) USB [36](#page-35-0) canceling print job, from computer [81](#page-80-0) canceling a job from the printer control panel [81](#page-80-0) canceling a print job from a computer [81](#page-80-0) card stock loading [60](#page-59-0) tips [76](#page-75-0) Change <input src> to <Custom String> [218](#page-217-0) Change <input src> to <Custom String> load <orientation> [219](#page-218-0) Change <input src> to <Custom Type Name> [218](#page-217-0) Change <input src> to <Custom Type Name> load <orientation> [218](#page-217-0) Change <input src> to <size> [219](#page-218-0) Change <input src> to <size> load <orientation> [219](#page-218-0) Change <input src> to <type> <size> [219](#page-218-0) Change <input src> to <type> <size> load <orientation> [220](#page-219-0) Check <input src> guides [220](#page-219-0) Check <input src> orientation or guides [220](#page-219-0) checking an unresponsive printer [217](#page-216-0) checking an unresponsive scanner [265](#page-264-0) checking device status on Embedded Web Server [215](#page-214-0) checking virtual display on Embedded Web Server [214](#page-213-0)

cleaning exterior of the printer [198](#page-197-0) scanner glass [199](#page-198-0) cleaning kit ordering [202](#page-201-0) clearing jams 289 staple error [251](#page-250-0) Close cover <x> [220](#page-219-0) Close door <x> [220](#page-219-0) Close surface H [220](#page-219-0) collating copies [90](#page-89-0) color documents e‑mailing [102](#page-101-0) Confidential print jobs [77](#page-76-0) printing from Macintosh computer [78](#page-77-0) printing from Windows [77](#page-76-0) Confidential Print menu [151](#page-150-0) configuration information wireless network [40](#page-39-0) configurations printer [11](#page-10-0) Configure MP menu [133](#page-132-0) configuring port settings [48](#page-47-0) configuring the e‑mail settings [99](#page-98-0) connecting the printer to distinctive ring service [108](#page-107-0) regional adapters [109](#page-108-0) conservation settings Power Saver [22](#page-21-0) Quiet Mode [22](#page-21-0) conserving supplies [200](#page-199-0) contacting customer support [285](#page-284-0) control panel, printer [14](#page-13-0) copy quality adjusting [89](#page-88-0) improving [97](#page-96-0) copy screen options [94,](#page-93-0) [95](#page-94-0) Copy Settings menu [158](#page-157-0) copy troubleshooting copier does not respond [263](#page-262-0) partial document or photo copies [265](#page-264-0) poor copy quality [264](#page-263-0) poor scanned image quality [266](#page-265-0) scanner unit does not close [263](#page-262-0) copying adding a date and time stamp [92](#page-91-0) adding an overlay message [93](#page-92-0) adjusting quality [89](#page-88-0) canceling a copy job [93](#page-92-0)

collating copies [90](#page-89-0) custom job (job build) [92](#page-91-0) document containing mixed paper sizes [88](#page-87-0) enlarging [89](#page-88-0) from one size to another [87](#page-86-0) improving copy quality [97](#page-96-0) making transparencies [86](#page-85-0) multiple pages on one sheet [91](#page-90-0) on both sides of the paper (duplexing) [89](#page-88-0) photos [86](#page-85-0) placing separator sheets between copies [90](#page-89-0) quick copy [85](#page-84-0) reducing [89](#page-88-0) selecting a tray [87](#page-86-0) to letterhead [87](#page-86-0) using the ADF [85](#page-84-0) using the scanner glass (flatbed) [86](#page-85-0) Custom Bin Names menu [138](#page-137-0) Custom Names menu [137](#page-136-0) custom paper type assigning [63](#page-62-0) Custom Scan Sizes menu [138](#page-137-0) Custom Type <x> changing name [63](#page-62-0) Custom Types menu [137](#page-136-0) customer support contacting [285](#page-284-0)

#### **D**

date and time setting [110](#page-109-0) Default Source menu [130](#page-129-0) directory list, printing [80](#page-79-0) Disk corrupted [221](#page-220-0) Disk Full ‑ Scan Job Canceled [221](#page-220-0) Disk Wiping menu [152](#page-151-0) display troubleshooting display is blank [217](#page-216-0) display shows only diamonds [217](#page-216-0) display, printer control panel [14](#page-13-0) adjusting brightness [215](#page-214-0) distinctive ring service connecting to [108](#page-107-0) documents, printing for Macintosh users [72](#page-71-0) for Windows users [72](#page-71-0) duplex unit installing [35](#page-34-0)

duplexing [89](#page-88-0)

#### **E**

Embedded Web Server [214](#page-213-0) administrator settings [214](#page-213-0) checking device status [215](#page-214-0) does not open [217](#page-216-0) networking settings [214](#page-213-0) setting up e-mail alerts [215](#page-214-0) Embedded Web Server Administrator's Guide [214](#page-213-0) emission notices [289,](#page-288-0) [292](#page-291-0), [293](#page-292-0), [297](#page-296-0)[, 298](#page-297-0) Empty hole punch box [221](#page-220-0) enlarging a copy [89](#page-88-0) envelopes loading [60](#page-59-0) tips [75](#page-74-0) environmental settings Power Saver [22](#page-21-0) Quiet Mode [22](#page-21-0) Ethernet network setup using Macintosh [45](#page-44-0) using Windows [45](#page-44-0) Ethernet networking Macintosh [45](#page-44-0) Windows [45](#page-44-0) Ethernet port [36](#page-35-0) exterior of the printer cleaning [198](#page-197-0) e‑mail canceling [102](#page-101-0) notice of low supply level [215](#page-214-0) notice of paper jam [215](#page-214-0) notice of paper needed [215](#page-214-0) notice that different paper is needed [215](#page-214-0) e‑mail function setting up [98](#page-97-0) e‑mail screen advanced options [104](#page-103-0) options [102](#page-101-0), [103](#page-102-0) E‑mail Settings menu [171](#page-170-0) e‑mailing adding message line [101](#page-100-0) adding subject line [101](#page-100-0) changing output file type [101](#page-100-0) color documents [102](#page-101-0) configuring the e‑mail settings [99](#page-98-0) creating shortcuts using the Embedded Web Server [99](#page-98-0)

creating shortcuts using the touch screen [99](#page-98-0) setting up e-mail function [98](#page-97-0) using shortcut numbers [100](#page-99-0) using the address book [100](#page-99-0) using the touch screen [100](#page-99-0)

#### **F**

factory defaults, restoring printer control panel menus [216](#page-215-0) fax connection connecting the printer to the wall jack [107](#page-106-0) connecting to a DSL line [107](#page-106-0) connecting to a PBX or ISDN [108](#page-107-0) fax connections distinctive ring service [108](#page-107-0) regional adapters [109](#page-108-0) Fax memory full [221](#page-220-0) Fax Mode (Analog Fax Setup) menu [162](#page-161-0) Fax Mode (Fax Server Setup) menu [170](#page-169-0) fax quality, improving [117](#page-116-0) fax screen advanced options [117](#page-116-0) options [116](#page-115-0), [117](#page-116-0) Fax server 'To Format' not set up. Contact system administrator. [221](#page-220-0) Fax Station Name not set up [221](#page-220-0) Fax Station Number not set up [221](#page-220-0) fax troubleshooting blocking junk faxes [115](#page-114-0) caller ID is not shown [267](#page-266-0) can receive but not send faxes [270](#page-269-0) can send but not receive faxes [269](#page-268-0) cannot send or receive a fax [268](#page-267-0) received fax has poor print quality [270](#page-269-0) faxing canceling a fax job [115](#page-114-0), [116](#page-115-0) changing resolution [114](#page-113-0) choosing a fax connection [106](#page-105-0) creating shortcuts using the Embedded Web Server [111](#page-110-0), [112](#page-111-0) creating shortcuts using the touch screen [112](#page-111-0) fax setup [105](#page-104-0) forwarding faxes [118](#page-117-0) holding faxes [118](#page-117-0)

improving fax quality [117](#page-116-0) making a fax lighter or darker [114](#page-113-0) sending a fax at a scheduled time [114](#page-113-0) sending using the computer [111](#page-110-0) sending using the printer control panel [110](#page-109-0) setting the date and time [110](#page-109-0) setting the outgoing fax name and number [110](#page-109-0) using shortcuts [113](#page-112-0) using the address book [113](#page-112-0) viewing a fax log [115](#page-114-0) FCC notices [289,](#page-288-0) [293,](#page-292-0) [297](#page-296-0) finding more information about the printer [9](#page-8-0) finisher finishing features [82](#page-81-0) supported paper sizes [82](#page-81-0) Finishing menu [186](#page-185-0) firmware card installing [29](#page-28-0) flash drive [79](#page-78-0) Flash Drive menu [179](#page-178-0) flash memory card installing [29](#page-28-0) troubleshooting [273](#page-272-0) font sample list printing [80](#page-79-0) forwarding faxes [118](#page-117-0) FTP address book [121](#page-120-0) FTP quality, improving [124](#page-123-0) FTP screen advanced options [123](#page-122-0) options [122](#page-121-0), [123](#page-122-0) FTP Settings menu [176](#page-175-0)

#### **G**

General Settings menu [154](#page-153-0) green settings Power Saver [22](#page-21-0)

## **H**

hard disk installing [31](#page-30-0) hard disk with adapter troubleshooting [273](#page-272-0) held jobs [77](#page-76-0) printing from Macintosh computer [78](#page-77-0)

printing from Windows [77](#page-76-0) Help menu [196](#page-195-0) holding faxes [118](#page-117-0) home screen buttons [15](#page-14-0) HTML menu [194](#page-193-0)

#### **I**

Image menu [195](#page-194-0) Insert Tray <x> [222](#page-221-0) installing on a wireless network using Windows [41](#page-40-0) installing options order of installation [34](#page-33-0) installing printer on wireless network [41](#page-40-0) installing printer on a network Ethernet networking [45](#page-44-0) installing printer on a wireless network using Macintosh [42](#page-41-0) installing printer software adding options [39](#page-38-0) installing printer software (Windows) [38](#page-37-0) internal print server installing [30](#page-29-0) troubleshooting [273](#page-272-0) Internal Solutions Port changing port settings [48](#page-47-0) troubleshooting [273](#page-272-0) IPv6 menu [147](#page-146-0)

#### **J**

285–286 [254](#page-253-0) 287–288 [254](#page-253-0) 290–294 [257](#page-256-0) 293 [259](#page-258-0)

#### **L**

labels, paper tips [76](#page-75-0) letterhead copying to [87](#page-86-0) loading, 2000‑sheet high capacity feeder [56](#page-55-0) loading, multipurpose tray [73](#page-72-0) loading, trays [73](#page-72-0) tips [73](#page-72-0) letterhead, printing on for Macintosh users [73](#page-72-0) for Windows users [73](#page-72-0) LexLink menu [149](#page-148-0) light, indicator [14](#page-13-0) linking trays [62](#page-61-0) Load <input src> with <Custom String> [222](#page-221-0) Load <input src> with <Custom Type Name> [222](#page-221-0) Load <input src> with <size> [223](#page-222-0) Load <input src> with <type> <size> [222](#page-221-0) Load <src> with <x> [222](#page-221-0) Load Manual Feeder with <Custom String> [223](#page-222-0) Load Manual Feeder with <Custom Type Name> [223](#page-222-0) Load Manual Feeder with <size> [224](#page-223-0) Load Manual Feeder with <type> <size> [224](#page-223-0) Load manual feeder with <x> [223](#page-222-0) Load Staples [224](#page-223-0) loading 1,150‑sheet tray [58](#page-57-0) 2,000‑sheet dual input trays [58](#page-57-0) 2000‑sheet high capacity feeder [56](#page-55-0) 500‑sheet tray (standard or optional) [53](#page-52-0) 850‑sheet tray [58](#page-57-0) card stock [60](#page-59-0) envelopes [60](#page-59-0) letter or A4 size [62](#page-61-0) letterhead in 2000‑sheet high capacity feeder [56](#page-55-0)

letterhead in multipurpose tray [73](#page-72-0) letterhead in trays [73](#page-72-0) multipurpose feeder [60](#page-59-0) transparencies [60](#page-59-0)

#### **M**

maintenance kit ordering [201](#page-200-0) memory card installing [27](#page-26-0) troubleshooting [273](#page-272-0) Memory full, cannot print faxes [224](#page-223-0) menu settings page printing [37](#page-36-0) menus Active NIC [142](#page-141-0) AppleTalk [148](#page-147-0) Bin Setup [139](#page-138-0) Booklet Adjustments [195](#page-194-0) Confidential Print [151](#page-150-0) Configure MP [133](#page-132-0) Copy Settings [158](#page-157-0) Custom Bin Names [138](#page-137-0) Custom Names [137](#page-136-0) Custom Scan Sizes [138](#page-137-0) Custom Types [137](#page-136-0) Default Source [130](#page-129-0) diagram of [129](#page-128-0) Disk Wiping [152](#page-151-0) E‑mail Settings [171](#page-170-0) Fax Mode (Analog Fax Setup) [162](#page-161-0) Fax Mode (Fax Server Setup) [170](#page-169-0) Finishing [186](#page-185-0) Flash Drive [179](#page-178-0) FTP Settings [176](#page-175-0) General Settings [154](#page-153-0) Help [196](#page-195-0) HTML [194](#page-193-0) Image [195](#page-194-0) IPv6 [147](#page-146-0) LexLink [149](#page-148-0) Miscellaneous [151](#page-150-0) NetWare [149](#page-148-0) Network <x> [142](#page-141-0) Network Card [145](#page-144-0) Network Reports [145](#page-144-0) Paper Loading [136](#page-135-0) Paper Size/Type [130](#page-129-0) Paper Texture [134](#page-133-0) PCL Emul [191](#page-190-0)

PDF [190](#page-189-0) PostScript [191](#page-190-0) Quality [188](#page-187-0) Reports [140](#page-139-0) Security Audit Log [153](#page-152-0) Set Date/Time [153](#page-152-0) Setup [184](#page-183-0) SMTP Setup menu [149](#page-148-0) Standard Network [142](#page-141-0) Standard USB [144](#page-143-0) Substitute Size [134](#page-133-0) TCP/IP [146](#page-145-0) Universal Setup [138](#page-137-0) Utilities [189](#page-188-0) Wireless [148](#page-147-0) XPS [195](#page-194-0) Miscellaneous menu [151](#page-150-0) moving the printer [209](#page-208-0)[, 213](#page-212-0) multiple pages on one sheet [91](#page-90-0) multipurpose feeder loading [60](#page-59-0)

#### **N**

NetWare menu [149](#page-148-0) Network <x> menu [142](#page-141-0) Network Card menu [145](#page-144-0) Network Reports menu [145](#page-144-0) network setup page [38](#page-37-0) Networking Guide [214](#page-213-0) noise reducing [22](#page-21-0) noise emission levels [289](#page-288-0) notices [288,](#page-287-0) [289](#page-288-0), [290](#page-289-0), [291](#page-290-0)[, 292,](#page-291-0) [293](#page-292-0), [294](#page-293-0), [295](#page-294-0)[, 296,](#page-295-0) [297](#page-296-0)[, 298,](#page-297-0) [299](#page-298-0)

#### **O**

options 2,000‑sheet dual input trays [35](#page-34-0) 2,000‑sheet high capacity feeder [35](#page-34-0) 500‑sheet trays [35](#page-34-0) duplex unit [35](#page-34-0) fax card [25](#page-24-0) firmware card [29](#page-28-0) firmware cards [25](#page-24-0) flash memory card [29](#page-28-0) hard disk [31](#page-30-0) internal [25](#page-24-0) internal print server [30](#page-29-0) memory card [27](#page-26-0) memory cards [25](#page-24-0)

networking [25](#page-24-0) port interface card [30](#page-29-0) ports [25](#page-24-0) updating in printer driver [39](#page-38-0) options, touch‑screen copy [94,](#page-93-0) [95](#page-94-0) e‑mail [102,](#page-101-0) [103](#page-102-0), [104](#page-103-0) fax [116](#page-115-0)[, 117](#page-116-0) FTP [122](#page-121-0), [123](#page-122-0) scan to computer [126](#page-125-0), [127](#page-126-0)[, 128](#page-127-0) ordering cleaning kit [202](#page-201-0) maintenance kit [201](#page-200-0) photoconductors [201](#page-200-0) staple cartridges [202](#page-201-0) ordering supplies toner cartridge [201](#page-200-0) output file type changing [101](#page-100-0)

#### **P**

paper A5 [55](#page-54-0) B5 [56](#page-55-0) characteristics [65](#page-64-0) Executive [56](#page-55-0) finishing features [82](#page-81-0) letterhead [66](#page-65-0) preprinted forms [66](#page-65-0) recycled [21](#page-20-0) selecting [66](#page-65-0) setting size [52](#page-51-0) setting type [52](#page-51-0) Statement [55](#page-54-0) storing [67](#page-66-0) unacceptable [66](#page-65-0) Universal Paper Size [138](#page-137-0) Universal size setting [52](#page-51-0) paper feed troubleshooting message remains after jam is cleared [274](#page-273-0) paper jams avoiding [233](#page-232-0) paper jams, clearing 200–201 [236](#page-235-0) 202 [237](#page-236-0) 203 [238](#page-237-0) 230 [238](#page-237-0) 231 [238](#page-237-0) 24x [244](#page-243-0) 250 [248](#page-247-0) 280–281 [248](#page-247-0)

282 [248](#page-247-0) 283 [251](#page-250-0) 284 [254](#page-253-0) 285–286 [254](#page-253-0) 287–288 [254](#page-253-0) 290–294 [257](#page-256-0) 293 [259](#page-258-0) Paper Loading menu [136](#page-135-0) Paper Size/Type menu [130](#page-129-0) paper sizes, supported [67](#page-66-0) Paper Texture menu [134](#page-133-0) paper type custom [63](#page-62-0) paper types supported by printer [70](#page-69-0) where to load [70](#page-69-0) paper weights supported by printer [70](#page-69-0) PCL Emul menu [191](#page-190-0) PDF menu [190](#page-189-0) photoconductor replacing [204](#page-203-0) photoconductors ordering [201](#page-200-0) photos copying [86](#page-85-0) port interface card [30](#page-29-0) port settings configuring [48](#page-47-0) PostScript menu [191](#page-190-0) Power Saver adjusting [22](#page-21-0) print job canceling, from computer [81](#page-80-0) print quality cleaning the scanner glass [199](#page-198-0) print quality test pages, printing [80](#page-79-0) print quality troubleshooting blank pages [275](#page-274-0) clipped images [276](#page-275-0) ghost images [276](#page-275-0) gray background [277](#page-276-0) poor transparency quality [285](#page-284-0) print irregularities [278](#page-277-0) print is too dark [279](#page-278-0) print is too light [280](#page-279-0) print quality test pages [275](#page-274-0) repeating defects [281](#page-280-0) skewed print [281](#page-280-0) solid black streaks [281](#page-280-0) solid white streaks [281](#page-280-0) streaked horizontal lines [282](#page-281-0)

streaked vertical lines [283](#page-282-0) toner fog or background shading [283](#page-282-0) toner rubs off [284](#page-283-0) toner specks [285](#page-284-0) print troubleshooting error reading USB drive [260](#page-259-0) held jobs do not print [261](#page-260-0) incorrect characters print [262](#page-261-0) incorrect margins [277](#page-276-0) jammed page does not reprint [274](#page-273-0) job prints from wrong tray [262](#page-261-0) job prints on wrong paper [262](#page-261-0) job takes longer than expected [261](#page-260-0) jobs do not print [260](#page-259-0) Large jobs do not collate [262](#page-261-0) multiple‑language PDFs do not print [260](#page-259-0) paper curl [278](#page-277-0) paper frequently jams [274](#page-273-0) tray linking does not work [262](#page-261-0) unexpected page breaks occur [263](#page-262-0) printer configurations [11](#page-10-0) minimum clearances [10](#page-9-0) models [11](#page-10-0) moving [209,](#page-208-0) [213](#page-212-0) selecting a location [10](#page-9-0) shipping [213](#page-212-0) printer control panel [14](#page-13-0) factory defaults, restoring [216](#page-215-0) printer information where to find [9](#page-8-0) printer messages 1565 Emulation error, load emulation option [233](#page-232-0) 298.01 Scanner Missing [233](#page-232-0) 30 Invalid refill, change cartridge [226](#page-225-0) 31.yy Replace defective or missing cartridge [227](#page-226-0) 32 Cartridge part number unsupported by device [227](#page-226-0) 34 Incorrect media, check <input src> guides [227](#page-226-0) 34 Short paper [227](#page-226-0) 35 Insufficient memory to support Resource Save feature [227](#page-226-0)

37 Insufficient memory for Flash Memory Defragment operation [228](#page-227-0) 37 Insufficient memory to collate job [227](#page-226-0) 37 Insufficient memory, some Held Jobs were deleted [228](#page-227-0) 37 Insufficient memory, some held jobs will not be restored [228](#page-227-0) 38 Memory full [228](#page-227-0) 39 Complex page, some data may not have printed [228](#page-227-0) 50 PPDS font error [228](#page-227-0) 51 Defective flash detected [229](#page-228-0) 52 Not enough free space in flash memory for resources [229](#page-228-0) 53 Unformatted flash detected [229](#page-228-0) 54 Network <x> software error [229](#page-228-0) 54 Serial option <x> error [229](#page-228-0) 54 Standard network software error [229](#page-228-0) 55 Unsupported option in slot [230](#page-229-0) 56 Parallel port <x> disabled [230](#page-229-0) 56 Serial port <x> disabled [230](#page-229-0) 56 Standard parallel port disabled [230](#page-229-0) 56 Standard USB port disabled [230](#page-229-0) 56 USB port <x> disabled [231](#page-230-0) 57 Configuration change, held jobs were not restored [231](#page-230-0) 58 Too many bins attached [231](#page-230-0) 58 Too many disks installed [231](#page-230-0) 58 Too many flash options installed [231](#page-230-0) 58 Too many trays attached [232](#page-231-0) 61 Remove defective disk [232](#page-231-0) 62 Disk full [232](#page-231-0) 63 Unformatted disk [232](#page-231-0) 80 Routine maintenance needed [232](#page-231-0) 84 Insert photoconductor [232](#page-231-0) 84 Photoconductor abnormal [233](#page-232-0) 84 Photoconductor low [233](#page-232-0) 84 Replace photoconductor [233](#page-232-0) 88 Cartridge low [202,](#page-201-0) [233](#page-232-0) 88 Replace cartridge to continue [202,](#page-201-0) [233](#page-232-0) 88.yy Replace cartridge [202](#page-201-0)

an error has occurred with the flash drive [218](#page-217-0) Change <input src> to <Custom String> [218](#page-217-0) Change <input src> to <Custom String> load <orientation> [219](#page-218-0) Change <input src> to <Custom Type Name> [218](#page-217-0) Change <input src> to <Custom Type Name> load <orientation> [218](#page-217-0) Change <input src> to <size> [219](#page-218-0) Change <input src> to <size> load <orientation> [219](#page-218-0) Change <input src> to <type> <size> [219](#page-218-0) Change <input src> to <type> <size> load <orientation> [220](#page-219-0) Check <input src> guides [220](#page-219-0) Check <input src> orientation or guides [220](#page-219-0) Close cover <x> [220](#page-219-0) Close door <x> [220](#page-219-0) Close surface H [220](#page-219-0) Disk corrupted [221](#page-220-0) Disk Full ‑ Scan Job Canceled [221](#page-220-0) Empty hole punch box [221](#page-220-0) Fax memory full [221](#page-220-0) Fax server 'To Format' not set up. Contact system administrator. [221](#page-220-0) Fax Station Name not set up [221](#page-220-0) Fax Station Number not set up [221](#page-220-0) Insert Tray <x> [222](#page-221-0) Load <input src> with <Custom String> [222](#page-221-0) Load <input src> with <Custom Type Name> [222](#page-221-0) Load <input src> with <size> [223](#page-222-0) Load <input src> with <type> <size> [222](#page-221-0) Load <src>with <x> [222](#page-221-0) Load Manual Feeder with <Custom String> [223](#page-222-0) Load Manual Feeder with <Custom Type Name> [223](#page-222-0) Load Manual Feeder with <size> [224](#page-223-0) Load Manual Feeder with <type> <size> [224](#page-223-0) Load manual feeder with <x> [223](#page-222-0)

Load Staples [224](#page-223-0) Memory full, cannot print faxes [224](#page-223-0) Remove paper from <linked bin set name> [224](#page-223-0) Remove paper from all bins [224](#page-223-0) Remove paper from bin <x> [224](#page-223-0) Remove paper from standard output bin [225](#page-224-0) Replace all originals if restarting job. [225](#page-224-0), [226](#page-225-0) Restore Held Jobs? [225](#page-224-0) Scan Document Too Long [226](#page-225-0) Scanner ADF Cover Open [226](#page-225-0) scanner jam [226](#page-225-0) Scanner Jam Access Cover Open [226](#page-225-0) Serial <x> [226](#page-225-0) SMTP server not set up. Contact system administrator. [221](#page-220-0) Some held jobs were not restored [226](#page-225-0) printer options troubleshooting 2,000‑sheet drawer [272](#page-271-0) flash memory card [273](#page-272-0) hard disk with adapter [273](#page-272-0) internal print server [273](#page-272-0) Internal Solutions Port [273](#page-272-0) memory card [273](#page-272-0) option not working [271](#page-270-0) paper tray problems [272](#page-271-0) USB/parallel interface card [274](#page-273-0) printer problems, solving basic [217](#page-216-0) printer software, installing (Windows) [38](#page-37-0) printing directory list [80](#page-79-0) font sample list [80](#page-79-0) for Macintosh users [72](#page-71-0) for Windows users [72](#page-71-0) from flash drive [79](#page-78-0) menu settings page [37](#page-36-0) network setup page [38](#page-37-0) print quality test pages [80](#page-79-0) printing confidential and other held jobs from Macintosh computer [78](#page-77-0) from Windows [77](#page-76-0) printing on A5 paper [55](#page-54-0) B5 paper [56](#page-55-0) Executive paper [56](#page-55-0)

Statement paper [55](#page-54-0) publications where to find [9](#page-8-0)

#### **Q**

Quality menu [188](#page-187-0) Quiet Mode [22](#page-21-0)

## **R**

recycled paper using [21](#page-20-0) recycling Lexmark products [23](#page-22-0) toner cartridges [24](#page-23-0) WEEE statement [290](#page-289-0) reducing a copy [89](#page-88-0) registration scanner [199](#page-198-0) Remove paper from <linked bin set name> [224](#page-223-0) Remove paper from all bins [224](#page-223-0) Remove paper from bin <x> [224](#page-223-0) Remove paper from standard output bin [225](#page-224-0) removing the optional trays [209](#page-208-0) Repeat print jobs [77](#page-76-0) printing from Macintosh computer [78](#page-77-0) printing from Windows [77](#page-76-0) Replace all originals if restarting job. [225](#page-224-0), [226](#page-225-0) replacing photoconductor [204](#page-203-0) reports viewing [215](#page-214-0) Reports menu [140](#page-139-0) Reserve print jobs [77](#page-76-0) printing from Macintosh computer [78](#page-77-0) printing from Windows [77](#page-76-0) resolution, fax changing [114](#page-113-0) Restore Held Jobs? [225](#page-224-0)

## **S**

safety information [7,](#page-6-0) [8](#page-7-0) Scan Document Too Long [226](#page-225-0) scan quality, improving [128](#page-127-0) scan troubleshooting cannot scan from a computer [267](#page-266-0)

partial document or photo scans [267](#page-266-0) scan was not successful [266](#page-265-0) scanner unit does not close [263](#page-262-0) scanning takes too long or freezes the computer [266](#page-265-0) scanner Automatic Document Feeder (ADF) [13](#page-12-0) functions [12](#page-11-0) registration [199](#page-198-0) scanner glass [13](#page-12-0) Scanner ADF Cover Open [226](#page-225-0) scanner glass cleaning [199](#page-198-0) scanner glass (flatbed) copying using [86](#page-85-0) scanner jam [226](#page-225-0) Scanner Jam Access Cover Open [226](#page-225-0) scanning to a computer [125](#page-124-0) improving scan quality [128](#page-127-0) scanning to a flash drive [126](#page-125-0) scanning to an FTP address creating shortcuts using the computer [121](#page-120-0) creating shortcuts using the touch screen [122](#page-121-0) improving FTP quality [124](#page-123-0) using shortcut numbers [121](#page-120-0) using the address book [121](#page-120-0) using the keypad [120](#page-119-0) Security Audit Log menu [153](#page-152-0) Serial <x> [226](#page-225-0) serial printing setting up [49](#page-48-0) Set Date/Time menu [153](#page-152-0) setting paper size [52](#page-51-0) paper type [52](#page-51-0) TCP/IP address [146](#page-145-0) Universal Paper Size [52](#page-51-0) setting up serial printing [49](#page-48-0) setting up the printer on an Ethernet network (Macintosh only) [45](#page-44-0) on an Ethernet network (Windows only) [45](#page-44-0) Setup menu [184](#page-183-0) shipping the printer [213](#page-212-0) shortcuts, creating e‑mail [99](#page-98-0)

fax destination [111,](#page-110-0) [112](#page-111-0) FTP destination [121,](#page-120-0) [122](#page-121-0) SMTP server not set up. Contact system administrator. [221](#page-220-0) SMTP Setup menu [149](#page-148-0) Some held jobs were not restored [226](#page-225-0) Standard Network menu [142](#page-141-0) standard tray loading [53](#page-52-0) Standard USB menu [144](#page-143-0) staple cartridges ordering [202](#page-201-0) staple jam 289 staple error [251](#page-250-0) status of supplies, checking [200](#page-199-0) storing paper [67](#page-66-0) supplies [200](#page-199-0) subject and message information adding to e‑mail [101](#page-100-0) Substitute Size menu [134](#page-133-0) supplies conserving [200](#page-199-0) status of [200](#page-199-0) storing [200](#page-199-0) supplies, ordering [201](#page-200-0) cleaning kit [202](#page-201-0) maintenance kit [201](#page-200-0) photoconductors [201](#page-200-0) staple cartridges [202](#page-201-0) system board accessing [26](#page-25-0) reinstalling [33](#page-32-0)

#### **T**

TCP/IP menu [146](#page-145-0) telecommunication notices [293,](#page-292-0) [294](#page-293-0), [295](#page-294-0), [296](#page-295-0) tips card stock [76](#page-75-0) envelopes [75](#page-74-0) labels, paper [76](#page-75-0) letterhead [73](#page-72-0) transparencies [75](#page-74-0) toner cartridges recycling [24](#page-23-0) replacing [202](#page-201-0) toner darkness adjusting [84](#page-83-0) touch screen buttons [17](#page-16-0)

transparencies loading [60](#page-59-0) making [86](#page-85-0) tips [75](#page-74-0) tray linking [63](#page-62-0) tray unlinking [63](#page-62-0) trays linking [62](#page-61-0)[, 63](#page-62-0) unlinking [62,](#page-61-0) [63](#page-62-0) troubleshooting checking an unresponsive printer [217](#page-216-0) checking an unresponsive scanner [265](#page-264-0) solving basic printer problems [217](#page-216-0) troubleshooting, copy copier does not respond [263](#page-262-0) partial document or photo copies [265](#page-264-0) poor copy quality [264](#page-263-0) poor scanned image quality [266](#page-265-0) scanner unit does not close [263](#page-262-0) troubleshooting, display display is blank [217](#page-216-0) display shows only diamonds [217](#page-216-0) troubleshooting, fax blocking junk faxes [115](#page-114-0) caller ID is not shown [267](#page-266-0) can receive but not send faxes [270](#page-269-0) can send but not receive faxes [269](#page-268-0) cannot send or receive a fax [268](#page-267-0) received fax has poor print quality [270](#page-269-0) troubleshooting, paper feed message remains after jam is cleared [274](#page-273-0) troubleshooting, print error reading USB drive [260](#page-259-0) held jobs do not print [261](#page-260-0) incorrect characters print [262](#page-261-0) incorrect margins [277](#page-276-0) jammed page does not reprint [274](#page-273-0) job prints from wrong tray [262](#page-261-0) job prints on wrong paper [262](#page-261-0) job takes longer than expected [261](#page-260-0) jobs do not print [260](#page-259-0) Large jobs do not collate [262](#page-261-0)

multiple‑language PDFs do not print [260](#page-259-0) paper curl [278](#page-277-0) paper frequently jams [274](#page-273-0) tray linking does not work [262](#page-261-0) unexpected page breaks occur [263](#page-262-0) troubleshooting, print quality blank pages [275](#page-274-0) clipped images [276](#page-275-0) ghost images [276](#page-275-0) gray background [277](#page-276-0) poor transparency quality [285](#page-284-0) print irregularities [278](#page-277-0) print is too dark [279](#page-278-0) print is too light [280](#page-279-0) print quality test pages [275](#page-274-0) repeating defects [281](#page-280-0) skewed print [281](#page-280-0) solid black streaks [281](#page-280-0) solid white streaks [281](#page-280-0) streaked horizontal lines [282](#page-281-0) streaked vertical lines [283](#page-282-0) toner fog or background shading [283](#page-282-0) toner rubs off [284](#page-283-0) toner specks [285](#page-284-0) troubleshooting, printer options 2,000‑sheet drawer [272](#page-271-0) flash memory card [273](#page-272-0) hard disk with adapter [273](#page-272-0) internal print server [273](#page-272-0) Internal Solutions Port [273](#page-272-0) memory card [273](#page-272-0) option not working [271](#page-270-0) paper tray problems [272](#page-271-0) USB/parallel interface card [274](#page-273-0) troubleshooting, scan cannot scan from a computer [267](#page-266-0) partial document or photo scans [267](#page-266-0) scan was not successful [266](#page-265-0) scanner unit does not close [263](#page-262-0) scanning takes too long or freezes the computer [266](#page-265-0)

#### **U**

Universal Paper Size setting [52](#page-51-0) Universal Setup menu [138](#page-137-0) unlinking trays [62](#page-61-0)

updating options in printer driver [39](#page-38-0) USB port [36](#page-35-0) Utilities menu [189](#page-188-0)

#### **V**

Verify print jobs [77](#page-76-0) printing from Macintosh computer [78](#page-77-0) printing from Windows [77](#page-76-0) viewing reports [215](#page-214-0) virtual display how to access [214](#page-213-0)

#### **W**

Wireless menu [148](#page-147-0) wireless network configuration information [40](#page-39-0) installation, using Macintosh [42](#page-41-0) installation, using Windows [41](#page-40-0) wireless network setup in Windows [41](#page-40-0) wireless printer setup in Macintosh [42](#page-41-0)

#### **X**

XPS menu [195](#page-194-0)